IBM Business Monitor Version 7 Release 5

# *IBM Business Monitor Installationshandbuch*

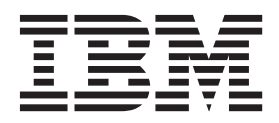

# **Inhaltsverzeichnis**

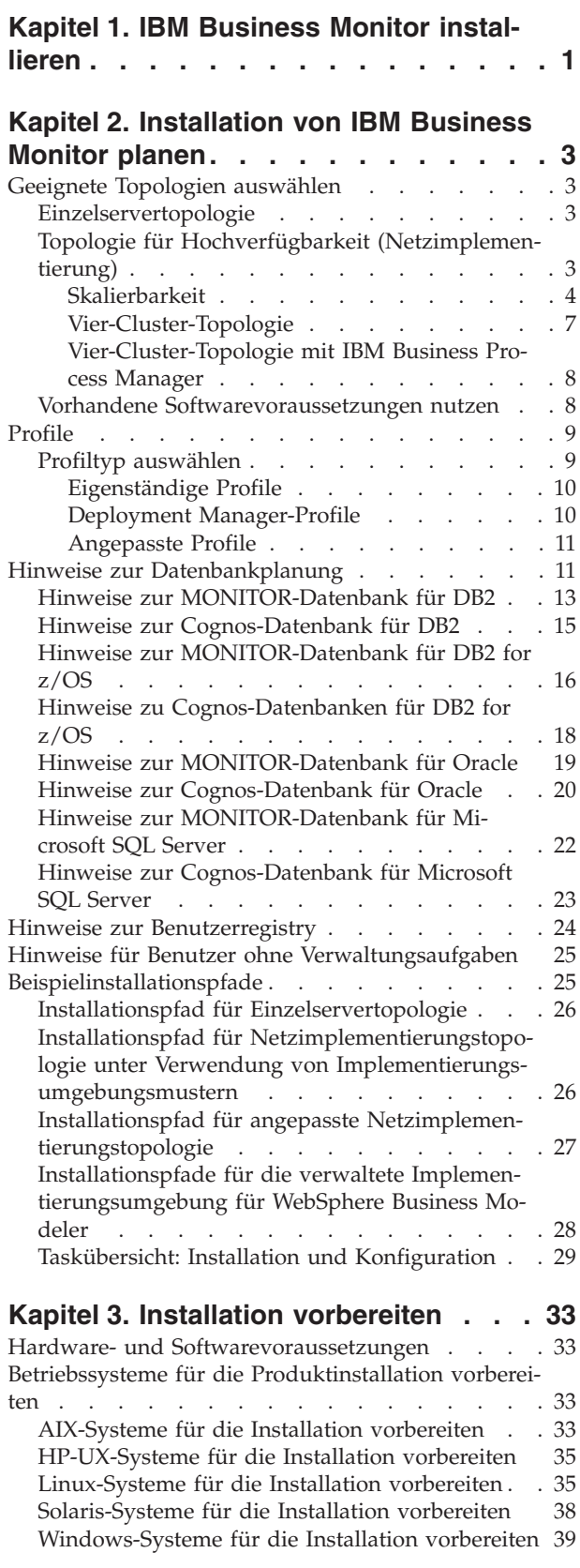

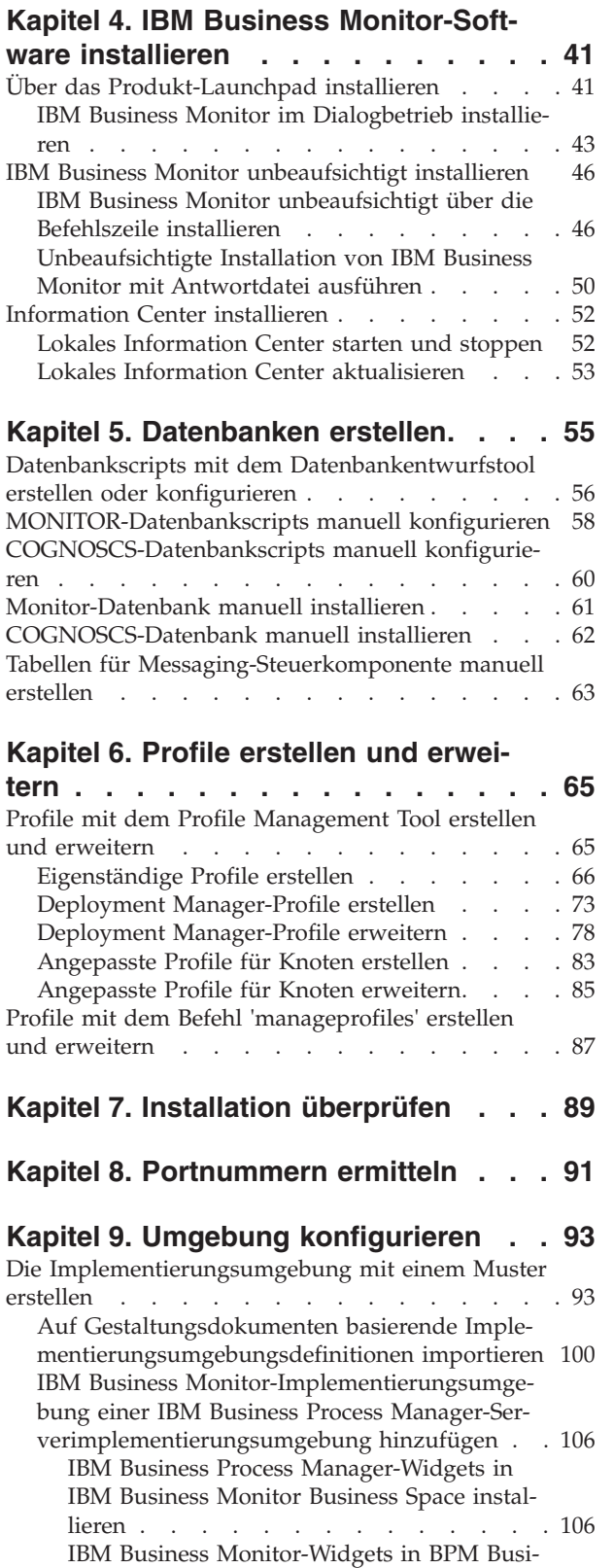

[ness Space installieren](#page-112-0) . . . . . . . . [107](#page-112-0)

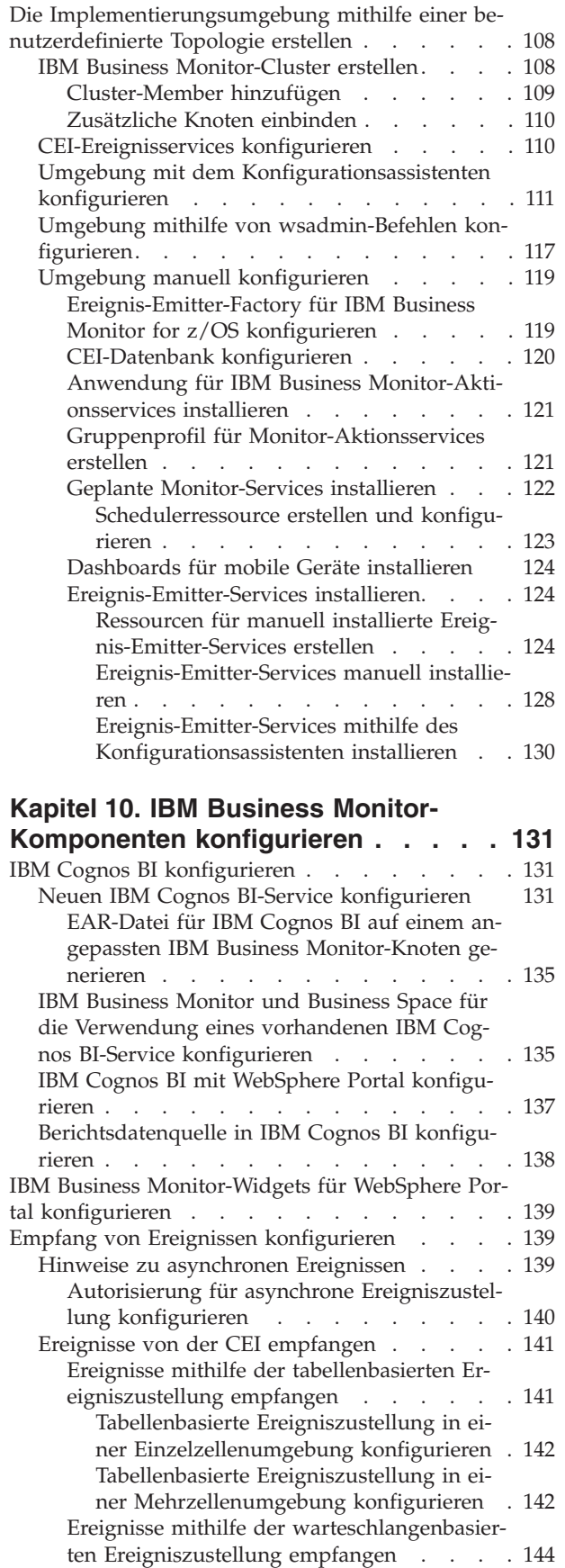

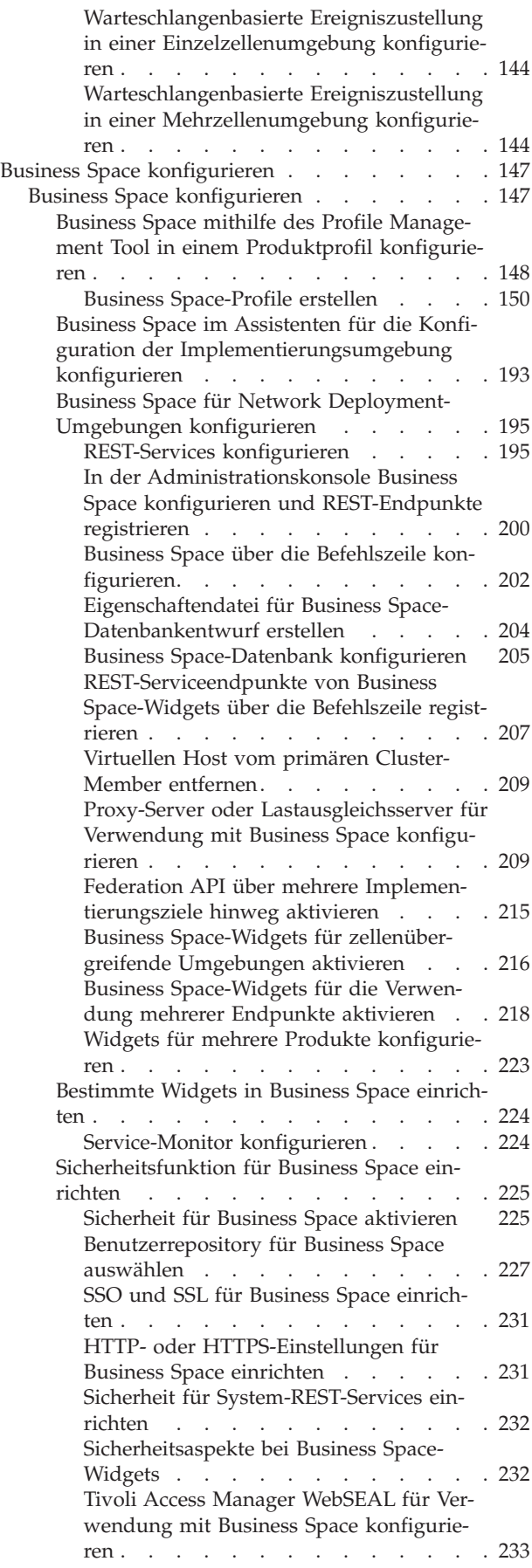

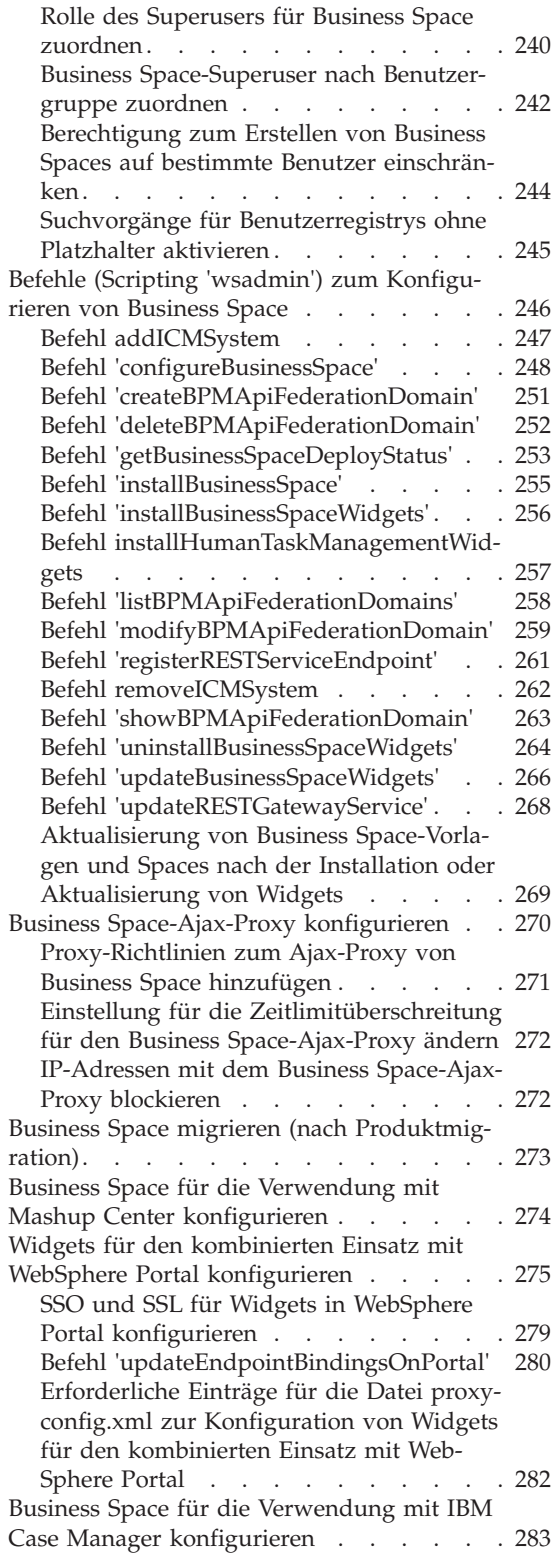

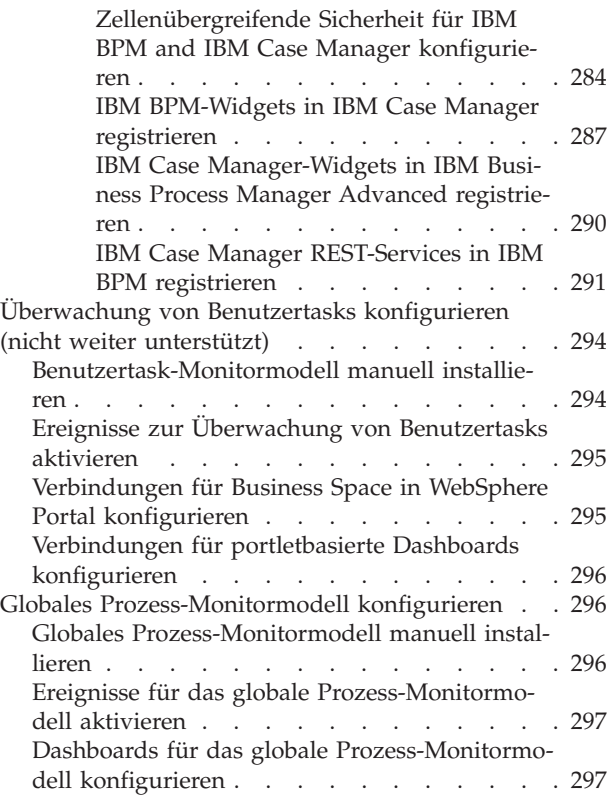

# **[Kapitel 11. Präsentationsmodell instal-](#page-306-0)**

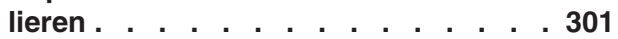

#### **[Kapitel 12. IBM Business Monitor ak-](#page-308-0)**

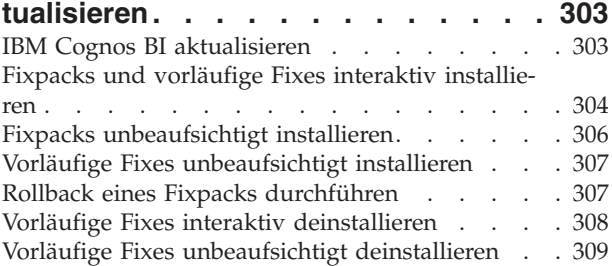

# **[Kapitel 13. IBM Business Monitor](#page-316-0)**

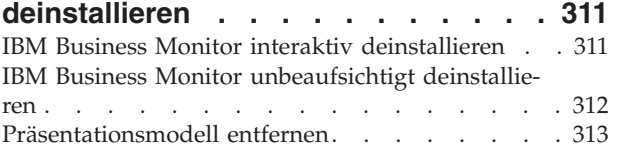

# <span id="page-6-0"></span>**Kapitel 1. IBM Business Monitor installieren**

IBM® Business Monitor kann in verschiedenen Topologien installiert werden. Sie können alle Komponenten auf ein und demselben Server installieren oder die Komponenten auf mehrere Systeme verteilen. Zur Realisierung einer hoch verfügbaren Umgebung mit Failoverunterstützung können Sie IBM Business Monitor in einer Clusterumgebung installieren, in der der Clusteringmechanismus von WebSphere Application Server oder Process Server genutzt wird.

**Wichtig:** IBM Business Monitor kann auf verschiedenen Plattformen ausgeführt werden. Details zu den unterstützten Betriebssystemen, unterstützter Hardware, Speicherbedarf und erforderlichem Plattenspeicherplatz finden Sie unter den [Systemanforderungen für IBM Business Monitor.](http://www.ibm.com/software/integration/business-monitor/sysreqs/)

# <span id="page-8-0"></span>**Kapitel 2. Installation von IBM Business Monitor planen**

IBM Business Monitor setzt sich aus verschiedenen Komponenten zusammen, die auf einem einzigen Server oder verteilt auf mehreren Servern im Netz installiert werden können. Während des Installationsprozesses müssen zahlreiche Optionen in Betracht gezogen werden. Bei der Planung der Installation von IBM Business Monitor müssen Sie die verfügbaren Optionen berücksichtigen und festlegen, wie die Komponenten in Ihrem Netz eingesetzt werden sollen.

Die bereitgestellten Informationen helfen Ihnen bei der Entscheidung, welche Topologie sich für Ihre Umgebung am besten eignet, und erläutern die Optionen, die während der Installation zur Auswahl stehen.

Lesen Sie die folgenden Informationen, bevor Sie mit der Installation von IBM Business Monitor beginnen:

## **Geeignete Topologien auswählen**

IBM Business Monitor kann in vielen verschiedenen Konfigurationen installiert werden. Einige grundlegende Topologien werden bereitgestellt. Diese müssen Sie gegebenenfalls an die jeweilige Umgebung anpassen.

Die folgenden Topologien veranschaulichen einige allgemeine Installationen. Sie können auf diese Weise einige mögliche Installationsverteilungen kennen lernen:

# **Einzelservertopologie**

Wenn Sie eine Einzelservertopologie verwenden, werden alle unterstützenden Produkte und alle IBM Business Monitor-Komponenten auf demselben physischen Server installiert.

Die Einzelserverinstallation von IBM Business Monitor eignet sich besonders für Entwicklungstestumgebungen, für Konzeptnachweisumgebungen und für einfache Implementierungen, die keine Funktionen für Funktionsübernahme und hohe Verfügbarkeit erfordern.

Mit dem IBM Business Monitor-Installationsprogramm können Sie IBM Business Monitor und WebSphere Application Server installieren. Wenn Sie IBM Business Monitor auf einem einzelnen Server installieren, dann wird der Cognos-Service ebenfalls installiert. Zum Anzeigen der überwachten Daten können Sie entweder ein Business Space-Dashboard oder ein portletbasiertes Dashboard verwenden.

Nach der Installation von IBM Business Monitor müssen Sie ein eigenständiges Profil erstellen, um Ihre Laufzeitumgebung zu definieren. Wenn Sie ein eigenständiges Profil erstellen oder erweitern, werden alle erforderlichen IBM Business Monitor-Komponenten erstellt.

# **Topologie für Hochverfügbarkeit (Netzimplementierung)**

IBM Business Monitor verwendet die Hochverfügbarkeitsfunktionen in WebSphere Application Server oder in Process Server-Netzimplementierungsumgebungen. Die Netzimplementierung gewährleistet die Kapazität, Skalierbarkeit und Zuverlässigkeit, die in einer Produktionsumgebung generell verlangt wird. In Netzimplementierungsumgebungen kann eine Gruppe von Servern gemeinsam eingesetzt werden, um die erforderliche Lastverteilung und Funktionsübernahme bereitzustellen. Die Server werden von einer einzigen Administrationskonsole aus zentral verwaltet.

IBM Business Monitor verwendet dasselbe Architekturmodell wie WebSphere Application Server und Process Server. Mit diesem Modell können Sie Umgebungen mit Zellen, Knoten und Servern und optional auch mit Clustern erstellen.

<span id="page-9-0"></span>Wenn Sie eines der verfügbaren Implementierungsumgebungsmuster (Ein-Cluster- oder Vier-Cluster-Muster) auswählen, hilft Ihnen der Implementierungsumgebungsassistent bei der Konfiguration der Cluster, Server und Komponenten, die Sie benötigen.

Die Hauptverwaltungsdomäne ist die Zelle. Sie können sich eine Zelle als eine logische Gruppierung von Servern oder Clustern oder eine Kombination aus beiden vorstellen. (Ein Cluster ist eine Gruppe aus Anwendungsservern, die zum Zwecke der Lastverteilung und Funktionsübernahme zusammenarbeiten.) Mit Servern und Clustern können Sie IBM Business Monitor in einer einzigen Zelle installieren, die sich durch Hochverfügbarkeit und Skalierbarkeit auszeichnet.

Ein verwalteter Knoten (ein Knoten in einer Zelle) enthält einen oder mehrere Server. Jeder Server stellt eine Laufzeitumgebung bereit. Verwaltete Server werden innerhalb eines verwalteten Knotens erstellt, der über ein angepasstes Profil definiert wird. Jeder der verwalteten Knoten ist in denselben Deployment Manager eingebunden und der Deployment Manager verwaltet alle verwalteten Knoten in der Zelle. Server können in Clustern zusammengefasst werden, die ebenfalls vom Deployment Manager verwaltet werden. In einer Netzimplementierungsumgebung von sollten Sie die Anwendungen in einem Cluster installieren, sodass die Anwendungen gegen den Ausfall eines einzelnen Servers geschützt sind (hohe Verfügbarkeit) und/oder die Auslastung durch die Anwendungen auf mehrere gleichwertige Server verteilt ist (Lastverteilung).

Weitere Informationen zur Hochverfügbarkeit finden Sie unter 'Hohe Verfügbarkeit und Lastausgleich' in den zugehörigen Links.

In einer ND-Umgebung wird aus Sicherheitsgründen und zum Zwecke des Lastausgleichs normalerweise ein Proxy-Server oder ein HTTP-Server konfiguriert. Weitere Informationen zum Proxy-Server finden Sie unter dem Thema 'Skalierbarkeit'.

#### **Skalierbarkeit**

Installation von IBM Business Monitor-Komponenten und Monitormodellen in einem Cluster ermöglicht eine bessere Verwaltung ihrer Auslastung. Die Verteilung der Komponenten und Monitormodelle über mehrere Cluster und die Gruppierung der Komponenten auf Grundlage allgemeiner Ressourcennutzungsmuster ermöglicht Ihnen, die individuelle Auslastung der einzelnen Cluster basierend auf den Ressourcennutzungsmustern der installierten Komponenten zu verwalten. Einen Vorschlag zum Ausgangspunkt einer skalierbaren Topologie finden Sie im Abschnitt 'Vier-Cluster-Topologie'.

Das folgende Diagramm zeigt eine Zelle mit zwei verwalteten Knoten.

**Cell**

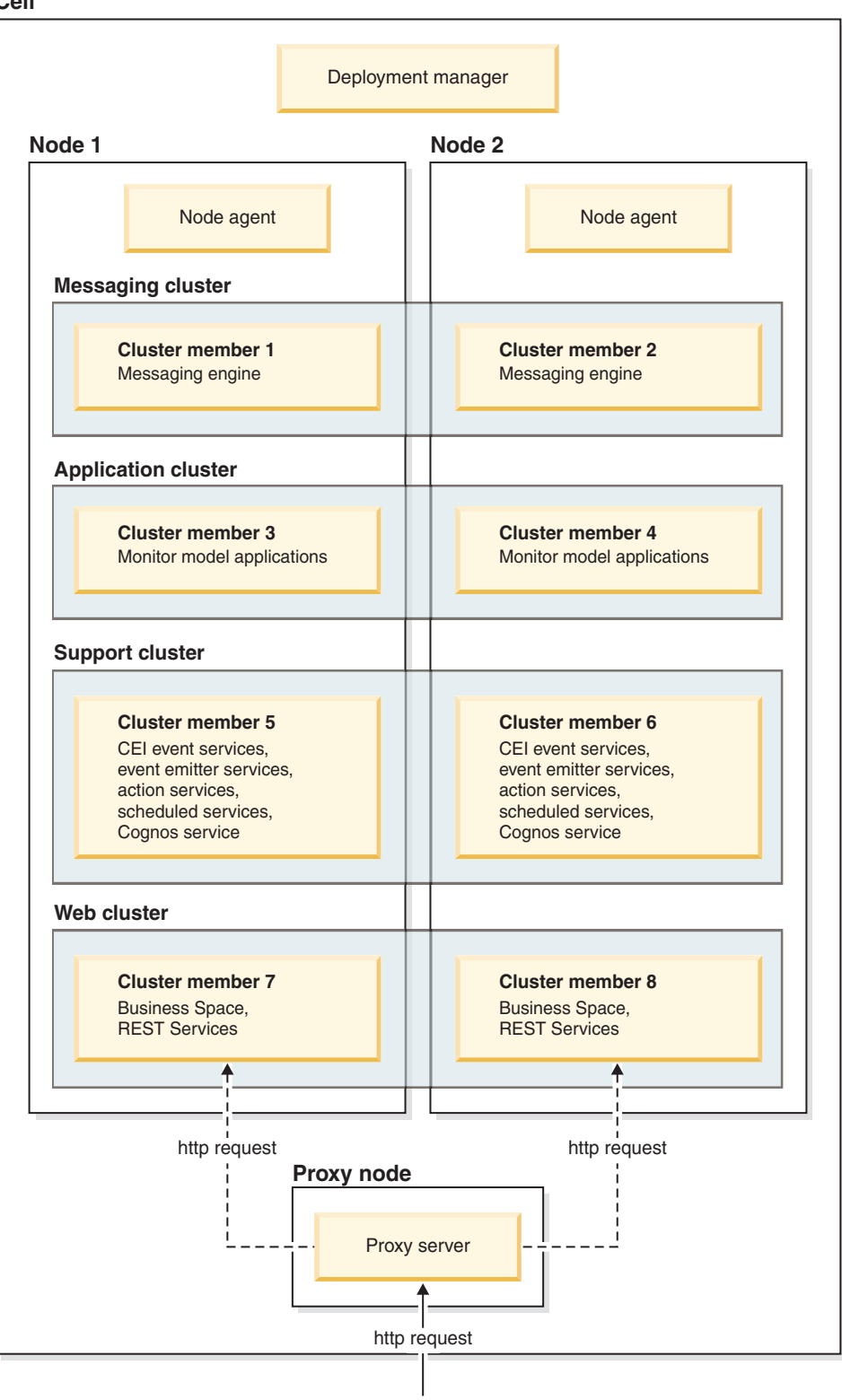

#### **Messaging-Steuerkomponenten**

Bei der Implementierung in einem Cluster ist die Messaging-Steuerkomponente, die für den Service Integration Bus von IBM Business Monitor erstellt wurde, jeweils nur in einem Cluster-Member zur Zeit aktiv. Dieses Verhalten wird durch die Standardrichtlinie des Service Integration Bus angegeben. Während

die Standardrichtlinie des Service Integration Bus angepasst werden kann, muss die Richtlinie stets den Typ 'Eins-von-N' aufweisen Eine 'Eins-von-N'-Richtlinie erlaubt nur eine aktive Instanz der Messaging-Steuerkomponente in einem Cluster. Auf diese Weise wird eine hohe Verfügbarkeit (Schutz der Komponenten und Modelle vor dem Fehlschlagen eines einzelnen Servers) jedoch keine Skalierbarkeit (Erweiterungsmöglichkeit beim Hinzufügen von Ressourcen) erreicht.

Sie können die Verwendung der Messaging-Steuerkomponente minimieren und die Leistung verbessern, indem Sie das Feature verwenden, das dem CEI-Ereignisservice eine Umgehung der JMS-Warteschlangen (JMS, Java Messaging Service) und die direkte Übergabe von Ereignissen an die IBM Business Monitor-Datenbank ermöglicht. Weitere Informationen finden Sie unter "Ereignisse mithilfe der tabellenbasierten Ereigniszustellung empfangen" in den zugehörigen Tasklinks.

#### **Komponenten unterstützen**

Die Unterstützungskomponenten umfassen den CEI-Ereignisservice, den IBM Cognos Business Intelligence-Service, die Aktionsservices und Ereignis-Emitter-Services sowie die geplanten Services. Fügen Sie bei erhöhtem Nutzungsvolumen neue Cluster-Member hinzu. Dies gilt jedoch nicht für geplante Services.

Die größte Arbeitslast für geplante Services tritt auf dem Datenbankserver auf. Wenn die Arbeitslast für geplante Services steigt, sollten Sie den Datenbankserver überwachen, bewerten und bei Bedarf optimieren. Die Arbeitslast der geplanten Services kann auch durch die Aktivierung oder Inaktivierung verschiedener geplanter Services oder durch Bearbeitung des Serviceintervalls verwaltet werden, das den einzelnen geplanten Services zugeordnet ist. Weitere Informationen finden Sie im Abschnitt "Geplante Monitor-Services verwalten" in den zugehörigen Tasklinks.

#### **Webkomponenten**

Webkomponenten umfassen Business Space, Widgets und den REST-API-Service von IBM Business Monitor. Fügen Sie bei erhöhtem Nutzungsvolumen neue Cluster-Member hinzu.

In einer ND-Umgebung wird aus Sicherheitsgründen und zum Zwecke des Lastausgleichs normalerweise ein Proxy-Server oder ein HTTP-Server konfiguriert. Eingehende HTTP-Anforderungen werden nicht direkt an einen WebSphere Application Server sondern an einen Proxy-Server weitergeleitet, der die Anforderungen auf mehrere Anwendungsserver verteilen kann, die die Verarbeitung durchführen. Erstellen Sie einen Proxy-Server in WebSphere Application Server. Sie können anstelle des Proxy-Servers oder vor dem Proxy-Server weitere Routing-Server verwenden, z. B. IBM HTTP Server. Der Proxy-Server hat den Vorteil, dass er in WebSphere Application Server integriert und deshalb einfach zu verwenden und zu verwalten ist.

**Wichtig:** Für den Lastausgleich von HTTP-Anforderungen zwischen zwei oder mehr Cluster-Membern ist der Proxy-Server (oder ein alternativer Routing-Server) erforderlich. Der Proxy-Server ermöglicht Clients den Zugriff auf die Anwendungen innerhalb dieser Topologie.

#### **Monitormodellanwendungen**

Monitormodellanwendungen sind als Standard-Java-EAR-Dateien gepackt (EAR, Enterprise Application aRchives). Die Monitormodellanwendung passt sich in der Größe nach an, je nachdem wieviele Cluster-Member sich im Cluster befinden.

#### **Hinweis zum Hauptspeicher**

Die Menge des verfügbaren Hauptspeichers für ein einzelnes Cluster-Member hängt von der Adressraumbelegung des Betriebssystems ab und davon, ob die ausführende JVM ein 32-Bit-Prozess oder ein 64- Bit-Prozess ist. Während eine 64-Bit-JVM auf eine beliebige Position von 500 GB bis 4 EB des Speichers zugreifen kann, kann eine 32-Bit-JVM möglicherweise nur auf lediglich 2 GB des Hauptspeichers zugreifen (zum Beispiel bei einem 32-Bit-Windows-System).

<span id="page-12-0"></span>Als allgemeine Richtlinie empfiehlt sich das Hinzufügen eines zweiten Clusters zur Implementierung von Monitormodellanwendungen, wenn die Implementierung von mehr als zehn Monitormodellanwendungen geplant ist oder wenn die Cluster-Member auf einer 32-Bit-JVM ausgeführt werden. Dies ist jedoch nur eine allgemeine Richtlinie, da einzelne Auslastungen und Modelle erheblich variieren können.

#### **Vier-Cluster-Topologie**

Sie können IBM Business Monitor in viele Topologien installieren. Mit der Vier-Cluster-Topologie können Sie eine Hochleistungsumgebung einrichten.

Die im Folgenden beschriebene Vier-Cluster-Topologie basiert auf dem Muster 'Fernes Messaging, Fernunterstützung und Webimplementierungsumgebung'. In diesem Muster bilden die IBM Business Monitor-Anwendungen Gruppen in Form von vier Clustern in einer einzelnen Zelle.

**Messaging Engine Cluster** WebSphere Business Monitor and CEI buses

**Support Cluster** CEI event services, action services, services scheduler, event emitter services, Cognos service

**Application Cluster** Monitor model applications

**Web Cluster** Business Space application, Business Space widgets, REST services application

#### **Cluster für Messaging-Steuerkomponente**

Messaging-Steuerkomponente für den IBM Business Monitor-Bus

Messaging-Steuerkomponente für den CEI-Bus (Common Event Infrastructure)

#### **Unterstützungscluster**

CEI-Ereignisservice

Ereignis-Emitter-Services

Aktionsservices

geplante Monitor-Services

IBM Cognos Business Intelligence-Service

#### **Anwendungscluster**

Monitormodellanwendungen

#### **Web-Cluster**

Business Space-Anwendung

Business Space-Widgets

Anwendung für REST-Services (Representational State Transfer)

<span id="page-13-0"></span>**Anmerkung:** Ordnen Sie die Ereignis-Emitter-Services und den CEI-Ereignisservice im selben Cluster an, um eine bessere Leistung zu erzielen. Zu den Ereignis-Emitter-Services gehört der REST-Ereignis-Emitter und der JMS-Ereignis-Emitter.

#### **Vier-Cluster-Topologie mit IBM Business Process Manager**

Sie können eine kombinierte Implementierungsumgebung mit IBM Business Process Manager und IBM Business Monitor nach dem (aus vier Clustern bestehendem) Muster 'Fernes Messaging, Fernunterstützung und Webanwendungen' erstellen. Da eine IBM Business Monitor-Implementierungsumgebung alle Anwendungen in der Zelle überwachen kann, sollten Sie nur eine IBM Business Monitor-Implementierungsumgebung in einer Zelle erstellen.

Die Vier-Cluster-Topologie kombiniert IBM Business Monitor und Cluster für die IBM Business Process Manager-Messaging-Steuerkomponente in einem einzigen Cluster. Die im Folgenden beschriebene Vier-Cluster-Topologie basiert auf dem Muster 'Fernes Messaging, Fernunterstützung und Webimplementierungsumgebung'.

#### **Cluster für Messaging-Steuerkomponente**

Messaging-Steuerkomponente für den IBM Business Monitor-Bus

Messaging-Steuerkomponente für den CEI-Bus (Common Event Infrastructure)

Messaging-Steuerkomponente für den Process Server-Bus

Messaging-Steuerkomponente für den Performance Data Warehouse-Bus

(Nur BPM Advanced) Messaging-Steuerkomponente für den SCA-Bus (Service Component Architecture)

(Nur BPM Advanced) Messaging-Steuerkomponente für den BPEL-Bus (Business Process Execution Language)

#### **Unterstützungscluster**

CEI-Ereignisservice

Ereignis-Emitter-Services

Aktionsservices

geplante Monitor-Services

IBM Cognos Business Intelligence-Service

Performance Data Warehouse

(BPM Advanced only) Business Rules Manager

#### **Anwendungscluster**

Monitormodellanwendungen

Prozessanwendungen

(Nur BPM Advanced) BPEL-Anwendungen

#### **Web-Cluster**

Business Space-Anwendung

Business Space-Widgets

Anwendung für REST-Services (Representational State Transfer)

(Nur BPM Advanced) Business Process Choreographer-Tools

#### **Vorhandene Softwarevoraussetzungen nutzen**

Sie können IBM Business Monitor auf Servern installieren, auf denen die vorausgesetzte Software bereits installiert ist.

## <span id="page-14-0"></span>**Vorhandene Anwendungsserver**

Sie können den IBM Business Monitor Server auf einem physischen Server installieren, auf dem bereits eine Anwendungsserverplattform installiert ist. Die folgenden Anwendungsserverplattformen für IBM Business Monitor werden unterstützt:

- WebSphere Application Server
- Process Server
- WebSphere Enterprise Service Bus

Sie können ein vorhandenes Profil erweitern oder ein neues Profil erstellen, das den IBM Business Monitor Server enthält.

#### **Vorhandene Installation von WebSphere Portal**

IBM Business Monitor stellt keine portletbasierten Dashboards mehr zur Verfügung. Allerdings können Ihre IBM Business Monitor-Widgets in WebSphere Portal weiterhin angezeigt werden. Weitere Informationen hierzu erhalten Sie über den Link der zugehörigen Task.

# **Profile**

Ein Profil definiert die Laufzeitumgebung und umfasst alle Dateien, die der Server in der Laufzeitumgebung verarbeitet. In einer Hochverfügbarkeitsumgebung benötigen Sie mehrere Profile, um der Komplexität des Systems gerecht zu werden. Sie können entweder neue Profile erstellen oder vorhandene Profile erweitern.

IBM Business Monitor verfügt über Profilvorlagen zur Aktivierung von Funktionen, die für IBM Business Monitor spezifisch sind. Nach der Installation des Produkts können Sie entweder mit dem Profile Management Tool oder dem Befehl 'manageprofiles' Profile erstellen oder erweitern. (Wenn Sie Solaris im 64- Bit-Modus ausführen, müssen Sie den Befehl **manageprofiles** verwenden.)

Die IBM Business Monitor-Profiltypen sind eine Erweiterung der ähnlich benannten Profiltypen von Web-Sphere Application Server. Die Profiltypen von IBM Business Monitor stimmen nicht mit den Profiltypen von WebSphere Application Server überein.

Die Verwendung neuer Profile ist effizienter und weniger fehleranfällig als eine mehrfache Installation des Produkts. Entwickler können getrennte Profile für Entwicklung und Test verwenden. Die Verwendung von Profilen anstelle mehrfacher Produktinstallationen bietet folgende Vorteile:

- Sie müssen nur eine einzige Gruppe von Basisproduktdateien pflegen.
- Sie sparen Plattenspeicherplatz.
- Sie können das Produkt einfacher aktualisieren.

# **Profiltyp auswählen**

Ein Profil definiert eine eindeutige Laufzeitumgebung mit separaten Befehlsdateien, Konfigurationsdateien und Protokolldateien. Profile definieren drei unterschiedliche Umgebungstypen: eigenständiger Einzelserver, Deployment Manager und verwalteter Knoten. Mithilfe von Profilen können Sie mehrere Laufzeitumgebungen auf einem System einrichten, ohne mehrere Kopien des Produkts installieren zu müssen.

Bei einer Einzelserverumgebung muss ein eigenständiges Profil erstellt werden.

Führen Sie bei einer Netzimplementierungsumgebung die folgenden Schritte aus:

1. Erstellen Sie das Deployment Manager-Profil vor der Erstellung anderer Profile. Wenn Sie vor der Installation von IBM Business Monitor (z. B. für WebSphere Application Server oder Process Server) ein Deployment Manager-Profil erstellt haben und dasselbe Deployment Manager-Profil für die Verwal<span id="page-15-0"></span>tung der IBM Business Monitor-Knoten verwenden möchten, müssen Sie das Profil mithilfe der von IBM Business Monitor bereitgestellten Vorlage erweitern.

2. Erstellen Sie für jeden Knoten, der zum Server-Cluster hinzugefügt werden soll, ein angepasstes Profil. Erweitern Sie alternativ für jeden Knoten, der hinzugefügt werden soll, ein bereits vorhandenes angepasstes Profil.

**Anmerkung:** Wenn der Datenbankserver mehrere installierte Versionen von DB2 oder mehrere DB2- Instanzen enthält, wird bei der Profilerstellung die DB2-Standardversion oder -instanz des Servers verwendet. Gehen Sie nach der Vorgehensweise 'Datenbank manuell installieren' vor, um zu steuern, welche DB2-Version oder -Instanz verwendet wird. So kann der Datenbankadministrator die Verwendung der korrekten Version oder Instanz sicherstellen.

Vorlagen für die einzelnen Profile befinden sich im Verzeichnis app\_server\_root/profileTemplates. Folgende Profilvorlagen sind verfügbar:

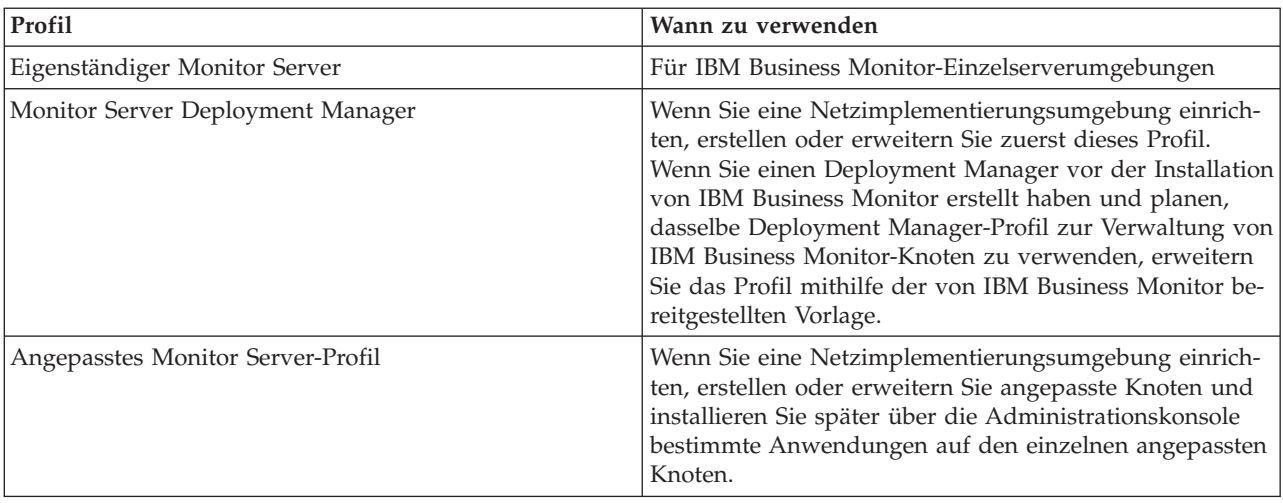

#### **Eigenständige Profile**

Verwenden Sie für IBM Business Monitor für Einzelserverumgebungen ein eigenständiges Profil (sog. eigenständiges Anwendungsserverprofil).

Jeder eigenständige Anwendungsserverknoten verfügt über eine eigene Administrationskonsole, über die Sie den Knoten verwalten können. Ein eigenständiger Knoten kann mehrere Server einschließen.

Ein eigenständiger Server kann ohne großen Aufwand eingerichtet werden und besitzt eine Einstiegskonsole, über die Sie den Server starten und stoppen sowie das Präsentationsbeispiel installieren können. Wenn Sie das Beispiel auf dem eigenständigen Server installieren, können Sie die für das Beispiel verwendeten Ressourcen in der Administrationskonsole anzeigen.

Sie können eigene Lösungen auf dem eigenständigen Server implementieren, aber ein eigenständiger Server kann nicht die Kapazität, Skalierbarkeit und Zuverlässigkeit bieten, die grundsätzlich in einer Produktionsumgebung gefordert werden. Es wird empfohlen, für eine Produktionsumgebung die Netzimplementierungsumgebung zu verwenden.

#### **Deployment Manager-Profile**

Bei einem Deployment Manager handelt es sich um einen Server, der Operationen für eine logische Gruppe, eine Zelle oder andere Server steuert. In Netzimplementierungsumgebungen wird eine Gruppe von Servern gemeinsam eingesetzt, um Lastausgleich und Funktionsübernahme bereitzustellen. Der Deployment Manager ist die zentrale Stelle für die Verwaltung der Server und Cluster in der Zelle.

<span id="page-16-0"></span>Beim Erstellen einer Implementierungsumgebung ist das Deployment Manager-Profil das erste Profil, das erstellt oder erweitert wird . Der Deployment Manager verfügt über eine Einstiegskonsole, über die Sie den Deployment Manager starten und stoppen und seine Administrationskonsole starten können. Über die Administrationskonsole des Deployment Managers können Sie die Server und Cluster in der Zelle verwalten. Dies schließt die Konfiguration von Servern und Cluster, das Hinzufügen von Servern zu Clustern, das Starten und Stoppen von Servern und Clustern sowie die Implementierung von Modulen auf den Servern und Clustern ein.

Obwohl der Deployment Manager auch ein Server ist, können Sie keine Module auf dem Deployment Manager selbst implementieren.

Nachdem Sie den Deployment Manager für IBM Business Monitor in einer Netzimplementierungsumgebung erstellt oder erweitert haben, können Sie angepasste Knoten erstellen oder erweitern und in den Deployment Manager einbinden oder als Teil des Deployment Managers definieren, um eine Zelle, eine Gruppe von Knoten oder Cluster zu erstellen, die zentral verwaltet werden.

Erstellen oder erweitern Sie das Deployment Manager-Profil vor der Erstellung oder Erweiterung angepasster Profile. Wenn Sie ein Deployment Manager-Profil vor der Installation von IBM Business Monitor erstellt haben und planen, dasselbe Deployment Manager-Profil zur Verwaltung von IBM Business Monitor-Knoten zu verwenden, erweitern Sie das Profil mithilfe der von IBM Business Monitor bereitgestellten Vorlage.

#### **Angepasste Profile**

Um eine Netzimplementierungsumgebung für IBM Business Monitor zu konfigurieren, können Sie angepasste Knoten erstellen und in die Deployment Manager-Zelle einbinden, in der sie dann verwaltet werden. Alternativ können Sie ein bestehendes angepasstes Profil für jeden Knoten erweitern, den Sie zur Zelle hinzufügen wollen. Später können Sie über die Administrationskonsole bestimmte Anwendungen auf den verschiedenen angepassten Knoten installieren.

Bei einem angepassten Profil handelt es sich um einen leeren Knoten, der nicht wie ein Profil für einen eigenständigen Server die Standardanwendungen oder den Standardserver enthält. Bei der Erstellung oder Erweiterung eines angepassten Profils binden Sie den Knoten ein, um das Deployment Manager-Profil zu identifizieren, das Sie zum Verwalten des Knotens verwenden wollen. Nachdem das angepasste Profil in den Deployment Manager eingebunden wurde, wird der Knoten zu einem *verwalteten Knoten*.

Ein verwalteter Knoten enthält einen Knotenagenten und kann verwaltete Server enthalten. In einem verwalteten Knoten können Sie verwaltete Server konfigurieren und ausführen. Die Server, die in einem verwalteten Knoten konfiguriert sind, bilden die Ressourcen der Implementierungsumgebung. Diese Server werden über die Administrationskonsole des Deployment Managers erstellt, konfiguriert, gestartet, gestoppt, verwaltet und gelöscht. Prozesse im verwalteten Knoten können Cluster-Member einschließen, mit deren Hilfe der Deployment Manager die Arbeitslast für besonders stark genutzte Anwendungen verteilen kann.

Ein verwalteter Knoten kann einen oder mehrere Server enthalten, die von einem Deployment Manager verwaltet werden. Sie können Lösungen auf den Servern in einem verwalteten Knoten implementieren, aber der verwaltete Knoten besitzt keine eigene Administrationskonsole. Der verwaltete Knoten wird durch ein angepasstes Profil definiert und verfügt über eine Einstiegskonsole.

# **Hinweise zur Datenbankplanung**

Die Monitor-Hauptdatenbank speichert die IBM Business Monitor-Konfiguration, die Metadaten des Monitormodells und die überwachten Daten. Die IBM Cognos Business Intelligence-Konfiguration ist in einer separaten IBM Cognos BI-Content-Store-Datenbank mit dem Namen COGNOSCS gespeichert. Bei der Profilerstellung wird davon ausgegangen, dass sowohl die Datenbank MONITOR als auch die Datenbank COGNOSCS in derselben Datenbankinstanz erstellt werden.

Für die Datenbanken MONITOR und COGNOSCS können Sie einen allgemeinen Datenbankbenutzernamen verwenden. Möglicherweise empfiehlt sich jedoch die Verwendung getrennter Namen, da IBM Cognos BI beim erstmaligen Starten von IBM Cognos BI seine eigenen Content-Store-Tabellen im Schema des angegebenen Datenbanknamens erstellt.

Die Datenbank MONITOR wird während der Erstellung eigenständiger Profile außerdem auch zum Speichern von Schemata für die folgenden Komponenten verwendet:

- Business Space
- v Nachrichtenspeicher für CEI-Messaging-Steuerkomponente
- v Nachrichtenspeicher für die IBM Business Monitor-Messaging-Steuerkomponente

Wenn Sie kein eigenständiges Profil verwenden, können Sie dieselbe Datenbank oder verschiedene Datenbanken für diese Komponenten und zusätzlich auch für den CEI-Datenspeicher verwenden, der nicht erforderlich ist und daher nicht standardmäßig erstellt bzw. aktiviert wird.

Für Produktionsumgebungen können Sie aus folgenden unterstützten Datenbankprodukten auswählen:

- $\cdot$  DB2
- DB2 for  $z/OS$
- Oracle
- Microsoft SQL Server

In der Monitor-Datenbank werden verschiedene Datentypen gespeichert. Wenn Sie das IBM Business Monitor-Profil erstellen oder die Datenbankscripts ausführen, erstellen Sie Datenbanktabellen, die Konfigurationsdaten für IBM Business Monitor enthalten. Nach der Installation der einzelnen Monitormodelle werden weitere Tabellen erstellt, um Daten für diese Monitormodelle zu speichern. Wenn Ereignisse verarbeitet werden, werden in diesen Tabellen die Monitormodellinstanzdaten gespeichert. Die Dashboards verweisen dann auf diese Tabellen.

**Tipp:** In einer Netzimplementierungsumgebung müssen die Datenbanken MONITOR und COGNOSCS erstellt werden, bevor Deployment Manager gestartet wird und weitere angepasste Profile erstellt werden.

**Tipp:** Wenn sich die COGNOSCS-Datenbank nicht lokal auf dem IBM Cognos BI-Server befindet, müssen Sie einen Datenbankclient auf der IBM Cognos BI-Servermaschine installieren. Details hierzu enthalten die entsprechenden Abschnitte mit datenbankspezifischen Datenbankhinweisen.

#### **Datenbanken erstellen**

Zur Erstellung der Monitor-Datenbank und der COGNOSCS-Datenbank gibt es unterschiedliche Möglichkeiten:

v Wenn die Datenbanksoftware auf demselben Server wie IBM Business Monitor installiert ist, können Sie mit dem Profile Management Tool oder mit dem Befehl 'manageprofiles' während der Profilerstellung lokale Datenbanken erstellen.

#### **Anmerkung:**

- Für DB2 muss der Benutzer, der das Profil erstellt, über Berechtigungsnachweise zum Erstellen der Datenbank verfügen.
- Für Oracle oder SQL Server muss die Benutzer-ID und das Kennwort eines Datenbankadministrators für das Profile Management Tool oder den Befehl 'manageprofiles' angegeben werden, damit Datenbankobjekte in einer vorhandenen Datenbankinstanz erstellt werden können.
- v Sie können mit der Profilverwaltungsfunktion Datenbankscripts generieren und dazu Konfigurationswerte benutzen, die bei der Erstellung des Profils ausgewählt wurden. Wählen Sie die Option zur Pro-

<span id="page-18-0"></span>filerstellung aus, um die Ausführung der Datenbankscripts zu verzögern. Die generierten Scripts können dann in einer späteren Phase ausgeführt werden, um die Datenbankobjekte auf dem Datenbankserver zu erstellen.

v Sie können die Datenbank manuell mithilfe von Scripts erstellen, die auf den Installationsmedien oder im IBM Business Monitor-Installationsverzeichnis 'dbscripts' enthalten sind. Die Variablen in den Scripts können manuell oder mit dem Datenbankgestaltungstool (DbDesignGenerator) konfiguriert werden.

Wenn Sie in der Monitor-Datenbank die Tabellenbereiche für Instanzdaten umbenennen, dann müssen Sie, wenn Sie das Schema für Monitormodelle erstellen, die Schemaerstellungsscripts exportieren und die Tabellenbereichsnamen ändern, sodass sie mit den Namen übereinstimmen, die während der Ersterstellung der Datenbank verwendet wurden.

## **Datenbankgröße**

Die IBM Business Monitor-Datenbankscripts für die Monitor-Datenbank erstellen mehrere Tabellenbereiche, um Daten zu speichern. Die Tabellenbereichsnamen und die Konfiguration können abhängig von den Unternehmensstandards, den Leistungs- und den Größenanforderungen geändert werden. Für Entwicklungs- und Testinstallationen mit minimalen Datenmengen reicht 1 GB Datenbankspeicher normalerweise aus. Für Produktionsumgebungen sollten Sie die Größe der Datenbank auf der Basis der Datenmenge festlegen, die Sie überwachen wollen.

## **Datenbanken schützen**

Wenn die Datenbanken erstellt werden, werden dem Benutzer der Laufzeitdatenbank standardmäßig Berechtigungen zur Verwaltung von Datenbankobjekten erteilt. Dies vereinfacht die Erstellung von Datenbanken und ermöglicht dem IBM Business Monitor-Server, das Datenbankschema des Monitormodells automatisch bei der Implementierung und Entfernung der Modelle zu verwalten. Wenn die Datenbanken geschützt werden müssen, finden Sie weitere Informationen in den Abschnitten Monitor-Datenbankumgebung schützen und IBM Cognos BI-Sicherheit konfigurieren.

# **Hinweise zur MONITOR-Datenbank für DB2**

Dieser Abschnitt enthält spezielle Empfehlungen für Datenbanken unter DB2.

# **Hinweise zur Globalisierung**

DB2 muss mit dem Universalzeichensatz UTF-8 installiert werden. Dadurch wird sichergestellt, dass die Metadaten und Instanzdaten des Monitormodells, die landessprachliche Zeichen enthalten, in der Datenbank gespeichert werden können. Darüber hinaus ist für IBM Cognos Business Intelligence eine UTF-8- Datenbank erforderlich. Das Script createDatabase.sql erstellt die Datenbank automatisch im UTF-8-Format.

Das Script createDatabase.sql bewirkt die Erstellung der Datenbanken mit der folgenden Standardgebietseinstellung:

TERRITORY EN\_US

Um die Standardsprache zu ändern, müssen Sie die Einstellung für TERRITORY in eine unterstützte Gebietseinstellung wie in DB2 [Unterstützte Gebietscodes und Codepages](http://publib.boulder.ibm.com/infocenter/db2luw/v9r7/topic/com.ibm.db2.luw.admin.nls.doc/doc/r0004565.html) aufgeführt ändern. Die Gebietseinstellungen müssen den codierten Zeichensatz UTF-8 verwenden. Um das Gebiet in Französisch zu ändern, müssten Sie beispielsweise folgende Angabe verwenden:

TERRITORY FR\_FR

## **Hinweise zu DB2 Express Edition**

DB2 Express Edition kann bis zu 4 GB an Instanzspeicherplatz verwenden. Dies gilt auch dann, wenn das System über mehr als 4 GB Hauptspeicher verfügt. Weitere Informationen zu der zu verwendenden Version von DB2 finden Sie über die zugehörigen Linkverweise.

Es besteht derzeit eine Einschränkung beim DB2 Express-Installationsprogramm. Sie betrifft die Einbeziehung landessprachlicher Zeichenfolgen (NL-Strings) in Eigenschaften, die vom IBM Business Monitor-Installationsprogramm an das DB2 Express-Installationsprogramm übergeben werden. Die folgenden Werte, die an DB2 Express bei seiner Installation übergeben werden, können keine landessprachlichen Zeichenfolgen enthalten:

- Linux Name und Kennwort des Instanzbenutzers: bpminst und bpminst1
- **Linux** Name und Kennwort des abgeschirmten Benutzers: bpmfenc und bpmfenc1
- **Einux** Name und Kennwort des DAS-Benutzers (Verwaltungsserver): bpmadmin und bpmadmin1
- **2** Windows Name und Kennwort des Benutzers mit Verwaltungsaufgaben: bpmadmin und bpmadmin1

#### **DB2-Kataloganforderungen**

Wenn sich die DB2-Datenbank nicht lokal auf dem IBM Cognos BI-Server befindet, muss die MONITOR-Datenbank durch den DB2-Client katalogisiert werden, der mit dem IBM Cognos BI-Server installiert wurde.

**Wichtig:** Stellen Sie sicher, dass der Aliasname auf dem fernen IBM Cognos BI-Server mit dem katalogisierten Datenbanknamen der MONITOR-Datenbank identisch ist. Andernfalls schlägt die Würfelerstellung fehl, wenn ein Monitormodell implementiert wird.

Ausführliche Informationen hierzu finden Sie im Thema mit den Hinweisen zur IBM Cognos BI-Datenbank.

#### **Hinweise zur Sicherheit der Monitor-Datenbank**

Wenn Sie das Profile Management Tool oder den Befehl 'manageprofiles' zum Erstellen der DB2-Datenbank verwenden, dann versucht der Benutzer mit Verwaltungsaufgaben, der das Profil erstellt, auch die Datenbank zu erstellen. Der Benutzer der IBM Business Monitor-Laufzeitdatenbank (@DB\_USER@), der während der Profilerstellung angegeben wurde, muss im Betriebssystem bereits vorhanden sein.

Standardmäßig erhält der Benutzer der IBM Business Monitor-Laufzeitdatenbank im Rahmen der Datenbankerstellung die Berechtigungen DBADM eines Datenbankadministrators. Dadurch kann der IBM Business Monitor-Server das Datenbankschema des Monitormodells automatisch verwalten, wenn Modelle implementiert und entfernt werden. Um die Datenbank zu sichern, können Sie sie manuell erstellen und dem Benutzer der Laufzeitdatenbank nur diejenigen Berechtigungen erteilen, die für die Laufzeitoperatio-nen auch erforderlich sind. Näheres hierzu enthalten ["Monitor-Datenbank manuell installieren" auf Seite](#page-66-0) [61](#page-66-0) und Monitor-Datenbankumgebung schützen.

#### **Hinweise zu Sperren bei DB2**

Bei einer großen Anzahl von Ereignissen kann es zu Monitor-Datenbankdeadlocks für zwei oder mehrere verschiedene Transaktionen kommen, die auf dieselbe Datenbank warten. Wenn dies geschieht, schlägt eine der Transaktionen fehl und wird wiederholt.

Um Deadlocks für DB2 LUW zu verhindern, dabei jedoch die gleichzeitige Verarbeitung unter hoher Datenlast beizubehalten, geben Sie im DB2-Befehlsfenster Folgendes ein:

db2set DB2\_SKIPINSERTED=ON db2set DB2\_SKIPDELETED =ON <span id="page-20-0"></span>Wenn die Variablen DB2\_SKIPINSERTED und DB2\_SKIPDELETED der DB2-Instanzregistry auf **ON** eingestellt werden, treten bei mehreren Threads keine Deadlocks auf.

#### **Hinweise zu Health Monitor**

Wenn Sie DB2 Health Monitor (Automatic Maintenance) verwenden, schließen Sie SIBOWNER bei der automatischen Statistikerfassung aus. Weitere Informationen finden Sie im entsprechenden Thema in den zugehörigen Verweisen.

# **Hinweise zur Cognos-Datenbank für DB2**

IBM Cognos Business Intelligence verwendet die COGNOSCS-Datenbank (IBM Cognos BI-Content-Store-Datenbank) für Spezifikationsinformationen zu Konfiguration und Berichten und die MONITOR-Datenbank für die tatsächlichen Berichtsdaten.

## **Hinweise zur COGNOSCS-Datenbank für IBM Cognos BI**

Der IBM Cognos BI-Service erstellt Tabellen in der IBM Cognos BI-Content-Store-Datenbank, wenn diese das erste Mal erstellt wird. Da der Datenbankbenutzer, der zum Zugriff auf die Content-Store-Datenbank bereitgestellt wird, über die Berechtigung zum Erstellen von Tabellen in der Datenbank verfügen muss wird empfohlen, dass Sie einen neuen Datenbankbenutzer nur für die Content-Store-Datenbank erstellen.

Die COGNOSCS-Datenbank darf nur für IBM Business Monitor-Daten verwendet werden. Daten dürfen nicht direkt zur COGNOSCS-Datenbank hinzugefügt werden. Außerdem darf die Datenbank auch nicht mit anderen Datenbanken verwendet werden, um Berichte für solche Daten (in Kombination mit in IBM Business Monitor erstellten Daten oder separat) zu erstellen.

#### **Hinweise zur MONITOR-Datenbank für IBM Cognos BI**

Wenn sich Ihre MONITOR-Datenbank nicht lokal auf dem Servern oder Cluster befindet, auf dem der IBM Cognos BI-Service implementiert ist, müssen Sie einen vollständigen Datenbankclient wie IBM Data Server Client auf dem IBM Cognos BI-Server installieren, um Würfel zu implementieren.

Die ferne Datenbank muss katalogisiert werden, bevor Sie die IBM Cognos BI-Würfelpakete während der Monitor-Modell-Implementierung veröffentlichen können. Bei dem katalogisierten Namen muss es sich um den Datenbanknamen handeln, den Sie für die MONITOR-Datenbank eingegeben haben. Andernfalls müssen Sie die Datenquelle WBMONITOR\_DB in IBM Cognos BI so ändern, dass sie auf den korrekten katalogisierten Namen verweist.

IBM Cognos BI benötigt beim Veröffentlichen von Würfelpaketen während der Modellimplementierung Zugriff auf DB2-Clientbefehle.

- > Windows | Der DB2-Client muss sich innerhalb der PATH-Angabe für den Server befinden.
- **EDE 2000 LINUX Für den DB2-Benutzer, der den IBM Business Monitor-Server startet, müssen die** korrekten Umgebungsvariablen gesetzt sein.

## **Voraussetzung: 32-Bit-Client**

Der Datenbankclient, den IBM Cognos BI verwendet, um eine Verbindung zur MONITOR-Datenbank herzustellen, muss ein 32-Bit-Client sein. Auf einem Windows-System macht DB2 ohne weitere Konfiguration sowohl 64-Bit- als auch 32-Bit-Bibliotheken verfügbar. Auf einem System mit einem anderen Betriebssystem als Windows ist für IBM Cognos BI Zugriff auf die folgenden 32-Bit-DB2-Bibliotheken erforderlich:

- v Bibliotheken im Verzeichnis /lib der DB2-Serverinstallation (Beispiel: /opt/ibm/db2/V9.7/lib32)
- v Bibliotheken im Verzeichnis /lib des Instanzverzeichnisses (Beispiel: /home/db2inst1/sqllib/lib32)

<span id="page-21-0"></span>Wenn Sie die 64-Bit-Version von DB2 und ein anderes Betriebssystem als Windows verwenden, führen Sie die folgenden Schritte aus, um einen Pfad zu den DB2-32-Bit-Bibliotheken zu konfigurieren:

- 1. Klicken Sie in der Administrationskonsole auf **Server** > **Servertypen** > **WebSphere Application Server** > *servername*. Die Anzeige 'Konfiguration' wird angezeigt.
- 2. Unter **Serverinfrastruktur** erweitern Sie **Java- und Prozessverwaltung** und klicken Sie auf **Prozessdefinition**.
- 3. Klicken Sie unter 'Weitere Eigenschaften' auf **Umgebungseinträge**. Fügen Sie wie im Folgenden beschrieben den Pfad zu den 32-Bit-Bibliotheken hinzu:
	- **> Windows** Keine Änderung erforderlich.
	- > Linux Fügen Sie den Pfad zu den DB2-32-Bit-Serverbibliotheken der folgenden Umgebungsvariable hinzu und verwenden Sie einen Doppelpunkt (:) als Begrenzer.

Für Linux und Solaris: LD\_LIBRARY\_PATH

Für AIX: LIBPATH Für HP-UX: SHLIB\_PATH

# **Hinweise zur MONITOR-Datenbank für DB2 for z/OS**

Dieser Abschnitt enthält spezielle Empfehlungen für Datenbanken unter DB2 for z/OS. Eine dedizierte Speichergruppe (STOGROUP) wird für IBM Business Monitor empfohlen. Die Speichergruppe muss erstellt werden, bevor die Monitor-Datenbank erstellt wird.

IBM Cognos BI wird unter z/OS nicht unterstützt.

## **Hinweise zur Globalisierung**

DB2 for z/OS muss mit dem Universalzeichensatz UTF-8 installiert werden. Dadurch wird sichergestellt, dass die Metadaten und Instanzdaten des Monitormodells, die landessprachliche Zeichen enthalten, in der Datenbank gespeichert werden können. Das Script createDatabase.sql erstellt die Datenbank automatisch im UTF-8-Format.

Die Tabelle DIM\_TIME enthält eine Spalte für das Auffüllen von Dashboardberichten mit einem übersetzten Monatsnamen. Die Standorteinstellungen in z/OS werden nicht zum Erstellen der Monatsnamen verwendet. Die Datei createTables.sql enthält eine SQL-Anweisung, mit der Sie die Einträge für Monatsnamen außer Kraft setzen und Ihre eigenen Monatsnamen definieren können.

## **Allgemeine Datenbankhinweise**

DB2 for z/OS erfordert zusätzlich zwei Pufferpools. Die folgenden 32K-Pufferpools müssen vom Datenbankadministrator erstellt werden, bevor die Datenbankscripts ausgeführt werden:

- $\cdot$  BP32K
- $\cdot$  TMPBP32

DB2 for z/OS erfordert eine TEMP-Datenbank zum Speichern deklarierter temporärer Tabellen.

- v Erstellen Sie eine dedizierte Speichergruppe STOGROUP, in der die IBM Business Monitor-Daten gespeichert werden können.
- Erstellen Sie eine TEMP-Datenbank und einen TEMP-Tabellenbereich, in denen die deklarierten temporären Tabellen zur Verarbeitung von verschiebbaren Cursorn gespeichert werden können. Beispiele zu diesem Thema werden unten aufgeführt.

**Für DB2 for z/OS Version 8** muss eine TEMP-Datenbank und ein TEMP-Tabellenbereich erstellt werden, falls diese noch nicht vorhanden sind. Repräsentatives Beispiel für eine TEMP-Datenbankdefinition:

CREATE DATABASE TEMP AS TEMP STOGROUP SYSDEFLT; CREATE TABLESPACE TEMP IN TEMP USING STOGROUP SYSDEFLT BUFFERPOOL BP32K SEGSIZE 32;

**Für DB2 for z/OS Version 9 und Version 10 in einer Umgebung ohne gemeinsame Datennutzung** ist DSNDB07 die TEMP-Datenbank und wird während der Datenbankinstallation erstellt. Tabellenbereiche für temporäre Tabellen werden der vorhandenen TEMP-Datenbank hinzugefügt. Repräsentatives Beispiel für einen temporären Tabellenbereich:

CREATE TABLESPACE WBITEMP IN DSNDB07 USING STOGROUP SYSDEFLT BUFFERPOOL BP32K SEGSIZE 32;

**Für DB2 for z/OS Version 9 und Version 10 in einer Umgebung mit gemeinsamer Datennutzung** muss eine WORKFILE-Datenbank erstellt werden. Es kann pro Subsystem nur eine WORKFILE-Datenbank erstellt werden. Repräsentatives Beispiel für das Erstellen einer WORKFILE-Datenbank und eines temporären Tabellenbereichs:

CREATE DATABASE WORKTEMP AS WORKFILE STOGROUP SYSDEFLT; CREATE TABLESPACE WBITEMP IN WORKTEMP USING STOGROUP SYSDEFLT BUFFERPOOL BP32K SEGSIZE 32;

Detaillierte Informationen zur Konfiguration der TEMP-Datenbank und der TEMP-Tabellenbereiche finden Sie im Information Center von DB2 for z/OS. Siehe den zugehörigen Link.

**Anmerkung:** Wenn Sie DB2 for z/OS verwenden und SPUFI zur Ausführung der Datenbankscripts verwenden möchten, übertragen Sie die Dateien mithilfe von FTP auf den z/OS-Datenbankserver. Die IBM Business Monitor-Datenbankscripts enden mit einem Zeilenvorschubzeichen. Der FTP-Server unter z/OS ordnet den Zeilenvorschub für die Datenbankscripts ordnungsgemäß einem Zeilenendezeichen zu.

DB2 for z/OS Version 8 erfordert außerdem Datenbankspeicher für Arbeitsdateien bei SQL-Anweisungen mit hohem Speicherbedarf (beispielsweise Sortiervorgänge). Hierzu muss ein Tabellenbereich zur Unterstützung der Sortiervorgänge zusätzlich zu der TEMP-Datenbank für Version 8 hinzugefügt werden. In DB2 for z/OS Version 9 und 10 werden die WORKFILE-Datenbank und die TEMP-Datenbanken kombiniert. Informationen zur Vorgehensweise und zu Größenempfehlungen beim Erstellen der Datenbanken für Arbeitsdateien finden Sie im Information Center von DB2 for z/OS.

Setzen Sie zur Verbesserung des gemeinsamen Zugriffs den Subsystemparameter **RRULOCK** auf **YES**.

Wenn der Datenübertragungsservice aktiviert werden soll, erhöhen Sie die Anzahl der Sperren pro Benutzer, NUMLKUS, auf mindestens 100.000.

#### **JDBC-Treiber**

IBM Business Monitor verwendet den JDBC 4.0-Treiber. Standardmäßig verweist das Profile Management Tool auf die Datei db2jcc4.jar, die im Pfad **application\_server-stammverzeichnis\jdbcdrivers\DB2** bereitsteht. Bei Installationen mit DB2 for z/OS wird empfohlen, die JAR-Datei db2jcc.jar des JDBC 3.0- Treibers zu verwenden, der gemeinsam mit DB2 ausgeliefert wird.

## <span id="page-23-0"></span>**Datenbanksubstitutionsvariablen**

Für die Schemagenerierung des Monitormodells für DB2 for z/OS müssen die Variablen für den Datenbanknamen und die Speichergruppe bereitgestellt werden. Zur Minimierung der manuellen Substitution von Variablen wird die folgende Datei erstellt, wenn Sie ein Profil erstellen:

profil-stammverzeichnis/properties/monitor\_database.properties

Diese Datei enthält die folgenden Eigenschaften: databaseName=MON75DB db2zOSStorageGroup=MONSG

Setzen Sie **databaseName** auf den Datenbanknamen, der im Profile Management Tool oder im Befehl **manageprofiles** zur Erstellung der Datenbank verwendet wurde. Setzen Sie **db2zOSStorageGroup** auf die DB2-Speichergruppe für die MONITOR-Datenbank. Werden die Variablennamen leer gelassen, werden die Werte für die Variablen in den Scripts zum Erstellen des Schemas für die Monitormodelle nicht ersetzt.

# **Hinweise zu Cognos-Datenbanken für DB2 for z/OS**

IBM Cognos Business Intelligence verwendet die COGNOSCS-Datenbank (IBM Cognos BI-Content-Store-Datenbank) für Spezifikationsinformationen zu Konfiguration und Berichten und die MONITOR-Datenbank für die tatsächlichen Berichtsdaten.

## **Hinweise zu COGNOSCS-Datenbanken für IBM Cognos BI**

Der IBM Cognos BI-Service erstellt Tabellen in der IBM Cognos BI-Content-Store-Datenbank, wenn diese das erste Mal erstellt wird. Da der Datenbankbenutzer, der zum Zugriff auf die Content-Store-Datenbank bereitgestellt wird, über die Berechtigung zum Erstellen von Tabellen in der Datenbank verfügen muss wird empfohlen, dass Sie einen neuen Datenbankbenutzer nur für die Content-Store-Datenbank erstellen.

Die COGNOSCS-Datenbank darf nur für IBM Business Monitor-Daten verwendet werden. Daten dürfen nicht direkt zur COGNOSCS-Datenbank hinzugefügt werden. Außerdem darf die Datenbank auch nicht mit anderen Datenbanken verwendet werden, um Berichte für solche Daten (in Kombination mit in IBM Business Monitor erstellten Daten oder separat) zu erstellen.

## **Hinweise zur MONITOR-Datenbank für IBM Cognos BI**

Wenn sich Ihre MONITOR-Datenbank nicht lokal auf dem Server oder Cluster befindet, auf dem der IBM Cognos BI-Service implementiert ist, müssen Sie einen vollständigen Datenbankclient wie DB2 Connect auf dem IBM Cognos BI-Server installieren, um Würfel zu implementieren.

Die ferne Datenbank muss katalogisiert werden, bevor Sie die IBM Cognos BI-Würfelpakete während der Monitor-Modell-Implementierung veröffentlichen können. Bei dem katalogisierten Namen muss es sich um den Datenbanknamen handeln, den Sie für die MONITOR-Datenbank eingegeben haben. Andernfalls müssen Sie die Datenquelle WBMONITOR\_DB in IBM Cognos BI so ändern, dass sie auf den korrekten katalogisierten Namen verweist.

IBM Cognos BI benötigt beim Veröffentlichen von Würfelpaketen während der Modellimplementierung Zugriff auf DB Connect-Clientbefehle.

- 2 Windows 2000 Der DB2 Connect-Client muss sich innerhalb der PATH-Angabe für den Server befinden.
- **ELINUX FÜR DER EIGHTER FÜR DER EIGHTER EIGHTER EIGHTER EIGHTER EIGHTER EIGHTER EIGHTER EIGHTER EIGHTER EIGHTER** korrekten Umgebungsvariablen gesetzt sein.

## <span id="page-24-0"></span>**Voraussetzung: 32-Bit-Client**

Der Datenbankclient, den IBM Cognos BI verwendet, um eine Verbindung zur MONITOR-Datenbank herzustellen, muss ein 32-Bit-Client sein. Auf einem Windows-System macht DB2 Connect ohne weitere Konfiguration sowohl 64-Bit- als auch 32-Bit-Bibliotheken verfügbar. Auf einem System mit einem anderen Betriebssystem als Windows ist für IBM Cognos BI Zugriff auf die folgenden 32-Bit-Versionen von DB2 Connect-Bibliotheken erforderlich:

- v Bibliotheken im Verzeichnis /lib der DB2 Connect-Serverinstallation (Beispiel: /opt/ibm/db2/V9.7/ lib32)
- v Bibliotheken im Verzeichnis /lib des Instanzverzeichnisses (Beispiel: /home/db2inst1/sqllib/lib32)

Wenn Sie die 64-Bit-Version von DB2 Connect und ein anderes Betriebssystem als Windows verwenden, führen Sie die folgenden Schritte aus, um einen Pfad zu den 32-Bit-Bibliotheken von DB2 Connect zu konfigurieren:

- 1. Klicken Sie in der Administrationskonsole auf **Server** > **Servertypen** > **WebSphere Application Server** > *servername*. Die Anzeige 'Konfiguration' wird angezeigt.
- 2. Unter **Serverinfrastruktur** erweitern Sie **Java- und Prozessverwaltung** und klicken Sie auf **Prozessdefinition**.
- 3. Klicken Sie unter 'Weitere Eigenschaften' auf **Umgebungseinträge**. Fügen Sie wie im Folgenden beschrieben den Pfad zu den 32-Bit-Bibliotheken hinzu:
	- **> Windows** Keine Änderung erforderlich.
	- 2000 Linux **Fügen Sie den Pfad zu den DB2 Connect-32-Bit-Serverbibliotheken der folgen**den Umgebungsvariable hinzu und verwenden Sie einen Doppelpunkt (:) als Begrenzer.

Für Linux und Solaris: LD\_LIBRARY\_PATH

Für AIX: LIBPATH Für HP-UX: SHLIB\_PATH

**Hinweise zur MONITOR-Datenbank für Oracle**

Dieser Abschnitt enthält spezielle Empfehlungen für Datenbanken unter Oracle.

## **Hinweise zur Globalisierung**

Oracle muss mit dem Universalzeichensatz UTF-8 (AL32UTF8) und nicht mit dem Standard-Datenbankzeichensatz (WE8ISO8859P1 - ISO 8859-1 West European) installiert werden. Dadurch wird sichergestellt, dass die Metadaten und Instanzdaten des Monitormodells, die landessprachliche Zeichen enthalten, in der Datenbank gespeichert werden können. Darüber hinaus ist für IBM Cognos BI eine UTF-8-Datenbank erforderlich.

Oracle verwaltet die Sprach- und Ländereinstellungen mit den folgenden zwei Datenbankparametern:

NLS\_LANGUAGE NLS TERRITORY

Um die Standardsprache für die Datenbanken zu ändern, müssen Sie den Wert für den Parameter NLS\_LANGUAGE in eine für Oracle unterstützte Sprache ändern. Die Gebietseinstellungen definieren, welche Datumsformatierung, Währung usw. standardmäßig verwendet wird. Geben Sie einen Wert für den Parameter NLS\_TERRITORY an, um entsprechende Änderungen bei der Oracle-Instanz zu erzielen.

Die Tabelle DIM\_TIME enthält eine Spalte für das Auffüllen von Dashboardberichten, die Zeitdimensionen enthalten, mit einem übersetzten Monatsnamen. Standardmäßig wird der Code für die Ländereinstellung für die Einstellung NLS\_LANGUAGE zum Auffüllen der Einträge der Tabelle DIM\_TIME verwendet. Wenn Sie die Standardsprache ändern möchten, müssen Sie die Angabe für NLS\_LANGUAGE für die Oracle-Instanz oder für die aktuelle Sitzung ändern, bevor Sie das Script createTables.sql ausführen. <span id="page-25-0"></span>Die Datei createTables.sql enthält auch eine SQL-Anweisung, mit der Sie die Einträge für Monatsnamen außer Kraft setzen und Ihre eigenen Monatsnamen definieren können.

#### **Hinweise zur Monitor-Sicherheit**

Wenn Sie das Profile Management Tool oder den Befehl 'manageprofiles' zum Erstellen der Oracle-Datenbankobjekte verwenden, dann erstellt der Datenbankbenutzer mit Verwaltungsaufgaben, der bei der Profilerstellung angegeben wurde, auch die Datenbankobjekte und das MONITOR-Schema. Unter Oracle stellt ein Schema sowohl eine Gruppe von Datenbankobjekten als auch eine Benutzer-ID dar, die sich bei der Datenbank anmelden kann.

Standardmäßig ist der Eigner des MONITOR-Schemas auch der Benutzer der Laufzeitdatenbank und erhält die Berechtigungen zum Erstellen anderer Schemas und Datenbankobjekte im Rahmen der Datenbankerstellung. Dadurch kann der IBM Business Monitor-Server das Datenbankschema des Monitormodells automatisch verwalten, wenn Modelle implementiert und entfernt werden. Um die Datenbank zu sichern, können Sie sie manuell erstellen. Der Eigner des MONITOR-Schemas oder ein anderer Benutzer kann als Benutzer der IBM Business Monitor-Laufzeitdatenbank verwendet werden. In einer gesicherten Umgebung können Sie dem Benutzer der MONITOR-Laufzeitdatenbank nur die Berechtigungen erteilen, die zur Ausführung der Laufzeitoperationen erforderlich sind. Weitere Informationen finden Sie in den Abschnitten "Datenbank manuell installieren" und "Monitor-Datenbankumgebung schützen" in den zugehörigen Links.

## **JDBC-Treiber**

Die JDBC-Unterstützung wird von den Oracle JDBC-Treibern für JVM 1.6 zur Verfügung gestellt. Die JDBC-Treiberdatei ojdbc6.jar enthält den von Oracle unterstützten JDBC-Treiber zur Verwendung mit WebSphere Application Server Version 7. Die Datei ojdbc6.jar kann sowohl für Oracle 10g als auch für Oracle 11g verwendet werden. Weitere Informationen zu Mindesteinstellungen für Oracle erhalten Sie über den zugehörigen Link.

Standardmäßig verweist das Profile Management Tool auf die Datei ojdbc6.jar, die im Pfad **application\_server-stammverzeichnis\jdbcdrivers\Oracle** bereitsteht. Alternativ hierzu können Sie eine weitere JDBC-Treiberdatei Oracle ojdbc6.jar herunterladen und beim Ausführen des Profile Management Tool oder beim Ausführen des Befehls **manageprofiles** auf diese verweisen.

# **XA-Wiederherstellung**

Sie müssen besondere Grants erteilen, damit die XA-Wiederherstellung von Oracle ordnungsgemäß ausgeführt werden kann. Führen Sie als Benutzer SYS die folgenden Befehle aus:

```
grant select on pending trans$ to <br/>benutzer>;
grant select on dba_2pc_pending to <benutzer>;
grant select on dba pending transactions to <br/>benutzer>;
grant execute on dbms system to <br/>benutzer>;
```
Dabei ist <br/>benutzer> der Benutzername für die Monitor-Datenbank, die während der Profilerstellung konfiguriert wird.

# **Hinweise zur Cognos-Datenbank für Oracle**

IBM Cognos Business Intelligence verwendet die COGNOSCS-Datenbank (IBM Cognos BI-Content-Store-Datenbank) für Spezifikationsinformationen zu Konfiguration und Berichten und die MONITOR-Datenbank für die tatsächlichen Berichtsdaten.

## **Hinweise zur COGNOSCS-Datenbank für IBM Cognos BI**

Der IBM Cognos BI-Service erstellt Tabellen in der IBM Cognos BI-Content-Store-Datenbank, wenn diese das erste Mal erstellt wird. Der Datenbankbenutzer, der für den Zugriff auf die IBM Cognos BI-ContentStore-Datenbank angegeben wurde, muss über uneingeschränkten Zugriff auf Oracle verfügen, um Tabellen, Sichten, Sequenzen, Auslöser und weitere Elemente zu erstellen. In IBM Cognos BI ist es nicht möglich, einen separaten Schemanamen anzugeben; die IBM Cognos BI-Objekte werden im Standardschema und Standardtabellenbereich des Datenbankbenutzers erstellt. Es wird empfohlen, einen neuen Datenbankbenutzer zur ausschließlichen Verwendung in der Content-Store-Datenbank zu erstellen.

**Wichtig:** Verwenden Sie für diesen Zweck nicht den SYSTEM-Benutzer, da die IBM Cognos BI-Datenbankobjekte nicht im Systembereich erstellt werden sollen.

Die COGNOSCS-Datenbank darf nur für IBM Business Monitor-Daten verwendet werden. Daten dürfen nicht direkt zur COGNOSCS-Datenbank hinzugefügt werden. Außerdem darf die Datenbank auch nicht mit anderen Datenbanken verwendet werden, um Berichte für solche Daten (in Kombination mit in IBM Business Monitor erstellten Daten oder separat) zu erstellen.

#### **Hinweise zur MONITOR-Datenbank für IBM Cognos BI**

Wenn sich Ihre MONITOR-Datenbank nicht lokal auf dem Server oder Cluster befindet, auf dem der IBM Cognos Business Intelligence-Service implementiert ist, müssen Sie einen vollständigen Datenbankclient oder den Oracle Instant Client auf dem IBM Cognos BI-Server installieren, um Würfel zu implementieren.

Die Oracle-Instanz für IBM Cognos BI muss über einen TNSNAMES-Eintrag im Oracle-Client auf dem IBM Cognos BI-Server angesprochen werden können. Der Eintrag in TNSNAMES muss denselben Namen als Datenbankinstanznamen verwenden wie den Namen, den Sie während der Profilerstellung für die MONITOR-Datenbank eingegeben haben (zum Beispiel ORCL). Andernfalls müssen Sie die Datenquelle WBMONITOR\_DB in IBM Cognos BI so ändern, dass sie auf den korrekten TNSNAMES-Eintrag verweist.

Wenn Sie Oracle Instant Client verwenden, muss sich der Pfad zum Client im Systempfad befinden. Außerdem muss eine Datei TNSNAMES.ORA mit einem Eintrag für den Oracle-Datenbankserver eingebunden werden und die Umgebungsvariable TNS\_ADMIN muss auf das Verzeichnis verweisen, das die Datei TNSNAMES.ORA enthält.

**Wichtig:** Installieren Sie das SQLPlus-Befehlsdienstprogramm mit Oracle Instant Client für eine spätere Fehlerbehebung.

Das folgende Beispiel zeigt den Inhalt einer gültigen Datei TNSNAMES.ORA. (Bei der in Großbuchstaben geschriebenen Zeichenfolge ORCL handelt es sich um den Aliasnamen für die Datenbankverbindung.)

```
ORCL =(DESCRIPTION =
(ADDRESS = (PROTOCOL = TCP)(HOST = 127.0.0.1)(PORT = 1521))
(CONNECT_DATA =
(SERVER = DEDICATED)
(SERVICE_NAME = orcl)
)
)
```
IBM Cognos BI benötigt beim Veröffentlichen von Würfelpaketen während der Modellimplementierung Zugriff auf Oracle-Clientbefehle.

- Windows Der Oracle-Client muss sich innerhalb der PATH-Angabe für den Server befinden.
- **EDER 2000 LINUX Der Benutzer, der den IBM Business Monitor-Server startet, muss über das Profil** eines Oracle-Benutzers verfügen.

#### **Oracle Instant Client**

Zur Verwendung von Oracle Instant Client müssen Sie die folgenden Bibliotheken herunterladen und installieren:

- <span id="page-27-0"></span>• Instant Client Package - Basic Instant Client Package
- SQL\*Plus (hilfreich für die Fehlerbehebung bei der Verbindung)

Fügen Sie dem Serverpfad das Installationsverzeichnis hinzu und erstellen Sie eine Datei TNSNAMES.ORA wie im vorherigen Abschnitt beschrieben. Fügen Sie eine Umgebungsvariable TNS\_ADMIN hinzu und geben Sie den Pfad zu dem Verzeichnis an, das die Datei TNSNAMES.ORA enthält.

#### **Voraussetzung: 32-Bit-Client**

Für die IBM Cognos BI-Würfelimplementierung muss ein Oracle-32-Bit-Client installiert sein. Ist Oracle auf einem separaten Server installiert, wird der Oracle Instant Client mit 32 Bit empfohlen. Ist Oracle auf demselben Server wie IBM Cognos BI und die 64-Bit-Version von Oracle installiert, muss der Oracle Instant Client mit 32 Bit ebenfalls installiert sein.

Wenn Sie die 64-Bit-Version von Oracle verwenden, führen Sie die folgenden Schritte aus, um einen Pfad zu den Oracle-32-Bit-Bibliotheken zu konfigurieren:

- 1. Klicken Sie in der Administrationskonsole auf **Server** > **Servertypen** > **WebSphere Application Server** > *servername*. Die Anzeige 'Konfiguration' wird angezeigt.
- 2. Unter **Serverinfrastruktur** erweitern Sie **Java- und Prozessverwaltung** und klicken Sie auf **Prozessdefinition**.
- 3. Klicken Sie unter 'Weitere Eigenschaften' auf **Umgebungseinträge**. Fügen Sie wie im Folgenden beschrieben den Pfad zu dem Oracle Instant Client hinzu:
	- Windows Fügen Sie der Umgebungsvariablen PATH den Pfad zu dem Oracle Instant Client mit 32 Bit hinzu und verwenden Sie ein Semikolon (;) als Begrenzer.
	- > Linux Fügen Sie der folgenden Umgebungsvariablen den Pfad zu dem Oracle Instant Client mit 32 Bit hinzu und verwenden Sie einen Doppelpunkt (:) als Begrenzer. Für Linux und Solaris: LD\_LIBRARY\_PATH Für AIX: LIBPATH Für HP-UX: SHLIB\_PATH

# **Hinweise zur MONITOR-Datenbank für Microsoft SQL Server**

Dieser Abschnitt enthält spezielle Empfehlungen für Datenbanken unter Microsoft SQL Server.

**Wichtig:** Bei der Installation von SQL Server müssen Sie als Authentifizierungsmodus den gemischten Modus (Windows-Authentifizierung oder SQL Server-Authentifizierung) auswählen.

**Wichtig:** Zur Verwendung von SQL Server mit IBM Business Monitor müssen Sie SQL Server für XA-Transaktionen konfigurieren. SQL Server ist nicht für XA-Transaktionen vorkonfiguriert. Die XA-Unterstützung wird im Rahmen der Microsoft-JDBC-Treiberdistribution bereitgestellt und enthält die DLL (Dynamic Link Library) 'sqljdbc\_xa.dll' sowie das Installationsscript 'xa\_install.sql'. Da XA-Transaktionen standardmäßig nicht aktiviert sind, müssen Sie die Konfiguration in Microsoft Windows Distributed Transaction Coordinator (MSDTC) ändern. Anweisungen zum Aktivieren der XA-Unterstützung für SQL Server enthält der Abschnitt 'Grundlegendes zu XA-Transaktionen' in der Onlinedokumentation zu Microsoft SQL Server.

Wenn Sie das Profile Management Tool oder den Befehl 'manageprofiles' zum Erstellen der SQL Server-Datenbank verwenden, dann erstellt der Datenbankbenutzer mit Verwaltungsaufgaben, der bei der Profilerstellung angegeben wurde, auch die Datenbank. Der Benutzer der IBM Business Monitor-Laufzeitdatenbank (@DB\_USER@), der während der Profilerstellung angegeben wurde, muss bereits als Anmeldeund Datenbankbenutzer von SQL Server vorhanden sein. Sie können den folgenden Befehl verwenden, um den Benutzer für die Datenbankanmeldung und den Datenbankbenutzer zu erstellen:

CREATE LOGIN @*DB\_BENUTZER*@ WITH PASSWORD = '@*DB\_KENNWORT*@', DEFAULT\_DATABASE=@*DB\_NAME*@ CREATE USER @*DB\_BENUTZER*@ FOR LOGIN @*DB\_BENUTZER*@

<span id="page-28-0"></span>Hierbei steht DB\_BENUTZER für den Benutzer der IBM Business Monitor-Laufzeitdatenbank, DB\_KENN-WORT für das Kennwort der Laufzeitdatenbank und DB\_NAME für den Namen der IBM Business Monitor-Datenbank.

Standardmäßig erhält der Benutzer der IBM Business Monitor-Laufzeitdatenbank im Rahmen der Datenbankerstellung die Berechtigungen von 'db\_owner'. Dadurch kann der IBM Business Monitor-Server das Datenbankschema des Monitormodells automatisch verwalten, wenn Modelle implementiert und entfernt werden. Um die Datenbank zu sichern, können Sie sie manuell erstellen und dem Benutzer der Laufzeitdatenbank nur diejenigen Berechtigungen erteilen, die für die Laufzeitoperationen auch erforderlich sind. Weitere Informationen finden Sie in den Abschnitten "Datenbank manuell installieren" und "Monitor-Datenbankumgebung schützen" in den zugehörigen Links.

Die SQL Server-JDBC-Treiber für JVM 1.6 bieten JDBC-Unterstützung. IBM Business Monitor verwendet die Datei sqljdbc4.jar des Microsoft JDBC 2.0-Treibers. Standardmäßig verweist das Profile Management Tool auf die Datei sqljdbc4.jar, die im Pfad **application\_server-stammverzeichnis\jdbcdrivers\ SQLServer** bereitsteht. Alternativ hierzu können Sie eine weitere JDBC-Treiberdatei sqljdbc4.jar herunterladen und beim Ausführen des Profile Management Tool oder beim Ausführen des Befehls **manageprofiles** auf diese verweisen. Informationen zu den erforderlichen Mindesteinstellungen für SQL Server erhalten Sie über den zugehörigen Link.

#### **Hinweise zur Globalisierung**

SQL Server verwaltet bei der Erstellung der Datenbank die Ländereinstellungen mit der Option COLLA-TE. Die Erstellungsanweisung für die Datenbanken MONITOR und COGNOSCS enthält die folgende Option:

COLLATE SQL\_Latin1\_General\_CP1\_CS\_AS

Um die Ländereinstellungen zu ändern, müssen Sie den Parameter COLLATE für die Sortierung in eine für die gewünschte Sprache unterstützte Sortierung ändern. Um die Sortierung in Französisch zu ändern, müssten Sie beispielsweise folgende Angabe verwenden:

COLLATE French\_100\_CS\_AS

SQL Server verwaltet die Standardsprache auf der Grundlage des Anmeldebenutzers. Um die Standardsprache zu ändern, müssen Sie in der Datei createDatabase.sql die Option DEFAULT\_LANGUAGE zu der Anweisung für die Anmeldeerstellung (CREATE LOGIN) mit einer anderen Standardsprache hinzufügen. Um die Anmeldung mit Französisch als Standardsprache zu erstellen, müssten Sie beispielsweise folgende Angabe verwenden:

IF NOT EXISTS (SELECT \* FROM syslogins WHERE NAME = '@DB\_USER@') CREATE LOGIN @DB\_USER@ WITH PASSWORD = '@DB\_PASSWORD@

Die Tabelle DIM\_TIME enthält eine Spalte für das Auffüllen von Dashboardberichten, die Zeitdimensionen enthalten, mit einem übersetzten Monatsnamen. Standardmäßig wird der Code für die Ländereinstellung für die Einstellung DEFAULT\_LANGUAGE zum Auffüllen der Einträge der Tabelle DIM\_TIME verwendet. Wenn Sie die Standardsprache ändern möchten, müssen Sie die Angabe für DEFAULT\_LANGUAGE für den Datenbankbenutzer ändern, bevor Sie das Script createTables.sql ausführen. Die Datei createTables.sql enthält auch eine SQL-Anweisung, mit der Sie die Einträge für Monatsnamen außer Kraft setzen und Ihre eigenen Monatsnamen definieren können.

# **Hinweise zur Cognos-Datenbank für Microsoft SQL Server**

IBM Cognos Business Intelligence verwendet die COGNOSCS-Datenbank (IBM Cognos BI-Content-Store-Datenbank) für Spezifikationsinformationen zu Konfiguration und Berichten und die MONITOR-Datenbank für die tatsächlichen Berichtsdaten.

**Wichtig:** Die IBM Cognos BI-Datenbank benötigt eine Sortierung, bei der die Groß-/Kleinschreibung nicht beachtet wird, während die IBM Business Monitor-Datenbank eine Sortierung erfordert, bei der die <span id="page-29-0"></span>Groß-/Kleinschreibung berücksichtigt wird. Wenn die standardmäßige Sortierung für die IBM Cognos BI-Datenbank geändert wird, so darf bei dieser Sortierung die Groß-/Kleinschreibung nicht beachtet werden.

#### **Hinweise zur COGNOSCS-Datenbank für IBM Cognos BI**

Der IBM Cognos BI-Service erstellt Tabellen in der IBM Cognos BI-Content-Store-Datenbank, wenn diese das erste Mal erstellt wird. Da der Datenbankbenutzer, der zum Zugriff auf die Content-Store-Datenbank bereitgestellt wird, über die Berechtigung zum Erstellen von Tabellen in der Datenbank verfügen muss wird empfohlen, dass Sie einen neuen Datenbankbenutzer nur für die Content-Store-Datenbank erstellen.

Die COGNOSCS-Datenbank darf nur für IBM Business Monitor-Daten verwendet werden. Daten dürfen nicht direkt zur COGNOSCS-Datenbank hinzugefügt werden. Außerdem darf die Datenbank auch nicht mit anderen Datenbanken verwendet werden, um Berichte für solche Daten (in Kombination mit in IBM Business Monitor erstellten Daten oder separat) zu erstellen.

#### **Hinweise zur MONITOR-Datenbank für IBM Cognos BI**

Wenn sich Ihre MONITOR-Datenbank nicht lokal auf dem Server oder Cluster befindet, auf dem der IBM Cognos Business Intelligence-Service implementiert ist, müssen Sie einen vollständigen Microsoft SQL Server-Datenbankclient auf dem IBM Cognos BI-Server installieren, um Würfel zu implementieren.

Microsoft bietet einen SQL Server Native Client, der anstelle der vollständigen SQL Server-Clientinstallation verwendet werden kann. Diese Mindestinstallation enthält alle erforderlichen nativen Treiber. Parallel zum nativen Client sollten Sie auch die SQL Server-Befehlszeilendienstprogramme herunterladen und installieren. Beide Produkte können über die Seite [Microsoft SQL Server 2008 Feature Pack, August 2008](http://www.microsoft.com/downloads/en/details.aspx?FamilyID=c6c3e9ef-ba29-4a43-8d69-a2bed18fe73c) bezogen werden.

IBM Cognos BI benötigt beim Veröffentlichen von Würfelpaketen während der Modellimplementierung Zugriff auf SQL Server-Clientbefehle. Der SQL Server-Client muss sich innerhalb der PATH-Angabe für den Server befinden.

# **Hinweise zur Benutzerregistry**

In der Benutzerregistry werden Informationen gespeichert, die für die Authentifizierung von Benutzern über die Basisauthentifizierung verwendet werden. Die Auswahl der Benutzerregistry ist von wesentlicher Bedeutung bei der Planung einer Umgebung. Sie müssen WebSphere Application Server für die Verwendung der Benutzerregistry in der jeweiligen Umgebung konfigurieren.

In der Benutzerregistry werden Informationen gespeichert, die für die Authentifizierung von Benutzern verwendet werden, die Zugriff auf IBM Business Monitor anfordern. Sie können eine Reihe verschiedener Benutzerregistrytypen als eingebundene Repositorys konfigurieren. In den meisten Implementierungen in Produktionsumgebungen wird ein LDAP-Server (Lightweight Directory Access Protocol) verwendet. Für kleine Implementierungen auf einem einzigen Server können Sie eine dateibasierte Benutzerregistry verwenden.

Sie können aus folgenden Möglichkeiten als Repository für Ihr Benutzeraccount auswählen:

- Eingebundene Repositorys
- Lokales Betriebssystem
- v Eigenständige LDAP-Registry
- Eigenständige angepasste Registry

**Anmerkung:** Bei differenzierter (detaillierter) Sicherheit werden eingebundene (föderierte) Repositorys (dateibasiert), eingebundene (föderierte) Repositorys (LDAP) und eigenständige LDAP-Registrys als Benutzerregistrys unterstützt.

# <span id="page-30-0"></span>**Hinweise für Benutzer ohne Verwaltungsaufgaben**

Wenn Sie IBM Business Monitor als Benutzer ohne Verwaltungsaufgaben oder Rootberechtigung installieren und ein Testprofil während der Installation erstellen wollen, muss der DB2-Server installiert sein, bevor Sie mit der Installation beginnen. Notieren Sie sich die Datenbankdetails, sodass Sie sie bei der Installation eingeben können.

Die in diesem Abschnitt enthaltenen Hinweise beziehen sich auf jedes Installationsszenario, bei dem Sie die Option der **Standardinstallation** auswählen. Profile werden automatisch erstellt, wenn Sie die Installation mit der Option **Standardinstallation** ausführen.

Für die Installation als Benutzer ohne Verwaltungsaufgaben sind die folgenden Auswahlmöglichkeiten verfügbar: Linux > Windows UNIX

- v Installieren Sie vor der Installation des Produkts einen DB2-Server separat. Informationen zur Installation von DB2 als Benutzer ohne Verwaltungsaufgaben oder Rootberechtigung finden Sie in den folgenden Abschnitten: > Linux Windows 2000 Linux 2000 Vindows
	- $-$  2000 Linux [Installation ohne Rootberechtigung Übersicht \(Linux und UNIX\)](http://publib.boulder.ibm.com/infocenter/db2luw/v9r7/topic/com.ibm.db2.luw.qb.server.doc/doc/c0050562.html)
	- Windows 2000 [Erforderliche Konten für die Installation von DB2-Serverprodukten \(Windows\)](http://publib.boulder.ibm.com/infocenter/db2luw/v9r7/topic/com.ibm.db2.luw.qb.server.doc/doc/r0007134.html)
- v Melden Sie sich als Administrator an und installieren Sie nur den DB2-Server mithilfe des Produktinstallationsprogramms. Erteilen Sie dem Benutzer ohne Verwaltungsaufgaben eine besondere Berechtigung. Anschließend melden Sie sich als der Benutzer ohne Verwaltungsaufgaben an und installieren das Produkt unter Verwendung des installierten DB2-Servers.

Alternativ zur Erstellung eines Testprofils können Sie nach der Installation ein Profil erstellen. Führen Sie dazu die folgenden Schritte aus:

- 1. Installieren Sie das Produkt, ohne ein Profil zu erstellen. Wenn Sie die Installation als Benutzer ohne Verwaltungsaufgaben ausführen, müssen Sie auf der Seite zum Installieren von Paketen das Kontrollkästchen für DB2 Express abwählen. Wenn unter Windows die Option zur Installation von IBM Cognos Business Intelligence verfügbar ist, müssen Sie dieses Kontrollkästchen ebenfalls abwählen.
- 2. Erweitern Sie auf der Seite **Features** die Server und stellen Sie sicher, dass keines der Testprofile ausgewählt ist.
- 3. Erstellen Sie mit dem Profile Management Tool ein eigenständiges Profil oder den Deployment Manager und die benutzerdefinierten Profile. Wenn Sie keine Datenbank installiert haben, verwenden Sie den Pfad **Erweitert** für alles. Verwenden Sie nicht den Pfad **Typisch**. Wählen Sie während der Profilerstellung die Option zur verzögerten Ausführung der Datenbankscripts aus.
- 4. Wenn die Datenbanken nicht im Voraus erstellt wurden, bitten Sie den Datenbankadministrator, die Datenbanken und Tabellen nach der Profilerstellung oder -erweiterung zu erstellen.
- 5. In einer Network Deployment-Umgebung:
	- a. Binden Sie die benutzerdefinierten Profile in den Deployment Manager ein.
	- b. Erstellen Sie mithilfe der Administrationskonsole die erforderliche Implementierungsumgebung.

**Anmerkung:** Wenn Sie sich entscheiden, die mit dem Produkt gelieferte (und optional installierbare) DB2 Express-Datenbank zu verwenden, müssen Sie die folgenden Voraussetzungen erfüllen:

- v Deinstallieren Sie alle anderen Versionen von DB2 vom System.
- v Installieren Sie IBM Business Process Manager als Benutzer ohne Verwaltungsaufgaben oder Rootberechtigung.

# **Beispielinstallationspfade**

In IBM Business Monitor können Sie zwischen mehreren unterschiedlichen Installationspfaden auswählen, um Ihre Implementierungsumgebung zu erstellen.

<span id="page-31-0"></span>Eine zellenübergreifende Umgebung ist eine Umgebung, in der IBM Business Monitor Ereignisse von einem Server empfängt, der sich in einer anderen Zelle als der IBM Business Monitor-Server befindet. Eine zellenübergreifende Umgebung kann eine Network Deployment- oder eine Einzelservertopologie enthalten. In beiden Fällen müssen Sie einige Schritte ausführen, um die Kommunikation zwischen dem CEI-Server und dem IBM Business Monitor-Server zu ermöglichen. Informationen zur Aktivierung der zellenübergreifenden Kommunikation finden Sie im Abschnitt 'Empfang von Ereignissen konfigurieren'. Ein Beispiel für eine zellenübergreifende Topologie enthält das Szenario 'Ereignisse von einem SAP-EIS ohne Mediation überwachen'.

# **Installationspfad für Einzelservertopologie**

Bei Verwendung der Einzelservertopologie werden IBM Business Monitor und alle erforderlichen Komponenten auf demselben physischen Server installiert.

Gehen Sie wie folgt vor, um den IBM Business Monitor-Server und alle erforderlichen Komponenten auf demselben Server zu installieren:

- 1. Führen Sie die Schritte zur Installationsvorbereitung im Abschnitt [Kapitel 3, "Installation vorbereiten",](#page-38-0) [auf Seite 33](#page-38-0) aus.
- 2. Installieren Sie IBM Business Monitor, wie im Abschnitt [Kapitel 4, "IBM Business Monitor-Software](#page-46-0) [installieren", auf Seite 41](#page-46-0) beschrieben. Bei der Installation des Produkts haben Sie die Möglichkeit, ein Entwicklungsprofil zu erstellen, das eine -Testumgebung bereitstellt, aber nicht in einer Produktionsumgebung verwendet werden kann.
- 3. Wenn Sie kein Entwicklungsprofil erstellt haben, erstellen Sie mit dem Profile Management Tool oder dem Befehl manageprofiles ein eigenständiges Profil, wie im Abschnitt [Kapitel 6, "Profile erstellen](#page-70-0) [und erweitern", auf Seite 65](#page-70-0) beschrieben.

Alle erforderlichen IBM Business Monitor-Komponenten werden automatisch installiert und konfiguriert.

Optional können Sie den Status der Komponenten überprüfen und über den Konfigurationsassistenten in der Administrationskonsole Aktualisierungen durchführen.

# **Installationspfad für Netzimplementierungstopologie unter Verwendung von Implementierungsumgebungsmustern**

Die Netzimplementierung (Network Deployment) in IBM Business Monitor baut auf Netzimplementierungsfunktionen auf, die in WebSphere Application Server Network Deployment implementiert sind. Wenn Sie eines der verfügbaren Implementierungsumgebungsmuster auswählen, hilft Ihnen der Implementierungsumgebungsassistent bei der Konfiguration der Cluster, Server und Komponenten, die Sie benötigen.

Wenn Sie mit der Netzimplementierung in WebSphere Application Server Network Deployment vertraut sind, werden Sie die Konzepte wiedererkennen. Es sind zwei Muster für IBM Business Monitor, verfügbar: das Ein-Cluster-Muster und das Vier-Cluster-Muster für fernes Messaging, Fernunterstützung und Webanwendungen.

Gehen Sie wie folgt vor, um den IBM Business Monitor-Server und alle erforderlichen Komponenten in der Ein-Cluster- oder Vier-Cluster-Implementierungsumgebung zu installieren:

- 1. Führen Sie die Schritte zur Installationsvorbereitung im Abschnitt [Kapitel 3, "Installation vorbereiten",](#page-38-0) [auf Seite 33](#page-38-0) aus.
- 2. Installieren Sie IBM Business Monitor, wie im Abschnitt [Kapitel 4, "IBM Business Monitor-Software](#page-46-0) [installieren", auf Seite 41](#page-46-0) beschrieben. Erstellen Sie kein Entwicklungsprofil.
- 3. Erstellen Sie mit dem Profile Management Tool oder dem Befehl manageprofiles ein Deployment Ma-nager-Profil, wie im Abschnitt [Kapitel 6, "Profile erstellen und erweitern", auf Seite 65](#page-70-0) beschrieben.
- <span id="page-32-0"></span>4. Falls Sie bei der Profilerstellung nicht auch gleich die Monitor-Datenbank erstellt haben, führen Sie die Scripts zum Erstellen der Datenbank aus. Gehen Sie dazu nach den Anweisungen im Abschnitt [Kapitel 5, "Datenbanken erstellen", auf Seite 55](#page-60-0) vor.
- 5. Starten Sie den Deployment Manager.
- 6. Erstellen Sie angepasste Knoten, die in die Deployment Manager-Zelle eingebunden werden. Führen Sie dazu die Schritte im Abschnitt [Kapitel 6, "Profile erstellen und erweitern", auf Seite 65](#page-70-0) aus.
- 7. Normalerweise können Sie bei der Erstellung der Implementierungsumgebung zwischen dem Ein-Cluster-Muster und dem Vier-Cluster-Muster (Fernes Messaging, Fernunterstützung und Webanwen-dungen) auswählen. Führen Sie die Schritte im Abschnitt ["Die Implementierungsumgebung mit einem](#page-98-0) [Muster erstellen" auf Seite 93](#page-98-0) aus.
- 8. Konfigurieren Sie die zusätzlichen Komponenten wie z. B. Business Space und IBM Cognos BI und befolgen Sie dabei die Anweisungen in [Kapitel 10, "IBM Business Monitor-Komponenten](#page-136-0) [konfigurieren", auf Seite 131.](#page-136-0)

Die Cluster werden erstellt und alle erforderlichen IBM Business Monitor-Komponenten automatisch installiert und konfiguriert.

Optional können Sie den Status der Komponenten überprüfen und über den Konfigurationsassistenten in der Administrationskonsole Aktualisierungen durchführen.

# **Installationspfad für angepasste Netzimplementierungstopologie**

Statt mit dem Implementierungsumgebungsassistenten eine Ein-Cluster- oder Vier-Cluster-Topologie für Network Deployment (ND) zu erstellen, können Sie mit dem Konfigurationsassistenten oder dem Befehl wsadmin eine Topologie nach eigenen Vorstellungen erstellen.

Gehen Sie wie folgt vor, um den IBM Business Monitor-Server und alle erforderlichen Komponenten in einer angepassten Netzimplementierungstopologie zu installieren:

- 1. Führen Sie die Schritte zur Installationsvorbereitung im Abschnitt [Kapitel 3, "Installation](#page-38-0) [vorbereiten", auf Seite 33](#page-38-0) aus.
- 2. Installieren Sie IBM Business Monitor, wie im Abschnitt [Kapitel 4, "IBM Business Monitor-Software](#page-46-0) [installieren", auf Seite 41](#page-46-0) beschrieben. Erstellen Sie kein Entwicklungsprofil.
- 3. Erstellen Sie mit dem Profile Management Tool oder dem Befehl manageprofiles ein Deployment Manager-Profil, wie im Abschnitt [Kapitel 6, "Profile erstellen und erweitern", auf Seite 65](#page-70-0) beschrieben.
- 4. Falls Sie bei der Profilerstellung nicht auch gleich die Monitor-Datenbank erstellt haben, führen Sie die Scripts zum Erstellen der Datenbank aus. Gehen Sie dazu nach den Anweisungen im Abschnitt [Kapitel 5, "Datenbanken erstellen", auf Seite 55](#page-60-0) vor.
- 5. Starten Sie den Deployment Manager.
- 6. Erstellen Sie angepasste Knoten, die in die Deployment Manager-Zelle eingebunden werden. Führen Sie dazu die Schritte im Abschnitt [Kapitel 6, "Profile erstellen und erweitern", auf Seite 65](#page-70-0) aus.
- 7. Erstellen Sie die Cluster über die Administrationskonsole, wie im Abschnitt ["IBM Business Monitor-](#page-113-0)[Cluster erstellen" auf Seite 108](#page-113-0) beschrieben.
- 8. Konfigurieren Sie die erforderlichen CEI-Ereignisservices (Common Event Infrastructure), wie im Ab-schnitt ["CEI-Ereignisservices konfigurieren" auf Seite 110](#page-115-0) beschrieben.
- 9. Konfigurieren Sie mit dem Konfigurationsassistenten oder dem Befehl 'wsadmin' die Umgebung und befolgen Sie dabei die Anweisungen in ["Umgebung mit dem Konfigurationsassistenten](#page-116-0) [konfigurieren" auf Seite 111](#page-116-0) bzw. ["Umgebung mithilfe von wsadmin-Befehlen konfigurieren" auf Sei](#page-122-0)[te 117.](#page-122-0) Für die erforderlichen gemeinsam genutzten Komponenten müssen Sie jedoch die im Ab-schnitt ["Umgebung manuell konfigurieren" auf Seite 119](#page-124-0) beschriebenen Schritte zur manuellen Konfiguration ausführen.

<span id="page-33-0"></span>10. Konfigurieren Sie die zusätzlichen Komponenten wie z. B. Business Space und IBM Cognos BI und befolgen Sie dabei die Anweisungen in [Kapitel 10, "IBM Business Monitor-Komponenten](#page-136-0) [konfigurieren", auf Seite 131.](#page-136-0)

# **Installationspfade für die verwaltete Implementierungsumgebung für WebSphere Business Modeler**

Wenn Sie mit WebSphere Business Modeler Monitormodelle zu Testzwecken erstellen und implementieren möchten, müssen Sie eine verwaltete Implementierungsumgebung einrichten. Sie können die verwaltete Implementierungsumgebung auf demselben System erstellen, auf dem WebSphere Business Modeler installiert ist. Alternativ können Sie einen anderen Server verwenden, der von WebSphere Business Modeler-Benutzern gemeinsam genutzt wird.

Bevor Sie die verwaltete Implementierungsumgebung erstellen, müssen Sie sicherstellen, dass auf dem System, auf dem Sie die verwaltete Implementierungsumgebung erstellen, mindestens 3 GB freier Speicherplatz verfügbar sind.

#### **Einzelner WebSphere Business Modeler-Benutzer in einer verwalteten Implementierungsumgebung**

Wenn Sie die verwaltete Implementierungsumgebung auf demselben System erstellen, auf dem Web-Sphere Business Modeler installiert ist, verwenden Sie zum Einrichten der Umgebung den folgenden Pfad.

Bevor Sie mit diesem Installationspfad beginnen, müssen Sie sich vergewissern, dass die folgenden Produkte auf einer einzigen Workstation installiert sind:

- v WebSphere Business Modeler 7.0
- Integration Designer 7.5.1

Wenn Sie Integration Designer installiert haben, müssen Sie sich vergewissern, dass Sie die Option zum Installieren der Process Server-Testumgebung ausgewählt haben.

Zur Installation von WebSphere Business Modeler für einen einzelnen Benutzer, der eine verwaltete Implementierungsumgebung verwendet, gehen Sie wie folgt vor:

- 1. Installieren Sie Business Monitor Development Toolkit in der vorhandenen Integration Designer-Umgebung.
- 2. Erstellen Sie eine XML-Konfigurationsdatei mit den Verbindungsdaten für den IBM Business Monitor Server und für Business Space. Wenn Sie bereits über eine XML-Konfigurationsdatei von der Integration Designer-Installation verfügen, können Sie die IBM Business Monitor-Informationen als weitere Serverkomponente hinzufügen. Siehe 'Serverkonfigurationsdatei definieren' in den zugehörigen Tasks.
- 3. Konfigurieren Sie WebSphere Business Modeler so, dass die neu installierte verwaltete Implementierungsumgebung verwendet wird.

#### **Mehrere WebSphere Business Modeler-Benutzer verwenden eine verwaltete Implementierungsumgebung**

Wenn Sie die verwaltete Implementierungsumgebung auf einem anderen System als WebSphere Business Modeler installieren oder die Umgebung für den Zugriff durch mehrere WebSphere Business Modeler-Benutzer installieren, verwenden Sie zum Einrichten der Umgebung den folgenden Pfad.

Bevor Sie mit diesem Installationspfad beginnen, müssen Sie sich vergewissern, dass die folgenden Produkte auf einer einzigen Workstation installiert sind:

- WebSphere Business Modeler 7.0
- Process Server 7.5.1 mit einem eigenständigen Profil

<span id="page-34-0"></span>Zur Installation von WebSphere Business Modeler für mehrere Benutzer, die eine verwaltete Implementierungsumgebung verwenden, gehen Sie wie folgt vor:

- 1. Installieren Sie IBM Business Monitor über das Produkt-Launchpad von IBM Business Monitor in der bestehenden Process Server-Umgebung. Erstellen Sie kein Profil. Sie werden das bestehende eigenständige Process Server-Profil erweitern.
- 2. Erweitern Sie mit dem Profile Management Tool das vorhandene Process Server-Profil mit der IBM Business Monitor-Vorlage. Wenn Sie Business Space bei der ursprünglichen Profilerstellung nicht konfiguriert haben, sollten Sie Business Space bei der Profilerweiterung konfigurieren.
- 3. Versetzen Sie in der Administrationskonsole den Server in den Entwicklungsmodus. Wechseln Sie zu **Server** > **Servertypen** > **WebSphere Application Server** und klicken Sie auf *servername*. Wählen Sie auf der Registerkarte 'Konfiguration' das Kontrollkästchen **Im Entwicklungsmodus ausführen** aus und klicken Sie auf **Anwenden**, um die Konfigurationsänderungen zu speichern.
- 4. Erstellen Sie eine XML-Konfigurationsdatei mit den Verbindungsdaten für den IBM Business Monitor Server und für Business Space. Wenn Sie bereits über eine XML-Konfigurationsdatei von der Process Server-Installation verfügen, können Sie die IBM Business Monitor-Informationen als weitere Serverkomponente hinzufügen.
- 5. Konfigurieren Sie WebSphere Business Modeler so, dass die neu installierte verwaltete Implementierungsumgebung verwendet wird.

Weitere Informationen finden Sie im WebSphere Business Modeler Information Center unter dem zugehörigen Link.

# **Taskübersicht: Installation und Konfiguration**

Vor der Installation und Konfiguration von IBM Business Monitor for z/OS ist es sinnvoll, sich mit dem Taskablauf der unterstützten Konfigurationen vertraut zu machen.

Im folgenden Diagramm wird der allgemeine Ablauf der Tasks dargestellt, die Sie vor und nach der Installation von IBM Business Monitor for z/OS und zum Konfigurieren des Produkts ausführen müssen.

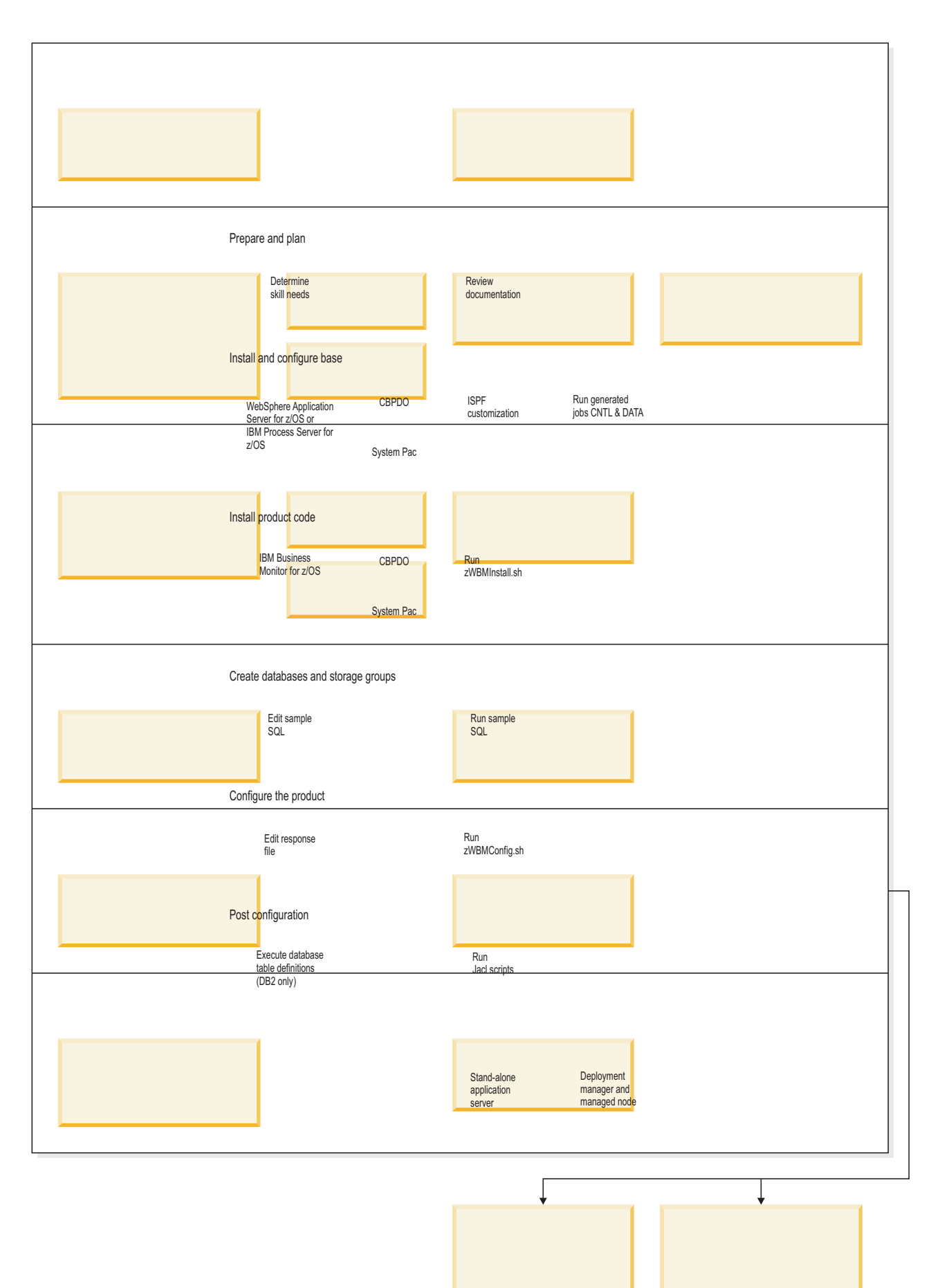
Zur Erstellung einer vollständigen IBM Business Monitor for z/OS-Anwendungsserverumgebung müssen Sie die folgenden Schritte ausführen:

- 1. Basisanwendungsserver installieren und konfigurieren (WebSphere Application Server oder Process Server).
- 2. Binärdateien des Produkts installieren.
- 3. Datenbanken erstellen.
- 4. Produkt konfigurieren.
- 5. Server starten.

Abhängig von den Konfigurationsvariablen der Umgebung und der Konfiguration der Antwortdatei müssen Sie möglicherweise zusätzliche Konfigurationstasks ausführen, um die Konfiguration von abzuschließen.

# <span id="page-38-0"></span>**Kapitel 3. Installation vorbereiten**

Stellen Sie vor der Installation von IBM Business Monitor sicher, dass die erforderlichen Hardware- und Softwarevoraussetzungen erfüllt sind. In einigen Betriebsumgebungen sind besondere Vorbereitungen erforderlich, damit Sie installieren können.

### **Hardware- und Softwarevoraussetzungen**

IBM Business Monitor kann unter den Betriebssystemen AIX, HP-UX, Windows, Linux, Linux on zSeries, Solaris und z/OS ausgeführt werden.

Informationen zu den aktuellsten Hardware- und Softwareanforderungen finden Sie im Them[aSysteman](http://www.ibm.com/software/integration/business-monitor/sysreqs/)[forderungen für IBM Business Monitor.](http://www.ibm.com/software/integration/business-monitor/sysreqs/)

Diese Links umfassen unterstützte LDAP-Server. Eigenständige LDAP-Registrys werden ebenfalls von IBM Business Monitor unterstützt. Alle folgenden Typen werden als aktuelle Realmdefinitionen für das aktuelle Benutzeraccountrepository unterstützt:

- v Eingebundene Repositorys
- Lokales Betriebssystem
- Eigenständige LDAP-Registry
- Eigenständige angepasste Registry

### **Betriebssysteme für die Produktinstallation vorbereiten**

Vor der Installation von IBM Business Monitor müssen Sie Ihr Betriebssystem vorbereiten. Die Konfiguration ist abhängig vom Typ des von Ihnen verwendeten Betriebssystems.

Führen Sie die folgenden Tasks aus, bevor Sie die Installationsumgebung vorbereiten:

- v Inaktivieren Sie die Firewall, wenn auf dem System, auf dem IBM Business Monitor installiert werden soll, eine Firewall ausgeführt wird.
- v Stellen Sie sicher, dass Ihnen über Ihre Benutzeranmeldung ein Zugriff auf Ihre DB2- oder Oracle-Datenbankbefehle erteilt wird.
- v Führen Sie die zusätzlichen Tasks für Ihr Betriebssystem aus.

## **AIX-Systeme für die Installation vorbereiten**

Bevor Sie IBM Business Monitor installieren können, müssen Sie Ihr Betriebssystem AIX vorbereiten.

Da WebSphere Application Server eine Voraussetzung für IBM Business Monitor ist, müssen Sie die erforderlichen Vorbereitungsschritte ausführen, die im Abschnitt [Betriebssystem für die Produktinstallation](http://publib.boulder.ibm.com/infocenter/wasinfo/v7r0/topic/com.ibm.websphere.installation.nd.doc/info/ae/ae/tins_aixsetup.html) [vorbereiten](http://publib.boulder.ibm.com/infocenter/wasinfo/v7r0/topic/com.ibm.websphere.installation.nd.doc/info/ae/ae/tins_aixsetup.html) im Information Center von WebSphere Application Server beschrieben sind.

**Anmerkung:** Beachten Sie hierbei die folgenden Punkte in Bezug auf die WebSphere Application Server-Installation:

- v WebSphere Application Server Network Deployment V7.0, das von IBM Business Monitor V7.5 installiert wird, verwendet zur Installation IBM Installation Manager und nicht InstallShield Multiplatform (ISMP). Ignorieren Sie alle Anweisungen zu den Voraussetzungen, die sich speziell auf die Ausführung von ISMP beziehen.
- v WebSphere Application Server Network Deployment V7.0, das von IBM Business Monitor V7.5 installiert wird, verwendet zur Installation der Fixpacks und vorläufigen Fixes IBM Installation Manager

und nicht WebSphere Update Installer. Ignorieren Sie alle Anweisungen zu den Voraussetzungen, die sich speziell auf die Ausführung von WebSphere Update Installer beziehen.

Da bestimmte Schritte für eine Version des Betriebssystems spezifisch sind, gelten für Ihre Umgebung möglicherweise nicht alle Schritte. Wenn ein bestimmter Schritt nicht speziell markiert ist, führen Sie den Schritt für alle Versionen des Betriebssystems aus.

In den folgenden technischen Hinweisen finden Sie weitere Vorbereitungsinformationen zur Konfiguration von Installation Manager zur Ausführung auf 64-Bit-AIX-Systemen: [Installation Manager graphical en](https://www-304.ibm.com/support/docview.wss?uid=swg21330190&wv=1)[vironment issues.](https://www-304.ibm.com/support/docview.wss?uid=swg21330190&wv=1)

Führen Sie die folgenden Schritte auf Ihrem AIX-System aus, bevor Sie IBM Business Monitor installieren:

- 1. Wenn Sie die 32-Bit-Version von WebSphere Application Server unter einem 64-Bit-Betriebssystem installieren wollen, dann sollten Sie sich vergewissern, dass die erforderlichen 32-Bit-Bibliotheken auf Ihrem 64-Bit-System installiert sind.
- 2. Erhöhen Sie die maximale Anzahl geöffneter Dateien. Die Standardeinstellung ist in der Regel nicht ausreichend. Sie können die gegenwärtig festgelegte maximale Anzahl geöffneter Dateien mit dem Befehl **ulimit -n** prüfen. Das folgende Beispiel zeigt, wie die maximale Anzahl geöffneter Dateien auf 8800 erhöht wird. Dieser Wert ist für die meisten Systeme ausreichend. Die Anforderung für 'ulimit' wird bei der Installation dynamisch berechnet und sollte möglicherweise höher sein - abhängig von den von Ihnen ausgewählten Optionen.

Führen Sie vor der Installation den folgenden Befehl aus:

### **ulimit -n 8800**

Alternativ können Sie die folgenden Schritte ausführen, um die Datei für Ressourcengrenzen zu bearbeiten:

- a. Öffnen Sie die Datei /etc/security/limits.
- b. Bearbeiten Sie den Abschnitt **default** bzw. fügen Sie diesen Abschnitt hinzu, um die folgende Zeile einzufügen:

### **nofiles = 8800**

- c. Speichern und schließen Sie die Datei.
- d. Melden Sie sich vom Betriebssystem ab und melden Sie sich wieder an.
- 3. Setzen Sie den Wert für **umask** mit dem folgenden Befehl auf 077:

#### **umask 077**

Der Wert 077 ist der restriktivste Wert, den das Produkt akzeptiert. Optional können Sie einen weniger restriktiven Wert für **umask** für die folgenden Zugriffsebenen auswählen:

- 037 für Lesezugriff für eine Gruppe von Administratoren und Tools
- v 027 für Lese- und Schreibzugriff für eine Gruppe von Administratoren und Tools
- v 007 für Lese-, Schreib- und Ausführungszugriff für eine Gruppe von Administratoren und Tools
- 4. Stellen Sie sicher, dass Mozilla Firefox mit Version 3.5.x.x (oder höher) installiert ist.
- 5. Erhöhen Sie vor dem Starten des Datenübertragungsservice die Anzahl der im Betriebssystem AIX konfigurierten Prozesse, um einen Fehler durch Zurücksetzen der Verbindung zu vermeiden. Sie können die Anzahl der Prozesse mit einem Befehl oder über die AIX-Schnittstelle erhöhen.
	- v Führen Sie den folgenden Befehl aus:
		- chgdev -l sys0 -a maxuproc='256'
	- v Geben Sie in der AIX-Schnittstelle **smitty** ein und wählen Sie dann **Systemumgebungen > Merkmale des Betriebssystems ändern/anzeigen > Pro Benutzer zulässige Prozesse (Anzahl) aus.**.
- 6. Führen Sie die Schritte aus, die im Abschnitt [AIX-Systeme optimieren](http://publib.boulder.ibm.com/infocenter/wasinfo/v7r0/topic/com.ibm.websphere.nd.multiplatform.doc/info/ae/ae/tprf_tuneaix.html) beschrieben sind.
- 7. Vergewissern Sie sich, dass alle verwendeten Server auf dieselbe Uhrzeit eingestellt sind. Verwenden Sie dasselbe Netzübertragungszeitprotokoll für alle Server auf allen Clusterknoten einschließlich der

Anwendungs-, Unterstützungs- und Datenbankcluster. Eine Abweichung bei der Uhrzeit führt zu einem fehlerhaften Verhalten einschließlich doppelter Systemtasks.

# **HP-UX-Systeme für die Installation vorbereiten**

Bevor Sie IBM Business Monitor installieren können, müssen Sie Ihr Betriebssystem HP-UX vorbereiten.

Da WebSphere Application Server eine Voraussetzung für IBM Business Monitor ist, müssen Sie die erforderlichen Vorbereitungsschritte ausführen, die im Abschnitt [Betriebssystem für die Produktinstallation](http://publib.boulder.ibm.com/infocenter/wasinfo/v7r0/topic/com.ibm.websphere.installation.nd.doc/info/ae/ae/tins_hpuxsetup.html) [vorbereiten](http://publib.boulder.ibm.com/infocenter/wasinfo/v7r0/topic/com.ibm.websphere.installation.nd.doc/info/ae/ae/tins_hpuxsetup.html) im Information Center von WebSphere Application Server beschrieben sind.

Da bestimmte Schritte für eine Version des Betriebssystems spezifisch sind, gelten für Ihre Umgebung möglicherweise nicht alle Schritte. Wenn ein bestimmter Schritt nicht speziell markiert ist, führen Sie den Schritt für alle Versionen des Betriebssystems aus.

Führen Sie die folgenden Schritte auf Ihrem HP-UX-System aus, bevor Sie IBM Business Monitor installieren:

- 1. Wenn Sie die 32-Bit-Version von WebSphere Application Server unter einem 64-Bit-Betriebssystem installieren wollen, dann sollten Sie sich vergewissern, dass die erforderlichen 32-Bit-Bibliotheken auf Ihrem 64-Bit-System installiert sind.
- 2. Erhöhen Sie die maximale Anzahl geöffneter Dateien. Die Standardeinstellung ist in der Regel nicht ausreichend. Sie können die gegenwertig festgelegte maximale Anzahl geöffneter Dateien mit dem Befehl **ulimit -n** prüfen. Das folgende Beispiel zeigt, wie die maximale Anzahl geöffneter Dateien auf 8800 erhöht wird. Dieser Wert ist für die meisten Systeme ausreichend. Die 'ulimit'-Anforderung wird bei der Installation dynamisch berechnet und muss möglicherweise höher sein - abhängig von den von Ihnen ausgewählten Optionen.

Führen Sie vor der Installation den folgenden Befehl aus:

#### **ulimit -n 8800**

Alternativ können Sie die folgenden Schritte ausführen, um die Datei für Ressourcengrenzen zu bearbeiten:

- a. Öffnen Sie die Datei /etc/security/limits.
- b. Bearbeiten Sie den Abschnitt **default** bzw. fügen Sie diesen Abschnitt hinzu, um die folgende Zeile einzufügen:

#### **nofiles = 8800**

- c. Speichern und schließen Sie die Datei.
- d. Melden Sie sich vom Betriebssystem ab und melden Sie sich wieder an.
- 3. Setzen Sie den Wert für **umask** mit dem folgenden Befehl auf 077:

### **umask 077**

Der Wert 077 ist der restriktivste Wert, den das Produkt akzeptiert. Optional können Sie einen weniger restriktiven Wert für **umask** für die folgenden Zugriffsebenen auswählen:

- 037 für Lesezugriff für eine Gruppe von Administratoren und Tools
- 027 für Lese- und Schreibzugriff für eine Gruppe von Administratoren und Tools
- v 007 für Lese-, Schreib- und Ausführungszugriff für eine Gruppe von Administratoren und Tools
- 4. Führen Sie die Schritte aus, die im Abschnitt [HP-UX-Systeme optimieren](http://publib.boulder.ibm.com/infocenter/wasinfo/v7r0/topic/com.ibm.websphere.nd.multiplatform.doc/info/ae/ae/tprf_tunehp.html) beschrieben sind.
- 5. Vergewissern Sie sich, dass alle verwendeten Server auf dieselbe Uhrzeit eingestellt sind. Verwenden Sie dasselbe Netzübertragungszeitprotokoll für alle Server auf allen Clusterknoten einschließlich der Anwendungs-, Unterstützungs- und Datenbankcluster. Eine Abweichung bei der Uhrzeit führt zu einem fehlerhaften Verhalten einschließlich doppelter Systemtasks.

### **Linux-Systeme für die Installation vorbereiten**

Bevor Sie IBM Business Monitor installieren können, müssen Sie Ihr Betriebssystem Linux vorbereiten.

Da WebSphere Application Server eine Voraussetzung für IBM Business Monitor ist, müssen Sie alle erforderlichen Vorbereitungsschritte ausführen, die im Abschnitt [Betriebssystem für die Produktinstallation](http://publib.boulder.ibm.com/infocenter/wasinfo/v7r0/topic/com.ibm.websphere.installation.nd.doc/info/ae/ae/tins_linuxsetup.html) [vorbereiten](http://publib.boulder.ibm.com/infocenter/wasinfo/v7r0/topic/com.ibm.websphere.installation.nd.doc/info/ae/ae/tins_linuxsetup.html) im Information Center von WebSphere Application Server beschrieben sind.

**Anmerkung:** Beachten Sie hierbei die folgenden Punkte in Bezug auf die WebSphere Application Server-Installation:

- v WebSphere Application Server Network Deployment V7.0, das von IBM Business Monitor V7.5 installiert wird, verwendet zur Installation IBM Installation Manager und nicht InstallShield Multiplatform (ISMP). Ignorieren Sie alle Anweisungen zu den Voraussetzungen, die sich speziell auf die Ausführung von ISMP beziehen.
- v WebSphere Application Server Network Deployment V7.0, das von IBM Business Monitor V7.5 installiert wird, verwendet zur Installation der Fixpacks und vorläufigen Fixes IBM Installation Manager und nicht WebSphere Update Installer. Ignorieren Sie alle Anweisungen zu den Voraussetzungen, die sich speziell auf die Ausführung von WebSphere Update Installer beziehen.

Stellen Sie sicher, dass Mozilla Firefox mit Version 3.5.x.x (oder höher) installiert ist.

Da bestimmte Schritte für eine Version des Betriebssystems spezifisch sind, gelten für Ihre Umgebung möglicherweise nicht alle Schritte. Wenn ein bestimmter Schritt nicht speziell markiert ist, führen Sie den Schritt für alle Versionen des Betriebssystems aus. Informationen zur Installation von Installation Manager unter Red Hat Enterprise Linux 6.0 (64-Bit) finden Sie unter [Unable to install Installation Manager on](http://www-01.ibm.com/support/docview.wss?uid=swg21459143) [RHEL 6.0 \(64-bit\).](http://www-01.ibm.com/support/docview.wss?uid=swg21459143)

Wenn Sie planen, IBM Business Monitor mithilfe von DB2 Express mit Red Hat Enterprise Linux 6 zu installieren, müssen Sie die Administratorberechtigung besitzen (Rootbenutzer). Ferner darf auf dem System kein DB2-Datenbankserver vorhanden sein und Sie müssen sicherstellen, dass alle Kernel-Voraussetzungen erfüllt sind, bevor die Installation von DB2 Express gestartet wird. Sie können die aktuellen Werte lokalisieren, indem Sie eine Syntaxanalyse der Ausgabe des Befehls **ipcs -l** durchführen.

Gehen Sie wie folgt vor, um die Werte zu ändern:

1. Fügen Sie in der Datei /etc/sysctl.conf die folgenden Zeilen in der angezeigten Reihenfolge hinzu:

```
kernel.shmmni=4096
kernel.shmmax=4294967296
kernel.shmall=8388608
#kernel.sem=<SEMMS><SEMMNS><SEMOPM><SEMMNI>
kernel.sem=250 256000 32 4096
kernel.msgmni=16384
kernel.msgmax=65536
kernel.msgmnb=65536
```
2. Fügen Sie die folgenden Zeilen am Ende von /etc/security/limits.conf hinzu:

```
# - stack - max stack size (KB)
* soft stack 32768
* hard stack 32768
# - nofile - max number of open files
* soft nofile 65536
* hard nofile 65536
# - nproc - max number of processes
* soft nproc 16384
* hard nproc 16384
```
3. Führen Sie einen Warmstart Ihres Systems durch.

Führen Sie die folgenden Schritte auf Ihrem Linux-System aus, bevor Sie IBM Business Monitor installieren:

1. Wenn Sie die 32-Bit-Version von WebSphere Application Server unter einem 64-Bit-Betriebssystem installieren wollen, dann sollten Sie sich vergewissern, dass die erforderlichen 32-Bit-Bibliotheken auf Ihrem 64-Bit-System installiert sind.

- 2. Wenn Sie planen, IBM Business Monitor mithilfe von DB2 Express mit Red Hat Enterprise Linux 6 als Rootbenutzer zu installieren, führen Sie die vorausgegangenen Anweisungen aus und überspringen Sie diesen Schritt. Andernfalls müssen Sie Sie die maximale Anzahl geöffneter Dateien auf mindestens 8800 erhöhen. Die Standardeinstellung ist in der Regel nicht ausreichend. Sie können die gegenwertig festgelegte maximale Anzahl geöffneter Dateien mit dem Befehl **ulimit -n** prüfen. Das folgende Beispiel zeigt, wie die maximale Anzahl geöffneter Dateien auf 8800 erhöht wird. Dieser Wert ist für die meisten Systeme ausreichend. Die 'ulimit'-Anforderung wird bei der Installation dynamisch berechnet und sollte möglicherweise höher sein - abhängig von den von Ihnen ausgewählten Optionen.
	- a. Öffnen Sie die Datei /etc/security/limits.conf.
	- b. Suchen Sie den Parameter **nofile** und erhöhen Sie den Wert. Wenn keine Zeile mit dem Parameter **nofile** vorhanden ist, fügen Sie der Datei die folgenden Zeilen hinzu:
		- **\* hard nofile 8800**
		- **\* soft nofile 8800**
	- c. Speichern und schließen Sie die Datei.
	- d. Melden Sie sich ab und wieder an.

Weitere Informationen zu dieser Einstellung erhalten Sie, indem Sie den Befehl **man limits.conf** ausführen. Alternativ finden Sie entsprechende Informationen im Abschnitt [Betriebssystem für die Pro](http://publib.boulder.ibm.com/infocenter/wasinfo/v7r0/topic/com.ibm.websphere.installation.nd.doc/info/ae/ae/tins_linuxsetup.html)[duktinstallation vorbereiten](http://publib.boulder.ibm.com/infocenter/wasinfo/v7r0/topic/com.ibm.websphere.installation.nd.doc/info/ae/ae/tins_linuxsetup.html) im Information Center von WebSphere Application Server.

3. Installieren Sie die folgenden Pakete für Ihr Betriebssystem:

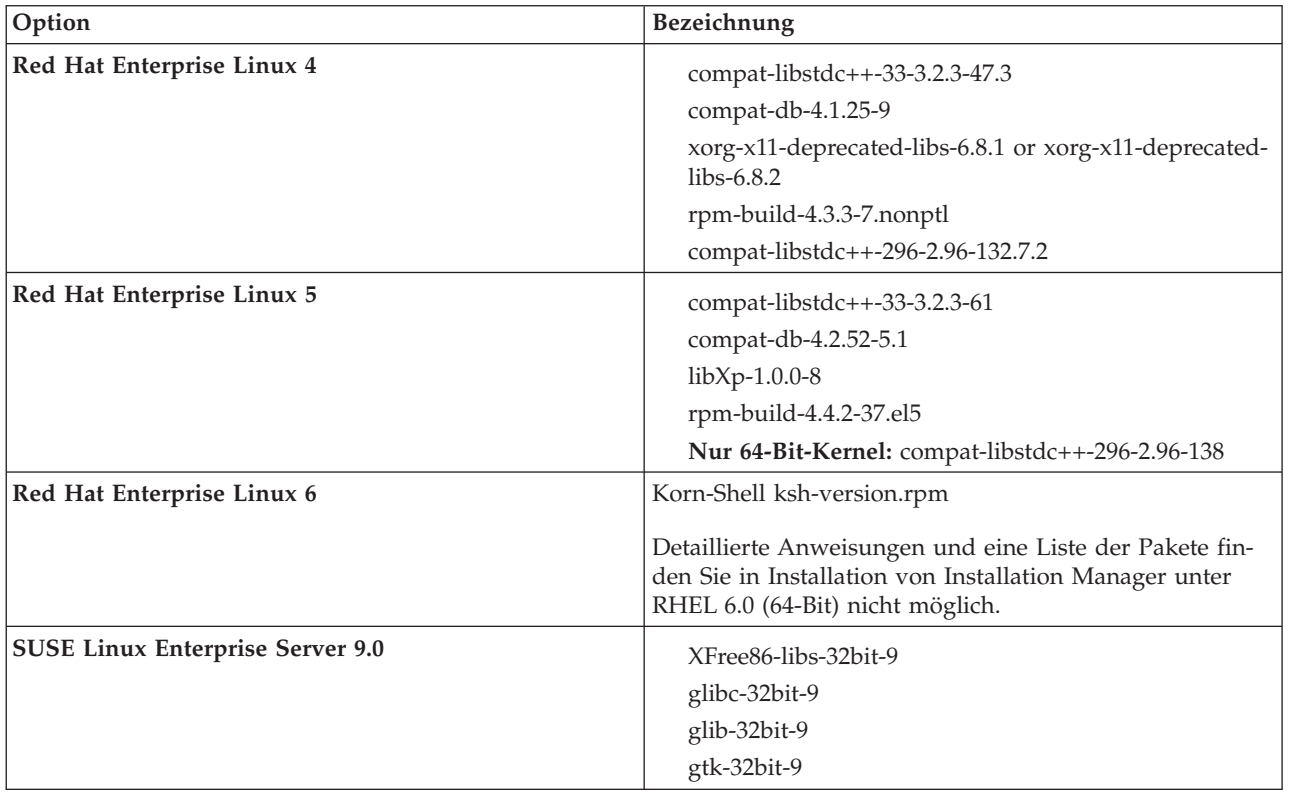

Sie können auch ein späteres Release dieser Pakete installieren, wenn neue Pakete als Errata verfügbar sind. Wenn weitere Pakete vorhanden sind, die speziell für Ihre Hardware benötigt werden, dann installieren Sie sie jetzt.

Sie können Abhängigkeiten (alle erforderlichen Pakete) durch einzeilige Befehle installieren. Die folgenden Beispiele zeigen Befehle mit Standardpaketmanagern auf unterstützten Linux-Varianten.

v **Red Hat Enterprise Linux 5 (32-Bit):**

yum install compat-libstdc++-33 compat-db libXp rpm-build RHEL 5.x

v **Red Hat Enterprise Linux 5 (64-Bit):**

yum install compat-libstdc++-33 compat-db libXp rpm-build compat-libstdc++-296

- v **SUSE Linux:**
	- zypper install XFree86-libs-32bit-9 glibc-32bit-9 glib-32bit-9 gtk-32bit-9
- 4. Setzen Sie den Wert für **umask** mit dem folgenden Befehl auf 077:

### **umask 077**

Der Wert 077 ist der restriktivste Wert, den das Produkt akzeptiert. Optional können Sie einen weniger restriktiven Wert für **umask** für die folgenden Zugriffsebenen auswählen:

- 037 für Lesezugriff für eine Gruppe von Administratoren und Tools
- v 027 für Lese- und Schreibzugriff für eine Gruppe von Administratoren und Tools
- v 007 für Lese-, Schreib- und Ausführungszugriff für eine Gruppe von Administratoren und Tools
- 5. Auf Red Hat Enterprise Linux 5-Systemen: Inaktivieren Sie SELinux oder versetzen Sie SELinux in einen toleranten Modus.
- 6. Starten Sie den Computer erneut.
- 7. Führen Sie die Schritte aus, die im Abschnitt [Linux-Systeme optimieren](http://publib.boulder.ibm.com/infocenter/wasinfo/v7r0/topic/com.ibm.websphere.nd.multiplatform.doc/info/ae/ae/tprf_tunelinux.html) beschrieben sind.
- 8. Vergewissern Sie sich, dass alle verwendeten Server auf dieselbe Uhrzeit eingestellt sind. Verwenden Sie dasselbe Netzübertragungszeitprotokoll für alle Server auf allen Clusterknoten einschließlich der Anwendungs-, Unterstützungs- und Datenbankcluster. Eine Abweichung bei der Uhrzeit führt zu einem fehlerhaften Verhalten einschließlich doppelter Systemtasks.

## **Solaris-Systeme für die Installation vorbereiten**

Vor der Installation von IBM Business Monitor müssen Sie Ihr Solaris-Betriebssystem vorbereiten.

Da WebSphere Application Server eine Voraussetzung für IBM Business Monitor ist, müssen Sie die erforderlichen Vorbereitungsschritte ausführen, die im Abschnitt [Betriebssystem für die Produktinstallation](http://publib.boulder.ibm.com/infocenter/wasinfo/v7r0/topic/com.ibm.websphere.installation.nd.doc/info/ae/ae/tins_solsetup.html) [vorbereiten](http://publib.boulder.ibm.com/infocenter/wasinfo/v7r0/topic/com.ibm.websphere.installation.nd.doc/info/ae/ae/tins_solsetup.html) im Information Center von WebSphere Application Server beschrieben sind.

**Anmerkung:** Beachten Sie hierbei die folgenden Punkte in Bezug auf die WebSphere Application Server-Installation:

- v WebSphere Application Server Network Deployment V7.0, das von IBM Business Monitor V7.5 installiert wird, verwendet zur Installation IBM Installation Manager und nicht InstallShield Multiplatform (ISMP). Ignorieren Sie alle Anweisungen zu den Voraussetzungen, die sich speziell auf die Ausführung von ISMP beziehen.
- v WebSphere Application Server Network Deployment V7.0, das von IBM Business Monitor V7.5 installiert wird, verwendet zur Installation der Fixpacks und vorläufigen Fixes IBM Installation Manager und nicht WebSphere Update Installer. Ignorieren Sie alle Anweisungen zu den Voraussetzungen, die sich speziell auf die Ausführung von WebSphere Update Installer beziehen.

Die HotSpot Java JVM wurde von Sun Microsystems für das Betriebssystem Solaris entwickelt und auf das Betriebssystem HP-UX portiert. Die Java-Heapspeicherstruktur und -verwaltung für die HotSpot JVM unterscheidet sich von anderen JVMs. Es ist möglich, dass Sie in Ihrer Umgebung die Heapspeicherverwaltung der JVM optimieren müssen, um Fehler vom Typ **java.lang.OutOfMemoryError: PermGen** während der Profilerstellung oder der Serverlaufzeit zu vermeiden. Möglicherweise ist es erforderlich, den Wert für den JVM-Parameter **MaxPermSize** zu aktualisieren.

Da bestimmte Schritte sich nach der Version des Betriebssystems richten, gelten möglicherweise nicht alle Schritte für Ihre Umgebung. Wenn für einen bestimmten Schritt kein Qualifikationsmerkmal angegeben ist, bezieht sich der betreffende Schritt auf alle Versionen des Betriebssystems.

In den folgenden technischen Hinweisen finden Sie weitere Vorbereitungsinformationen zur Konfiguration von Installation Manager zur Ausführung auf Solaris-Systemen: [http://www-01.ibm.com/support/](http://www-01.ibm.com/support/docview.wss?uid=swg24027719) [docview.wss?uid=swg24027719](http://www-01.ibm.com/support/docview.wss?uid=swg24027719)

Führen Sie die folgenden Schritte auf Ihrem Solaris-System vor der Installation von IBM Business Monitor aus:

- 1. Wenn Sie die 32-Bit-Version von WebSphere Application Server unter einem 64-Bit-Betriebssystem installieren wollen, dann sollten Sie sich vergewissern, dass die erforderlichen 32-Bit-Bibliotheken auf Ihrem 64-Bit-System installiert sind.
- 2. Erhöhen Sie den Wert für die maximale Anzahl geöffneter Dateien. Die Standardeinstellung ist in der Regel zu niedrig. Sie können den aktuellen Wert für die maximale Anzahl offener Dateien überprüfen, indem Sie **ulimit -n** eingeben. Das folgende Beispiel zeigt eine Erhöhung des Werts für die maximale Anzahl geöffneter Dateien auf 8800. Dieser Wert ist für die meisten System ausreichend groß. Die Anforderung "ulimit" wird zum Installationszeitpunkt dynamisch errechnet und sollte je nach den gewählten Optionen unter Umständen höher liegen.

Führen Sie vor Beginn der Installation den folgenden Befehl aus:

### **ulimit -Hn 8800**

Alternativ dazu können Sie die folgenden Schritte ausführen, um die Datei mit Ressourcengrenzwerten zu bearbeiten:

- a. Öffnen Sie /etc/system.
- b. Fügen Sie am Dateiende die folgende Zeile hinzu:

#### **set rlim\_fd\_max=8800**

- c. Speichern Sie die Datei, und schließen Sie sie wieder.
- d. Melden Sie sich beim Betriebssystem ab und anschließend wieder an.
- 3. Setzen Sie den Wert für **umask** mit dem folgenden Befehl auf 077:

#### **umask 077**

Der Wert 077 ist der restriktivste Wert, den das Produkt akzeptiert. Optional können Sie einen weniger restriktiven Wert für **umask** für die folgenden Zugriffsebenen auswählen:

- 037 für Lesezugriff für eine Gruppe von Administratoren und Tools
- v 027 für Lese- und Schreibzugriff für eine Gruppe von Administratoren und Tools
- 007 für Lese-, Schreib- und Ausführungszugriff für eine Gruppe von Administratoren und Tools
- 4. Führen Sie die Schritte aus, die im Abschnitt [Solaris-Systeme optimieren](http://publib.boulder.ibm.com/infocenter/wasinfo/v7r0/topic/com.ibm.websphere.nd.multiplatform.doc/info/ae/ae/tprf_tunesolaris.html) beschrieben sind.
- 5. Vergewissern Sie sich, dass alle verwendeten Server auf dieselbe Uhrzeit eingestellt sind. Verwenden Sie dasselbe Netzübertragungszeitprotokoll für alle Server auf allen Clusterknoten einschließlich der Anwendungs-, Unterstützungs- und Datenbankcluster. Eine Abweichung bei der Uhrzeit führt zu einem fehlerhaften Verhalten einschließlich doppelter Systemtasks.

Bevor Sie IBM Business Monitor-Profile auf Ihrem Solaris-System erstellen oder erweitern, ändern Sie den JVM-Parameter **MaxPermSize**, indem Sie die Schritte in OutOfMemoryErrors-Fehler bei der Profilerstellung unter Solaris und HP-UX vermeiden ausführen.

## **Windows-Systeme für die Installation vorbereiten**

Vor der Installation von IBM Business Monitor müssen Sie Ihr Windows-Betriebssystem vorbereiten.

Da WebSphere Application Server ein vorausgesetztes Produkt für IBM Business Monitor ist, müssen Sie alle vorbereitenden Tasks für WebSphere Application Server ausführen, bevor Sie IBM Business Monitor installieren.

Führen Sie die folgenden Schritte auf Ihrem Windows-System vor der Installation von IBM Business Monitor aus:

- 1. Führen Sie die Schritte im Abschnitt [Windows-Systeme für Installation vorbereiten](http://publib.boulder.ibm.com/infocenter/wasinfo/v7r0/topic/com.ibm.websphere.installation.nd.doc/info/ae/ae/tins_winsetup.html) im WebSphere Application Server Information Center aus.
- 2. Führen Sie die Schritte zur [Optimierung von Windows-Systemen](http://publib.boulder.ibm.com/infocenter/wasinfo/v7r0/topic/com.ibm.websphere.nd.multiplatform.doc/info/ae/ae/tprf_tunewindows.html) aus.

# **Kapitel 4. IBM Business Monitor-Software installieren**

Sie können IBM Business Monitor interaktiv oder im unbeaufsichtigten Modus installieren. Sie können IBM Business Monitor mit anderen Softwareprodukten in Ihrer Überwachungsumgebung verwenden, z. B. mit WebSphere Portal oder Process Server.

Bei einer interaktiven Installation von IBM Business Monitor müssen Sie den Installation Manager verwenden, und zwar unabhängig davon, ob Sie alle IBM Business Monitor-Komponenten auf einem einzigen Server oder in Clustern in einer Netzimplementierungsumgebung installieren.

Alternativ können Sie vorab eine Antwortdatei definieren und IBM Business Monitor über eine Befehlszeile im unbeaufsichtigten Modus installieren, ohne dass ein Dialog mit dem IBM Business Monitor-Installationsprogramm erforderlich ist.

## **Über das Produkt-Launchpad installieren**

Mit dem Launchpadprogramm des Produkts IBM Business Monitor steht Ihnen ein zentraler Ort zum Anzeigen von Releaseinformationen für IBM Business Monitor, zum Installieren von WebSphere Application Server (falls erforderlich) und zum Starten des Installationsprozesses zur Verfügung.

Führen Sie, falls noch nicht geschehen, die vor der Installation erforderlichen Aufgaben aus, die im Ab-schnitt [Kapitel 3, "Installation vorbereiten", auf Seite 33](#page-38-0) beschrieben werden.

Angaben zu den Standardinstallationspositionen finden Sie im zugehörigen Verweis.

Windows 2000 Zum Installieren oder Ausführen von IBM Business Monitor unter Windows 7, Windows Vista oder Windows Server 2008 müssen Sie die Berechtigungen Ihres Microsoft Windows-Benutzerkontos hochstufen. Klicken Sie unabhängig davon, ob Sie als Benutzer mit oder ohne Verwaltungsaufgaben arbeiten, mit der rechten Maustaste auf die Datei launchpad.exe und wählen Sie die Option **Als Administrator ausführen** aus.

Verwenden Sie in folgenden Fällen das Launchpadprogramm des Produkts, um die Installation von IBM Business Monitor zu starten:

- v Bei der Installation von den Produkt-DVDs
- v Bei der Installation aus einem elektronischen Installationsimage im lokalen Dateisystem
- v Bei der Installation aus einem elektronischen Installationsimage auf einem gemeinsam genutzten Laufwerk

Gehen Sie wie folgt vor, um das Launchpadprogramm zu starten und WebSphere Application Server zu installieren (falls noch nicht geschehen):

1. Legen Sie die erste IBM Business Monitor-DVD in das DVD-Laufwerk ein.

**2000 Linux Stellen Sie sicher, dass das DVD-Laufwerk angehängt ist.** 

- 2. Wenn die automatische Ausführung auf dem System aktiviert ist, wird das Launchpadprogramm von IBM Business Monitor automatisch geöffnet. Falls nicht, gehen Sie wie folgt vor:
	- v Führen Sie die Datei **launchpad.sh** aus, die sich im Stammverzeichnis der DVD befindet.
	- v Führen Sie die Datei **launchpad.exe** aus, oder bei einem 64-Bitsystem **launchpad64.exe**, die sich jeweils im Stammverzeichnis der DVD befindet.
- 3. Optional: Klicken Sie auf **Help System installation** (Hilfesysteminstallation), um die Produkthilfe und dokumentation auf Ihrem Rechner zu installieren. Bei dem Hilfesystem handelt es sich um ein Eclipse-Framework zur Anzeige der Dokumentation.
- 4. Wenn Sie unter Windows der Administratorgruppe angehören oder wenn Sie ein Rootbenutzer auf einem Linux- oder UNIX-System sind, dann vergewissern Sie sich, dass **Install as administrative user** (Als Benutzer mit Verwaltungsaufgaben installieren) ausgewählt ist. Wählen Sie dieses Kontrollkästchen nur ab, wenn Sie kein Benutzer mit Verwaltungsaufgaben sind oder wenn Sie die Installation unter Ihrem eigenen Benutzernamen durchführen wollen, ohne anderen Benutzern Berechtigungen zu erteilen.
- 5. **Wenn WebSphere Application Server noch nicht installiert ist**, klicken Sie auf die Schaltfläche **Installieren**, um die Installation von IBM Business Monitor zu starten.

**Wichtig:** Wenn Sie mit einem 64-Bit-System arbeiten, erhalten Sie möglicherweise folgende Nachricht: Ihr Betriebssystem hat die Überprüfung der Systemvoraussetzungen für das Launchpad nicht bestanden. Die folgende 32-Bit*liste\_fehlender\_dateien*. Installieren Sie die 32-Bit-GTK-Bibliothek und starten Sie die Installation erneut.

Wenn diese Nachricht angezeigt wird, ist die 32-Bit-Version der GTK-Bibliothek nicht auf Ihrem Server installiert oder die Bibliothek hat nicht die richtige Version. Aktualisieren Sie Ihren Server mit der richtigen Version der 32-Bit-GTK-Bibliothek und verwenden Sie dazu die DVD oder die offizielle Website für Ihr Betriebssystem, bevor Sie die Installation fortsetzen.

Der Installation Manager wird gestartet und automatisch konfiguriert. Gehen Sie zum Abschnitt ["IBM](#page-48-0) [Business Monitor im Dialogbetrieb installieren" auf Seite 43](#page-48-0) mit den weiteren Installationsanweisungen.

- 6. **Wenn Sie IBM Business Monitor auf einer vorhandenen Installation von WebSphere Application Server** installieren möchten, klicken Sie auf **Installation on existing WebSphere Application Server** (Auf vorhandenem WebSphere Application Server installieren).
	- a. Wenn Sie unter Windows der Administratorgruppe angehören oder wenn Sie ein Rootbenutzer auf einem Linux- oder UNIX-System sind, dann vergewissern Sie sich, dass **Install as administrative user** (Als Benutzer mit Verwaltungsaufgaben installieren) ausgewählt ist. Wählen Sie dieses Kontrollkästchen nur ab, wenn Sie kein Benutzer mit Verwaltungsaufgaben sind oder wenn Sie die Installation unter Ihrem eigenen Benutzernamen durchführen wollen, ohne anderen Benutzern Berechtigungen zu erteilen.
	- b. Klicken Sie auf **Import or Update** (Importieren oder Aktualisieren).
		- v Wenn das Fenster zum Öffnen einer Datei angezeigt wird, klicken Sie auf **Run** (Ausführen). Der Installation Manager wird geöffnet.
		- v Klicken Sie auf **Import** (Importieren), um WebSphere Application Server in den Installation Manager zu importieren. Sie müssen WebSphere Application Server importieren, wenn dieses Produkt noch niemals auf Ihr System importiert wurde oder wenn es mit dem Update Installer aktualisiert wurde, nachdem es zuletzt importiert wurde.
		- v Klicken Sie auf **Browse** (Durchsuchen) und wählen Sie das Verzeichnis aus, in dem WebSphere Application Server installiert wurde,z. B. **application\_server-stammverzeichnis**.
		- v Klicken Sie auf **Next** (Weiter) und dann auf **Import** (Importieren).
		- v Klicken Sie auf **Finish** (Fertig stellen).
		- v Klicken Sie im Installation Manager-Fenster auf **Update** (Aktualisieren).
		- v Wählen Sie die Paketgruppe **IBM WebSphere Application Server ND** aus.

**Tipp:** Wählen Sie auf der Seite 'Update Packages' (Aktualisierungspakete) die Option **Show All** (Alle anzeigen) an, um die verfügbaren Updates anzuzeigen.

- v Klicken Sie auf **Next** (Weiter). Befolgen Sie die Anweisungen auf jeder Seite und übernehmen Sie die Standardwerte. Das Feature Pack for XML wird auf die erforderliche Version aktualisiert.
- v Schließen Sie den Installation Manager und kehren Sie zur Launchpad-Anwendung zurück.
- c. Klicken Sie auf **Install** (Installieren), um die Installation von IBM Business Monitor zu starten. Wenn das Fenster 'Open file' (Datei öffnen) angezeigt wird, klicken Sie auf **Run** (Ausführen).

<span id="page-48-0"></span>**Wichtig:** Wenn Sie mit einem 64-Bit-System arbeiten, erhalten Sie möglicherweise folgende Nachricht:

Ihr Betriebssystem hat die Überprüfung der Systemvoraussetzungen für das Launchpad nicht bestanden. Die folgende *liste\_fehlender\_dateien*. Installieren Sie die 32-Bit-GTK-Bibliothek und starten Sie die Installation erneut.

Wenn diese Nachricht angezeigt wird, ist die 32-Bit-Version der GTK-Bibliothek nicht auf Ihrem Server installiert oder die Bibliothek hat nicht die richtige Version. Aktualisieren Sie Ihren Server mit der richtigen Version der 32-Bit-GTK-Bibliothek und verwenden Sie dazu die DVD oder die offizielle Website für Ihr Betriebssystem, bevor Sie die Installation fortsetzen.

d. Klicken Sie auf **Install IBM Business Monitor** (IBM Business Monitor installieren). Der Installation Manager wird gestartet und automatisch konfiguriert. Gehen Sie zum Abschnitt "IBM Business Monitor im Dialogbetrieb installieren" mit den weiteren Installationsanweisungen.

Sofern Ihr Betriebssystem dies unterstützt, können Sie im Launchpad auf **Help System Installation** (Hilfesysteminstallation) klicken, um das Information Center zu installieren.

### **IBM Business Monitor im Dialogbetrieb installieren**

Sie können IBM Business Monitor im Dialogbetrieb mit dem Installation Manager installieren. Dies gilt sowohl für die Installation aller Komponenten auf einem einzelnen Server als auch für die Installation der Komponenten in Clustern in einer Netzimplementierungsumgebung.

Starten Sie den Installation Manager über das Produkt-Launchpad. Angaben zu den Standardinstallationspositionen finden Sie im zugehörigen Linkverweis.

Gehen Sie zum Installieren von IBM Business Monitor wie folgt vor:

1. Klicken Sie aus der **Start**seite von Installation Manager auf **Install Packages** (Pakete installieren) und anschließend auf **Next** (Weiter), um fortzufahren. Daraufhin werden die folgenden Pakete ausgewählt:

#### **IBM Cognos Business Intelligence**

Entfernen Sie den Haken aus dem Markierungsfeld, falls Sie derzeit Microsoft Windows verwenden und kein Benutzer mit Verwaltungsaufgaben sind.

#### **WebSphere Application Server - ND**

Entfernen Sie den Haken aus diesem Markierungsfeld, wenn das Paket bereits installiert ist.

#### **WebSphere Application Server Feature Pack for XML**

Entfernen Sie den Haken aus diesem Markierungsfeld, wenn das Paket bereits installiert ist.

**DB2 Express**

Entfernen Sie den Haken aus diesem Markierungsfeld, wenn bereits eine Datenbank vorhanden ist, die Sie verwenden möchten oder wenn Sie kein Benutzer mit Verwaltungsaufgaben sind.

#### **IBM Business Monitor**

Wenn Sie bei der Prüfung der Voraussetzungen die folgende Warnung erhalten, führen Sie die nachfolgend beschriebenen plattformspezifischen Schritte aus, um den Wert für **ulimit** zu erhöhen.

Auf dem aktuellen System wurde für die Einstellung 'ulimit' ein Wert unterhalb des empfohlenen Werts *empfohlener\_wert* festgestellt. Erhöhen Sie den Wert von 'ulimit' auf den Mindestwert *empfohlener\_wert* und wiederholen Sie die Installation.

Beenden Sie das Installationsprogramm. Wenn Sie der Rootbenutzer sind, öffnen Sie eine Eingabeaufforderung, geben Sie starten Sie dann das Installationsprogramm erneut. Wenn Sie ein Benutzer ohne Rootberechtigung sind, kontaktieren Sie den Systemadministrator, damit dieser mithilfe des Befehls 'ulimit -n *empfohlener\_wert'* die entsprec Änderung vornimmt, und starten Sie dann das Installationsprogramm erneut.

Die Berechnung des erforderlichen Werts erfolgt auf der Basis der Version von WebSphere Application Server, des Feature-Packs und der Konfiguration, die Sie installieren.

a. Legen Sie die maximale Anzahl geöffneter Dateien mithilfe der folgenden Schritte fest: Linux

- 1) Öffnen Sie die Datei /etc/security/limits.conf.
- 2) Suchen Sie den Parameter **nofile** und erhöhen Sie den Wert. Wenn keine Zeile mit dem Parameter **nofile** vorhanden ist, fügen Sie der Datei die folgenden Zeilen hinzu:
	- **\* hard nofile** *empfohlener\_wert*
	- **\* soft nofile** *empfohlener\_wert*
- 3) Speichern und schließen Sie die Datei.
- 4) Melden Sie sich ab und wieder an.
- b. Starten Sie den Computer erneut.
- c. Starten Sie das Installationsprogramm erneut.
- 2. Lesen Sie die Lizenzvereinbarung für das ausgewählte Paket auf der Seite **Licenses** (Lizenzen).

Wenn Sie mehr als ein Paket zur Installation ausgewählt haben, gibt es unter Umständen für jedes Paket eine eigene Lizenzvereinbarung. Klicken Sie links auf der **License**-Seite auf jede Paketversion, damit deren Lizenzvereinbarung angezeigt wird. Die Paketversionen, die Sie zur Installation ausgewählt haben (z.B. das Basispaket und das Update) werden unter dem Paketnamen aufgeführt.

- a. Wenn Sie den Bedingungen aller Lizenzvereinbarungen zustimmen, klicken Sie auf **I accept the terms of the license agreements** (Ich akzeptiere die Bedingungen der Lizenzvereinbarungen).
- b. Klicken Sie auf **Weiter**.
- 3. Wenn es sich bei IBM Business Monitor um das erste Paket handelt, das mithilfe von Installation Manager installiert wird, geben Sie den Pfad für das *Verzeichnis für gemeinsam genutzte Ressourcen* im Feld **Verzeichnis für gemeinsam genutzte Ressourcen** auf der Seite **Speicherposition** manuell ein, oder Sie akzeptieren den Standardpfad. Das Verzeichnis für gemeinsam genutzte Ressourcen enthält Ressourcen, die von einer oder mehreren Paketgruppen gemeinsam genutzt werden können.

#### **Wichtig:**

- a. Sie können das Verzeichnis für gemeinsam genutzte Ressourcen nur angeben, wenn Sie ein Paket das erste Mal installieren. Verwenden Sie dafür Ihre größte Festplatte, damit ausreichend Platz für gemeinsame Ressourcen zukünftiger Pakete bereitgestellt wird. Sie können die Verzeichnisposition nicht ändern, außer wenn Sie alle Pakete deinstallieren.
- b. Stellen Sie sicher, dass Ihr Installationsverzeichnispfad keine runden Klammern enthält.
- c. **2000 Linux Stellen Sie sicher, dass Ihr Installationsverzeichnispfad keine Leerzeichen ent**hält.

Klicken Sie auf **Weiter**.

- 4. Auf der nächsten Seite **Speicherposition** können Sie eine *Paketgruppe* erstellen, in das das IBM Business Monitor-Paket installiert wird. Führen Sie die folgenden Schritte aus, um eine neue Paketgruppe zu erstellen:
	- a. Wählen Sie **Neue Paketgruppe erstellen** aus.
	- b. Geben Sie den Pfad für das Installationsverzeichnis der Paketgruppe ein. Stellen Sie sicher, dass Ihr Installationsverzeichnispfad keine runden Klammern enthält. > Linux Lunux Verwenden Sie keine Leerzeichen im Verzeichnispfad. Der Name der Paketgruppe wird automatisch generiert.
	- c. Klicken Sie auf **Weiter**.

Der Assistent zur Installation von Paketen zeigt eine Nachricht an, wenn aktive Prozesse (z. B. der WebSphere Application Server-Server) erkannt werden. Wenn die Nachricht angezeigt wird, klicken Sie auf **Abbrechen**, beenden Sie den aktiven Prozess und beginnen Sie erneut mit der Installation.

- 5. Wählen Sie auf der Seite **Features** die Paketfeatures aus, die Sie installieren möchten.
	- a. Optional: Wenn Sie die Abhängigkeitsbeziehungen zwischen Features sehen möchten, aktivieren Sie das Kontrollkästchen **Show Dependencies** (Abhängigkeiten anzeigen).
	- b. Optional: Klicken Sie auf ein Feature, um unter **Details** die zugehörige Kurzbeschreibung anzuzeigen.
- c. Wählen Sie Features im Paket aus oder ab. Installation Manager erzwingt automatisch Abhängigkeiten mit anderen Features und zeigt die aktuelle Größe des Downloads und den erforderlichen Plattenspeicherplatz für die Installation an.
	- v Falls Sie keine Features auswählen, werden die Lizenzdateien für Business Space und IBM Business Monitor installiert.
	- v Wenn Sie **Business Monitor Server** erweitern und ein oder mehrere eigenständige Entwicklungsprofile auswählen, werden diese während der Installation für Sie erstellt. Um Entwicklungsprofile für Process Server oder WebSphere Enterprise Service Bus erstellen zu können, müssen diese Pakete bereits installiert sein.

Ein eigenständiges Entwicklungsprofil ist ein Standardentwicklungsprofil, das eine IBM Business Monitor-Testumgebung bereitstellt. Bei dem Entwicklungsprofil von Process Server ist Business Rules Manager ebenfalls bereits aktiviert. Um ein eigenständiges Entwicklungsprofil zu erstellen, müssen Sie die Verwaltungssicherheitsberechtigungsnachweise (Benutzername und Kennwort) für den zu erstellenden Server angeben.

Die Verwendung eines eigenständigen Entwicklungsprofils in einer Produktionsumgebung ist nicht möglich. Wenn Sie kein eigenständiges Standardentwicklungsprofil installieren möchten, können Sie die Installation zu einem späteren Zeitpunkt durchführen, indem Sie den Installation Manager starten und auf der ersten Seite auf **Modify** (Ändern) klicken.

Wenn Sie **Business Monitor Server** 7.5.1 installieren und bereits über früher erstellte Profile verfügen, bleiben diese Profile automatisch erhalten. Sie müssen sie nicht neu erstellen.

- d. Klicken Sie nach der Auswahl der Features auf **Weiter**.
- 6. Wenn Sie ein eigenständiges Entwicklungsprofil ausgewählt haben, müssen Sie auf der Seite **Profile** die Berechtigungsnachweise für Ihr Profil eingeben. Der Standardbenutzername lautet admin und das Standardkennwort heißt admin.
- 7. Geben Sie auf der Seite **Common Configurations**(Allgemeine Konfigurationen) die Berechtigungsnachweise für die Datenbank ein, falls Sie bereits über eine Datenbank verfügen. Wenn Sie DB2 Express ausgewählt haben, müssen Sie einen Benutzernamen und ein Kennwort für DB2 eingeben. Der Standardbenutzername lautet bpmadmin und das Standardkennwort heißt bpmadmin1.

**Wichtig:** Das Standardkennwort muss geändert werden, wenn es nicht der Kennwortrichtlinie Ihres Betriebssystems (etwa Microsoft Windows 2008) entspricht.

**Einschränkung:** Benutzernamen dürfen keine landessprachlichen Zeichenfolgen enthalten. Klicken Sie auf **Weiter**.

- 8. Überprüfen Sie auf der Seite **Zusammenfassung** Ihre Auswahl, bevor Sie das IBM Business Monitor-Paket installieren.
	- v Wenn Sie die Auswahl, die Sie auf vorherigen Seiten getroffen haben, ändern möchten, klicken Sie auf **Zurück** und nehmen Sie die gewünschten Änderungen vor.
	- v Wenn die ausgewählten Installationsoptionen Ihren Vorstellungen entsprechen, klicken Sie zur Installation des Pakets auf **Installieren**.

Ein Fortschrittsanzeiger zeigt den Verlauf der Installation als Prozentsatz an.

- 9. Nach Abschluss des Installationsprozesses wird in einer Nachricht der Erfolg des Prozesses bestätigt. Wenn Sie sich dafür entschieden haben, bei der Installation ein eigenständiges Entwicklungsprofil zu erstellen, bzw. das Profil nicht vollständig erstellt wurde, wird Ihnen eine Fehlernachricht angezeigt, die Ihnen die Speicherposition des Fehlerprotokolls über die Profilerstellung unterapplication\_serverstammverzeichnis/logs/manageprofiles/*profilname*\_create.log angibt. Sie müssen zunächst das Profilerstellungsproblem beheben und mithilfe des Profile Management Tools bzw. dem Befehl **manageprofiles** ein Profil erstellen.
	- a. Optional: Klicken Sie auf **View log file** (Protokolldatei anzeigen), um die Installationsprotokolldatei für die aktuelle Sitzung in einem neuen Fenster zu öffnen. Sie müssen das Fenster 'Installation Log' (Installationsprotokoll) auswählen, um fortfahren zu können.
- b. Wählen Sie unter **Which program do you want to start?** (Welches Programm möchten Sie starten?) aus, ob das Profile Management Tool beim Beenden gestartet werden soll. Wenn Sie bereits ein eigenständiges Entwicklungsprofil eingerichtet haben, können **Kein** auswählen. Für die Produktion müssen Sie mithilfe des Profile Management Tools oder des Befehls **manageprofiles** ein eigenständiges Serverprofil oder einen Deployment Manager definieren. Verwenden Sie hierzu die Informationen über das *Erstellen und Erweitern von Profilen*.
- c. Klicken Sie auf **Fertig stellen**, um den Installation Manager zu schließen.

Für die Produktion müssen Sie mithilfe des Profile Management Tools oder des Befehls **manageprofiles** ein Profil für einen eigenständigen Server oder einen Deployment Manager erstellen.

**Einschränkung:** Wenn Sie während der Installation ein eigenständiges Entwicklungsprofil erstellt haben, ist zu beachten, dass es in einer Produktionsumgebung nicht funktioniert. Es dient dazu, Sie mit IBM Business Monitor vertraut zu machen, ohne ein funktionierendes Produktionsprofil erstellen zu müssen. Sie können das Profil über dessen Einstiegskonsole starten.

- v Öffnen Sie ein Befehlsfenster. Wechseln Sie in das Verzeichnis **profil-stammverzeichnis/firststeps.wbm** und führen Sie den Befehl **firststeps.sh** aus.
- v Rufen Sie **Start** > **Alle Programme** > **IBM** > **Business Monitor 7.5** > **Profiles** > *profilname* > **First Steps** auf.
- v Gehen Sie zu **profil-stammverzeichnis\firststeps.wbm** und führen Sie den Befehl **firststeps.bat** aus.

**Wichtig:** Um die Einführung (First Steps) unter Microsoft Windows 7, Microsoft Windows Vista, oder Microsoft Windows Server 2008 zu installieren oder auszuführen, müssen Sie Ihre Benutzerkontoberechtigungen fürMicrosoft Windows erweitern, indem Sie mit der rechten Maustaste auf **firststeps.bat** klicken und **Run as administrator** (im Administratormodus ausführen) auswählen. Dies ist sowohl für Administratoren als auch für Benutzer ohne Administratorrechte erforderlich.

Sofern Ihr Betriebssystem dies unterstützt, können Sie im Launchpad auf **Help System Installation** (Hilfesysteminstallation) klicken, um das Information Center zu installieren.

## **IBM Business Monitor unbeaufsichtigt installieren**

Sie können das IBM Business Monitor-Produktpaket im *unbeaufsichtigten* Installationsmodus installieren. Bei der Installation im unbeaufsichtigten Modus ist die Benutzerschnittstelle nicht verfügbar.

**Wichtig:** Zur Installation mehrerer Instanzen von IBM Business Monitor wird nur eine einzige IBM Installation Manager-Instanz benötigt.

### **IBM Business Monitor unbeaufsichtigt über die Befehlszeile installieren**

Sie können IBM Business Monitor über die Befehlszeile installieren. Die Installation muss unbeaufsichtigt von einem elektronischen Installationsimage (keiner DVD) erfolgen.

Überprüfen Sie vor der Installation von IBM Business Monitor die Systemvoraussetzungen für dieses Produkt.

Die Versionen der Betriebssysteme und der Softwarevoraussetzungen sind besonders wichtig. Auch wenn im Rahmen des Installationsprozesses automatisch überprüft wird, ob die vorausgesetzten Patches für das Betriebssystem vorhanden sind, sollten Sie die Systemvoraussetzungen prüfen, sofern Sie diesen Schritt noch nicht ausgeführt haben. Unter dem Link zu den Systemvoraussetzungen sind alle unterstützten Betriebssysteme sowie die Fixes und Patches für die Betriebssysteme aufgelistet, die Sie installieren müssen, damit Ihr Betriebssystem kompatibel ist. Es werden auch die erforderlichen Versionen aller Softwarevoraussetzungen aufgeführt.

Wenn Sie planen, IBM Business Monitor mithilfe von DB2 Express mit Red Hat Enterprise Linux 6 zu installieren, müssen Sie die Administratorberechtigung besitzen (Rootbenutzer). Ferner darf auf dem System kein DB2-Datenbankserver vorhanden sein und Sie müssen sicherstellen, dass alle Kernel-Voraussetzungen erfüllt sind, bevor die Installation von DB2 Express gestartet wird. Sie können die aktuellen Werte lokalisieren, indem Sie eine Syntaxanalyse der Ausgabe des Befehls **ipcs -l** durchführen.

Wenn Sie bei der Prüfung der Voraussetzungen die folgende Warnung erhalten, führen Sie die nachfolgend beschriebenen plattformspezifischen Schritte aus, um den Wert für **ulimit** zu erhöhen.

Auf dem aktuellen System wurde für die Einstellung 'ulimit' ein Wert unterhalb des empfohlenen Werts *empfohlener\_wert* festgestellt. Erhöhen Sie den Wert von 'ulimit' auf den Mindestwert *empfohlener\_wert* und wiederholen Sie die Installation.

Beenden Sie das Installationsprogramm. Wenn Sie der Rootbenutzer sind, öffnen Sie eine Eingabeaufforderung, geben Sie de starten Sie dann das Installationsprogramm erneut. Wenn Sie ein Benutzer ohne Rootberechtigung sind, kontaktieren Sie den Systemadministrator, damit dieser mithilfe des Befehls 'ulimit -n empfohlener wert' die entsprechen Änderung vornimmt, und starten Sie dann das Installationsprogramm erneut.

Die Berechnung des erforderlichen Werts erfolgt auf der Basis der Version von WebSphere Application Server, des Feature-Packs und der Konfiguration, die Sie installieren.

- 1. Legen Sie die maximale Anzahl geöffneter Dateien mithilfe der folgenden Schritte fest: Linux
	- a. Öffnen Sie die Datei /etc/security/limits.conf.
	- b. Suchen Sie den Parameter **nofile** und erhöhen Sie den Wert. Wenn keine Zeile mit dem Parameter **nofile** vorhanden ist, fügen Sie der Datei die folgenden Zeilen hinzu:
		- **\* hard nofile** *empfohlener\_wert*
		- **\* soft nofile** *empfohlener\_wert*
	- c. Speichern und schließen Sie die Datei.
	- d. Melden Sie sich ab und wieder an.
- 2. Starten Sie den Computer erneut.
- 3. Starten Sie das Installationsprogramm erneut.

Wenn Sie nicht über die für die Installation von IBM Business Monitor erforderlichen Basisprodukte verfügen, müssen Sie sie im Rahmen der unbeaufsichtigten Installation mitinstallieren. Folgende Basisprodukte sind erforderlich:

- Installation Manager
- WebSphere Application Server Network Deployment
- -Feature-Pack für XML

Bei der unbeaufsichtigten Installation werden folgende Tasks ausgeführt:

- v Installation von Installation Manager, sofern dieses Programm noch nicht installiert ist, oder Aktualisierung auf den geeignete Versionsstand, falls bereits installiert.
- v Installation der erforderlichen Basisprodukte und Installation von IBM Business Monitor.

Gehen Sie wie folgt vor, um IBM Business Monitor im unbeaufsichtigten Modus zu installieren:

- 1. Lesen und akzeptieren Sie die Lizenzbedingungen vor der Installation. Indem Sie den Parameter **-acceptLicense** der Befehlszeile hinzufügen, akzeptieren Sie alle Lizenzen.
- 2. Führen Sie den folgenden Befehl aus:

**Wichtig:** Wenn Sie Windows 7, Windows Vista oder Windows Server 2008 verwenden, starten Sie die Eingabeaufforderung, indem Sie mit der rechten Maustaste klicken und die Option **Als Administrator ausführen** auswählen.

 $\blacktriangleright$  Windows  $\mid$ 

*extraktionsverzeichnis*\imcl install *liste\_von\_produkt-IDs* -acceptLicense -installationDirectory *position* -repositories *repository* -properties *schlüssel=wert,schlüssel=w*

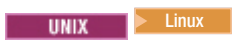

*extraktionsverzeichnis*/imcl install *liste\_von\_produkt-IDs* -acceptLicense -installationDirectory *position* -repositories *repository* -properties *schlüssel=wert,schlüssel=wert*

Dabei gilt Folgendes:

v *liste\_von\_produkt-IDs* ist eine Liste der IDs für die Produkte und Features, die Sie installieren möchten. Die Syntax lautet *produkt-id*,*feature*,*feature*, wobei mehrere Produkte durch Leerzeichen voneinander getrennt werden.

*Tabelle 1. Produkt-IDs*

| Produkt                                                       | Produkt-ID                                                                                                    |  |
|---------------------------------------------------------------|----------------------------------------------------------------------------------------------------|--|
| <b>IBM Business Monitor</b>                                   | com.ibm.ws.WBM75 (für Standardfeatures)                                                                                                    |  |
|                                                               | oder                                                                                                    |  |
|                                                               | com.ibm.ws.WBM75,wbm.core.feature,wbm.profile.feature wbm.abx.feature<br>(für die Installation von IBM Business Monitor mit einem<br>IBM Business Monitor-Profil)                                                     |  |
|                                                               | oder                                                                                                    |  |
|                                                               | com.ibm.ws.WBM75,wbm.core.feature,wbm.wps.profile.feature,wbm.abx.feat<br>(für die Installation von IBM Business Monitor mit einem<br>IBM Business Monitor- und einem IBM BPM Process Ser-<br>ver-Profil)             |  |
|                                                               | oder                                                                                                    |  |
|                                                               | com.ibm.ws.WBM75,wbm.core.feature,wbm.wesb.profile.feature,wbm.abx.fea<br>(für die Installation von IBM Business Monitor mit einem<br>IBM Business Monitor- und einem IBM WebSphere<br>Enterprise Service Bus-Profil) |  |
| WebSphere Application Server Network Deployment               | com.ibm.websphere.ND.v70,core.feature,samples,import.productProviders.fea<br>(beinhaltet alle erforderlichen Features)                                                                                                |  |
| -Feature-Pack für XML                                         | com.ibm.websphere.XML.v10                                                                                                    |  |
| <b>Installation Manager</b>                                   | com.ibm.cic.agent,agent_core,agent_jre                                                                                                    |  |
| DB2 for Linux 32-bit                                          | com.ibm.ws.DB2EXP97.linuxia32                                                                                                    |  |
| DB2 for Linux 64-bit                                          | com.ibm.ws.DB2EXP97.linuxia64                                                                                                    |  |
| DB2 for Windows 32-bit                                        | com.ibm.ws.DB2EXP97.winia32                                                                                                    |  |
| DB2 for Windows 64-bit                                        | com.ibm.ws.DB2EXP97.winia64                                                                                                    |  |
| IBM Cognos Business Intelligence for Windows x86 (32-<br>Bit) | com.ibm.ws.cognos.v1011.winia32                                                                                                    |  |
| IBM Cognos BI for Windows x64 (64-Bit)                        | com.ibm.ws.cognos.v1011.winia64                                                                                                    |  |
| IBM Cognos BI for AIX PPC 32-Bit                              | com.ibm.ws.cognos.v1011.aix32                                                                                                    |  |
| IBM Cognos BI for AIX PPC 64-Bit                              | com.ibm.ws.cognos.v1011.aix64                                                                                                    |  |
| IBM Cognos BI for HP-Unix IA64                                | com.ibm.ws.cognos.v1011.hpuxia64                                                                                                    |  |
| IBM Cognos BI for Linux x86 (32-Bit)                          | com.ibm.ws.cognos.v1011.linuxia32                                                                                                    |  |
| IBM Cognos BI for Linux x86-64 (64-Bit)                       | com.ibm.ws.cognos.v1011.linuxia64                                                                                                    |  |
| IBM Cognos BI for Linux PPC (32-Bit)                          | com.ibm.ws.cognos.v1011.linuxppc32                                                                                                    |  |
| IBM Cognos BI for Linux PPC (64-Bit)                          | com.ibm.ws.cognos.v1011.linuxppc64                                                                                                    |  |
| IBM Cognos BI for Solaris SPARC (32-Bit)                      | com.ibm.ws.cognos.v1011.solaris32                                                                                                    |  |
| IBM Cognos BI for Solaris SPARC (64-Bit)                      | com.ibm.ws.cognos.v1011.solaris64                                                                                                    |  |

*Tabelle 1. Produkt-IDs (Forts.)*

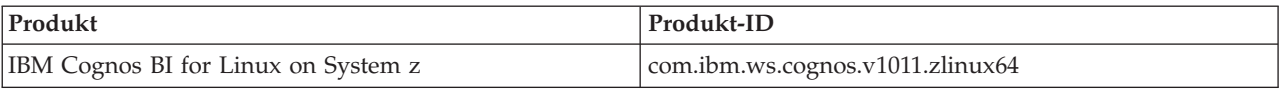

- v *position* ist der Pfad zu dem Verzeichnis, in dem Sie die Produkte installieren möchten.
- v *repository* ist der Pfad zu dem Repository, in dem Sie die Dateien extrahiert haben. Dabei handelt es sich um eines der folgenden Verzeichnisse: *extraktionsverzeichnis*/repository/repos\_32bit *extraktionsverzeichnis*/repository/repos\_64bit

Mehrere Repositorys können Sie angeben, indem Sie die Repository-Positionen durch Kommas voneinander abgrenzen.

v *schlüssel=wert* ist eine Liste von Schlüsseln und Werten (durch Kommas getrennt), die Sie an die Installation übergeben wollen. Zwischen den Kommas dürfen keine Leerzeichen enthalten sein.

*Tabelle 2. Schlüssel*

| Schlüssel                  | Beschreibung                                                                                                    |
|----------------------------|----------------------------------------------------------------------------------------------------|
| user.select.64bit.image    | Wenn die Installation unter einem 64-Bit-Betriebssystem<br>erfolgt, muss folgende Zeile genau wie hier angegeben<br>hinzugefügt werden:                     |
|                            | user.select.64bit.image,,com.ibm.websphere.ND.v70=true                                                                                                    |
|                            | Der Standardwert ist 'false'.                                                                                                    |
| user.db2.admin.username    | Nur Windows. Der Benutzername mit Berechtigung für<br>den Zugriff auf die DB2-Datenbank. Der Standardwert ist<br>'bpmadmin'.                                |
| user.db2.admin.password    | Nur Windows. Kennwort für den oben angegebenen<br>Benutzernamen. Der Standardwert ist 'bpmadmin1'.                                                          |
| user.bpm.admin.username    | Benutzername für die Administrationskonsole. Der Stan-<br>dardwert ist 'admin'. Diese Eigenschaft ist nur erforder-<br>lich, wenn Sie ein Profil erstellen. |
| user.bpm.admin.password    | Kennwort für den oben angegebenen Benutzernamen.<br>Der Standardwert ist 'admin'. Diese Eigenschaft ist nur<br>erforderlich, wenn Sie ein Profil erstellen. |
| user.db2.port              | Der Port für die DB2-Datenbank. Der Standardwert ist<br>50000.                                                                                              |
| user.db2.instance.username | Nur Linux und UNIX. Benutzername für DB2-Instanz.<br>Der Standardwert ist 'bpminst'.                                                                        |
| user.db2.instance.password | Nur Linux und UNIX. Kennwort für den oben angegebe-<br>nen Benutzernamen. Der Standardwert ist 'bpminst1'.                                                  |
| user.db2.fenced.username   | Nur Linux und UNIX. Name des abgeschirmten Benut-<br>zers. Der Standardwert ist 'bpmfenc'.                                                                  |
| user.db2.fenced.password   | Nur Linux und UNIX. Kennwort für den oben angegebe-<br>nen Benutzernamen. Der Standardwert ist 'bpmfenc1'.                                                  |
| user.db2.das.username      | Nur Linux und UNIX. Benutzername des<br>Verwaltungsservers (DAS). Der Standardwert ist<br>'bpmadmin'.                                                       |
| user.db2.das.password      | Nur Linux und UNIX. Kennwort für den oben angegebe-<br>nen Benutzernamen. Der Standardwert ist 'bpmadmin1'.                                                 |

v *protokollname* ist der Name der Protokolldatei zur Aufzeichnung von Nachrichten und Ergebnissen.

Durch Ausführung dieses Befehls wird das Produkt mit den Standardkomponenten installiert. Wenn Sie bestimmte Komponenten installieren oder Änderungen vornehmen wollen, finden Sie entsprechende Informationen über den Referenzlink für imcl-Befehlszeilenargumente.

Installation Manager installiert die in der Liste enthaltenen Produkte und schreibt eine Protokolldatei in das von Ihnen angegebene Verzeichnis.

Mit dem folgenden Beispiel werden IBM Business Monitor, WebSphere Application Server Network Deployment, das Feature-Pack für XML, IBM Cognos BI for Windows x86 (32-Bit) und DB2 for Windows 32- Bit unter Windows installiert.

imcl install com.ibm.ws.WBM75 com.ibm.websphere.ND.v70,core.feature,samples,import.productProviders.feature,import.configLa

Sie müssen im Profile Management Tool oder mit dem Befehl 'manageprofiles' ein eigenständiges Serverprofil oder einen Deployment Manager definieren. In einer Produktionsumgebung können nur Profile verwendet werden, die mit dem Profile Management Tool oder dem Befehl 'manageprofiles' erstellt wurden.

# **Unbeaufsichtigte Installation von IBM Business Monitor mit Antwortdatei ausführen**

Sie können IBM Business Monitor installieren, indem Sie zuerst eine Antwortdatei erstellen und dann einen entsprechenden Befehl ausführen, um das Produkt unter Verwendung dieser Antwortdatei zu installieren. Sie müssen eine unbeaufsichtigte Installation von einem elektronischen Installationsimage (nicht von einer DVD) ausführen.

Überprüfen Sie vor der Installation von IBM Business Monitor die Systemvoraussetzungen für dieses Produkt.

Die Versionen der Betriebssysteme und der Softwarevoraussetzungen sind besonders wichtig. Auch wenn im Rahmen des Installationsprozesses automatisch überprüft wird, ob die vorausgesetzten Patches für das Betriebssystem vorhanden sind, sollten Sie die Systemvoraussetzungen prüfen, sofern Sie diesen Schritt noch nicht ausgeführt haben. Unter dem Link zu den Systemvoraussetzungen sind alle unterstützten Betriebssysteme sowie die Fixes und Patches für die Betriebssysteme aufgelistet, die Sie installieren müssen, damit Ihr Betriebssystem kompatibel ist. Es werden auch die erforderlichen Versionen aller Softwarevoraussetzungen aufgeführt.

Wenn Sie planen, IBM Business Monitor mithilfe von DB2 Express mit Red Hat Enterprise Linux 6 zu installieren, müssen Sie die Administratorberechtigung besitzen (Rootbenutzer). Ferner darf auf dem System kein DB2-Datenbankserver vorhanden sein und Sie müssen sicherstellen, dass alle Kernel-Voraussetzungen erfüllt sind, bevor die Installation von DB2 Express gestartet wird. Sie können die aktuellen Werte lokalisieren, indem Sie eine Syntaxanalyse der Ausgabe des Befehls **ipcs -l** durchführen.

Wenn Sie bei der Prüfung der Voraussetzungen die folgende Warnung erhalten, führen Sie die nachfolgend beschriebenen plattformspezifischen Schritte aus, um den Wert für **ulimit** zu erhöhen.

Auf dem aktuellen System wurde für die Einstellung 'ulimit' ein Wert unterhalb des empfohlenen Werts *empfohlener\_wert* festgestellt. Erhöhen Sie den Wert von 'ulimit' auf den Mindestwert *empfohlener\_wert* und wiederholen Sie die Installation. Beenden Sie das Installationsprogramm. Wenn Sie der Rootbenutzer sind, öffnen Sie eine Eingabeaufforderung, geben Sie den B starten Sie dann das Installationsprogramm erneut. Wenn Sie ein Benutzer ohne Rootberechtigung sind, kontaktieren Sie den Systemadministrator, damit dieser mithilfe des Befehls 'ulimit -n *empfohlener\_wert*' die entsprechende Änderung vornimmt, und starten Sie dann das Installationsprogramm erneut.

Die Berechnung des erforderlichen Werts erfolgt auf der Basis der Version von WebSphere Application Server, des Feature-Packs und der Konfiguration, die Sie installieren.

1. Legen Sie die maximale Anzahl geöffneter Dateien mithilfe der folgenden Schritte fest: Linux

a. Öffnen Sie die Datei /etc/security/limits.conf.

- b. Suchen Sie den Parameter **nofile** und erhöhen Sie den Wert. Wenn keine Zeile mit dem Parameter **nofile** vorhanden ist, fügen Sie der Datei die folgenden Zeilen hinzu:
	- **\* hard nofile** *empfohlener\_wert*
	- **\* soft nofile** *empfohlener\_wert*
- c. Speichern und schließen Sie die Datei.
- d. Melden Sie sich ab und wieder an.
- 2. Starten Sie den Computer erneut.
- 3. Starten Sie das Installationsprogramm erneut.

Wenn Sie nicht über die für die Installation von IBM Business Monitor erforderlichen Basisprodukte verfügen, müssen Sie sie im Rahmen der unbeaufsichtigten Installation mitinstallieren. Folgende Basisprodukte sind erforderlich:

- Installation Manager
- WebSphere Application Server Network Deployment
- v -Feature-Pack für XML

Bei der unbeaufsichtigten Installation werden folgende Tasks ausgeführt:

- v Installation von Installation Manager, sofern dieses Programm noch nicht installiert ist, oder Aktualisierung auf den geeignete Versionsstand, falls bereits installiert.
- v Installation der erforderlichen Basisprodukte und Installation von IBM Business Monitor.

Gehen Sie wie folgt vor, um IBM Business Monitor im unbeaufsichtigten Modus zu installieren:

1. Erstellen Sie die Antwortdatei, mit deren Hilfe die erforderlichen Basisprodukte und IBM Business Monitor installiert werden. Kopieren Sie die Musterantwortdatei aus dem folgenden Verzeichnis, um eine eigene Antwortdatei zu erstellen:

*extraktionsverzeichnis*/responsefiles/WBM/template\_response.xml

2. Ändern Sie die Parameter, wie im Text in der Antwortdateischablone angegeben, um Ihre Antwortdatei zu erstellen.

Nehmen Sie die folgenden Änderungen vor:

- v Legen Sie die Repository-Position fest. Wählen Sie je nach Eignung das 32-Bit- oder das 64-Bit-Repository aus und setzen Sie das nicht verwendete Repository auf Kommentar. Falls Sie die Ausführung nicht direkt im Verzeichnis *extraktionsverzeichnis*/responsefiles/BPM/ vornehmen, verweisen Sie auf die Position Ihres Installationsrepositorys. Bei dem Repository kann es sich um ein lokales oder ein fernes Repository handeln. Nehmen Sie die Ausführung über die DVD vor, kopieren Sie die Antwortdatei von der DVD und erstellen Sie einen Rückverweis auf das Repository auf der DVD.
- v Legen Sie die Ersetzungsvariablen in der Antwortdatei wie folgt fest:
	- \${INSTALL\_LOCATION\_IM} Die Position, an der IBM Installation Manager entweder bereits installiert ist oder installiert werden soll.
	- \${LOCATION\_ECLIPSE\_CACHE} Die Position des Eclipse-Cache. Diese Position muss nur dann festgelegt werden, wenn sie noch nicht definiert wurde. Setzen Sie diese Zeile auf Kommentar, wenn die Position bereits festgelegt wurde.
	- \${INSTALL\_LOCATION} Die Position, an der Sie das Produkt installieren wollen.
	- \${FEATURE\_LIST} Die Liste der Komponenten für das Produkt. Diese Liste muss durch die Liste der Komponenten ersetzt werden, die Sie installieren wollen. Befolgen Sie die in der Datei template response.xml enthaltenen Anweisungen.
- Falls Sie DB2 Express installieren wollen, befolgen Sie die Anweisungen in der Datei template response.xml, um die benötigten Benutzer-IDs und Kennwörter anzugeben.
- 3. Lesen und akzeptieren Sie die Lizenzbedingungen vor der Installation. Indem Sie den Parameter **-acceptLicense** der Befehlszeile hinzufügen, akzeptieren Sie alle Lizenzen.

4. Führen Sie den folgenden Befehl aus:

**Wichtig:** Wenn Sie Windows 7, Windows Vista oder Windows Server 2008 verwenden, starten Sie die Eingabeaufforderung, indem Sie mit der rechten Maustaste klicken und die Option **Als Administrator ausführen** auswählen.

Benutzer mit Administrator-/Rootberechtigung: Windows *extraktionsverzeichnis*\IM\installc.exe -acceptLicense input extraktionsverzeichnis\responsefiles\produkt-ID\template\_response.xml -log *bevorzugte\_protokollposition*\silent\_install.  $UNIX$   $>$  Linux

*extraktionsverzeichnis*/IM/installc -acceptLicense input *extraktionsverzeichnis*/responsefiles/*produkt-ID*/template\_response.xml -log *bevorzugte\_protokollposition*/silent\_install.log

Benutzer ohne Administrator-/Rootberechtigung: Windows

*extraktionsverzeichnis*\IM\userinstc.exe -acceptLicense input extraktionsverzeichnis\responsefiles\produkt-ID\template\_response.xml -log *bevorzugte\_protokollposition*\silent\_install.

#### **UNIX** Linux

*extraktionsverzeichnis*/IM/userinstc -acceptLicense input *extraktionsverzeichnis*/responsefiles/*produkt-ID*/template\_response.xml -log *bevorzugte\_protokollposition*/silent\_install.log

Installation Manager installiert alle erforderlichen Voraussetzungen sowie IBM Business Monitor und Schreibt eine Protokolldatei in das von Ihnen angegebene Verzeichnis.

Sie müssen im Profile Management Tool oder mit dem Befehl 'manageprofiles' ein eigenständiges Serverprofil oder einen Deployment Manager definieren. In einer Produktionsumgebung können nur Profile verwendet werden, die mit dem Profile Management Tool oder dem Befehl 'manageprofiles' erstellt wurden.

### **Information Center installieren**

Das Information Center für IBM Business Monitor ist über das Internet verfügbar. Sie können es aber auch über das Launchpad des Produkts installieren, sofern hierfür Unterstützung durch Ihr Betriebssystem gegeben ist.

- v Installieren und starten Sie das Information Center über das Launchpad des Produkts.
	- 1. Klicken Sie im Launchpad auf **Help System installation** (Hilfesysteminstallation).
	- 2. Geben Sie einen Standort für das lokale Information Center an.
	- 3. Klicken Sie auf **Install and start the Help System** (Hilfesystem installieren und starten). Wenn das Fenster 'Open file' (Datei öffnen) angezeigt wird, klicken Sie auf **Ausführen**.
- Zeigen Sie das Information Center im Internet an. Informationen enthält [IBM Business Process Manage](http://www14.software.ibm.com/webapp/wsbroker/redirect?version=wbpm750&product=ebpm-dist&topic=infocenter)[ment Information Center.](http://www14.software.ibm.com/webapp/wsbroker/redirect?version=wbpm750&product=ebpm-dist&topic=infocenter)

## **Lokales Information Center starten und stoppen**

Nach der Installation des IBM Business Monitor Information Centers können Sie das Information Center auf Ihrem lokalen System wie im Folgenden angegeben anzeigen oder im Netz für andere Benutzer bereitstellen.

Hierbei steht **doc\_root** für das Verzeichnis, in dem das Information Center installiert werden soll.

- v Führen Sie die folgenden Schritte aus, um das Information Center lokal anzuzeigen:
	- 1. Wechseln Sie in das Verzeichnis, in dem das Information Center installiert ist.
	- 2. Wenn Sie das Information Center starten möchten, führen Sie das für Ihr Betriebssystem vorgesehene Script aus:
		- **help\_start.sh**

– **help\_start.bat**

Ihr Standardbrowser wird geöffnet und zeigt das mit dem Produkt installierte Information Center an.

- 3. Wenn Sie das Information Center stoppen möchten, schließen Sie den Browser und führen Sie das für Ihr Betriebssystem vorgesehene Script aus:
	- **help\_end.sh**
	- **help\_end.bat**
- v Führen Sie die folgenden Schritte aus, wenn Sie das Information Center auf einem Host bereitstellen möchten, um die Informationen auf anderen Systemen im Netz anzuzeigen:
	- 1. Wechseln Sie in das Verzeichnis, in dem IBM Business Monitor installiert ist.
	- 2. Wenn Sie das Information Center starten möchten, führen Sie das für Ihr Betriebssystem vorgesehene Script aus:
		- **IC\_start.sh**
		- **IC\_start.bat**

Benutzer, die sich an anderen Systemen im Netz befinden, können an diesen Systemen einen Browser öffnen und das Information Center über folgende URL aufrufen:

http://*hostname*:8888/help/index.jsp

- 3. Wenn Sie das Information Center stoppen möchten, schließen Sie den Browser und führen Sie das für Ihr Betriebssystem vorgesehene Script aus:
	- **IC\_end.sh**
	- **IC\_end.bat**

# **Lokales Information Center aktualisieren**

Wenn Sie über eine Internetverbindung verfügen, kann Ihre lokal installierte Version der Dokumentation aktualisiert werden, wenn neue Dokumentation verfügbar ist. Möglicherweise gibt es auch für andere Produkte aktualisierte Dokumentationen, die Sie in das lokale Information Center übernehmen können.

Gehen Sie wie folgt vor, um die Dokumentation zu aktualisieren:

- 1. Klicken Sie in der Symbolleiste des Hilfesystem auf das Symbol Aktualisieren. (**1994**) Es wird eine Liste mit allen Dokumentationssätzen, die bereits installiert sind, angezeigt.
- 2. Klicken Sie am Ende der Liste mit der installierten Dokumentation auf **Weiter**. Es wird eine Liste mit installierbaren Dokumentationssätzen angezeigt. Diese Sätze enthalten Produktdokumentationen in verschiedenen Sprachen und können auch Dokumentationssätze für andere Produkte enthalten.
- 3. Wählen Sie die Dokumentation aus, die Sie installieren möchten.

**Tipp:** Sie können mehrere Dokumentationssätze auswählen.

Die Dokumentation für das ausgewählte Produkt bzw. die ausgewählten Produkte wird im Hilfesystem Ihres Computers installiert.

# **Kapitel 5. Datenbanken erstellen**

Für IBM Business Monitor sind zwei Datenbanken erforderlich, wobei eine für die IBM Business Monitor-Konfiguration und eine für den IBM Cognos Business Intelligence-Content-Store verwendet wird.

### **Monitor- und COGNOSCS-Datenbank**

Standardmäßig heißt die Datenbank für IBM Business Monitor MONITOR und die Datenbank für den IBM Cognos BI-Content-Store heißt COGNOSCS.

Sie können die Datenbanken MONITOR und COGNOSCS bei der Erstellung eines eigenständigen Profils oder eines Deployment Manager-Profils erstellen, Sie können das Datenbankentwurfstool (dbDesignGenerator) verwenden oder Sie können die Datenbanken manuell erstellen, indem Sie die Datenbankscriptdateien vor oder nach der Profilerstellung ausführen. In einer Netzimplementierungsumgebung ist es am besten, die Datenbanken vor dem Start von Deployment Manager und der Erstellung weiterer angepasster Profile zu erstellen.

Wenn Sie über einen IBM Cognos BI-Server verfügen, dann müssen Sie keine COGNOSCS-Datenbank erstellen, weil der Content-Store bereits definiert wurde.

**Tipp:** Wenn sich die COGNOSCS-Datenbank nicht lokal auf dem IBM Cognos BI-Server befindet, müssen Sie einen Datenbankclient auf der IBM Cognos BI-Servermaschine installieren. Details hierzu enthalten die entsprechenden Abschnitte mit datenbankspezifischen Datenbankhinweisen.

Die MONITOR- und die COGNOSCS-Datenbank dürfen sich auf demselben Server, auf dem sich der IBM Business Monitor-Server befindet, oder auf einem anderen Server befinden. Um die Datenbanken für die Profilerstellung automatisch zu erstellen, muss Ihr Datenbankserver sich lokal auf dem System befinden, auf dem Sie das Profile Management Tool oder den Befehl **manageprofiles** ausführen. Andernfalls verwenden Sie die Datenbankscriptdateien zur Erstellung der Datenbanken. Verwenden Sie die Datenbankscriptdateien auch dann zur Erstellung der Datenbanken, wenn Sie z/OS verwenden, oder wenn der Datenbankserver mehrere Versionen der Datenbank oder mehrere Datenbankinstanzen enthält.

### **Datenbankscripts**

Wenn Sie ein eigenständiges oder ein Deployment Manager-Profil erstellen, werden Datenbankscripts generiert, die mit den während der Profilerstellung eingegebenen Werten übereinstimmen. Auf diese Weise wird sichergestellt, dass die Namen auf dem IBM Business Monitor-Server und in der IBM Business Monitor-Datenbank konsistent sind.

Sie können die Datenbankscripts auch selbst erstellen, indem Sie eine der folgenden Methoden anwenden:

- v Konfigurieren Sie die Werte mithilfe des Datenbankgestaltungstools (DbDesignGenerator), das mit dem IBM Business Monitor-Server installiert wird. Ein Vorteil der Verwendung des Datenbankgestaltungstools liegt darin, dass Sie die Monitor-Datenbank, die IBM Cognos BI-Datenbank, die Business Space-Datenbank und die Datenbanken für die Messaging-Steuerkomponenten für IBM Business Monitor und die CEI (Common Event Infrastructure) alle gleichzeitig entwerfen können. Anweisungen finden Sie unter ["Datenbankscripts mit dem Datenbankentwurfstool erstellen oder konfigurieren" auf Sei](#page-61-0)[te 56.](#page-61-0)
- Konfigurieren Sie die Werte manuell. Anweisungen finden Sie unter ["MONITOR-Datenbankscripts ma](#page-63-0)[nuell konfigurieren" auf Seite 58.](#page-63-0)

Nach der Generierung oder Anpassung der Datenbankscripts führen Sie die Scripts wie in ["Monitor-Da](#page-66-0)[tenbank manuell installieren" auf Seite 61](#page-66-0) beschrieben aus.

### <span id="page-61-0"></span>**Tabellen der Messaging-Steuerkomponenten**

Die Messaging-Steuerkomponenten für den IBM Business Monitor-Service Integration Bus und den CEI-Bus (CEI = Common Event Infrastructure) benötigen Datenbanktabellen. Außer auf z/OS können diese Tabellen automatisch von WebSphere Application Server erstellt werden, wenn der Datenbankbenutzer von IBM Business Monitor über ausreichende Berechtigungen verfügt und die Option zum automatischen Erstellen von Tabellen bei den Nachrichtenspeicheroptionen des Service Integration Bus ausgewählt ist. Diese Option wird standardmäßig auf 'true' gesetzt, es sei denn, Sie verwenden DB2 for z/OS.

Die Datenbankscripts für die Tabellen der Messaging-Steuerkomponente können ebenfalls mithilfe einer der folgenden Optionen generiert werden:

- v Erstellen Sie das Script mithilfe des Datenbankgestaltungstools (DbDesignGenerator). Anweisungen finden Sie unter "Datenbankscripts mit dem Datenbankentwurfstool erstellen oder konfigurieren".
- Erstellen Sie die Tabellen manuell. Anweisungen finden Sie unter ["Tabellen für Messaging-Steuerkom](#page-68-0)[ponente manuell erstellen" auf Seite 63.](#page-68-0)

### **Business Space-Tabellen**

Wenn Sie Business Space verwenden, müssen Sie auch die Business Space-Tabellen konfigurieren, wobei Sie entweder die Scripts, die während der Erstellung des eigenständigen Profils generiert wurden, oder das Datenbankgestaltungstool verwenden. Weitere Informationen finden Sie in Business Space-Datenbanktabellen konfigurieren im Business Space Information Center.

### **Datenbanksicherheit**

Wenn die Datenbanken erstellt werden, werden dem Benutzer der Laufzeitdatenbank standardmäßig Berechtigungen zur Verwaltung von Datenbankobjekten erteilt. Dies vereinfacht die Erstellung von Datenbanken und ermöglicht dem IBM Business Monitor-Server, das Datenbankschema des Monitormodells automatisch bei der Implementierung und Entfernung der Modelle zu verwalten. Wenn die Datenbanken geschützt werden müssen, finden Sie weitere Informationen in den Abschnitten Monitor-Datenbankumgebung schützen und IBM Cognos BI-Sicherheit konfigurieren.

# **Datenbankscripts mit dem Datenbankentwurfstool erstellen oder konfigurieren**

Das Datenbankgestaltungstool (DbDesignGenerator), das mit dem IBM Business Monitor-Server installiert wird, kann zum Generieren von Datenbankscripts verwendet werden, die vor oder nach der IBM Business Monitor-Profilerstellung ausgeführt werden können.

Ein Vorteil der Verwendung des Datenbankgestaltungstools besteht darin, dass Sie die Datenbanken gleichzeitig für IBM Business Monitor, IBM Cognos BI, Business Space und für die Messaging-Steuerkomponente entwerfen können. Datenbankscripts werden für jede Komponente generiert. Ferner wird eine 'dbdesign'-Datei generiert, die später an den Implementierungsumgebungsassistenten übergeben werden kann, um die Datenquellen bei der Erstellung einer komplexen IBM Business Monitor-Topologie automatisch zu konfigurieren.

Wenn Sie den Pfad **Erweitert** über das Profile Management Tool auswählen, dann können Sie **Datenbank mit einer Gestaltungsdatei konfigurieren** auswählen und eine Gestaltungsdatei auswählen, die Sie bereits erstellt haben.

Weitere Informationen zum Datenbankgestaltungstool finden Sie in den zugehörigen Links.

Führen Sie folgende Schritte aus, um die Datenbankscriptdateien mit dem Datenbankgestaltungstool zu bearbeiten:

- 1. Wechseln Sie in das Verzeichnis **application\_server-stammverzeichnis/util/dbUtils**.
- **56** Installieren
- 2. Führen Sie den Befehl aus, um das Dienstprogramm zu starten.
	- DbDesignGenerator.bat
	- DbDesignGenerator.sh.
- 3. Wählen Sie im Hauptmenü die Option **(1) Create a database design for Standalone profile or Deployment Environment** (1 - Datenbankgestaltung für eigenständiges Profil oder Implementierungsumgebung erstellen) aus.
- 4. Wählen Sie in der Eingabeaufforderung **Please pick one of the following db designs that are supported** (Wählen Sie eines der folgenden unterstützten Datenbankdesigns) die Option **(1)monitor.nd- .topology** oder die Option **(2)monitor.standalone** aus. Die Option 'monitor.nd.topology' bietet mehr Flexibilität bei der Verteilung der Datenbankkomponenten über mehrere Datenbanken.
- 5. Wählen Sie an der Eingabeaufforderung **Please pick one of the following [database component(s)]** (Wählen Sie eine der folgenden [Datenbankkomponente(n)]) die Option **(1)[Monitor] MONITOR : [master] [status = not complete]** aus.
- 6. Geben Sie in der Eingabeaufforderung **Edit this db component?** (Diese Datenbankkomponente bearbeiten?) **y** (ja) ein.
- 7. Wählen Sie in der Eingabeaufforderung **Please pick one of the following DB types that are supported** (Wählen Sie einen der folgenden unterstützten Datenbanktypen) die Nummer Ihrer Datenbankplattform aus.
- 8. Beantworten Sie die Eingabeaufforderungen der Reihe nach oder drücken Sie gegebenenfalls die Eingabetaste, um die Standardwerte zu akzeptieren. Sie werden dazu aufgefordert, Datenbanknamen, Schemanamen, Benutzernamen und Kennwort sowie das Verzeichnispräfix des Tabellenbereichstandorts einzugeben.
- 9. Geben Sie in der Eingabeaufforderung **To skip data source properties, enter 's'; or enter anything else to continue** (Geben Sie zum Überspringen der Datenquelleneigenschaften 's' ein oder geben Sie einen anderen Buchstaben ein, um fortzufahren) den Buchstaben **c** (oder ein beliebiges anderes Zeichen außer **s**) ein, um mit der Eingabe der Informationen fortzufahren.
- 10. Beantworten Sie die Eingabeaufforderungen der Reihe nach oder drücken Sie gegebenenfalls die Eingabetaste, um die Standardwerte zu akzeptieren. Sie werden aufgefordert, die Eigenschaften für Ihre Datenquelle einzugeben.
- 11. Stellen Sie sicher, dass die IBM Business Monitor-Datenbankkomponente vollständig ist, bevor Sie mit der Konfiguration der übrigen Komponenten fortfahren. Die IBM Cognos BI-Datenbank wird als nicht vollständig angezeigt und erfordert die Angabe eines Datenbankbenutzers mit dem zugehörigen Kennwort. Für die übrigen Einstellungen können Sie die Standardwerte übernehmen.
- 12. Wenn die Eingabeaufforderung **Please pick one of the following [database component(s)]** (Wählen Sie eine der folgenden [Datenbankkomponenten]) erneut angezeigt wird, dann ist die Eingabe der Eigenschaften abgeschlossen, wenn in allen Zeilen **[status = complete]** angezeigt wird, z. B. **(1)[Monitor] MONITOR : [master] [status = complete]**. Geben Sie **5 [save and exit]** ein und drücken Sie die Eingabetaste, um die Datenbankgestaltung zu speichern.

Nach Abschluss der MONITOR-Konfiguration müssen zusätzliche Konfigurationsschritte für die Datenbankkomponente **[Cognos] COGNOSCS** ausgeführt werden. Der COGNOSCS-Status lautet so lange **[status = not complete]**, bis diese Komponente vollständig konfiguriert worden ist.

- 13. Drücken Sie in der Eingabeaufforderung **Please enter the output directory** (Ausgabeverzeichnis eingeben) die Eingabetaste, um den Standardwert zu akzeptieren (**application\_serverstammverzeichnis/util/dbUtils**) oder geben Sie den Standort ein, um die Datenbankgestaltungsdateien zu schreiben.
- 14. Drücken Sie in der Eingabeaufforderung **Please enter the output filename** (Namen der Ausgabedatei eingeben) die Eingabetaste, um den Standardwert zu akzeptieren (**monitor.standalone.dbdesign**) oder geben Sie einen Namen für die Datei ein.
- 15. Geben Sie in der Eingabeaufforderung **Generate db script?** (Datenbankscript generieren?) **y** (ja) ein und drücken Sie die Eingabetaste wiederholt, um die Standardpositionen zu akzeptieren. Für die Monitor- und COGNOSCS-Datenbankscripts, das Datenspeicherscript der Messaging-Steuerkomponente und für die Business Space-Datenbankscripts werden Unterverzeichnisse erstellt.

# <span id="page-63-0"></span>**MONITOR-Datenbankscripts manuell konfigurieren**

Die Datenbankscripts, die für die Erstellung der MONITOR-Datenbank erforderlich sind, werden auf den Installationsmedien ausgeliefert und während der Installation des IBM Business Monitor-Servers auf den Anwendungsserver kopiert. Diese Datenbankscripts können manuell angepasst werden, sodass Sie die Datenbanken vor der Serverinstallation oder der Profilerstellung erstellen können.

Führen Sie folgende Schritte aus, um die Datenbankscripts manuell zu bearbeiten:

1. Öffnen Sie die Datenbankscriptdatei für Ihre Datenbanksoftware mit einem Texteditor. Das Script createDatabase.sql erstellt die Datenbank sowie alle erforderlichen Tabellen für IBM Business Monitor. Die folgenden Dateien stehen zur Verfügung:

### Datenbank erstellen: **createDatabase.sql**

Tabellen erstellen: **createTables.sql**

Die Dateien befinden sich standardmäßig in den folgenden Verzeichnissen:

(nur dezentral) *DVD\_stammverzeichnis*/scripts/database/Monitor/*plattform*

application\_server-stammverzeichnis/dbscripts/Monitor

application\_server-stammverzeichnis/profiles/*profilname*/dbscripts/Monitor (eigenständig)

application\_server-stammverzeichnis/profiles/*profilname*/dbscripts.wbm (Deployment Manager)

### Hierbei gilt Folgendes:

*DVD\_stammverzeichnis* ist das Verzeichnis, in das Sie das CD-Image bzw. das für den Download verfügbare Image extrahiert haben.

*plattform* ist das Betriebssystem der Datenbank (beispielsweise DB2, Oracle oder SQL Server). *stammverzeichnis\_des\_anwendungsservers* ist das Verzeichnis, in dem IBM Business Monitor installiert ist.

- 2. Bearbeiten Sie die folgenden Variablen in den Datenbankscriptdateien für Ihre Datenbanksoftware:
	- v **Bearbeiten Sie für DB2** die folgenden Variablen:

#### **@DB\_NAME@**

Stellt den Namen der IBM Business Monitor-Datenbank dar, zum Beispiel: MONITOR.

#### **@SCHEMA@**

Stellt den Namen des IBM Business Monitor-Schemas dar. Zum Beispiel: MONITOR.

#### **@TSDIR@**

Stellt das Tabellenbereichsverzeichnis dar.

Wenn **@TSDIR@** in der Datendateispezifikation eines Tabellenbereichs nicht angegeben wird, wird die Datendatei im Verzeichnis des Datenbankmanagers erstellt.

#### **@DB\_USER@**

Stellt den Laufzeitbenutzer der IBM Business Monitor-Datenbank dar.

Bearbeiten Sie für DB2 for z/OS die folgenden Variablen:

#### **@STOGRP@**

Stellt den DB2-Speichergruppennamen dar, zum Beispiel: SYSDEFLT.

#### **@DB\_NAME@**

Stellt den Namen der IBM Business Monitor-Datenbank dar

### **@SCHEMA@**

Stellt den Namen des Qualifikationsmerkmals für das IBM Business Monitor-Schema dar.

#### **@DB\_USER@**

Stellt den Laufzeitbenutzer der IBM Business Monitor-Datenbank dar.

v **Bearbeiten Sie für SQL Server** die folgenden Variablen:

#### **@DB\_NAME@**

Stellt den Namen der IBM Business Monitor-Datenbank dar, zum Beispiel: MONITOR.

#### **@SCHEMA@**

Stellt den Namen des IBM Business Monitor-Schemas dar. Zum Beispiel: MONITOR.

#### **@DB\_USER@**

Stellt den Laufzeitbenutzer der IBM Business Monitor-Datenbank dar.

#### **@DB\_PASSWORD@**

Stellt das Kennwort des IBM Business Monitor-Laufzeitdatenbankbenutzers dar. Sie können den Datenbankbenutzer und das zugehörige Kennwort vor der Ausführung des Scripts erstellen oder das Script so gestalten, dass es Datenbankbenutzer und Kennwort für Sie erstellt. Wenn das Script den Datenbankbenutzer und das Kennwort erstellen soll, müssen Sie @DB\_PASSWORD@ im Script angeben.

v **Bearbeiten Sie für Oracle** die folgenden Variablen:

#### **@SCHEMA@**

Stellt den Namen des Datenbankbenutzers dar, der Eigner der IBM Business Monitor-Datenbanktabellen ist.

#### **@DB\_PASSWORD@**

Stellt das Kennwort für den Datenbankbenutzer dar, der durch \$SCHEMA\$ angegeben wird.

### **@TSDIR@**

Stellt das Tabellenbereichsverzeichnis dar.

Wenn @TSDIR@ in der Datendateispezifikation eines Tabellenbereichs nicht angegeben wird, wird die Datendatei im Verzeichnis des Datenbankmanagers erstellt. Wenn für @TS-DIR@ ein vollständig qualifizierter Pfad angegeben ist, muss das Verzeichnis vorhanden sein, bevor dieses Script aufgerufen wird.

#### **@DB\_USER@**

Stellt den Laufzeitbenutzer der IBM Business Monitor-Datenbank dar.

Die Tabellenbereiche werden in der Datei 'createDatabase.sql' erstellt. Wenn Sie die standardmäßig definierten Tabellenbereichsnamen durch eigene Tabellenbereichsnamen ersetzen, müssen Sie die Modellschemascripts bei der Implementierung der Modelle exportieren und so ändern, dass sie sich auf die ausgewählten Tabellenbereichsnamen beziehen.

**Wichtig:** Wenn Sie eine zusätzliche Monitoring-Instanz innerhalb derselben Oracle-Installation konfigurieren, müssen Sie darüber hinaus die Zeichenfolge **DEFAULTTS** in der Datei 'createDatabase.sql' in den folgenden vier Zeilen durch eine eindeutige Kennung für diese zusätzliche Monitoring-Instanz ersetzen:

```
CREATE TABLESPACE MONDSTS
  DATAFILE 'DEFAULTTS MONDSTS.dbf' SIZE 500M AUTOEXTEND ON
NEXT 100M MAXSIZE UNLIMITED LOGGING;
CREATE TABLESPACE MONDMSTS
  DATAFILE 'DEFAULTTS MONDMSTS.dbf' SIZE 100M AUTOEXTEND ON
NEXT 20M MAXSIZE UNLIMITED LOGGING;
CREATE TABLESPACE MONIDXTS
  DATAFILE 'DEFAULTTS MONIDXTS.dbf' SIZE 250M AUTOEXTEND ON
NEXT 50M MAXSIZE UNLIMITED LOGGING;
CREATE TABLESPACE MONLOBTS
 DATAFILE 'DEFAULTTS MONLOBTS.dbf' SIZE 200M AUTOEXTEND ON
NEXT 40M MAXSIZE UNLIMITED LOGGING; ;
```
Lautet die eindeutige Kennung für die zusätzliche Monitoring-Instanz z. B. **MONDEV1\_MONDSTS**, müssen die bearbeiteten Zeilen wie folgt aussehen:

```
CREATE TABLESPACE MONDSTS
   DATAFILE 'MONDEV1_MONDSTS.dbf' SIZE 500M AUTOEXTEND ON
NEXT 100M MAXSIZE UNLIMITED LOGGING;
CREATE TABLESPACE MONDMSTS
   DATAFILE 'MONDEV1 MONDMSTS.dbf' SIZE 100M AUTOEXTEND ON
NEXT 20M MAXSIZE UNLIMITED LOGGING;
CREATE TABLESPACE MONIDXTS
  DATAFILE 'MONDEV1 MONIDXTS.dbf' SIZE 250M AUTOEXTEND ON
NEXT 50M MAXSIZE UNLIMITED LOGGING;
CREATE TABLESPACE MONLOBTS
  DATAFILE 'MONDEV1 MONLOBTS.dbf' SIZE 200M AUTOEXTEND ON
NEXT 40M MAXSIZE UNLIMITED LOGGING;
```
Wiederholen Sie diese Schritte für jede einzelne zusätzliche Monitoring-Instanz.

**Anmerkung:** In Version 6.2 von IBM Business Monitor wurden andere Tabellenbereiche als in den vorherigen Versionen verwendet. Wählen Sie eine der folgenden Optionen, wenn Sie Oracle verwenden und ein Modell aus Version 6.1 in IBM Business Monitor 7.5.1 implementieren möchten:

- Führen Sie die Tabellenbereichsanweisungen aus Version 6.1 während der Installation der 7.5.1- Datenbank aus.
- Exportieren Sie das Modelldatenbankscript und ändern Sie die Tabellenbereichsreferenzen manuell so, dass Sie auf die Tabellenbereichsnamen der Version 7.0 zeigen, wenn Sie ein Monitormodell implementieren. Wenn Sie sich für die zweite Option entscheiden, müssen Sie diesen Vorgang immer dann ausführen, wenn Sie ein Modell der Version 6.1 auf einem Server der Version 7.0 implementieren.

Eine einfache Methode zur Vermeidung dieses Problems ist es, mit den bestehenden implementierten Modellen von Version 6.1 auf 7.5.1 zu migrieren und dann neue Modelle im Entwicklungstoolkit von Version 6.2 oder von 7.5.1 IBM Business Monitor zu generieren. Die nachfolgende Tabelle enthält die Zuordnung der Tabellenbereichsnamen.

| Aktueller Tabellenbereich | Tabellenbereich der Version 6.1.x |
|---------------------------|-----------------------------------|
| <b>MONDSTS</b>            | I INSTANCE                        |
| <b>MONDMSTS</b>           | <b>DMSTS</b>                      |
| <b>MONIDXTS</b>           | <b>INDEXTS</b>                    |
| <b>MONLOBTS</b>           | <b>LOBTS</b>                      |

*Tabelle 3. Zuordnung der Tabellenbereichsnamen aus früheren IBM Business Monitor-Versionen*

3. Speichern und schließen Sie die Datei.

### **COGNOSCS-Datenbankscripts manuell konfigurieren**

Die für die Erstellung der COGNOSCS-Datenbank für IBM Cognos Business Intelligence erforderlichen Datenbankscripts werden auf den Installationsmedien mitgeliefert und während der Serverinstallation von IBM Business Monitor auf den Anwendungsserver kopiert. Diese Datenbankscripts können manuell angepasst werden, sodass Sie die Datenbanken vor der Serverinstallation oder der Profilerstellung erstellen können.

Führen Sie folgende Schritte aus, um die Datenbankscripts manuell zu bearbeiten:

1. Öffnen Sie die Datenbankscriptdatei für Ihre Datenbanksoftware mit einem Texteditor. Das Script createDatabase.sql erstellt die Datenbank für IBM Cognos BI.

Die Datei befindet sich standardmäßig in den folgenden Verzeichnissen:

application\_server-stammverzeichnis/dbscripts/Cognos

<span id="page-66-0"></span>application\_server-stammverzeichnis/profiles/*profilname*/dbscripts/Cognos

Hierbei gilt Folgendes:

*stammverzeichnis\_des\_anwendungsservers* ist das Verzeichnis, in dem IBM Business Monitor installiert ist.

- 2. Bearbeiten Sie die folgenden Variablen in den Datenbankscriptdateien für Ihre Datenbanksoftware:
	- v **Bei DB2 für z/OS** wird das Standardschema für den Datenbankbenutzer verwendet. Bearbeiten Sie folgende Variablen:

**@STOGRP@**

Stellt den DB2-Speichergruppennamen dar, zum Beispiel: SYSDEFLT.

### **@COG\_DB\_NAME@**

Stellt den Namen der IBM Business Monitor-Datenbank dar, zum Beispiel: COGNOSCS.

v **Bei allen anderen Datenbanken** wird das Standardschema und der Standardtabellenbereich für den Datenbankbenutzer verwendet. Bearbeiten Sie folgende Variablen:

### **@COG\_DB\_NAME@**

Stellt den Namen der IBM Business Monitor-Datenbank dar, zum Beispiel: COGNOSCS.

### **@DB\_USER@**

Stellt den Laufzeitbenutzer der IBM Business Monitor-Datenbank dar.

3. Speichern und schließen Sie die Datei.

### 4. **Nur bei DB2 unter z/OS**:

a. In DB2 unter z/OS müssen Sie Tabellenbereiche mithilfe der IBM Cognos BI-Scripts tablespace\_db2zOS.sql und NC\_TABLESPACES.sql erstellen. Die vollständige Anleitung hierzu finden Sie im Information Center für IBM Cognos BI:

[Vorgeschlagene Einstellungen für die Erstellung des Content Store in DB2 unter z/OS](http://publib.boulder.ibm.com/infocenter/cbi/v10r1m1/index.jsp?topic=%2Fcom.ibm.swg.ba.cognos.inst_cr_winux.10.1.1.doc%2Fc_guidelines_for_db2_zos.html) [Tabellenbereiche für einen DB2 Content Store unter z/OS erstellen](http://publib.boulder.ibm.com/infocenter/cbi/v10r1m1/index.jsp?topic=%2Fcom.ibm.swg.ba.cognos.inst_cr_winux.10.1.1.doc%2Ft_createtablespacesfordb2onzos.html)

b. Wenn IBM Cognos BI zum ersten Mal startet, erstellt es die Tabellen mithilfe folgender Scripts:

*COGNOS\_speicherposition*/configuration/schemas/content/db2zOS/dbInitTest\_db2zOS.sql

*COGNOS\_speicherposition*/configuration/schemas/content/db2zOS/dbInitScript\_db2zOS.sql

*COGNOS\_speicherposition*/configuration/schemas/content/db2zOS/dbInitLock\_db2zOS.sql

*COGNOS\_speicherposition*/configuration/schemas/content/db2zOS/dbInitMeta\_db2zOS.sql

*COGNOS\_speicherposition*/configuration/schemas/delivery/zosdb2/NC\_CREATE\_DB2.sql

In Netzimplementierungsumgebungen (ND) werden diese Dateien beim ersten Serverstart aus dem Master-Installationsverzeichnis für IBM Cognos BI auf das entsprechende Serververzeichnis kopiert. Stellen Sie sicher, dass Sie die umgebungsspezifischen Variablen in diesen Dateien entsprechend ersetzt haben, bevor der IBM Cognos BI-Server startet; sonst verursachen die Tabellenerstellungsscripts Fehler, wenn der Server startet. Zur Bestimmung Ihrer *COGNOS\_speicherposition* siehe [Ihr IBM Cognos BI-Stammverzeichnis zur Laufzeit suchen.](#page-138-0)

## **Monitor-Datenbank manuell installieren**

Sie können die Datenbankscripts verwenden, um die IBM Business Monitor-Datenbank manuell entweder auf demselben Server wie den IBM Business Monitor-Server oder als ferne Datenbank auf einem anderen Server zu installieren. Stellen Sie vor der Ausführung der Scripts sicher, dass die umgebungsspezifischen Variablen in den Scripts entweder manuell oder mithilfe des Datenbankgestaltungstools konfiguriert wurden.

Bevor Sie diese Task ausführen, stellen Sie bitte sicher, dass Sie den Abschnitt 'Hinweise zur Datenbankplanung' gelesen und alle Voraussetzungen für Ihr spezifisches Datenbankprodukt erfüllt haben. Wenn

Sie zum Beispiel DB2 for z/OS verwenden, wird eine dedizierter Speichergruppe (STOGROUP) für IBM Business Monitor empfohlen. Die Speichergruppe muss erstellt werden, bevor die Datenbank erstellt wird.

Führen Sie auf dem Server, auf dem die Datenbanksoftware installiert ist, die folgenden Schritte aus:

- 1. Melden Sie sich beim Datenbankserver als Benutzer mit der Berechtigung zum Erstellen von Tabellenbereichen und Datenbankobjekten an.
- 2. Suchen Sie die DDL-Scripts.
	- v Wenn Sie die Scripts verwenden, die bei der Installation von IBM Business Monitor bereitgestellt werden, befinden sich diese im Verzeichnis **application\_server-stammverzeichnis/dbscripts/ Monitor**.
	- v Wenn Sie die Scripts mit ersetzten Variablenwerten mithilfe des Befehls 'DbDesignGenerator' generiert haben, finden Sie sie in dem Ausgabeverzeichnis (standardmäßig **application\_serverstammverzeichnis/util/dbUtils**), das Sie bei der Ausführung des Dienstprogramms ausgewählt haben.
	- v Wenn Sie die Scripts mit ersetzten Variablenwerten mithilfe der Profilerstellung generiert haben, befinden sie sich in dem Ausgabeverzeichnis (standardmäßig **application\_server-stammverzeichnis/ profiles/<***profil***>/dbscripts/Monitor**), das Sie bei der Erstellung des Profils ausgewählt haben.
- 3. Führen Sie aus der Befehlszeile das Script 'createDatabase' durch den folgenden Befehl für Ihre Datenbanksoftware aus. Das Script createDatabase.sql erstellt die Datenbank sowie alle erforderlichen Tabellen für IBM Business Monitor.
	- v **DB2**: **db2 -tf createDatabase.sql**.
	- v **DB2 for z/OS**: **db2 -tf createDatabase.sql**. Das Datenbankscript kann mit einem der Dienstprogramme SPUFI oder DSNTEP2 ausgeführt werden.
	- v **Microsoft SQL Server**: **sqlcmd -U** *dbadmin* **-P** *kennwort* **-e -i createDatabase.sql**. Hierbei gilt: *dbadmin* ist ein SQL Server-Benutzer mit Administratorberechtigung
- 4. Führen Sie durch einen der folgenden Befehle das Script 'createTables' aus:
	- v **DB2**:

```
db2 connect to MONITOR
db2 -tf createTables.sql
db2 connect reset
```
**Anmerkung:** Während der Ausführung der DDL-Datei kann folgender Warnhinweis angezeigt werden: **SQL0347W The recursive common table expression "MON023.WBITIME" may contain an infinite loop. SQLSTATE=01605.** (SQL0347W Der rekursive allgemeine Tabellenausdruck "MON023.WBITIME" kann eine Endlosschleife enthalten. SQLSTATE=01605). Sie können diese Nachricht ignorieren.

- v **Oracle**: **sqlplus** *benutzer***/***kennwort***@***datenbankname* **@createTables.sql**
- v **Microsoft SQL Server**: **sqlcmd -U** *benutzer* **-P** *kennwort* **-e -i createTables.sql**
- 5. Starten Sie WebSphere Application Server.

# **COGNOSCS-Datenbank manuell installieren**

Mit dem Script createDatabase können Sie die Datenbank für den IBM Cognos Business Intelligence Content Store manuell entweder auf dem selben Server wie den IBM Business Monitor-Server installieren oder als eine über Fernzugriff angebundene Datenbank auf einem anderen Server. Stellen Sie vor der Ausführung des Scripts sicher, dass die umgebungsspezifischen Variablen in dem Script entweder manuell oder mithilfe des Datenbankgestaltungstools konfiguriert wurden.

Bevor Sie diese Task ausführen, stellen Sie bitte sicher, dass Sie den Abschnitt 'Hinweise zur Datenbankplanung' gelesen und alle Voraussetzungen für Ihr spezifisches Datenbankprodukt erfüllt haben.

<span id="page-68-0"></span>Führen Sie auf dem Server, auf dem die Datenbanksoftware installiert ist, die folgenden Schritte aus:

- 1. Melden Sie sich beim Datenbankserver als Benutzer mit der Berechtigung zum Erstellen von Tabellenbereichen und Datenbankobjekten an.
- 2. Suchen Sie die DDL-Scripts.
	- v Wenn Sie die Scripts verwenden, die bei der Installation von IBM Business Monitor bereitgestellt werden, befinden sich diese im Verzeichnis **application\_server-stammverzeichnis/dbscripts/Cognos**.
	- v Wenn Sie die Scripts mit ersetzten Variablenwerten mithilfe des Befehls 'DbDesignGenerator' generiert haben, finden Sie sie in dem Ausgabeverzeichnis (standardmäßig **application\_serverstammverzeichnis/util/dbUtils**), das Sie bei der Ausführung des Dienstprogramms ausgewählt haben.
	- v Wenn Sie die Scripts mit ersetzten Variablenwerten mit Hilfe der Profilerstellung generiert haben, befinden sich diese in dem Ausgabeverzeichnis, das Sie bei der Erstellung des Profils (standardmäßig **application\_server-stammverzeichnis/profiles/<***profile***>/dbscripts/Cognos**) ausgewählt haben.
- 3. Führen Sie aus der Befehlszeile das Script 'createDatabase' durch den folgenden Befehl für Ihre Datenbanksoftware aus. Das Script createDatabase.sql erstellt die Datenbank sowie alle erforderlichen Tabellen für IBM Cognos BI.
	- v **DB2**: **db2 -tf createDatabase.sql**.
	- v **DB2 for z/OS**: **db2 -tf createDatabase.sql**. Das Datenbankscript kann mit einem der Dienstprogramme SPUFI oder DSNTEP2 ausgeführt werden.
	- v **Microsoft SQL Server**: **sqlcmd -U** *dbadmin* **-P** *kennwort* **-e -i createDatabase.sql**. Hierbei gilt:

*dbadmin* ist ein SQL Server-Benutzer mit Administratorberechtigung

- 4. **Nur bei DB2 unter z/OS**:
	- a. In DB2 unter z/OS müssen Sie Tabellenbereiche mithilfe der IBM Cognos BI-Scripts tablespace\_db2zOS.sql und NC\_TABLESPACES.sql erstellen. Die vollständige Anleitung hierzu finden Sie im Information Center für IBM Cognos BI:

[Vorgeschlagene Einstellungen für die Erstellung des Content Store in DB2 unter z/OS](http://publib.boulder.ibm.com/infocenter/cbi/v10r1m1/index.jsp?topic=%2Fcom.ibm.swg.ba.cognos.inst_cr_winux.10.1.1.doc%2Fc_guidelines_for_db2_zos.html) [Tabellenbereiche für einen DB2 Content Store unter z/OS erstellen](http://publib.boulder.ibm.com/infocenter/cbi/v10r1m1/index.jsp?topic=%2Fcom.ibm.swg.ba.cognos.inst_cr_winux.10.1.1.doc%2Ft_createtablespacesfordb2onzos.html)

b. Wenn IBM Cognos BI zum ersten Mal startet, erstellt es die Tabellen mithilfe folgender Scripts: *COGNOS\_speicherposition*/configuration/schemas/content/db2zOS/dbInitTest\_db2zOS.sql *COGNOS\_speicherposition*/configuration/schemas/content/db2zOS/dbInitScript\_db2zOS.sql *COGNOS\_speicherposition*/configuration/schemas/content/db2zOS/dbInitLock\_db2zOS.sql *COGNOS\_speicherposition*/configuration/schemas/content/db2zOS/dbInitMeta\_db2zOS.sql *COGNOS\_speicherposition*/configuration/schemas/delivery/zosdb2/NC\_CREATE\_DB2.sql

In Netzimplementierungsumgebungen (ND) werden diese Dateien beim ersten Serverstart aus dem Master-Installationsverzeichnis für IBM Cognos BI auf das entsprechende Serververzeichnis kopiert. Stellen Sie sicher, dass Sie die umgebungsspezifischen Variablen in diesen Dateien entsprechend ersetzt haben, bevor der IBM Cognos BI-Server startet; sonst verursachen die Tabellenerstellungsscripts Fehler, wenn der Server startet. Zur Bestimmung Ihrer *COGNOS\_speicherposition* siehe [Ihr IBM Cognos BI-Stammverzeichnis zur Laufzeit suchen.](#page-138-0)

5. Starten Sie WebSphere Application Server.

## **Tabellen für Messaging-Steuerkomponente manuell erstellen**

Wenn die SI-Bus-Tabellen (SI = Service Integration) für die Messaging-Steuerkomponente von IBM Business Monitor während der Erstellung eigenständiger Profile oder bei Verwendung des Konfigurationsassistenten der Implementierungsumgebung oder des Konfigurationsassistenten nicht automatisch erstellt wurden, müssen Sie die Tabellen manuell erstellen. Sie müssen die Tabellen ferner dann manuell erstellen, wenn Sie DB2 for z/OS für den Datenspeicher der Messaging-Steuerkomponente verwenden.

Sie können auch eine CEI-Tabelle (CEI = Common Event Infrastructure) für die Messaging-Steuerkomponente erstellen. Bei der Erstellung der -Implementierungsumgebung werden die Datenbankscripts für die CEI generiert. Wenn Sie den CEI-Ereignisspeicher aktivieren möchten (in Produktionsumgebungen nicht empfohlen), müssen Sie die Scripts manuell ausführen, um die Konfiguration abzuschließen.

Verwenden Sie das Datenbankgestaltungstool (DbDesignGenerator), um Scripts für die SI-Bus-Tabellen in Version 7.5.1 zu erstellen.

Alternativ können Sie auch 'sibDDLGenerator' verwenden. Der Befehl zum Generieren von SIB-DDL-Scripts für DB2 for z/OS lautet **sibDDLGenerator -system db2 -version 8.1 -platform zos**.

In der Dokumentation zu 'sibDDLGenerator' werden die unterstützten Versionen von DB2 aufgeführt. Es werden nicht alle von IBM Business Monitor unterstützten DB2-Versionen aufgelistet. Sie können Version 8.1 jedoch wie im Beispiel oben ersichtlich angeben. Die resultierende DDL dürfte mit allen unterstützten Versionen kompatibel sein.

Da IBM Business Monitor über eine CEI-Messaging-Steuerkomponente und auch über eine IBM Business Monitor-Messaging-Steuerkomponente verfügen kann, die beide mit demselben Tabellenbereich und denselben Tabellennamen erstellt werden, müssen Sie sicherstellen, dass entweder zwei unterschiedliche Datenbanken oder zwei unterschiedliche Schemanamen verwendet werden.

# **Kapitel 6. Profile erstellen und erweitern**

Nach der Installation von IBM Business Monitor muss mindestens ein Profil erstellt werden, um Ihre Laufzeitumgebung vorzubereiten. Sie können Profile entweder mithilfe des Profile Management Tools oder mit dem Befehl **manageprofiles** erstellen und erweitern.

Die Benutzerschnittstelle des Profile Management Tools steht im 64–Bit-Modus von Solaris nicht zur Verfügung. Sie müssen den Befehl **manageprofiles** verwenden. Bei Verwendung von z/OS können Sie weder den Befehl noch das Profile Management Tool verwenden. Lesen Sie in diesem Fall die Informationen im Abschnitt zum Erstellen allgemeiner Konfigurationen für IBM Business Monitor for z/OS.

Es gibt drei Profilarten: ein eigenständiges Serverprofil, ein Deployment Manager-Profil (ein Verwaltungsprofil mit einem Deployment Manager-Server) und ein angepasstes Profil (einen verwalteten Knoten). Jedes Profil definiert eine andere Laufzeitumgebung mit eigenen Dateien (Befehlen, Konfigurationsdateien und Protokolldateien).

# **Profile mit dem Profile Management Tool erstellen und erweitern**

Mit dem Profile Management Tool können Sie Profile für die Verwaltung Ihrer Laufzeitumgebung erstellen oder erweitern.

**Einschränkung:** Wenn Sie Solaris im 64-Bit-Modus ausführen, müssen Sie den Befehl **manageprofiles** verwenden. Wenn Sie mit z/OS arbeiten, dann lesen Sie die Informationen im Abschnitt zum Erstellen allgemeiner Konfigurationen für IBM Business Monitor for z/OS.

#### $\blacktriangleright$  Windows

**Wichtig:** Um das Profile Management Tool unter Windows 7, Windows Vista oder Windows Server 2008 zu installieren, müssen Sie die Rechte für Ihren Microsoft Windows-Benutzeraccount erweitern. Unabhängig davon, ob Sie ein Benutzer mit Verwaltungsaufgaben oder ein Benutzer ohne Verwaltungsaufgaben sind, klicken Sie mit der rechten Maustaste auf die Datei pmt.bat und wählen Sie **Run as administrator** (Als Administrator ausführen) aus. Alternativ hierzu verwenden Sie den Befehl **runas** in der Befehlszeile. Beispiel:

runas /user:ADMINNAME /env pmt.bat

Benutzer ohne Verwaltungsaufgaben werden zur Eingabe des Administratorkennworts aufgefordert.

Bei einer Einzelserverumgebung muss ein eigenständiges Profil erstellt werden.

Führen Sie bei einer Netzimplementierungsumgebung die folgenden Schritte aus:

- 1. Erstellen Sie das Deployment Manager-Profil vor der Erstellung anderer Profile. Wenn Sie vor der Installation von IBM Business Monitor (z. B. für WebSphere Application Server oder Process Server) ein Deployment Manager-Profil erstellt haben und dasselbe Deployment Manager-Profil für die Verwaltung der IBM Business Monitor-Knoten verwenden möchten, müssen Sie das Profil mithilfe der von IBM Business Monitor bereitgestellten Vorlage erweitern.
- 2. Erstellen Sie für jeden Knoten, der zum Server-Cluster hinzugefügt werden soll, ein angepasstes Profil. Erweitern Sie alternativ für jeden Knoten, der hinzugefügt werden soll, ein bereits vorhandenes angepasstes Profil.

**Anmerkung:** Wenn der Datenbankserver mehrere installierte Versionen von DB2 oder mehrere DB2- Instanzen enthält, wird bei der Profilerstellung die DB2-Standardversion oder -instanz des Servers verwendet. Gehen Sie nach der Vorgehensweise 'Datenbank manuell installieren' vor, um zu steuern, welche DB2-Version oder -Instanz verwendet wird. So kann der Datenbankadministrator die Verwendung der korrekten Version oder Instanz sicherstellen.

Die JDBC-Unterstützung wird bei Verwendung einer Oracle-Datenbank durch die JDBC-Treiber von Oracle für JVM 1.6 bereitgestellt. Die JDBC-Treiberdatei ojdbc6.jar enthält den von Oracle unterstützten JDBC-Treiber zur Verwendung mit WebSphere Application Server Version 7. Die Datei ojdbc6.jar kann sowohl für Oracle 10g als auch für Oracle 11g verwendet werden. Weitere Informationen zu Mindesteinstellungen für Oracle erhalten Sie über den zugehörigen Link.

Standardmäßig verweist das Profile Management Tool auf die Datei ojdbc6.jar, die im Pfad **application\_server-stammverzeichnis\jdbcdrivers\Oracle** bereitsteht. Alternativ hierzu können Sie eine weitere JDBC-Treiberdatei Oracle ojdbc6.jar herunterladen und beim Ausführen des Profile Management Tool oder beim Ausführen des Befehls **manageprofiles** auf diese verweisen.

Wenn Sie eine SQL Server-Datenbank verwenden, erfolgt die Bereitstellung von JDBC-Unterstützung durch die JDBC-Treiber von SQL Server für JVM 1.6. IBM Business Monitor verwendet die Datei sqljdbc4.jar des Microsoft JDBC 2.0-Treibers. Standardmäßig verweist das Profile Management Tool auf die Datei sqljdbc4.jar, die im Pfad **application\_server-stammverzeichnis\jdbcdrivers\SQLServer** bereitsteht. Alternativ hierzu können Sie eine weitere JDBC-Treiberdatei sqljdbc4.jar herunterladen und beim Ausführen des Profile Management Tool oder beim Ausführen des Befehls **manageprofiles** auf diese verweisen. Informationen zu den erforderlichen Mindesteinstellungen für SQL Server erhalten Sie über den zugehörigen Link.

# **Eigenständige Profile erstellen**

Wenn Sie während einer Einzelserverinstallation kein IBM Business Monitor-Profil erstellt haben, müssen Sie das Profil erstellen. Das Profil wird im Profilverzeichnis von WebSphere Application Server erstellt.

Bevor Sie diese Task ausführen, müssen Sie die folgenden Tasks abgeschlossen haben:

- v Überprüfen, ob alle Hard- und Softwarevoraussetzungen erfüllt sind.
- v IBM Business Monitor muss installiert sein.
- v Anmelden beim System mit den erforderlichen Lese-, Schreib- und Ausführungsberechtigungen für das Profilverzeichnis von WebSphere Application Server.

#### $\blacktriangleright$  Windows

**Wichtig:** Um das Profile Management Tool unter Windows 7, Windows Vista oder Windows Server 2008 zu installieren, müssen Sie die Rechte für Ihren Microsoft Windows-Benutzeraccount erweitern. Unabhängig davon, ob Sie ein Benutzer mit Verwaltungsaufgaben oder ein Benutzer ohne Verwaltungsaufgaben sind, klicken Sie mit der rechten Maustaste auf die Datei pmt.bat und wählen Sie **Run as administrator** (Als Administrator ausführen) aus. Alternativ hierzu verwenden Sie den Befehl **runas** in der Befehlszeile. Beispiel:

runas /user:ADMINNAME /env pmt.bat

Benutzer ohne Verwaltungsaufgaben werden zur Eingabe des Administratorkennworts aufgefordert.

Gehen Sie wie folgt vor, um mit dem Profile Management Tool ein eigenständiges Anwendungsserverprofil zu erstellen:

- 1. Öffnen Sie das Profile Management Tool mit einer der folgenden Methoden:
	- v Klicken Sie in der Konsole 'Erste Schritte' von IBM Business Monitor auf **Profile Management Tool**.
	- **E** Windows | Klicken Sie aufStart > Programme > IBM > Business Monitor 7.5 > Profile Manage**ment Tool**.
- > Windows Führen Sie die Datei pmt.bat aus, die sich in folgendem Verzeichnis befindet: **application\_server-stammverzeichnis\bin\ProfileManagement**
- **•** > Linux Wechseln Sie in das Verzeichnis application\_server-stammverzeichnis/bin/ **ProfileManagement** und geben Sie in einem Terminalfenster **./pmt.sh** ein.
- 2. Überprüfen Sie die Informationen in der Eingangsanzeige für das Profile Management Tool und klicken Sie dann auf **Launch Profile Management Tool** (Profile Management Tool starten).
- 3. Klicken Sie in der Anzeige 'Profiles' (Profile) auf **Erstellen**, um ein neues Profil zu erstellen.
- 4. Blenden Sie in der Anzeige 'Environment Selection' (Umgebungsauswahl) IBM Business Monitor ein, klicken Sie auf **Eigenständiger Monitor Server** (Eigenständiger Business Compass) und anschließend auf **Weiter**.

**Einschränkung:** Wenn die Option für IBM Business Monitor nicht angezeigt wird, kann dies darauf hindeuten, dass Sie Solaris im 64-Bit-Modus verwenden. In diesem Fall können Sie das Profile Management Tool nicht verwenden; stattdessen müssen Sie den Befehl **manageprofiles** verwenden.

- 5. Wählen Sie in der Anzeige 'Profilerstellungsoptionen' den gewünschten Installationstyp aus und klicken Sie auf **Weiter**.
	- v **Typische Profilerstellung** (Standard): Erstellt das IBM Business Monitor-Profil, das Standardkonfigurationseinstellungen verwendet. Das Profile Management Tool ordnet dem Profil, dem Knoten und der Zelle eindeutige Namen zu. Das Tool installiert außerdem die Administrationskonsole, installiert Standardanwendungen und ordnet eindeutige Portwerte zu. Sie haben während der Konfiguration die Option, die Verwaltungssicherheit zu aktivieren. Abhängig vom Betriebssystem und Ihren Benutzerberechtigungen kann das Tool einen Systemservice zur Ausführung von IBM Business Monitor erstellen
	- v **Erweiterte Profilerstellung**: Erstellt das IBM Business Monitor-Profil mit Standardkonfigurationseinstellungen, oder ermöglicht die Auswahl eigener IBM Business Monitor-Komponenten. Sie können eigene Portwerte zuordnen. Sie können die Administrationskonsole implementieren, Musteranwendungen implementieren und eine Web-Server-Definition erstellen. Abhängig vom Betriebssystem und Ihren Benutzerberechtigungen können Sie auswählen, ob IBM Business Monitor als Systemservice ausgeführt werden soll. Sie können die IBM Business Monitor-Modellkonfiguration ermitteln. Sie können eine Datenbankgestaltungsdatei angeben oder eigene Werte für die Konfiguration der IBM Business Monitor-Datenbank zuordnen . Sie können die IBM Cognos BI-Konfiguration für die mehrdimensionale Datenanalyse auswählen.
- 6. Wenn Sie **Typische Profilerstellung** ausgewählt haben, dann fahren Sie mit [Schritt 11: Anzeige 'Ver](#page-73-0)[waltungssicherheit'](#page-73-0) fort.
- 7. Erweitert: Wählen Sie in der Anzeige 'Optionale Anwendungsimplementierung' die Optionen **Administrationskonsole implementieren** und **Standardanwendung implementieren** aus. Die Standardanwendung ist eine WebSphere Application Server-Anwendung. Klicken Sie auf **Weiter**.
- 8. Erweitert: Akzeptieren Sie in der Anzeige 'Profilname und -position' den Standardnamen und die Standardposition oder geben Sie einen Profilnamen und einen Verzeichnispfad für das Profil an, das die Dateien für die Laufzeitumgebung, wie beispielsweise Befehle, Konfigurationsdateien und Protokolldateien enthalten soll. Der Standardprofilname lautet **WBMon01**. Unter Windows ist C:\IBM\WebSphere\AppServer\profiles\WBMon01 ein typisches Profilverzeichnis.
- 9. Erweitert: Legen Sie einen Grad von Leistungsoptimierung fest, der für das Profil, das Sie erstellen, angemessen ist. Dieser Parameter ist ein Parameter von WebSphere Application Server. Weitere Informationen finden Sie unter [Anwendungsserver mit Hilfe vordefinierter Optimierungsschablonen opti](http://publib.boulder.ibm.com/infocenter/wasinfo/v7r0/topic/com.ibm.websphere.nd.multiplatform.doc/info/ae/ae/tprf_tuneappserv_script.html)[mieren](http://publib.boulder.ibm.com/infocenter/wasinfo/v7r0/topic/com.ibm.websphere.nd.multiplatform.doc/info/ae/ae/tprf_tuneappserv_script.html) im WebSphere Application Server Information Center.
- 10. Erweitert: Geben Sie in der Anzeige 'Node and Host Names' (Knoten- und Hostnamen) neue Werte ein oder akzeptieren Sie die Standardwerte und klicken Sie anschließend auf **Weiter**.
	- v Der Knotenname wird zu Verwaltungszwecken verwendet. Wenn es sich bei dem Knoten um einen eingebundenen Knoten handelt, muss der Knotenname innerhalb der Zelle eindeutig sein.
	- v Der Servername ist ein logischer Name für den IBM Business Monitor-Server.
	- v Der Hostname ist der DNS-Name (kurz oder lang) oder die IP-Adresse dieses Computers.
- v Der Zellenname ist ein logischer Name für die Gruppe von Knoten, die durch diesen Deployment Manager verwaltet wird.
- <span id="page-73-0"></span>11. Wählen Sie in der Anzeige 'Verwaltungssicherheit' eine der folgenden Optionen aus und klicken Sie auf **Weiter**.
	- v Wählen Sie zum Aktivieren der Sicherheit das Kontrollkästchen **Verwaltungssicherheit aktivieren** aus und geben Sie den Benutzernamen und das Kennwort ein.
	- v Wählen Sie zum Inaktivieren der Sicherheit das Kontrollkästchen **Verwaltungssicherheit aktivieren** ab.

Informationen dazu, ob die Sicherheit aktiviert werden sollte, finden Sie im Abschnitt [Verwaltungssi](http://publib.boulder.ibm.com/infocenter/wasinfo/v7r0/topic/com.ibm.websphere.nd.doc/info/ae/ae/csec_global.html)[cherheit](http://publib.boulder.ibm.com/infocenter/wasinfo/v7r0/topic/com.ibm.websphere.nd.doc/info/ae/ae/csec_global.html) im Information Center für WebSphere Application Server.

Wenn Sie **Typische Profilerstellung** ausgewählt haben, dann fahren Sie mit [Schritt 21: Anzeige 'Da](#page-75-0)[tenbankkonfiguration'](#page-75-0) fort.

- 12. Erweitert: Wählen Sie in der Anzeige 'Security Certificate Part 1' (Sicherheitszertifikat Teil 1) aus, ob ein persönliches Standardzertifikat und ein Root-Signing-Zertifikat erstellt oder aus Keystores importiert werden soll. Klicken Sie zur Erstellung neuer Zertifikate auf **Weiter**, um zur Verifizierungsseite zu gelangen. Um bereits vorhandene Zertifikate aus Keystores zu importieren, suchen Sie die Zertifikate und klicken Sie dann auf **Weiter**, um zur Verifizierungsseite zu gelangen.
- 13. Erweitert: Modifizieren Sie in der Anzeige 'Security Certificate Part 2' (Sicherheitszertifikat Teil 2) die Zertifikatsinformationen, um während der Profilerstellung neue Zertifikate zu erstellen. Stellen Sie beim Import bereits vorhandener Zertifikate aus Keystores mithilfe der Informationen sicher, dass die ausgewählten Zertifikate die erforderlichen Angaben enthalten. Wenn dies bei den ausgewählten Zertifikaten nicht der Fall ist, klicken Sie auf **Zurück**, um andere Zertifikate zu importieren. Es ist ratsam, das Keystore-Standardkennwort zu ändern, um die Sicherheit der Keystore-Dateien und SSL-Zertifikate zu gewährleisten. Weitere Informationen zur Sicherung der Kommunikation zwischen einem Server und einem Client finden Sie im Abschnitt [Securing communications](http://publib.boulder.ibm.com/infocenter/wasinfo/v7r0/topic/com.ibm.websphere.express.iseries.doc/info/iseriesexp/ae/tsec_securecomm.html) (Kommunikation schützen) im WebSphere Application Server Information Center.
- 14. Erweitert: Überprüfen Sie in der Anzeige 'Zuordnung von Port-Werten' die Ports, die während der Profilerstellung zugeordnet werden. Protokollieren Sie bei Bedarf diese Portwerte. Übernehmen Sie die angegebenen Werte oder geben Sie alternative Portnummern an und klicken Sie auf **Weiter**.
- 15. Windows Erweitert: Auf Windows-Systemen wird die Windows-Anzeige für die Dienstdefinition angezeigt. Die Option **Anwendungsserverprozess als Windows-Dienst ausführen** ist standardmäßig aktiviert und so konfiguriert, dass zur Anmeldung die Informationen zum Benutzerkonto des lokalen Systems verwendet werden. Übernehmen Sie die Windows-Standardeinstellungen für den Dienst oder inaktivieren Sie diese Option. Klicken Sie dann auf **Weiter**. Zum Ändern der Anmeldedaten für Windows-Dienste müssen Sie die Option **Mit dem angegebenen Benutzerkonto anmelden** auswählen und den Benutzernamen und das Kennwort für das alternative Benutzerkonto eingeben.

Der **Starttyp** für den Windows-Dienst wird standardmäßig auf **Automatisch** gesetzt. Sie können den Wert für **Starttyp** optional auch in **Manuell** oder **Inaktiviert** ändern. Verwenden Sie hierzu die entsprechende Liste.

Da Dienste unter Windows-Betriebssystemen globale Einstellungen darstellen, kann der Dienst von jedem Profil gestartet werden und es ist deshalb nur bedingt nachvollziehbar, welches Profil beispielsweise den Befehl "startServer" abgesetzt hat. Zur Vermeidung potenzieller Anforderungskonflikte für Dienste zwischen verschiedenen Profilen sollten Sie die Option **Anwendungsserverprozess als Windows-Dienst ausführen** inaktivieren.

- 16. Erweitert: Wählen Sie in der Anzeige 'Web-Server-Definition' eine der folgenden Optionen aus:
	- v Wenn Sie eine Web-Server-Definition erstellen wollen, müssen Sie die Option **Web-Server-Definition erstellen** aktivieren. Übernehmen Sie die nachfolgenden Web-Server-Daten, die bereitgestellt werden oder nehmen Sie die erforderlichen Änderungen vor.

### **Web-Server-Typ**

Zu den möglichen Optionen zählen IBM HTTP Server, Microsoft Internet Information Services, Sun Java™ System, Lotus Domino Web Server und Apache Web Server.

### **Betriebssystem des Web-Servers**

Als Optionen sind Windows, AIX, HP, Solaris und z/OS möglich.

### **Name des Web-Servers**

Geben Sie einen Namen für den Web-Server ein. Der Standardname lautet 'web-server*1*'.

#### **Hostname oder IP-Adresse des Web-Servers**

Geben Sie den Hostnamen oder die IP-Adresse des Web-Servers ein. Der Name des lokalen Hosts wird standardmäßig angezeigt.

#### **Web-Server-Port (Standardwert 80)**

Geben Sie die Portnummer des Web-Servers ein oder übernehmen Sie den Standardwert (80).

v Wenn Sie keine Web-Server-Definition erstellen wollen, müssen Sie das Kontrollkästchen **Web-Server-Definition erstellen** abwählen.

Web-Server-Definitionen definieren einen externen Web-Server für WebSphere Application Server und ermöglichen es Ihnen, Konfigurationsdateien für Web-Server-Plug-ins für den Web-Server und in einigen Fällen auch den Web-Server zu verwalten. Wenn Sie keinen Web-Server installiert haben oder diesen Arbeitsschritt zu einem späteren Zeitpunkt ausführen möchten, können Sie dies auf einfache Weise über die Administrationskonsole nachholen.

- 17. Erweitert: Geben Sie in der Anzeige 'Web-Server-Definition (Teil 2)' einen Pfad für das Installationsverzeichnis des Web-Servers und für das Installationsverzeichnis des Web-Server-Plug-ins ein.
- 18. Erweitert: Wählen Sie in der Anzeige IBM Business Process Manager-Monitormodelle die Option **IBM Business Monitor - globales Prozess-Monitormodell implementieren** aus, um die globale Prozess-Monitormodellanwendung zu installieren und zu konfigurieren. Mit diesem Modell können Sie BPEL- oder BPMN-Prozesse überwachen, die aufIBM Business Process Manager ausgeführt werden, ohne selbst Monitormodelle zu generieren oder zu implementeierenn.

Klicken Sie auf **Benutzertask-Monitor-Modell implementieren (erfordert IBM Business Process Manager Advanced)**, um die Benutzertaskanwendung zu installieren und konfigurieren. Die Benutzertaskanwendung ist erforderlich, um Benutzertasks in Ihrem Dashboard mithilfe des Widgets für Benutzertasks anzuzeigen. Das Widget für Benutzertasks wird in IBM Business Monitor V7.5.1 nicht weiter unterstützt. Zur Überwachung und Verwaltung von Benutzertasks in BPEL-Prozessen müssen Sie die in IBM Business Process Manager verfügbaren Widgets für die Benutzertaskverwaltung verwenden.

Geben Sie den Hostnamen und die RMI-Portnummer für den vorhandenen IBM Business Process Manager an, um die Benutzertaskanwendung zu installieren. (Die Standardportnummer lautet 2809.) Sie benötigen außerdem eine vorhandene Datenbank oder müssen dem Profile Management Tool die Erstellung der Monitor-Datenbank ermöglichen, bevor Sie mit der Profilerstellung oder -erweiterung fortfahren können.

Wenn Sie diese Anwendungen während der Installation nicht installieren möchten, können Sie dies zu einem späteren Zeitpunkt nachholen, indem Sie die Anweisungen in den Abschnitten 'Überwachung von Benutzertasks konfigurieren' und 'Globales Prozess-Monitormodell konfigurieren' befolgen.

- 19. Optional: Erweitert: Konfigurieren Sie die Datenbanken mit einer Gestaltungsdatei.
	- a. Wählen Sie die Option **Datenbankentwurfsdatei zur Datenbankkonfiguration verwenden** aus, wenn Sie lieber eine Entwurfsdatei verwenden möchten, anstatt die Datenbankparameter in den folgenden Anzeigen anzugeben.
	- b. Klicken Sie auf **Durchsuchen**.
	- c. Geben Sie den vollständig qualifizierten Pfadnamen für die Gestaltungsdatei an.
	- d. Klicken Sie auf **Next** (Weiter).
	- e. Wählen Sie die Option **Ausführung von Datenbankscripts verzögern (muss bei Verwendung einer fernen Datenbank ausgewählt werden)** aus, wenn Sie nicht möchten, dass während der Profilerstellung lokale Datenbanken automatisch erstellt und konfiguriert oder Tabellen in einer bereits vorhandenen Datenbank erstellt werden. Wenn dieses Kontrollkästchen nicht ausgewählt ist,

werden lokale Datenbanken erstellt. Bei Auswahl dieser Option müssen die Scripts, die an dem im Feld des Ausgabeverzeichnisses für Datenbankscripts auf dieser Seite angegebenen Standort gespeichert sind, durch Sie oder den Datenbankadministrator manuell ausgeführt werden. Wenn Sie die Scripts für Oracle erstellen, müssen Sie @DB\_PASSWORD@ durch das Kennwort für den Schemanamen ersetzen, bevor Sie die Scripts ausführen.

**Anmerkung:** Wenn der Datenbankserver mehrere installierte Versionen von DB2 oder mehrere DB2-Instanzen enthält, wird bei der Profilerstellung die DB2-Standardversion oder -instanz des Servers verwendet. Gehen Sie nach der Vorgehensweise 'Datenbank manuell installieren' vor, um zu steuern, welche DB2-Version oder -Instanz verwendet wird. So kann der Datenbankadministrator die Verwendung der korrekten Version oder Instanz sicherstellen.

Wenn Sie eine Gestaltungsdatei angeben wollen, werden die Datenbankkonfigurationsanzeigen im Profile Management Tool übersprungen. Stattdessen wird die Position der Gestaltungsdatei an die Befehlszeile übergeben, um die Datenbankkonfiguration abzuschließen. Weitere Informationen zur Verwendung einer Gestaltungsdatei für die Datenbankkonfiguration finden Sie unter "Datenbankscripts mit dem Datenbankgestaltungstool erstellen oder konfigurieren".

- <span id="page-75-0"></span>20. Überprüfen Sie in der Anzeige 'Datenbankkonfiguration' Ihre Daten zur MONITOR-Datenbankkonfiguration:
	- a. Wählen Sie unter **Datenbankprodukt** Ihre Datenbank in der Liste aus.
	- b. Zur Angabe eines Zielverzeichnisses für generierte Scripts müssen Sie die Option **Zielverzeichnis für generierte Scripts überschreiben** aktivieren und im Feld **Ausgabeverzeichnis für Datenbankscripts** den Pfad eingeben. (Das Standardverzeichnis lautet **monitor-stammverzeichnis**\ profiles\WBMon*01*\dbscripts\Monitor\*platform*\.)
	- c. Wählen Sie die Option **Ausführung von Datenbankscripts verzögern (muss bei Verwendung einer fernen Datenbank ausgewählt werden)** aus, wenn Sie nicht möchten, dass während der Profilerstellung lokale Datenbanken automatisch erstellt und konfiguriert oder Tabellen in einer bereits vorhandenen Datenbank erstellt werden. Wenn dieses Kontrollkästchen nicht ausgewählt ist, werden lokale Datenbanken erstellt. Bei Auswahl dieser Option müssen die Scripts, die an dem im Feld des Ausgabeverzeichnisses für Datenbankscripts auf dieser Seite angegebenen Standort gespeichert sind, durch Sie oder den Datenbankadministrator manuell ausgeführt werden. Wenn Sie die Scripts für Oracle erstellen, müssen Sie @DB\_PASSWORD@ durch das Kennwort für den Schemanamen ersetzen, bevor Sie die Scripts ausführen.

**Anmerkung:** Wenn der Datenbankserver mehrere installierte Versionen von DB2 oder mehrere DB2-Instanzen enthält, wird bei der Profilerstellung die DB2-Standardversion oder -instanz des Servers verwendet. Gehen Sie nach der Vorgehensweise 'Datenbank manuell installieren' vor, um zu steuern, welche DB2-Version oder -Instanz verwendet wird. So kann der Datenbankadministrator die Verwendung der korrekten Version oder Instanz sicherstellen.

- d. Geben Sie im Feld **Datenbankname** den Datenbanknamen ein oder übernehmen Sie den Standardnamen (MONITOR).
- e. Geben Sie im Feld **Schemaname** einen Schemanamen ein oder übernehmen Sie den Standardwert (MONITOR). Wenn Sie mit DB2 unter z/OS arbeiten, muss sich der Datenbankschemaname für IBM Business Monitor von dem allgemeinen Datenbankschemanamen von Process Server unterscheiden, um Kollisionen zwischen den Datenbankobjekten zu vermeiden.
- f. Klicken Sie auf **Next** (Weiter).
- 21. Führen Sie in der Anzeige 'Datenbankkonfiguration (Teil 2)' die folgenden Schritte aus:
	- a. Geben Sie im Feld **Benutzername zur Datenbankauthentifizierung** einen *Benutzernamen* ein. Dieser Wert stellt eine vorhanden Benutzer-ID mit Lese- und Schreibzugriff für die MONITOR-Tabellen dar.

**Anmerkung:** Bei Verwendung einer Oracle-Datenbank ist dieses Feld nicht editierbar.

b. Geben Sie im Feld **Kennwort für die Datenbankauthentifizierung** ein *Kennwort* ein. Dieser Wert steht für das Kennwort, das der angegebenen Datenbankbenutzer-ID zugeordnet ist.

- c. Geben Sie im Feld **Kennwort bestätigen** ein *Kennwort* ein. Dieser Wert muss mit dem Wert für **Kennwort für die Datenbankauthentifizierung** übereinstimmen.
- d. Blättern Sie zu einem Pfad für die JDBC-Treiber-Klassenpfaddateien oder geben Sie einen solchen Pfad ein. Die JDBC-Treiber für DB2, Oracle und SQL Server befinden sich in **monitorstammverzeichnis/jdbcdrivers**. Der Standardklassenpfad für den JDBC-Treiber ist so definiert, dass er die produktspezifischen Dateien in diesem Verzeichnis verwendet. Dabei wird der Datenbanktyp zugrunde gelegt, den Sie in der Anzeige 'Datenbankkonfiguration' ausgewählt haben. Alternativ hierzu können Sie auch auf **Durchsuchen** klicken, um einen Pfad zu den Klassenpfaddateien des JDBC-Treibers einzugeben.
	- v DB2-Datenbank: Das folgende Verzeichnis wird standardmäßig erstellt: monitor-stammverzeichnis/jdbcdrivers/DB2
	- v Oracle-Datenbank: Das folgende Verzeichnis wird standardmäßig erstellt: monitor-stammverzeichnis/jdbcdrivers/Oracle

Die JDBC-Treiberdatei ojdbc6.jar enthält den von Oracle unterstützten JDBC-Treiber zur Verwendung mit WebSphere Application Server Version 7. Die Datei ojdbc6.jar kann sowohl für Oracle 10g als auch für Oracle 11g verwendet werden. Weitere Informationen zu Mindesteinstellungen für Oracle erhalten Sie über den zugehörigen Link.

v SQL Server-Datenbank: Das folgende Verzeichnis wird standardmäßig erstellt: monitor-stammverzeichnis/jdbcdrivers/SQLServer

Die JDBC-Treiberdatei sqljdbc4.jar enthält den JDBC-Treiber für Microsoft SQL Server 2.0. Weitere Informationen zu Mindesteinstellungen für SQL Server erhalten Sie über den zugehörigen Link.

- e. Wählen Sie eine der folgenden Optionen für den Typ des JDBC-Treibers aus:
	- v Für Oracle-Datenbanken:
		- **OCI**: Der OCI-Treiber erfordert eine lokale Oracle-Clientinstallation.
		- **Thin**: Der Thin-Treiber verwendet Java für die Kommunikation mit der Datenbank und erfordert keinen Client auf dem lokalen System.
	- v Bei DB2-Datenbanken werden Profile von IBM Business Monitor unter anderen Betriebssystemen als z/OS mit Treibern vom Typ 4 erstellt, während sie unter z/OS mit Treibern vom Typ 2 erstellt werden. Sie können den Typ nach der Profilerstellung ändern, indem Sie die Eigenschaften der Datenquelle in der Administrationskonsole bearbeiten. Ein Treiber vom Typ 2 ist ein nativer API-Treiber und erfordert die Installation der Datenbanksoftware oder eines Datenbankclients auf dem lokalen System. Ein Treiber des Typs 4 ist eine reine Java-Implementierung und bietet in der Regel die beste Leistung. Für die MONITOR-Datenbank benötigen Sie auf dem lokalen System keine Datenbanksoftware und keine Clients.
- f. Geben Sie für **Hostname oder IP-Adresse des Datenbankservers** einen *Hostnamen* ein. Der Standardwert ist **localhost** oder der vollständig qualifizierte Name des lokalen Hosts, sofern dieser definiert ist, und sollte für eine Einzelserverinstallation verwendet werden. Wenn sich Ihre Datenbank auf einem fernen Server befindet, müssen Sie den vollständig qualifizierten Hostnamen oder die IP-Adresse eingeben.

**Anmerkung:** Verwenden Sie, außer in einer Einzelserverinstallation, *nicht* den Wert localhost, da die Cluster-Member von dem eigentlichen Hostnamen bzw. der eigentlichen IP-Adresse abhängig sind.

- g. Geben Sie für **Port des TCP/IP-Service oder Listener-Port der Datenbank** eine *Portnummer* ein. Dieser Wert steht für den Port, der dem TCP/IP-Service zugeordnet ist, oder für den Port, an dem die Datenbank empfangsbereit ist.
- h. Optional: Wenn Sie eine DB2-Datenbank unter z/OS verwenden, geben Sie für **Subsystemname** einen *Subsystemnnamen* ein. Der Wert ist die Position der DB2 for z/OS-Datenbank. Es sind keine Leerzeichen im Namen zulässig.
- i. Wenn Sie Oracle oder SQL Server verwenden und die Datenbank automatisch erstellen möchten, geben Sie folgende Daten ein:
	- v Unter **Benutzername des Datenbankadministrators** den *Systembenutzernamen*. Dieser Wert ist der Name des Datenbankadministrators für Oracle oder SQL Server. Dieser Benutzer muss die Zugriffsberechtigungen zum Erstellen und Löschen von Datenbanken und Benutzern besitzen.
	- v Im Feld **Kennwort** ein *Kennwort*. Dieser Wert ist das Kennwort des im vorherigen Feld angegebenen Systemadministrators.
	- v Im Feld **Kennwort bestätigen** das *Kennwort*.
- j. Klicken Sie auf **Next** (Weiter). Wenn die MONITOR-Datenbank noch nicht erstellt wurde, wird eine Warnung angezeigt. Klicken Sie auf **Ja**, um fortzufahren. Sie können die Datenbank zu einem späteren Zeitpunkt erstellen.
- 22. Konfigurieren Sie in der IBM Cognos BI-Konfigurationsanzeige IBM Cognos BI für die mehrdimensionale Datenanalyse über Ihre Dashboards.
	- v Um IBM Cognos BI zu implementieren, müssen Sie auf **Neue Cognos-Serverkonfiguration erstellen** klicken und den Namen einer Datenbank angeben, die für den IBM Cognos BI-Content-Store verwendet werden soll. Der Standardname lautet COGNOSCS. Unter Oracle muss der Name der Datenbank der globale Datenbankname von Oracle sein. Diesen können Sie über die folgende Abfrage ermitteln: SELECT \* FROM GLOBAL\_NAME. Unter Microsoft SQL Server darf der Name der Datenbank nicht mit dem Name der MONITOR-Datenbank übereinstimmen.

Geben Sie einen Datenbankbenutzernamen und das zugehörige Kennwort an. Wenn Sie für den Content-Store und die Monitor-Datenbank den gleichen Benutzernamen verwenden, dann müssen Sie auch das gleiche Kennwort benutzen. Da der Datenbankbenutzer, der zum Zugriff auf die Content-Store-Datenbank bereitgestellt wird, über die Berechtigung zum Erstellen von Tabellen in der Datenbank verfügen muss wird empfohlen, dass Sie einen neuen Datenbankbenutzer nur für die Content-Store-Datenbank erstellen.

Sie müssen außerdem den Benutzernamen des IBM Cognos BI-Administrators und das zugehörige Kennwort angeben.

**Anmerkung:** Der Benutzername und das Kennwort für die IBM Cognos BI-Content-Store-Datenbank werden in 'Cognos\_JDBC\_Alias' gespeichert. Dadurch ist es möglich, alle Berechtigungsnachweise für die Datenbank zentral zu verwalten. Wenn Sie den IBM Business Monitor IBM Cognos BI-Server starten, werden die aktuellen Werte an die IBM Cognos BI-Konfiguration übergeben, um IBM Cognos BI den Zugriff auf den Content-Store zu ermöglichen. Aufgrund dieser Integration können Sie den Benutzernamen und das Kennwort für den Content-Store mit der IBM Cognos BI-Konfigurationsanwendung nicht ändern.

v Wenn Sie eine vorhandene IBM Cognos BI-Version verwenden möchten, dann klicken Sie auf **Bestehende Cognos-Serverkonfiguration verwenden** und geben Sie die URI des externen Dispatchers des IBM Cognos BI-Servers an. Sie finden diese URI im IBM Cognos BI-Konfigurationsclient in **Lokale Konfiguration** > **Umgebung** > **Dispatcher-Einstellungen** (Beispiel: http:// *my\_host:my\_port*/p2pd/servlet/dispatch/ext). Wenn die administrative Sicherheit auf dem IBM Cognos BI-Server aktiviert ist, müssen Sie auch den Benutzernamen und das Kennwort des IBM Cognos BI-Administrators angeben.

Der IBM Cognos BI-Server muss nicht verfügbar sein, um diesen Wert zu definieren. Der Server ist erforderlich, wenn Sie Monitormodelle installieren und die mehrdimensionale Analyse für diese Modelle ausführen wollen.

- 23. Überprüfen Sie die Informationen in der Anzeige 'Profilerstellung Zusammenfassung'. Wenn Sie Änderungen durchführen möchten, dann klicken Sie auf **Zurück** und nehmen Sie die erforderlichen Änderungen vor.
- 24. Klicken Sie auf **Erstellen**, um das Profil zu erstellen.
- 25. Überprüfen Sie in der Anzeige 'Profilerstellung abgeschlossen' die Informationen zur abgeschlossenen Profilerstellung.
- 26. Optional: Rufen Sie die Konsole 'Erste Schritte' auf.
- **2000 Windows** Wählen Sie die Option **IBM Business Monitor-Erste Schritte starten** aus.
- **2000 Linux Wechseln Sie zu profil-stammverzeichnis/firststeps.wbm** und führen Sie den Befehl **firststeps.sh** aus.
- 27. Klicken Sie auf **Fertig stellen**, um das Profile Management Tool zu beenden.

Während der Profilerstellung definieren Sie Portwerte für alle erforderlichen Ports. Wenn Sie sich dazu entschließen, die Ports nach der Installation zu ändern, müssen Sie alle Portwerte erneut konfigurieren, damit IBM Business Monitor ordnungsgemäß ausgeführt werden kann.

## **Deployment Manager-Profile erstellen**

Sie müssen über ein Deployment Manager-Profil verfügen, um alle eingebundenen Server in einem Cluster zu verwalten. Wenn Sie eine Netzimplementierungsumgebung einrichten, erstellen Sie zuerst dieses Profil.

Bevor Sie diese Task ausführen, müssen Sie die folgenden Tasks abgeschlossen haben:

- v Überprüfen, ob alle Hard- und Softwarevoraussetzungen erfüllt sind.
- v IBM Business Monitor muss installiert sein.
- v Anmelden beim System mit den erforderlichen Lese-, Schreib- und Ausführungsberechtigungen für das Profilverzeichnis von WebSphere Application Server.
- v Datenbank muss installiert sein

### $\blacktriangleright$  Windows  $\mid$

**Wichtig:** Um das Profile Management Tool unter Windows 7, Windows Vista oder Windows Server 2008 zu installieren, müssen Sie die Rechte für Ihren Microsoft Windows-Benutzeraccount erweitern. Unabhängig davon, ob Sie ein Benutzer mit Verwaltungsaufgaben oder ein Benutzer ohne Verwaltungsaufgaben sind, klicken Sie mit der rechten Maustaste auf die Datei pmt.bat und wählen Sie **Run as administrator** (Als Administrator ausführen) aus. Alternativ hierzu verwenden Sie den Befehl **runas** in der Befehlszeile. Beispiel:

runas /user:ADMINNAME /env pmt.bat

Benutzer ohne Verwaltungsaufgaben werden zur Eingabe des Administratorkennworts aufgefordert.

Führen Sie die folgenden Schritte aus, um ein Deployment Manager-Profil mithilfe des Profile Management Tool zu erstellen:

- 1. Öffnen Sie das Profile Management Tool mit einer der folgenden Methoden:
	- v Klicken Sie in der Konsole 'Erste Schritte' von IBM Business Monitor auf **Profile Management Tool**.
	- **Example 2000 Klicken Sie aufStart** > **Programme** > **IBM** > **Business Monitor 7.5** > **Profile Management Tool**.
	- > Windows Führen Sie die Datei pmt.bat aus, die sich in folgendem Verzeichnis befindet: **application\_server-stammverzeichnis\bin\ProfileManagement**
	- v <sup>2000</sup> Linux Wechseln Sie in das Verzeichnis **application\_server-stammverzeichnis/bin/ ProfileManagement** und geben Sie in einem Terminalfenster **./pmt.sh** ein.
- 2. Überprüfen Sie die Informationen in der Eingangsanzeige für das Profile Management Tool und klicken Sie dann auf **Launch Profile Management Tool** (Profile Management Tool starten).
- 3. Klicken Sie in der Anzeige 'Profiles' (Profile) auf **Erstellen**, um ein neues Profil zu erstellen.
- 4. Blenden Sie in der Anzeige 'Environment Selection' (Umgebungsauswahl) IBM Business Monitor ein, klicken Sie auf **Monitor Server Deployment Manager** und anschließend auf **Weiter**.

**Einschränkung:** Wenn die Option für IBM Business Monitor nicht angezeigt wird, kann dies darauf hindeuten, dass Sie Solaris im 64-Bit-Modus verwenden. In diesem Fall können Sie das Profile Management Tool nicht verwenden; stattdessen müssen Sie den Befehl **manageprofiles** verwenden.

- 5. Wählen Sie in der Anzeige 'Profilerstellungsoptionen' den gewünschten Installationstyp aus und klicken Sie auf **Weiter**.
	- v **Typische Profilerstellung** (Standard): Erstellt ein Deployment Manager-Profil, das Standardkonfigurationseinstellungen verwendet. Das Profile Management Tool ordnet dem Profil, dem Knoten, dem Host und der Zelle eindeutige Namen zu. Das Tool installiert außerdem die Administrationskonsole und ordnet eindeutige Portwerte zu. Sie haben während der Konfiguration die Option, die Verwaltungssicherheit zu aktivieren. Abhängig vom Betriebssystem und Ihren Benutzerberechtigungen kann das Tool einen Systemservice zur Ausführung des Deployment Managers erstellen. Sie können eigene Werte für die Konfiguration der IBM Business Monitor-Datenbank angeben.
	- v **Erweiterte Profilerstellung**: Erstellt einen Deployment Manager mit Standardkonfigurationseinstellungen. Sie können die Wert für den Host und die Zelle angeben, eigene Portwerte zuordnen und auswählen, ob die Administrationskonsole implementiert werden soll. Abhängig vom Betriebssystem und Ihren Benutzerberechtigungen haben Sie die Option, Deployment Manager als Systemservice auszuführen. Sie können eine Datenbankgestaltungsdatei angeben oder eigene Werte für die Konfiguration der IBM Business Monitor-Datenbank zuordnen.
- 6. Wenn Sie **Typische Profilerstellung** ausgewählt haben, gehen Sie zu [Schritt 10: Anzeige 'Verwal](#page-79-0)[tungssicherheit'.](#page-79-0)
- 7. Erweitert: Wählen Sie in der Anzeige 'Optionale Anwendungsimplementierung' die Option **Administrationskonsole implementieren** aus und klicken Sie auf **Weiter**.
- 8. Erweitert: Akzeptieren Sie in der Anzeige 'Profilname und -position' den Standardnamen und die Standardposition oder geben Sie einen Profilnamen und einen Verzeichnispfad für das Profil an, das die Dateien für die Laufzeitumgebung, wie beispielsweise Befehle, Konfigurationsdateien und Protokolldateien enthalten soll. Der Standardprofilname lautet **Dmgr01**. Unter Windows ist C:\IBM\WebSphere\AppServer\profiles\Dmgr01 ein typisches Profilverzeichnis.
- 9. Erweitert: Geben Sie in der Anzeige 'Node, Host, and Cell Names' (Knoten-, Host- und Zellennamen) neue Werte ein oder akzeptieren Sie die Standardwerte und klicken Sie anschließend auf **Weiter**.
	- v Der Knotenname wird zu Verwaltungszwecken verwendet. Wenn es sich bei dem Knoten um einen eingebundenen Knoten handelt, muss der Knotenname innerhalb der Zelle eindeutig sein.
	- v Der Hostname ist der DNS-Name (kurz oder lang) oder die IP-Adresse dieses Computers.
	- Der Zellenname ist ein logischer Name für die Gruppe von Knoten, die durch diesen Deployment Manager verwaltet wird.
- <span id="page-79-0"></span>10. Wählen Sie in der Anzeige 'Verwaltungssicherheit' eine der folgenden Optionen aus und klicken Sie auf **Weiter**.
	- v Wählen Sie zum Aktivieren der Sicherheit das Kontrollkästchen **Verwaltungssicherheit aktivieren** aus und geben Sie den Benutzernamen und das Kennwort ein.
	- v Wählen Sie zum Inaktivieren der Sicherheit das Kontrollkästchen **Verwaltungssicherheit aktivieren** ab.

Informationen dazu, ob die Sicherheit aktiviert werden sollte, finden Sie im Abschnitt [Verwaltungssi](http://publib.boulder.ibm.com/infocenter/wasinfo/v7r0/topic/com.ibm.websphere.nd.doc/info/ae/ae/csec_global.html)[cherheit](http://publib.boulder.ibm.com/infocenter/wasinfo/v7r0/topic/com.ibm.websphere.nd.doc/info/ae/ae/csec_global.html) im Information Center für WebSphere Application Server.

Wenn Sie **Typische Profilerstellung** ausgewählt haben, dann fahren Sie mit [Schritt 16: Anzeige 'Da](#page-81-0)[tenbankkonfiguration'](#page-81-0) fort.

- 11. Erweitert: Wählen Sie in der Anzeige 'Security Certificate Part 1' (Sicherheitszertifikat Teil 1) aus, ob ein persönliches Standardzertifikat und ein Root-Signing-Zertifikat erstellt oder aus Keystores importiert werden soll. Klicken Sie zur Erstellung neuer Zertifikate auf **Weiter**, um zur Verifizierungsseite zu gelangen. Um bereits vorhandene Zertifikate aus Keystores zu importieren, suchen Sie die Zertifikate und klicken Sie dann auf **Weiter**, um zur Verifizierungsseite zu gelangen.
- 12. Erweitert: Modifizieren Sie in der Anzeige 'Security Certificate Part 2' (Sicherheitszertifikat Teil 2) die Zertifikatsinformationen, um während der Profilerstellung neue Zertifikate zu erstellen. Stellen

Sie beim Import bereits vorhandener Zertifikate aus Keystores mithilfe der Informationen sicher, dass die ausgewählten Zertifikate die erforderlichen Angaben enthalten. Wenn dies bei den ausgewählten Zertifikaten nicht der Fall ist, klicken Sie auf **Zurück**, um andere Zertifikate zu importieren. Es ist ratsam, das Keystore-Standardkennwort zu ändern, um die Sicherheit der Keystore-Dateien und SSL-Zertifikate zu gewährleisten. Weitere Informationen zur Sicherung der Kommunikation zwischen einem Server und einem Client finden Sie im Abschnitt [Securing communications](http://publib.boulder.ibm.com/infocenter/wasinfo/v7r0/topic/com.ibm.websphere.express.iseries.doc/info/iseriesexp/ae/tsec_securecomm.html) (Kommunikation schützen) im WebSphere Application Server Information Center.

- 13. Erweitert: Überprüfen Sie in der Anzeige 'Zuordnung von Port-Werten' die Ports, die während der Profilerstellung zugeordnet werden. Protokollieren Sie bei Bedarf diese Portwerte. Übernehmen Sie die angegebenen Werte oder geben Sie alternative Portnummern an und klicken Sie auf **Weiter**.
- 14. Windows Erweitert: Auf Windows-Systemen wird die Windows-Anzeige für die Dienstdefinition angezeigt. Die Option **Anwendungsserverprozess als Windows-Dienst ausführen** ist standardmäßig aktiviert und so konfiguriert, dass zur Anmeldung die Informationen zum Benutzerkonto des lokalen Systems verwendet werden. Übernehmen Sie die Windows-Standardeinstellungen für den Dienst oder inaktivieren Sie diese Option. Klicken Sie dann auf **Weiter**. Zum Ändern der Anmeldedaten für Windows-Dienste müssen Sie die Option **Mit dem angegebenen Benutzerkonto anmelden** auswählen und den Benutzernamen und das Kennwort für das alternative Benutzerkonto eingeben.

Der **Starttyp** für den Windows-Dienst wird standardmäßig auf **Automatisch** gesetzt. Sie können den Wert für **Starttyp** optional auch in **Manuell** oder **Inaktiviert** ändern. Verwenden Sie hierzu die entsprechende Liste.

Da Dienste unter Windows-Betriebssystemen globale Einstellungen darstellen, kann der Dienst von jedem Profil gestartet werden und es ist deshalb nur bedingt nachvollziehbar, welches Profil beispielsweise den Befehl "startServer" abgesetzt hat. Zur Vermeidung potenzieller Anforderungskonflikte für Dienste zwischen verschiedenen Profilen sollten Sie die Option **Anwendungsserverprozess als Windows-Dienst ausführen** inaktivieren.

- 15. Optional: Erweitert: Konfigurieren Sie die Datenbanken mit einer Gestaltungsdatei.
	- a. Wählen Sie die Option **Datenbankentwurfsdatei zur Datenbankkonfiguration verwenden** aus, wenn Sie lieber eine Entwurfsdatei verwenden möchten, anstatt die Datenbankparameter in den folgenden Anzeigen anzugeben.
	- b. Klicken Sie auf **Durchsuchen**.
	- c. Geben Sie den vollständig qualifizierten Pfadnamen für die Gestaltungsdatei an.
	- d. Klicken Sie auf **Next** (Weiter).
	- e. Wählen Sie die Option **Ausführung von Datenbankscripts verzögern (muss bei Verwendung einer fernen Datenbank ausgewählt werden)** aus, wenn Sie nicht möchten, dass während der Profilerstellung lokale Datenbanken automatisch erstellt und konfiguriert oder Tabellen in einer bereits vorhandenen Datenbank erstellt werden. Wenn dieses Kontrollkästchen nicht ausgewählt ist, werden lokale Datenbanken erstellt. Bei Auswahl dieser Option müssen die Scripts, die an dem im Feld des Ausgabeverzeichnisses für Datenbankscripts auf dieser Seite angegebenen Standort gespeichert sind, durch Sie oder den Datenbankadministrator manuell ausgeführt werden. Wenn Sie die Scripts für Oracle erstellen, müssen Sie @DB\_PASSWORD@ durch das Kennwort für den Schemanamen ersetzen, bevor Sie die Scripts ausführen.

**Anmerkung:** Wenn der Datenbankserver mehrere installierte Versionen von DB2 oder mehrere DB2-Instanzen enthält, wird bei der Profilerstellung die DB2-Standardversion oder -instanz des Servers verwendet. Gehen Sie nach der Vorgehensweise 'Datenbank manuell installieren' vor, um zu steuern, welche DB2-Version oder -Instanz verwendet wird. So kann der Datenbankadministrator die Verwendung der korrekten Version oder Instanz sicherstellen.

Wenn Sie eine Gestaltungsdatei angeben wollen, werden die Datenbankkonfigurationsanzeigen im Profile Management Tool übersprungen. Stattdessen wird die Position der Gestaltungsdatei an die Befehlszeile übergeben, um die Datenbankkonfiguration abzuschließen. Weitere Informationen zur Verwendung einer Gestaltungsdatei für die Datenbankkonfiguration finden Sie unter "Datenbankscripts mit dem Datenbankgestaltungstool erstellen oder konfigurieren".

- <span id="page-81-0"></span>16. Überprüfen Sie in der Anzeige 'Datenbankkonfiguration' Ihre Daten zur MONITOR-Datenbankkonfiguration:
	- a. Wählen Sie Ihr Datenbankprodukt in der Liste aus.
	- b. Zur Angabe eines Zielverzeichnisses für generierte Scripts müssen Sie die Option **Zielverzeichnis für generierte Scripts überschreiben** aktivieren und im Feld **Ausgabeverzeichnis für Datenbankscripts** den Pfad eingeben. (Das Standardverzeichnis lautet monitor-stammverzeichnis\ profiles\WBMon*01*\dbscripts\Monitor\*platform*\.)
	- c. Wählen Sie die Option **Ausführung von Datenbankscripts verzögern (muss bei Verwendung einer fernen Datenbank ausgewählt werden)** aus, wenn Sie nicht möchten, dass während der Profilerstellung oder -erweiterung eine lokale Datenbank automatisch erstellt und konfiguriert oder Tabellen in einer bereits vorhandenen Datenbank erstellt werden. Wenn dieses Kontrollkästchen nicht ausgewählt ist, wird eine lokale Datenbank erstellt. Bei Auswahl dieser Option müssen die Scripts, die an dem im Feld des Ausgabeverzeichnisses für Datenbankscripts auf dieser Seite angegebenen Standort gespeichert sind, durch Sie oder den Datenbankadministrator manuell ausgeführt werden. Wenn Sie die Scripts für Oracle erstellen, müssen Sie @DB\_PASSWORD@ durch das Kennwort für den Schemanamen ersetzen, bevor Sie die Scripts ausführen.

**Anmerkung:** Wenn der Datenbankserver mehrere installierte Versionen von DB2 oder mehrere DB2-Instanzen enthält, wird bei der Profilerstellung die DB2-Standardversion oder -instanz des Servers verwendet. Gehen Sie nach der Vorgehensweise 'Datenbank manuell installieren' vor, um zu steuern, welche DB2-Version oder -Instanz verwendet wird. So kann der Datenbankadministrator die Verwendung der korrekten Version oder Instanz sicherstellen.

- d. Geben Sie im Feld **Datenbankname** den Datenbanknamen ein oder übernehmen Sie den Standardnamen (MONITOR).
- e. Geben Sie im Feld **Schemaname** einen Schemanamen ein oder übernehmen Sie den Standardwert (MONITOR). Wenn Sie mit DB2 unter z/OS arbeiten, muss sich der Datenbankschemaname für IBM Business Monitor von dem allgemeinen Datenbankschemanamen von Process Server unterscheiden, um Kollisionen zwischen den Datenbankobjekten zu vermeiden.
- f. Klicken Sie auf **Next** (Weiter).
- 17. Führen Sie in der Anzeige 'Datenbankkonfiguration (Teil 2)' für die MONITOR-Datenbank die folgenden Schritte aus:
	- a. Geben Sie im Feld **Benutzername zur Datenbankauthentifizierung** einen *Benutzernamen* ein. Dieser Wert stellt eine vorhanden Benutzer-ID mit Lese- und Schreibzugriff für die MONITOR-Tabellen dar.

**Anmerkung:** Bei Verwendung einer Oracle-Datenbank ist dieses Feld nicht editierbar.

- b. Geben Sie im Feld **Kennwort für die Datenbankauthentifizierung** ein *Kennwort* ein. Dieser Wert steht für das Kennwort, das der angegebenen Datenbankbenutzer-ID zugeordnet ist.
- c. Geben Sie im Feld **Kennwort bestätigen** ein *Kennwort* ein. Dieser Wert muss mit dem Wert für **Kennwort für die Datenbankauthentifizierung** übereinstimmen.
- d. Blättern Sie zu einem Pfad für die JDBC-Treiber-Klassenpfaddateien oder geben Sie einen solchen Pfad ein. Die JDBC-Treiber für DB2, Oracle und SQL Server befinden sich in **monitorstammverzeichnis/jdbcdrivers**. Der Standardklassenpfad für den JDBC-Treiber ist so definiert, dass er die produktspezifischen Dateien in diesem Verzeichnis verwendet. Dabei wird der Datenbanktyp zugrunde gelegt, den Sie in der Anzeige 'Datenbankkonfiguration' ausgewählt haben. Alternativ hierzu können Sie auch auf **Durchsuchen** klicken, um einen Pfad zu den Klassenpfaddateien des JDBC-Treibers einzugeben.
	- v DB2-Datenbank: Das folgende Verzeichnis wird standardmäßig erstellt: monitor-stammverzeichnis/jdbcdrivers/DB2
	- Oracle-Datenbank: Das folgende Verzeichnis wird standardmäßig erstellt: monitor-stammverzeichnis/jdbcdrivers/Oracle

Die JDBC-Treiberdatei ojdbc6.jar enthält den von Oracle unterstützten JDBC-Treiber zur Verwendung mit WebSphere Application Server Version 7. Die Datei ojdbc6.jar kann sowohl für Oracle 10g als auch für Oracle 11g verwendet werden. Weitere Informationen zu Mindesteinstellungen für Oracle erhalten Sie über den zugehörigen Link.

• SQL Server-Datenbank: Das folgende Verzeichnis wird standardmäßig erstellt: monitor-stammverzeichnis/jdbcdrivers/SQLServer

Die JDBC-Treiberdatei sqljdbc4.jar enthält den JDBC-Treiber für Microsoft SQL Server 2.0. Weitere Informationen zu Mindesteinstellungen für SQL Server erhalten Sie über den zugehörigen Link.

- e. Wählen Sie eine der folgenden Optionen für den Typ des JDBC-Treibers aus:
	- Für Oracle-Datenbanken:
		- **OCI**: Der OCI-Treiber erfordert eine lokale Oracle-Clientinstallation.
		- **Thin**: Der Thin-Treiber verwendet Java für die Kommunikation mit der Datenbank und erfordert keinen Client auf dem lokalen System.
	- v Bei DB2-Datenbanken werden Profile von IBM Business Monitor unter anderen Betriebssystemen als z/OS mit Treibern vom Typ 4 erstellt, während sie unter z/OS mit Treibern vom Typ 2 erstellt werden. Sie können den Typ nach der Profilerstellung ändern, indem Sie die Eigenschaften der Datenquelle in der Administrationskonsole bearbeiten. Ein Treiber vom Typ 2 ist ein nativer API-Treiber und erfordert die Installation der Datenbanksoftware oder eines Datenbankclients auf dem lokalen System. Ein Treiber des Typs 4 ist eine reine Java-Implementierung und bietet in der Regel die beste Leistung. Für die MONITOR-Datenbank benötigen Sie auf dem lokalen System keine Datenbanksoftware und keine Clients.
- f. Geben Sie für **Hostname oder IP-Adresse des Datenbankservers** einen *Hostnamen* ein. Der Standardwert ist **localhost** oder der vollständig qualifizierte Name des lokalen Hosts, sofern dieser definiert ist, und sollte für eine Einzelserverinstallation verwendet werden. Wenn sich Ihre Datenbank auf einem fernen Server befindet, müssen Sie den vollständig qualifizierten Hostnamen oder die IP-Adresse eingeben.

**Anmerkung:** Verwenden Sie, außer in einer Einzelserverinstallation, *nicht* den Wert localhost, da die Cluster-Member von dem eigentlichen Hostnamen bzw. der eigentlichen IP-Adresse abhängig sind.

- g. Geben Sie für **Port des TCP/IP-Service oder Listener-Port der Datenbank** eine *Portnummer* ein. Dieser Wert steht für den Port, der dem TCP/IP-Service zugeordnet ist, oder für den Port, an dem die Datenbank empfangsbereit ist.
- h. Optional: Wenn Sie eine DB2-Datenbank unter z/OS verwenden, geben Sie für **Subsystemname** einen *Subsystemnnamen* ein. Der Wert ist die Position der DB2 for z/OS-Datenbank. Es sind keine Leerzeichen im Namen zulässig.
- i. Wenn Sie Oracle oder SQL Server verwenden und die Datenbank automatisch erstellen möchten, geben Sie folgende Daten ein:
	- v Unter **Benutzername des Datenbankadministrators** den *Systembenutzernamen*. Dieser Wert ist der Name des Datenbankadministrators für Oracle oder SQL Server. Dieser Benutzer muss die Zugriffsberechtigungen zum Erstellen und Löschen von Datenbanken und Benutzern besitzen.
	- v Im Feld **Kennwort** ein *Kennwort*. Dieser Wert ist das Kennwort des im vorherigen Feld angegebenen Systemadministrators.
	- v Im Feld **Kennwort bestätigen** das *Kennwort*.
- j. Klicken Sie auf **Next** (Weiter). Wenn die MONITOR-Datenbank noch nicht erstellt wurde, wird eine Warnung angezeigt. Klicken Sie auf **Ja**, um fortzufahren. Sie können die Datenbank zu einem späteren Zeitpunkt erstellen.
- 18. Geben Sie in der Content-Store-Datenbankanzeige die notwendigen Informationen ein, um die IBM Cognos BI-Content-Store-Datenbank für mehrdimensionale Datenanalyse aus Ihren Dashboards zu erstellen, falls Sie nicht bereits eine vorhandene IBM Cognos Business Intelligence-Installation nutzen wollen.
	- a. Klicken Sie auf **Neue Cognos-Content-Store-Datenbank erstellen**.
	- b. Vergeben Sie einen Datenbanknamen, der für den IBM Cognos BI-Content-Store verwendet werden soll. Der Standardname lautet COGNOSCS. Unter Oracle muss der Name der Datenbank der globale Datenbankname von Oracle sein. Diesen können Sie über die folgende Abfrage ermitteln: SELECT \* FROM GLOBAL\_NAME. Unter Microsoft SQL Server darf der Name der Datenbank nicht mit dem Name der MONITOR-Datenbank übereinstimmen.
	- c. Vergeben Sie einen Benutzernamen und ein Kennwort für die Datenbank und bestätigen Sie das Kennwort. Wenn Sie für den Content-Store und die Monitor-Datenbank den gleichen Benutzernamen verwenden, dann müssen Sie auch das gleiche Kennwort benutzen. Da dieser Benutzer die uneingeschränkte Zugriffsberechtigung benötigt, sollten Sie einen neuen Datenbankbenutzer erstellen, der ausschließlich für die Content-Store-Datenbank verwendet wird.

**Anmerkung:** Der Benutzername und das Kennwort für die IBM Cognos BI-Content-Store-Datenbank werden in 'Cognos\_JDBC\_Alias' gespeichert. Dadurch ist es möglich, alle Berechtigungsnachweise für die Datenbank zentral zu verwalten. Wenn Sie den IBM Business Monitor IBM Cognos BI-Server starten, werden die aktuellen Werte an die IBM Cognos BI-Konfiguration übergeben, um IBM Cognos BI den Zugriff auf den Content-Store zu ermöglichen. Aufgrund dieser Integration können Sie den Benutzernamen und das Kennwort für den Content-Store mit der IBM Cognos BI-Konfigurationsanwendung nicht ändern.

- 19. Überprüfen Sie die Informationen in der Anzeige 'Profilerstellung Zusammenfassung'. Wenn Sie Änderungen durchführen möchten, dann klicken Sie auf **Zurück** und nehmen Sie die erforderlichen Änderungen vor.
- 20. Klicken Sie auf **Erstellen**, um das Profil zu erstellen.
- 21. Überprüfen Sie in der Anzeige 'Profilerstellung abgeschlossen' die Informationen zur abgeschlossenen Profilerstellung.
- 22. Optional: Rufen Sie die Konsole 'Erste Schritte' auf.
	- **2 Windows** Wählen Sie die Option **IBM Business Monitor-Erste Schritte starten** aus.
	- **2000 Linux Wechseln Sie zu profil-stammverzeichnis/firststeps.wbm** und führen Sie den Befehl **firststeps.sh** aus.
- 23. Klicken Sie auf **Fertig stellen**, um das Profile Management Tool zu beenden.

Während der Profilerstellung definieren Sie Portwerte für alle erforderlichen Ports. Wenn Sie sich dazu entschließen, die Ports nach der Installation zu ändern, müssen Sie alle Portwerte erneut konfigurieren, damit IBM Business Monitor ordnungsgemäß ausgeführt werden kann.

## **Deployment Manager-Profile erweitern**

In einer Netzimplementierungsumgebung müssen Sie über ein Deployment Manager-Profil verfügen. Sie können optional ein bestehendes Deployment Manager-Profil zu einem Deployment Manager-Profil für IBM Business Monitor erweitern und brauchen kein neues Profil zu erstellen.

Bevor Sie diese Task ausführen, müssen Sie die folgenden Tasks abgeschlossen haben:

- Überprüfen, ob alle Hard- und Softwarevoraussetzungen erfüllt sind.
- v IBM Business Monitor muss installiert sein.
- v Anmelden beim System mit den erforderlichen Lese-, Schreib- und Ausführungsberechtigungen für das Profilverzeichnis von WebSphere Application Server.
- v Datenbank muss installiert sein

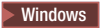

**Wichtig:** Um das Profile Management Tool unter Windows 7, Windows Vista oder Windows Server 2008 zu installieren, müssen Sie die Rechte für Ihren Microsoft Windows-Benutzeraccount erweitern. Unabhängig davon, ob Sie ein Benutzer mit Verwaltungsaufgaben oder ein Benutzer ohne Verwaltungsaufgaben sind, klicken Sie mit der rechten Maustaste auf die Datei pmt.bat und wählen Sie **Run as administrator** (Als Administrator ausführen) aus. Alternativ hierzu verwenden Sie den Befehl **runas** in der Befehlszeile. Beispiel:

runas /user:ADMINNAME /env pmt.bat

Benutzer ohne Verwaltungsaufgaben werden zur Eingabe des Administratorkennworts aufgefordert.

Sie können ein bestehendes WebSphere Application Server-, Process Server- oder WebSphere Enterprise Service Bus-Profil mit der IBM Business Monitor-Vorlage erweitern. Auf ähnliche Weise können Sie, wenn Sie WebSphere Application Server installiert und das Profil für IBM Business Monitor erweitert haben, das Profil mit Process Server oder WebSphere Enterprise Service Bus erweitern.

Führen Sie die folgenden Schritte aus, um mit dem Profile Management Tool ein bereits vorhandenes Deployment Manager-Profil zu erweitern:

- 1. Öffnen Sie das Profile Management Tool mit einer der folgenden Methoden:
	- v Klicken Sie in der Konsole 'Erste Schritte' von IBM Business Monitor auf **Profile Management Tool**.
	- *Nindows* Klicken Sie aufStart > Programme > IBM > Business Monitor 7.5 > Profile Manage**ment Tool**.
	- **Windows** Führen Sie die Datei pmt.bat aus, die sich in folgendem Verzeichnis befindet: **application\_server-stammverzeichnis\bin\ProfileManagement**
	- v <sup>2000</sup> Linux Wechseln Sie in das Verzeichnis **application\_server-stammverzeichnis/bin/ ProfileManagement** und geben Sie in einem Terminalfenster **./pmt.sh** ein.
- 2. Überprüfen Sie die Informationen in der Eingangsanzeige für das Profile Management Tool und klicken Sie dann auf **Launch Profile Management Tool** (Profile Management Tool starten).
- 3. Wählen Sie in der Anzeige 'Profiles' (Profile) ein Profil aus der Liste aus und klicken Sie auf **Erweitern**, um das bereits vorhandene Profil zu erweitern. (Sie können die bereits durchgeführten Erweiterungen anzeigen, indem Sie ein Profil einblenden.) Sie müssen ein bereits vorhandenes Deployment Manager-Profil auswählen, das als Deployment Manager-Profil für IBM Business Monitor erweitert werden soll.

**Einschränkung:** Wenn die Option für IBM Business Monitor nicht angezeigt wird, kann dies darauf hindeuten, dass Sie Solaris im 64-Bit-Modus verwenden. In diesem Fall können Sie das Profile Management Tool nicht verwenden; stattdessen müssen Sie den Befehl **manageprofiles** verwenden.

- 4. Klicken Sie in der Anzeige 'Erweiterungsauswahl' in der Liste auf **Monitor Server Deployment Manager** und dann auf **Weiter**.
- 5. Klicken Sie in der Anzeige 'Profilerweiterungsoptionen' auf **Erweiterte Profilerweiterung** und dann auf **Weiter**. Wenn Sie auf die Option für die **Typische Profilerweiterung** klicken, werden nicht alle Anzeigen angezeigt.
- 6. Optional: Wenn für das Profil, das Sie erweitern wollen, die Sicherheit aktiviert ist, müssen Sie in der Anzeige für die Verwaltungssicherheit die folgenden Schritte ausführen:
	- a. Geben Sie im Feld **Benutzername** einen *Benutzernamen* ein.
	- b. Geben Sie im Feld **Kennwort** ein *Kennwort* ein.
	- c. Geben Sie im Feld **Kennwort bestätigen** ein *Kennwort* ein.
	- d. Klicken Sie auf **Next** (Weiter).
- 7. Optional: Erweitert: Konfigurieren Sie die Datenbanken mit einer Gestaltungsdatei.
- a. Wählen Sie die Option **Datenbankentwurfsdatei zur Datenbankkonfiguration verwenden** aus, wenn Sie lieber eine Entwurfsdatei verwenden möchten, anstatt die Datenbankparameter in den folgenden Anzeigen anzugeben.
- b. Klicken Sie auf **Durchsuchen**.
- c. Geben Sie den vollständig qualifizierten Pfadnamen für die Gestaltungsdatei an.
- d. Klicken Sie auf **Next** (Weiter).
- e. Wählen Sie die Option **Ausführung von Datenbankscripts verzögern (muss bei Verwendung einer fernen Datenbank ausgewählt werden)** aus, wenn Sie nicht möchten, dass während der Profilerstellung lokale Datenbanken automatisch erstellt und konfiguriert oder Tabellen in einer bereits vorhandenen Datenbank erstellt werden. Wenn dieses Kontrollkästchen nicht ausgewählt ist, werden lokale Datenbanken erstellt. Bei Auswahl dieser Option müssen die Scripts, die an dem im Feld des Ausgabeverzeichnisses für Datenbankscripts auf dieser Seite angegebenen Standort gespeichert sind, durch Sie oder den Datenbankadministrator manuell ausgeführt werden. Wenn Sie die Scripts für Oracle erstellen, müssen Sie @DB\_PASSWORD@ durch das Kennwort für den Schemanamen ersetzen, bevor Sie die Scripts ausführen.

**Anmerkung:** Wenn der Datenbankserver mehrere installierte Versionen von DB2 oder mehrere DB2-Instanzen enthält, wird bei der Profilerstellung die DB2-Standardversion oder -instanz des Servers verwendet. Gehen Sie nach der Vorgehensweise 'Datenbank manuell installieren' vor, um zu steuern, welche DB2-Version oder -Instanz verwendet wird. So kann der Datenbankadministrator die Verwendung der korrekten Version oder Instanz sicherstellen.

Wenn Sie eine Gestaltungsdatei angeben wollen, werden die Datenbankkonfigurationsanzeigen im Profile Management Tool übersprungen. Stattdessen wird die Position der Gestaltungsdatei an die Befehlszeile übergeben, um die Datenbankkonfiguration abzuschließen. Weitere Informationen zur Verwendung einer Gestaltungsdatei für die Datenbankkonfiguration finden Sie unter "Datenbankscripts mit dem Datenbankgestaltungstool erstellen oder konfigurieren".

- 8. Überprüfen Sie in der Anzeige 'Datenbankkonfiguration' Ihre Daten zur MONITOR-Datenbankkonfiguration:
	- a. Wählen Sie Ihr Datenbankprodukt in der Liste aus.
	- b. Zur Angabe eines Zielverzeichnisses für generierte Scripts müssen Sie die Option **Zielverzeichnis für generierte Scripts überschreiben** aktivieren und im Feld **Ausgabeverzeichnis für Datenbankscripts** den Pfad eingeben. (Das Standardverzeichnis lautet monitor-stammverzeichnis\ profiles\WBMon*01*\dbscripts\Monitor\*platform*\.)
	- c. Wählen Sie die Option **Ausführung von Datenbankscripts verzögern (muss bei Verwendung einer fernen Datenbank ausgewählt werden)** aus, wenn Sie nicht möchten, dass während der Profilerstellung oder -erweiterung eine lokale Datenbank automatisch erstellt und konfiguriert oder Tabellen in einer bereits vorhandenen Datenbank erstellt werden. Wenn dieses Kontrollkästchen nicht ausgewählt ist, wird eine lokale Datenbank erstellt. Bei Auswahl dieser Option müssen die Scripts, die an dem im Feld des Ausgabeverzeichnisses für Datenbankscripts auf dieser Seite angegebenen Standort gespeichert sind, durch Sie oder den Datenbankadministrator manuell ausgeführt werden. Wenn Sie die Scripts für Oracle erstellen, müssen Sie @DB\_PASSWORD@ durch das Kennwort für den Schemanamen ersetzen, bevor Sie die Scripts ausführen.

**Anmerkung:** Wenn der Datenbankserver mehrere installierte Versionen von DB2 oder mehrere DB2-Instanzen enthält, wird bei der Profilerstellung die DB2-Standardversion oder -instanz des Servers verwendet. Gehen Sie nach der Vorgehensweise 'Datenbank manuell installieren' vor, um zu steuern, welche DB2-Version oder -Instanz verwendet wird. So kann der Datenbankadministrator die Verwendung der korrekten Version oder Instanz sicherstellen.

- d. Geben Sie im Feld **Datenbankname** den Datenbanknamen ein oder übernehmen Sie den Standardnamen (MONITOR).
- e. Geben Sie im Feld **Schemaname** einen Schemanamen ein oder übernehmen Sie den Standardwert (MONITOR). Wenn Sie mit DB2 unter z/OS arbeiten, muss sich der Datenbankschemaname für

IBM Business Monitor von dem allgemeinen Datenbankschemanamen von Process Server unterscheiden, um Kollisionen zwischen den Datenbankobjekten zu vermeiden.

- f. Klicken Sie auf **Next** (Weiter).
- 9. Führen Sie in der Anzeige 'Datenbankkonfiguration (Teil 2)' für die MONITOR-Datenbank die folgenden Schritte aus:
	- a. Geben Sie im Feld **Benutzername zur Datenbankauthentifizierung** einen *Benutzernamen* ein. Dieser Wert stellt eine vorhanden Benutzer-ID mit Lese- und Schreibzugriff für die MONITOR-Tabellen dar.

**Anmerkung:** Bei Verwendung einer Oracle-Datenbank ist dieses Feld nicht editierbar.

- b. Geben Sie im Feld **Kennwort für die Datenbankauthentifizierung** ein *Kennwort* ein. Dieser Wert steht für das Kennwort, das der angegebenen Datenbankbenutzer-ID zugeordnet ist.
- c. Geben Sie im Feld **Kennwort bestätigen** ein *Kennwort* ein. Dieser Wert muss mit dem Wert für **Kennwort für die Datenbankauthentifizierung** übereinstimmen.
- d. Blättern Sie zu einem Pfad für die JDBC-Treiber-Klassenpfaddateien oder geben Sie einen solchen Pfad ein. Die JDBC-Treiber für DB2, Oracle und SQL Server befinden sich in **monitorstammverzeichnis/jdbcdrivers**. Der Standardklassenpfad für den JDBC-Treiber ist so definiert, dass er die produktspezifischen Dateien in diesem Verzeichnis verwendet. Dabei wird der Datenbanktyp zugrunde gelegt, den Sie in der Anzeige 'Datenbankkonfiguration' ausgewählt haben. Alternativ hierzu können Sie auch auf **Durchsuchen** klicken, um einen Pfad zu den Klassenpfaddateien des JDBC-Treibers einzugeben.
	- v DB2-Datenbank: Das folgende Verzeichnis wird standardmäßig erstellt: monitor-stammverzeichnis/jdbcdrivers/DB2
	- Oracle-Datenbank: Das folgende Verzeichnis wird standardmäßig erstellt: monitor-stammverzeichnis/jdbcdrivers/Oracle

Die JDBC-Treiberdatei ojdbc6.jar enthält den von Oracle unterstützten JDBC-Treiber zur Verwendung mit WebSphere Application Server Version 7. Die Datei ojdbc6.jar kann sowohl für Oracle 10g als auch für Oracle 11g verwendet werden. Weitere Informationen zu Mindesteinstellungen für Oracle erhalten Sie über den zugehörigen Link.

v SQL Server-Datenbank: Das folgende Verzeichnis wird standardmäßig erstellt: monitor-stammverzeichnis/jdbcdrivers/SQLServer

Die JDBC-Treiberdatei sqljdbc4.jar enthält den JDBC-Treiber für Microsoft SQL Server 2.0. Weitere Informationen zu Mindesteinstellungen für SQL Server erhalten Sie über den zugehörigen Link.

- e. Wählen Sie eine der folgenden Optionen für den Typ des JDBC-Treibers aus:
	- v Für Oracle-Datenbanken:
		- **OCI**: Der OCI-Treiber erfordert eine lokale Oracle-Clientinstallation.
		- **Thin**: Der Thin-Treiber verwendet Java für die Kommunikation mit der Datenbank und erfordert keinen Client auf dem lokalen System.
	- v Bei DB2-Datenbanken werden Profile von IBM Business Monitor unter anderen Betriebssystemen als z/OS mit Treibern vom Typ 4 erstellt, während sie unter z/OS mit Treibern vom Typ 2 erstellt werden. Sie können den Typ nach der Profilerstellung ändern, indem Sie die Eigenschaften der Datenquelle in der Administrationskonsole bearbeiten. Ein Treiber vom Typ 2 ist ein nativer API-Treiber und erfordert die Installation der Datenbanksoftware oder eines Datenbankclients auf dem lokalen System. Ein Treiber des Typs 4 ist eine reine Java-Implementierung und bietet in der Regel die beste Leistung. Für die MONITOR-Datenbank benötigen Sie auf dem lokalen System keine Datenbanksoftware und keine Clients.
- f. Geben Sie für **Hostname oder IP-Adresse des Datenbankservers** einen *Hostnamen* ein. Der Standardwert ist **localhost** oder der vollständig qualifizierte Name des lokalen Hosts, sofern dieser

definiert ist, und sollte für eine Einzelserverinstallation verwendet werden. Wenn sich Ihre Datenbank auf einem fernen Server befindet, müssen Sie den vollständig qualifizierten Hostnamen oder die IP-Adresse eingeben.

**Anmerkung:** Verwenden Sie, außer in einer Einzelserverinstallation, *nicht* den Wert localhost, da die Cluster-Member von dem eigentlichen Hostnamen bzw. der eigentlichen IP-Adresse abhängig sind.

- g. Geben Sie für **Port des TCP/IP-Service oder Listener-Port der Datenbank** eine *Portnummer* ein. Dieser Wert steht für den Port, der dem TCP/IP-Service zugeordnet ist, oder für den Port, an dem die Datenbank empfangsbereit ist.
- h. Optional: Wenn Sie eine DB2-Datenbank unter z/OS verwenden, geben Sie für **Subsystemname** einen *Subsystemnnamen* ein. Der Wert ist die Position der DB2 for z/OS-Datenbank. Es sind keine Leerzeichen im Namen zulässig.
- i. Wenn Sie Oracle oder SQL Server verwenden und die Datenbank automatisch erstellen möchten, geben Sie folgende Daten ein:
	- v Unter **Benutzername des Datenbankadministrators** den *Systembenutzernamen*. Dieser Wert ist der Name des Datenbankadministrators für Oracle oder SQL Server. Dieser Benutzer muss die Zugriffsberechtigungen zum Erstellen und Löschen von Datenbanken und Benutzern besitzen.
	- v Im Feld **Kennwort** ein *Kennwort*. Dieser Wert ist das Kennwort des im vorherigen Feld angegebenen Systemadministrators.
	- v Im Feld **Kennwort bestätigen** das *Kennwort*.
- j. Klicken Sie auf **Next** (Weiter). Wenn die MONITOR-Datenbank noch nicht erstellt wurde, wird eine Warnung angezeigt. Klicken Sie auf **Ja**, um fortzufahren. Sie können die Datenbank zu einem späteren Zeitpunkt erstellen.
- 10. Geben Sie in der Content-Store-Datenbankanzeige die notwendigen Informationen ein, um die IBM Cognos BI-Content-Store-Datenbank für mehrdimensionale Datenanalyse aus Ihren Dashboards zu erstellen, falls Sie nicht bereits eine vorhandene IBM Cognos Business Intelligence-Installation nutzen wollen.
	- a. Klicken Sie auf **Neue Cognos-Content-Store-Datenbank erstellen**.
	- b. Vergeben Sie einen Datenbanknamen, der für den IBM Cognos BI-Content-Store verwendet werden soll. Der Standardname lautet COGNOSCS. Unter Oracle muss der Name der Datenbank der globale Datenbankname von Oracle sein. Diesen können Sie über die folgende Abfrage ermitteln: SELECT \* FROM GLOBAL\_NAME. Unter Microsoft SQL Server darf der Name der Datenbank nicht mit dem Name der MONITOR-Datenbank übereinstimmen.
	- c. Vergeben Sie einen Benutzernamen und ein Kennwort für die Datenbank und bestätigen Sie das Kennwort. Wenn Sie für den Content-Store und die Monitor-Datenbank den gleichen Benutzernamen verwenden, dann müssen Sie auch das gleiche Kennwort benutzen. Da dieser Benutzer die uneingeschränkte Zugriffsberechtigung benötigt, sollten Sie einen neuen Datenbankbenutzer erstellen, der ausschließlich für die Content-Store-Datenbank verwendet wird.

**Anmerkung:** Der Benutzername und das Kennwort für die IBM Cognos BI-Content-Store-Datenbank werden in 'Cognos\_JDBC\_Alias' gespeichert. Dadurch ist es möglich, alle Berechtigungsnachweise für die Datenbank zentral zu verwalten. Wenn Sie den IBM Business Monitor IBM Cognos BI-Server starten, werden die aktuellen Werte an die IBM Cognos BI-Konfiguration übergeben, um IBM Cognos BI den Zugriff auf den Content-Store zu ermöglichen. Aufgrund dieser Integration können Sie den Benutzernamen und das Kennwort für den Content-Store mit der IBM Cognos BI-Konfigurationsanwendung nicht ändern.

- 11. Überprüfen Sie die Informationen in der Anzeige 'Profilerweiterung Zusammenfassung'. Wenn Sie Änderungen durchführen möchten, dann klicken Sie auf **Zurück** und nehmen Sie die erforderlichen Änderungen vor.
- 12. Klicken Sie auf **Erweitern**, um das Profil zu erweitern.
- 13. Überprüfen Sie in der Anzeige 'Profilerweiterung abgeschlossen' die Informationen zur abgeschlossenen Profilerweiterung.
- 14. Optional: Rufen Sie die Konsole 'Erste Schritte' auf.
	- **2000 Windows** Wählen Sie die Option **IBM Business Monitor-Erste Schritte starten** aus.
	- **External Transfer 2000 Wechseln Sie zu profil-stammverzeichnis/firststeps.wbm und führen Sie den** Befehl **firststeps.sh** aus.
- 15. Klicken Sie auf **Fertig stellen**, um das Profile Management Tool zu beenden.

Während der Profilerstellung definieren Sie Portwerte für alle erforderlichen Ports. Wenn Sie sich dazu entschließen, die Ports nach der Installation zu ändern, müssen Sie alle Portwerte erneut konfigurieren, damit IBM Business Monitor ordnungsgemäß ausgeführt werden kann.

### **Angepasste Profile für Knoten erstellen**

Bei einer Netzimplementierung müssen Sie ein angepasstes Profil für jeden Knoten erstellen, den Sie zum Server-Cluster von IBM Business Monitor hinzufügen wollen. Das Profil wird im Profilverzeichnis von WebSphere Application Server erstellt.

Bevor Sie diese Task ausführen, müssen Sie die folgenden Tasks abgeschlossen haben:

- Überprüfen, ob alle Hard- und Softwarevoraussetzungen erfüllt sind.
- v IBM Business Monitor muss installiert sein.
- v Anmelden beim System mit den erforderlichen Lese-, Schreib- und Ausführungsberechtigungen für das Profilverzeichnis von WebSphere Application Server.
- v Sicherstellen, dass der Deployment Manager aktiv ist.

**Tipp:** Wenn Sie die Sicherheit auf den Knoten aktivieren möchten, sollten Sie die Sicherheit konfigurieren, bevor Sie mit dem Erstellen der angepassten Knoten fortfahren. Ausführliche Informationen zum Konfigurieren der Sicherheit können Sie über den unten angegebenen Link aufrufen.

#### $\blacktriangleright$  Windows

**Wichtig:** Um das Profile Management Tool unter Windows 7, Windows Vista oder Windows Server 2008 zu installieren, müssen Sie die Rechte für Ihren Microsoft Windows-Benutzeraccount erweitern. Unabhängig davon, ob Sie ein Benutzer mit Verwaltungsaufgaben oder ein Benutzer ohne Verwaltungsaufgaben sind, klicken Sie mit der rechten Maustaste auf die Datei pmt.bat und wählen Sie **Run as administrator** (Als Administrator ausführen) aus. Alternativ hierzu verwenden Sie den Befehl **runas** in der Befehlszeile. Beispiel:

runas /user:ADMINNAME /env pmt.bat

Benutzer ohne Verwaltungsaufgaben werden zur Eingabe des Administratorkennworts aufgefordert.

Führen Sie die folgenden Schritte aus, um mit dem Profile Management Tool ein angepasstes Profil für jedes Cluster-Member zu erstellen:

- 1. Öffnen Sie das Profile Management Tool mit einer der folgenden Methoden:
	- v Klicken Sie in der Konsole 'Erste Schritte' von IBM Business Monitor auf **Profile Management Tool**.
	- *Nindows* Klicken Sie aufStart > Programme > IBM > Business Monitor 7.5 > Profile Manage**ment Tool**.
	- Windows Führen Sie die Datei pmt.bat aus, die sich in folgendem Verzeichnis befindet: **application\_server-stammverzeichnis\bin\ProfileManagement**
	- **Example 2000 Linux Wechseln Sie in das Verzeichnis application\_server-stammverzeichnis/bin/ ProfileManagement** und geben Sie in einem Terminalfenster **./pmt.sh** ein.
- 2. Überprüfen Sie die Informationen in der Eingangsanzeige für das Profile Management Tool und klicken Sie dann auf **Launch Profile Management Tool** (Profile Management Tool starten).
- 3. Klicken Sie in der Anzeige 'Profiles' (Profile) auf **Erstellen**, um ein neues Profil zu erstellen.
- 4. Blenden Sie in der Anzeige 'Environment Selection' (Umgebungsauswahl) IBM Business Monitor ein, klicken Sie auf **Angepasstes Monitor Server-Profil** (Angepasstes Business Compass-Profil) und anschließend auf **Weiter**. Das Erstellen eines angepassten Profils ermöglicht Ihnen die Erstellung von Servern und Clustern während der Einrichtung Ihrer Umgebung.

**Einschränkung:** Wenn die Option für IBM Business Monitor nicht angezeigt wird, kann dies darauf hindeuten, dass Sie Solaris im 64-Bit-Modus verwenden. In diesem Fall können Sie das Profile Management Tool nicht verwenden; stattdessen müssen Sie den Befehl **manageprofiles** verwenden.

- 5. Wählen Sie in der Anzeige 'Profilerstellungsoptionen' den gewünschten Installationstyp aus und klicken Sie auf **Weiter**.
	- v **Typische Profilerstellung** (Standard): Erstellt ein angepasstes Profil, das Standardkonfigurationseinstellungen verwendet. Das Profile Management Tool ordnet dem Profil, dem Knoten und dem Host eindeutige Namen zu. Der Knoten wird in einen vorhandenen Deployment Manager eingebunden.
	- v **Erweiterte Profilerstellung**: Erstellt ein angepasstes Profil mit Standardkonfigurationseinstellungen. Sie können die Werte für die Position des Profils sowie die Namen für das Profil, den Knoten und den Host angeben. Der Knoten wird in einen vorhandenen Deployment Manager eingebunden.
- 6. Wenn Sie **Typische Profilerstellung** ausgewählt haben, dann fahren Sie mit [Schritt 10: Anzeige 'Ein](#page-89-0)[bindung'](#page-89-0) fort.
- 7. Erweitert: Akzeptieren Sie in der Anzeige 'Profilname und -position' den Standardnamen und die Standardposition oder geben Sie einen Profilnamen und einen Verzeichnispfad für das Profil an, das die Dateien für die Laufzeitumgebung, wie beispielsweise Befehle, Konfigurationsdateien und Protokolldateien enthalten soll. Der Standardprofilname lautet **Custom01**. Unter Windows ist C:\IBM\WebSphere\AppServer\profiles\Custom01 ein typisches Profilverzeichnis.
- 8. Optional: Erweitert: Wenn Sie das Profil, das Sie erstellen, als Standardprofil benutzen möchten, wählen Sie **Dieses Profil als Standardprofil verwenden** aus. Klicken Sie auf **Next** (Weiter).
- 9. Erweitert: Geben Sie in der Anzeige 'Node and Host Names' (Knoten- und Hostnamen) neue Werte ein oder akzeptieren Sie die Standardwerte und klicken Sie anschließend auf **Weiter**.
	- v Der Knotenname wird zu Verwaltungszwecken verwendet. Wenn es sich bei dem Knoten um einen eingebundenen Knoten handelt, muss der Knotenname innerhalb der Zelle eindeutig sein.
	- v Der Hostname ist der DNS-Name (kurz oder lang) oder die IP-Adresse dieses Computers.
- <span id="page-89-0"></span>10. Führen Sie in der Anzeige 'Einbindung' die folgenden Schritte aus, um das Profil des Deployment Managers zu identifizieren, das verwendet werden soll:

**Anmerkung:** Sie können den Knoten zu einem späteren Zeitpunkt einbinden (mithilfe von 'add\_node'), indem Sie die Option **Diesen Knoten später einbinden** auswählen. Wenn Sie diese Option auswählen, werden alle Felder inaktiviert. Ein Vorteil der späteren Einbindung besteht darin, dass ein Profil ggf. nicht zweimal erstellt werden muss. Wenn der Knoten während der Profilerstellung eingebunden wurde und dieser Vorgang aus bestimmten Gründen fehlgeschlagen ist (z. B. dadurch, dass die Systemuhr des Knotens nicht mit der Systemuhr des Deployment Managers synchronisiert war), dann müssen Sie das Profil erneut erstellen, um seine Gültigkeit sicherzustellen. Wenn Sie den Knoten zu einem späteren Zeitpunkt einbinden, dann ermöglicht Ihnen dies eine detailliertere Steuerung der Einbindungsprozedur.

- a. Geben Sie für **Hostname oder IP-Adresse des Deployment Managers** einen *Hostnamen* ein. Dieser Wert stellt den vollständig qualifizierten Hostnamen oder die IP-Adresse des Servers dar, auf dem das Profil des Deployment Managers erstellt wurde.
- b. Geben Sie im Feld **SOAP-Portnummer des Deployment Managers** eine *Portnummer* ein. Der Standardwert lautet 8879.
- c. Optional: Wenn die Verwaltungssicherheit auf dem Deployment Manager aktiviert ist, müssen Sie im Feld **Benutzername** einen *Benutzernamen* eingeben. Als Benutzername muss der Name eines bereits vorhandenen WebSphere Application Server-Benutzers für den Deployment Manager angegeben werden. Dieser Wert wird für die Authentifizierung beim Deployment Manager benötigt.
- d. Optional: Wenn die Verwaltungssicherheit auf dem Deployment Manager aktiviert ist, müssen Sie im Feld **Kennwort** ein *Kennwort* eingeben. Dieses Kennwort muss für den Benutzernamen gelten, der in *benutzername* angegeben wurde.
- e. Klicken Sie auf **Weiter**.
- 11. Wenn Sie **Typische Profilerstellung** ausgewählt haben, dann fahren Sie mit [Schritt 15: Anzeige 'Profi](#page-90-0)[lerstellung - Zusammenfassung'](#page-90-0) fort.
- 12. Erweitert: Gehen Sie in der Anzeige 'Datenbankkonfiguration' wie folgt vor:
	- a. Wählen Sie Ihr Datenbankprodukt in der Dropdown-Liste aus.
	- b. Geben Sie im Feld **Position (Verzeichnis) der Dateien im Klassenpfad des JDBC-Treibers** das Verzeichnis ein, in dem die JDBC-Klassenpfaddateien gespeichert sind, oder durchsuchen Sie die Verzeichnisstruktur nach diesem Verzeichnis.
	- c. Klicken Sie auf **Next** (Weiter).
- <span id="page-90-0"></span>13. Überprüfen Sie die Informationen in der Anzeige 'Profilerstellung - Zusammenfassung'. Wenn Sie Änderungen durchführen möchten, dann klicken Sie auf **Zurück** und nehmen Sie die erforderlichen Änderungen vor.
- 14. Klicken Sie auf **Erstellen**, um das Profil zu erstellen.
- 15. Überprüfen Sie in der Anzeige 'Profilerstellung abgeschlossen' die Informationen zur abgeschlossenen Profilerstellung.
- 16. Optional: Rufen Sie die Konsole 'Erste Schritte' auf.
	- **2000 Windows** Wählen Sie die Option **IBM Business Monitor-Erste Schritte starten** aus.
	- **2000 Linux Wechseln Sie zu profil-stammverzeichnis/firststeps.wbm** und führen Sie den Befehl **firststeps.sh** aus.
- 17. Klicken Sie auf **Fertig stellen**, um das Profile Management Tool zu beenden.

Während der Profilerstellung definieren Sie Portwerte für alle erforderlichen Ports. Wenn Sie sich dazu entschließen, die Ports nach der Installation zu ändern, müssen Sie alle Portwerte erneut konfigurieren, damit IBM Business Monitor ordnungsgemäß ausgeführt werden kann.

## **Angepasste Profile für Knoten erweitern**

Bei einer Netzimplementierung benötigen Sie ein angepasstes Profil für jeden Knoten, den Sie zum Server-Cluster von IBM Business Monitor hinzufügen wollen. Sie können optional ein bestehendes Deployment Manager-Profil für jeden Knoten erweitern und brauchen kein neues Profil zu erstellen.

Bevor Sie diese Task ausführen, müssen Sie die folgenden Tasks abgeschlossen haben:

- v Überprüfen, ob alle Hard- und Softwarevoraussetzungen erfüllt sind.
- v IBM Business Monitor muss installiert sein.

 $\blacktriangleright$  Windows

- v Anmelden beim System mit den erforderlichen Lese-, Schreib- und Ausführungsberechtigungen für das Profilverzeichnis von WebSphere Application Server.
- v Sicherstellen, dass der Deployment Manager aktiv ist.

**Wichtig:** Um das Profile Management Tool unter Windows 7, Windows Vista oder Windows Server 2008 zu installieren, müssen Sie die Rechte für Ihren Microsoft Windows-Benutzeraccount erweitern. Unabhängig davon, ob Sie ein Benutzer mit Verwaltungsaufgaben oder ein Benutzer ohne Verwaltungsaufgaben

sind, klicken Sie mit der rechten Maustaste auf die Datei pmt.bat und wählen Sie **Run as administrator** (Als Administrator ausführen) aus. Alternativ hierzu verwenden Sie den Befehl **runas** in der Befehlszeile. Beispiel:

runas /user:ADMINNAME /env pmt.bat

Benutzer ohne Verwaltungsaufgaben werden zur Eingabe des Administratorkennworts aufgefordert.

Führen Sie die folgenden Schritte aus, um mit dem Profile Management Tool ein Profil für jedes Cluster-Member zu erweitern:

- 1. Öffnen Sie das Profile Management Tool mit einer der folgenden Methoden:
	- v Klicken Sie in der Konsole 'Erste Schritte' von IBM Business Monitor auf **Profile Management Tool**.
	- > Windows Klicken Sie aufStart > Programme > IBM > Business Monitor 7.5 > Profile Manage**ment Tool**.
	- Vindows Führen Sie die Datei pmt.bat aus, die sich in folgendem Verzeichnis befindet: **application\_server-stammverzeichnis\bin\ProfileManagement**
	- **Example 2000 Linux Wechseln Sie in das Verzeichnis application\_server-stammverzeichnis/bin/ ProfileManagement** und geben Sie in einem Terminalfenster **./pmt.sh** ein.
- 2. Überprüfen Sie die Informationen in der Eingangsanzeige für das Profile Management Tool und klicken Sie dann auf **Launch Profile Management Tool** (Profile Management Tool starten).
- 3. Wählen Sie in der Anzeige 'Profiles' (Profile) ein Profil aus der Liste aus und klicken Sie auf **Erweitern**, um das bereits vorhandene Profil zu erweitern. (Sie können die bereits durchgeführten Erweiterungen anzeigen, indem Sie ein Profil einblenden.) Sie müssen ein bereits vorhandenes angepasstes Profil auswählen, das als angepasstes Profil für IBM Business Monitor erweitert werden soll. Ein angepasstes Profil ermöglicht Ihnen die Erstellung von Servern und Clustern während der Einrichtung Ihrer Umgebung.

**Einschränkung:** Wenn die Option für IBM Business Monitor nicht angezeigt wird, kann dies darauf hindeuten, dass Sie Solaris im 64-Bit-Modus verwenden. In diesem Fall können Sie das Profile Management Tool nicht verwenden; stattdessen müssen Sie den Befehl **manageprofiles** verwenden.

- 4. Klicken Sie in der Anzeige 'Erweiterungsauswahl' in der Liste auf **Angepasstes Monitor Server-Profil** und dann auf **Weiter**.
- 5. Klicken Sie in der Anzeige 'Profilerweiterungsoptionen' auf **Erweiterte Profilerweiterung** und dann auf **Weiter**. Wenn Sie auf die Option für die **Typische Profilerweiterung** klicken, werden nicht alle Anzeigen angezeigt.
- 6. Wenn die Anzeige 'Einbindung' geöffnet wird, führen Sie die folgenden Schritte aus, um das Profil des Deployment Managers zu identifizieren, das verwendet werden soll:

**Anmerkung:** Wenn das Profil nicht vorher eingebunden wurde, wird diese Anzeige nicht geöffnet.

- a. Geben Sie für **Hostname oder IP-Adresse des Deployment Managers** einen *Hostnamen* ein. Dieser Wert stellt den vollständig qualifizierten Hostnamen oder die IP-Adresse des Servers dar, auf dem das Profil des Deployment Managers erstellt wurde.
- b. Geben Sie im Feld **SOAP-Portnummer des Deployment Managers** eine *Portnummer* ein. Der Standardwert lautet 8879.
- c. Optional: Wenn die Verwaltungssicherheit auf dem Deployment Manager aktiviert ist, müssen Sie im Feld **Benutzername** einen *Benutzernamen* eingeben. Als Benutzername muss der Name eines bereits vorhandenen WebSphere Application Server-Benutzers für den Deployment Manager angegeben werden. Dieser Wert wird für die Authentifizierung beim Deployment Manager benötigt.
- d. Optional: Wenn die Verwaltungssicherheit auf dem Deployment Manager aktiviert ist, müssen Sie im Feld **Kennwort** ein *Kennwort* eingeben. Dieses Kennwort muss für den Benutzernamen gelten, der in *benutzername* angegeben wurde.
- e. Klicken Sie auf **Weiter**.
- 7. Führen Sie in der Anzeige 'Datenbankkonfiguration' die folgenden Schritte aus:
	- a. Wählen Sie Ihr Datenbankprodukt in der Liste aus.
	- b. Geben Sie im Feld **Position (Verzeichnis) der Dateien im Klassenpfad des JDBC-Treibers** das Verzeichnis ein, in dem die JDBC-Klassenpfaddateien gespeichert sind, oder durchsuchen Sie die Verzeichnisstruktur nach diesem Verzeichnis.
	- c. Klicken Sie auf **Next** (Weiter).
- 8. Klicken Sie auf **Erweitern**, um das Profil zu erweitern.
- 9. Überprüfen Sie in der Anzeige 'Profilerweiterung abgeschlossen' die Informationen zur abgeschlossenen Profilerweiterung.
- 10. Optional: Rufen Sie die Konsole 'Erste Schritte' auf.
	- **2000 Windows** Wählen Sie die Option IBM Business Monitor-Erste Schritte starten aus.
	- **2000 Linux Wechseln Sie zu profil-stammverzeichnis/firststeps.wbm** und führen Sie den Befehl **firststeps.sh** aus.
- 11. Klicken Sie auf **Fertig stellen**, um das Profile Management Tool zu beenden.

Während der Profilerstellung definieren Sie Portwerte für alle erforderlichen Ports. Wenn Sie sich dazu entschließen, die Ports nach der Installation zu ändern, müssen Sie alle Portwerte erneut konfigurieren, damit IBM Business Monitor ordnungsgemäß ausgeführt werden kann.

### **Profile mit dem Befehl 'manageprofiles' erstellen und erweitern**

Statt mit dem Profile Management Tool können Sie Profile mit dem Befehl **manageprofiles** über die Befehlszeile erstellen. Wenn Sie Solaris im 64-Bit-Modus ausführen, müssen Sie den Befehl **manageprofiles** verwenden, weil das Profile Management Tool nicht unterstützt wird.

**Wichtig:** Der Befehl **manageprofiles** bietet keine Unterstützung für die Profilerweiterung mit dem Parameter **profileTemplate**, wenn sich die betreffenden Zellen in einem anderen Paket befinden.

Sehen Sie sich die verfügbaren Parameter sorgfältig an, bevor Sie Ihr Profil erstellen oder erweitern. Ein Profil kann nach seiner Erstellung oder Erweiterung nicht mehr auf einfache Weise geändert werden.

Bevor Sie diese Task ausführen, müssen Sie die folgenden Tasks abgeschlossen haben:

- Überprüfen, ob alle Hard- und Softwarevoraussetzungen erfüllt sind.
- v IBM Business Monitor muss installiert sein.
- v Anmelden beim System mit den erforderlichen Lese-, Schreib- und Ausführungsberechtigungen für das Profilverzeichnis von WebSphere Application Server.

Die JDBC-Unterstützung wird bei Verwendung einer Oracle-Datenbank durch die JDBC-Treiber von Oracle für JVM 1.6 bereitgestellt. Die JDBC-Treiberdatei ojdbc6.jar enthält den von Oracle unterstützten JDBC-Treiber zur Verwendung mit WebSphere Application Server Version 7. Die Datei ojdbc6.jar kann sowohl für Oracle 10g als auch für Oracle 11g verwendet werden. Weitere Informationen zu Mindesteinstellungen für Oracle erhalten Sie über den zugehörigen Link.

Standardmäßig verweist das Profile Management Tool auf die Datei ojdbc6.jar, die im Pfad **application\_server-stammverzeichnis\jdbcdrivers\Oracle** bereitsteht. Alternativ hierzu können Sie eine weitere JDBC-Treiberdatei Oracle ojdbc6.jar herunterladen und beim Ausführen des Profile Management Tool oder beim Ausführen des Befehls **manageprofiles** auf diese verweisen.

Wenn Sie eine SQL Server-Datenbank verwenden, erfolgt die Bereitstellung von JDBC-Unterstützung durch die JDBC-Treiber von SQL Server für JVM 1.6. IBM Business Monitor verwendet die Datei sqljdbc4.jar des Microsoft JDBC 2.0-Treibers. Standardmäßig verweist das Profile Management Tool auf die Datei sqljdbc4.jar, die im Pfad **application\_server-stammverzeichnis\jdbcdrivers\SQLServer** bereitsteht. Alternativ hierzu können Sie eine weitere JDBC-Treiberdatei sqljdbc4.jar herunterladen und beim Ausführen des Profile Management Tool oder beim Ausführen des Befehls **manageprofiles** auf diese verweisen. Informationen zu den erforderlichen Mindesteinstellungen für SQL Server erhalten Sie über den zugehörigen Link.

### $\blacktriangleright$  Windows  $\mid$

**Wichtig:** Zum Installieren oder Ausführen des Befehls **manageprofiles** unter Windows 7, Windows Vista oder Windows Server 2008 müssen Sie die Rechte für Ihren Microsoft Windows-Benutzeraccount mit dem Befehl **runas** erweitern. Vergessen Sie nicht, den Befehl **manageprofiles** und alle Parameter in Anführungszeichen einzuschließen. Beispiel:

runas /env /user:MyAdminName "manageprofiles.bat -create -profileName WBMON01 -templatePath C:/WAS70/profileTemplates/wbmon

Benutzer ohne Verwaltungsaufgaben werden zur Eingabe des Administratorkennworts aufgefordert.

Bei einer Einzelserverumgebung muss ein eigenständiges Profil erstellt werden.

Führen Sie bei einer Netzimplementierungsumgebung die folgenden Schritte aus:

- 1. Erstellen Sie das Deployment Manager-Profil vor der Erstellung anderer Profile. Wenn Sie vor der Installation von IBM Business Monitor (z. B. für WebSphere Application Server oder Process Server) ein Deployment Manager-Profil erstellt haben und dasselbe Deployment Manager-Profil für die Verwaltung der IBM Business Monitor-Knoten verwenden möchten, müssen Sie das Profil mithilfe der von IBM Business Monitor bereitgestellten Vorlage erweitern.
- 2. Erstellen Sie für jeden Knoten, der zum Server-Cluster hinzugefügt werden soll, ein angepasstes Profil. Erweitern Sie alternativ für jeden Knoten, der hinzugefügt werden soll, ein bereits vorhandenes angepasstes Profil.

**Anmerkung:** Wenn der Datenbankserver mehrere installierte Versionen von DB2 oder mehrere DB2- Instanzen enthält, wird bei der Profilerstellung die DB2-Standardversion oder -instanz des Servers verwendet. Gehen Sie nach der Vorgehensweise 'Datenbank manuell installieren' vor, um zu steuern, welche DB2-Version oder -Instanz verwendet wird. So kann der Datenbankadministrator die Verwendung der korrekten Version oder Instanz sicherstellen.

Gehen Sie wie folgt vor, um ein Profil manuell zu erstellen:

1. Öffnen Sie eine Eingabeaufforderung und navigieren Sie zu folgendem Verzeichnis:

### **application\_server-stammverzeichnis/bin**

2. Führen Sie den Befehl **manageprofiles.bat** bzw. **manageprofiles.sh** mit den erforderlichen Parametern aus. Auf den Referenzseiten finden Sie Details zu den Parametern für jeden einzelnen Profiltyp.

# **Kapitel 7. Installation überprüfen**

Nachdem Sie IBM Business Monitor installiert und ein Profil erstellt haben, können Sie optional über die Konsole 'Erste Schritte' überprüfen, ob das Produkt ordnungsgemäß installiert wurde.

- 1. Rufen Sie die Konsole 'Erste Schritte' auf.
	- v Öffnen Sie ein Befehlsfenster. Wechseln Sie in das Verzeichnis **profil-stammverzeichnis/ firststeps.wbm** und führen Sie den Befehl **firststeps.sh** aus.
	- v Wählen Sie in der Anzeige **Profilerstellung abgeschlossen** die Option **IBM Business Monitor-Erste Schritte starten** aus.
	- v Rufen Sie **Start** > **Alle Programme** > **IBM** > **Business Monitor 7.5** > **Profiles** > *profilname* > **First Steps** auf.
	- v Gehen Sie zu **profil-stammverzeichnis\firststeps.wbm** und führen Sie den Befehl **firststeps.bat** aus.

**Wichtig:** Um die Einführung (First Steps) unter Windows 7, Windows Vista oder Windows Server 2008 zu installieren, müssen Sie die Rechte Ihres Microsoft Windows Benutzeraccounts erweitern, indem Sie mit der rechten Maustaste auf **firststeps.bat** klicken und **Run as administrator** (Als Administrator ausführen) auswählen. Dies ist sowohl für Administratoren als auch für Benutzer ohne Administratorrechte erforderlich.

- 2. Wählen Sie in der Konsole 'Erste Schritte' die Option zur Ausführung eines Installationsprüftests aus.
- 3. Prüfen Sie die Ergebnisse.

Wenn Sie die Sicherheit für IBM Business Monitor aktiviert haben, müssen Sie nach der Installation zum Einrichten von Benutzern eine Benutzer-ID und ein Kennwort für den Authentifizierungsalias 'Monitor-BusAuth' angeben. Weitere Informationen hierzu finden Sie in Berechtigungsnachweise in einer gesicherten Umgebung mit IBM Business Monitor angeben.

Neben dem Installationsprüftest stellt die Konsole 'Erste Schritte' auch Optionen zum Ausführen des Profile Management Tool, zum Öffnen der Administrationskonsole von WebSphere Application Server und zum Öffnen von Business Space zur Verfügung.

Auf einem Linux- oder UNIX-System muss möglicherweise das Eigentumsrecht vom Rootbenutzer auf einen anderen Benutzer übertragen werden. Sie können diese Task in IBM Business Monitor genauso wie in WebSphere Application Server oder Process Server ausführen. Weitere Informationen hierzu erhalten Sie über die unten aufgeführten zugehörigen Links.

Wenn Sie ein neues IBM Business Monitor-Profil erstellen oder ein vorhandenes Profil mit IBM Business Monitor erweitern und dabei der Ergebniscode **INSTCONFPARTIALSUCCESS** oder **INSTCONFFAILED** ausgegeben wird, beachten Sie die Tabelle im zugehörigen Linkverweis.

# **Kapitel 8. Portnummern ermitteln**

Zur Ermittlung der Portnummer für Webschnittstellen wie Business Space und die portletbasierten Dashboards überprüfen Sie die Konfiguration in der Administrationskonsole von WebSphere Application Server.

In einer Netzimplementierungsumgebung wird aus Sicherheitsgründen und zum Zwecke des Lastausgleichs normalerweise ein Proxy-Server oder ein HTTP-Server verwendet. Eingehende HTTP-Anforderungen werden nicht direkt an ein bestimmtes Cluster-Member, sondern an einen Proxy-Server weitergeleitet, der die Anforderungen auf mehrere Cluster-Member verteilen kann, die die Verarbeitung durchführen. In einem solchen Fall benötigen Sie den Hostnamen und die Portnummer des Proxy- oder Web-Servers, der die Anforderung wiederum an ein Cluster-Member weiterleitet.

- v Führen Sie die folgenden Schritte aus, um die Portnummern für einen Anwendungsserver zu ermitteln:
	- 1. Wählen Sie in der Administrationskonsole von WebSphere Application Server die Optionen **Server** > **Servertypen** > **WebSphere Application Server** aus.
	- 2. Wählen Sie den Namen des entsprechenden Servers oder Cluster-Members aus (z. B. **server1**).
	- 3. Klicken Sie unter 'Übertragungen' auf **Ports**.

Die Portnummer für Webschnittstellen wie Business Space und die portletbasierten Dashboards wird in einer Umgebung mit Sicherheit als **WC\_defaulthost\_secure** und in einer Umgebung ohne Sicherheit als **WC\_defaulthost** aufgeführt. Ferner werden auf dieser Seite die Portnummern für den Bootstrap-Port, den SOAP-Connector-Port und weitere Ports angezeigt, die Sie beim Arbeiten mit IBM Business Monitor möglicherweise eingeben müssen.

- v Führen Sie die folgenden Schritte aus, um die Portnummern für einen Proxy-Server zu ermitteln:
	- 1. Wählen Sie in der Administrationskonsole von WebSphere Application Server die Optionen **Server** > **Servertypen** > **WebSphere-Proxy-Server** aus.
	- 2. Wählen Sie den Namen des entsprechenden Servers aus (z. B. **proxy**).
	- 3. Klicken Sie unter 'Übertragungen' auf **Ports**.

Die Portnummer für Webschnittstellen wie Business Space und die portletbasierten Dashboards wird in einer Umgebung mit Sicherheit als **PROXY\_HTTPS\_ADDRESS** und in einer Umgebung ohne Sicherheit als **PROXY\_HTTP\_ADDRESS** aufgeführt. Ferner werden auf dieser Seite die Portnummern für den Bootstrap-Port, den SOAP-Connector-Port und weitere Ports angezeigt, die Sie beim Arbeiten mit IBM Business Monitor möglicherweise eingeben müssen.

Die Webmodule werden auf einem virtuellen Host implementiert (Standardname: **defaulthost**). Virtuelle Hosts werden in der Administrationskonsole konfiguriert. Klicken Sie dazu auf **Umgebung** > **Virtuelle Hosts**. Der für ein Webmodul ausgewählte virtuelle Host muss den HTTP- oder HTTPS-Port angeben, der von dem Server (oder Cluster-Member) verwendet wird, auf dem die Webmodule implementiert werden. Darüber hinaus sollten alle IBM Business Monitor-Webmodule denselben virtuellen Host verwenden. Webmodule sind in den meisten IBM Business Monitor-, Business Space- und REST-Anwendungen (EAR-Dateien) enthalten.

# **Kapitel 9. Umgebung konfigurieren**

Nach der Installation von IBM Business Monitor in einer Netzimplementierungstopologie müssen Sie weitere Konfigurationstasks ausführen, um die erforderlichen Ressourcen zu installieren und Ihre Umgebung vollständig auf die Überwachung vorzubereiten.

Bei der Erstellung eines eigenständigen Profils für IBM Business Monitor werden die erforderlichen Ressourcen automatisch als Teil des Profilerstellungsprozesses erstellt. Sie können die Administrationskonsole zur Überprüfung des Status oder zur erneuten Implementierung einer manuell entfernten Komponente verwenden, doch in der Regel sind die Konfigurationstasks in diesem Abschnitt ausschließlich zur Netzimplementierung erforderlich.

### **Die Implementierungsumgebung mit einem Muster erstellen**

Mit dem Konfigurationsassistenten für Implementierungsumgebungen können Sie den oder die Cluster erstellen und alle erforderlichen Komponenten für eine IBM Business Monitor Netzimplementierungstopologie konfigurieren.

Bevor Sie Cluster erstellen und die IBM Business Monitor-Komponenten konfigurieren, müssen Sie die folgenden Aufgaben ausgeführt haben:

- v Sie haben IBM Business Monitor installiert.
- v Sie haben das Deployment Manager-Profil für IBM Business Monitor erstellt oder ein vorhandenes Deployment Manager-Profil mit IBM Business Monitor erweitert.
- v Sie haben die Monitor-Datenbank erstellt.
- Sie haben den Deployment Manager gestartet.
- v Sie haben mindestens ein angepasstes IBM Business Monitor-Profil erstellt und eingebunden oder ein vorhandenes angepasstes Profil mit IBM Business Monitor erweitert.
- Sie haben das angepasste Profil bzw. die Profile gestartet.

Stellen Sie vor dem Starten des Konfigurationsprozesses sicher, dass Sie Änderungen am Knoten automatisch synchronisieren (klicken Sie in der Administrationskonsole auf **Systemverwaltung** > **Konsoleinstellungen** und wählen Sie **Änderungen mit Knoten synchronisieren**) aus. Andernfalls müssen Sie die Änderungen nach jedem Hauptschritt manuell synchronisieren.

Es sind zwei Muster für IBM Business Monitor verfügbar: das Ein-Cluster-Muster und das Vier-Cluster-Muster für fernes Messaging, Fernunterstützung und Webanwendungen.

Einer der optionalen Schritte im Konfigurationsassistenten für Implementierungsumgebungen ist das Importieren eines Datenbankgestaltungsdokuments. Im Datenbankgestaltungsdokument wird die Datenbankkonfiguration für die ausgewählten Implementierungsumgebungsfunktionen definiert. Die Informationen des Gestaltungsdokuments werden auf der Datenbankseite des Assistenten wiedergegeben. IBM Business Monitor enthält ein über eine Antwortdatei gesteuertes Datenbankgestaltungstool (DbDesignGenerator), das Benutzer zur Eingabe von Informationen zu den Datenbanken auffordert, die von IBM Business Monitor verwendet werden (Informationen wie Datenbankplattform und Datenbank, Schema und Benutzernamen). Die Ausgabe des Datenbankgestaltungstools ist ein Datenbankgestaltungsdokument, das vom Datenbankgestaltungstool zum Erstellen der Datenbankscripts verwendet wird.

Gehen Sie wie folgt vor, um die Implementierungsumgebung zu konfigurieren:

1. Klicken Sie in der Administrationskonsole auf **Server** > **Deployment Environments (Implementierungsumgebungen)**.

- 2. Klicken Sie zum Starten des Konfigurationsassistenten für Implementierungsumgebungen auf der Seite 'Deployment Environments' auf **New** (Neu).
	- a. Die Option **Create a deployment environment based on a pattern** (Implementierungsumgebung auf Basis eines Musters erstellen) ist ausgewählt.
	- b. Geben Sie einen eindeutigen Namen für die Implementierungsumgebung in das Feld **Deployment environment name** (Name der Implementierungsumgebung) ein.
	- c. Wenn alle Konfigurationsschritte im Assistenten angezeigt werden sollen, wählen Sie **Detailed: Show all steps** (Detailliert: Alle Schritte anzeigen) aus. Bei Auswahl von **Fast path: Show only needed steps** (Schneller Pfad: Nur benötigte Schritte anzeigen) zeigt der Assistent nur die Seiten an, denen keine Standardwerte zugewiesen sind. Wählen Sie **Fast path: Show only needed steps** nur aus, wenn Sie für die Konfiguration der Implementierungsumgebung die vom System vorgegebenen Standardwerte übernehmen wollen. In diesem Abschnitt wird vorausgesetzt, dass Sie die Option **Detailed: Show all steps** ausgewählt haben.
	- d. Klicken Sie auf **Next** (Weiter), um die Seite 'Deployment Environment Features' (Features der Implementierungsumgebung) anzuzeigen.
- 3. Wählen Sie auf der Seite **Deployment Environment Features** das Feature für die Implementierungsumgebung aus und klicken Sie auf **Next**, um entweder eine Liste der kompatiblen Features oder eine Liste mit Implementierungsumgebungsmustern anzuzeigen. Features stellen die Laufzeitverarbeitungsfunktionalität einer Implementierungsumgebung dar. Die Liste mit verfügbaren Features auf der Seite **Deployment Environment Features** basiert auf dem Deployment Manager-Profil. Wenn Ihr Deployment Manager-Profil um weitere Produkte sowie um IBM Business Monitor (z. B. IBM Business Process Manager) erweitert wurde, dann werden diese Features auch auf der Seite **Deployment Environment Features** (Implementierungsumgebungsfeatures) aufgelistet. Der Standardwert für das Feature der Implementierungsumgebung entspricht der Laufzeitfunktionalität des Deployment Managers.
- 4. Wählen Sie auf der Seite **Select compatible deployment environment features** (Kompatible Features für Implementierungsumgebung auswählen) bei Bedarf weitere Features aus und klicken Sie auf **Next** (Weiter), um die Liste der Muster anzuzeigen, die denen von Ihnen ausgewählten Features zugeordnet sind. Es kann nur eine Konfiguration der Implementierungsumgebung für eine **WBM**-Feature geben. Falls bereits eine Konfiguration der Implementierungsumgebung für die **WBM**-Features vorhanden ist, können Sie nicht fortfahren. Sie können selbst dann nicht fortfahren, wenn die Konfiguration der Implementierungsumgebung noch nicht generiert wurde.
- 5. Wählen Sie auf der Seite **Select the deployment environment pattern** (Implementierungsumgebungsmuster auswählen) das Muster aus und klicken Sie auf **Next** (Weiter), um die Seite **Select Nodes** (Knoten auswählen) anzuzeigen.

Die Liste mit Mustern, die auf der Seite **Deployment Environment Patterns** (Implementierungsumgebungsmuster) angezeigt wird, ist dynamisch. Die Liste wird durch folgende Umgebungsbedingungen und Konfigurationsentscheidungen aktiviert und ist von diesen abhängig:

- v Plattform, auf der Sie die Software installiert haben
- v Auswahl, die Sie auf den Seiten **Select the deployment environment feature** und **Select compatible deployment environment features** getroffen haben.

Normalerweise können Sie zwischen dem Ein-Cluster-Muster und dem Vier-Cluster-Muster (Fernes Messaging, Fernunterstützung und Webanwendungen) auswählen. Beschreibungen dieser Muster finden Sie auf der Seite 'Topologie für Hochverfügbarkeit (Network Deployment)' im Planungskapitel.

6. Wählen Sie auf der Seite **Select Nodes** die Knoten aus, die in die Implementierungsumgebung aufgenommen werden sollen, und klicken Sie dann auf **Next** (Weiter), um die Seite **Cluster members** (Cluster-Member) anzuzeigen.

Wählen Sie einen oder mehrere IBM Business Monitor-Knoten für die Implementierungsumgebung aus. Sie können die IBM Business Monitor-Knoten über einen Eintrag für **WBM** in der Versionsspalte der Liste angeben. Falls ein Knoten über keinen Eintrag für **WBM** in der Versionsspalte verfügt und

Sie ihn für IBM Business Monitor aktivieren möchten, erweitern Sie das Knotenprofil mit IBM Business Monitor und starten Sie den Konfigurationsassistenten für die Implementierungsumgebung erneut.

Alle ausgewählten Knoten müssen IBM Business Monitor-Knoten sein. Wenn Sie zusätzliche Features in Schritt 3 ausgewählt haben, wählen Sie die Knoten aus, die bereits diese zusätzlichen Features unterstützen.

Wählen Sie für Hochverfügbarkeits- und Funktionsübernahmeumgebungen mindestens zwei separate Knoten aus. Wählen Sie für eine bessere Skalierbarkeit mehr als zwei Knoten aus.

Schließen Sie einen Knoten ein, indem Sie das Kontrollkästchen neben dem Knotennamen aktivieren.

7. Ordnen Sie auf der Seite **Cluster** mindestens ein Cluster-Member auf mindestens einem Knoten für jede Funktion der Implementierungsumgebung zu.

Standardmäßig wird auf jedem Knoten für jede Funktion ein einziges Cluster-Member zugewiesen. Sie können die Anzahl ändern, indem Sie die Anzahl in den einzelnen Spalten ändern. In einer Netzimplementierung können Cluster zusammenarbeiten, um in der Umgebung eine bestimmte Funktionalität bereitzustellen. Abhängig von Ihren Anforderungen können Sie jedem Cluster in der Implementierungsumgebung bestimmte Funktionen zuweisen, um Leistung, Funktionsübernahme und Kapazität bereitzustellen.

Der Wert 0 (null) für einen Knoten bedeutet, dass der Knoten abhängig von Features, die Sie ausgewählt haben, nichts zur ausgewählten Funktion beiträgt.

Es muss mindestens ein Cluster-Member für jede Funktion zugeordnet sein. Geben Sie für Hochverfügbarkeits- und Funktionsübernahmeumgebungen mindestens zwei Cluster-Member pro Funktion an. Um eine zusätzliche Skalierbarkeit zu erreichen, geben Sie mehr Cluster-Member für eine Funktion an.

Nach der Zuordnung der Cluster-Member können Sie auf **Weiter** klicken, um die Seiten mit den Clusternamen für jeden Clustertyp der Implementierungsumgebung anzuzeigen. Die angezeigten Unterschritte der Clusterbenennung variieren abhängig vom ausgewählten Implementierungsumgebungsmuster. Wenn Sie Clusternamen oder Cluster-Member-Namen nicht anpassen möchten, verwenden Sie das Navigationsfenster des Assistenten, um direkt zur Seite mit den REST-Services zu gelangen, und fahren mit dem nächsten Schritt fort.

a. Optional: Passen Sie die Clusternamen und die Cluster-Member-Namen an. Verwenden Sie die Seite für die Clusterbenennung, um die Clusternamen oder die Cluster-Member-Namen für den Clustertyp anzupassen. Sie können ferner die Kurznamen der Cluster und Cluster-Member ändern. Es gibt eine Seite mit Unterschritten für jeden Clustertyp im von Ihnen ausgewählten Muster. Folgende Informationen sind auf den einzelnen Seiten mit den Unterschritten enthalten:

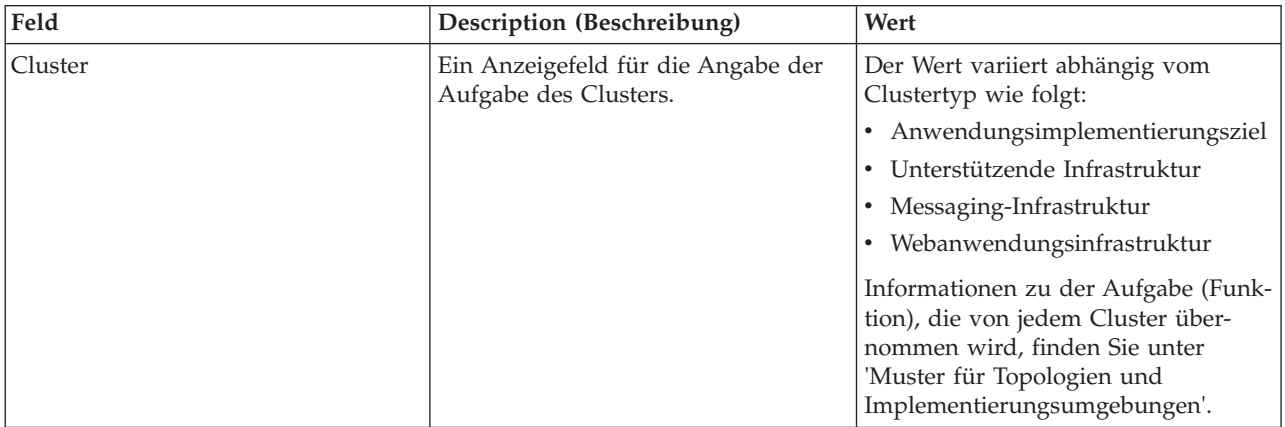

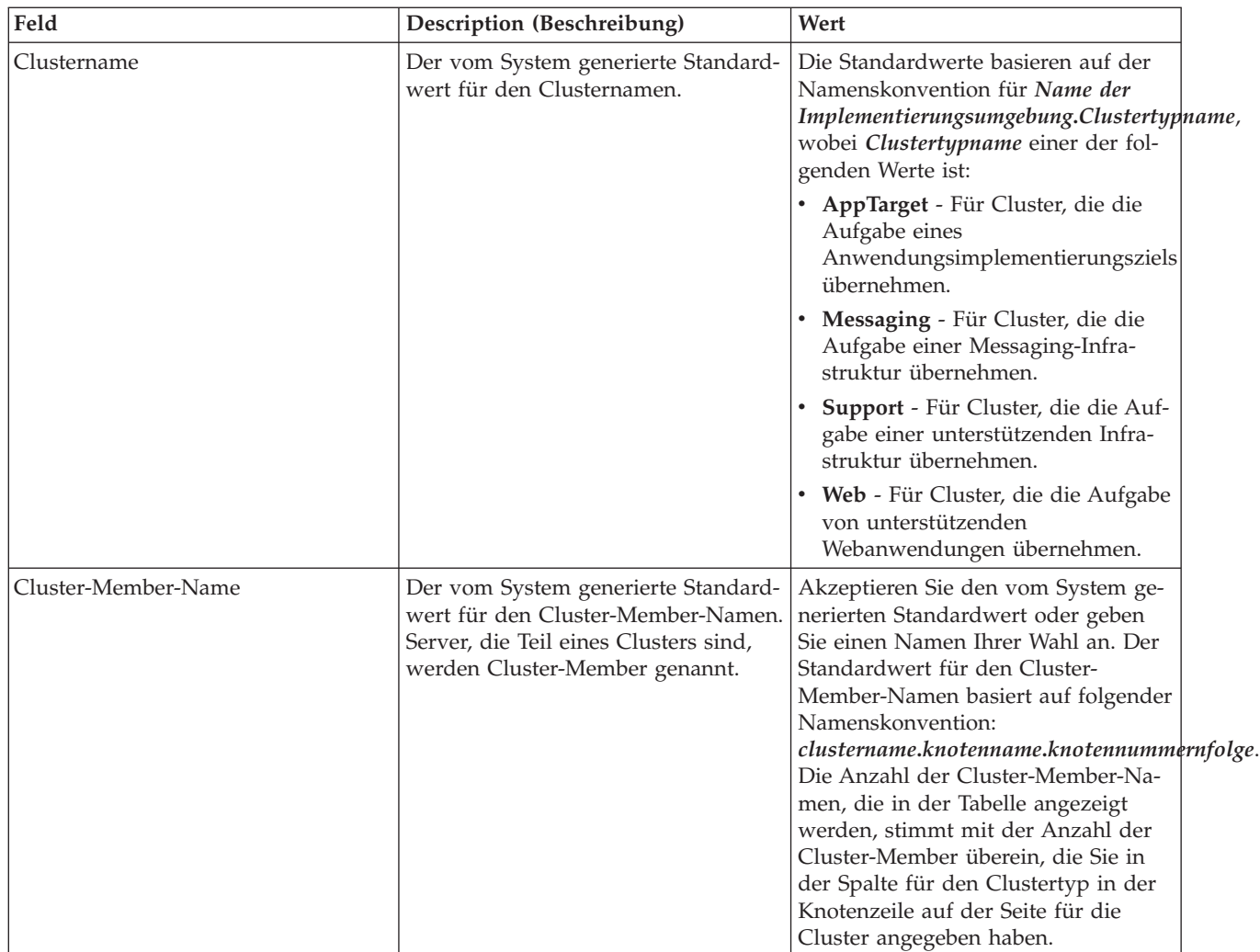

8. Konfigurieren Sie auf der Seite **System REST Service endpoints** Serviceendpunkte für Representational State Transfer (REST)-Anwendungsprogrammierschnittstellen (APIs).

Wenn Widgets in Business Space verfügbar sein sollen, müssen Sie die REST-Serviceendpunkte für die betreffenden Widgets konfigurieren. Wenn die REST-Anforderungen direkt an den Anwendungsserver weitergeleitet werden sollen, geben Sie den Hostnamen und den Port des Anwendungsservers ein. Wenn die REST-Anforderungen an einen Proxy-Server oder an einen HTTP-Server weitergeleitet werden sollen, der vor einem oder mehreren Anwendungsservern platziert ist, müssen Sie den Hostnamen und Port des Proxy- oder HTTP-Servers eingeben. Im zweiten Fall muss bereits ein Proxy-Server oder ein HTTP-Server definiert sein. Überspringen Sie andernfalls diese Seite und konfigurieren Sie die Endpunkte später.

- a. Konfigurieren Sie einen vollständigen URL-Pfad für alle REST-Services, indem Sie entweder **https://** oder **http://** in der Liste **Protocol** (Protokoll) auswählen.
- b. Geben Sie den Namen des Proxy-Servers oder HTTP-Servers im Feld **Host Name or Virtual Host in a Load-Balanced Environment** (Hostname oder virtueller Host in einer Umgebung mit Lastausgleich) ein.

Geben Sie den Host oder den virtuellen Hostnamen und die Portnummer ein, die ein Client benötigt, um mit dem Server oder Cluster zu kommunizieren. In einer Clusterumgebung ist dies in der Regel der Hostname und der Port der Lastausgleichsfunktion. Wenn Sie die Felder für den Host und den Port leer lassen, werden standardmäßig die Werte eines einzelnen Cluster-Member-Hosts und dessen HTTP-Port angenommen. Bei einer Umgebung mit Lastausgleich, müssen Sie

die Standardwerte später in den virtuellen Hostnamen und Port für Ihre Lastausgleichsfunktion ändern. Stellen Sie sicher, dass Sie einen vollständig qualifizierter Hostnamen angeben.

- c. Geben Sie im Feld **Port** den Port ein, den ein Client zur Kommunikation mit dem Server oder Cluster benötigt.
- d. Wenn Sie die Beschreibung des REST-Serviceendpunkts ändern möchten, überschreiben Sie in der Tabelle mit den REST-Services den Eintrag im Beschreibungsfeld. Die übrigen Felder sind schreibgeschützt.
- e. Klicken Sie auf **Next** (Weiter), um zur Seite **Import the database configuration** (Datenbankkonfiguration importieren) zu gehen.
- 9. Optional: Klicken Sie auf der Seite **Import the database configuration** (Datenbankkonfiguration importieren) auf **Browse** (Durchsuchen), um das Datenbankgestaltungsdokument auszuwählen, oder geben Sie den Pfad des Datenbankgestaltungsdokuments ein und klicken Sie dann auf **Next** (Weiter), um zur Seite **Data sources** (Datenquellen) zu gelangen. Wenn Sie ein Gestaltungsdokument importieren, werden die Informationen des Gestaltungsdokuments auf der Datenbankseite des Assistenten wiedergegeben. Das Gestaltungsdokument kann auf einer Datenbankgestaltung basieren, die Sie mit dem Datenbankgestaltungstool erstellt haben, oder es kann das bereitgestellte Gestaltungsdokument auf Basis des ausgewählten Musters und Features sein.
- 10. Konfigurieren Sie auf der Seite **Database** (Datenbank) die Datenbankparameter für Datenquellen der Implementierungsumgebung und klicken Sie dann auf **Next** (Weiter), um zur Seite **Security** (Sicherheit) zu gelangen.

Definieren Sie auf dieser Seite die Datenbankinformationen für die Komponenten, die in dieser Implementierungsumgebung enthalten sind. Wo dies möglich ist, stellt der Assistent Standardinformationen für die Parameter bereit. Ändern Sie diese Werte so, dass sie mit den Werten übereinstimmen, die Sie bei der Planung der Umgebung festgelegt haben. Bei einem Wechsel des Providers können Sie auf die Schaltfläche **Edit Provider** (Provider bearbeiten) klicken, um den ausgewählten Provider zu bearbeiten.

**Anmerkung:** Wenn Sie ein Datenbankgestaltungsdokument importiert haben, geben die Informationen auf der Seite **Database** die Datenquellenkonfiguration so wieder, wie sie im importierten Datenbankgestaltungsdokument enthalten ist. Wenn Sie Änderungen an der Datenquellenkonfiguration vornehmen, nachdem ein Datenbankgestaltungsdokument importiert wurde, so sind Ihre Änderungen möglicherweise nicht mit der vom Datenbankgestaltungstool und den ursprünglichen Werten generierten DDL kompatibel.

Ob dieser Schritt bei einer schnellen Konfiguration der Implementierungsumgebung angezeigt wird, ist von Bedingungen abhängig. Der Schritt wird bei einer schnellen Konfiguration der Implementierungsumgebung angezeigt, wenn mehr als eine Datenbank definiert wurde.

Der Schritt wird immer angezeigt, wenn Sie einen DB2 for z/OS - oder Oracle -Datenbankprovider verwenden.

Das Feature IBM Business Monitor stellt die folgenden Einträge zur Verfügung:

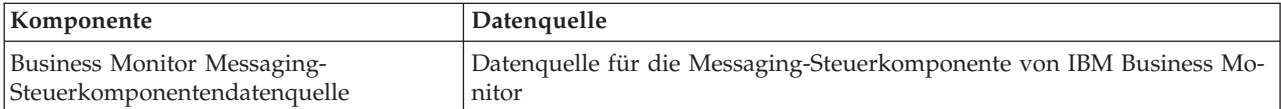

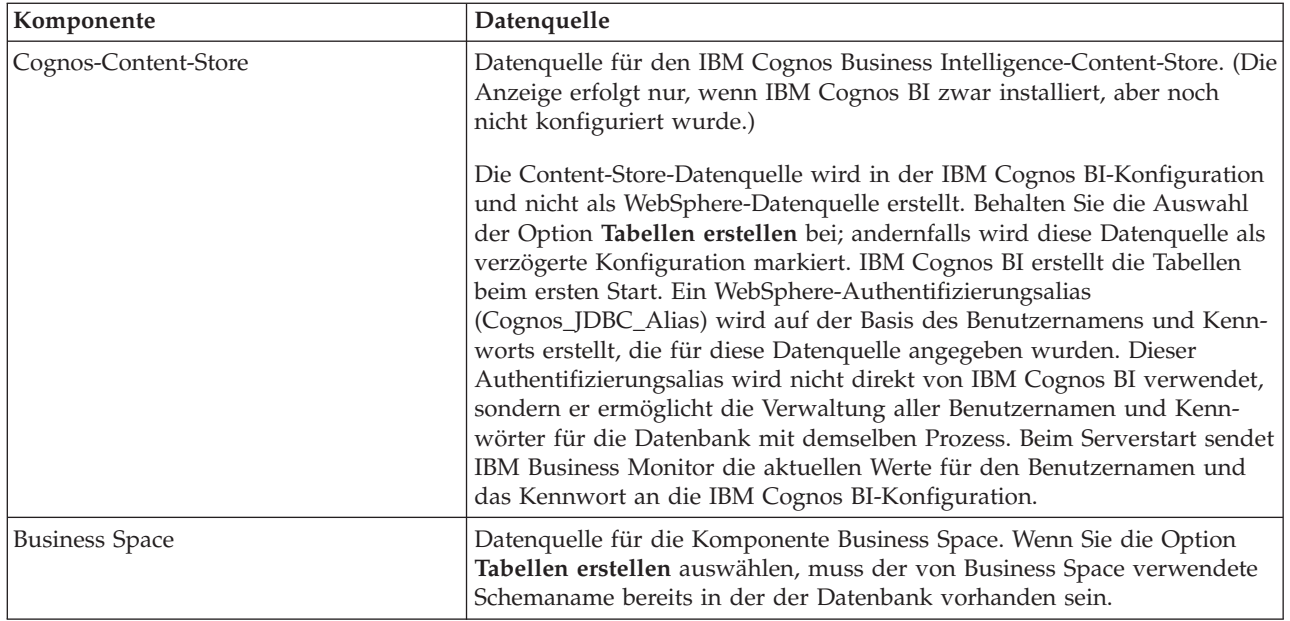

Wenn Sie andere Produktfeatures für diese Topologie ausgewählt haben, können hier auch andere featurespezifische Einträge angezeigt werden.

Die Standardschemanamen, die auf dieser Seite angezeigt werden, verstoßen möglicherweise gegen Ihre Namenskonvention für Sites oder kollidieren mit vorhandenen Schemas. Deshalb werden Sie den Schemanamen ändern müssen.

**Anmerkung:** Bei DB2 for z/OS-Datenbanken wird der Schemaname, der in der Anzeige konfiguriert wurde, für die SQL-Berechtigungs-ID (SQLID) von DB2 z/OS verwendet. Wenn der Wert für die SQL-Berechtigungs-ID von DB2 z/OS in Ihrer Umgebung anders lauten muss, können Sie die erstellten Datenquellen manuell aktualisieren, nachdem der Implementierungsumgebungsassistent abgeschlossen ist, und die angepasste Eigenschaft 'currentSQLID' in den korrekten Wert ändern.

Sie können alle Schlüsselparameter bearbeiten, wie z. B. den Datenbanknamen, die Angabe, ob Tabellen erstellt werden sollen, den Laufzeitbenutzernamen für die Datenquelle oder den Benutzernamen und das Kennwort für die Datenquelle zur Herstellung der Verbindung mit der Datenbank.

**Anmerkung:** Für DB2 for z/OS-Datenbanken ist der Datenbankname der Datenbanksubsystemname. Für andere Versionen von DB2 ist der Datenbankname der Name der Monitor-Datenbank. Für Oracle-Datenbanken ist der Datenbankname die Oracle System-ID.

Sie können auswählen, welche Datenbank für die angegebene Komponente verwendet werden soll.

Die Option **Tabellen erstellen** ist nicht verfügbar, wenn Sie einen DB2 for z/OS- oder einen Oracle-Datenbankprovider verwenden.

Für Oracle ist das Feld **Schema** inaktiviert und leer und das Feld **User name** (Benutzername) ist nicht bereits mit dem allgemeinen Datenbankbenutzernamen gefüllt. Sie müssen einen Benutzernamen und ein Kennwort für jede Datenquelle eingeben.

**Anmerkung:** Es findet keine Überprüfung statt, um sicherzustellen, dass Benutzernamen eindeutig sind. Achten Sie deshalb darauf, keinen doppelten Benutzernamen zu erstellen, denn dies führt zu Tabellenkonflikten.

11. Geben Sie auf der Seite **Sicherheit** die Benutzer-IDs und Kennwörter ein, die für die Konfiguration der Komponenten von IBM Business Monitor erforderlich sind. Das Feature IBM Business Monitor stellt die folgenden Einträge zur Verfügung:

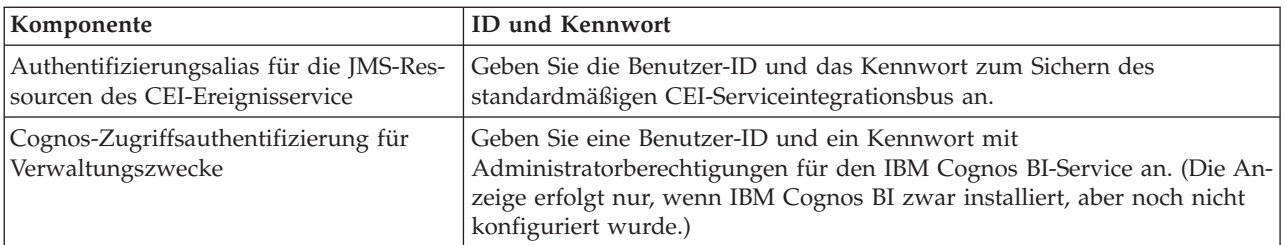

Wenn Sie andere Produktfeatures für diese Topologie ausgewählt haben, können hier auch andere featurespezifische Einträge angezeigt werden.

- 12. Optional: Wenn die Seite 'Business Process Choreographer' angezeigt wird, legen Sie Parameter für die Business Process Choreographer-Konfiguration fest und klicken anschließend auf **Next** (Weiter), um die Seite **System web applications** (Webanwendungen des Systems) anzuzeigen. Auf dieser Seite geben Sie Werte an für:
	- Sicherheitsrollen
	- Authentifizierungsaliasnamen
- 13. Optional: Wenn die Seite **System web applications** (Webanwendungen des Systems) angezeigt wird, legen Sie das Kontextstammverzeichnis für komponentenbasierte Webanwendungen in Ihrer Implementierungsumgebung fest oder akzeptieren die vom System bereitgestellten Standardwerte für die Kontextstammverzeichnisse. Klicken Sie dann auf **Next** (Weiter), um die Seite **Summary** (Zusammenfassung) anzuzeigen.
	- Die Tabelle enthält folgende Steuerinformationen:

### **Web Application (Webanwendung)**

Der Name der Webanwendung.

Einige der Komponenten, die Teil der von Ihnen erstellten Implementierungsumgebung sind, enthalten Webanwendungen. Die Spalte **Web application** kann folgende Komponenten enthalten:

- Business Process Choreographer Explorer
- Business Space
- Business Rules Manager

### **Context Root (Kontextstammverzeichnis)**

Der aktuelle Wert des Kontextstammverzeichnisses für die Komponente.

Dabei handelt es sich standardmäßig um das Standardkontextstammverzeichnis für die Webanwendung. Sie können die Kontextstammverzeichnisse ändern, indem Sie den Wert im Feld **Context Root** überschreiben.

**Anmerkung:** Das Business Space-Kontextstammverzeichnis wird nur gelesen und kann nicht bearbeitet werden.

14. Prüfen Sie, ob die Informationen auf der Seite **Summary** korrekt sind, und klicken Sie auf **Finish and Generate Environment** (Umgebung fertig stellen und generieren), um die Konfiguration der Implementierungsumgebung zu speichern und abzuschließen. Klicken Sie auf **Finish** (Fertig stellen), wenn Sie die Konfiguration beenden möchten, ohne sie abzuschließen.

Beim Klicken auf **Finish** wird die Implementierungsumgebung gespeichert - aber sie wird nicht generiert.

Wenn Sie auf **Cancel** (Abbrechen) klicken, wird die Implementierungskonfiguration abgebrochen und nicht gespeichert.

15. Wenn Sie auf **Finish and Generate Environment** (Umgebung fertig stellen und generieren) geklickt haben, um die Implementierungsumgebung zu generieren, stoppen Sie alle Cluster, Knoten und den Deployment Manager und starten Sie diese Komponenten erneut.

Wenn Sie ausgewählt haben, dass Sie die Umgebung nicht am Ende der Konfiguration der Implementierungsumgebung mit dem Assistenten generieren möchten (indem Sie auf **Finish (Fertig stellen)** und nicht auf **Finish and Generate Environment (Umgebung fertig stellen und generieren)** klicken), können Sie die Implementierungsumgebungskonfiguration unter **Server** > **Deployment Environments (Implementierungsumgebungen)** > *name der Implementierungsumgebung* anzeigen. Von dieser Position aus können Sie auf **Generieren** klicken, um die Umgebung zu generieren. Nach Abschluss der Konfiguration können Sie die Konfigurationsdateien überprüfen, um die Änderungen anzuzeigen.

Speichern Sie die Änderungen in der Masterkonfiguration oder verwerfen Sie sie. Wenn Sie auf eine Implementierungsumgebung in der Liste klicken und noch Konfigurationsschritte auszuführen sind, sehen Sie eine Liste mit den aufgeschobenen Konfigurationsschritten. Nach der Generierung einer Implementierungsumgebung sollten alle Cluster, Knoten und der Deployment Manager gestoppt und erneut gestartet werden.

**Wichtig:** Das Cluster, das den IBM Cognos BI-Dienst ausführt, erfordert den Einzelstart jedes einzelnen Cluster-Members. Sie müssen die vollständige Initialisierung des IBM Cognos BI-Dienstes abwarten, bevor Sie das nächste Cluster-Member starten.

### **Auf Gestaltungsdokumenten basierende Implementierungsumgebungsdefinitionen importieren**

Sie können eine auf einem Gestaltungsdokument basierende Implementierungsumgebungsdefinition von einem anderen Deployment Manager importieren, um diese als Basis für die Konfiguration einer neuen Implementierungsumgebung zu verwenden.

- v Sie müssen über eine Kopie eines exportierten Implementierungsumgebungsgestaltungsdokuments eines anderen Deployment Managers verfügen.
- v Sie müssen auf das Gestaltungsdokument der Implementierungsumgebung (eine XML-Datei) von dem Deployment Manager zugreifen können, in den Sie das Gestaltungsdokument der Implementierungsumgebung importieren.
- v Der Deployment Manager, der die Implementierungsumgebungsdefinition importiert, muss zumindest die Funktionen unterstützen, die im Gestaltungsdokument der Implementierungsumgebung definiert sind. Sie können beispielsweise eine auf einem WebSphere Enterprise Service Bus-Deployment Manager erstellte Implementierungsumgebungsgestaltung in einen Process Server-Deployment Manager importieren, aber nicht umgekehrt.

**Anmerkung:** Wenn Sicherheit und rollenbasierte Berechtigung aktiviert sind, müssen Sie sich als Administrator an der Administrationskonsole anmelden, um diese Task ausführen zu können.

**Wichtig:** Der gleichzeitige Import mehrerer Gestaltungsdokumente der Implementierungsumgebung aus einer komprimierten Datei ist nicht möglich. Die Gestaltungsdokumente müssen aus der komprimierten Datei extrahiert und anschließend nacheinander in die XML-Dateien importiert werden.

Stellen Sie vor dem Starten des Konfigurationsprozesses sicher, dass Sie Änderungen am Knoten automatisch synchronisieren (klicken Sie in der Administrationskonsole auf **Systemverwaltung** > **Konsoleinstellungen** und wählen Sie **Änderungen mit Knoten synchronisieren**) aus. Andernfalls müssen Sie die Änderungen nach jedem Hauptschritt manuell synchronisieren.

Der Import eines bereits vorhandenen Implementierungsumgebungsdesigns zur Erstellung eines neuen kann die zur Konfiguration einer Implementierungsumgebung erforderliche Zeit verringern. Wenn eine bereits vorhandene Umgebung der Umgebung ähnelt, die Sie erstellen möchten, exportieren Sie diese und importieren Sie sie anschließend in den Deployment Manager, den Sie konfigurieren.

- 1. Klicken Sie in der Administrationskonsole auf **Server** > **Deployment Environments (Implementierungsumgebungen)**.
- 2. Klicken Sie auf der Seite **Deployment Environments (Implementierungsumgebungen)** auf **Import**, um den Assistenten **Deployment Environment Configuration** (Implementierungsumgebungskonfiguration) zu starten.

Beim Start des Assistenten ist die Option **Create a deployment environment based on an imported design** (Implementierungsumgebung auf der Basis eines importierten Designs erstellen) bereits ausgewählt.

- 3. Klicken Sie auf **Durchsuchen** und wählen Sie das zu importierende Gestaltungsdokument der Implementierungsumgebung (XML-Datei) aus oder geben Sie den vollständigen Pfad des Dokuments ein.
- 4. Klicken Sie auf **Weiter**, um die Konfiguration zu laden und den Assistenten **Import deployment environment** (Implementierungsumgebungsassistent importieren) zu starten.

Der Assistent zeigt die Seite **Select Nodes** (Knoten auswählen) an, es sei denn alle Knotennamen stimmen mit derzeit eingebundenen Knoten überein. Wenn alle Knoten übereinstimmen, zeigt der Assistent die Seite **Database** (Datenbank) an.

**Wichtig:** Durch Anklicken der Option 'Configure' (Konfigurieren) in einer beliebigen Anzeige des Assistenten wird die Implementierungsumgebung mit den aktuellen Werten konfiguriert.

5. Optional: Wählen Sie in der Liste der möglichen Knoten auf der Seite **Select Nodes** (Knoten auswählen) die Knoten aus, die in die Implementierungsumgebung aufgenommen werden sollen und klicken Sie auf **Weiter**.

Schließen Sie einen Knoten ein, indem Sie das Kontrollkästchen neben dem Knotennamen aktivieren.

**Wichtig:** Die Option **Weiter** ist nicht verfügbar, wenn die ausgewählten Knoten den Einschränkungen des importierten Implementierungsumgebungsdesigns nicht entsprechen. Wenn beispielsweise eine Voraussetzung der Implementierungsumgebung ist, dass ein Knoten mit der Bezeichnung "Mandatory\_Node" (Obligatorischer Knoten) sowie 3 andere Knoten mit beliebigen Namen enthalten sein müssen, können Sie erst fortfahren, wenn Sie "Mandatory Node" (Obligatorischer Knoten) und 3 weitere Knoten ausgewählt haben.

6. Ordnen Sie auf der Seite **Cluster** mindestens ein Cluster-Member auf mindestens einem Knoten für jede Funktion der Implementierungsumgebung zu.

Standardmäßig wird auf jedem Knoten für jede Funktion ein einziges Cluster-Member zugewiesen. Sie können die Anzahl ändern, indem Sie die Anzahl in den einzelnen Spalten ändern. In einer Netzimplementierung können Cluster zusammenarbeiten, um in der Umgebung eine bestimmte Funktionalität bereitzustellen. Abhängig von Ihren Anforderungen können Sie jedem Cluster in der Implementierungsumgebung bestimmte Funktionen zuweisen, um Leistung, Funktionsübernahme und Kapazität bereitzustellen.

Der Wert 0 (null) für einen Knoten bedeutet, dass der Knoten abhängig von Features, die Sie ausgewählt haben, nichts zur ausgewählten Funktion beiträgt.

Es muss mindestens ein Cluster-Member für jede Funktion zugeordnet sein. Geben Sie für Hochverfügbarkeits- und Funktionsübernahmeumgebungen mindestens zwei Cluster-Member pro Funktion an. Um eine zusätzliche Skalierbarkeit zu erreichen, geben Sie mehr Cluster-Member für eine Funktion an.

Nach der Zuordnung der Cluster-Member können Sie auf **Weiter** klicken, um die Seiten mit den Clusternamen für jeden Clustertyp der Implementierungsumgebung anzuzeigen. Die angezeigten Unterschritte der Clusterbenennung variieren abhängig vom ausgewählten Implementierungsumgebungsmuster. Wenn Sie Clusternamen oder Cluster-Member-Namen nicht anpassen möchten, verwenden Sie das Navigationsfenster des Assistenten, um direkt zur Seite mit den REST-Services zu gelangen, und fahren mit dem nächsten Schritt fort.

a. Optional: Passen Sie die Clusternamen und die Cluster-Member-Namen an. Verwenden Sie die Seite für die Clusterbenennung, um die Clusternamen oder die Cluster-Member-Namen für den Clustertyp anzupassen. Sie können ferner die Kurznamen der Cluster und Cluster-Member ändern. Es gibt eine Seite mit Unterschritten für jeden Clustertyp im von Ihnen ausgewählten Muster. Folgende Informationen sind auf den einzelnen Seiten mit den Unterschritten enthalten:

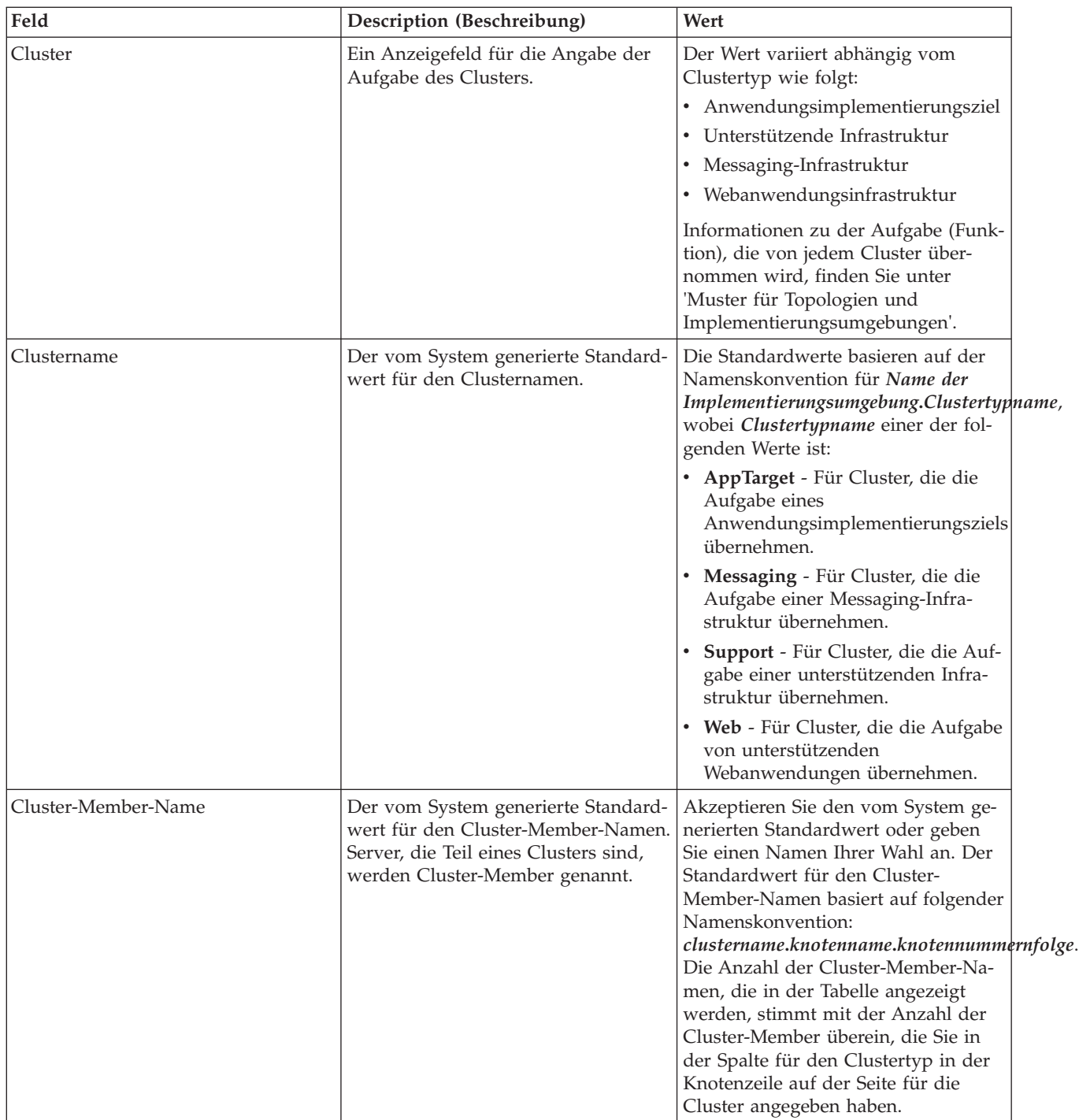

7. Konfigurieren Sie auf der Seite **System REST Service endpoints** Serviceendpunkte für Representational State Transfer (REST)-Anwendungsprogrammierschnittstellen (APIs).

Wenn Widgets in Business Space verfügbar sein sollen, müssen Sie die REST-Serviceendpunkte für die betreffenden Widgets konfigurieren. Wenn die REST-Anforderungen direkt an den Anwendungsserver weitergeleitet werden sollen, geben Sie den Hostnamen und den Port des Anwendungsservers ein. Wenn die REST-Anforderungen an einen Proxy-Server oder an einen HTTP-Server weitergeleitet werden sollen, der vor einem oder mehreren Anwendungsservern platziert ist, müssen Sie den Hostnamen und Port des Proxy- oder HTTP-Servers eingeben. Im zweiten Fall muss bereits ein Proxy-Server oder ein HTTP-Server definiert sein. Überspringen Sie andernfalls diese Seite und konfigurieren Sie die Endpunkte später.
- a. Konfigurieren Sie einen vollständigen URL-Pfad für alle REST-Services, indem Sie entweder **https://** oder **http://** in der Liste **Protocol** (Protokoll) auswählen.
- b. Geben Sie den Namen des Proxy-Servers oder HTTP-Servers im Feld **Host Name or Virtual Host in a Load-Balanced Environment** (Hostname oder virtueller Host in einer Umgebung mit Lastausgleich) ein.

Geben Sie den Host oder den virtuellen Hostnamen und die Portnummer ein, die ein Client benötigt, um mit dem Server oder Cluster zu kommunizieren. In einer Clusterumgebung ist dies in der Regel der Hostname und der Port der Lastausgleichsfunktion. Wenn Sie die Felder für den Host und den Port leer lassen, werden standardmäßig die Werte eines einzelnen Cluster-Member-Hosts und dessen HTTP-Port angenommen. Bei einer Umgebung mit Lastausgleich, müssen Sie die Standardwerte später in den virtuellen Hostnamen und Port für Ihre Lastausgleichsfunktion ändern. Stellen Sie sicher, dass Sie einen vollständig qualifizierter Hostnamen angeben.

- c. Geben Sie im Feld **Port** den Port ein, den ein Client zur Kommunikation mit dem Server oder Cluster benötigt.
- d. Wenn Sie die Beschreibung des REST-Serviceendpunkts ändern möchten, überschreiben Sie in der Tabelle mit den REST-Services den Eintrag im Beschreibungsfeld. Die übrigen Felder sind schreibgeschützt.
- e. Klicken Sie auf **Next** (Weiter), um zur Seite **Import the database configuration** (Datenbankkonfiguration importieren) zu gehen.
- 8. Optional: Klicken Sie auf der Seite **Import the database configuration** (Datenbankkonfiguration importieren) auf **Browse** (Durchsuchen), um das Datenbankgestaltungsdokument auszuwählen, oder geben Sie den Pfad des Datenbankgestaltungsdokuments ein und klicken Sie dann auf **Next** (Weiter), um zur Seite **Data sources** (Datenquellen) zu gelangen. Wenn Sie ein Gestaltungsdokument importieren, werden die Informationen des Gestaltungsdokuments auf der Datenbankseite des Assistenten wiedergegeben. Das Gestaltungsdokument kann auf einer Datenbankgestaltung basieren, die Sie mit dem Datenbankgestaltungstool erstellt haben, oder es kann das bereitgestellte Gestaltungsdokument auf Basis des ausgewählten Musters und Features sein.
- 9. Konfigurieren Sie auf der Seite **Database** (Datenbank) die Datenbankparameter für Datenquellen der Implementierungsumgebung und klicken Sie dann auf **Next** (Weiter), um zur Seite **Security** (Sicherheit) zu gelangen.

Definieren Sie auf dieser Seite die Datenbankinformationen für die Komponenten, die in dieser Implementierungsumgebung enthalten sind. Wo dies möglich ist, stellt der Assistent Standardinformationen für die Parameter bereit. Ändern Sie diese Werte so, dass sie mit den Werten übereinstimmen, die Sie bei der Planung der Umgebung festgelegt haben. Bei einem Wechsel des Providers können Sie auf die Schaltfläche **Edit Provider** (Provider bearbeiten) klicken, um den ausgewählten Provider zu bearbeiten.

**Anmerkung:** Wenn Sie ein Datenbankgestaltungsdokument importiert haben, geben die Informationen auf der Seite **Database** die Datenquellenkonfiguration so wieder, wie sie im importierten Datenbankgestaltungsdokument enthalten ist. Wenn Sie Änderungen an der Datenquellenkonfiguration vornehmen, nachdem ein Datenbankgestaltungsdokument importiert wurde, so sind Ihre Änderungen möglicherweise nicht mit der vom Datenbankgestaltungstool und den ursprünglichen Werten generierten DDL kompatibel.

Ob dieser Schritt bei einer schnellen Konfiguration der Implementierungsumgebung angezeigt wird, ist von Bedingungen abhängig. Der Schritt wird bei einer schnellen Konfiguration der Implementierungsumgebung angezeigt, wenn mehr als eine Datenbank definiert wurde.

Der Schritt wird immer angezeigt, wenn Sie einen DB2 for z/OS - oder Oracle -Datenbankprovider verwenden.

Das Feature IBM Business Monitor stellt die folgenden Einträge zur Verfügung:

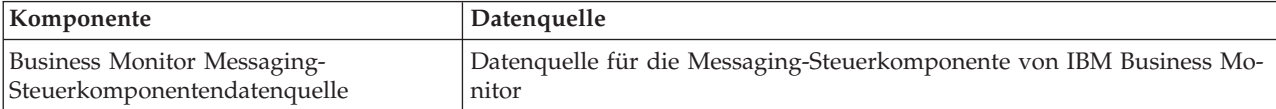

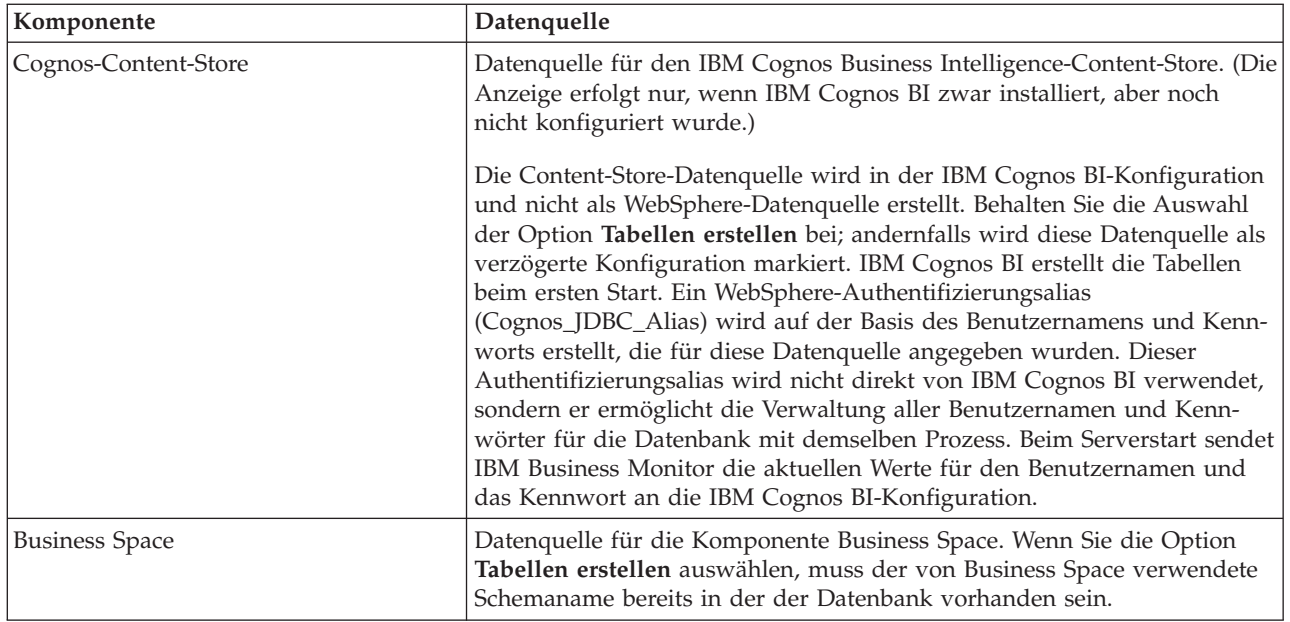

Wenn Sie andere Produktfeatures für diese Topologie ausgewählt haben, können hier auch andere featurespezifische Einträge angezeigt werden.

Die Standardschemanamen, die auf dieser Seite angezeigt werden, verstoßen möglicherweise gegen Ihre Namenskonvention für Sites oder kollidieren mit vorhandenen Schemas. Deshalb werden Sie den Schemanamen ändern müssen.

**Anmerkung:** Bei DB2 for z/OS-Datenbanken wird der Schemaname, der in der Anzeige konfiguriert wurde, für die SQL-Berechtigungs-ID (SQLID) von DB2 z/OS verwendet. Wenn der Wert für die SQL-Berechtigungs-ID von DB2 z/OS in Ihrer Umgebung anders lauten muss, können Sie die erstellten Datenquellen manuell aktualisieren, nachdem der Implementierungsumgebungsassistent abgeschlossen ist, und die angepasste Eigenschaft 'currentSQLID' in den korrekten Wert ändern.

Sie können alle Schlüsselparameter bearbeiten, wie z. B. den Datenbanknamen, die Angabe, ob Tabellen erstellt werden sollen, den Laufzeitbenutzernamen für die Datenquelle oder den Benutzernamen und das Kennwort für die Datenquelle zur Herstellung der Verbindung mit der Datenbank.

**Anmerkung:** Für DB2 for z/OS-Datenbanken ist der Datenbankname der Datenbanksubsystemname. Für andere Versionen von DB2 ist der Datenbankname der Name der Monitor-Datenbank. Für Oracle-Datenbanken ist der Datenbankname die Oracle System-ID.

Sie können auswählen, welche Datenbank für die angegebene Komponente verwendet werden soll.

Die Option **Tabellen erstellen** ist nicht verfügbar, wenn Sie einen DB2 for z/OS- oder einen Oracle-Datenbankprovider verwenden.

Für Oracle ist das Feld **Schema** inaktiviert und leer und das Feld **User name** (Benutzername) ist nicht bereits mit dem allgemeinen Datenbankbenutzernamen gefüllt. Sie müssen einen Benutzernamen und ein Kennwort für jede Datenquelle eingeben.

**Anmerkung:** Es findet keine Überprüfung statt, um sicherzustellen, dass Benutzernamen eindeutig sind. Achten Sie deshalb darauf, keinen doppelten Benutzernamen zu erstellen, denn dies führt zu Tabellenkonflikten.

10. Geben Sie auf der Seite **Sicherheit** die Benutzer-IDs und Kennwörter ein, die für die Konfiguration der Komponenten von IBM Business Monitor erforderlich sind. Das Feature IBM Business Monitor stellt die folgenden Einträge zur Verfügung:

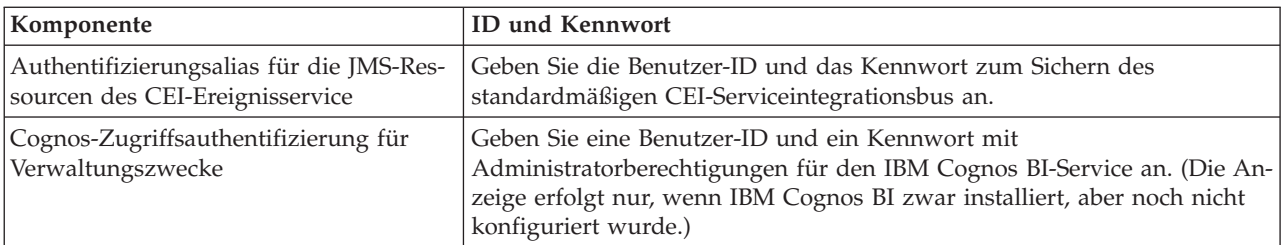

Wenn Sie andere Produktfeatures für diese Topologie ausgewählt haben, können hier auch andere featurespezifische Einträge angezeigt werden.

- 11. Optional: Wenn die Seite 'Business Process Choreographer' angezeigt wird, legen Sie Parameter für die Business Process Choreographer-Konfiguration fest und klicken anschließend auf **Next** (Weiter), um die Seite **System web applications** (Webanwendungen des Systems) anzuzeigen. Auf dieser Seite geben Sie Werte an für:
	- Sicherheitsrollen
	- v Authentifizierungsaliasnamen
- 12. Optional: Wenn die Seite **System web applications** (Webanwendungen des Systems) angezeigt wird, legen Sie das Kontextstammverzeichnis für komponentenbasierte Webanwendungen in Ihrer Implementierungsumgebung fest oder akzeptieren die vom System bereitgestellten Standardwerte für die Kontextstammverzeichnisse. Klicken Sie dann auf **Next** (Weiter), um die Seite **Summary** (Zusammenfassung) anzuzeigen.
	- Die Tabelle enthält folgende Steuerinformationen:

#### **Web Application (Webanwendung)**

Der Name der Webanwendung.

Einige der Komponenten, die Teil der von Ihnen erstellten Implementierungsumgebung sind, enthalten Webanwendungen. Die Spalte **Web application** kann folgende Komponenten enthalten:

- v Business Process Choreographer Explorer
- Business Space
- Business Rules Manager

#### **Context Root (Kontextstammverzeichnis)**

Der aktuelle Wert des Kontextstammverzeichnisses für die Komponente.

Dabei handelt es sich standardmäßig um das Standardkontextstammverzeichnis für die Webanwendung. Sie können die Kontextstammverzeichnisse ändern, indem Sie den Wert im Feld **Context Root** überschreiben.

**Anmerkung:** Das Business Space-Kontextstammverzeichnis wird nur gelesen und kann nicht bearbeitet werden.

13. Prüfen Sie, ob die Informationen auf der Seite **Summary** korrekt sind, und klicken Sie auf **Finish and Generate Environment** (Umgebung fertig stellen und generieren), um die Konfiguration der Implementierungsumgebung zu speichern und abzuschließen. Klicken Sie auf **Finish** (Fertig stellen), wenn Sie die Konfiguration beenden möchten, ohne sie abzuschließen.

Beim Klicken auf **Finish** wird die Implementierungsumgebung gespeichert - aber sie wird nicht generiert.

Wenn Sie auf **Cancel** (Abbrechen) klicken, wird die Implementierungskonfiguration abgebrochen und nicht gespeichert.

14. Wenn Sie auf **Finish and Generate Environment** (Umgebung fertig stellen und generieren) geklickt haben, um die Implementierungsumgebung zu generieren, stoppen Sie alle Cluster, Knoten und den Deployment Manager und starten Sie diese Komponenten erneut.

Wenn Sie ausgewählt haben, dass Sie die Umgebung nicht am Ende der Konfiguration der Implementierungsumgebung mit dem Assistenten generieren möchten (indem Sie auf **Finish (Fertig stellen)** und nicht auf **Finish and Generate Environment (Umgebung fertig stellen und generieren)** klicken), können Sie die Implementierungsumgebungskonfiguration unter **Server** > **Deployment Environments (Implementierungsumgebungen)** > *name der Implementierungsumgebung* anzeigen. Von dieser Position aus können Sie auf **Generieren** klicken, um die Umgebung zu generieren. Nach Abschluss der Konfiguration können Sie die Konfigurationsdateien überprüfen, um die Änderungen anzuzeigen.

Speichern Sie die Änderungen in der Masterkonfiguration oder verwerfen Sie sie. Wenn Sie auf eine Implementierungsumgebung in der Liste klicken und noch Konfigurationsschritte auszuführen sind, sehen Sie eine Liste mit den aufgeschobenen Konfigurationsschritten. Nach der Generierung einer Implementierungsumgebung sollten alle Cluster, Knoten und der Deployment Manager gestoppt und erneut gestartet werden.

**Wichtig:** Das Cluster, das den IBM Cognos BI-Dienst ausführt, erfordert den Einzelstart jedes einzelnen Cluster-Members. Sie müssen die vollständige Initialisierung des IBM Cognos BI-Dienstes abwarten, bevor Sie das nächste Cluster-Member starten.

## **IBM Business Monitor-Implementierungsumgebung einer IBM Business Process Manager-Serverimplementierungsumgebung hinzufügen**

Wenn eine IBM Business Monitor-Implementierungsumgebung mit dem Konfigurationsassistenten für Implementierungsumgebungen einer vorhandenen IBM Business Process Manager-Implementierungsumgebung hinzugefügt wird, sind einige zusätzliche Schritt auszuführen.

Sie müssen entweder die IBM BPM-Widgets in IBM Business Monitor Business Space installieren und registrieren (die einfachste und daher bevorzugte Methode) oder die IBM Business Monitor-Widgets in IBM BPM Business Space installieren und registrieren.

Erstellen Sie die IBM Business Monitor-Implementierungsumgebung anhand der Schritte, die im übergeordneten Thema "Die Implementierungsumgebung mit einem Muster erstellen" beschrieben sind.

Als Nächstes installieren Sie entweder die IBM BPM-Widgets in IBM Business Monitor Business Space oder die IBM Business Monitor-Widgets in IBM BPM Business Space. Die erste Methode ist die einfachste und daher die bevorzugte Methode.

### **IBM Business Process Manager-Widgets in IBM Business Monitor Business Space installieren**

Zum Installieren von IBM Business Process Manager-Widgets in IBM Business Monitor Business Space installieren Sie die Widgets und registrieren anschließend die REST-Serviceendpunkte (REST = Representational State Transfer) bei den Widgets.

Führen Sie die folgenden Schritte aus, nachdem Sie die Implementierungsumgebung generiert haben:

1. Installieren Sie die IBM BPM Business Space-Widgets in der IBM Business Monitor-Implementierungsumgebung. Die Business Space-Widgets befinden sich im Stammverzeichnis von IBM BPM (beispielsweise IBM/BPM) /BusinessSpace/registryData/*produktname*/widgets. Wenn Sie nur die IBM BPM-Widgets installieren möchten, geben Sie für den Parameter **-widgets** als Wert *BPM\_installationsstammverzeichnis*/BusinessSpace/registryData/BPM/widgets an. Wenn Sie Web-Sphere Enterprise Service Bus-Widgets installieren möchten, geben Sie für den Parameter **-widgets** als Wert *WESB\_installationsstammverzeichnis*/BusinessSpace/registryData/WESB/widgets an. Beispiel:

```
AdminTask.installBusinessSpaceWidgets('[-clusterName clustername -widgets
 installationsstammverzeichnis/BusinessSpace/registryData/BPM/widgets/]')
AdminTask.installBusinessSpaceWidgets('[-clusterName clustername -widgets
 installationsstammverzeichnis/BusinessSpace/registryData/WESB/widgets/]')
```
2. Registrieren Sie die REST-Seerviceendpunkte bei den Widgets. Die REST-Services sind nur in den IBM BPM-Clustern verfügbar und müssen im IBM Business Monitor-Cluster registriert werden, damit die Widgets über den Business Space für IBM Business Monitor verwendet werden können.

Sie können die REST-Serviceendpunkte entweder in der Administrationskonsole oder in der Befehlszeile registrieren. Führen Sie die Anweisungen in der zugehörigen Task 'Mit der Administrationskonsole Business Space konfigurieren und REST-Endpunkte registrieren' bzw. 'REST-Service-Endpunkte für Business Space in der Befehlszeile registrieren' aus.

- v Geben Sie für den Parameter **-clusterName** den Namen des IBM BPM-Clusters an, in dem die REST-Services installiert sind. Die IBM BPM-REST-Services können wahlweise in dem Anwendungscluster, auf dem Deployment Manager oder im Unterstützungscluster installiert werden. Stellen Sie sicher, dass Sie den richtigen Clusternamen auswählen.
- v Geben Sie für den Parameter **-businessSpaceClusterName** den Cluster an, unter dem der Business Space für IBM Business Monitor installiert wurde.

In den folgenden Beispielen wird Jacl verwendet.

- v Bei einer Einzelclusterumgebung: \$AdminTask registerRESTServiceEndpoint {-clusterName <WPS-clustername> -type "{com.ibm.bpm}BFM" -businessSpaceClus
- v Bei einer Umgebung mit vier Clustern, in der IBM Business Monitor Business Space in dem Web-Cluster der Implementierungsumgebung installiert ist:

\$AdminTask registerRESTServiceEndpoint {-clusterName WPSCluster.AppTarget -type "{com.ibm.bpm}BFM" -businessSpaceC

## **IBM Business Monitor-Widgets in BPM Business Space installieren**

Zum Installieren von IBM Business Monitor-Widgets in IBM Business Process Manager Business Space installieren Sie die Widgets, registrieren die REST-Serviceendpunkte (Representational State Transfer) bei den Widgets und führen die Endpunktkonfiguration für die IBM Cognos Business Intelligence-Widgets aus.

Führen Sie die folgenden Schritte aus, nachdem Sie die Implementierungsumgebung generiert haben:

1. Installieren Sie die IBM Business Monitor Business Space-Widgets in der IBM BPM-Implementierungsumgebung.

AdminTask.installBusinessSpaceWidgets('[-clusterName clustername -widgets *installationsstammverzeichnis*/BusinessSpace/registryData/WBM/widgets/]')

2. Registrieren Sie die REST-Seerviceendpunkte bei den Widgets. Die REST-Services sind nur in den IBM BPM-Clustern verfügbar und müssen im IBM Business Monitor-Cluster registriert werden, damit die Widgets über den Business Space für IBM Business Monitor verwendet werden können.

Sie können die REST-Serviceendpunkte entweder in der Administrationskonsole oder in der Befehlszeile registrieren. Führen Sie die Anweisungen in der zugehörigen Task 'Mit der Administrationskonsole Business Space konfigurieren und REST-Endpunkte registrieren' bzw. 'REST-Service-Endpunkte für Business Space in der Befehlszeile registrieren' aus.

- v Geben Sie für den Parameter **-clusterName** den Namen des IBM BPM-Clusters an, in dem die REST-Services installiert sind. Die IBM BPM-REST-Services können wahlweise in dem Anwendungscluster, auf dem Deployment Manager oder im Unterstützungscluster installiert werden. Stellen Sie sicher, dass Sie den richtigen Clusternamen auswählen.
- v Geben Sie für den Parameter **-businessSpaceClusterName** den Cluster an, unter dem der Business Space für IBM Business Monitor installiert wurde.

In den folgenden Beispielen wird Jacl verwendet.

- v Bei einer Einzelclusterumgebung: \$AdminTask registerRESTServiceEndpoint {-clusterName <WPS-clustername> -type "{com.ibm.bpm}BFM" -businessSpaceClus
- v Bei einer Umgebung mit vier Clustern, in der IBM Business Monitor Business Space in dem Web-Cluster der Implementierungsumgebung installiert ist: \$AdminTask registerRESTServiceEndpoint {-clusterName WPSCluster.AppTarget -type "{com.ibm.bpm}BFM" -businessSpaceC
- 3. Führen Sie die Serviceendpunktkonfiguration der IBM Cognos BI-Widgets aus und gehen Sie dabei anhand der Anweisungen unter "IBM Business Monitor und Business Space für die Verwendung eines vorhandenen IBM Cognos BI-Service konfigurieren" vor.

# **Die Implementierungsumgebung mithilfe einer benutzerdefinierte Topologie erstellen**

Statt eines der bereitgestellten Implementierungsumgebungsmuster zu verwenden, können Sie eigene Cluster einrichten und die IBM Business Monitor-Komponenten in einer Netzimplementierungstopologie (network deployment topology) konfigurieren.

Bevor Sie Cluster erstellen und die IBM Business Monitor-Komponenten konfigurieren, müssen Sie die folgenden Aufgaben ausgeführt haben:

- v Sie haben IBM Business Monitor installiert.
- v Sie haben das Deployment Manager-Profil für IBM Business Monitor erstellt oder ein vorhandenes Deployment Manager-Profil mit IBM Business Monitor erweitert.
- v Sie haben die Monitor-Datenbank erstellt.
- v Sie haben den Deployment Manager gestartet.
- v Sie haben mindestens ein angepasstes IBM Business Monitor-Profil erstellt und eingebunden oder ein vorhandenes angepasstes Profil mit IBM Business Monitor erweitert.
- Sie haben das angepasste Profil bzw. die Profile gestartet.

Die folgenden Anweisungen beschreiben, wie Cluster erstellt, der CEI-Ereignisservice (Common Event Infrastructure) konfiguriert und die erforderlichen Komponenten mit dem Konfigurationsassistenten oder den wsadmin-Befehlen installiert und konfiguriert werden.

# **IBM Business Monitor-Cluster erstellen**

In einer Netzimplementierungsumgebung müssen die IBM Business Monitor-Komponenten in Clustern implementiert werden.

Bevor Sie Cluster erstellen und die IBM Business Monitor-Komponenten konfigurieren, müssen Sie die folgenden Aufgaben ausgeführt haben:

- v Sie haben IBM Business Monitor installiert.
- v Sie haben das Deployment Manager-Profil für IBM Business Monitor erstellt oder ein vorhandenes Deployment Manager-Profil mit IBM Business Monitor erweitert.
- v Sie haben die Monitor-Datenbank erstellt.
- Sie haben den Deployment Manager gestartet.
- v Sie haben mindestens ein angepasstes IBM Business Monitor-Profil erstellt und eingebunden oder ein vorhandenes angepasstes Profil mit IBM Business Monitor erweitert.
- Sie haben das angepasste Profil bzw. die Profile gestartet.

Verwenden Sie zur Erstellung des ersten Cluster-Members ein vorhandenes angepasstes Profil. Sie können in den von Ihnen erstellten Clustern beliebig viele zusätzliche Cluster-Member hinzufügen. (Siehe "Cluster-Member hinzufügen"). Um den IBM Business Monitor-Cluster zu erstellen, führen Sie in der Administrationskonsole folgende Schritte aus:

- 1. Klicken Sie in der Navigationsanzeige auf **Server** > **Cluster** > **WebSphere Application Server-Cluster**.
- 2. Klicken Sie auf **Neu**, um den Assistenten zum Erstellen eines neuen Clusters zu starten.
- 3. Geben Sie einen Namen für den Cluster an.
- 4. Wählen Sie **Lokalen Knoten bevorzugen** aus, um die Weiterleitungsoptimierung im Hostbereich zu ermöglichen. Diese Einstellung verbessert die Leistungsdaten, da EJBs, soweit möglich, in einem Cluster-Member desselben Knotens gesucht werden.
- 5. Klicken Sie auf **Weiter**, um mit dem Schritt der Erstellung des ersten Cluster-Members fortzufahren.
- 6. Geben Sie einen Namen für das erste Cluster-Member an.
- 7. Geben Sie einen Knoten für das erste Cluster-Member an. Dieser Knoten muss ein IBM Business Monitor-Knoten sein.
- 8. Wählen Sie die Option **Member mit einer Anwendungsserverschablone erstellen** aus.
- 9. Wählen Sie eine Anwendungsservervorlage (in WAS: 'Anwendungsserverschablone') aus, die im Namen die Zeichenfolge *defaultWBM* enthält, und klicken Sie auf **Weiter**.

**Wichtig:** Wenn keine Vorlage mit dem Namensbestandteil 'defaultWBM' vorhanden ist, stellen Sie sicher, dass Sie einen Knoten ausgewählt haben, der mit IBM Business Monitor erweitert wurde.

Wenn das erste Cluster-Member nicht mit einer Anwendungsservervorlage mit dem Namensbestandteil 'defaultWBM' erstellt wird, wird Ihre IBM Business Monitor-Umgebung nicht ordnungsgemäß funktionieren und Sie müssen alle vorhandenen Cluster-Member löschen und das erste Cluster-Member erneut erstellen.

- 10. Klicken Sie auf **Weiter**, um mit dem Schritt der Erstellung weiterer Cluster-Member fortzufahren.
- 11. Optional: Führen Sie die folgenden Schritte für jedes Cluster-Member aus, um weitere Cluster-Member hinzuzufügen:
	- a. Geben Sie einen eindeutigen Namen für die zusätzlichen Member an. Der Name muss innerhalb des Knotens eindeutig sein.
	- b. Geben Sie einen Knoten für die zusätzlichen Cluster-Member an. Dieser Knoten muss ein IBM Business Monitor-Knoten sein.
	- c. Klicken Sie auf **Member hinzufügen**.
- 12. Klicken Sie auf **Weiter**, um zur Zusammenfassungsanzeige zu gelangen.
- 13. Überprüfen Sie die Daten, und klicken Sie auf **Fertig stellen**.
- 14. Klicken Sie auf **Speichern**, um die Änderungen an der Masterkonfiguration zu speichern.

Nach dem Erstellen eines Clusters können Sie jederzeit weitere Cluster-Member hinzufügen.

Wenn Sie einen Cluster nach der Intallation des IBM Cognos Business Intelligence-Service zum ersten Mal starten, müssen Sie diesen Vorgang für jeden Server einzeln ausführen. Verwenden Sie nicht die Option 'ripplestart', weil diese Option IBM Cognos BI nicht genügend Zeit für die Initialisierung lässt.

An der Administrationskonsole werden möglicherweise Probleme gemeldet, wenn Sie den IBM Cognos Business Intelligence-Server zum ersten Mal starten. Die Initialisierung der einzelnen Serverinstanzen in der Content-Store-Datenbank von IBM Cognos Business Intelligence und im Plattenbereich während des ersten Starts benötigt erheblich mehr Zeit als ein normaler Start von IBM Cognos Business Intelligence.

### **Cluster-Member hinzufügen**

Sie können einem vorhanden Cluster beliebig viele Cluster-Member hinzufügen.

**Wichtig:** Wenn das erste Cluster-Member nicht mit einer Anwendungsservervorlage mit dem Namensbestandteil 'defaultWBM' erstellt wird, wird Ihre IBM Business Monitor-Umgebung nicht ordnungsgemäß funktionieren und Sie müssen alle vorhandenen Cluster-Member löschen und das erste Cluster-Member erneut erstellen.

Führen Sie folgende Schritte aus, um zusätzliche Cluster-Member hinzuzufügen:

- 1. Klicken Sie in der Navigationsanzeige auf **Server** > **Cluster** > **WebSphere Application Server-Cluster** > *clustername* > **Cluster-Member**.
- 2. Klicken Sie auf **Neu**, um den Assistenten zum Erstellen neuer Cluster-Member zu starten.
- 3. Führen Sie für jedes neue Cluster-Member folgende Schritte aus:
	- a. Geben Sie einen eindeutigen Namen für die zusätzlichen Member an. Der Name muss innerhalb des Knotens eindeutig sein.
- <span id="page-115-0"></span>b. Geben Sie einen Knoten für die zusätzlichen Cluster-Member an. Dieser Knoten muss ein IBM Business Monitor-Knoten sein.
- c. Klicken Sie auf **Member hinzufügen**.
- 4. Klicken Sie auf **Weiter**, um zur Zusammenfassungsanzeige zu gelangen.
- 5. Überprüfen Sie die Daten und klicken Sie auf **Fertig stellen**.
- 6. Klicken Sie auf **Speichern**, um die Änderungen an der Masterkonfiguration zu speichern.

**Anmerkung:** Während der IBM Business Monitor-Installation wird der Cognos-Service ebenfalls auf dem Knoten installiert und auf dem neuen Server konfiguriert, wenn ein Member zum Cluster hinzugefügt wird.

## **Zusätzliche Knoten einbinden**

Nach der Erstellung einer Umgebung mit hoher Verfügbarkeit in einer Netzimplementierungszelle, können Sie zu einem späteren Zeitpunkt zusätzliche Knoten in die Zelle einbinden, wenn dies erforderlich ist.

**Wichtig:** IBM Business Monitor bietet keine Unterstützung für portalbasierte Dashboards in derselben Zelle wie der IBM Business Monitor-Server v7.5.1.

Führen Sie für jeden einzelnen vorhandenen Knoten die folgenden Schritte aus, um die Knoten in den Deployment Manager einzubinden:

- 1. Starten Sie den Deployment Manager.
- 2. Führen Sie von dem Profilverzeichnis, das dem Knoten entspricht, den Sie einbinden möchten, den Befehl **addNode** aus und geben Sie dabei den Hostnamen des Deployment Managers und optional die Nummer des SOAP-Connector-Ports des Deployment Managers an.

**profil-stammverzeichnis\bin\addNode.bat** *hostname\_des\_deployment\_managers* **[***soap-port\_des- \_deployment\_managers***]**

**profil-stammverzeichnis/bin/addNode.sh** *hostname\_des\_deployment\_managers* **[***soap-port\_des\_deployment\_managers***]**

Wenn Sie den Befehl mit aktivierter Tracefunktion ausführen wollen, dann verwenden Sie die Option **-trace**. Beispiel: **addNode** *hostname* **-trace**.

Weitere Details zur Ausführung des Befehls **addNode** finden Sie in den zugehörigen Informationen im Information Center für WebSphere Application Server.

# **CEI-Ereignisservices konfigurieren**

Bevor die IBM Business Monitor-Komponenten über die Administrationskonsole konfiguriert werden können, muss ein CEI-Ereignisservice (CEI = Common Event Infrastructure) in Ihrer Netzimplementierungszelle zur Verfügung stehen, den IBM Business Monitor zum Senden von Ereignissen verwenden kann. Derselbe CEI-Ereignisservice kann auch zum Empfangen von Ereignissen verwendet werden.

Wenn Sie ein eigenständiges Profil für IBM Business Monitor erstellt haben oder den Konfigurationsassistenten der Implementierungsumgebung verwendet haben, wurde bereits ein CEI-Ereignisservice für Sie erstellt. Wenn Sie IBM Business Monitor auf einer Process Server-Topologie hinzufügen, können Sie den CEI-Ereignisservice verwenden, der von Process Server für IBM Business Monitor implementiert wurde. Wenn dies nicht der Fall ist, befolgen Sie die Anweisungen auf dieser Seite, um einen neuen CEI-Ereignisservice zu erstellen.

Installieren Sie mithilfe des Befehls **wbmDeployCEIEventService** einen CEI-Ereignisservice auf einem Server oder Cluster und erstellen Sie die hierfür erforderlichen Ressourcen (Service Integration Bus und Messaging-Steuerkomponente). Zudem können Sie bei Bedarf die Zugriffsberechtigung konfigurieren und den Standarddatenspeicher des CEI-Ereignisservice aktivieren. (Der Ereignisservice-Datenspeicher wird für Produktionsumgebungen nicht empfohlen.) In der Kerntopologie für hohe Verfügbarkeit wird der CEI-Ereignisservice im Unterstützungscluster installiert.

Gehen Sie wie folgt vor, um einen neuen CEI-Ereignisservice zu installieren und zu konfigurieren:

- 1. Öffnen Sie eine Eingabeaufforderung und wechseln Sie in das Verzeichnis **bin** des Deployment Manager-Profils (standardmäßig DMGR01), in dem WebSphere Application Server installiert ist, oder in einer Einzelserverumgebung in das Verzeichnis **bin** des eigenständiges Profils.
- 2. Starten Sie **wsadmin**, indem Sie folgenden Befehl ausführen:
	- v **wsadmin.sh**
	- v **wsadmin.bat**
- 3. Führen Sie den Befehl **wbmDeployCEIEventService** im Dialogbetrieb aus, indem Sie Folgendes in die Befehlszeile eingeben:

```
(jacl) $AdminTask wbmDeployCEIEventService {-interactive}
(jython) AdminTask.wbmDeployCEIEventService('-interactive')
```
Alternativ können Sie den Befehl ausführen, indem Sie alle Parameter angeben. Ein Beispiel finden Sie unter "IBM Business Monitor-Komponenten mit wsadmin-Befehlen konfigurieren" über die zugehörigen Links.

4. Speichern Sie die Ergebnisse mithilfe des folgenden Befehls:

```
(jacl) $AdminConfig save
(jython) AdminConfig.save()
```
- 5. Um die Knoten zu synchronisieren, klicken Sie in der Administrationskonsole auf **Systemverwaltung > Knoten**, wählen Sie alle Knoten aus und klicken Sie auf **Vollständige Neusynchronisation**.
- 6. Führen Sie einen Neustart für den Deployment Manager aus, damit die CEI-Links in der Administrationskonsole angezeigt werden.

Der CEI-Ereignisservice ist aktiviert.

Eine vollständige Liste der Parameter sowie ein Beispiel finden Sie im Abschnitt zum IBM Business Monitor-CEI-Ereignisservice.

Wenn Sie den Datenspeicherschritt während der Ausführung von **wbmDeployCEIEventService** nicht durchgeführt haben, haben Sie die Möglichkeit, den Datenspeicher für den CEI-Ereignisservice später zu erstellen. Weitere Informationen hierzu finden Sie im Abschnitt "CEI-Datenbank konfigurieren".

## **Umgebung mit dem Konfigurationsassistenten konfigurieren**

Sie können die erforderliche IBM Business Monitor-Umgebung mithilfe des Konfigurationsassistenten in der Administrationskonsole konfigurieren.

Sie müssen folgende Tasks abgeschlossen haben:

- v Mindestens ein angepasstes IBM Business Monitor-Profil wurde erstellt und eingebunden oder ein vorhandenes angepasstes Profil mit IBM Business Monitor (siehe 'Profile erstellen und erweitern') wurde erweitert.
- v Mindestens ein Cluster mit der Anwendungsservervorlage **defaultWBM** wurde erstellt (siehe 'IBM Business Monitor-Cluster erstellen').
- v Ein lokaler CEI-Ereignisservice (CEI = Common Event Infrastructure), den IBM Business Monitor zum Senden und Empfangen von Ereignissen verwenden kann, wurde konfiguriert (siehe 'CEI-Ereignisservices konfigurieren').

Stellen Sie vor dem Starten des Konfigurationsprozesses sicher, dass Sie Änderungen am Knoten automatisch synchronisieren (klicken Sie in der Administrationskonsole auf **Systemverwaltung** > **Konsoleinstellungen** und wählen Sie **Änderungen mit Knoten synchronisieren**) aus. Andernfalls müssen Sie die Änderungen nach jedem Hauptschritt manuell synchronisieren.

Die erforderlichen und optionalen Komponenten können über den Konfigurationsabschnitt 'IBM Business Monitor' der Administrationskonsole konfiguriert werden. Anweisungen zur manuellen Konfiguration

sämtlicher IBM Business Monitor-Komponenten finden Sie in den zugehörigen Informationen. Dort finden Sie Links mit weiterführenden Taskinformationen.

- 1. Klicken Sie in der Navigationsanzeige auf **Server** > **IBM Business Monitor-Konfiguration**. Daraufhin erscheint eine Liste der erforderlichen und optionalen Komponenten. Überprüfen Sie den Status der einzelnen Komponenten. Wenn Sie über eine ND-Umgebung verfügen und keine Implementierungsumgebung konfiguriert haben, ist keine der Komponenten bereits installiert oder konfiguriert. In diesem Fall müssen Sie die nachfolgenden Schritte zur Installation und Konfiguration der Komponenten ausführen.
- 2. Führen Sie die folgenden Schritte aus, um den ausgehenden CEI-Ereignisservice zu konfigurieren. Der ausgehende CEI-Ereignisservice wird verwendet, um Ereignisse, einschließlich Alerts, von IBM Business Monitor zu senden. Sie müssen eine Ereignis-Emitter-Factory konfigurieren, die auf den ausgehenden CEI-Ereignisservice verweist.

**Wichtig:** Bevor die Ereignis-Emitter-Factory konfiguriert werden kann, muss ein lokaler CEI-Service zur Verfügung stehen, den IBM Business Monitor zum Senden von Ereignissen verwenden kann. An-weisungen zur Erstellung eines lokalen CEI-Service finden Sie im Abschnitt ["CEI-Ereignisservices](#page-115-0) [konfigurieren" auf Seite 110.](#page-115-0)

- a. Klicken Sie in der Liste der Komponenten auf **Ausgehender CEI-Ereignisservice**. Der Status des ausgehenden CEI-Ereignisservice und der Ereignis-Emitter-Factory wird angezeigt. Sofern bereits eine MonitorEmitterFactory existiert, enthält das Statusfeld den Namen des CEI-Ereignisservices, den die Emitter-Factory verwendet. Wenn die Emitter-Factory noch nicht konfiguriert wurde, wird die Nachricht 'Der lokale CEI-Ereignisservice ist vorhanden, jedoch ist die Ereignis-Emitter-Factory nicht vorhanden' angezeigt. In diesem Fall muss die Emitter-Factory erstellt und konfiguriert werden.
- b. Wählen Sie unter **Ereignis-Emitter-Factory konfigurieren** den Server oder Cluster für die Ereignis-Emitter-Factory aus. Die Liste enthält alle verfügbaren Server und Cluster. Sie können ausschließlich Server auswählen, die über einen konfigurierten CEI-Ereignisservice verfügen. (Die verfügbaren Server und Cluster werden mit Stern (\*) angezeigt). Wenn Sie mehrere gleichnamige Server haben, vergewissern Sie sich, dass Sie den Server im richtigen Knoten auswählen.
- c. Um den Konfigurationsassistenten zu starten, klicken Sie auf **Ereignis-Emitter-Factory konfigurieren**. Für die Zelle wird eine Emitter-Factory für ausgehende Ereignisse namens MonitorEmitterFactory erstellt. Das Statusfeld für den ausgehenden CEI-Ereignisservice enthält nun den von der MonitorEmitterFactory verwendeten CEI-Ereignisservice.
- d. Wenn Sie zur Konfigurationsseite zurückkehren wollen, dann klicken Sie in der Hauptlinkliste auf **IBM Business Monitor-Konfiguration**.
- 3. Führen Sie die folgenden Schritte aus, um den Service Integration Bus zu erstellen und die Messaging-Steuerkomponente zu konfigurieren. Um Ereignisse überwachen zu können, benötigt IBM Business Monitor einen eigenen Bus sowie eine eigene Messaging-Steuerkomponente.

Wenn kein Bus vorhanden ist, wird einer für Sie erstellt, wenn Sie die Messaging-Steuerkomponente konfigurieren. Der Bus erhält die Bezeichnung **MONITOR.***<zellenname>***.Bus**, die nicht geändert werden kann.

- a. Klicken Sie in der Liste der Komponenten auf **Messaging-Steuerkomponente**. Der Status für den Service Integration Bus und die Messaging-Steuerkomponente wird angezeigt.
- b. Um den Konfigurationsassistenten zu starten, klicken Sie auf **Messaging-Steuerkomponente konfigurieren**.
- c. Wählen Sie in der Anzeige **Bus-Member auswählen** eine der folgenden Optionen aus, um die Erstellungsposition der neuen Messaging-Steuerkomponente festzulegen, und klicken Sie auf **Weiter**:
	- v **Cluster**: Wählen Sie diese Option aus, um die Messaging-Steuerkomponente in einem bestehenden Cluster zu erstellen. Sie müssen den Clusternamen in der Liste auswählen.
	- v **Server**: Wählen Sie diese Option aus, um die Messaging-Steuerkomponente auf einem Server zu erstellen. Sie müssen den Server in der Liste auswählen. Wenn Sie mehrere gleichnamige Server haben, vergewissern Sie sich, dass Sie den Server im richtigen Knoten auswählen.
- d. Wählen Sie in der Anzeige **Typ des Nachrichtenspeichers auswählen** eine der folgenden Optionen aus und klicken Sie auf **Weiter**:
	- v **Datenspeicher**: Ein Datenspeicher ist ein Nachrichtenspeicher, der eine Reihe von Tabellen enthält, die für alle Member des Clusters, der die Messaging-Steuerkomponente betreibt, zugänglich sind.
	- v **Dateispeicher**: Ein Dateispeicher ist ein Nachrichtenspeicher, der Dateien im Dateisystem über das Betriebssystem verwendet. Diese Option ist nicht verfügbar, wenn in der Anzeige **Bus-Member auswählen** die Option **Cluster** ausgewählt wurde.
- e. Wenn Sie einen Datenspeicher verwenden, müssen Sie in der Anzeige **Eigenschaften des Nachrichtenspeichers angeben** eine der folgenden Optionen auswählen:
	- v **Standarddatenquelle mit generiertem JNDI-Namen erstellen**: Standardmäßig verwendet der Datenspeicher Derby. Diese Option ist nicht verfügbar, wenn in der Anzeige **Bus-Member auswählen** die Option **Cluster** ausgewählt wurde.
	- v **Vorhandene Datenquelle verwenden**: Bei Auswahl dieser Option müssen Sie die folgenden Felder ausfüllen:
		- **JNDI-Name der Datenquelle**: Wählen Sie den JNDI-Namen der Datenbank aus, die Sie einsetzen werden. Beispiel: **jdbc/wbm/MonitorMEDatabase**.
		- **Schemaname**: Geben Sie den Schemanamen ein. Beispiel: **MONME00**.
		- **Authentifizierungsalias**: Wählen Sie den Authentifizierungsalias aus, den Sie einsetzen werden. Sie müssen den Authentifizierungsalias auswählen, wenn die Tabellen erstellt werden sollen. Beispiel: **Monitor\_JDBC\_Alias**.
		- **Tabellen erstellen**: Wählen Sie diese Option aus, um die Tabellen in der Datenbank zu erstellen. Wenn Sie diese Option nicht auswählen, muss der Datenbankadministrator die Tabellen erstellen.
- f. Überprüfen Sie die Informationen in der Bestätigungsanzeige und klicken Sie auf **Fertig stellen**, um die Konfiguration abzuschließen. Die Statusfelder für den Bus und die Messaging-Steuerkomponente werden nun mit den neuen Konfigurationsdaten aktualisiert.

**Anmerkung:** Es kann einen Moment dauern, bis die Messaging-Steuerkomponente erfolgreich startet.

- g. Wenn Sie zur Konfigurationsseite zurückkehren wollen, dann klicken Sie in der Hauptlinkliste auf **IBM Business Monitor-Konfiguration**.
- 4. Stellen Sie sicher, dass der Bus und die Messaging-Steuerkomponente die korrekte Benutzer-ID für Ihre Umgebung enthalten:
	- a. Klicken Sie in der Navigationsanzeige auf **Sicherheit** > **Bussicherheit**.
	- b. Klicken Sie auf den Bus für den IBM Business Monitor-Server. Die Seite 'Konfigurationseigenschaften' wird für den Bus angezeigt.
	- c. Klicken Sie unter 'Weitere Eigenschaften' auf **Sicherheit**. Eine weitere Eigenschaftenseite wird angezeigt.
	- d. Klicken Sie unter 'Authorization Policy' (Berechtigungsrichtlinie) auf **Benutzer und Gruppen in der Rolle "Bus-Connector"**.
	- e. Überprüfen Sie, ob Ihre Benutzer-ID existiert. Falls sie nicht existiert, führen Sie die folgenden Schritte aus, um sie hinzuzufügen:
		- 1) Klicken Sie auf **Neu**.
		- 2) Wählen Sie **Benutzername** aus und geben Sie die neue Benutzer-ID in das angrenzende Feld ein.
		- 3) Klicken Sie auf **OK**.
- 5. Führen Sie die folgenden Schritte aus, um die Anwendung für die IBM Business Monitor-Aktionsservices zu installieren. Die Anwendung für die Aktionsservices ruft beim Empfang definierter Situationsereignisse, die von Monitor oder anderen Anwendungen ausgegeben wurden, Aktionen wie das Senden von Dashboard-Alerts oder E-Mail-Benachrichtigungen auf. Situationsereignisse weisen in

der Regel auf Geschäftssituationen hin, auf die reagiert werden muss. Hierzu gehören z. B. das Fehlen von Papier in einem Drucker oder das Auftreten von Messwerten, die einen bestimmten Wert übersteigen.

- a. Klicken Sie in der Liste der Komponenten auf **Aktionsservices**. Der Status der Anwendung wird angezeigt. Wenn die Anwendung ordnungsgemäß installiert ist, enthält das Statusfeld die Position der installierten Anwendung.
- b. Wählen Sie in der Liste unter **Aktionsservices implementieren** den Server oder Cluster für die Anwendung für die Aktionsservices aus. Die Liste enthält alle verfügbaren Server und Cluster. Wählen Sie einen Server aus, auf dem IBM Business Monitor installiert ist. Wenn Sie mehrere gleichnamige Server haben, vergewissern Sie sich, dass Sie den Server im richtigen Knoten auswählen.
- c. Klicken Sie auf **Aktionsservices implementieren**, um die Anwendung zu installieren. Die Anwendung wird installiert und das Gruppenprofil für Monitor-Aktionsservices erstellt. Das Statusfeld enthält nun die Position der installierten Anwendung mit dem Namen IBM\_WBM\_ACTION-SERVICES. Wurde die Anwendung in einem Cluster installiert, ist die Anwendung so lange nicht verfügbar, bis alle Knoten im Cluster synchronisiert wurden.
- d. Wenn Sie zur Konfigurationsseite zurückkehren wollen, dann klicken Sie in der Hauptlinkliste auf **IBM Business Monitor-Konfiguration**.
- 6. Führen Sie die folgenden Schritte aus, um die Anwendung für geplante Monitor-Services zu installieren. Sie müssen diese Anwendung installieren, um eine zeitliche Planung der wiederholt ausgeführten Services vornehmen zu können. Zu diesen Services zählen unter anderem der Datenübertragungsservice und das KPI-Verlaufsprotokoll für Monitormodelle.
	- a. Klicken Sie in der Liste der Komponenten auf **Geplante Monitor-Services**. Der Status der Anwendung wird angezeigt. Wenn die Anwendung ordnungsgemäß installiert ist, enthält das Statusfeld die Position der installierten Anwendung.
	- b. Wählen Sie in der Liste unter **Geplante Monitor-Services implementieren** den Server oder Cluster für die Anwendung für geplante Monitor-Services aus. Die Liste enthält alle verfügbaren Server und Cluster. Wählen Sie einen Server aus, auf dem IBM Business Monitor installiert ist. Wenn Sie mehrere gleichnamige Server haben, vergewissern Sie sich, dass Sie den Server im richtigen Knoten auswählen.
	- c. Klicken Sie auf **Geplante Monitor-Services implementieren**, um die Anwendung zu installieren. Das Statusfeld enthält nun die Position der installierten Anwendung mit dem Namen IBM\_WBM- \_DATA\_SERVICES. Wurde die Anwendung in einem Cluster installiert, ist die Anwendung so lange nicht verfügbar, bis alle Knoten im Cluster synchronisiert wurden.
	- d. Wenn Sie zur Konfigurationsseite zurückkehren wollen, dann klicken Sie in der Hauptlinkliste auf **IBM Business Monitor-Konfiguration**.

Sie können die geplanten Services für jedes installierte Monitormodell anzeigen, indem Sie auf **Anwendungen** > **Monitor-Services** > **Geplante Monitor-Services** klicken.

- 7. Optional: Wenn Sie den IBM Cognos Business Intelligence-Service verwenden wollen, um eine mehrdimensionale Analyse auf Ihren Dashboards auszuführen, klicken Sie in der Liste der Komponenten auf **Cognos-Service**. Der Status des Service wird angezeigt. Wenn der Service ordnungsgemäß installiert ist, enthält das Statusfeld die Position des installierten Service. (Wenn Sie IBM Cognos BI mit IBM Business Monitor installiert und ein eigenständiges Profil erstellt haben, dann ist der IBM Cognos BI-Service bereits implementiert.)
	- a. Zum Implementieren eines neuen IBM Cognos BI-Service müssen Sie den Server oder Cluster für den IBM Cognos BI-Service in der Liste auswählen. Die Liste enthält alle verfügbaren Server und Cluster. (Die verfügbaren Server und Cluster werden mit Stern (\*) angezeigt). Wenn Sie mehrere gleichnamige Server haben, vergewissern Sie sich, dass Sie den Server im richtigen Knoten auswählen.

Geben Sie einen Datenbanknamen ein, der für den Content-Store verwendet werden soll. Unter DB2 und Microsoft SQL Server darf der Datenbankname nicht mit dem Namen der Monitor-Datenbank übereinstimmen. Geben Sie einen Datenbankbenutzernamen und das zugehörige Kennwort an. Wenn Sie für den Content-Store und die Monitor-Datenbank den gleichen Benutzernamen verwenden, dann müssen Sie auch das gleiche Kennwort benutzen. Da der Datenbankbenutzer, der zum Zugriff auf die Content-Store-Datenbank bereitgestellt wird, über die Berechtigung zum Erstellen von Tabellen in der Datenbank verfügen muss wird empfohlen, dass Sie einen neuen Datenbankbenutzer nur für die Content-Store-Datenbank erstellen.

**Anmerkung:** Der Benutzername und das Kennwort für die IBM Cognos BI-Content-Store-Datenbank werden in 'Cognos\_JDBC\_Alias' gespeichert. Dadurch ist es möglich, alle Berechtigungsnachweise für die Datenbank zentral zu verwalten. Wenn Sie den IBM Business Monitor IBM Cognos BI-Server starten, werden die aktuellen Werte an die IBM Cognos BI-Konfiguration übergeben, um IBM Cognos BI den Zugriff auf den Content-Store zu ermöglichen. Aufgrund dieser Integration können Sie den Benutzernamen und das Kennwort für den Content-Store mit der IBM Cognos BI-Konfigurationsanwendung nicht ändern.

Wenn die Verwaltungssicherheit aktiviert ist, müssen Sie außerdem den Benutzernamen des IBM Cognos BI-Administrators und das zugehörige Kennwort angeben.

Klicken Sie auf **Cognos-Service implementieren**. Das Statusfeld enthält nun die Position des installierten Service. Wurde dieser Service in einem Cluster installiert, wird der Service so lange als nicht verfügbar angezeigt, bis alle Knoten im Cluster synchronisiert und erneut gestartet wurden. Wenn die für die Implementierung benötigte Zeitdauer das Zeitlimit der Administrationskonsole für die Antwort überschreitet, dann wird möglicherweise eine Zeitlimitnachricht angezeigt. Warten Sie noch einige Minuten, bevor Sie versuchen, die Server erneut zu starten.

b. Wenn auf Ihrem System bereits eine IBM Cognos BI-Version installiert ist, dann geben Sie unter **Bestehenden Cognos-Service verwenden** die URI des externen Dispatchers des IBM Cognos BI-Servers an. Sie finden diese URI im IBM Cognos BI-Konfigurationsclient in **Lokale Konfiguration** > **Umgebung** > **Dispatcher-Einstellungen** (Beispiel: http://*my\_host:my\_port*/p2pd/servlet/ dispatch/ext). Wenn die administrative Sicherheit auf dem the IBM Cognos BI-Server aktiviert ist, müssen Sie auch den Benutzernamen und das Kennwort des IBM Cognos BI-Administrators angeben.

Klicken Sie auf **Bestehenden Cognos-Service verwenden**. Das Statusfeld enthält nun die Position des installierten Service.

- c. Wenn Sie zur Konfigurationsseite zurückkehren wollen, dann klicken Sie in der Hauptlinkliste auf **IBM Business Monitor-Konfiguration**.
- 8. Optional: Wenn Sie die IBM Business Monitor-Dashboards für mobile Geräte verwenden möchten, müssen Sie die folgenden Schritte ausführen, um die Anwendung zu installieren. Wenn Sie die Dashboards für mobile Geräte nicht verwenden möchten, müssen Sie die folgenden Schritte nicht ausführen.
	- a. Klicken Sie in der Liste der Komponenten auf **Dashboards für mobile Geräte**. Der Status der Anwendung wird angezeigt. Wenn die Anwendung ordnungsgemäß installiert ist, enthält das Statusfeld die Position der installierten Anwendung.
	- b. Wählen Sie in der Liste unter **Dashboards für mobile Geräte implementieren** den Server oder Cluster für die Anwendung der Dashboards auf mobilen Geräten aus. Die Liste enthält alle verfügbaren Server und Cluster. Wählen Sie einen Server aus, auf dem IBM Business Monitor installiert ist. Wenn Sie mehrere gleichnamige Server haben, vergewissern Sie sich, dass Sie den Server im richtigen Knoten auswählen.
	- c. Klicken Sie auf **Dashboards für mobile Geräte implementieren**, um die Anwendung zu installieren. Das Statusfeld enthält nun die Position der installierten Anwendung mit dem Namen IBM\_WBM\_MOBILE\_DASHBOARD. Wurde die Anwendung in einem Cluster installiert, ist die Anwendung so lange nicht verfügbar, bis alle Knoten im Cluster synchronisiert wurden.
	- d. Wenn Sie zur Konfigurationsseite zurückkehren wollen, dann klicken Sie in der Hauptlinkliste auf **IBM Business Monitor-Konfiguration**.
- 9. Optional: Wenn Sie die Ereignis-Emitter-Services Java Messaging Service (JMS) und Representational State Transfer (REST) verwenden möchten, müssen Sie die folgenden Schritte ausführen, um die API-Serviceanwendung zu installieren Anstatt Common Base Event direkt zu codieren oder zu generie-

ren, können Sie dann diese Ereignis-Emitter-Services verwenden. Sie stellen die Ereignis-XML bereit, die Ereignis-Emitter-Services empfangen die Ereignis-XML und schließen diese in ein Common Base Event ein, sodass sie durch IBM Business Monitor verarbeitet werden kann.

- a. Klicken Sie in der Liste der Komponenten auf **Eingehende Ereignis-Emitter-Services (JMS und REST)**. Der Status der Anwendungen wird angezeigt. Wenn die Anwendungen ordnungsgemäß installiert sind, enthält das Statusfeld die Positionen der installierten Anwendungen.
- b. Wählen Sie in der Liste unter **Ereignis-Emitter-Services implementieren** den Server oder Cluster für die Anwendungen aus. Die Liste enthält alle verfügbaren Server und Cluster. Wählen Sie einen Server aus, auf dem IBM Business Monitor installiert ist. Wenn Sie mehrere gleichnamige Server haben, vergewissern Sie sich, dass Sie den Server im richtigen Knoten auswählen.
- c. Klicken Sie auf **Ereignis-Emitter-Services implementieren**, um die Anwendungen zu installieren.. Das Anwendungsstatusfeld enthält nun die Positionen der installierten Anwendungen. Wurden die Anwendungen in einem Cluster installiert, sind die Anwendungen so lange nicht verfügbar, bis alle Knoten im Cluster synchronisiert wurden.
- d. Wenn Sie zur Konfigurationsseite zurückkehren wollen, dann klicken Sie in der Hauptlinkliste auf **IBM Business Monitor-Konfiguration**.
- 10. Optional: Führen Sie folgende Schritte aus, um das REST-Services-Gateway (REST = Representational State Transfer) für Widgets für Business Space zu konfigurieren.

**Anmerkung:** Da es sich bei dem REST-Services-Gateway um eine gemeinsam genutzte Komponente handelt, kann es nicht mit dem Konfigurationsassistenten konfiguriert werden. Wenn Sie Cluster mithilfe des Konfigurationsassistenten für Implementierungsumgebungen oder ein eigenständiges Profil erstellen, wird das REST-Services-Gateway für Sie konfiguriert. Das REST-Services-Gateway muss implementiert und in Business Space registriert sein, bevor Ihr Team die Widgets in Business Space verwenden kann.

- a. Klicken Sie in der Administrationskonsole auf **Server** > **Servertypen** > **WebSphere Application Server** oder auf **Server** > **Cluster** > **WebSphere Application Server-Cluster**.
- b. Klicken Sie auf den Namen Ihres Servers oder Clusters.
- c. Klicken Sie auf der Konfigurationsseite unter**Business Integration** auf **REST-Services**.
- 11. Optional: Führen Sie die folgenden Schritte aus, um Business Space zu konfigurieren.

**Anmerkung:** Da es sich bei dem Business Space um eine gemeinsam genutzte Komponente handelt, kann es nicht mit dem Konfigurationsassistenten konfiguriert werden. Wenn Sie Cluster mithilfe des Konfigurationsassistenten für Implementierungsumgebungen oder ein eigenständiges Profil erstellen, wird das Business Space für Sie konfiguriert.

- a. Klicken Sie in der Administrationskonsole auf **Server** > **Servertypen** > **WebSphere Application Server** oder auf **Server** > **Cluster** > **WebSphere Application Server-Cluster**.
- b. Klicken Sie auf den Namen Ihres Servers oder Clusters.
- c. Klicken Sie auf der Konfigurationsseite unter **Business Integration** auf **Business Space-Konfiguration**.
- 12. Nachdem Sie die Konfiguration der Komponenten abgeschlossen haben, synchronisieren Sie die Knoten. Klicken Sie in der Administrationskonsole auf **Systemverwaltung > Knoten**, wählen Sie alle Knoten aus und klicken Sie auf **Vollständige Neusynchronisation**. Stoppen Sie anschließend alle Cluster und Server und starten Sie sie erneut.

Melden Sie sich von der Administrationskonsole ab, um die ordnungsgemäße Installation und Konfiguration aller Anwendungen zu prüfen. Melden Sie sich anschließend bei der Administrationskonsole an und navigieren Sie zu **Server** > **IBM Business Monitor-Konfiguration**. Stellen Sie sicher, dass alle Einträge vollständig sind und ein grünes Häkchen aufweisen.

Wenn Sie die Erstellung der Tabellen der Messaging-Steuerkomponente nicht ausgewählt haben oder über keine Berechtigung zur Erstellung verfügen, müssen die Tabellen von einem Datenbankadministrator manuell erstellt werden. Weitere Informationen hierzu finden Sie im Abschnitt 'Tabellen für Messaging-Steuerkomponenten manuell erstellen' über die zugehörigen Links.

Wenn Sie Ereignisse von einer CEI-Ereignisquelle empfangen möchten, die sich auf einem fernen Server befindet, ist zudem die Durchführung einer zellenübergreifenden Konfiguration erforderlich. Anweisungen hierzu finden Sie im Abschnitt 'Empfang von Ereignissen konfigurieren'.

## **Umgebung mithilfe von wsadmin-Befehlen konfigurieren**

Anstatt den Konfigurationsassistenten zu verwenden, können Sie die IBM Business Monitor-Umgebung auch mithilfe des Befehlszeilenverwaltungstools von WebSphere (wsadmin) konfigurieren.

Die folgenden wsadmin-Befehle sind für die Konfiguration von IBM Business Monitor erforderlich.

| <b>Befehl</b>                   | Zweck                                                                                                    |
|---------------------------------|----------------------------------------------------------------------------------------------------|
| wbmDeployCEIEventService        | Erstellt und konfiguriert den CEI-Ereignisservice, den<br>IBM Business Monitor benötigt, um Ereignisse empfan-<br>gen und senden zu können.                                                                                                    |
| wbmConfigureEventEmitterFactory | Konfiguriert die Ereignis-Emitter-Factory, die IBM Busi-<br>ness Monitor benötigt, um Ereignisse generieren und<br>senden zu können. Dieser Befehl muss im Anschluss an<br>den Befehl 'wbmDeployCEIEventService' ausgeführt wer-<br>den.                                                                                                    |
| wbmDeployMessagingEngine        | Installiert und konfiguriert die für IBM Business Monitor<br>erforderliche Messaging-Steuerkomponente und den Ser-<br>vice Integration Bus.                                                                                                    |
| wbmDeployActionServices         | Installiert die IBM Business Monitor-<br>Aktionsserviceanwendung. Diese Anwendung ruft beim<br>Empfang definierter Situationsereignisse Aktionen wie<br>das Senden von Dashboard-Alerts oder E-Mail-Benach-<br>richtigungen auf. Dieser Befehl muss im Anschluss an<br>den Befehl 'wbmConfigureEventEmitterFactory' ausge-<br>führt werden. |
| wbmDeployScheduledServices      | Installiert die Anwendung 'Geplante Monitor-Services',<br>die wiederholt ausgeführte Services terminiert. Zu diesen<br>Services zählen unter anderem der<br>Datenübertragungsservice und das KPI-Verlaufsprotokoll<br>für Monitormodelle.                                                                                                   |

*Tabelle 4. Erforderliche wsadmin-Befehle*

Die Verwendung der folgenden wsadmin-Befehle ist optional.

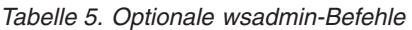

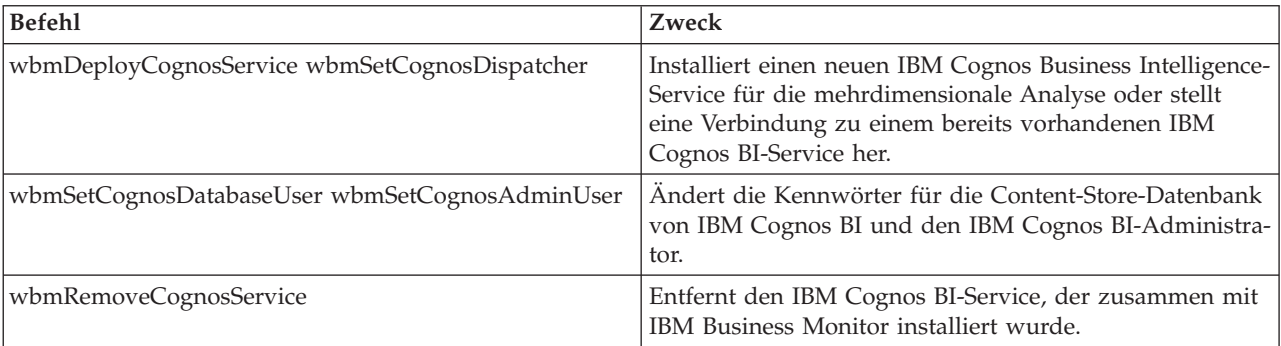

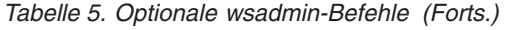

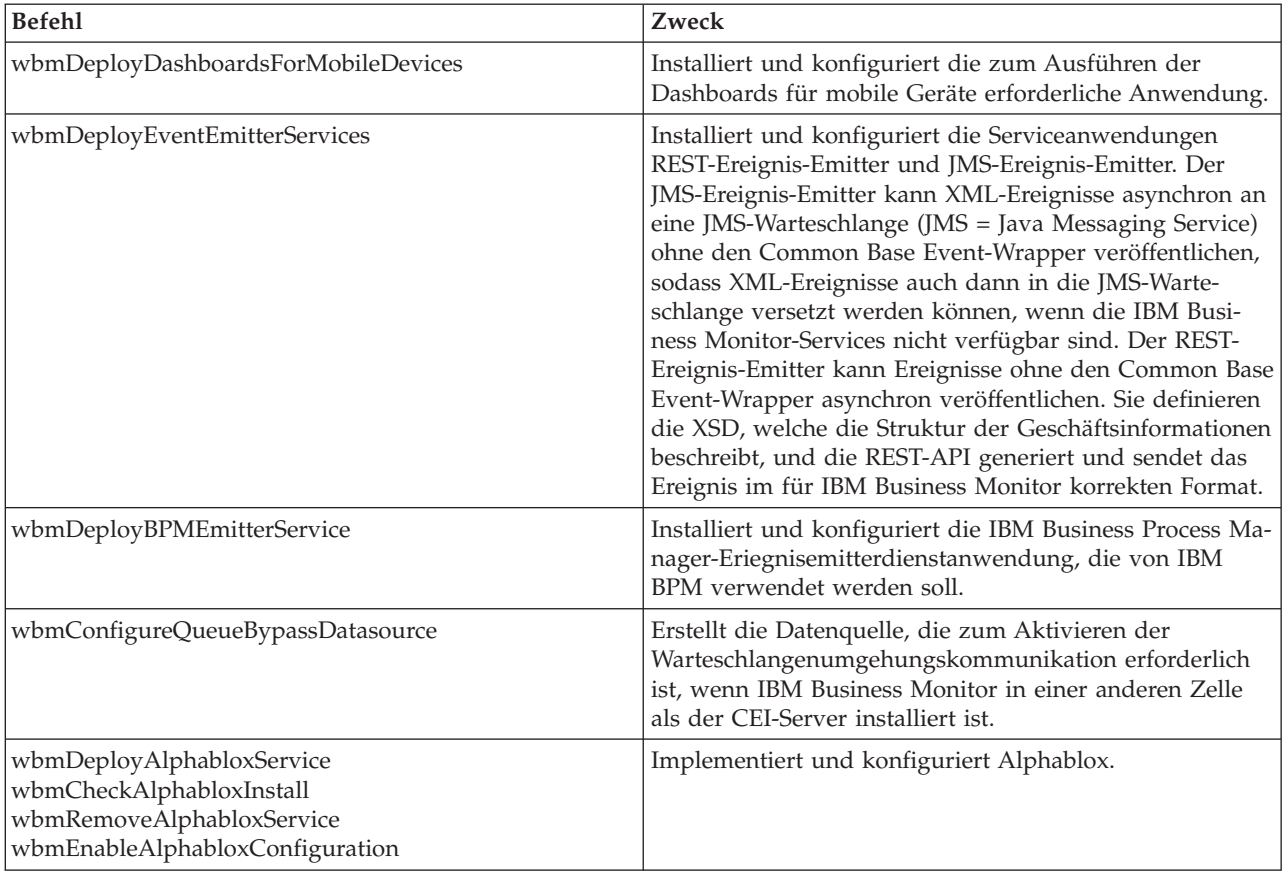

Führen Sie die folgenden Schritte aus, um das wsadmin-Tool auszuführen:

- 1. Öffnen Sie eine Eingabeaufforderung und wechseln Sie in das Verzeichnis **bin** des Deployment Manager-Profils (standardmäßig DMGR01), in dem WebSphere Application Server installiert ist, oder in einer Einzelserverumgebung in das Verzeichnis **bin** des eigenständiges Profils.
- 2. Starten Sie **wsadmin**, indem Sie einen der folgenden Befehle ausführen:
	- v **wsadmin.sh -lang jacl -user** *<benutzername>* **-password** *<kennwort>*
	- v **wsadmin.sh -lang jython -user** *<benutzername>* **-password** *<kennwort>*
	- v **wsadmin.bat -lang jacl -user** *<benutzername>* **-password** *<kennwort>*
	- v **wsadmin.bat -lang jython -user** *<benutzername>* **-password** *<kennwort>*
- 3. Führen Sie die gewünschten Befehle aus. Im folgenden Beispiel wird Jacl zur Ausführung des Befehls 'wbmConfigureEventEmitterFactory' und zur anschließenden Speicherung der Änderungen verwendet:

```
$AdminTask wbmConfigureEventEmitterFactory {-cluster firstCluster}
$AdminConfig save
```
Im folgenden Beispiel wird Jython verwendet:

```
AdminTask.wbmConfigureEventEmitterFactory('[-cluster firstCluster]')
AdminConfig.save()
```
4. Speichern Sie die Änderungen nach der Ausführung der Befehle, bevor Sie wsadmin beenden. Verwenden Sie folgende Syntax, um die Änderungen zu speichern:

```
(jacl) $AdminConfig save
(jython) AdminConfig.save()
```
5. In einer Netzimplementierungsumgebung ist die Synchronisierung der Knoten erforderlich. Klicken Sie in der Administrationskonsole auf **Systemverwaltung > Knoten**, wählen Sie alle Knoten aus und klicken Sie auf **Vollständige Neusynchronisation**. Stoppen Sie anschließend alle Cluster und Server und starten Sie sie erneut.

## **Dialogmodus**

Wenn Sie einen Verwaltungsbefehl im Dialogmodus verwenden, wird bei der interaktiven Erfassung ihrer Eingabe eine Reihe von Schritten durchlaufen. Während dieses Prozesses wird ein textbasierter Assistent sowie eine ähnliche Funktionalität für den Benutzer des Assistenten in der Administrationskonsole bereitgestellt. Bei Verwendung des Parameters **-interactive** werden Sie dazu aufgefordert, die einzelnen Werte der Reihe nach einzugeben.

Die folgenden Beispiele veranschaulichen die Verwendung dieses Parameters.

```
(jacl) $AdminTask wbmConfigureEventEmitterFactory {-interactive}
(jython) AdminTask.wbmConfigureEventEmitterFactory('-interactive')
```
Über den Befehl **help** erhalten Sie Hilfe zu jedem Verwaltungsbefehl.

```
(jacl) $AdminTask help wbmConfigureEventEmitterFactory
(jython) print AdminTask.help ('wbmConfigureEventEmitterFactory')
```
Details zu den Befehlen und Befehlsparametern finden Sie im Abschnitt Konfigurationsbefehle (wsadmin).

Für Business Space-Befehle siehe Befehle (wsadmin-Scripterstellung) zur Konfiguration von Business Space.

## **Umgebung manuell konfigurieren**

Zum Konfigurieren der IBM Business Monitor-Umgebung sollte immer der IBM Business Monitor-Konfigurationsassistent oder der Konfigurationsassistent der Implementierungsumgebung verwendet werden. Diese Informationen zur manuellen Konfiguration können bei Erweiterungs- oder Fehlerbehebungsszenarios hilfreich sein.

## **Ereignis-Emitter-Factory für IBM Business Monitor for z/OS konfigurieren**

IBM Business Monitor erstellt und sendet Ereignisse über einen ausgehenden CEI-Ereignisservice. Der Ereignisservice wiederum verwendet eine zu konfigurierende Ereignis-Emitter-Factory. Es wird empfohlen, die Ereignis-Emitter-Factory mit dem IBM Business Monitor-Konfigurationsassistenten, dem Konfigurationsassistenten für die Implementierungsumgebung oder mit der Task 'wsadmin' zu installieren. Ferner besteht die Möglichkeit, die Ereignis-Emitter-Factory manuell zu konfigurieren.

Führen Sie über die Administrationskonsole des Deployment Managers die folgenden Schritte aus:

- 1. Klicken Sie in der Navigationsanzeige auf **Serviceintegration** > **Common Event Infrastructure** > **Ereignis-Emitter-Factorys** > **Standard-CEI**.
- 2. Klicken Sie unter 'Weitere Eigenschaften' auf **Ereignisserviceübertragung**.
- 3. Wählen Sie Ihren Ereignisservice in der Liste **Ereignisservice** aus und klicken Sie dann auf **OK**.
- 4. Klicken Sie auf **Speichern**, um alle Änderungen an der Masterkonfiguration zu speichern.
- 5. Klicken Sie in der Navigationsanzeige auf **Serviceintegration** > **Common Event Infrastructure** > **Ereignis-Emitter-Factorys**.
- 6. Wählen Sie für **Bereich** die Option **Zelle** aus.
- 7. Klicken Sie auf **Neu**.
- 8. Geben Sie im Feld **Name** einen Factorynamen (*factoryname*) ein. Dabei ist *factoryname* ein beliebiger, von Ihnen gewählter Name. Beispiel: 'MonitorEmitterFactory'.
- 9. Geben Sie im Feld **JNDI-Name** den Wert **com/ibm/monitor/MonitorEmitterFactory** ein.
- 10. Gehen Sie bei **Ereignisübertragung** wie folgt vor:
	- a. Wählen Sie das Kontrollkästchen **Ereignisserviceübertragung unterstützen** aus.
	- b. Wählen Sie in der Liste im Feld **JNDI-Name für Ereignisserviceübertragung** den Eintrag **Einen der folgenden Einträge verwenden** aus.
	- c. Geben Sie im Eingabefeld unterhalb des Felds **JNDI-Name für Ereignisserviceübertragung** eine der folgenden Optionen ein:
	- v Cluster: **cell/clusters/***clustername***/com/ibm/events/configuration/bus-transmission/Default** Dabei gilt Folgendes:

*clustername* gibt den Cluster an, in dem die CEI implementiert ist.

v Server: **cell/nodes/***knotenname***/servers/***servername***/com/ibm/events/configuration/bustransmission/Default**

Dabei gilt Folgendes:

*knotenname* gibt den Knoten an, auf dem die CEI implementiert ist.

*servername* gibt den Server an, auf dem die CEI implementiert ist.

- 11. Wählen Sie die Kontrollkästchen **Kompatibilitätsmodus mit früherem Protokoll für Ereignisserviceübertragung** ab.
- 12. Klicken Sie auf **OK** und anschließend auf **Speichern**, um die Änderungen in der Masterkonfiguration zu speichern.

### **CEI-Datenbank konfigurieren**

Sie können eine Common Event Infrastructure-Datenbank (CEI-Datenbank) manuell konfigurieren und die CEI-Funktionalität für IBM Business Monitor nutzen.

In diesem Abschnitt wird die Prozedur der Konfiguration einer CEI-Datenbank zur Verwendung mit IBM Business Monitor beschrieben.

IBM Business Monitor erfordert keine CEI-Datenbank. Eine solche Datenbank wird auch nicht empfohlen, weil sie bei der Verarbeitung von IBM Business Monitor-Ereignissen nicht effizient ist. Verwenden Sie stattdessen Aufzeichnungs- und Wiedergabeereignisse.

- 1. Führen Sie den entsprechenden Befehl aus, um den Datenspeicher für den CEI-Ereignisservice zu erstellen:
	- v Befehl 'configEventServiceDB2DB'
	- v Befehl 'configEventServiceDB2ZOSDB'
	- v Befehl 'configEventServiceOracleDB'
	- v Befehl 'configEventServiceSQLServerDB'

**Wichtig:** Erstellen Sie keinen Datenspeicher für den Ereignisservice für Produktionsumgebungen, weil die Leistung für die Speicherung von Ereignissen beeinträchtigt werden kann.

- 2. Speichern Sie nach der Generierung der Datenbankscripts Ihre Änderungen mit dem Befehl **\$Admin-Config save**. Neben der Generierung der Datenbankscripts erstellen die Befehle auch JDBC-Ressourcen zur Verwendung durch den CEI-Ereignisservice.
- 3. Kopieren Sie die Scripts, die Sie generiert haben, auf den Datenbankserver. Die Verzeichnisposition für die Scripts hängt von dem Geltungsbereich ab, in dem CEI implementiert ist. Die Standardposition für die Scripts ist abhängig von dem Geltungsbereich ab, in dem CEI implementiert ist, eines der folgenden Verzeichnisse:

#### **profil-stammverzeichnis/databases/event/<***clustername***>/dbscripts/<***datenbanktyp***>**

#### **profil-stammverzeichnis/databases/event/<***knotenname***>/<***servername***>/dbscripts/<***datenbanktyp***>**

Dabei gilt Folgendes:

profil-stammverzeichnis ist das Profilverzeichnis für das Deployment Manager-Profil. *clustername* ist der Cluster, in dem CEI implementiert ist.

*knotenname* ist der Knoten, in dem CEI implementiert ist.

*servername* ist der Server, auf dem CEI implementiert ist.

*datenbanktyp* ist das Verzeichnis für Ihre Datenbank, z. B. **db2** oder **oracle**.

4. Melden Sie sich beim Datenbankserver als Benutzer mit Lese- und Schreibzugriff auf die Datenbank an. Öffnen Sie eine Eingabeaufforderung und initialisieren Sie die Befehlszeilenschnittstelle für die Datenbanksoftware. Zum Erstellen der Ereignisdatenbank führen Sie das Script für Ihren Datenbanktyp aus (z. B. **cr\_event\_db2 server <***db2-benutzer***>**).

Sie müssen außerdem die Tabellen der Messaging-Steuerkomponente für CEI erstellen. Informationen dazu finden Sie in "Tabellen für Messaging-Steuerkomponenten manuell erstellen" unter den zugehörigen Links.

### **Anwendung für IBM Business Monitor-Aktionsservices installieren**

Die Anwendung für die IBM Business Monitor-Aktionsservices ruft beim Empfang definierter Situationsereignisse, die von IBM Business Monitor oder anderen Anwendungen ausgegeben wurden, Aktionen wie das Senden von Dashboard-Alerts oder E-Mail-Benachrichtigungen auf. Situationsereignisse weisen in der Regel auf Geschäftssituationen hin, auf die reagiert werden muss. Hierzu gehören z. B. das Fehlen von Papier in einem Drucker oder das Auftreten von Messwerten, die einen bestimmten Wert übersteigen.

Vor der Installation von 'monactionmgr.ear' müssen Sie CEI und den Startup Beans Service auf dem Server aktivieren, auf dem Sie die Anwendung für Aktionsservices installieren wollen.

Führen Sie die folgenden Schritte aus, um die Anwendung für Aktionsservices über die Administrationskonsole zu installieren:

- 1. Klicken Sie in der Navigationsanzeige auf **Anwendungen** > **Anwendungstypen** > **WebSphere-Unternehmensanwendungen** aus.
- 2. Klicken Sie auf **Installieren**.
- 3. Wählen Sie für **Pfad der neuen Anwendung** eine der folgenden Optionen aus:
	- v **Lokales Dateisystem**: Wählen Sie diese Option aus, wenn sich die Datei auf dem lokalen System befindet.
	- v **Fernes Dateisystem**: Wählen Sie diese Option aus, wenn Sie über einen Web-Browser auf die Administrationskonsole auf einem anderen System zugreifen.
- 4. Klicken Sie auf **Durchsuchen**, suchen Sie die Datei 'monactionmgr.ear' und klicken Sie auf **Weiter**. Die EAR-Dateien befinden sich nach der Installation im folgenden Verzeichnis:

#### **monitor-stammverzeichnis/installableApps.wbm**

Dabei gilt Folgendes:

monitor-stammverzeichnis steht für das Verzeichnis, in dem IBM Business Monitor installiert ist.

- 5. Klicken Sie in der Anzeige 'Installationsoptionen auswählen' auf **Weiter**.
- 6. Klicken Sie in der Anzeige 'Servern Module zuordnen' auf *servername* oder *clustername*, um das System anzugeben, auf dem die Anwendung installiert werden soll.
- 7. Wählen Sie die Kontrollkästchen für die Zeilen aus, die den einzelnen Modulen zugeordnet sind, und klicken Sie dann auf **Anwenden**.
- 8. Klicken Sie auf **Next** (Weiter).
- 9. Überprüfen Sie die Angaben in der Übersicht und klicken Sie auf **Fertig stellen**.

#### **Gruppenprofil für Monitor-Aktionsservices erstellen**

Nachdem Sie die Anwendung für Monitor-Aktionsservices installiert haben, müssen Sie ein Ereignisgruppenprofil für den Empfang von Ereignissen erstellen.

Bevor Sie diese Task beginnen, müssen Sie die folgenden Tasks abgeschlossen haben:

• Anwendung für Monitor-Aktionsservices wurde installiert

- v Common Event Infrastructure-Ereignisservices (CEI-Ereignisservice) für IBM Business Monitor wurden konfiguriert
- Deployment Manager wurde gestartet.

Führen Sie über die Administrationskonsole die folgenden Schritte aus, um das Ereignisgruppenprofil zu erstellen:

- 1. Klicken Sie in der Navigationsanzeige auf **Serviceintegration** > **Common Event Infrastructure** > **Ereignisservice**.
- 2. Klicken Sie unter 'Weitere Eigenschaften' auf **Ereignisservices**.
- 3. Klicken Sie auf die Option für den **Standard-CEI-Ereignisserver**.
- 4. Klicken Sie unter 'Weitere Eigenschaften' auf **Ereignisgruppen**.
- 5. Klicken Sie auf **Neu**.
- 6. Geben Sie für **Name der Ereignisgruppe Action Services Group Profile** ein.
- 7. Geben Sie im Feld **Zeichenfolge für Ereignisselektor** die Zeichenfolge **CommonBaseEvent[extendedDataElements/@name = 'BusinessSituationName']** ein.
- 8. Klicken Sie auf **Anwenden**.
- 9. Klicken Sie unter 'Weitere Eigenschaften' auf **Verteilerwarteschlangen**.
- 10. Klicken Sie auf **Neu**.
- 11. Wählen Sie in der Dropdown-Liste **JNDI-Name der Warteschlange** den Eintrag **jms/ActionManager/ queue** aus.
- 12. Wählen Sie unter **JNDI-Name der Verbindungs-Factory für Warteschlangen** den Eintrag **jms/ ActionManager/QueueConnFactory** aus.
- 13. Klicken Sie auf **Anwenden**.
- 14. Klicken Sie auf **Speichern**, um die Änderungen in der Masterkonfiguration zu speichern.

### **Geplante Monitor-Services installieren**

Die Anwendung für die geplanten Monitor-Services unterstützt mehrere Services, von denen einige zur Optimierung des Leistungsverhaltens oder zur Basisverarbeitung verwendet werden. Die Konfiguration erfolgt in der Administrationskonsole von WebSphere Application Server. Sie müssen diese Anwendung installieren, um eine zeitliche Planung der wiederholt ausgeführten Services vornehmen zu können. Zu diesen Services zählen unter anderem der Datenübertragungsservice und das KPI-Verlaufsprotokoll für Monitormodelle.

Führen Sie die folgenden Schritte aus, um die Anwendung für geplante Monitor-Services zu installieren:

- 1. Klicken Sie in der Navigationsanzeige auf **Anwendungen** > **Anwendungstypen** > **WebSphere-Unternehmensanwendungen** aus.
- 2. Klicken Sie auf **Installieren**.
- 3. Wählen Sie für **Pfad der neuen Anwendung** eine der folgenden Optionen aus:
	- v **Lokales Dateisystem**: Wählen Sie diese Option aus, wenn sich die Datei auf dem lokalen System befindet.
	- v **Fernes Dateisystem**: Wählen Sie diese Option aus, wenn Sie über einen Web-Browser auf die Administrationskonsole auf einem anderen System zugreifen.
- 4. Klicken Sie auf **Durchsuchen**, suchen Sie die Datei 'MonitorDataServices.ear' und klicken Sie auf **Weiter**. Die EAR-Dateien befinden sich nach der Installation im folgenden Verzeichnis:

### **monitor-stammverzeichnis/installableApps.wbm**

Dabei gilt Folgendes:

monitor-stammverzeichnis steht für das Verzeichnis, in dem IBM Business Monitor installiert ist.

5. Klicken Sie in der Anzeige 'Installationsoptionen auswählen' auf **Weiter**.

- 6. Klicken Sie in der Anzeige 'Servern Module zuordnen' auf *servername* oder *clustername*, um das System anzugeben, auf dem die Anwendung installiert werden soll.
- 7. Wählen Sie die Kontrollkästchen für die Zeilen aus, die den einzelnen Modulen zugeordnet sind, und klicken Sie dann auf **Anwenden**.
- 8. Klicken Sie auf **Next** (Weiter).
- 9. Überprüfen Sie die Angaben in der Übersicht und klicken Sie auf **Fertig stellen**.

In einer Netzimplementierungsumgebung müssen Sie nach der Installation der Anwendung für geplante Monitor-Services eine Schedulerressource im selben Cluster erstellen. Befolgen Sie die Anweisungen in "Schedulerressource erstellen und konfigurieren".

#### **Schedulerressource erstellen und konfigurieren:**

Eine Schedulerressource ist eine Komponente, die die Schedulerverarbeitung steuert, indem sie die Workload an den lokalen Work Manager delegiert, der während der Installation auf Zellenebene erstellt wurde. In einer eigenständigen Serverumgebung wird eine Schedulerressource für Sie während der Installation von IBM Business Monitor erstellt. In einer Netzimplementierungsumgebung müssen Sie eine Schedulerressource auf demselben Server oder Cluster erstellen, auf dem sich auch die Datei 'MonitorDataServices.ear' befindet. In diesem Abschnitt werden die Schritte zum Erstellen einer Schedulerressource über die Administrationskonsole erläutert.

Sie müssen zuerst die geplanten Monitor-Services installieren, indem Sie die Anweisungen befolgen, die über den folgenden Link abgerufen werden können.

Nach der Installation der geplanten Services können Sie anhand der folgenden Schritte eine Schedulerressource für einen Server oder Cluster erstellen.

- 1. Klicken Sie in der Navigationsanzeige der Administrationskonsole auf **Ressourcen** > **Scheduler**.
- 2. Wählen Sie im Feld **Bereich** einen Server- oder Clusterbereich aus. Dieser Server oder Cluster muss mit dem Server oder Cluster übereinstimmen, der in der Datei 'MonitorDataServices.ear' aufgeführt ist.
- 3. Klicken Sie auf **Neu**.
- 4. Geben Sie im Feld **Name** den Namen ein, der für die Ressource angezeigt werden soll, z. B. 'Data-ServicesScheduler'.
- 5. Geben Sie im Feld **JNDI-Name** die Zeichenfolge sched/wbm/DataServicesScheduler ein.
- 6. Geben Sie eine Kurzbeschreibung dieser Schedulerressource ein.
- 7. Optional: Optional: Geben Sie eine Kategorie ein, die zum Klassifizieren oder Gruppieren der Ressource verwendet werden soll.
- 8. Wählen Sie im Feld **JNDI-Name der Datenquelle** die Zeichenfolge jdbc/wbm/MonitorDatabase aus.
- 9. Optional: Wählen Sie für den Aliasnamen der Datenquelle **Monitor\_JDBC\_Alias** aus.
- 10. Geben Sie im Feld **Tabellenpräfix** die Zeichenfolge des Präfix ein, das den Schedulertabellen zugeordnet werden soll. Diese Angabe muss das Datenbankschema umfassen. Dieses Präfix ermöglicht die Unterscheidung der Scheduler und somit die gemeinsame Nutzung derselben Datenbank. In einer typischen Monitor-Umgebung sollte das Präfix mit dem Präfix übereinstimmen, das in der Monitor-Installations-DDL (**<***MONITOR\_SCHEMANAME***>.MONSCHED\_**) verwendet wurde. Beispiel: **MONITOR.MONSCHED\_</***MONITOR\_SCHEMANAME***>**.
- 11. Geben Sie im Feld **Abfrageintervall** die Anzahl der Sekunden an, die der Scheduler die Datenbank abfragen soll, um nach neuen Workloads zu suchen. Für IBM Business Monitor wird ein Wert zwischen 30 und 60 Sekunden empfohlen.
- 12. Wählen Sie im Feld **JNDI-Name für Work Manager** den Work Manager (**wm/wbm/ DataServicesWorkManager**) aus.
- 13. Um die Verwaltungssicherheit zu aktivieren, sodass nur Administratoren über eine Zugriffsberechtigung verfügen, müssen Sie auf **Verwaltungsrollen verwenden** klicken.

14. Klicken Sie auf **OK**, um diese Schedulerressource zu speichern.

## **Dashboards für mobile Geräte installieren**

Sie können IBM Business Monitor-Dashboards auf mobilen Geräten verwenden. Sie müssen die Anwendung mit der Administrationskonsole von WebSphere Application Server installieren.

Führen Sie die folgenden Schritte aus, um die Anwendung für Dashboards für mobile Geräte zu installieren:

- 1. Klicken Sie in der Navigationsanzeige auf **Anwendungen** > **Anwendungstypen** > **WebSphere-Unternehmensanwendungen** aus.
- 2. Klicken Sie auf **Installieren**.
- 3. Wählen Sie für **Pfad der neuen Anwendung** eine der folgenden Optionen aus:
	- v **Lokales Dateisystem**: Wählen Sie diese Option aus, wenn sich die Datei auf dem lokalen System befindet.
	- v **Fernes Dateisystem**: Wählen Sie diese Option aus, wenn Sie über einen Web-Browser auf die Administrationskonsole auf einem anderen System zugreifen.
- 4. Klicken Sie auf **Durchsuchen**, suchen Sie die Datei 'MobileDashboard.ear' und klicken Sie auf **Weiter**. Die EAR-Dateien befinden sich nach der Installation im folgenden Verzeichnis:

#### **monitor-stammverzeichnis/installableApps.wbm**

Dabei gilt Folgendes:

monitor-stammverzeichnis steht für das Verzeichnis, in dem IBM Business Monitor installiert ist.

- 5. Klicken Sie in der Anzeige 'Installationsoptionen auswählen' auf **Weiter**.
- 6. Klicken Sie in der Anzeige 'Servern Module zuordnen' auf *servername* oder *clustername*, um das System anzugeben, auf dem die Anwendung installiert werden soll.
- 7. Wählen Sie die Kontrollkästchen für die Zeilen aus, die den einzelnen Modulen zugeordnet sind, und klicken Sie dann auf **Anwenden**.
- 8. Klicken Sie auf **Next** (Weiter).
- 9. Überprüfen Sie die Angaben in der Übersicht und klicken Sie auf **Fertig stellen**.

Nach der Installation der Anwendung sowie einiger Monitormodelle können Sie über die folgende Webadresse auf die Dashboards für mobile Geräte zugreifen:

#### **http://***hostname***:***portnummer***/mobile**

Dabei gilt Folgendes:

*hostname* steht für den vollständig qualifizierten Hostnamen oder die IP-Adresse des Servers, auf dem die Anwendung installiert ist.

*portnummer* steht für den Standardport, der für IBM Business Monitor-Anwendungen verwendet wird.

Damit die Dashboards ordnungsgemäß auf mobilen Geräten funktionieren, müssen Sie Business Space konfigurieren. Zum Konfigurieren von Business Space müssen Sie Tasks wie etwa das Aktivieren der Widgets und Konfigurieren von REST-Services abschließen.

### **Ereignis-Emitter-Services installieren**

Sie können die Ereignis-Emitter-Services, die Sie mit IBM Business Monitor verwenden möchten, manuell installieren. Vor der manuellen Installation von Ereignis-Emitter-Services ist zuerst die Erstellung von Ressourcen für die Ereignis-Emitter-Services erforderlich.

#### <span id="page-129-0"></span>**Ressourcen für manuell installierte Ereignis-Emitter-Services erstellen:**

Bei der manuellen Installation von Ereignis-Emitter-Services müssen zuerst Ressourcen erstellt werden. Wenn Sie die Emitter-Services nicht mithilfe des Konfigurationsassistenten installieren oder aus Leistungsgründen mehr als eine Instanz der Emitter-Services implementieren, müssen alle für die Ereignis-Emitter<span id="page-130-0"></span>Services erforderlichen Ressourcen manuell erstellt werden. Informationen hierzu erhalten Sie über die zugehörigen Links. Zum Erstellen der erforderlichen Ressourcen verwenden Sie die Administrationskonsole.

Bevor Sie mit dieser Task beginnen, müssen Sie den Service Integration Bus (SIB) von IBM Business Monitor erstellen. Anweisungen hierzu finden Sie im zugehörigen Verweis.

Dieser Abschnitt enthält Anweisungen zur Erstellung der folgenden erforderlichen Ressourcen:

- IMS-Zielwarteschlange
- JMS-Fehlerzielwarteschlange
- v Fehlerwarteschlangen-Verbindungsfactory
- Warteschlangenverbindungsfactory
- JMS-Warteschlange
- JMS-Fehlerwarteschlange
- Aktivierungsspezifikation
- v Ereignis-Emitter-Factory für den REST-Ereignis-Emitter-Service
- v Ereignis-Emitter-Factory für den JMS-Ereignis-Emitter-Service

**Anmerkung:** Wenn Sie diese Ressourcen für einen JMS-Emitter auf einem Server zum ersten Mal erstellen (wenn die Ereignisservices nicht zu einem früheren Zeitpunkt bereits manuell oder durch den Konfigurationsassistenten auf dem Server implementiert worden sind), können Sie alle Standardnamen verwenden, um die Installation der Emitter-Services zu vereinfachen. In den folgenden Schritten wird auf die Standardnamen hingewiesen. Sie können bereits definierte Ereignis-Emitter-Factorys wiederverwenden oder neue Ereignis-Emitter-Factorys erstellen. Erstellen Sie für REST und JMS separate Ereignis-Emitter-Factorys.

Zum Erstellen der Ressourcen und zur Erstellung der Ressourcen in der angegebenen Reihenfolge verwenden Sie die Administrationskonsole.

- 1. Führen Sie die folgenden Schritte aus, um die JMS-Zielwarteschlange zu erstellen:
	- a. Wählen Sie **Service-Integration** > **Busse** aus und klicken Sie dann auf **MONITOR.***zellenname- .***Bus**.
	- b. Wählen Sie **Destination resources (Empfängerressourcen)** > **Destinations (Empfänger)** und klicken Sie dann auf **Neu**.
	- c. Stellen Sie beim Start des Assistenten **create new destination queue creation** (Neue Zielwarteschlange erstellen) sicher, dass die Option **Queue** (Warteschlange) ausgewählt ist und klicken Sie auf **Weiter**.
	- d. Nennen Sie die Ressource MonitorEventEmitterQueue2. Der Standardname ist **MonitorEventEmitterQueue**.
	- e. Stellen Sie als Beschreibung eine allgemeine Beschreibung der Warteschlange bereit. Beispiel: Warteschlange für die JMS-Ereignis-Emitter-Warteschlange des Business Monitor-Servers. Klicken Sie auf **Next** (Weiter).
	- f. Wählen Sie den **Knoten** aus, auf dem sich das Busmember befindet, klicken Sie auf **Weiter** und anschließend auf **Fertig stellen**.
- 2. Wiederholen Sie Schritt 1, um die JMS-Fehlerzielwarteschlange zu erstellen. Nennen Sie die Ressource MonitorEventEmitterErrorQueue2. Der Standardname ist **MonitorEventEmitterErrorQueue**. Geben Sie als Beschreibung Bus für die JMS-Ereignis-Emitter-Fehlerwarteschlange des Business Monitor-Servers ein.
- 3. Geben Sie die Fehlerwarteschlange als Ausnahmezielwarteschlange an.
	- a. Wählen Sie **Service-Integration** > **Busse** aus und klicken Sie dann auf **MONITOR.***zellenname- .***Bus**.
- <span id="page-131-0"></span>b. Wählen Sie **Destination resources (Empfängerressourcen)** > **Destinations (Empfänger)** aus und wählen Sie die Zielwarteschlange aus, die Sie in Schritt [1 auf Seite 125](#page-130-0) erstellt haben.
- c. Wählen Sie im Abschnitt **Exception destination** (Ausnahmeziel) die Schaltfläche **Specify** (Angeben) und geben Sie den Namen der Fehlerwarteschlange an, die Sie in Schritt [2 auf Seite 125](#page-130-0) erstellt haben.
- d. Klicken Sie auf **OK** und anschließend auf **Speichern**.
- 4. Führen Sie die folgenden Schritte aus, um die Fehlerwarteschlangen-Verbindungsfactory zu erstellen:
	- a. Wählen Sie **Ressourcen** > **JMS** > **Warteschlangenverbindungsfactorys** aus.
	- b. Wählen Sie den geeigneten Bereich für die neue Fehlerwarteschlangen-Verbindungsfactory aus und klicken Sie dann auf **Neu**.
	- c. Klicken Sie auf **OK**, um den Standard-Messaging-Provider zu akzeptieren.
	- d. Geben Sie auf der Registerkarte **Konfiguration Name**, **Beschreibung** und **JNDI-Name** für die neue Fehlerwarteschlangen-Verbindungsfactory ein und wählen Sie den **Busnamen** aus. Klicken Sie auf **OK** und anschließend auf **Speichern**. Beachten Sie hierzu folgende Listenelemente:
		- v **Name**: MonitorEmitterErrorQConnFactory2
			- Der Standardname ist **MonitorEmitterErrorQConnFactory**.
		- v **Beschreibung**: ErrorQConnFactory für die JMS-Ereignis-Emitter-Warteschlange des Business Monitor-Servers
		- v **JNDI-Name**: jms/MonitorEventEmitter/ErrorQConnFactory2
			- Der JNDI-Standardname ist **jms/MonitorEventEmitter/ErrorQConnFactory**.
		- v **Busname**: MONITOR.*zellenname*.Bus
	- e. Geben Sie die Sicherheitseinstellungen für eine geschützte Umgebung an und klicken Sie dann auf **Anwenden**. Der Authentifizierungsalias für die XA-Wiederherstellung ist **MonitorBusAuth**. Der containergesteuerte Authentifizierungsalias ist **MonitorBusAuth**.
- 5. Wiederholen Sie Schritt 4, um die Warteschlangenverbindungsfactory zu erstellen. Verwenden Sie folgende Angaben:
	- v **Name**: MonitorEmitterQConnFactory2
		- Der Standardname ist **MonitorEmitterQueueConnFactory**.
	- v **Beschreibung**: QConnFactory für die JMS-Ereignis-Emitter-Warteschlange des Business Monitor-Servers
	- v **JNDI-Name**: jms/MonitorEventEmitter/QueueConnFactory2
		- Der JNDI-Standardname ist **jms/MonitorEventEmitter/QueueConnFactory**.
	- v **Busname**:MONITOR.*zellenname*.Bus
- 6. Führen Sie die folgenden Schritte aus, um die JMS-Warteschlange zu erstellen:
	- a. Wählen Sie **Ressourcen** > **JMS** > **Queues (Warteschlangen)** aus.
	- b. Wählen Sie den geeigneten Bereich für die neue Warteschlange aus und klicken Sie auf **Neu**.
	- c. Klicken Sie auf **OK**, um den Standard-Messaging-Provider zu akzeptieren.
	- d. Geben Sie auf der Registerkarte **Konfiguration Name** und **JNDI-Name** für die neue Warteschlange ein und wählen Sie **Busname** und **Warteschlangenname** aus. Klicken Sie auf **Anwenden**. Beachten Sie hierzu folgende Listenelemente:
		- v **Name**: MonitorEventEmitterQueue2
			- Der Standardname ist **MonitorEventEmitterQueue**.
		- v **JNDI-Name**: jms/MonitorEventEmitter/Queue2
		- Der JNDI-Standardname ist **jms/MonitorEventEmitter/Queue**.
		- v **Busname**: MONITOR.*zellenname*.Bus
		- v **Warteschlangenname**: Wählen Sie die JMS-Zielwarteschlange aus, die Sie in Schritt [1 auf Seite](#page-130-0) [125](#page-130-0) erstellt haben.
- 7. Wiederholen Sie Schritt [6 auf Seite 126,](#page-131-0) um die JMS-Fehlerwarteschlange zu erstellen. . Verwenden Sie folgende Angaben:
	- v **Name**: MonitorEventEmitterErrorQueue2
	- Der Standardname ist **MonitorEventEmitterErrorQueue**.
	- v **JNDI-Name**: jms/MonitorEventEmitter/ErrorQueue2
	- Der JNDI-Standardname ist **jms/MonitorEventEmitter/ErrorQueue**.
	- v **Busname**: MONITOR.*zellenname*.Bus
	- v **Warteschlangenname**: Wählen Sie die JMS-Fehlerzielwarteschlange aus, die Sie in Schritt [2 auf Sei](#page-130-0)[te 125](#page-130-0) erstellt haben.
- 8. Führen Sie die folgenden Schritte aus, um die Aktivierungsspezifikation zu erstellen:
	- a. Wählen Sie **Ressourcen** > **JMS** > **Aktivierungsspezifikationen** aus.
	- b. Wählen Sie den geeigneten Bereich für die neue Aktivierungsspezifikation aus und klicken Sie auf **Neu**.
	- c. Klicken Sie auf **OK**, um den Standard-Messaging-Provider zu akzeptieren.
	- d. Geben Sie auf der Registerkarte **Konfiguration Name** und **JNDI-Name** ein und wählen Sie **Busname**, **Destination type** (Zieltyp) und **Destination JNDI** (Ziel-JNDI) für die neue Aktivierungsspezifikation aus. Beachten Sie hierzu folgende Listenelemente:
		- v **Name**: MonitorEventEmitterActivationSpec2

Der Standardname ist **MonitorEventEmitterActivationSpec**.

- v **JNDI-Name**: jms/MonitorEventEmitter/ActivationSpec2
	- Der JNDI-Standardname ist **jms/MonitorEventEmitter/ActivationSpec**.
- v **Busname**:MONITOR.*zellenname*.Bus
- v **Destination type** (Zieltyp): Warteschlange
- v **Destination JNDI** (Ziel-JNDI): Wählen Sie das JMS-Ziel aus, das Sie in Schritt [1 auf Seite 125](#page-130-0) erstellt haben.
- e. Setzen Sie den **Authentication Alias** (Authentifizierungsalias) auf MonitorBusAuth.Klicken Sie auf **OK** und anschließend auf **Speichern**.
- 9. Führen Sie folgende Schritte durch, um die Ereignis-Emitter-Factory für den REST-Ereignis-Emitter-Service zu erstellen:
	- a. Wählen Sie **Serviceintegration** > **Common Event Infrastructure** > **Ereignis-Emitter-Factorys** aus.
	- b. Wählen Sie den geeigneten Bereich für die neue Ereignis-Emitter-Factory aus und klicken Sie auf **Neu**.
	- c. Geben Sie auf der Registerkarte **Konfiguration Name** und **JNDI-Name** für die neue Ereignis-Emitter-Factory ein. Klicken Sie auf **Anwenden**. Beachten Sie hierzu folgende Listenelemente:
		- v **Name**: EmitterFactoryForREST2
			- Der Standardname ist **EmitterFactoryForREST**.
		- v **JNDI-Name**: com/ibm/monitor/EmitterFactoryForREST2 Der JNDI-Standardname ist **com/ibm/monitor/EmitterFactoryForREST**.
	- d. Wählen Sie unter 'Ereignisübertragung' die Option **Ereignisserviceübertragung unterstützen** und **Einen der folgenden Einträge verwenden** aus und geben Sie dann com/ibm/events/ configuration/bus-transmission/Default ein.
- 10. Wiederholen Sie Schritt 9, um die Ereignis-Emitter-Factory für den JMS-Ereignis-Emitter-Service zu erstellen. Klicken Sie auf **OK** und anschließend auf **Speichern**. Beachten Sie hierzu folgende Listenelemente:
	- v **Name**: EmitterFactory2

Der Standardname ist **EmitterFactory**.

v **JNDI-Name**: com/ibm/monitor/EmitterFactory2

Der JNDI-Standardname ist **com/ibm/monitor/EmitterFactory**.

11. Führen Sie einen Neustart Ihres Servers durch, um diese Änderungen zu aktivieren. Wenn Sie Ressourcen in einer Network Deployment-Umgebung erstellen, führen Sie einen Neustart des Clusters durch, in dem die Ressourcen erstellt wurden.

#### **Ereignis-Emitter-Services manuell installieren:**

Sie können die Ereignis-Emitter-Services, die Sie zusammen mit IBM Business Monitor verwenden, manuell installieren. Bei der manuellen Installation von Ereignis-Emitter-Services können Sie vorhandene Ressourcen verwenden oder Ressourcen für die Ereignis-Emitter-Services erstellen.

Wenn Sie sich entschließen, Ressourcen für die Ereignis-Emitter-Services zu erstellen, müssen Sie die Ressourcen erstellen, bevor Sie Ereignis-Emitter-Services manuell installieren. Anweisungen zum Erstellen von Ressourcen erhalten Sie über den zugehörigen Link.

**Anmerkung:** Sie erreichen in einer Network Deployment (ND)-Umgebung eine bessere Leistung, wenn Sie die Anwendung IBM\_WBM\_EMITTER\_SERVICES auf dem Server implementieren, auf dem der CEI-Ereignisservice (Common Event Infrastructure) installiert ist. Wenn Sie Cluster eingerichtet haben, implementieren Sie die Emitter-Services zusammen mit dem CEI-Ereignisservice im Unterstützungscluster.

Gehen Sie wie folgt vor, um die Ereignis-Emitter-Services manuell zu installieren:

1. Wählen Sie in der Administrationskonsole von IBM Business Monitor nacheinander **Anwendungen** > **Anwendungstypen** > **WebSphere-Unternehmensanwendungen** aus.

**Anmerkung:** Wenn Sie Ressourcen, wie im Abschnitt [Ressourcen für manuell installierte Emitter-](#page-129-0)[Services erstellen](#page-129-0) beschrieben, erstellt haben, denken Sie daran, den Server erneut zu starten, bevor Sie die Anwendung implementieren. Wenn Sie Ressourcen in einer ND-Umgebung erstellt haben, führen Sie einen Neustart des Clusters durch, in dem die Ressourcen erstellt wurden.

- 2. Klicken Sie auf **Installieren**.
- 3. Wählen Sie für **Pfad der neuen Anwendung** eine der folgenden Optionen aus:
	- v **Lokales Dateisystem**: Wählen Sie diese Option aus, wenn sich die Datei auf dem lokalen System befindet.
	- v **Fernes Dateisystem**: Wählen Sie diese Option aus, wenn Sie über einen Web-Browser auf die Administrationskonsole auf einem anderen System zugreifen.
- 4. Klicken Sie auf **Durchsuchen**, wählen Sie die Datei 'EmitterServices.ear' aus und klicken Sie auf **Weiter**. Die EAR-Dateien befinden sich nach der Installation im folgenden Verzeichnis:

#### **monitor-stammverzeichnis/installableApps.wbm**

Dabei gilt Folgendes:

monitor-stammverzeichnis steht für das Verzeichnis, in dem IBM Business Monitor installiert ist.

- 5. Wählen Sie in der Anzeige 'Select installation options' (Installationsoptionen auswählen) die Option **Detailed** (Detailliert) aus und klicken Sie dann auf **Next** (Weiter). Klicken Sie in der nächsten Anzeige auf **Continue** (Fortsetzen).
- 6. Wenn die Emitter-Services-Anwendung bereits von einem Administrator oder mit dem Konfigurationsassistenten implementiert wurde, erstellen Sie einen eindeutigen Namen für Ihre Anwendung. Beispiel: *IBM\_WBM\_EMITTER\_SERVICES2*.
	- a. Klicken Sie in der Anzeige 'Map modules to servers' (Module Servern zuordnen) auf den *Server* oder *Cluster*, auf dem Sie die Anwendung installieren möchten.
- 7. Wählen Sie die Kontrollkästchen für die Zeilen aus, die den einzelnen Modulen zugeordnet sind, und klicken Sie dann auf **Anwenden**.
- 8. Klicken Sie auf **Next** (Weiter).
- 9. Optional: Wenn Sie selbst erstellte Ressourcen verwenden und die Standardwerte nicht akzeptieren möchten, müssen Sie Änderungen in der Anzeige 'Bind listeners for message-driven beans' (Listener für Message-driven Beans binden) vornehmen.
- a. Geben Sie als **Activation Specification Target Resource JNDI name** (JNDI-Name der Zielressource für Aktivierungsspezifikation) den JNDI-Namen an, den Sie in Schritt 8 des Abschnitts [Res](#page-129-0)[sourcen für manuell installierte Emitter-Services erstellen](#page-129-0) festgelegt haben. Der Standardwert ist *jms/MonitorEventEmitter/ActivationSpec*.
- b. Geben Sie als **Destination JNDI name** (JNDI-Name des Ziels) den JNDI-Namen der JMS-Warteschlange (nicht der Zielwarteschlange) an, den Sie in Schritt 6 des Abschnitts [Ressourcen für ma](#page-129-0)[nuell installierte Emitter-Services erstellen](#page-129-0) festgelegt haben. Der Standardwert ist *jms/ MonitorEventEmitter/Queue*.
- c. Setzen Sie **ActivationSpec authentication alias** (ActivateSpec-Authentifizierungsalias) auf **MonitorBusAuth**.
- 10. Optional: In der Anzeige 'Map resource references to resources' (Ressourcen Ressourcenverweise zuordnen) können Sie Ressourcen angeben, die Sie erstellt haben, oder die Standardwerte akzeptieren. Klicken Sie dann auf **Next** (Weiter).
	- a. Geben Sie als **Target Resource JNDI name for the EventEmitterMDB** (JNDI-Name der Zielressource für EventEmitterMDB) den JNDI-Namen an, den Sie in Schritt 9 des Abschnitts [Ressour](#page-129-0)[cen für manuell installierte Emitter-Services erstellen](#page-129-0) festgelegt haben; Sie können aber auch den Standardwert verwenden. Der Standardwert ist *com/ibm/monitor/EmitterFactory*.
	- b. Geben Sie als **Target Resource JNDI name for the EventEmitterREST** (JNDI-Name der Zielressource für EventEmitterREST) den JNDI-Namen an, den Sie in Schritt 9 des Abschnitts [Ressour](#page-129-0)[cen für manuell installierte Emitter-Services erstellen](#page-129-0) festgelegt haben; Sie können aber auch den Standardwert verwenden. Der Standardwert ist *com/ibm/monitor/EmitterFactoryForREST*.

**Anmerkung:** Nachdem Sie auf **Next** (Weiter) geklickt haben, wird möglicherweise folgende Nachricht angezeigt:

ADMA8019E: The resources that are assigned to the application are beyond the deployment target scope. Resources are within the deployment target scope if they are defined at the cell, node, server, or application level when the deployment target is a server, or at the cell, cluster, or application level when the deployment target is a cluster. Assign resources that are within the deployment target scope of the application or confirm that these resources assignments are correct as specified.

Dies ist keine Fehlernachricht. Klicken Sie auf **Continue** (Fortsetzen).

- 11. Optional: Wenn die Emitter-Services-Anwendung bereits bei der Produktinstallation implementiert oder von einem Administrator manuell implementiert wurde, geben Sie dem zugeordneten Kontextstammverzeichnis dieser Anwendung einen eindeutigen Namen.
	- a. Geben Sie in der Anzeige 'Map context roots for Web modules' (Kontextstammverzeichnisse für Webmodule zuordnen) */rest/bpm/events2* als Namen des zugeordneten Kontextstammverzeichnisses an. Der Standardwert ist */rest/bpm/events*.
- 12. Ordnen Sie in diesem Schritt Benutzer oder Gruppen der Rolle 'eventemitters' zu. Sie können auch alle authentifizierten Benutzer zuordnen, indem Sie die Rolle 'eventEmitters' auswählen und auf **Map special subjects** (Bestimmte Subjekte zuordnen) und dann auf **All Authenticated in Application's realm** (Alle Authentifizierten im Anwendungsbereich) klicken.
	- a. Wählen Sie in der Anzeige 'Map security roles to users or groups' (Sicherheitsrollen Benutzern oder Gruppen zuordnen) die Rolle **eventEmitters** aus, klicken Sie auf **Map special subjects** (Bestimmte Subjekte zuordnen) und klicken Sie dann auf **All Authenticated in Application's realm for a secure environment** (Alle Authentifizierten im Anwendungsbereich für eine sichere Umgebung). Wenn die Sicherheit nicht aktiviert ist, wählen Sie **Everyone** (Jeder) aus.
- 13. Überprüfen Sie die Angaben in der Übersicht und klicken Sie auf **Fertig stellen**.
- 14. Wählen Sie **Anwendungen** > **Unternehmensanwendungen** > **IBM\_WBM\_EMITTER\_REST\_SER-VICES** aus und klicken Sie auf **Start**.

### **Ereignis-Emitter-Services mithilfe des Konfigurationsassistenten installieren:**

Sie können die Ereignis-Emitter-Services für IBM Business Monitor mithilfe des Konfigurationsassistenten installieren. Weitere Informationen hierzu erhalten Sie über den zugehörigen Link.

# **Kapitel 10. IBM Business Monitor-Komponenten konfigurieren**

Nach der Installation von IBM Business Monitor können Sie weitere Komponenten konfigurieren.

# **IBM Cognos BI konfigurieren**

Um den IBM Cognos Business Intelligence-Service so einzurichten, dass er mehrdimensionale Analysen auf Ihren Dashboards durchführt, können Sie einen neuen IBM Cognos BI-Service konfigurieren, nachdem Sie IBM Business Monitor installiert haben, oder Sie können einen vorhandenen IBM Cognos BI-Service zur Verwendung mit IBM Business Monitor konfigurieren.

# **Neuen IBM Cognos BI-Service konfigurieren**

Wenn Sie IBM Business Monitor installieren, können Sie optional auch den neuen IBM Cognos Business Intelligence-Service installieren. Sie können den neuen IBM Cognos BI-Service wie folgt konfigurieren: eine Implementierungsumgebung erstellen, den Konfigurationsassistenten über die Administrationskonsole ausführen, den Befehl **wbmDeployCognosService** verwenden oder ein eigenständiges IBM Business Monitor-Profil im Profile Management Tool erstellen. Sie müssen außerdem eine IBM Cognos BI-Datenbank und einen zugehörigen Benutzernamen für den Content-Store erstellen.

Bei der Erstellung oder Erweiterung eines Deployment Manager-Profils oder eigenständigen Profils für IBM Business Monitor kopiert IBM Business Monitor Datenbanktreiber und Anwendungsdateien in die IBM Cognos BI-Installationsverzeichnisse. IBM Business Monitor erstellt außerdem die IBM Cognos BI-Unternehmensanwendung (EAR-Datei), damit sie für die Implementierung des IBM Cognos BI-Service verfügbar ist.

## **Clusteranforderungen**

Für Cluster-Member ist mindestens 1 GB an zusätzlichem Plattenspeicherplatz für IBM Cognos BI erforderlich, weil auf jedem Cluster-Member eine Laufzeitinstanz erstellt werden muss.

Es ist wichtig, nur ein Cluster-Member auf einmal zu starten und dann abzuwarten, bis IBM Cognos BI vollständig initialisiert wurde, bevor das nächste Cluster-Member gestartet wird. IBM Cognos BI benötigt zusätzliche Zeit beim erstmaligen Start, denn die Laufzeitinstanz muss erstellt werden und die Content-Store-Datenbank muss initialisiert werden.

Der Start eines weiteren Cluster-Members vor der vollständigen Initialisierung der Content-Store-Datenbank kann eine Datenbankkorruption verursachen. Kommt es zur Datenbankkorruption, wird dies in der Protokolldatei cogserver.log für die IBM Cognos BI-Laufzeitinstanz vermerkt. Zur Systemwiederherstellung müssen Sie die Content-Store-Datenbank löschen, die Datenbank erneut erstellen und anschließend einen einzelnen Cluster-Member erneut starten. Das DDL-Script zur Datenbankerstellung befindet sich im Verzeichnis /dbscripts/Cognos im Deployment Manager.

### **Datenbankanforderungen**

Der IBM Cognos BI-Service benötigt für sein Content-Store-Repository eine extra Datenbank (standardmäßig als COGNOSCS-Datenbank bezeichnet). Sie können diese Datenbank während der Konfiguration eines eigenständigen Profils oder eines Deployment Manager-Profils erstellen, das Datenbankgestaltungstool (DbDesignGenerator) verwenden oder die Datenbank anhand der durch IBM Business Monitor bereitgestellten Scripts manuell erstellen.

Der IBM Cognos BI-Service erstellt Tabellen in der IBM Cognos BI-Content-Store-Datenbank, wenn diese das erste Mal erstellt wird. Da der Datenbankbenutzer, der zum Zugriff auf die Content-Store-Datenbank bereitgestellt wird, über die Berechtigung zum Erstellen von Tabellen in der Datenbank verfügen muss wird empfohlen, dass Sie einen neuen Datenbankbenutzer nur für die Content-Store-Datenbank erstellen.

Auf Systemen, auf denen der IBM Cognos BI-Server ausgeführt wird, muss der Datenbankclient installiert sein. Die WebSphere-Umgebung muss auf den Client zugreifen können und der Client muss so konfiguriert werden, dass eine Verbindung zur Monitor-Datenbank hergestellt werden kann. Näheres hierzu finden Sie auf der Seite 'Hinweise zur Datenbankplanung' sowie in den Informationen für Ihre jeweilige Datenbank.

## **Sicherheitsanforderungen**

Wenn IBM Cognos BI das erste Mal implementiert wird, gehört die vorkonfigurierte Gruppe mit dem Namen 'Jeder' zu verschiedenen integrierten Gruppen und Rollen im IBM Cognos BI-Namensbereich. Hierzu gehört auch die Rolle **Systemadministratoren**. Sie müssen die Gruppe 'Jeder' aus allen integrierten Gruppen und Rollen entfernen und sie durch Gruppen, Rollen oder Benutzer ersetzen, die zur Beschränkung des Zugriffs auf die IBM Cognos BI-Software und -Verwaltung berechtigt sind.

Weitere Konfigurationseinstellungen finden Sie unter "IBM Cognos BI-Sicherheit konfigurieren".

Wenn IBM Cognos BI und Business Space nicht auf demselben Cluster-Member ausgeführt werden, müssen Sie den Hostnamen und die Portnummer für IBM Cognos BI zur Liste der vertrauenswürdigen Server in IBM Cognos BI hinzufügen. Andernfalls können Sie die Seiten in Business Space nicht anzeigen. Informationen hierzu finden Sie im Schritt [3 auf Seite 136](#page-141-0) im Thema "IBM Business Monitor und Business Space für die Verwendung eines vorhandenen IBM Cognos BI-Service konfigurieren."

## **IBM Cognos BI-Systemkompatibilität**

Wenn Sie ein Deployment Manager-Profil für IBM Business Monitor erstellen oder erweitern, werden die Konfigurationsdateien kopiert und eine EAR-Datei (EAR = Enterprise Archive) für IBM Cognos BI generiert. Die IBM Cognos BI-EAR-Datei wird speziell für die jeweilige Plattformarchitektur (Betriebssystem und Bitmodus) erstellt. Wenn IBM Business Monitor den IBM Cognos BI-Service implementiert, wird die EAR-Datei verwendet, die auf dem Deployment Manager für alle Knoten in der Zelle generiert wurde, die IBM Cognos BI ausführen. Damit die EAR-Datei erfolgreich ausgeführt werden kann, müssen alle Knoten denselben Typ aufweisen. Liegen Knoten vor, deren Typ vom Typ des Deployment Managers abweicht, müssen Sie eine EAR-Datei auf einem der Knoten generieren. Siehe "EAR-Datei für IBM Cognos BI auf einem angepassten IBM Business Monitor-Knoten generieren".

## **Bitmodi**

Alle IBM Cognos BI-Server sind zur Ausführung im gleichen Bitmodus wie der Deployment Manager konfiguriert. Wenn der Deployment Manager z. B. auf einer 32-Bit-Plattform ausgeführt wird, dann sind alle IBM Cognos BI-Server im 32-Bit-Modus konfiguriert.

Wenn Sie den Bitmodus ändern wollen, dann müssen Sie für jeden IBM Cognos BI-Server die folgenden Schritte ausführen:

- 1. Klicken Sie in der Administrationskonsole auf **Server** > **Servertypen** > **WebSphere Application Server** > *servername*. Die Anzeige 'Konfiguration' wird angezeigt.
- 2. Erweitern Sie unter 'Serverinfrastruktur' die Sicht des Eintrags **Java- und Prozessverwaltung** und klicken Sie auf **Prozessdefinition**.
- 3. Klicken Sie unter 'Weitere Eigenschaften' auf **Umgebungseinträge**. Klicken Sie für jeden Server auf **PATH** (Pfad) und aktualisieren Sie die Pfadeinstellungen für die Umgebungsvariablen, sodass auf das korrekte Verzeichnis verwiesen wird. Bei 32-Bit-Systemen müssen Sie auf das Verzeichnis bin verweisen. Bei 64-Bit-Systemen muss hingegen auf das Verzeichnis bin64 verwiesen werden.
- 4. Synchronisieren Sie den Knoten und führen Sie für den Server einen Neustart durch.

## **Laufzeitstammverzeichnis für IBM Cognos BI finden**

Da die IBM Cognos BI-Konfigurationseinstellungen und -Binärdateien nur für eine einzige Laufzeitinstanz verwendet werden, muss IBM Business Monitor möglicherweise bei der Implementierung des Service eine neue Kopie für jede Laufzeitinstanz erstellen. Beim Start prüft IBM Business Monitor, ob an der Basisinstallation von IBM Cognos BI Aktualisierungen vorgenommen wurden, und wendet diese auf die Kopie für jede Laufzeitinstanz an. Wenn Änderungen an IBM Cognos BI erforderlich sind, muss daher nur die Basisinstallation aktualisiert werden.

Die Kopie für jede Laufzeitinstanz wird unter das Profil gestellt, das den IBM Cognos BI-Service ausführt. Alle Konfigurationsdateien, Laufzeitbinärdateien und Protokolldateien für jede Laufzeitinstanz werden in eindeutigen Verzeichnissen verwaltet. Die folgende Tabelle zeigt die Position des IBM Cognos BI-Stammverzeichnisses für die IBM Cognos BI-Laufzeitinstanz:

| Servertyp                     | Verzeichnis                                          |
|-------------------------------|------------------------------------------------------|
| Erster eigenständiger Server  | application_server-stammverzeichnis/cognos           |
| Zweiter eigenständiger Server | profil-stammverzeichnis/profilname/cognos/servername |
| Cluster-Member-Server         | profil-stammverzeichnis/profilname/cognos/servername |

*Tabelle 6. Position des IBM Cognos BI-Stammverzeichnisses*

## **IBM Cognos BI-Konfiguration aktualisieren**

IBM Business Monitor speichert Aktualisierungen an der IBM Cognos BI-Konfiguration bei jeder Ausführung des AdminTask-Befehls **wbmDeployCognosService**. Ändert sich beispielsweise die Sicherheitseinstellung von eingebunden in eigenständiges LDAP oder ändern sich die Datenbankeinstellungen von Content Manager, führen Sie den Befehl **wbmDeployCognosService** aus, um IBM Cognos BI auf der Basis der Parameter, die Sie an den Befehl übergeben, sowie der aktuellen WebSphere-Einstellungen für die Datenbank und Benutzerregistry zu rekonfigurieren.

Die Änderungen an der Laufzeitinstanz der IBM Cognos BI-Konfiguration werden während des Serverstarts auf der Basis der Änderungen von **wbmDeployCognosService** vorgenommen. IBM Business Monitor prüft bei jedem Serverstart auf Änderungen an der IBM Cognos BI-Konfiguration.

Führen Sie den Befehl **wbmDeployCognosService** für die folgenden Typen von Änderungen an WebSphere a<sub>11S</sub>:

- Änderungen an der Benutzerregistry
- Datenbankänderungen an IBM Business Monitor oder an IBM Cognos BI
- v Änderungen des Hostnamens, der IP-Adresse und der HTTP-Portadresse

**Wichtig:** In der IBM Cognos BI-Konfiguration über den Befehl **wbmDeployCognosService** vorgenommene Aktualisierungen werden ignoriert, wenn mit der IBM Cognos BI-Konfigurationsanwendung bereits manuelle Konfigurationsänderungen getätigt wurden. Sobald Sie die IBM Cognos BI-Konfigurationsanwendung einmal verwendet haben, müssen Sie sie auch weiterhin für Änderungen verwenden.

Führen Sie den Befehl **wbmSetCognosDatabaseUser** für die folgenden Typen von Änderungen aus (oder bearbeiten Sie den WebSphere-Autorisierungsalias Cognos\_JDBC\_Alias direkt):

• Benutzername oder Kennwort für die IBM Cognos BI-Content-Store-Datenbank

Führen Sie den Befehl **wbmSetCognosAdminUser** für die folgenden Typen von Änderungen aus (oder bearbeiten Sie den WebSphere-Autorisierungsalias Cognos\_Admin\_Alias direkt):

v Benutzername oder Kennwort für den IBM Cognos BI-Benutzer mit Verwaltungsaufgaben

## **IBM Cognos BI-Konfiguration manuell aktualisieren**

Wenn die in IBM Business Monitor vorkonfigurierten Konfigurationseinstellungen für IBM Cognos BI für komplexe Konfigurationen nicht ausreichen, müssen Sie IBM Cognos BI mit der IBM Cognos BI-Konfigurationsanwendung manuell konfigurieren. Verwenden Sie die IBM Cognos BI-Konfigurationsanwendung, um gültige Domänennamen bzw. Hosteinstellungen der IBM Cognos BI-Firewalleinstellungen für die Host- und Portadressen der Systeme festzulegen, auf denen Business Space aktiv ist.

Für jede eindeutige Konfiguration ist ein eindeutiges Startscript vorhanden:

- $\triangleright$  Windows cogconfig.bat
- **b** 2000 Linux <mark>Cogconfig.sh</mark>

Das Script befindet sich in einem der folgenden Verzeichnisse:

- v *cognos-installationsstammverzeichnis*/bin für 32-Bit-Server
- v *cognos-installationsstammverzeichnis*/bin64 für 64-Bit-Server

Verwenden Sie die obige Tabelle, um das Verzeichnis *cognos-installationsstammverzeichnis* zu finden.

Für jede eindeutige Konfiguration ist ein eindeutiges Startscript vorhanden: cogconfig.bat oder cogconfig.sh im Verzeichnis *cognos-installationsstammverzeichnis*/bin für 32-Bit-Server oder im Verzeichnis *cognos-installationsstammverzeichnis*/bin64 für 64-Bit-Server. Verwenden Sie die obige Tabelle, um das Verzeichnis *cognos-installationsstammverzeichnis* zu finden.

Falls beim Starten des Scripts ein Problem auftritt, weil Java nicht gefunden wird, führen Sie einen ähnlichen Befehl wie den folgenden aus, um die Umgebung so festzulegen, dass die mit Ihrem WebSphere-Server verwendete Java-Version lokalisiert wird:

- > Windows SET JAVA\_HOME=C:\WAS70\java
- **UNIX** export JAVA\_HOME=/opt/IBM/WebSphere/AppServer/java

**Wichtig:** Führen Sie die IBM Cognos BI-Konfigurationsanwendung erst aus, nachdem der IBM Cognos BI-Server mindestens einmal gestartet wurde. Beim ersten Start wird die Konfiguration kopiert. (Zudem werden die Binärdateien kopiert, wenn nicht der erste eigenständige Server gestartet wird.) Darüber hinaus werden die Verschlüsselungsschlüssel erstellt und die Kennwörter innerhalb der Konfiguration verschlüsselt.

**Tipp:** Nachdem die IBM Cognos BI-Konfiguration mit der IBM Cognos BI-Konfigurationsanwendung gespeichert wurde, prüft IBM Business Monitor nicht mehr auf Änderungen an der IBM Cognos BI-Konfiguration. IBM Business Monitor aktualisiert jedoch weiterhin die Benutzernamen und Kennwörter, sodass Sie Änderungen an diesen nur an einer Stelle vornehmen müssen (beispielsweise mit der WebSphere-Administrationskonsole, um den Autorisierungsalias zu ändern). IBM Business Monitor aktualisiert die IBM Cognos BI-Konfiguration beim Serverstart mit dem Namen und Kennwort aus dem WebSphere-Sicherheitsalias **Cognos\_JDBC\_Alias**. Wenn Sie das eigenständige WebSphere-LDAP-Repository verwenden, werden Änderungen am LDAP-Zugriff in der IBM Cognos BI-Konfiguration aktualisiert.

Wenn Sie den IBM Cognos-Verwaltungsclient verwenden müssen, finden Sie diesen unter http:// *hostname*:*portnummer*/p2pd/servlet/dispatch/ext.

### **Von IBM Business Monitor verwendete IBM Cognos BI-Adresse manuell festlegen**

Verwenden Sie den Befehl **wbmSetCognosDispatcher**, um die Adresse eines fernen oder eines vorhandenen IBM Cognos BI-Service festzulegen oder um die Adresse eines lokal installierten IBM Cognos BI-Service zu ändern. Zur Unterstützung von Single Sign-on für Interaktionen zwischen IBM Cognos BI und IBM Business Monitor sollte die IBM Cognos BI-Adresse mit /ext enden (die vollständige Adresse des externen Dispatchers von IBM Cognos BI).

Starten Sie alle IBM Business Monitor-Server erneut, nachdem Sie die Adresse geändert haben.

## **EAR-Datei für IBM Cognos BI auf einem angepassten IBM Business Monitor-Knoten generieren**

Wenn Sie ein Deployment Manager-Profil für IBM Business Monitor erstellen oder erweitern, wird eine EAR-Datei (EAR = Enterprise Archive) für IBM Cognos Business Intelligence speziell für das jeweilige Betriebssystem und den jeweiligen Bitmodus generiert. Damit die EAR-Datei erfolgreich ausgeführt werden kann, müssen alle Knoten denselben Typ aufweisen. Liegen Knoten vor, deren Typ vom Typ des Deployment Managers abweicht, müssen Sie eine EAR-Datei auf einem der Knoten generieren.

Führen Sie folgende Schritte aus, um eine EAR-Datei auf einem angepassten IBM Business Monitor-Knoten zu generieren:

1. Kopieren Sie die folgenden Dateien aus IBM Business Monitor-Verzeichnissen in die IBM Cognos BI-Installationsverzeichnisse.

**Wichtig:** Sie müssen einige der Dateien (wie in der Tabelle angegeben) umbenennen, um vorhandene Dateien zu ersetzen.

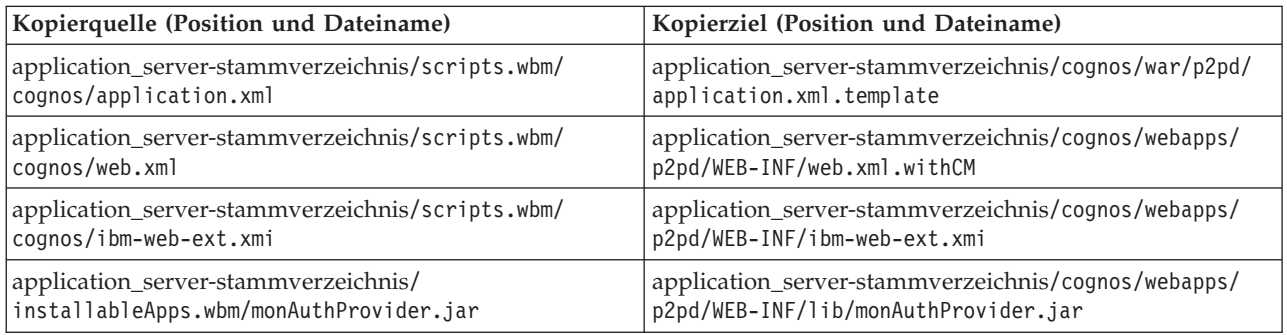

- 2. Öffnen Sie eine Eingabeaufforderung in application\_server-stammverzeichnis/cognos/war/p2pd.
- 3. Führen Sie den folgenden Befehl aus:

#### $\blacktriangleright$  **Windows** build.bat ear

**2008 Linux <b>build.sh ear** 

Mit diesem Befehl wird eine WebSphere-EAR-Datei mit dem Namen p2pd.ear im IBM Cognos BI-Stammverzeichnis erstellt. Die Erstellung der EAR-Datei kann einige Minuten in Anspruch nehmen.

- 4. Kopieren Sie die neue Datei p2pd.ear in den Deployment Manager und ersetzen Sie dabei die vorhandene Datei in application\_server-stammverzeichnis/cognos.
- 5. Implementieren Sie den IBM Cognos BI-Service.

## **IBM Business Monitor und Business Space für die Verwendung eines vorhandenen IBM Cognos BI-Service konfigurieren**

Wenn auf Ihrem System IBM Cognos Business Intelligence bereits installiert ist, dann können Sie den vorhandenen IBM Cognos BI-Service mit IBM Business Monitor verwenden. Sie können eine Verbindung zu Ihrem vorhandenen IBM Cognos BI-Service auf die folgenden Arten herstellen: Ausführen des Konfigurationsassistenten von IBM Business Monitor über die Administrationskonsole, Verwenden des Befehls **wbmSetCognosDispatcher** oder Erstellen eines eigenständigen Profils im Profile Management Tool. Anschließend müssen Sie bestimmte Konfigurationstasks ausführen.

Nachdem Sie eine Verbindung zwischen IBM Business Monitor und dem IBM Cognos BI-Server hergestellt haben, müssen Sie weitere Schritte ausführen, um Business Space einzurichten und Ihre Datenservices zu verwalten.

<span id="page-141-0"></span>**Wichtig:** Das ferne IBM Cognos BI-System muss auf einem WebSphere Application-Server ausgeführt werden. Wenn die Verwaltungssicherheit aktiviert ist, dann muss das Benutzerrepository auf dem IBM Business Monitor-Server und dem Benutzerrepository auf dem IBM Cognos BI-Server identisch sein.

Stellen Sie sicher, dass der Datenbankclient aktiv ist und auf die IBM Business Monitor-Datenbank zugreifen kann.

Wenn Sie über die Administrationskonsole eine Implementierungsumgebung erstellt haben, dann wurde eine neue IBM Cognos BI-Installation für Sie erstellt. Um sie zu entfernen, müssen Sie den Befehl **wbmRemoveCognosService** verwenden. (Wenn Sie vor der Erstellung einer Implementierungsumgebung den Befehl **wbmSetCognosDispatcher** ausgeführt haben, wurde der IBM Cognos BI-Service nicht implementiert und muss daher nicht entfernt werden.)

Um Business Space so einzurichten, dass das Produkt mit einem vorhandenen IBM Cognos BI-System arbeiten kann, müssen Sie die folgenden Schritte ausführen:

- 1. Konfigurieren Sie Single Sign-on zwischen dem WebSphere Application Server-System, auf dem Business Space ausgeführt wird, und dem WebSphere Application Server-System, auf dem IBM Cognos BI ausgeführt wird. Weitere Informationen hierzu finden Sie im Abschnitt Single Sign-on aktivieren.
- 2. Konfigurieren Sie IBM Cognos BI für Single Sign-on. Weitere Informationen hierzu finden Sie im Abschnitt Vorhandenen IBM Cognos BI-Service für Single Sign-on konfigurieren.
- 3. Fügen Sie den Hostnamen und die Portnummer für IBM Cognos BI der Liste der vertrauenswürdigen Server in IBM Cognos BI hinzu. Andernfalls können Sie die Seiten in Business Space nicht anzeigen.
	- a. Öffnen Sie den IBM Cognos BI-Konfigurationsclient. Führen Sie zum Öffnen des Clients die Datei cogconfig.bat oder cogconfig.sh aus, die sich für 32-Bit-Server in *cognosinstallationsstammverzeichnis*/bin oder für 64-Bit-Server in *cognosinstallationsstammverzeichnis*/bin64 befindet.
	- b. Wählen Sie **Lokale Konfiguration** > **Sicherheit** > **IBM Cognos Application Firewall** aus.
	- c. Klicken Sie auf das Stiftsymbol neben **Gültige Domänen oder Hosts** und fügen Sie den IBM Cognos BI-Host und die Portnummer hinzu, die im Endpunkt von Business Space konfiguriert sind. Fügen Sie beispielsweise lc2d266009.example.com:9080 hinzu. Wenn Sie über mehrere Hosts verfügen, klicken Sie auf **Hinzufügen**, um weitere Einträge hinzuzufügen.
	- d. Klicken Sie auf **OK**. Klicken Sie auf **Speichern**.
	- e. Starten Sie den Server, der IBM Cognos BI ausführt, erneut.
- 4. Aktualisieren Sie die folgende Serviceendpunktdatei:

*installationsverzeichnis*/BusinessSpace/registryData/WBM/endpoints/cognosEndpoints.xmlFügen Sie in jedem der drei **<tns:url>**-Abschnitte den Hostnamen für den IBM Cognos BI-Server und den Port am Zeilenanfang ein.

Wenn der Hostname zum Beispiel **lc2d266009.example.com** lautet und Ihr Port **9080** heißt, müsste die entsprechend vervollständigte Datei wie folgt aussehen:

```
<tns:Endpoint>
<tns:id>{com.ibm.cognos}cognosServiceRootId</tns:id>
<tns:type>{com.ibm.cognos}cognosServiceRootId</tns:type>
<tns:version>1.0.0.0</tns:version>
<tns:url>http://lc2d266009.example.com:9080/p2pd/servlet/dispatch/ext/</tns:url>
<tns:description>Position von Sicherungsservices für Cognos-Widgets</tns:description>
</tns:Endpoint>
<tns:Endpoint>
<tns:id>{com.ibm.cognos}cognosDispatcherRootId</tns:id>
<tns:type>{com.ibm.cognos}cognosDispatcherRootId</tns:type>
<tns:version>1.0.0.0</tns:version>
<tns:url>http://lc2d266009.example.com:9080/p2pd/servlet/dispatch/ext/</tns:url>
<tns:description>Position von Cognos Dispatcher</tns:description>
```

```
</tns:Endpoint>
```
<tns:Endpoint>

```
<tns:id>{com.ibm.cognos}cognosWebContentRootId</tns:id>
<tns:type>{com.ibm.cognos}cognosWebContentRootId</tns:type>
<tns:version>1.0.0.0</tns:version>
<tns:url>http://lc2d266009.example.com:9080/p2pd/servlet/</tns:url>
<tns:description>Position von Cognos-Webinhalt</tns:description>
</tns:Endpoint>
</tns:BusinessSpaceRegistry>
```
Weitere Informationen zum Ändern der Endpunktdateien finden Sie im Abschnitt zum Aktivieren von Business Space-Widgets für zellenübergreifende Umgebungen.

5. Führen Sie den Befehl **updateBusinessSpaceWidgets** für die Datei cognosEndpoints.xml aus. Führen Sie die Anweisungen im Abschnitt zum Aktivieren von Business Space-Widgets für zellenübergreifende Umgebungen aus.

## **IBM Cognos BI mit WebSphere Portal konfigurieren**

Wenn Sie IBM Cognos Business Intelligence zusammen mit WebSphere Portal verwenden, müssen Sie den Abschnitt **ProxyServlet\_Servlet** in der Datei web.xml aktualisieren.

Vollständige Informationen zum Konfigurieren von Business Space zur Verwendung mit WebSphere Portal finden Sie im Abschnitt "Widgets zur Verwendung mit WebSphere Portal konfigurieren"

- 1. Exportieren Sie die EAR-Datei (EAR = Enterprise Archive) von WebSphere Portal mit dem Namen wps.ear entsprechend Ihrer Netzkonfiguration. Wenn Sie über eine Clusterumgebung verfügen, muss die EAR-Datei von WebSphere Portal von der Network Deployment-Maschine von WebSphere Application Server exportiert werden.
	- a. Wechseln Sie in der Befehlszeile ins Verzeichnis *profilstammverzeichnis\_anwendungsserver*/bin.
	- b. Führen Sie den folgenden Befehl aus, um die Datei wps.ear in ein temporäres Verzeichnis zu exportieren und vergewissern Sie sich dabei, dass alle Befehle in einer Zeile eingegeben werden:
		- v Windows <sup>2000</sup> **wsadmin.bat -user** *admin\_benutzer\_id* **-password** *admin\_kennwort* **-c "\$AdminApp export wps** *verzeichnis***/wps.ear"**
		- v <sup>2000</sup> Linux **./wsadmin.sh -user** *admin\_benutzer\_id* **-password** *admin\_kennwort* **-c '\$AdminApp export wps** *verzeichnis***/wps.ear'**

Dabei ist *admin\_benutzer\_id* die Benutzer-ID des Administrators, *admin\_kennwort* sein Kennwort und *verzeichnis* das temporäre Verzeichnis.

- 2. Erstellen Sie das Unterverzeichnis /wps\_expanded. Verwenden Sie das Scripting-Tool **EARExpander**, um die Inhalte der exportierten EAR-Datei zu erweitern. (Vergewissern Sie sich dabei, dass alle Befehle in einer Zeile eingegeben werden.)
	- v Windows <sup>2000</sup> **EARExpander.bat -ear** *verzeichnis***\wps.ear -operationDir** *verzeichnis***\wps\_expanded -operation expand**

#### v <sup>2000</sup> Linux **./EARExpander.sh -ear** *verzeichnis***/wps.ear -operationDir** *verzeichnis***/ wps\_expanded -operation expand**

- 3. Erstellen Sie eine Sicherungskopie von *verzeichnis*/wps\_expanded/wps.war/WEB-INF/web.xml.
- 4. Aktualisieren Sie *verzeichnis*/wps\_expanded/wps.war/WEB-INF/web.xml.
	- a. Öffnen Sie die Datei web.xml.
	- b. Suchen Sie den folgenden Abschnitt:

```
<servlet id="ProxyServlet_Servlet">
  <servlet-name>ProxyServlet</servlet-name>
  <servlet-class>com.ibm.wps.proxy.servlet.ProxyServlet</servlet-class>
</servlet>
```
c. Ersetzen Sie den Abschnitt durch folgenden Text:

```
<servlet id="ProxyServlet_Servlet">
  <servlet-name>ProxyServlet</servlet-name>
  <servlet-class>com.ibm.wps.proxy.servlet.ProxyServlet</servlet-class>
```

```
<init-param>
    <param-name>useCtxPathForCookies</param-name>
    <param-value>true</param-value>
  </init-param>
</servlet>
```
- 5. Löschen Sie die ursprüngliche Datei wps.ear aus dem Verzeichnis, in das Sie sie ursprünglich exportiert haben.
- 6. Verwenden Sie den Befehl **EARExpander**, um das Verzeichnis der EAR-Datei wieder in einer EAR-Datei zu komprimieren.
	- v Windows <sup>2000</sup> **EARExpander.bat -ear** *verzeichnis***\wps.ear -operationDir** *verzeichnis***\wps\_expanded -operation collapse**
	- **EARExpander.sh -ear** *directory***/wps.ear -operationDir** *verzeichnis***/ wps\_expanded -operation collapse**
- 7. Verwenden Sie den Befehl 'wsadmin', um die EAR-Datei von WebSphere Portal zu aktualisieren.

**Anmerkung:** Wenn es sich hier um eine verwaltete Zelle (mit oder ohne Cluster) handelt, für Sie diesen Schritt auf der Deployment Manager-Maschine aus.

- v Windows <sup>2000</sup> **wsadmin.bat -user** *admin\_benutzer\_id* **-password** *admin\_kennwort* **-c "\$AdminApp install** *verzeichnis***/wps.ear {-update -appname wps -nodeployejb}"**
- **•**  $\geq$  Linux **...** Innux ... Investment ... Investment ... In the set *of anim\_benutzer\_id* **-password** *admin\_kennwort* **-c** '\$Admi**nApp install** *verzeichnis***/wps.ear {-update -appname wps -nodeployejb}'**

Dabei ist *admin\_benutzer\_id* die Benutzer-ID des Administrators, *admin\_kennwort* sein Kennwort und *verzeichnis* das temporäre Verzeichnis.

- 8. Starten Sie den WebSphere Portal-Server erneut. In einer Clusterkonfiguration müssen Sie für den Cluster einen Neustart durchführen.
- 9. Fügen Sie den Hostnamen und die Portnummer für IBM Cognos BI der Liste der vertrauenswürdigen Server in IBM Cognos BI hinzu. Andernfalls können Sie die Seiten in Business Space nicht anzeigen.
	- a. Öffnen Sie den IBM Cognos BI-Konfigurationsclient. Führen Sie zum Öffnen des Clients die Datei cogconfig.bat oder cogconfig.sh aus, die sich für 32-Bit-Server in *cognosinstallationsstammverzeichnis*/bin oder für 64-Bit-Server in *cognosinstallationsstammverzeichnis*/bin64 befindet.
	- b. Wählen Sie **Lokale Konfiguration** > **Sicherheit** > **IBM Cognos Application Firewall** aus.
	- c. Klicken Sie auf das Stiftsymbol neben **Gültige Domänen oder Hosts** und fügen Sie den IBM Cognos BI-Host und die Portnummer hinzu, die im Endpunkt von Business Space konfiguriert sind. Fügen Sie beispielsweise lc2d266009.example.com:9080 hinzu. Wenn Sie über mehrere Hosts verfügen, klicken Sie auf **Hinzufügen**, um weitere Einträge hinzuzufügen.
	- d. Klicken Sie auf **OK**. Klicken Sie auf **Speichern**.
	- e. Starten Sie den Server, der IBM Cognos BI ausführt, erneut.

# **Berichtsdatenquelle in IBM Cognos BI konfigurieren**

Wenn Sie Würfelpakete für Ihr erstes Monitormodell veröffentlichen, wird eine Berichtsdatenquelle mit dem Namen WBMONITOR\_DB automatisch in IBM Cognos BI erstellt. Die Datenquelle WBMONI-TOR\_DB wird verwendet, um für die dimensionale Berichtserstellung eine Verbindung zu der MONI-TOR-Datenbank herzustellen.

Die Datenquelle WBMONITOR\_DB wird auf der Basis der Werte konfiguriert, die aus der WebSphere Application Server-JDBC-Datenquelle mit dem Namen Monitor\_database kopiert wurden.

Wenn Sie Würfelpakete aufgrund von Problemen mit der Datenbankverbindung nicht veröffentlichen können oder wenn Sie den Benutzernamen oder das Kennwort für die IBM Business Monitor-Datenbank ändern, müssen Sie die Verbindung zu der Datenquelle WBMONITOR\_DB mit dem IBM Cognos-Verwal-
tungsclient rekonfigurieren. Alternativ können Sie die Datenquelle WBMONITOR\_DB im IBM Cognos-Verwaltungsclient löschen und ein Würfelpaket mithilfe der Seite 'Cognos-Würfel verwalten' der IBM Business Monitor-Administrationskonsole erneut veröffentlichen. Daraufhin wird die Datenquelle WB-MONITOR\_DB auf der Basis der neuesten Konfigurationswerte in der WebSphere Application Server-JDBC-Datenquelle mit dem Namen Monitor\_database automatisch neu generiert.

- 1. Starten Sie den IBM Cognos-Verwaltungsclient unter http://*hostname*:*portnummer*/p2pd/servlet/ dispatch/ext.
- 2. Rufen Sie **IBM Cognos Administration** > **Konfiguration** > **Datenquellenverbindungen** > **WBMONI-TOR\_DB** auf. Von dieser Seite aus können Sie die Verbindung konfigurieren und testen sowie den Benutzernamen und das Kennwort bearbeiten.

**Tipp:** Wenn Sie die Verbindung zu WBMONITOR\_DB testen, sollten zwei Nachrichten mit dem Wort **Erfolgreich** angezeigt werden.

- v Die erste Nachricht weist den Typ "IBM DB2 / Kompatibel" (oder "Oracle / Kompatibel" oder "SQL Server / Kompatibel") auf. Diese Nachricht betrifft die Verbindung, die den nativen Datenbankclient verwendet und zum Veröffentlichen von Würfelpaketen erforderlich ist.
- v Die zweite Nachricht weist den Typ " / Dynamisch" auf. Diese Nachricht betrifft die JDBC-Verbindung des Typs 4, die zum Ausführen von IBM Cognos BI-Berichten erforderlich ist.

Wird bei einem dieser Verbindungstypen **Fehlgeschlagen** angezeigt, bearbeiten Sie die entsprechenden Konfigurations- oder Anmeldeinformationen und testen Sie die Verbindung erneut. Wenn andere Verbindungstypen fehlschlagen, können Sie dies ignorieren.

# **IBM Business Monitor-Widgets für WebSphere Portal konfigurieren**

IBM Business Monitor stellt keine portletbasierten Dashboards mehr zur Verfügung. Allerdings können Ihre IBM Business Monitor-Widgets in WebSphere Portal weiterhin angezeigt werden.

Führen Sie die folgenden allgemeinen Schritte aus, um Widgets in WebSphere Portal anzuzeigen:

- 1. Business Space konfigurieren.
- 2. Widgets zur Verwendung mit WebSphere Portal konfigurieren.
- 3. [IBM Cognos Business Intelligence zur Verwendung mit WebSphere Portal konfigurieren.](#page-142-0)

# **Empfang von Ereignissen konfigurieren**

Sie können konfigurieren, wie Ereignisse von Anwendungen an die CEI (Common Event Infrastructure) fließen und wie sie von der CEI an IBM Business Monitor fließen.

## **Hinweise zu asynchronen Ereignissen**

Der Datenfluss von einer ausgebenden Anwendung zur CEI (Common Event Infrastructure) kann synchron oder asynchron erfolgen. Bei der synchronen Ereignisübertragung wartet eine Anwendung auf die erfolgreiche Ereigniszustellung, bevor sie den Rest der Transaktion fortsetzt. Bei der asynchronen Ereignisübertragung stellt eine Anwendung Ereignisse in eine Warteschlange und fährt mit der Verarbeitung fort.

Wenn Sie die asynchrones Ereignisübertragung verwenden, können Sie die Auswirkungen auf die ausgebende Anwendung minimieren, was bei der Überwachung von unternehmenskritischen Anwendungen von großer Bedeutung sein kann. Jedoch können bei der asynchronen Ereignisübertragung Ereignisse von einem Monitormodell in einer anderen Reihenfolge empfangen werden, als sie in der ausgebenden Anwendung aufgetreten sind.

Bei Modellen, in denen die Ereignisfolge wichtig ist, kann eine falsche Ereignissequenz zu Ausnahmebedingungen bei der Modellverarbeitung und falsch berechneten Daten führen. Wenn Sie eine feste Ereignisfolge benötigen, müssen Sie sicherstellen, dass die Anwendung, die Ereignisse an IBM Business Monitor ausgibt, mit der synchronen Ereignisausgabe arbeitet. Sie können auch im Monitormodell einen Ereignissequenzpfad definieren, um die Reihenfolge der Ereignisverarbeitung festzulegen.

In der Administrationskonsole unter **Serviceintegration** > **Common Event Infrastructure** > **Ereignis-Emitter-Factorys** können Sie zum Beispiel überprüfen, ob die Ereignisausgabe asynchron erfolgt. Wählen Sie die Emitter-Factory aus, die einen Namen wie **Standard-CEI-Emitter** haben kann. Die Anzeige, die daraufhin geöffnet wird, enthält einen Bereich für die Ereignisübertragung mit Einstellungen zur Steuerung der Ereignisausgabe. Die JMS-Übertragung erfolgt asynchron und die Ereignisserviceübertragung erfolgt synchron.

Wenn Sie mit der asynchronen Ereignisübertragung arbeiten möchten und die Ereignisse in der Reihenfolge ihrer Erstellung verarbeitet verwenden sollen, müssen Sie im Monitormodell einen Ereignissequenzpfad definieren. Weitere Informationen zum Definieren von Ereignissequenzpfaden erhalten Sie über die zugehörigen Links.

## **Autorisierung für asynchrone Ereigniszustellung konfigurieren**

Wenn Sie planen, Ereignisse zu empfangen, die von einer Anwendung ausgegeben werden, welche eine Ereignis-Emitter-Factory mit asynchroner Übermittlung verwendet, und Sie Ihre Umgebung nicht mithilfe des Konfigurationsassistenten der Implementierungsumgebung oder von **wbmDeployCEIEventService** AdminTask eingerichtet haben, müssen Sie den IBM Business Monitor-Server für die Kommunikation mit dem CEI-Server (CEI = Common Event Infrastructure) konfigurieren.

Wenn Sie Ihre Umgebung mithilfe des Konfigurationsassistenten der Implementierungsumgebung oder von **wbmDeployCEIEventService** AdminTask eingerichtet haben, wird diese Konfiguration für Sie durchgeführt. Sie müssen diese Task zum Konfigurieren der Berechtigungsinformationen für JMS nur ausführen, wenn Sie einen eigenen CEI-Server konfigurieren oder eine nicht der Standardeinheit entsprechende Ereignis-Emitter-Factory und nicht den Common Event Infrastructure-Standardemitter verwenden.

Bevor Sie mit dieser Task beginnen, müssen Sie sich bei der Administrationskonsole von WebSphere Application Server anmelden. Wenn Sie einen fernen CEI-Server und die warteschlangenbasierte Methode zum Empfang von Ereignissen verwenden, müssen Sie die Service Integration Bus-Links konfigurieren, bevor Sie mit dieser Task beginnen. Weitere Informationen finden Sie in der verwandten Task 'Warteschlangenbasiertes Ereignismanagement in einer Mehrzellenumgebung konfigurieren'.

Alternativ zur Verwendung der Administrationskonsole können Sie die wsadmin-Task **setEventServiceJmsAuthAlias** ausführen, um die Schritte durchzuführen, die in diesem Abschnitt beschrieben werden.

Führen Sie in der Administrationskonsole von WebSphere Application Server die folgenden Schritte aus:

- 1. Geben Sie die Autorisierungsaliasnamen für die Warteschlangenverbindungsfactory an.
	- a. Klicken Sie in der Navigationsanzeige auf **Ressourcen** > **JMS** > **Warteschlangenverbindungsfactorys**.
	- b. Klicken Sie in der Liste der Warteschlangenverbindungsfactorys auf **CommonEventInfrastructure- \_QueueCF**.
	- c. Wählen Sie im Abschnitt mit den Sicherheitseinstellungen einen Aliasnamen aus der Liste **Authentifizierungsalias für die XA-Wiederherstellung** aus. Der Aliasname muss über einen Benutzer mit der Rolle 'Bus-Connector' für den CEI-Bus verfügen. (Klicken Sie unter **Serviceintegration** > **Busse** auf die Spalte **Sicherheit** für den Bus, der in **CommonEventInfrastructure Bus** beschrieben ist.)
	- d. Wählen Sie einen Aliasnamen aus der Liste **Containergesteuerter Authentifizierungsalias** aus. Normalerweise können Sie denselben Aliasnamen wie im vorherigen Schritt auswählen.
	- e. Klicken Sie auf **OK** und speichern Sie Ihre Änderungen in der Masterkonfiguration.
- 2. Geben Sie einen Authentifizierungsaliasnamen für die Aktivierungsspezifikation an.
	- a. Klicken Sie in der Navigationsanzeige auf **Ressourcen** > **JMS** > **Aktivierungsspezifikationen**.
- b. Klicken Sie in der Liste der Aktivierungsspezifikationen auf **CommonEventInfrastructure\_ActivationSpec**.
- c. Wählen Sie im Abschnitt mit den Sicherheitseinstellungen einen Aliasnamen aus der Liste **Authentifizierungsalias** aus.
- d. Klicken Sie auf **OK** und speichern Sie Ihre Änderungen in der Masterkonfiguration.
- 3. Geben Sie einen Autorisierungsaliasnamen für die Abschnittsverbindungsfactory an.
	- a. Klicken Sie in der Navigationsanzeige auf **Ressourcen** > **JMS** > **Abschnittsverbindungsfactorys**.
	- b. Klicken Sie in der Liste der Abschnittsverbindungsfactorys auf **CommonEventInfrastructure\_AllEventsTopicCF**.
	- c. Wählen Sie im Abschnitt mit den Sicherheitseinstellungen einen Aliasnamen aus der Liste **Authentifizierungsalias für die XA-Wiederherstellung** aus. Der Aliasname muss über einen Benutzer mit der Rolle 'Bus-Connector' für den CEI-Bus verfügen. (Klicken Sie unter **Serviceintegration** > **Busse** auf die Spalte **Sicherheit** für den Bus, der in **CommonEventInfrastructure Bus** beschrieben ist.)
	- d. Wählen Sie einen Aliasnamen aus der Liste **Containergesteuerter Authentifizierungsalias** aus. Normalerweise können Sie denselben Aliasnamen wie im vorherigen Schritt auswählen.
	- e. Klicken Sie auf **OK** und speichern Sie Ihre Änderungen in der Masterkonfiguration.

# **Ereignisse von der CEI empfangen**

In IBM Business Monitor können Sie angeben, dass Ereignisse vom CEI-Server (CEI = Common Event Infrastructure) für eingehende Nachrichten anhand von zwei unterschiedlichen Übertragungstypen empfangen werden sollen: JMS-Methode (warteschlangenbasiert) oder tabellenbasierte Methode (auch als Warteschlangenumgehung bezeichnet).

Die warteschlangenbasierte Ereigniszustellung verwendet JMS (Java Messaging Service), um Ereignisse von CEI zum Monitormodell zu übertragen. Tabellenbasierte Ereigniszustellung (bisher unter der Bezeichnung "Warteschlangenumgehung") verwendet eine Datenbanktabelle, um Ereignisse von CEI zum Monitormodell zu übertragen. Bei der tabellenbasierten Ereigniszustellung kann die Arbeit unter mehreren Cluster-Membern aufgeteilt werden. In den meisten Umgebungen verbessert diese Methode die Leistung und vereinfacht die Systemkonfiguration.

## **Ereignisse mithilfe der tabellenbasierten Ereigniszustellung empfangen**

Sie können Ihren CEI-Ereignisservice (CEI = Common Event Infrastructure) so konfigurieren, dass die Ereignisse an die Ereignisdatenbanktabelle für das Monitormodell gesendet werden. Sie müssen den Service Integration Bus-Link und die zugehörigen Ressourcen nicht konfigurieren. Durch die Umgehung der JMS-Warteschlange wird die Leistung verbessert, da ein zusätzlicher Datenspeicherungsschritt entfällt, der bei Verwendung der Warteschlange erforderlich ist.

Beim Einsatz der tabellenbasierten Ereigniszustellung in IBM Business Monitor 7.5 kann die Arbeit unter mehreren Cluster-Membern aufgeteilt werden. In den meisten Umgebungen verbessert diese Methode die Leistung und vereinfacht die Systemkonfiguration.

- v **Modelle vor Version 6.2**: Tabellenbasierte Ereigniszustellung wird nicht unterstützt. Um diese Methode für Monitormodelle aus einer Version vor Version 6.2 verwenden zu können, müssen Sie mit dem Business Monitor Development Toolkit zuerst ein Upgrade des Monitormodells durchführen. Ändern Sie die Versionsnummer, generieren Sie eine neue EAR-Datei und implementieren Sie eine neue Version des Monitormodells. Wenn Sie das Upgrade des Modells nicht durchführen möchten, müssen Sie die warteschlangenbasierte Ereigniszustellung verwenden.
- v **Modelle der Version 6.2 und 7**: Diese Modelle sind in der Lage, tabellenbasierte Ereigniszustellungen zu verwenden (bisher unter der Bezeichnung Warteschlangenumgehung bekannt). Wenn Sie die verbesserte Skalierbarkeit von Version 7.5 nutzen wollen, müssen Sie Ihr Monitormodell mithilfe eines Business Monitor Development Toolkit,Version 7.5, aufrüsten.
- v **Modelle der Version 7.5**: Diese Modelle profitieren bereits von den verbesserten Möglichkeiten der Skalierbarkeit, wenn Sie die tabellenbasierte Ereigniszustellung einsetzen.

**Einschränkung:** Wenn Sie als Datenbank SQL Server verwenden, können Sie die tabellenbasierte Methode der Ereigniszustellung nicht verwenden, es sei denn, die ausgebende Anwendung wird unter Web-Sphere Application Server ab Version 7.0 (oder Process Server ab Version 7.0) ausgeführt. Sie müssen die warteschlangenbasierte Methode verwenden.

Sie können die tabellenbasierte Methode in einer Einzelzellen- oder Mehrzellenumgebung aktivieren. Wählen Sie abhängig von Ihrer Umgebung folgende Task aus, um die Konfiguration für diese Methode abzuschließen.

### **Tabellenbasierte Ereigniszustellung in einer Einzelzellenumgebung konfigurieren:**

Wenn Sie über eine (eigenständige) Einzelserverumgebung verfügen oder wenn auf Ihrem System IBM Business Monitor ab Version 7.0 (oder Version 7.0.0.3 für z/OS) auf allen Knoten der Zelle installiert ist, dann sind zum Empfangen von Ereignissen keine weiteren Schritte erforderlich. Wenn der CEI-Ereignisservice (CEI = Common Event Infrastructure) ohne IBM Business Monitor oder Process Server auf einem Knoten implementiert ist, müssen die IBM Business Monitor-JAR-Dateien für das Routing der Ereignisse auf diesem CEI-Knoten installiert werden.

Process Server ab Version 7.0 auf verteilten Plattformen (und Process Server ab Version 7.0.0.3 auf z/OS-Plattformen) stellt die Dateien bereit, die erforderlich sind, um die Ausgabe ferner Ereignisse zu unterstützen. Wenn Sie eine frühere Version von Process Server verwenden, führen Sie die folgenden Schritte aus, um die tabellenbasierte Ereigniszustellung in einer Einzelzellenumgebung zu konfigurieren.

- 1. Suchen Sie die Datei, die Ihrem Betriebssystem und der WebSphere Application Server-Version entspricht, unter der der CEI-Ereignisservice ausgeführt wird, im Verzeichnis **application\_serverstammverzeichnis/scripts.wbm/crossCell**der lokalen IBM Business Monitor-Serverinstallation.
	- v monitorCommunicationWithWAS70BasedCells.tar, monitorCommunicationWithWAS61BasedCells.tar, oder monitorCommunicationWithWAS60BasedCells.tar.
	- v monitorCommunicationWithWAS70BasedCells.zip, monitorCommunicationWithWAS61BasedCells.zip, oder monitorCommunicationWithWAS60BasedCells.zip.
- 2. Kopieren Sie die entsprechende Datei in das Verzeichnis **application\_server-stammverzeichnis/ plugins** auf allen WebSphere Application Server-Installationen auf dem fernen Knoten, der eine CEI-Zieleinheit betreibt und auf dem IBM Business Monitor oder Process Server ab Version 7.0 (oder Version 7.0.0.3 für z/OS) nicht installiert ist, und extrahieren Sie den Inhalt.
- 3. Führen Sie in jeder WebSphere Application Server-Installation, in die Sie den Inhalt der Datei extrahiert haben, folgende Tasks aus:
	- a. Schalten Sie alle Java Virtual Machines (JVMs) ab, die **application\_server-stammverzeichnis/java/ bin/java** verwenden, einschließlich Knotenagenten, Server, Deployment Manager und wsadmin-Eingabeaufforderungen.
	- b. Führen Sie **profil-stammverzeichnis/bin/osgiCfgInit** für jedes Profil in der WebSphere Application Server-Installation aus.
	- c. Führen Sie für alle Knotenagenten und Server einen Neustart durch.

#### **Tabellenbasierte Ereigniszustellung in einer Mehrzellenumgebung konfigurieren:**

Wenn Ihr IBM Business Monitor in einer anderen Zelle als der CEI-Ereignisservice installiert ist, ist die Durchführung zusätzlicher Konfigurationsschritte erforderlich, um die Kommunikation zwischen den Zellen zu aktivieren.

Bei geschützten Umgebungen sollten Sie sich vor der Ausführung dieser Task zudem vergewissern, dass folgende Tasks ausgeführt wurden:

v Wenn in der fernen oder der lokalen Zelle die Sicherheit aktiviert ist, dann muss diese auch für die jeweils andere Zelle aktiviert werden.

- v Wenn die Sicherheit aktiviert ist, müssen Sie die Server-to-Server-Trust-Funktion (SSL) zwischen dem fernen CEI-Server und dem lokalen IBM Business Monitor-Server aktivieren (siehe hierzu den Abschnitt Server-zu-Server-SSL in einer Umgebung mit mehreren Zellen konfigurieren).
- v LTPA-Schlüssel müssen von den Zellen gemeinsam genutzt werden und die Zellen müssen dieselbe ID aufweisen (siehe hierzu den Abschnitt LTPA-Schlüssel gemeinsam nutzen).
- v Die Einstellung **Identitätszusicherung verwenden** muss in der lokalen und in der fernen Zelle aktiviert sein (siehe hierzu den Abschnitt Identitätszusicherung aktivieren).

Wenn Sie die Kommunikation zwischen einer IBM Business Monitor-Zelle und einer Zelle von IBM Business Process Manager Standard V7.5 konfigurieren wollen, dann befolgen Sie die Anweisungen zum Einrichten der warteschlangenbasierten Zustellung. In einer IBM BPM Standard V7.5-Zelle ist keine ferne Common Event Infrastructure (CEI) enthalten. Stattdessen werden Ereignisse an BPM\_EVENT\_EMITTER in der IBM Business Monitor-Zelle zugestellt, die dann den CEI-Server in der IBM Business Monitor-Zelle verwendet. Sie können weiterhin die tabellenbasierte Ereigniszustellung verwenden, wenn Sie Ihr Monitormodell implementieren, indem Sie den lokalen CEI-Server in der Business Monitor-Zelle auswählen.

Falls IBM Business Monitor in einer Umgebung mit mehreren Zellen nicht in der fernen Zelle installiert ist, die Ereignisse ausgibt, müssen Sie den Deployment Manager und die CEI-Server in der fernen Zelle konfigurieren, damit sie Ereignisse an die Tabellen ausgeben können. Process Server ab Version 7.0 auf verteilten Plattformen (und Process Server ab Version 7.0.0.3 auf z/OS-Plattformen) stellt die Dateien bereit, die erforderlich sind, um die Ausgabe ferner Ereignisse zu unterstützen. Vorherige Versionen von Process Server stellen diese Dateien nicht automatisch zur Verfügung. Daher unterscheiden sich die Anweisungen abhängig davon, ob die ferne Zelle, die Ereignisse ausgibt, eine verteilte Zelle mit einer Installation von Process Server ab Version 7.0 (Version 7.0.0.3 für z/OS) ist.

Um die tabellenbasierte Ereigniszustellung zellenübergreifend zu konfigurieren, müssen Sie die folgenden Schritte ausführen:

- v Wenn in der fernen Zelle (Zelle ohne IBM Business Monitor) Process Server ab Version 7.0 (Version 7.0.0.3 für z/OS) **nicht** installiert ist:
	- 1. Suchen Sie die Datei, die Ihrem Betriebssystem und der WebSphere Application Server-Version entspricht, unter der der CEI-Ereignisservice ausgeführt wird, im Verzeichnis **application\_serverstammverzeichnis/scripts.wbm/crossCell**der lokalen IBM Business Monitor-Serverinstallation.
		- monitorCommunicationWithWAS70BasedCells.tar oder monitorCommunicationWithWAS61BasedCells.tar.
		- monitorCommunicationWithWAS70BasedCells.zip oder monitorCommunicationWithWAS61BasedCells.zip.
	- 2. Kopieren Sie die entsprechende Datei in das Verzeichnis **application\_server-stammverzeichnis/ plugins** des Remote Deployment Managers und extrahieren Sie den Inhalt.
	- 3. Kopieren Sie dieselbe Datei in das Verzeichnis **application\_server-stammverzeichnis/plugins** auf jeder WebSphere Application Server-Installation in der fernen Zelle, die eine CEI-Zieleinheit betreibt und auf der IBM Business Monitor oder Process Server ab Version 7.0 (oder Version 7.0.0.3 für z/OS) nicht installiert ist.
	- 4. Führen Sie in jeder WebSphere Application Server-Installation, in die Sie den Inhalt der Datei extrahiert haben, folgende Tasks aus:
		- a. Schalten Sie alle Java Virtual Machines (JVMs) ab, die **application\_server-stammverzeichnis/ java/bin/java** verwenden, einschließlich Knotenagenten, Server, Deployment Manager und wsadmin-Eingabeaufforderungen.
		- b. Führen Sie **profil-stammverzeichnis/bin/osgiCfgInit** für jedes Profil in der WebSphere Application Server-Installation aus.
		- c. Führen Sie für alle Knotenagenten und Server einen Neustart durch.
	- 5. Führen Sie auf dem Remote Deployment Manager bzw. dem eigenständigen Server den wsadmin-Befehl **wbmConfigureQueueBypassDatasource** aus. Ein Beispiel sowie eine Liste der Parameter für diesen Befehl finden Sie im Abschnitt zur tabellenbasierten CEI in mehreren Zellen. Führen Sie nach

der Ausführung des Befehls und der Speicherung der Konfigurationsänderungen einen Neustart des Remote Deployment Managers bzw. des eigenständigen Servers durch.

- v Wenn in der fernen Zelle Process Server ab Version 7.0 (oder Version 7.0.0.3 für z/OS) installiert **ist**:
	- 1. Führen Sie auf dem Remote Deployment Manager bzw. dem eigenständigen Server den wsadmin-Befehl **wbmConfigureQueueBypassDatasource** aus. Ein Beispiel sowie eine Liste der Parameter für diesen Befehl finden Sie im Abschnitt zur tabellenbasierten CEI in mehreren Zellen.
	- 2. Führen Sie nach der Ausführung des Befehls und der Speicherung der Konfigurationsänderungen einen Neustart des Remote Deployment Managers bzw. des eigenständigen Servers durch.
- 1. Bei der Implementierung eines Monitormodells mit einer fernen CEI müssen Sie die **Ferne** CEI-Positionsoption auswählen, wie im Schritt "CEI-Optionen für Monitormodell auswählen" im Thema Monitormodelle implementieren beschrieben.
- 2. **Wenn Sie einen CEI-Server unter z/OS** ausführen: Nach Abschluss der tabellenbasierten CEI-Konfiguration wird der folgende Fehler in den CEI-Protokollen unter z/OS aufgezeichnet, wenn Sie ein Monitormodell implementieren:

```
CEI61Configur E
com.ibm.wbimonitor.observationmgr.spi.impl.CEI61RemoteConfigurationSessionImpl reloadCEIConfig(String[] eventServerAppNa
```
Führen Sie die folgenden Schritte aus, um die CEI-Konfiguration durchzuführen:

- a. Starten Sie den CEI-Server oder -Cluster erneut (für die Ausgabe von CEI unter z/OS).
- b. Führen Sie mit dem Deployment Manager von IBM Business Monitor die Methode **confirmCEI-ServerReboot(String modelID)** der Lifecycle Services-MBean aus, um anzuzeigen, dass die CEI erneut gestartet wurde. Führen Sie folgende Schritte aus, um den Befehl von einer wsadmin-Eingabeaufforderung auszuführen:
	- 1) Stellen Sie eine Verbindung zur Lifecycle Services-MBean her: wsadmin> set ls [\$AdminControl completeObjectName type=LifecycleServices,\*]
	- 2) Bestätigen Sie, dass die CEI erneut gestartet wurde: wsadmin> \$AdminControl invoke \$ls confirmCEIServerReboot { "<model ID>"}

## **Ereignisse mithilfe der warteschlangenbasierten Ereigniszustellung empfangen**

Um Ereignisse mit JMS-Warteschlangen (JMS = Java Message Service) zu empfangen, müssen Sie keine zusätzlichen Schritte ausführen, es sei denn, Sie wollen die Kommunikation zwischen dem IBM Business Monitor-Server und einem fernen CEI-Server aktivieren. Wenn Sie ein Monitormodell verwenden, das mithilfe von IBM Business Monitor 6.1 in einer Umgebung mit IBM Business Monitor 7.5.1 erstellt wurde und für das Monitormodell kein Upgrade ausgeführt wurde, müssen Sie die warteschlangenbasierte Ereignismanagementmethode verwenden.

Sie können warteschlangenbasiertes Ereignismanagement in einer Einzelzellen- oder Mehrzellenumgebung verwenden. Wenn sich Ihr CEI-Server nicht in der Zelle, in der IBM Business Monitor installiert ist, sondern in einer fernen Zelle befindet, ist die Durchführung zusätzlicher Konfigurationsschritte erforderlich, um die Kommunikation zwischen den beiden Zellen zu aktivieren.

### **Warteschlangenbasierte Ereigniszustellung in einer Einzelzellenumgebung konfigurieren:**

Wenn Ihr IBM Business Monitor in derselben Zelle wie der CEI-Ereignisservice installiert ist und Sie die warteschlangenbasierte Methode zum Empfang von Ereignissen verwenden, müssen keine weiteren Schritte ausgeführt werden. Bei der Installation von IBM Business Monitor wurden die erforderlichen JAR-Dateien in die korrekten Ordner kopiert und der Service Integration Bus erstellt.

#### **Warteschlangenbasierte Ereigniszustellung in einer Mehrzellenumgebung konfigurieren:**

Wenn Ihr IBM Business Monitor in einer anderen Zelle als der CEI-Server installiert ist, ist die Durchführung zusätzlicher Konfigurationsschritte erforderlich, um die Kommunikation zwischen den Zellen zu aktivieren. Um Ereignisse aus der JMS-Warteschlange in dieser zellenübergreifenden Umgebung empfangen zu können, muss der IBM Business Monitor-Server für den Empfang von CEI-Ereignissen (CEI, Common Event Infrastructure) von einem fernen CEI-Server konfiguriert werden.

Vor der Ausführung dieser Task sollten Sie sicherstellen, dass die folgenden Arbeitsschritte bereits ausgeführt wurden:

- Der ferne CEI-Service wurde implementiert und konfiguriert.
- v Der Service Integration Bus für den lokalen IBM Business Monitor Server wurde erstellt.

Bei geschützten Umgebungen sollten Sie sich zudem vergewissern, dass folgende Tasks ausgeführt wurden:

- v Wenn in der fernen oder der lokalen Zelle die Sicherheit aktiviert ist, dann muss diese auch für die jeweils andere Zelle aktiviert werden.
- v Wenn die Sicherheit aktiviert ist, müssen Sie die Server-to-Server-Trust-Funktion (SSL) zwischen dem fernen CEI-Server und dem lokalen IBM Business Monitor-Server aktivieren (siehe hierzu den Abschnitt Server-zu-Server-SSL in einer Umgebung mit mehreren Zellen konfigurieren).
- v LTPA-Schlüssel müssen von den Zellen gemeinsam genutzt werden und die Zellen müssen dieselbe ID aufweisen (siehe hierzu den Abschnitt LTPA-Schlüssel gemeinsam nutzen).
- v Die Einstellung **Identitätszusicherung verwenden** muss in der lokalen und in der fernen Zelle aktiviert sein (siehe hierzu den Abschnitt Identitätszusicherung aktivieren).

Um die warteschlangenbasierte Ereignismanagementmethode zu konfigurieren, müssen Sie die zellenübergreifenden Dateien installieren, den fernen Service Integration Bus erstellen und den Link zwischen dem lokalen und dem fernen Bus herstellen. Process Server ab Version 7.0 auf verteilten Plattformen (und Process Server ab Version 7.0.0.3 auf z/OS-Plattformen) stellt die Dateien bereit, die erforderlich sind, um die Ausgabe ferner Ereignisse zu unterstützen.

**Wichtig:** Wenn Sie Ereignisse in IBM Business Process Manager V7.5 in einer Umgebung mit mehreren Zellen überwachen, dann wird die Konfiguration in zwei Schritten ausgeführt:

- 1. Führen Sie die Schritte dieser Prozedur aus, um eine SI-Busverbindung (SI = Service Integation) zwischen den Zellen einzurichten.
- 2. Konfigurieren Sie IBM Business Process Manager V7.5 so, dass die Ereignisemission zu IBM Business Monitor aktiviert wird, indem Sie ein fremdes Ziel in der IBM BPM-Zelle erstellen, die eine Zuordnung zu LombardiInputQueue in der IBM Business Monitor-Zelle herstellt. Siehe hierzu Schritt [3 auf](#page-151-0) [Seite 146](#page-151-0) unter "Nächster Schritt".

Um das warteschlangenbasierte Ereignismanagement zellenübergreifend zu konfigurieren, müssen Sie die folgenden Schritte ausführen:

**Wichtig:** Wenn Process Server ab Version 7.0 (oder Version 7.0.0.3 für z/OS) in der fernen Zelle installiert ist, können Sie die Schritte 1 - 3 überspringen und direkt mit Schritt 4 fortfahren.

1. Suchen Sie die Datei, die Ihrem Betriebssystem und der WebSphere Application Server-Version entspricht, unter der der CEI-Server ausgeführt wird, im Verzeichnis **application\_server-**

**stammverzeichnis/scripts.wbm/crossCell**der lokalen IBM Business Monitor-Serverinstallation.

monitorCommunicationWithWAS70BasedCells.tar, monitorCommunicationWithWAS61BasedCells.tar, oder monitorCommunicationWithWAS60BasedCells.tar.

monitorCommunicationWithWAS70BasedCells.zip, monitorCommunicationWithWAS61BasedCells.zip, oder monitorCommunicationWithWAS60BasedCells.zip.

- 2. Kopieren Sie die entsprechende Datei in das Verzeichnis **application\_server-stammverzeichnis/ plugins** des fernen CEI-Servers (eigenständiger Server oder Remote Deployment Manager) und extrahieren Sie den Inhalt.
- 3. Führen Sie im Verzeichnis **application\_server-stammverzeichnis/bin** des fernen CEI-Servers den entsprechenden Befehl aus, um den Anwendungsserver oder Prozessserver so zu konfigurieren, dass dieser die JAR-Datei erkennt: **osgiCfgInit.bat** oder **osgiCfgInit.sh.**.
- <span id="page-151-0"></span>4. Wählen Sie im Verzeichnis **application\_server-stammverzeichnis/scripts.wbm/crossCell** der lokalen IBM Business Monitor-Serverinstallation eine der folgenden Methoden aus, um das SIB-Dienstprogramm (SIB = Service Integration Bus) für die zellenübergreifende Konfiguration auszuführen. Weitere Informationen zu diesem Dienstprogramm erhalten Sie über die zugehörigen Links.
	- Geben Sie Folgendes ein, um den Befehl interaktiv auszuführen:

### **configRemoteMonitorBus.sh**

### **configRemoteMonitorBus.bat**

v Wenn Sie den Befehl anhand einer Eigenschaftendatei ausführen wollen, dann überprüfen Sie die Datei **configRemoteMonitorBus.props** und führen Sie alle notwendigen Änderungen an den Eigenschaften durch. Die Datei **configRemoteMonitorBus.props** stellt eine Beispieleigenschaftendatei dar, die sich im Verzeichnis **application\_server-stammverzeichnis/scripts.wbm/crossCell** befindet. Sie können jedoch auch eine eigene Eigenschaftendatei für Ihre Konfiguration erstellen:

### **configRemoteMonitorBus.sh -props** *eigenschaftendateiname* **configRemoteMonitorBus.bat -props** *eigenschaftendateiname*

### Dabei gilt Folgendes:

*eigenschaftendateiname* ist der vollständig qualifizierte Name der Eigenschaftendatei, die die erforderlichen Werte für die Konfiguration enthält. Der Pfad der Eigenschaftendatei muss vollständig angegeben sein, damit die Eigenschaftendatei durch das Script gefunden werden kann. Das zellenübergreifende Konfigurationsdienstprogramm erstellt einen Service Integration Bus in der fernen Zelle. Der Name des Busses lautet **MONITOR.***<name\_der\_fernen\_zelle>***.bus**, wobei *<name\_der\_fernen\_zelle>* für den Namen der fernen Zelle steht.

- 5. Nach Abschluss des Scripts müssen Sie einen Neustart des lokalen IBM Business Monitor Servers und des fernen CEI-Servers durchführen.
- 6. Überprüfen Sie, ob der ferne Service Integration Bus vorhanden ist und ob der Link zwischen dem lokalen und dem fernen Bus erfolgreich erstellt werden konnte, indem Sie die Schritte im Abschnitt "Fernen Bus für IBM Business Monitor und Service Integration Link überprüfen" ausführen.
- 1. Bei der Implementierung eines Monitormodells mit einer fernen CEI müssen Sie die **Ferne** CEI-Positionsoption auswählen, wie im Schritt "CEI-Optionen für Monitormodell auswählen" im Thema Monitormodelle implementieren beschrieben.
- 2. **Bei einer gesicherten Umgebung:** Sie können ein Monitormodell in einer gesicherten Umgebung mit einem fernen CEI und einem warteschlangenbasierten Ereignismanagement implementieren. Nach der Implementierung des Monitormodells müssen Sie die Installation fertigstellen, indem Sie den Anweisungen im Thema "Installation eines Monitormodells in einer geschützten, warteschlangenbasierten Umgebung ausführen" folgen. .
- 3. Bevor Sie Ereignisse von IBM Business Process Manager empfangen können, müssen Sie IBM Business Process Manager zur Aktivierung der Ereignisemission an IBM Business Monitor konfigurieren.
	- a. Eine Beschreibung zum Ereignisablauf von IBM Business Process Manager zu IBM Business Monitor finden Sie in Ereignisablauf.
	- b. Informationen zu den Schritten zur Aktivierung der Ereignisemission finden Sie in Ereignisablauf zu einem fernen Server konfigurieren.

#### *Fernen Bus für IBM Business Monitor und Service Integration Link überprüfen:*

Nach der Konfiguration des IBM Business Monitor-Servers für die Verwendung des CEI-Servers (CEI = Common Event Infrastructure) auf einem fernen WebSphere Application Server-System oder Process Server-System müssen Sie überprüfen, ob der ferne Bus und der Service Integration Link erfolgreich erstellt wurden.

Um zu überprüfen, ob der ferne Bus und der Service Integration Bus-Link vorhanden und aktiv sind, müssen Sie die folgenden Schritte ausführen:

1. Klicken Sie in der Administrationskonsole auf dem fernen WebSphere Application Server oder Process Server auf **Serviceintegration** > **Busse**.

- 2. Klicken Sie auf den Bus **MONITOR.***<zellenname>***.bus**, den Sie überprüfen wollen, wobei *<zellenname>* für den Namen der Zelle steht, in der der ferne CEI-Server installiert ist.
- 3. Klicken Sie unter 'Topologie' auf **Messaging-Steuerkomponenten**. Eine Messaging-Steuerkomponente ist definiert. Im Feld **Status** wird ein grüner Pfeil angezeigt, wenn die Messaging-Steuerkomponente aktiv ist.
- 4. Klicken Sie auf die Messaging-Steuerkomponente und dann auf **Weitere Eigenschaften** > **Service Integration Bus-Links**. Wenn Sie die ferne Zelle mit einer einzelnen Monitor-Installation verbinden und eine Monitor-Installation mit einer einzelnen fernen Zelle, wird nur ein Link definiert. Sie können jedoch auch mehrere Links verwenden. Im Feld **Status** wird ein grüner Pfeil angezeigt, wenn der Link aktiv ist.
- 5. Optional: Wenn Sie die Überprüfung anhand des Protokolls 'System.out' durchführen wollen, dann suchen Sie nach der folgenden Nachricht. Der Name der Messaging-Steuerkomponente ist auf jedem System unterschiedlich:

CWSIP0382I: Die Messaging-Steuerkomponente FADB84EB685E209F hat auf die Subskriptionsanforderung geantwortet. Die Pub/Sub-Topologie ist jetzt konsistent.

**Anmerkung:** Sie können die gleiche Prozedur auf dem IBM Business Monitor Server ausführen, um festzustellen, ob die Seite des Service Integration Bus-Links für den IBM Business Monitor Server aktiv ist.

# **Business Space konfigurieren**

Sie können Business Space powered by WebSphere konfigurieren. Dieses Produkt stellt eine allgemeine Schnittstelle für Anwendungsbenutzer zur Verfügung, über die Sie Webschnittstellen im gesamten Portfolio von IBM Business Process Management, in WebSphere Enterprise Service Bus und in anderen IBM Produkten erstellen, verwalten und integrieren können.

# **Business Space konfigurieren**

Indem Sie Business Space powered by WebSphere installieren und konfigurieren, richten Sie eine gemeinsame Schnittstelle ein, in der Anwendungsbenutzer Webschnittstellen erstellen, verwalten und integrieren können.

Sie müssen die Produktsoftware installieren. Bei der Installation des Produkts sind die Business Space-Dateien in der Installation für die von Ihnen konfigurierten Profile enthalten.

Business Space wird bei den folgenden Datenbankprodukten unterstützt:

- DB2 Universal
- DB2 for IBM i
- DB2 for  $z/OS$
- Microsoft SQL Server
- Oracle 11g

Um zu ermitteln, welche Datenbanken für das spezielle IBM Produkt, das Sie zusammen mit Business Space verwenden, unterstützt werden, prüfen Sie die unterstützten Datenbanken für das Produkt.

Falls Sie IBM Business Process Manager, WebSphere Enterprise Service Bus oder IBM Business Monitor installieren und ein eigenständiges Serverprofil mit der Option 'Standard' erstellen, wird Business Space automatisch mit einer DB2 Express-Datenbank installiert und konfiguriert. Bei Verwendung eines eigenständigen Serverprofils können Sie das Profile Management Tool mit der Option 'Erweitert' verwenden, um Business Space für die Zusammenarbeit mit Ihrer Laufzeitumgebung zu konfigurieren. Weitere Informationen finden Sie unter 'Business Space mit dem Profile Management Tool konfigurieren'.

Bei allen Produkten gilt, dass Sie bei der Einrichtung von Deployment Manager-Profilen und benutzerdefinierten Profilen Business Space am einfachsten mit dem Assistenten für die Konfiguration von Implementierungsumgebungen konfigurieren können. Weitere Informationen enthält der Abschnitt 'Business Space mit dem Assistenten für die Konfiguration von Implementierungsumgebungen konfigurieren'.

Falls Sie eine eigenständige Serverumgebung verwenden oder Ihre Laufzeitumgebung mit dem Assistenten für Implementierungsumgebungen konfigurieren, werden REST-Serviceendpunkte automatisch konfiguriert und aktiviert. Bei anderen Umgebungen müssen Sie die REST-Services auf der Seite 'REST-Service' der Administrationskonsole konfigurieren. Wenn Widgets in Business Space verfügbar sein sollen, dann müssen Sie die REST-Serviceendpunkte für diese Widgets konfigurieren. Sie müssen die REST-Endpunkte registrieren, damit Business Space den Endpunkten Widgets zuordnen und die Widgets in der Palette angezeigt werden.

Falls Sie Deployment Manager-Profile und benutzerdefinierte Profile verwenden, können Sie die Administrationskonsole verwenden, um Business Space zu konfigurieren.

Nach der ersten Konfigurationsarbeit im Profile Management Tool oder der Administrationskonsole müssen Sie außerdem die Datenbanktabellen für Business Space konfigurieren. Weitere Informationen finden Sie unter 'Business Space-Datenbanktabellen konfigurieren'.

Unabhängig von dem zur Konfiguration von Business Space verwendeten Tool müssen Sie sicherstellen, dass Business Space zusammen mit der Sicherheit für Ihre Umgebung verwendet werden kann. Weitere Informationen enthält der Abschnitt über die Einrichtung der Sicherheit für Business Space.

Business Space basiert auf der Technologie von IBM Mashup Center. Häufig gestellte Fragen und allgemeine Fehlerbehebungsinformationen zu IBM Mashup Center finden Sie im Abschnitt über die [Fehlerbe](http://www.lotus.com/ldd/mashupswiki.nsf/xpViewCategories.xsp?lookupName=Troubleshooting&SessionID=CDFG4HK6EQ)[hebung bei IBM Mashup Center.](http://www.lotus.com/ldd/mashupswiki.nsf/xpViewCategories.xsp?lookupName=Troubleshooting&SessionID=CDFG4HK6EQ)

Nachdem Sie Business Space installiert und konfiguriert haben, können die Benutzer Ihrer Laufzeitumgebung das Produkt über die URL 'http://*host*:*port*/BusinessSpace' öffnen. Hierbei steht *host* für den Namen des Hosts, auf dem Ihr Server ausgeführt wird, und *port* für die Portnummer Ihres Servers.

## **Business Space mithilfe des Profile Management Tool in einem Produktprofil konfigurieren**

Sie können Business Space powered by WebSphere mithilfe des Profile Management Tool in Ihrem Produktprofil konfigurieren.

Sie können das Profile Management Tool nach der Produktinstallation starten. Darüber hinaus können Sie die Funktionalität des Profile Management Tool über die Befehlszeile einsetzen, indem Sie nach der Produktinstallation im Befehlszeilendienstprogramm **manageprofiles** den Parameter **-configureBSpace** verwenden. In beiden Fällen wird Business Space mit demselben Datenbankprodukt installiert, das als Common-Datenbank festgelegt wird. Wenn Sie eine Datenbank ausgewählt haben, die von Business Space nicht unterstützt wird, konfiguriert das Profile Management Tool Business Space mit der IBM DB2 Express-Datenbank.

Ziehen Sie bei Verwendung des Befehlszeilendienstprogramms **manageprofiles** die Dokumentation zu **manageprofiles** für Ihr BPM-Produkt zu Rate. Lesen Sie die folgenden Verwendungshinweise zu **manageprofiles**:

- v Wenn Sie Oracle oder SQL Server auf einem eigenständigen Server verwenden, müssen Sie die Datenbank manuell erstellen, anstatt den Parameter **-dbCreateNew** zu verwenden.
- v Wenn Sie eine ferne Datenbank in einer Clusterumgebung verwenden, müssen Sie die Datenbank manuell erstellen, die generierten Scripts auf das ferne System mit der Datenbank kopieren und die Scripts auf diesem System ausführen.

Wenn Sie Deployment Manager- oder benutzerdefinierte Profile benutzen, können Sie die Administrationskonsole oder den Assistenten für die Konfiguration der Implementierungsumgebung verwenden. Weitere Informationen zu diesem Thema finden Sie im Abschnitt zur Konfiguration von Business Space über die Administrationskonsole und im Abschnitt zur Konfiguration von Business Space mit dem Assistenten

für die Konfiguration der Implementierungsumgebung. Wenn Sie das Profile Management Tool zum Erstellen eines Deployment Managers und benutzerdefinierter Profile (verwaltete Knoten) mit der Profilerstellungsoption **Implementierungsumgebung** verwenden, wird Business Space automatisch mit Ihrer Implementierungsumgebung konfiguriert, Sie müssen jedoch manuell einige Scripts ausführen, um die Datenbanktabellen zu konfigurieren.

Weiterführende Konfigurationsoptionen für ein eigenständiges Serverprofil sind auf den Seiten der Administrationskonsole für die Konfiguration von Business Space verfügbar. Wenn Sie beispielsweise eine Datenquelle definieren wollen, die von der Datenbank abweicht, die Sie für Ihr Profil ausgewählt haben (die IBM Business Monitor-Datenbank oder die IBM Business Process Manager-Common-Datenbank), müssen Sie zur Konfiguration von Business Space die Administrationskonsole einsetzen.

Wenn Sie diese erweiterten Konfigurationsoptionen einsetzen wollen, die die Verwendung der Administrationskonsole erfordern, dann führen Sie unbedingt die folgenden Arbeitsschritte aus:

- v Wenn Sie das eigenständige Serverprofil mithilfe des Profile Management Tool erstellen, dann verwenden Sie die Profilerstellungsoption **Erweitert** und wählen Sie das Kontrollkästchen **Business Space konfigurieren** ab, sodass Sie Business Space zu einem späteren Zeitpunkt über die Administrationskonsole konfigurieren können.
- v Weitere Informationen hierzu finden Sie im Abschnitt zum Konfigurieren von Business Space über die Administrationskonsole.

Wenn Sie Business Space nicht in Ihrem Produktprofil konfigurieren möchten, können Sie optional separate Business Space-Profile erstellen. Möglicherweise möchten Sie zur Lastverteilung die Benutzerschnittstelle auf einer Maschine und die Back-End-Verarbeitung auf einer anderen Maschine ausführen. Beispiel: Sie können den IBM Business Process Manager-Server zur Verarbeitung hoher Lasten auf einer Maschine und Business Space auf einer anderen (fernen) Maschine ausführen. Die Back-End-Maschine kann für die Back-End-Verarbeitung optimiert werden und die Business Space-Maschine kann für die Verarbeitung des HTTP-Datenverkehrs eingerichtet werden. Weitere Informationen finden Sie unter ["Business Space-Profile](#page-155-0) [erstellen" auf Seite 150.](#page-155-0)

- v Eigenständiger Server: Starten Sie das Profile Management Tool, wählen Sie die Option **Eigenständiges Serverprofil** aus und führen Sie die folgenden Schritte aus.
	- 1. Führen Sie auf der Seite mit den Optionen für die Profilerstellung einen der folgenden Schritte aus:
		- Wählen Sie die Option **Typische Profilerstellung** aus, wenn Sie eine Standardinstallation und -konfiguration von Business Space mit der DB2 Express-Datenbank durchführen wollen. (Überspringen Sie die Schritte b bis e.)
		- Wählen Sie die Option **Erweitert** aus, wenn Sie für das Profil, das Sie gerade erstellen, erweiterte Optionen konfigurieren wollen. Stellen Sie sicher, dass auf der Seite 'Business Space - Konfiguration' das Kontrollkästchen **Business Space konfigurieren** ausgewählt ist.

Business Space wird mit der Datenquelle Ihres Produkts konfiguriert.

- 2. Verwenden Sie bei der Angabe des Hostnamens für Ihr Profil den vollständig qualifizierten Hostnamen.
- 3. Auf der Seite **Datenbankentwurf** haben Sie die Möglichkeit, eine Datenbankentwurfsdatei zu verwenden, die Sie mit dem Datenbankentwurfstool erstellen und die die gesamte Datenbankkonfiguration für Ihr Produkt enthält, einschließlich der Informationen zur Datenbankkonfiguration für Business Space. Weitere Informationen zu Datenbankentwurfsdateien finden Sie unter ["Eigenschaf](#page-209-0)[tendatei für Business Space-Datenbankentwurf erstellen" auf Seite 204.](#page-209-0)
- 4. Führen Sie die Profilerstellung anhand des Profile Management Tools aus. Business Space wird installiert. Das Produkt wird für dasselbe Datenbankprodukt konfiguriert, das Sie als Common-Datenbank festgelegt haben (oder mit DB2 Express, wenn das Datenbankprodukt nicht unterstützt wird).
- 5. Wenn sich die Datenbank auf einem fernen System befindet, müssen Sie die Datenbanktabellen konfigurieren, nachdem Sie das Profile Management Tool ausgeführt haben. Weitere Informationen hierzu finden Sie im Abschnitt zur Konfiguration der Business Space-Datenbanktabellen.
- <span id="page-155-0"></span>v Implementierungsumgebung: Starten Sie das Profile Management Tool, wählen Sie die Option **Deployment Manager-Profil** oder **Benutzerdefiniertes Profil** aus und führen Sie die folgenden Schritte aus.
	- 1. Wählen Sie auf der Seite mit den Profilerstellungsoptionen die Option **Implementierungsumgebung** aus, um ein Profil mit benutzerdefinierten Konfigurationswerten zu konfigurieren und es in einer Implementierungsumgebung auf der Basis eines bereitgestellten Musters zu verwenden.
	- 2. Führen Sie mit dem Profile Management Tool die Schritte zum Erstellen eines Deployment Manager-Profils sowie benutzerdefinierter Profile (verwaltete Knoten) aus.
	- 3. Nachdem alle benutzerdefinierten Knoten eingebunden sind, führen Sie die entsprechenden Scripts zum Konfigurieren der Datenbanktabellen manuell aus.

**Wichtig:** Wenn Ihre Produktdatenbank eine Oracle-Datenbank ist, wird Business Space mit dem Profile Management Tool oder dem Befehlszeilendienstprogramm manageprofiles so konfiguriert, dass dieselbe Datenbank mit dem Standardschema IBMBUSSP und dem Standardkennwort verwendet wird, das Sie während der Profilerstellung eingegeben hatten. Wenn Sie ein anderes Kennwort für den IBMBUSSP-Benutzernamen festlegen möchten, müssen Sie die Administrationskonsole für die Aktualisierung von JDBC-Ressourcen verwenden:

- 1. Suchen Sie die Datenquelle jdbc/mashupsDS.
- 2. Ändern Sie den Wert für den Authentifizierungsalias so, dass er dem Kennwort des Business Space-Schemanamens entspricht.
- 3. Speichern Sie Ihre Änderungen und starten Sie den Server erneut.

Vor der Verwendung von Business Space müssen Sie die Sicherheitsfunktion einrichten, die für Business Space und die Widgets verwendet werden soll, die von Ihrem Team eingesetzt werden sollen. Weitere Informationen zu diesem Thema finden Sie im Abschnitt zum Einrichten der Sicherheitsfunktion für Business Space.

**Tipp:** Business Space verwendet eine Proxy-Serverkomponente, um eine Verbindung zu Ihren REST-Services herzustellen. Falls die REST-Services nicht immer reagieren, müssen Sie die Einstellungen für das Verbindungszeitlimit zwischen Business Space und Ihren REST-Services aktualisieren, je nachdem, wie die Leistung auf den Servern für die REST-Services ist. Weitere Informationen enthält der Abschnitt [Einstel](#page-277-0)[lung für die Zeitlimitüberschreitung für den Business Space-Ajax-Proxy ändern.](#page-277-0)

#### **Business Space-Profile erstellen:**

Um Business Space-Profile zu erstellen oder zu erweitern, können Sie entweder das Profile Management Tool oder das Befehlszeilendienstprogramm manageprofiles verwenden. Profile sind Gruppen von Dateien, die die Laufzeitumgebung für einen Deployment Manager, einen verwalteten Knoten oder einen eigenständigen Server definieren.

Wenn Business Space im Rahmen Ihres Produktprofils konfiguriert wird, sind diese Tasks optional.

*Business Space-Profile für eine eigenständige Konfiguration erstellen:*

Um Business Space-Profile für eine eigenständige Umgebung zu erstellen, können Sie entweder das Profile Management Tool oder das Befehlszeilendienstprogramm manageprofiles verwenden.

Wenn Business Space im Rahmen Ihres Produktprofils konfiguriert wird, sind diese Tasks optional.

*Business Space-Profile mithilfe des Profile Management Tool für eine eigenständige Konfiguration erstellen:*

Sie können das Profile Management Tool verwenden, um eigenständige Profile für Business Space zu erstellen.

v Überprüfen Sie die vollständige Liste der Voraussetzungen für das Erstellen oder Erweitern eines Profils, die unter [Profilkonzepte](http://www14.software.ibm.com/webapp/wsbroker/redirect?version=compass&product=was-nd-mp&topic=cpro_overview) im Information Center zu WebSphere Application Server aufgeführt ist.

- v Wenn Sie das Profile Management Tool mit der grafischen Benutzerschnittstelle Motif auf einem Solaris-Betriebssystem verwenden, kann es vorkommen, dass die Standardgröße des Profile Management Tool zu klein ist, um alle Nachrichten und Schaltflächen des Profile Management Tool anzuzeigen.
- v Wenn Sie beabsichtigen, eine Datenbankentwurfsdatei für die Business Space-Datenbankinformationen zu verwenden, führen Sie die Schritte in ["Eigenschaftendatei für Business Space-Datenbankentwurf](#page-209-0) [erstellen" auf Seite 204](#page-209-0) aus.

Mit diesem Verfahren können Sie ein Business Space-Profil für eine eigenständige Konfiguration erstellen. Die Schritte beschreiben die Profilerstellungsoptionen 'Erweiterte Profilerstellung' und 'Typische Profilerstellung'.

Wenn Business Space im Rahmen Ihres Produktprofils konfiguriert wird, ist diese Task optional.

1. Starten Sie das Profile Management Tool.

Verwenden Sie einen der folgenden Befehle:

- **2000 Linux** *installationsstammverz/bin/ProfileManagement/pmt.sh*
- **> Windows** *installationsstammverz* \bin \ProfileManagement \pmt.bat

Die Seite 'Willkommen' wird angezeigt.

2. Klicken Sie auf der Seite 'Willkommen' auf die Schaltfläche **Profile Management Tool starten** oder auf die Registerkarte 'Profile Management Tool'.

Die Registerkarte 'Profile' wird angezeigt.

In der Registerkarte 'Profile' wird eine Liste der Profile angezeigt, die auf der Maschine erstellt wurden. Sie können das Profile Management Tool verwenden, um neue Profile zu erstellen oder vorhandene Profile zu erweitern.

3. Klicken Sie in der Registerkarte 'Profile' auf die Schaltfläche **Erstellen**.

Die Seite 'Umgebungsauswahl' wird in einem separaten Fenster geöffnet.

- 4. Wählen Sie auf der Seite 'Umgebungsauswahl' die Option **Eigenständiges Profil** aus und klicken Sie auf **Weiter**.
- 5. Entscheiden Sie auf der Seite 'Profilerstellungsoptionen', ob das eigenständige Profil mithilfe der Option **Typische Profilerstellung** oder **Erweiterte Profilerstellung** erstellt werden soll.
- 6. Wenn Sie die Option **Typische Profilerstellung** gewählt haben, führen Sie folgende Schritte aus:
	- a. Geben Sie auf der Seite 'Verwaltungssicherheit' Werte für Benutzernamen und Kennwort ein, bestätigen Sie das Kennwort und klicken Sie auf **Weiter**. Alle Profileinstellungen, einschließlich Profiloptionen und Datenbanken, werden standardmäßig

konfiguriert und auf der Seite 'Profilzusammenfassung' angezeigt.

b. Klicken Sie auf der Seite 'Profil - Zusammenfassung' auf die Option **Erstellen**, um das Profil zu erstellen, oder klicken Sie auf **Zurück**, um die Merkmale für das Profil zu ändern.

Der Fortschritt der Profilkonfiguration wird in einem eigenen Fenster angezeigt. Wenn die Profilerstellung abgeschlossen ist, wird eine Seite mit der Nachricht **Das Profile Management Tool hat das Profil erfolgreich erstellt.** angezeigt.

**Achtung:** Wenn Fehler bei der Profilerstellung festgestellt wurden, werden anstelle der Nachricht zur erfolgreichen Profilfertigstellung möglicherweise andere Nachrichten angezeigt, wie z. B.:

- v **Das Profile Management Tool hat das Profil erstellt, wobei jedoch Fehler aufgetreten sind.** Diese Nachricht gibt an, dass die Profilerstellung zwar durchgeführt wurde, aber Fehler generiert wurden.
- v **Das Profile Management Tool kann das Profil nicht erstellen.** Diese Nachricht gibt an, dass die Profilerstellung vollständig fehlgeschlagen ist.

Auf der Seite zur Fertigstellung des Profils wird zur Fehlerbehebung auf die Protokolldatei verwiesen.

- 7. Wenn Sie die Option **Erweiterte Profilerstellung** gewählt haben, führen Sie folgende Schritte aus:
	- a. Wählen Sie auf der Seite 'Optionale Anwendungsimplementierung' die Kontrollkästchen aus, wenn Sie die Administrationskonsole und die Standardanwendung implementieren wollen.
	- b. Führen Sie auf der Seite 'Profilname und -position' die folgenden Schritte aus:
		- 1) Geben Sie einen eindeutigen Namen an oder übernehmen Sie den Standardwert. Sie müssen jedem Profil, das Sie erstellen, einen Namen zuweisen. Wenn Sie mehrere Profile verwenden, können Sie sie anhand dieses Namens auseinanderhalten. Wenn Sie nicht den Standardnamen verwenden, wählen Sie bei Windows einen kurzen Namen, da die Länge der Pfadnamen begrenzt ist.
		- 2) Geben Sie im Feld 'Profilverzeichnis' das Verzeichnis für das Profil ein oder verwenden Sie die Schaltfläche 'Durchsuchen', um zum Profilverzeichnis zu wechseln. Das von Ihnen angegebene Verzeichnis enthält dann die Dateien, die die Laufzeitumgebung definieren (Befehle, Konfigurationsdateien, Protokolldateien usw.). Welches Verzeichnis standardmäßig verwendet wird, hängt von der Plattform ab:
			- v <sup>2000</sup> Linux *installationsstammverz***/profiles/***profilname*
			- *Mindows installationsstammverz* \profiles \profilname

Dabei ist *profilname* der von Ihnen angegebene Name.

Das Feld für das Profilverzeichnis muss folgende Bedingungen erfüllen:

- v Der *profilname* muss eindeutig sein.
- Das von Ihnen angegebene Verzeichnis muss leer sein.
- v Ihre Benutzer-ID muss für das Verzeichnis berechtigt sein.
- v Für die Erstellung des Profils muss ausreichend Speicherplatz vorhanden sein.
- 3) Optional: Sie können das Profil, das Sie erstellen, als Standardprofil definieren, sodass es von Befehlen automatisch verwendet wird. Wählen Sie hierzu das Kontrollkästchen **Dieses Profil als Standardprofil verwenden** aus. Dieses Kontrollkästchen wird nur angezeigt, wenn sich auf Ihrem System ein Profil befindet.

Beim Standardprofil funktionieren die Befehle automatisch. Das erste Profil, das Sie auf einer Workstation erstellen, ist das Standardprofil. Das Standardprofil ist das Standardziel für Befehle, die im Unterverzeichnis 'bin' des Installationsverzeichnisses eingegeben werden. Ist auf einer Workstation nur ein Profil vorhanden, dann wird jeder Befehl für dieses Profil ausgeführt. Bei Vorhandensein von mehr als einem Profil müssen Sie bei bestimmten Befehlen das Profil angeben, auf das sich der Befehl bezieht.

- 4) Klicken Sie auf **Weiter**.
- c. Führen Sie auf der Seite mit den Namen für Knoten und Host die folgenden Aktionen für das Profil durch, das Sie erstellen:
	- v Geben Sie im Feld 'Knotenname' einen Namen für den Knoten ein oder übernehmen Sie den Standardwert. Wählen Sie einen möglichst kurzen Knotennamen, aber stellen Sie sicher, dass jeder Knotenname in Ihrer Implementierungsumgebung eindeutig ist.
	- v Geben Sie im Feld 'Hostname' einen Namen für den Host ein oder übernehmen Sie den Standardwert.
	- v Geben Sie im Feld 'Zellenname' einen Namen für die Zelle ein oder übernehmen Sie den Standardwert.

Klicken Sie auf **Weiter**, um die Seite 'Verwaltungssicherheit' anzuzeigen.

- d. Geben Sie auf der Seite 'Verwaltungssicherheit' Werte für Benutzernamen und Kennwort ein und bestätigen Sie das Kennwort. Klicken Sie auf **Weiter**.
- e. Geben Sie auf der Seite 'Sicherheitszertifikat (Teil 1)' an, ob Sie neue Zertifikate erstellen oder vorhandene Zertifikate importieren möchten. Führen Sie folgende Aktionen durch:
- v Um ein neues persönliches Standardzertifikat und ein neues Stammsignaturzertifikat zu erstellen, wählen Sie **Neues persönliches Standardzertifikat erstellen** und **Neues Stammsignaturzertifikat erstellen** aus und und klicken Sie auf **Weiter**.
- v Um vorhandene Zertifikate zu importieren, wählen Sie **Vorhandenes persönliches Standardzertifikat importieren** und **Vorhandenes Stammsignaturzertifikat importieren** aus und geben Sie folgende Informationen an:
	- Geben Sie im Feld 'Pfad' den Verzeichnispfad zu dem vorhandenen Zertifikat ein.
	- Geben Sie im Feld 'Kennwort' das Kennwort für das Zertifikat ein.
	- Wählen Sie im Feld 'Keystore-Typ' den Keystore-Typ für das zu importierende Zertifikat aus.
	- Wählen Sie im Feld 'Keystore-Alias' das Keystore-Alias für das zu importierende Zertifikat aus.
	- Klicken Sie auf **Weiter**.

Wenn Sie ein persönliches Zertifikat als persönliches Standardzertifikat importieren, importieren Sie das Stammzertifikat, mit dem das persönliche Zertifikat signiert wurde. Andernfalls fügt das Profile Management Tool den Unterzeichner des persönlichen Zertifikats zur Datei trust.p12 hinzu. Geben Sie beim Importieren des persönlichen Standardzertifikats oder des Stammsignaturzertifikats den Pfad und das Kennwort an und wählen Sie den Keystore-Typ und das Keystore-Alias für jedes Zertifikat aus, das Sie importieren.

f. Prüfen Sie auf der Seite 'Sicherheitszertifikat (Teil 1)', ob die Zertifikatsinformationen richtig sind, und klicken Sie auf **Weiter**, um die Seite für die Portwertzuordnung anzuzeigen.

Wenn Sie die Zertifikate erstellen, können Sie entweder die Standardwerte übernehmen oder die Werte für die Erstellung neuer Zertifikate ändern. Ein persönliches Standardzertifikat hat eine Standardgültigkeit von einem Jahr und wird vom Stammsignaturzertifikat signiert. Das Stammsignaturzertifikat ist ein selbst signiertes Zertifikat mit einer Standardgültigkeit von 15 Jahren. Das Keystore-Standardkennwort für das Stammsignaturzertifikat lautet WebAS. Ändern Sie dieses Kennwort. Das neue Kennwort darf keine Zeichen des Doppelbytezeichensatzes (DBCS) enthalten, da bestimmte Keystore-Typen, unter anderem auch PKCS12, diese Zeichen nicht unterstützen. Welche Keystore-Typen unterstützt werden, hängt von den Providern in der Datei java.security ab.

Wenn Sie ein oder beide Zertifikate erstellen oder ein oder beide Zertifikate importieren, werden die folgenden Keystore-Dateien erstellt:

- key.p12: Enthält das persönliche Standardzertifikat.
- v trust.p12: Enthält das Unterzeichnerzertifikat vom Standardstammzertifikat.
- root-key.p12: Enthält das Stammsignaturzertifikat.
- v default-signers.p12: Enthält Unterzeichnerzertifikate, die zu allen neuen Keystore-Dateien hinzugefügt werden, die Sie nach der Installation und Inbetriebnahme des Servers erstellt haben. Standardmäßig enthält die Keystore-Datei das Unterzeichnerzertifikat für das Standardstammzertifikat und ein DataPower®-Unterzeichnerzertifikat.
- v deleted.p12: Enthält Zertifikate, die mit der Task 'deleteKeyStore' gelöscht wurden und bei Bedarf wiederhergestellt werden können.
- v ltpa.jceks: Enthält LTPA-Standardschlüssel (LTPA = Lightweight Third-Party Authentication) für Server, die die Server in Ihrer Umgebung verwenden, um miteinander zu kommunizieren.

Alle diese Dateien besitzen dasselbe Kennwort, wenn Sie die Zertifikate erstellen oder importieren. Hierbei handelt es sich entweder um das Standardkennwort oder um ein von Ihnen angegebenes Kennwort. Ein importiertes Zertifikat wird zur Datei key.p12 oder zur Datei root-key.p12 hinzugefügt. Wenn Sie Zertifikate importieren und diese Zertifikate nicht die gewünschten Informationen enthalten, klicken Sie auf **Zurück**, um ein anderes Zertifikat zu importieren.

g. Prüfen Sie auf der Seite für die Portwertzuordnung, ob die für das Profil angegebenen Ports eindeutig sind, und klicken Sie auf **Weiter**.

Das Profile Management Tool ermittelt Ports, die momentan von anderen IBM WebSphere-Produkten verwendet werden, und zeigt die empfohlenen Portwerte an, die keine Konflikte mit den bereits vorhandenen Werten verursachen. Wenn andere Anwendungen die angegebenen Ports ver-

wenden, dann stellen Sie sicher, dass dadurch keine Konflikte verursacht werden. Wenn Sie sich dafür entscheiden, die Administrationskonsole im Fenster 'Optionale Anwendungsimplementierung' nicht zu implementieren, dann sind die Ports der Administrationskonsole in der Anzeige für die Portwertzuordnung nicht verfügbar. Ports werden als belegt erkannt, wenn sie einem Profil zugeordnet sind, das unter einer Installation erstellt wurde, die vom derzeitigen Benutzer durchgeführt wird, oder wenn sie momentan belegt sind.

Obwohl das Tool die Ports überprüft, wenn Sie die Seite für die Portwertzuordnung öffnen, können trotzdem Portkonflikte auftreten. Diese werden durch die Auswahl verursacht, die Sie auf den nachfolgenden Seiten des Profile Management Tool treffen. Ports werden erst zugeordnet, wenn die Profilerstellung abgeschlossen ist. Wenn Sie einen Portkonflikt vermuten, können Sie nach der Profilerstellung prüfen, ob ein solcher vorliegt.

Ermitteln Sie die bei der Profilerstellung verwendeten Ports, indem Sie die folgende Datei überprüfen: profile root/properties/portdef.props. In dieser Datei befinden sich die Schlüssel und Werte, die für die Definition der Ports verwendet wurden. Wenn Sie auf einen Portkonflikt stoßen, können Sie die Zuordnung von Ports manuell ändern. Informationen zur erneuten Zuordnung von Ports finden Sie unter [Ports in vorhandenen Profilen aktualisieren](http://publib.boulder.ibm.com/infocenter/wasinfo/fep/index.jsp?topic=/com.ibm.websphere.installation.nd.doc/info/ae/ae/tins_updatePorts.html) im Information Center zu Web-Sphere Application Server Network Deployment. Führen Sie wie in diesem Abschnitt erläutert die Datei updatePorts.ant anhand des Scripts ws ant aus.

h. Wenn Sie auf einer Linux- oder Windows-Plattform installieren und wenn Sie über die Rootberechtigung oder das Zugriffsrecht für Administratorgruppen verfügen, wird die Seite für die Linuxbzw. Windows-Servicedefinition angezeigt. Geben Sie auf der Seite 'Servicedefinition' an, ob der Prozessserver unter einem Windows-Service (in der Windows-Terminologie ein 'Windows-Dienst') oder unter einem ein Linux-Service ausgeführt wird, und klicken Sie auf **Weiter**, um die Seite 'Web-Server-Definition' anzuzeigen.

**>Windows** Die Anzeige für die Windows-Servicedefinition wird für die Windows-Plattform nur angezeigt, wenn die ID, mit der der Windows-Service installiert wird, über das Zugriffsrecht für Administratorgruppen verfügt. Wenn Sie das Profil als Windows-Service konfigurieren, startet das Produkt für alle Prozesse, die mit dem Befehl startServer oder startManager gestartet werden, einen Windows-Service. Wenn Sie z. B. einen Server oder Deployment Manager als Windows-Service konfigurieren und den Befehl startServer oder startManager eingeben, startet der Befehl wasservice die definierten Services.

**Wichtig:** Wenn Sie sich mit einem angegebenen Benutzeraccount anmelden wollen, müssen Sie die Benutzer-ID und das Kennwort für den Benutzer, der den Service ausführen soll, sowie den Starttyp (Standardwert ist Manuell) angeben. Der Name der Benutzer-ID darf keine Leerzeichen enthalten. Die Benutzer-ID muss der Administratorgruppe angehören und die erweiterten Benutzerberechtigungen 'Als Dienst anmelden' und 'Einsetzen als Teil des Betriebssystems' besitzen. Sofern die Benutzer-ID der Administratorgruppe angehört, erteilt ihr das Profile Management Tool die erweiterte Benutzerberechtigung automatisch, falls diese ID noch nicht über die erweiterte Benutzerberechtigung verfügt. Sie können den Windows-Service, der bei der Profilerstellung hinzugefügt wurde, beim Löschen des Profils entfernen.

**Mindows** Hinweise zu IPv6, wenn Profile als Windows-Services ausgeführt werden: Profile, die für die Ausführung als Windows-Service erstellt wurden, können bei Verwendung von IPv6 nicht gestartet werden, wenn der Service für die Ausführung als lokales System konfiguriert wurde. Erstellen Sie eine benutzerspezifische Umgebungsvariable, um IPv6 zu aktivieren. Da es sich bei dieser Umgebungsvariablen um eine Benutzervariable und nicht um eine Variable des lokalen Systems handelt, kann nur ein Windows-Service, der unter der ID des jeweiligen Benutzers ausgeführt wird, auf diese Umgebungsvariable zugreifen. Standardmäßig wird der Service so definiert, dass er als lokales System ausgeführt wird, wenn ein neues Profil erstellt und für die Ausführung als Windows-Service konfiguriert wird. Wenn Sie versuchen, den Windows-Service auszuführen, kann dieser Service nicht auf die Benutzerumgebungsvariable zugreifen, die für IPv6 definiert ist. Er wird daher als IPv4-Service gestartet. Der Server wird in diesem Fall nicht ordnungsgemäß gestartet. Um das Problem zu beheben, müssen Sie bei der Profilerstellung angeben,

dass der Windows-Service nicht als lokales System ausgeführt werden soll, sondern unter derselben Benutzer-ID, unter der die Umgebungsvariable für IPv6 definiert ist.

**2000 Linux** Die Anzeige für die Linux-Servicedefinition wird nur aufgerufen, wenn das aktuelle Betriebssystem eine unterstützte Version von Linux ist und der aktuelle Benutzer über die erforderlichen Berechtigungen verfügt. Ihr Produkt versucht, Linux-Services für Serverprozesse zu starten, die mit dem Befehl startServer oder startManager gestartet wurden. Wenn Sie z. B. einen Server oder Deployment Manager als Linux-Service konfigurieren und den Befehl startServer oder start-Manager eingeben, startet der Befehl wasservice die definierten Services. Standardmäßig wird Ihr Produkt nicht als Linux-Service ausgeführt. Für die Erstellung des Service muss der Benutzer, der das Profile Management Tool ausführt, ein Rootbenutzer sein. Wenn Sie das Profile Management Tool mit einer Benutzer-ID ohne Rootberechtigung ausführen, wird die Anzeige für die Linux-Servicedefinition nicht geöffnet und es wird auch kein Service erstellt. Sie müssen einen Benutzernamen angeben, unter dem der Service ausgeführt wird. Um einen Linux-Service zu löschen, muss der Benutzer der Root sein oder über die entsprechende Berechtigung zum Löschen des Service verfügen. Ansonsten wird ein Script zum Entfernen erstellt, das der Root zum Löschen des Service anstelle des Benutzers verwenden kann.

- i. Wenn Sie auf einer anderen Plattform oder als Benutzer ohne Rootberechtigung auf einer Linuxoder Windows-Plattform installieren, wird die Seite 'Web-Server-Definition' angezeigt. Führen Sie zum Einschließen einer Web-Server-Definition in das Profil die folgenden Schritte aus:
	- 1) Aktivieren Sie das Kontrollkästchen **Web-Server-Definition erstellen**.
	- 2) Geben Sie auf der Seite die Merkmale des Web-Servers an und klicken Sie auf **Weiter**.
	- 3) Geben Sie im zweiten Teil der Seite die Merkmale des Web-Servers an.

Wenn Sie einen Web-Server verwenden, um Anforderungen an Ihren Server weiterzuleiten, müssen Sie eine Web-Server-Definition angeben. Sie können diese Definition entweder direkt einschließen oder Sie definieren den Web-Server zu einem späteren Zeitpunkt für Business Space. Wenn Sie die Web-Server-Definition während der Erstellung dieses Profils definieren, können Sie den Web-Server und das zugehörige Plug-in nach der Profilerstellung installieren. Sie müssen jedoch beide in den Pfaden installieren, die Sie auf den Seiten für die Web-Server-Definition angegeben haben. Wenn Sie den Web-Server nach der Erstellung dieses Profils für Business Space definieren, müssen Sie für die Definition ein separates Profil verwenden.

- 4) Klicken Sie auf **Weiter**.
- j. Wenn Sie eine Datenbankentwurfsdatei verwenden wollen, die Sie bereits erstellt haben, um die Datenbanken zu konfigurieren, führen Sie die folgenden Schritte aus, anstatt die Datenbankkonfigurationseiten zu verwenden.
	- 1) Wählen Sie **Datenbankentwurfsdatei verwenden** für die Datenbankkonfiguration aus.
	- 2) Klicken Sie auf **Durchsuchen**.
	- 3) Geben Sie den vollständig qualifizierten Pfadnamen für die Entwurfsdatei an.
	- 4) Klicken Sie auf **Weiter**.
- k. Wenn Sie keine Datenbankentwurfsdatei verwendet haben, führen Sie auf der Seite 'Datenbankkonfiguration' folgende Aktionen durch:
	- 1) Wählen Sie aus der Liste 'Datenbankprodukt auswählen' das Datenbankprodukt aus, das von dem Profil verwendet werden soll.
	- 2) Wählen Sie das Kontrollkästchen **Standardausgabeverzeichnis für Datenbankscripts außer Kraft setzen** aus, wenn Sie das Verzeichnis festlegen wollen, in das die SQL-Scripts zur Erstellung der Datenbanktabellen geschrieben werden. Wenn Sie das Kontrollkästchen nicht auswählen, werden die Scripts in das Standardverzeichnis ausgegeben.
	- 3) Klicken Sie auf **Weiter**, um die Seite 'Datenbankkonfiguration (Teil 2)' anzuzeigen.

Die auf der Seite 'Datenbankkonfiguration (Teil 2)' angezeigten Informationen hängen von dem Wert ab, der in der Liste 'Datenbankprodukt auswählen' auf der Seite 'Datenbankkonfiguration' angegeben wurde.

- l. Nehmen Sie die Datenbankkonfiguration auf der Seite 'Datenbankkonfiguration (Teil 2)' vor. Abhängig von Ihrem Datenbankprodukt müssen Sie eventuell einen Benutzernamen und ein Kennwort für zur Authentifizierung bei der Datenbank sowie die JDBC-Treiberinformationen, Host, Port und Schema eingeben.
- m. Klicken Sie auf der Seite 'Profil Zusammenfassung' auf die Option **Erstellen**, um das Profil zu erstellen, oder klicken Sie auf **Zurück**, um die Merkmale für das Profil zu ändern.

Der Fortschritt der Profilkonfiguration wird in einem eigenen Fenster angezeigt. Wenn die Profilerstellung abgeschlossen ist, wird eine Seite mit der Nachricht **Das Profile Management Tool hat das Profil erfolgreich erstellt.** angezeigt.

**Achtung:** Wenn Fehler bei der Profilerstellung festgestellt wurden, werden anstelle der Nachricht zur erfolgreichen Profilfertigstellung möglicherweise andere Nachrichten angezeigt, wie z. B.:

- v **Das Profile Management Tool hat das Profil erstellt, wobei jedoch Fehler aufgetreten sind.** Diese Nachricht gibt an, dass die Profilerstellung zwar durchgeführt wurde, aber Fehler generiert wurden.
- v **Das Profile Management Tool kann das Profil nicht erstellen.** Diese Nachricht gibt an, dass die Profilerstellung vollständig fehlgeschlagen ist.

Auf der Seite zur Fertigstellung des Profils wird zur Fehlerbehebung auf die Protokolldatei verwiesen.

#### *Business Space-Profile mithilfe des Befehlszeilendienstprogramms manageprofiles für eine eigenständige Konfiguration erstellen:*

Mit dem Befehlszeilendienstprogramm manageprofiles können Sie Business Space-Profile für Ihre eigenständige Business Space-Serverkonfiguration erstellen.

Stellen Sie vor der Ausführung des Befehlszeilendienstprogramms manageprofiles sicher, dass Sie die folgenden Tasks vollständig ausgeführt haben:

- v Überprüfen Sie die vollständige Liste der Voraussetzungen für das Erstellen oder Erweitern eines Profils, die unter [Profilkonzepte](http://www14.software.ibm.com/webapp/wsbroker/redirect?version=compass&product=was-nd-mp&topic=cpro_overview) im Information Center zu WebSphere Application Server aufgeführt ist.
- v Schauen Sie sich die Beispiele mit Befehlen zur Profilerstellung an.
- v Vergewissern Sie sich, dass das Befehlszeilendienstprogramm manageprofiles nicht bereits für dasselbe Profil ausgeführt wird. Wenn Sie eine Fehlernachricht erhalten, prüfen Sie, ob gleichzeitig noch eine weitere Profilerstellung oder Profilerweiterung durchgeführt wird. Wenn dies der Fall ist, müssen Sie auf den Abschluss dieser Erstellung bzw. Erweiterung warten.

Diese Task beschreibt, wie Sie mit dem Befehlszeilendienstprogramm manageprofiles Business Space-Profile für Ihre eigenständige Business Space-Konfiguration erstellen können. Führen Sie die folgenden Schritte aus, um das Befehlszeilendienstprogramm manageprofiles zum Erstellen eines Profils zu verwenden.

1. Lokalisieren Sie die Profilschablone default.bspace für eigenständige Profile (Business Space), die eigenständige Server definieren.

Im Verzeichnis *installationsstammverzeichnis*/profileTemplates/BusinessSpace finden Sie Schablonen für die einzelnen Profile.

2. Ermitteln Sie im Abschnitt ["Befehlszeilendienstprogramm 'manageprofiles' \(für Business](#page-183-0) [Space-Profile\)" auf Seite 178,](#page-183-0) welche Parameter für die Profilerstellung erforderlich sind. Ermitteln Sie die Werte, die Sie für das Profil angeben möchten. Überprüfen Sie hierzu die Standardwerte, um festzustellen, ob diese bedarfsgerecht für Ihr Profil sind. Beispielsweise können Sie folgende Parameter verwenden: -templatePath, -enableAdminSecurity, -adminUserName, -adminPassword, -dbType, -dbUserId, -dbPassword, -dbJDBCClasspath, -dbName, -bspaceSchema, -dbHostName, -dbServerPort und -dbDelayConfig.

Stellen Sie bei der Verwendung einer Windows-Authentifizierung mit Microsoft SQL Server sicher, dass der Parameter **-dbWinAuth** als **true** gesetzt ist.

3. Führen Sie die Datei von der Befehlszeile aus. Im Folgenden finden Sie ein einfaches Beispiel:

manageProfiles -create -templatePath *installationsstammverzeichnis*/profileTemplates/BusinessSpace/default.bspace -enableAdminSecurity true -adminUserName *administratorname* -adminPassword *administratorkennwort* -dbType DB2\_Universal -dbUserId *db2-benutzer-id* -dbPassword *db2-benutzerkennwort* -dbJDBCClasspath *installationsstammverzeichnis*/jdbcdrivers/DB2 -dbName *datenbankname* -bspaceSchema *datenbankschemaname* -dbHostName *hostname* -dbServerPort *portnummer* -dbDelayConfig false

Der Befehl zeigt bei seiner Ausführung den aktuellen Status an. Warten Sie, bis er beendet ist. Für die Datei gilt die normale Syntaxprüfung und die Datei wird wie jede andere Antwortdatei syntaktisch analysiert. Einzelwerte in der Antwortdatei werden als Befehlszeilenparameter behandelt.

*Business Space-Profile für eine Network Deployment-Konfiguration erstellen:*

Um Business Space-Profile für eine Network Deployment-Umgebung zu erstellen, können Sie entweder das Profile Management Tool oder das Befehlszeilendienstprogramm manageprofiles verwenden.

Wenn Business Space im Rahmen Ihres Produktprofils konfiguriert wird, sind diese Tasks optional.

*Business Space-Profile mithilfe von Profile Management Tool für eine Network Deployment-Konfiguration erstellen:*

Sie können das Profile Management Tool verwenden, um Business Space-Profile für eine Network Deployment-Konfiguration zu erstellen: Sie erstellen ein Network Deployment-Profil und angepasste Profile (verwaltete Knoten).

- v Überprüfen Sie die vollständige Liste der Voraussetzungen für das Erstellen oder Erweitern eines Profils, die unter [Profilkonzepte](http://www14.software.ibm.com/webapp/wsbroker/redirect?version=compass&product=was-nd-mp&topic=cpro_overview) im Information Center zu WebSphere Application Server aufgeführt ist.
- v Wenn Sie das Profile Management Tool mit der grafischen Benutzerschnittstelle Motif auf einem Solaris-Betriebssystem verwenden, kann es vorkommen, dass die Standardgröße des Profile Management Tool zu klein ist, um alle Nachrichten und Schaltflächen des Profile Management Tool anzuzeigen.

Mit diesem Verfahren können Sie ein Business Space-Profil für eine Network Deployment-Konfiguration erstellen. Sie erstellen ein Deployment Manager-Profil und angepasste Profile für verwaltete Knoten. Die Schritte beschreiben die Profilerstellungsoptionen 'Erweiterte Profilerstellung' und 'Typische Profilerstellung'.

Wenn Business Space im Rahmen Ihres Produktprofils konfiguriert wird, ist diese Task optional.

- 1. Erstellen Sie das Deployment Manager-Profil.
	- a. Starten Sie das Profile Management Tool.

Verwenden Sie einen der folgenden Befehle:

**• 2000 Linux** *installationsstammverz/bin/ProfileManagement/pmt.sh* 

• *> Windows installationsstammverz* **\bin \ProfileManagement \pmt.bat** 

b. Klicken Sie auf der Seite 'Willkommen' auf die Schaltfläche **Profile Management Tool starten** oder auf die Registerkarte 'Profile Management Tool'.

Die Registerkarte 'Profile' wird angezeigt.

In der Registerkarte 'Profile' wird eine Liste der Profile angezeigt, die auf der Maschine erstellt wurden. Sie können das Profile Management Tool verwenden, um neue Profile zu erstellen oder vorhandene Profile zu erweitern.

c. Klicken Sie in der Registerkarte 'Profile' auf die Schaltfläche **Erstellen**.

Die Seite 'Umgebungsauswahl' wird in einem separaten Fenster geöffnet.

d. Erweitern Sie auf der Seite 'Umgebungsauswahl' den Abschnitt **Business Space powered by Web-Sphere**, wählen Sie die Option **Deployment Manager für Business Space powered by Web-Sphere** und klicken Sie auf **Weiter**.

- e. Entscheiden Sie auf der Seite 'Profilerstellungsoptionen', ob das eigenständige Profil mithilfe der Option **Typische Profilerstellung** oder **Erweiterte Profilerstellung** erstellt werden soll.
- f. Wenn Sie die Option **Typische Profilerstellung** gewählt haben, führen Sie folgende Schritte aus:
	- 1) Geben Sie auf der Seite 'Verwaltungssicherheit' Werte für Benutzernamen und Kennwort ein, bestätigen Sie das Kennwort und klicken Sie auf **Weiter**. Alle Profileinstellungen, einschließlich Profiloptionen und Datenbanken, werden standardmäßig konfiguriert und auf der Seite 'Profilzusammenfassung' angezeigt.
	- 2) Klicken Sie auf der Seite 'Profil Zusammenfassung' auf die Option **Erstellen**, um das Profil zu erstellen, oder klicken Sie auf **Zurück**, um die Merkmale für das Profil zu ändern.

Der Fortschritt der Profilkonfiguration wird in einem eigenen Fenster angezeigt. Wenn die Profilerstellung abgeschlossen ist, wird eine Seite mit der Nachricht **Das Profile Management Tool hat das Profil erfolgreich erstellt.** angezeigt.

**Achtung:** Wenn Fehler bei der Profilerstellung festgestellt wurden, werden anstelle der Nachricht zur erfolgreichen Profilfertigstellung möglicherweise andere Nachrichten angezeigt, wie z. B.:

- v **Das Profile Management Tool hat das Profil erstellt, wobei jedoch Fehler aufgetreten sind.** Diese Nachricht gibt an, dass die Profilerstellung zwar durchgeführt wurde, aber Fehler generiert wurden.
- v **Das Profile Management Tool kann das Profil nicht erstellen.** Diese Nachricht gibt an, dass die Profilerstellung vollständig fehlgeschlagen ist.

Auf der Seite zur Fertigstellung des Profils wird zur Fehlerbehebung auf die Protokolldatei verwiesen.

- g. Wenn Sie die Option **Erweiterte Profilerstellung** gewählt haben, führen Sie folgende Schritte aus:
	- 1) Wählen Sie auf der Seite 'Optionale Anwendungsimplementierung' die Kontrollkästchen aus, wenn Sie die Administrationskonsole und die Standardanwendung implementieren wollen.
	- 2) Führen Sie auf der Seite 'Profilname und -position' die folgenden Schritte aus:
		- a) Geben Sie einen eindeutigen Namen an oder übernehmen Sie den Standardwert. Sie müssen jedem Profil, das Sie erstellen, einen Namen zuweisen. Wenn Sie mehrere Profile verwenden, können Sie sie anhand dieses Namens auseinanderhalten. Wenn Sie nicht den Standardnamen verwenden, wählen Sie bei Windows einen kurzen Namen, da die Länge der Pfadnamen begrenzt ist.
		- b) Geben Sie im Feld 'Profilverzeichnis' das Verzeichnis für das Profil ein oder verwenden Sie die Schaltfläche 'Durchsuchen', um zum Profilverzeichnis zu wechseln. Das von Ihnen angegebene Verzeichnis enthält dann die Dateien, die die Laufzeitumgebung definieren (Befehle, Konfigurationsdateien, Protokolldateien usw.). Welches Verzeichnis standardmäßig verwendet wird, hängt von der Plattform ab:
			- v <sup>2000</sup> Linux *installationsstammverz***/profiles/***profilname*
			- **Windows** *installationsstammverz* \profiles \profilname

Dabei ist *profilname* der von Ihnen angegebene Name.

Das Feld für das Profilverzeichnis muss folgende Bedingungen erfüllen:

- v Der *profilname* muss eindeutig sein.
- Das von Ihnen angegebene Verzeichnis muss leer sein.
- Ihre Benutzer-ID muss für das Verzeichnis berechtigt sein.
- v Für die Erstellung des Profils muss ausreichend Speicherplatz vorhanden sein.
- c) Optional: Sie können das Profil, das Sie erstellen, als Standardprofil definieren, sodass es von Befehlen automatisch verwendet wird. Wählen Sie hierzu das Kontrollkästchen **Dieses Profil als Standardprofil verwenden** aus. Dieses Kontrollkästchen wird nur angezeigt, wenn sich auf Ihrem System ein Profil befindet.

Beim Standardprofil funktionieren die Befehle automatisch. Das erste Profil, das Sie auf einer Workstation erstellen, ist das Standardprofil. Das Standardprofil ist das Standardziel für Befehle, die im Unterverzeichnis 'bin' des Installationsverzeichnisses eingegeben werden. Ist auf einer Workstation nur ein Profil vorhanden, dann wird jeder Befehl für dieses Profil ausgeführt. Bei Vorhandensein von mehr als einem Profil müssen Sie bei bestimmten Befehlen das Profil angeben, auf das sich der Befehl bezieht.

- d) Klicken Sie auf **Weiter**.
- 3) Führen Sie auf der Seite mit den Namen für Knoten und Host die folgenden Aktionen für das Profil durch, das Sie erstellen:
	- a) Geben Sie im Feld 'Knotenname' einen Namen für den Knoten ein oder übernehmen Sie den Standardwert. Wählen Sie einen möglichst kurzen Knotennamen, aber stellen Sie sicher, dass jeder Knotenname in Ihrer Implementierungsumgebung eindeutig ist.
	- b) Geben Sie im Feld 'Hostname' einen Namen für den Host ein oder übernehmen Sie den Standardwert.
	- c) Geben Sie im Feld 'Zellenname' einen Namen für die Zelle ein oder übernehmen Sie den Standardwert.

Klicken Sie auf **Weiter**, um die Seite 'Verwaltungssicherheit' anzuzeigen.

- 4) Geben Sie auf der Seite 'Verwaltungssicherheit' Werte für Benutzernamen und Kennwort ein und bestätigen Sie das Kennwort. Klicken Sie auf **Weiter**.
- 5) Geben Sie auf der Seite 'Sicherheitszertifikat (Teil 1)' an, ob Sie neue Zertifikate erstellen oder vorhandene Zertifikate importieren möchten. Führen Sie folgende Aktionen durch:
	- v Um ein neues persönliches Standardzertifikat und ein neues Stammsignaturzertifikat zu erstellen, wählen Sie **Neues persönliches Standardzertifikat erstellen** und **Neues Stammsignaturzertifikat erstellen** aus und und klicken Sie auf **Weiter**.
	- v Um vorhandene Zertifikate zu importieren, wählen Sie **Vorhandenes persönliches Standardzertifikat importieren** und **Vorhandenes Stammsignaturzertifikat importieren** aus und geben Sie folgende Informationen an:
		- Geben Sie im Feld 'Pfad' den Verzeichnispfad zu dem vorhandenen Zertifikat ein.
		- Geben Sie im Feld 'Kennwort' das Kennwort für das Zertifikat ein.
		- Wählen Sie im Feld 'Keystore-Typ' den Keystore-Typ für das zu importierende Zertifikat aus.
		- Wählen Sie im Feld 'Keystore-Alias' das Keystore-Alias für das zu importierende Zertifikat aus.
		- Klicken Sie auf **Weiter**.

Wenn Sie ein persönliches Zertifikat als persönliches Standardzertifikat importieren, importieren Sie das Stammzertifikat, mit dem das persönliche Zertifikat signiert wurde. Andernfalls fügt das Profile Management Tool den Unterzeichner des persönlichen Zertifikats zur Datei trust.p12 hinzu. Geben Sie beim Importieren des persönlichen Standardzertifikats oder des Stammsignaturzertifikats den Pfad und das Kennwort an und wählen Sie den Keystore-Typ und das Keystore-Alias für jedes Zertifikat aus, das Sie importieren.

6) Prüfen Sie auf der Seite 'Sicherheitszertifikat (Teil 1)', ob die Zertifikatsinformationen richtig sind, und klicken Sie auf **Weiter**, um die Seite für die Portwertzuordnung anzuzeigen.

Wenn Sie die Zertifikate erstellen, können Sie entweder die Standardwerte übernehmen oder die Werte für die Erstellung neuer Zertifikate ändern. Ein persönliches Standardzertifikat hat eine Standardgültigkeit von einem Jahr und wird vom Stammsignaturzertifikat signiert. Das Stammsignaturzertifikat ist ein selbst signiertes Zertifikat mit einer Standardgültigkeit von 15 Jahren. Das Keystore-Standardkennwort für das Stammsignaturzertifikat lautet WebAS. Ändern Sie dieses Kennwort. Das neue Kennwort darf keine Zeichen des Doppelbytezeichensatzes (DBCS) enthalten, da bestimmte Keystore-Typen, unter anderem auch PKCS12, diese Zeichen nicht unterstützen. Welche Keystore-Typen unterstützt werden, hängt von den Providern in der Datei java.security ab.

Wenn Sie ein oder beide Zertifikate erstellen oder ein oder beide Zertifikate importieren, werden die folgenden Keystore-Dateien erstellt:

- key.p12: Enthält das persönliche Standardzertifikat.
- v trust.p12: Enthält das Unterzeichnerzertifikat vom Standardstammzertifikat.
- root-key.p12: Enthält das Stammsignaturzertifikat.
- default-signers.p12: Enthält Unterzeichnerzertifikate, die zu allen neuen Keystore-Dateien hinzugefügt werden, die Sie nach der Installation und Inbetriebnahme des Servers erstellt haben. Standardmäßig enthält die Keystore-Datei das Unterzeichnerzertifikat für das Standardstammzertifikat und ein DataPower-Unterzeichnerzertifikat.
- v deleted.p12: Enthält Zertifikate, die mit der Task 'deleteKeyStore' gelöscht wurden und bei Bedarf wiederhergestellt werden können.
- v ltpa.jceks: Enthält LTPA-Standardschlüssel (LTPA = Lightweight Third-Party Authentication) für Server, die die Server in Ihrer Umgebung verwenden, um miteinander zu kommunizieren.

Alle diese Dateien besitzen dasselbe Kennwort, wenn Sie die Zertifikate erstellen oder importieren. Hierbei handelt es sich entweder um das Standardkennwort oder um ein von Ihnen angegebenes Kennwort. Ein importiertes Zertifikat wird zur Datei key.p12 oder zur Datei root-key.p12 hinzugefügt. Wenn Sie Zertifikate importieren und diese Zertifikate nicht die gewünschten Informationen enthalten, klicken Sie auf **Zurück**, um ein anderes Zertifikat zu importieren.

7) Prüfen Sie auf der Seite für die Portwertzuordnung, ob die für das Profil angegebenen Ports eindeutig sind, und klicken Sie auf **Weiter**.

Das Profile Management Tool ermittelt Ports, die momentan von anderen IBM WebSphere-Produkten verwendet werden, und zeigt die empfohlenen Portwerte an, die keine Konflikte mit den bereits vorhandenen Werten verursachen. Wenn andere Anwendungen die angegebenen Ports verwenden, dann stellen Sie sicher, dass dadurch keine Konflikte verursacht werden. Wenn Sie sich dafür entscheiden, die Administrationskonsole im Fenster 'Optionale Anwendungsimplementierung' nicht zu implementieren, dann sind die Ports der Administrationskonsole in der Anzeige für die Portwertzuordnung nicht verfügbar. Ports werden als belegt erkannt, wenn sie einem Profil zugeordnet sind, das unter einer Installation erstellt wurde, die vom derzeitigen Benutzer durchgeführt wird, oder wenn sie momentan belegt sind.

Obwohl das Tool die Ports überprüft, wenn Sie die Seite für die Portwertzuordnung öffnen, können trotzdem Portkonflikte auftreten. Diese werden durch die Auswahl verursacht, die Sie auf den nachfolgenden Seiten des Profile Management Tool treffen. Ports werden erst zugeordnet, wenn die Profilerstellung abgeschlossen ist. Wenn Sie einen Portkonflikt vermuten, können Sie nach der Profilerstellung prüfen, ob ein solcher vorliegt.

Ermitteln Sie die bei der Profilerstellung verwendeten Ports, indem Sie die folgende Datei überprüfen: profile\_root/properties/portdef.props. In dieser Datei befinden sich die Schlüssel und Werte, die für die Definition der Ports verwendet wurden. Wenn Sie auf einen Portkonflikt stoßen, können Sie die Zuordnung von Ports manuell ändern. Informationen zur erneuten Zuordnung von Ports finden Sie unter [Ports in vorhandenen Profilen aktualisieren](http://publib.boulder.ibm.com/infocenter/wasinfo/fep/index.jsp?topic=/com.ibm.websphere.installation.nd.doc/info/ae/ae/tins_updatePorts.html) im Information Center zu WebSphere Application Server Network Deployment. Führen Sie wie in diesem Abschnitt erläutert die Datei updatePorts.ant anhand des Scripts ws\_ant aus.

8) Wenn Sie auf einer Linux- oder Windows-Plattform installieren und wenn Sie über die Rootberechtigung oder das Zugriffsrecht für Administratorgruppen verfügen, wird die Seite für die Linux- bzw. Windows-Servicedefinition angezeigt. Geben Sie auf der Seite 'Servicedefinition' an, ob ein Windows-Service (in der Windows-Terminologie ein 'Windows-Dienst') oder ein Linux-Service den Prozessserver ausführt, und klicken Sie auf **Weiter**, um die Seite 'Web-Server-Definition' anzuzeigen.

**Windows** Die Anzeige für die Windows-Servicedefinition wird für die Windows-Plattform nur angezeigt, wenn die ID, mit der der Windows-Service installiert wird, über das Zugriffsrecht für Administratorgruppen verfügt. Wenn Sie das Profil als Windows-Service konfigurieren,

startet das Produkt für alle Prozesse, die mit dem Befehl startServer oder startManager gestartet werden, einen Windows-Service. Wenn Sie z. B. einen Server oder Deployment Manager als Windows-Service konfigurieren und den Befehl startServer oder startManager eingeben, startet der Befehl wasservice die definierten Services.

**Wichtig:** Wenn Sie sich mit einem angegebenen Benutzeraccount anmelden wollen, müssen Sie die Benutzer-ID und das Kennwort für den Benutzer, der den Service ausführen soll, sowie den Starttyp (Standardwert ist Manuell) angeben. Der Name der Benutzer-ID darf keine Leerzeichen enthalten. Die Benutzer-ID muss der Administratorgruppe angehören und die erweiterten Benutzerberechtigungen 'Als Dienst anmelden' und 'Einsetzen als Teil des Betriebssystems' besitzen. Sofern die Benutzer-ID der Administratorgruppe angehört, erteilt ihr das Profile Management Tool die erweiterte Benutzerberechtigung automatisch, falls diese ID noch nicht über die erweiterte Benutzerberechtigung verfügt. Sie können den Windows-Service, der bei der Profilerstellung hinzugefügt wurde, beim Löschen des Profils entfernen.

**Windows** Hinweise zu IPv6, wenn Profile als Windows-Services ausgeführt werden: Profile, die für die Ausführung als Windows-Service erstellt wurden, können bei Verwendung von IPv6 nicht gestartet werden, wenn der Service für die Ausführung als lokales System konfiguriert wurde. Erstellen Sie eine benutzerspezifische Umgebungsvariable, um IPv6 zu aktivieren. Da es sich bei dieser Umgebungsvariablen um eine Benutzervariable und nicht um eine Variable des lokalen Systems handelt, kann nur ein Windows-Service, der unter der ID des jeweiligen Benutzers ausgeführt wird, auf diese Umgebungsvariable zugreifen. Standardmäßig wird der Service so definiert, dass er als lokales System ausgeführt wird, wenn ein neues Profil erstellt und für die Ausführung als Windows-Service konfiguriert wird. Wenn Sie versuchen, den Windows-Service auszuführen, kann dieser Service nicht auf die Benutzerumgebungsvariable zugreifen, die für IPv6 definiert ist. Er wird daher als IPv4-Service gestartet. Der Server wird in diesem Fall nicht ordnungsgemäß gestartet. Um das Problem zu beheben, müssen Sie bei der Profilerstellung angeben, dass der Windows-Service nicht als lokales System ausgeführt werden soll, sondern unter derselben Benutzer-ID, unter der die Umgebungsvariable für IPv6 definiert ist.

**2000** Linux Die Anzeige für die Linux-Servicedefinition wird nur aufgerufen, wenn das aktuelle Betriebssystem eine unterstützte Version von Linux ist und der aktuelle Benutzer über die erforderlichen Berechtigungen verfügt. Ihr Produkt versucht, Linux-Services für Serverprozesse zu starten, die mit dem Befehl startServer oder startManager gestartet wurden. Wenn Sie z. B. einen Server oder Deployment Manager als Linux-Service konfigurieren und den Befehl start-Server oder startManager eingeben, startet der Befehl wasservice die definierten Services. Standardmäßig wird Ihr Produkt nicht als Linux-Service ausgeführt. Für die Erstellung des Service muss der Benutzer, der das Profile Management Tool ausführt, ein Rootbenutzer sein. Wenn Sie das Profile Management Tool mit einer Benutzer-ID ohne Rootberechtigung ausführen, wird die Anzeige für die Linux-Servicedefinition nicht geöffnet und es wird auch kein Service erstellt. Sie müssen einen Benutzernamen angeben, unter dem der Service ausgeführt wird. Um einen Linux-Service zu löschen, muss der Benutzer der Root sein oder über die entsprechende Berechtigung zum Löschen des Service verfügen. Ansonsten wird ein Script zum Entfernen erstellt, das der Root zum Löschen des Service anstelle des Benutzers verwenden kann.

9) Klicken Sie auf der Seite 'Profil - Zusammenfassung' auf die Option **Erstellen**, um das Profil zu erstellen, oder klicken Sie auf **Zurück**, um die Merkmale für das Profil zu ändern.

Der Fortschritt der Profilkonfiguration wird in einem eigenen Fenster angezeigt. Wenn die Profilerstellung abgeschlossen ist, wird eine Seite mit der Nachricht **Das Profile Management Tool hat das Profil erfolgreich erstellt.** angezeigt.

**Achtung:** Wenn Fehler bei der Profilerstellung festgestellt wurden, werden anstelle der Nachricht zur erfolgreichen Profilfertigstellung möglicherweise andere Nachrichten angezeigt, wie z. B.:

- v **Das Profile Management Tool hat das Profil erstellt, wobei jedoch Fehler aufgetreten sind.** Diese Nachricht gibt an, dass die Profilerstellung zwar durchgeführt wurde, aber Fehler generiert wurden.
- v **Das Profile Management Tool kann das Profil nicht erstellen.** Diese Nachricht gibt an, dass die Profilerstellung vollständig fehlgeschlagen ist.

Auf der Seite zur Fertigstellung des Profils wird zur Fehlerbehebung auf die Protokolldatei verwiesen.

2. Starten Sie das Deployment Manager-Profil.

Starten Sie den Deployment Manager mithilfe des Befehls **startServer** im Verzeichnis *profilstammverzeichnis*/bin.

Verwenden Sie die folgende Syntax:

**v** 2000 Linux **startServer.sh** *servername* 

### v Windows <sup>2000</sup> **startServer.bat** *servername*

Weitere Informationen zum Befehl **startServer** finden Sie im Abschnitt zum Befehl [startServer](http://www14.software.ibm.com/webapp/wsbroker/redirect?version=compass&product=was-nd-mp&topic=rxml_startserver) im Information Center für WebSphere Application Server Version 7.0.

- 3. Erstellen Sie die angepassten (benutzerdefinierten) Profile (verwaltete Knoten).
	- a. Starten Sie das Profile Management Tool.

Verwenden Sie einen der folgenden Befehle:

- **v 2000 Linux** *installationsstammverz/bin/ProfileManagement/pmt.sh*
- > Windows *installationsstammverz* \bin \ProfileManagement \pmt.bat
- b. Klicken Sie auf der Seite 'Willkommen' auf die Schaltfläche **Profile Management Tool starten** oder auf die Registerkarte 'Profile Management Tool'.

Die Registerkarte 'Profile' wird angezeigt.

In der Registerkarte 'Profile' wird eine Liste der Profile angezeigt, die auf der Maschine erstellt wurden. Sie können das Profile Management Tool verwenden, um neue Profile zu erstellen oder vorhandene Profile zu erweitern.

c. Klicken Sie in der Registerkarte 'Profile' auf die Schaltfläche **Erstellen**.

Die Seite 'Umgebungsauswahl' wird in einem separaten Fenster geöffnet.

- d. Erweitern Sie auf der Seite 'Umgebungsauswahl' den Abschnitt **Business Space powered by Web-Sphere**, wählen Sie die Option **Angepasstes Profil (Business Space powered by WebSphere)** und klicken Sie auf **Weiter**.
- e. Entscheiden Sie auf der Seite 'Profilerstellungsoptionen', ob das eigenständige Profil mithilfe der Option **Typische Profilerstellung** oder **Erweiterte Profilerstellung** erstellt werden soll.
- f. Wenn Sie die Option **Typische Profilerstellung** gewählt haben, führen Sie folgende Schritte aus:
	- 1) Auf der Seite 'Einbindung' können Sie auswählen, ob Sie den Knoten jetzt im Rahmen der Profilerstellung in den Deployment Manager einbinden oder ihn zu einem späteren Zeitpunkt und außerhalb der Profilerstellung mit dem Befehl addNode einbinden möchten. Wählen Sie das Kontrollkästchen **Diesen Knoten später einbinden** aus (bzw. inaktivieren Sie das Kontrollkästchen) und klicken Sie auf **Weiter**.
	- 2) Klicken Sie auf der Seite 'Profil Zusammenfassung' auf die Option **Erstellen**, um das Profil zu erstellen, oder klicken Sie auf **Zurück**, um die Merkmale für das Profil zu ändern.

Der Fortschritt der Profilkonfiguration wird in einem eigenen Fenster angezeigt. Wenn die Profilerstellung abgeschlossen ist, wird eine Seite mit der Nachricht **Das Profile Management Tool hat das Profil erfolgreich erstellt.** angezeigt.

**Achtung:** Wenn Fehler bei der Profilerstellung festgestellt wurden, werden anstelle der Nachricht zur erfolgreichen Profilfertigstellung möglicherweise andere Nachrichten angezeigt, wie z. B.:

- v **Das Profile Management Tool hat das Profil erstellt, wobei jedoch Fehler aufgetreten sind.** Diese Nachricht gibt an, dass die Profilerstellung zwar durchgeführt wurde, aber Fehler generiert wurden.
- v **Das Profile Management Tool kann das Profil nicht erstellen.** Diese Nachricht gibt an, dass die Profilerstellung vollständig fehlgeschlagen ist.

Auf der Seite zur Fertigstellung des Profils wird zur Fehlerbehebung auf die Protokolldatei verwiesen.

- g. Wenn Sie die Option **Erweiterte Profilerstellung** gewählt haben, führen Sie folgende Schritte aus:
	- 1) Führen Sie auf der Seite 'Profilname und -position' die folgenden Schritte aus:
		- a) Geben Sie einen eindeutigen Namen an oder übernehmen Sie den Standardwert. Sie müssen jedem Profil, das Sie erstellen, einen Namen zuweisen. Wenn Sie mehrere Profile verwenden, können Sie sie anhand dieses Namens auseinanderhalten. Wenn Sie nicht den Standardnamen verwenden, wählen Sie bei Windows einen kurzen Namen, da die Länge der Pfadnamen begrenzt ist.
		- b) Geben Sie im Feld 'Profilverzeichnis' das Verzeichnis für das Profil ein oder verwenden Sie die Schaltfläche 'Durchsuchen', um zum Profilverzeichnis zu wechseln. Das von Ihnen angegebene Verzeichnis enthält dann die Dateien, die die Laufzeitumgebung definieren (Befehle, Konfigurationsdateien, Protokolldateien usw.). Welches Verzeichnis standardmäßig verwendet wird, hängt von der Plattform ab:
			- v <sup>2000</sup> Linux *installationsstammverz***/profiles/***profilname*
			- v Windows <sup>2000</sup> *installationsstammverz***\profiles\***profilname*

Dabei ist *profilname* der von Ihnen angegebene Name.

Das Feld für das Profilverzeichnis muss folgende Bedingungen erfüllen:

- v Der *profilname* muss eindeutig sein.
- Das von Ihnen angegebene Verzeichnis muss leer sein.
- Ihre Benutzer-ID muss für das Verzeichnis berechtigt sein.
- v Für die Erstellung des Profils muss ausreichend Speicherplatz vorhanden sein.
- c) Optional: Sie können das Profil, das Sie erstellen, als Standardprofil definieren, sodass es von Befehlen automatisch verwendet wird. Wählen Sie hierzu das Kontrollkästchen **Dieses Profil als Standardprofil verwenden** aus. Dieses Kontrollkästchen wird nur angezeigt, wenn sich auf Ihrem System ein Profil befindet.

Beim Standardprofil funktionieren die Befehle automatisch. Das erste Profil, das Sie auf einer Workstation erstellen, ist das Standardprofil. Das Standardprofil ist das Standardziel für Befehle, die im Unterverzeichnis 'bin' des Installationsverzeichnisses eingegeben werden. Ist auf einer Workstation nur ein Profil vorhanden, dann wird jeder Befehl für dieses Profil ausgeführt. Bei Vorhandensein von mehr als einem Profil müssen Sie bei bestimmten Befehlen das Profil angeben, auf das sich der Befehl bezieht.

- d) Klicken Sie auf **Weiter**.
- 2) Führen Sie auf der Seite mit den Namen für Knoten und Host die folgenden Aktionen für das Profil durch, das Sie erstellen:
	- a) Geben Sie im Feld 'Knotenname' einen Namen für den Knoten ein oder übernehmen Sie den Standardwert. Wählen Sie einen möglichst kurzen Knotennamen, aber stellen Sie sicher, dass jeder Knotenname in Ihrer Implementierungsumgebung eindeutig ist.
	- b) Geben Sie im Feld 'Hostname' einen Namen für den Host ein oder übernehmen Sie den Standardwert.
	- c) Geben Sie im Feld 'Zellenname' einen Namen für die Zelle ein oder übernehmen Sie den Standardwert.

Klicken Sie auf **Weiter**, um die Seite 'Verwaltungssicherheit' anzuzeigen.

- 3) Auf der Seite 'Einbindung' können Sie auswählen, ob Sie den Knoten jetzt im Rahmen der Profilerstellung in den Deployment Manager einbinden oder ihn zu einem späteren Zeitpunkt und außerhalb der Profilerstellung mit dem Befehl addNode einbinden möchten. Wählen Sie das Kontrollkästchen **Diesen Knoten später einbinden** aus (bzw. inaktivieren Sie das Kontrollkästchen) und klicken Sie auf **Weiter**.
- 4) Geben Sie auf der Seite 'Sicherheitszertifikat (Teil 1)' an, ob Sie neue Zertifikate erstellen oder vorhandene Zertifikate importieren möchten. Führen Sie folgende Aktionen durch:
	- v Um ein neues persönliches Standardzertifikat und ein neues Stammsignaturzertifikat zu erstellen, wählen Sie **Neues persönliches Standardzertifikat erstellen** und **Neues Stammsignaturzertifikat erstellen** aus und und klicken Sie auf **Weiter**.
	- v Um vorhandene Zertifikate zu importieren, wählen Sie **Vorhandenes persönliches Standardzertifikat importieren** und **Vorhandenes Stammsignaturzertifikat importieren** aus und geben Sie folgende Informationen an:
		- Geben Sie im Feld 'Pfad' den Verzeichnispfad zu dem vorhandenen Zertifikat ein.
		- Geben Sie im Feld 'Kennwort' das Kennwort für das Zertifikat ein.
		- Wählen Sie im Feld 'Keystore-Typ' den Keystore-Typ für das zu importierende Zertifikat aus.
		- Wählen Sie im Feld 'Keystore-Alias' das Keystore-Alias für das zu importierende Zertifikat aus.
		- Klicken Sie auf **Weiter**.

Wenn Sie ein persönliches Zertifikat als persönliches Standardzertifikat importieren, importieren Sie das Stammzertifikat, mit dem das persönliche Zertifikat signiert wurde. Andernfalls fügt das Profile Management Tool den Unterzeichner des persönlichen Zertifikats zur Datei trust.p12 hinzu. Geben Sie beim Importieren des persönlichen Standardzertifikats oder des Stammsignaturzertifikats den Pfad und das Kennwort an und wählen Sie den Keystore-Typ und das Keystore-Alias für jedes Zertifikat aus, das Sie importieren.

5) Prüfen Sie auf der Seite 'Sicherheitszertifikat (Teil 1)', ob die Zertifikatsinformationen richtig sind, und klicken Sie auf **Weiter**, um die Seite für die Portwertzuordnung anzuzeigen.

Wenn Sie die Zertifikate erstellen, können Sie entweder die Standardwerte übernehmen oder die Werte für die Erstellung neuer Zertifikate ändern. Ein persönliches Standardzertifikat hat eine Standardgültigkeit von einem Jahr und wird vom Stammsignaturzertifikat signiert. Das Stammsignaturzertifikat ist ein selbst signiertes Zertifikat mit einer Standardgültigkeit von 15 Jahren. Das Keystore-Standardkennwort für das Stammsignaturzertifikat lautet WebAS. Ändern Sie dieses Kennwort. Das neue Kennwort darf keine Zeichen des Doppelbytezeichensatzes (DBCS) enthalten, da bestimmte Keystore-Typen, unter anderem auch PKCS12, diese Zeichen nicht unterstützen. Welche Keystore-Typen unterstützt werden, hängt von den Providern in der Datei java.security ab.

Wenn Sie ein oder beide Zertifikate erstellen oder ein oder beide Zertifikate importieren, werden die folgenden Keystore-Dateien erstellt:

- v key.p12: Enthält das persönliche Standardzertifikat.
- v trust.p12: Enthält das Unterzeichnerzertifikat vom Standardstammzertifikat.
- root-key.p12: Enthält das Stammsignaturzertifikat.
- v default-signers.p12: Enthält Unterzeichnerzertifikate, die zu allen neuen Keystore-Dateien hinzugefügt werden, die Sie nach der Installation und Inbetriebnahme des Servers erstellt haben. Standardmäßig enthält die Keystore-Datei das Unterzeichnerzertifikat für das Standardstammzertifikat und ein DataPower-Unterzeichnerzertifikat.
- v deleted.p12: Enthält Zertifikate, die mit der Task 'deleteKeyStore' gelöscht wurden und bei Bedarf wiederhergestellt werden können.
- 1tpa.jceks: Enthält LTPA-Standardschlüssel (LTPA = Lightweight Third-Party Authentication) für Server, die die Server in Ihrer Umgebung verwenden, um miteinander zu kommunizieren.

Alle diese Dateien besitzen dasselbe Kennwort, wenn Sie die Zertifikate erstellen oder importieren. Hierbei handelt es sich entweder um das Standardkennwort oder um ein von Ihnen angegebenes Kennwort. Ein importiertes Zertifikat wird zur Datei key.p12 oder zur Datei root-key.p12 hinzugefügt. Wenn Sie Zertifikate importieren und diese Zertifikate nicht die gewünschten Informationen enthalten, klicken Sie auf **Zurück**, um ein anderes Zertifikat zu importieren.

6) Klicken Sie auf der Seite 'Profil - Zusammenfassung' auf die Option **Erstellen**, um das Profil zu erstellen, oder klicken Sie auf **Zurück**, um die Merkmale für das Profil zu ändern.

Der Fortschritt der Profilkonfiguration wird in einem eigenen Fenster angezeigt. Wenn die Profilerstellung abgeschlossen ist, wird eine Seite mit der Nachricht **Das Profile Management Tool hat das Profil erfolgreich erstellt.** angezeigt.

**Achtung:** Wenn Fehler bei der Profilerstellung festgestellt wurden, werden anstelle der Nachricht zur erfolgreichen Profilfertigstellung möglicherweise andere Nachrichten angezeigt, wie z. B.:

- v **Das Profile Management Tool hat das Profil erstellt, wobei jedoch Fehler aufgetreten sind.** Diese Nachricht gibt an, dass die Profilerstellung zwar durchgeführt wurde, aber Fehler generiert wurden.
- v **Das Profile Management Tool kann das Profil nicht erstellen.** Diese Nachricht gibt an, dass die Profilerstellung vollständig fehlgeschlagen ist.

Auf der Seite zur Fertigstellung des Profils wird zur Fehlerbehebung auf die Protokolldatei verwiesen.

- 4. Melden Sie sich bei der Deployment Manager-Administrationskonsole an.
- 5. Abhängig davon, ob Sie Business Space für einen Cluster oder für verwaltete Server implementieren, erstellen Sie Folgendes:
	- v Für einen Cluster:
		- a. Erstellen Sie einen Cluster von Anwendungsservern.
		- b. Fügen Sie ein oder mehr Cluster-Member zu dem Cluster hinzu (dies sind die angepassten Profile (Business Space), die zuvor erstellt wurden).
	- v Für jeden verwalteten Server:
		- a. Erstellen Sie einen Anwendungsserver.
		- b. Wählen Sie den Knoten des verwalteten Servers als das angepasste Profil (Business Space) aus, das zuvor erstellt wurde.
- 6. Stoppen Sie das Deployment Manager-Profil.

Stoppen Sie den Deployment Manager mithilfe des Befehls **stopServer** im Verzeichnis *profilstammverzeichnis*/bin.

Verwenden Sie die folgende Syntax:

- **volume isopserver.sh** *servername* **-username** *benutzername* **-password** *kennwort*
- v Windows <sup>2000</sup> **stopServer.bat** *servername* **-username** *benutzername* **-password** *kennwort*

Wenn die Sicherheit für das Profil nicht aktiviert ist, sind die Parameter **-username** und **-password** nicht erforderlich.

Weitere Informationen zum Befehl **stopServer** finden Sie im Abschnitt zum Befehl [stopServer](http://www14.software.ibm.com/webapp/wsbroker/redirect?version=compass&product=was-nd-mp&topic=rxml_stopserver) im Information Center für WebSphere Application Server Version 7.0.

- 7. Navigieren Sie zum Verzeichnis *installationsstammverzeichnis*/BusinessSpace/config.bspace/ MetadataFiles und kopieren Sie - abhängig von dem Datenbanktyp, den Sie für Business Space verwenden werden - die relevante Datei in ein Arbeitsverzeichnis. Ändern Sie die Erweiterung dieser Datei nicht: Sie muss .properties lauten.
	- a. Bearbeiten Sie die Kopie dieser Datei und ändern Sie die Werte so, dass sie Ihrer Datenbank entsprechen. Achten Sie besonders auf die richtigen Einstellungen für die Eigenschaft **wasHome**.

b. Wenn Sie die Datei bearbeitet und auf Ihre Datenbankinformationen abgestimmt haben, speichern Sie die Datei.

Wenn Sie die Profile erstellt und die Datenbankinformationen für Ihre Profile konfiguriert haben, können Sie Business Space in Ihrer Umgebung konfigurieren, indem Sie folgende Schritte ausführen:

- 1. Führen Sie für jeden Cluster oder für jeden verwalteten Server den Befehl **installBusinessSpace** aus, um die EAR-Dateien für Business Space in der Laufzeitumgebung zu installieren. Geben Sie entweder den Parameter **clusterName** oder die Parameter **nodeName** und **serverName** an, abhängig davon, wie Sie Ihre Network Deployment-Topologie einrichten. Vgl. ["Business Space über die Befehlszeile](#page-207-0) [konfigurieren" auf Seite 202.](#page-207-0)
- 2. Führen Sie für jeden Cluster oder verwalteten Server den Befehl **configureBusinessSpace** aus. Geben Sie dazu entweder den Parameter **clusterName** oder die Parameter **nodeName** und **serverName** an, abhängig davon, wie Sie Ihre Network Deployment-Topologie einrichten. Geben Sie außerdem den Parameter **bspacedbDesign** an. Der Wert für diesen Parameter sollte der Pfad zu der Datei mit den Datenbankeigenschaften sein, die Sie zuvor bearbeitet haben. Optional können Sie bei der Erstellung von Datenbanktabellen und der Konfiguration der Business Space-Dat enbank den Parameter **createTables** als wahr (true) angeben. Vgl. ["Business Space über die Befehlszeile konfigurieren" auf](#page-207-0) [Seite 202.](#page-207-0)
- 3. Speichern Sie die wsadmin-Konfiguration.
- 4. Wurde der Parameter **createTables** in Schritt 2 nicht vorgegeben, erstellen und konfigurieren Sie die Business Space-Datenbank. Vgl. ["Business Space-Datenbank konfigurieren" auf Seite 205.](#page-210-0)
- 5. Starten Sie den Deployment Manager.
- 6. Starten Sie die Cluster oder verwalteten Server.

*Business Space-Profile mithilfe des Befehlszeilendienstprogramms manageprofiles für eine Network Deployment-Konfiguration erstellen:*

Mit dem Befehlszeilendienstprogramm manageprofiles können Sie Deployment Manager-Profile und angepasste Profile (verwaltete Knoten) für Ihre Business Space-Network Deployment-Konfiguration erstellen.

Stellen Sie vor der Ausführung des Befehlszeilendienstprogramms manageprofiles sicher, dass Sie die folgenden Tasks vollständig ausgeführt haben:

- v Überprüfen Sie die vollständige Liste der Voraussetzungen für das Erstellen oder Erweitern eines Profils, die unter [Profilkonzepte](http://www14.software.ibm.com/webapp/wsbroker/redirect?version=compass&product=was-nd-mp&topic=cpro_overview) im Information Center zu WebSphere Application Server aufgeführt ist.
- v Schauen Sie sich die Beispiele mit Befehlen zur Profilerstellung an.
- v Vergewissern Sie sich, dass das Befehlszeilendienstprogramm manageprofiles nicht bereits für dasselbe Profil ausgeführt wird. Wenn Sie eine Fehlernachricht erhalten, prüfen Sie, ob gleichzeitig noch eine weitere Profilerstellung oder Profilerweiterung durchgeführt wird. Wenn dies der Fall ist, müssen Sie auf den Abschluss dieser Erstellung bzw. Erweiterung warten.

Diese Task beschreibt, wie Sie mit dem Befehlszeilendienstprogramm manageprofiles Business Space-Profile für Ihre Business Space-Network Deployment-Konfiguration erstellen können. Führen Sie die folgenden Schritte aus, um das Befehlszeilendienstprogramm manageprofiles zum Erstellen eines Profils zu verwenden.

- 1. Erstellen Sie das Deployment Manager-Profil.
	- a. Lokalisieren Sie die Schablone dmgr.bspace für Business Space-Deployment Manager-Profile, die Deployment Manager definieren. Ein Deployment Manager stellt eine Verwaltungsschnittstelle für eine logische Gruppe von Servern auf mindestens einer Workstation bereit.

Im Verzeichnis *installationsstammverzeichnis*/profileTemplates/BusinessSpace finden Sie Schablonen für die einzelnen Profile.

b. Ermitteln Sie im Abschnitt ["Befehlszeilendienstprogramm 'manageprofiles' \(für Business](#page-183-0) [Space-Profile\)" auf Seite 178,](#page-183-0) welche Parameter für die Profilerstellung erforderlich sind. Ermitteln Sie die Werte, die Sie für das Profil angeben möchten. Überprüfen Sie hierzu die Standardwerte, um festzustellen, ob diese bedarfsgerecht für Ihr Profil sind. Beispielsweise können Sie die Parameter -templatePath, -serverType, -enableAdminSecurity, -adminUserName und -adminPassword aufnehmen.

c. Führen Sie die Datei von der Befehlszeile aus. Im Folgenden finden Sie ein einfaches Beispiel:

manageProfiles -create -templatePath *installationsstammverzeichnis*/profileTemplates/BusinessSpace/dmgr.bspace -serverType DEPLOYMENT\_MANAGER -enableAdminSecurity true -adminUserName *administrator-ID* -adminPassword *administratorkennwort*

Der Befehl zeigt bei seiner Ausführung den aktuellen Status an. Warten Sie, bis er beendet ist. Für die Datei gilt die normale Syntaxprüfung und die Datei wird wie jede andere Antwortdatei syntaktisch analysiert. Einzelwerte in der Antwortdatei werden als Befehlszeilenparameter behandelt.

2. Starten Sie das Deployment Manager-Profil.

Starten Sie den Deployment Manager mithilfe des Befehls **startServer** im Verzeichnis *profilstammverzeichnis*/bin.

Verwenden Sie die folgende Syntax:

**v** 2000 Linux **startServer.sh** *servername* 

v Windows <sup>2000</sup> **startServer.bat** *servername*

Weitere Informationen zum Befehl **startServer** finden Sie im Abschnitt zum Befehl [startServer](http://www14.software.ibm.com/webapp/wsbroker/redirect?version=compass&product=was-nd-mp&topic=rxml_startserver) im Information Center zu WebSphere Application Server Version 7.0.

- 3. Erstellen Sie die angepassten (benutzerdefinierten) Profile (verwaltete Knoten).
	- a. Lokalisieren Sie die Schablone managed.bspace für angepasste Profile (Business Space), die bei Einbindung in einen Deployment Manager verwaltete Knoten definieren. Falls für Ihre Lösung eine Implementierungsumgebung erforderlich ist, benötigen Sie für Ihre Laufzeitumgebung mindestens einen verwalteten Knoten. Ein benutzerdefiniertes Profil enthält einen leeren Knoten, den Sie in eine Deployment Manager-Zelle einbinden müssen, damit dieser verwendet werden kann. Wenn Sie ein benutzerdefiniertes Profil einbinden, wird es zu einem verwalteten Knoten. Binden Sie einen Knoten nur ein, wenn der Deployment Manager, in den die Einbindung erfolgt, das gleiche oder ein höheres Release-Level als das benutzerdefinierte Profil aufweist, das von Ihnen erstellt wird.

Im Verzeichnis *installationsstammverzeichnis*/profileTemplates/BusinessSpace finden Sie Schablonen für die einzelnen Profile.

- b. Ermitteln Sie im Abschnitt ["Befehlszeilendienstprogramm 'manageprofiles' \(für Business](#page-183-0) [Space-Profile\)" auf Seite 178,](#page-183-0) welche Parameter für die Profilerstellung erforderlich sind. Ermitteln Sie die Werte, die Sie für das Profil angeben möchten. Überprüfen Sie hierzu die Standardwerte, um festzustellen, ob diese bedarfsgerecht für Ihr Profil sind. Beispielsweise können Sie die Parameter -templatePath, -dmgrAdminUserName, -dmgrAdminPassword, -dmgrPort und -dmgrHost aufnehmen.
- c. Führen Sie die Datei von der Befehlszeile aus. Im Folgenden finden Sie ein einfaches Beispiel:

manageProfiles -create -templatePath *installationsstammverzeichnis*/profileTemplates/BusinessSpace/managed.bspace -dmgrAdminUserName *deployment\_manager-administrator-ID* -dmgrAdminPassword *deployment\_manager-administratorkennwort* -dmgrPort *deployment\_manager-port* -dmgrHost *deployment\_manager-hostname*

Der Befehl zeigt bei seiner Ausführung den aktuellen Status an. Warten Sie, bis er beendet ist. Für die Datei gilt die normale Syntaxprüfung und die Datei wird wie jede andere Antwortdatei syntaktisch analysiert. Einzelwerte in der Antwortdatei werden als Befehlszeilenparameter behandelt.

- 4. Melden Sie sich bei der Deployment Manager-Administrationskonsole an.
- 5. Abhängig davon, ob Sie Business Space für einen Cluster oder für verwaltete Server implementieren, erstellen Sie Folgendes:
	- v Für einen Cluster:
		- a. Erstellen Sie einen Cluster von Anwendungsservern.
- b. Fügen Sie ein oder mehr Cluster-Member zu dem Cluster hinzu (dies sind die angepassten Profile (Business Space), die zuvor erstellt wurden).
- v Für jeden verwalteten Server:
	- a. Erstellen Sie einen Anwendungsserver.
	- b. Wählen Sie den Knoten des verwalteten Servers als das angepasste Profil (Business Space) aus, das zuvor erstellt wurde.
- 6. Stoppen Sie das Deployment Manager-Profil.

Stoppen Sie den Deployment Manager mithilfe des Befehls **stopServer** im Verzeichnis *profilstammverzeichnis*/bin.

Verwenden Sie die folgende Syntax:

**v** 2000 UNIX StopServer.sh *servername* **-username** *benutzername* **-password** *kennwort* 

v Windows <sup>2000</sup> **stopServer.bat** *servername* **-username** *benutzername* **-password** *kennwort*

Wenn die Sicherheit für das Profil nicht aktiviert ist, sind die Parameter **-username** und **-password** nicht erforderlich.

Weitere Informationen zum Befehl **stopServer** finden Sie im Abschnitt zum Befehl [stopServer](http://www14.software.ibm.com/webapp/wsbroker/redirect?version=compass&product=was-nd-mp&topic=rxml_stopserver) im Information Center zu WebSphere Application Server Version 7.0.

- 7. Navigieren Sie zum Verzeichnis *installationsstammverzeichnis*/BusinessSpace/config.bspace/ MetadataFiles und kopieren Sie - abhängig von dem Datenbanktyp, den Sie für Business Space verwenden werden - die relevante Datei in ein Arbeitsverzeichnis. Ändern Sie die Erweiterung dieser Datei nicht: Sie muss .properties lauten.
	- a. Bearbeiten Sie die Kopie dieser Datei und ändern Sie die Werte so, dass sie Ihrer Datenbank entsprechen. Achten Sie besonders auf die richtigen Einstellungen für die Eigenschaft **wasHome**.
	- b. Wenn Sie die Datei bearbeitet und auf Ihre Datenbankinformationen abgestimmt haben, speichern Sie die Datei.

Wenn Sie die Profile erstellt und die Datenbankinformationen für Ihre Profile konfiguriert haben, können Sie Business Space in Ihrer Umgebung konfigurieren, indem Sie folgende Schritte ausführen:

- 1. Führen Sie für jeden Cluster oder für jeden verwalteten Server den Befehl **installBusinessSpace** aus, um die EAR-Dateien für Business Space in der Laufzeitumgebung zu installieren. Geben Sie entweder den Parameter **clusterName** oder die Parameter **nodeName** und **serverName** an, abhängig davon, wie Sie Ihre Network Deployment-Topologie einrichten. Vgl. ["Business Space über die Befehlszeile](#page-207-0) [konfigurieren" auf Seite 202.](#page-207-0)
- 2. Führen Sie für jeden Cluster oder verwalteten Server den Befehl **configureBusinessSpace** aus. Geben Sie dazu entweder den Parameter **clusterName** oder die Parameter **nodeName** und **serverName** an, abhängig davon, wie Sie Ihre Network Deployment-Topologie einrichten. Geben Sie außerdem den Parameter **bspacedbDesign** an. Der Wert für diesen Parameter sollte der Pfad zu der Datei mit den Datenbankeigenschaften sein, die Sie zuvor bearbeitet haben. Optional können Sie bei der Erstellung von Datenbanktabellen und der Konfiguration der Business Space-Datenbank den Parameter **createTables** als wahr (true) angeben. Vgl. ["Business Space über die Befehlszeile konfigurieren" auf Seite 202.](#page-207-0)
- 3. Speichern Sie die wsadmin-Konfiguration.
- 4. Wurde der Parameter **createTables** in Schritt 2 nicht vorgegeben, erstellen und konfigurieren Sie die Business Space-Datenbank. Vgl. ["Business Space-Datenbank konfigurieren" auf Seite 205.](#page-210-0)
- 5. Starten Sie den Deployment Manager.
- 6. Starten Sie die Cluster oder verwalteten Server.

*Business Space-Profile für eine eigenständige Konfiguration erweitern:*

Um Business Space-Profile für eine eigenständige Umgebung zu erweitern, können Sie entweder das Profile Management Tool oder das Befehlszeilendienstprogramm manageprofiles verwenden.

Wenn Business Space im Rahmen Ihres Produktprofils konfiguriert wird, sind diese Tasks optional.

*Business Space-Profile mithilfe von Profile Management Tool für eine eigenständige Konfiguration erweitern:*

Sie können das Profile Management Tool verwenden, um eigenständige Profile für Business Space zu erweitern.

In diesem Abschnitt erhalten Sie Informationen darüber, was Profile sind, einschließlich der Unterschiede zwischen eigenständigen, Network Deployment- und angepassten Profilen. Sie erhalten Informationen über die Unterschiede zwischen der Option 'Typische Profilerweiterung' und der Option 'Erweiterte Profilerweiterung' - mit Hinweisen dazu, in welchen Szenarien die eine und welche die andere verwendet werden sollte. Bei der Option 'Typische Profilerweiterung' wird ein Profil mit Standardkonfigurationseinstellungen erweitert. Bei der Option 'Erweiterte Profilerweiterung' können Sie Ihre eigenen Konfigurationswerte für das Profil angeben, das Sie erweitern.

- v Überprüfen Sie die vollständige Liste der Voraussetzungen für das Erstellen oder Erweitern eines Profils, die unter [Profilkonzepte](http://www14.software.ibm.com/webapp/wsbroker/redirect?version=compass&product=was-nd-mp&topic=cpro_overview) im Information Center zu WebSphere Application Server aufgeführt ist.
- v Wenn Sie das Profile Management Tool mit der grafischen Benutzerschnittstelle Motif auf einem Solaris-Betriebssystem verwenden, kann es vorkommen, dass die Standardgröße des Profile Management Tools zu klein ist, um alle Nachrichten und Schaltflächen des Profile Management Tools anzuzeigen.
- v Wenn Sie beabsichtigen, eine Datenbankentwurfsdatei für die Business Space-Datenbankinformationen zu verwenden, führen Sie die Schritte in ["Eigenschaftendatei für Business Space-Datenbankentwurf](#page-209-0) [erstellen" auf Seite 204](#page-209-0) aus.

Mit diesem Verfahren können Sie ein Business Space-Profil für eine eigenständige Konfiguration erweitern. Die Schritte beschreiben die Profilerstellungsoptionen 'Erweiterte Profilerstellung' und 'Typische Profilerstellung'.

Wenn Business Space im Rahmen Ihres Produktprofils erweitert wird, ist diese Task optional.

1. Starten Sie das Profile Management Tool.

Verwenden Sie einen der folgenden Befehle:

- **•** 2 Linux **installationsstammverz/bin/ProfileManagement/pmt.sh**
- **> Windows** *installationsstammverz* \bin \ProfileManagement \pmt.bat

Die Seite 'Willkommen' wird angezeigt.

2. Klicken Sie auf der Seite 'Willkommen' auf die Schaltfläche **Profile Management Tool starten** oder auf die Registerkarte 'Profile Management Tool'.

Die Registerkarte 'Profile' wird angezeigt.

In der Registerkarte 'Profile' wird eine Liste der Profile angezeigt, die sich zu diesem Zeitpunkt auf der Maschine befinden. Bei dem hier beschriebenen Verfahren wird davon ausgegangen, dass Sie ein vorhandenes Anwendungsserverprofil mit Business Space in einer eigenständigen Konfiguration erweitern.

3. Wählen Sie das Profil aus, das Sie erweitern wollen, und klicken Sie auf **Erweitern**. Die Schaltfläche **Erweitern** kann nur ausgewählt werden, wenn ein Profil erweitert werden kann.

Die Seite 'Erweiterungsauswahl' wird in einem separaten Fenster geöffnet.

- 4. Wenn das betreffende Profil auf Business Space erweitert werden kann, steht die Option **Eigenständiges Profil** auf der Seite 'Erweiterungsauswahl' zur Verfügung. Klicken Sie auf **Weiter**.
- 5. Entscheiden Sie auf der Seite 'Profilerweiterungsoptionen', ob das eigenständige Profil mithilfe der Option **Typische Profilerweiterung** oder **Erweiterte Profilerweiterung** erweitert werden soll. Bei der Option 'Typische Profilerweiterung' wird ein Profil mit Standardkonfigurationseinstellungen erweitert. Bei der Option 'Erweiterte Profilerweiterung' können Sie Ihre eigenen Konfigurationswerte für das Profil angeben, das Sie erweitern.
- 6. Wenn Sie die Option **Typische Profilerweiterung** gewählt haben, führen Sie folgende Schritte aus:
	- a. Geben Sie auf der Seite 'Verwaltungssicherheit' nochmals die Benutzer-ID mit Administratorberechtigung und das zugehörige Kennwort für das Profil ein, das Sie erweitern wollen.

b. Klicken Sie auf der Seite 'Profilerweiterung - Zusammenfassung' auf die Option **Erweitern**, um das Profil zu erweitern, oder klicken Sie auf **Zurück**, um die Merkmale für das Profil zu ändern.

Der Fortschritt der Profilerweiterung wird in einem eigenen Fenster angezeigt. Wenn die Profilerweiterung abgeschlossen ist, wird eine Seite zur Fertigstellung der Profilerweiterung mit der Nachricht **Das Profile Management Tool hat das Profil erfolgreich erweitert.** angezeigt.

**Achtung:** Wenn Fehler bei der Profilerweiterung festgestellt werden, werden anstelle der Nachricht zur erfolgreichen Profilerweiterung möglicherweise andere Nachrichten angezeigt, wie z. B.:

- v **Das Profile Management Tool hat das Profil erweitert, wobei jedoch Fehler aufgetreten sind.** Diese Nachricht gibt an, dass die Profilerweiterung zwar durchgeführt wurde, aber Fehler generiert wurden.
- v **Das Profile Management Tool kann das Profil nicht erweitern.** Diese Nachricht gibt an, dass die Profilerweiterung vollständig fehlgeschlagen ist.

Auf der Seite zur Fertigstellung der Profilerweiterung wird zur Fehlerbehebung auf die Protokolldatei verwiesen.

- 7. Wenn Sie die Option **Erweiterte Profilerweiterung** gewählt haben, führen Sie folgende Schritte aus:
	- a. Geben Sie auf der Seite 'Verwaltungssicherheit' nochmals die Benutzer-ID mit Administratorberechtigung und das zugehörige Kennwort für das Profil ein, das Sie erweitern wollen.
	- b. Wenn Sie eine Entwurfsdatei verwenden wollen, die Sie bereits erstellt haben, um die Datenbanken für das erweiterte Profil zu konfigurieren, führen Sie die folgenden Schritte aus, anstatt die Datenbankkonfigurationseiten zu verwenden.
		- 1) Wählen Sie **Datenbankentwurfsdatei verwenden** für die Datenbankkonfiguration aus.
		- 2) Klicken Sie auf **Durchsuchen**.
		- 3) Geben Sie den vollständig qualifizierten Pfadnamen für die Entwurfsdatei an.
		- 4) Klicken Sie auf **Weiter**.
	- c. Wenn Sie keine Datenbankentwurfsdatei verwendet haben, führen Sie auf der Seite 'Datenbankkonfiguration' folgende Aktionen durch:
		- 1) Wählen Sie aus der Liste 'Datenbankprodukt auswählen' das Datenbankprodukt aus, das von dem Profil verwendet werden soll.
		- 2) Wählen Sie das Kontrollkästchen **Standardausgabeverzeichnis für Datenbankscripts außer Kraft setzen** aus, wenn Sie das Verzeichnis festlegen wollen, in das die SQL-Scripts zur Erstellung der Datenbanktabellen geschrieben werden. Wenn Sie das Kontrollkästchen nicht auswählen, werden die Scripts in das Standardverzeichnis ausgegeben.
		- 3) Klicken Sie auf **Weiter**, um die Seite 'Datenbankkonfiguration (Teil 2)' anzuzeigen.

Die auf der Seite 'Datenbankkonfiguration (Teil 2)' angezeigten Informationen hängen von dem Wert ab, der in der Liste 'Datenbankprodukt auswählen' auf der Seite 'Datenbankkonfiguration' angegeben wurde.

- d. Führen Sie die Datenbankkonfiguration auf der Seite 'Datenbankkonfiguration (Teil 2)' durch. Abhängig von Ihrem Datenbankprodukt müssen Sie eventuell einen Benutzernamen und ein Kennwort zur Authentifizierung bei der Datenbank sowie die JDBC-Treiberinformationen, Host, Port und Schema angeben.
- e. Klicken Sie auf der Seite 'Profilerweiterung Zusammenfassung' auf die Option **Erweitern**, um das Profil zu erweitern, oder klicken Sie auf **Zurück**, um die Merkmale für das Profil zu ändern.

Der Fortschritt der Profilerweiterung wird in einem eigenen Fenster angezeigt. Wenn die Profilerweiterung abgeschlossen ist, wird eine Seite zur Fertigstellung der Profilerweiterung mit der Nachricht **Das Profile Management Tool hat das Profil erfolgreich erweitert.** angezeigt.

**Achtung:** Wenn Fehler bei der Profilerweiterung festgestellt werden, werden anstelle der Nachricht zur erfolgreichen Profilerweiterung möglicherweise andere Nachrichten angezeigt, wie z. B.:

- v **Das Profile Management Tool hat das Profil erweitert, wobei jedoch Fehler aufgetreten sind.** Diese Nachricht gibt an, dass die Profilerweiterung zwar durchgeführt wurde, aber Fehler generiert wurden.
- v **Das Profile Management Tool kann das Profil nicht erweitern.** Diese Nachricht gibt an, dass die Profilerweiterung vollständig fehlgeschlagen ist.

Auf der Seite zur Fertigstellung der Profilerweiterung wird zur Fehlerbehebung auf die Protokolldatei verwiesen.

Wenn Sie ein Profil erweitern, für das die Sicherheit bereits mit einem Benutzerrepository eingerichtet wurde (und zwar nicht die Standardoption für eingebundene Repositorys), müssen Sie in der Datei ConfigServices.properties prüfen, ob der Parameter MashupAdminForOOBSpace angepasst werden muss. Vgl. ["Benutzerrepository für Business Space auswählen" auf Seite 227.](#page-232-0)

*Business Space-Profile mithilfe des Befehlszeilendienstprogramms manageprofiles für eine eigenständige Konfiguration erweitern:*

Sie können eigenständige Profile für Business Space über die Befehlszeile erweitern, indem Sie das Befehlszeilendienstprogramm manageprofiles verwenden.

Stellen Sie vor der Ausführung des Befehlszeilendienstprogramms **manageprofiles** zum Erweitern eines Profils sicher, dass Sie die folgenden Tasks vollständig ausgeführt haben:

- v Überprüfen Sie die vollständige Liste der Voraussetzungen für das Erstellen oder Erweitern eines Profils, die unter [Profilkonzepte](http://www14.software.ibm.com/webapp/wsbroker/redirect?version=compass&product=was-nd-mp&topic=cpro_overview) im Information Center zu WebSphere Application Server aufgeführt ist.
- v Schauen Sie sich die Beispiele mit Befehlen zur Profilerstellung an.
- v Vergewissern Sie sich, das Befehlszeilendienstprogramm manageprofiles nicht bereits für dasselbe Profil ausgeführt wird. Wenn Sie eine Fehlernachricht erhalten, prüfen Sie, ob gleichzeitig noch eine weitere Profilerstellung oder Profilerweiterung durchgeführt wird. Wenn dies der Fall ist, müssen Sie auf den Abschluss dieser Erstellung bzw. Erweiterung warten.
- v Fahren Sie alle Server herunter, die in Beziehung zu dem Profil stehen, das erweitert werden soll.
- v Ermitteln Sie, ob das Profil, das Sie erweitern möchten, bereits in einen Deployment Manager eingebunden wurde. Falls das Profil, das Sie erweitern möchten, bereits in einen Deployment Manager eingebunden wurde, können Sie es nicht mit dem Befehlszeilendienstprogramm manageprofiles erweitern.
- v Bestimmen Sie, mit welcher Schablone das vorhandene Profil erstellt wurde (Deployment Manager, eigenständig oder verwaltet). Sie können die für die Erstellung des Profils verwendete Schablone feststellen, indem Sie die Daten in der Profilregistry prüfen, die sich im Verzeichnis *installationsstammverzeichnis*/properties/profileRegistry.xml befindet. Ändern Sie diese Datei nicht, sondern verwenden Sie sie nur, um die Schablonen anzuzeigen. Bei dieser Prozedur wird davon ausgegangen, dass Sie ein eigenständiges Process Server-Profil erweitern.

Führen Sie die folgenden Schritte aus, um mit dem Befehlszeilendienstprogramm **manageprofiles** ein Business Space-Profil für eine eigenständige Konfiguration zu erweitern.

Wenn Business Space im Rahmen Ihres Produktprofils erweitert wird, ist diese Task optional.

1. Lokalisieren Sie die Profilschablone default.bspace für eigenständige Profile (Business Space), die eigenständige Server definieren.

Im Verzeichnis *installationsstammverzeichnis*/profileTemplates/BusinessSpace finden Sie Schablonen für die einzelnen Profile.

Sie verwenden den Parameter **augment**, um mit einer Erweiterungsschablone Änderungen an einem vorhandenen Profil durchzuführen. Der Parameter **augment** bewirkt, dass das Befehlszeilendienstprogramm **manageprofiles** das im Parameter **-profileName** angegebene Profil anhand der Schablone aktualisiert oder erweitert, die im Parameter **-templatePath** angegeben ist. Die Erweiterungsschablonen, die Sie verwenden können, sind von den IBM Produkten und den Versionen abhängig, die in Ihrer

Umgebung installiert sind. Vergewissern Sie sich, dass Sie den vollständig qualifizierten Dateipfad für **-templatePath** angegeben haben, da ein relativer Dateipfad dazu führt, dass das angegebene Profil nicht vollständig erweitert werden kann.

2. Führen Sie die Datei von der Befehlszeile aus. Geben Sie den Parameter **-profilePath** nicht an. Im Folgenden finden Sie ein einfaches Beispiel:

manageProfiles -augment -profileName *profilname* -templatePath *installationsstammverzeichnis*/profileTemplates/BusinessSpace/default.bspace -cellName *zellenname* -nodeName *knotenname* -enableAdminSecurity true -adminUserName admin -adminPassword admin -dbType DB2\_Universal -dbUserId *datenbankbenutzer-ID* -dbPassword *datenbankkennwort* -dbJDBCClasspath *installationsstammverzeichnis*/jdbcdrivers/DB2 -dbName *datenbankname* -bspaceSchema *datenbankschema* -dbHostName *datenbank-hostname* -dbServerPort *datenbankport* -dbDelayConfig false

Die angabe der ParamETER **-cellName** Und **-nodeName** ist optional. Wenn Sie die beiden Parameter **-cellName** und **-nodeName** nicht festlegen, wird standardmäßig das von Ihnen verwendete, vorhandene Profil ausgewählt.

Der Status wird im Konsolfenster ausgegeben, wenn die Befehlsausführung abschlossen ist.

Wenn Sie ein Profil erweitern, für das die Sicherheit bereits mit einem Benutzerrepository einrichtet wurde (und zwar nicht die Standardoption für eingebundene Repositorys), müssen Sie in der Datei ConfigServices.properties prüfen, ob der Parameter MashupAdminForOOBSpace angepasst werden muss. Vgl. ["Benutzerrepository für Business Space auswählen" auf Seite 227.](#page-232-0)

*Business Space-Profile für eine Network Deployment-Konfiguration erweitern:*

Um Business Space-Profile für eine Network Deployment-Konfiguration zu erweitern, können Sie entweder das Profile Management Tool oder das Befehlszeilendienstprogramm manageprofiles verwenden.

Wenn Business Space im Rahmen Ihres Produktprofils konfiguriert wird, sind diese Tasks optional.

*Business Space-Profile mithilfe des Profile Management Tool für eine Network Deployment-Konfiguration erweitern:*

Sie können das Profile Management Tool verwenden, um Business Space-Profile für eine Network Deployment-Umgebung zu erweitern.

In diesem Abschnitt erhalten Sie Informationen darüber, was Profile sind, einschließlich der Unterschiede zwischen eigenständigen, Network Deployment- und angepassten Profilen. Sie erhalten Informationen über die Unterschiede zwischen der Option 'Typische Profilerweiterung' und der Option 'Erweiterte Profilerweiterung' - mit Hinweisen dazu, in welchen Szenarien die eine und welche die andere verwendet werden sollte. Bei der Option 'Typische Profilerweiterung' wird ein Profil mit Standardkonfigurationseinstellungen erweitert. Bei der Option 'Erweiterte Profilerweiterung' können Sie Ihre eigenen Konfigurationswerte für das Profil angeben, das Sie erweitern.

- v Überprüfen Sie die vollständige Liste der Voraussetzungen für das Erstellen oder Erweitern eines Profils, die unter [Profilkonzepte](http://www14.software.ibm.com/webapp/wsbroker/redirect?version=compass&product=was-nd-mp&topic=cpro_overview) im Information Center zu WebSphere Application Server aufgeführt ist.
- v Wenn Sie das Profile Management Tool mit der grafischen Benutzerschnittstelle Motif auf einem Solaris-Betriebssystem verwenden, kann es vorkommen, dass die Standardgröße des Profile Management Tool zu klein ist, um alle Nachrichten und Schaltflächen des Profile Management Tool anzuzeigen.

Mit diesem Verfahren können Sie ein Business Space-Profil für eine Network Deployment-Konfiguration erweitern. Die Schritte beschreiben die Profilerweiterungsoptionen 'Erweiterte Profilerstellung' und 'Typische Profilerstellung'. Die Prozedur setzt voraus, das ein Deployment Manager-Profil und angepasste Profile (verwaltete Knoten) vorhanden sind, die Sie für Business Space erweitern möchten.

Wenn Business Space im Rahmen Ihres Produktprofils erweitert wird, ist diese Task optional.

1. Erweitern Sie das Deployment Manager-Profil.

a. Starten Sie das Profile Management Tool.

Verwenden Sie einen der folgenden Befehle:

- **v 2000 Linux** *installationsstammverz/bin/ProfileManagement/pmt.sh*
- > Windows *installationsstammverz* \bin \ProfileManagement \pmt.bat
- b. Klicken Sie auf der Seite 'Willkommen' auf die Schaltfläche **Profile Management Tool starten** oder auf die Registerkarte 'Profile Management Tool'.

Die Registerkarte 'Profile' wird angezeigt.

In der Registerkarte 'Profile' wird eine Liste der Profile angezeigt, die auf der Maschine erstellt wurden. Sie können das Profile Management Tool verwenden, um neue Profile zu erstellen oder vorhandene Profile zu erweitern.

c. Klicken Sie in der Registerkarte 'Profile' auf die Schaltfläche **Erweitern**.

Die Seite 'Erweiterungsauswahl' wird in einem separaten Fenster geöffnet.

- d. Erweitern Sie auf der Seite 'Erweiterungsauswahl' den Abschnitt **Business Space powered by WebSphere**, wählen Sie die Option **Business Space-Deployment Manager** und klicken Sie auf **Weiter**.
- e. Entscheiden Sie auf der Seite 'Profilerweiterungsoptionen', ob das eigenständige Profil mithilfe der Option **Typische Profilerweiterung** oder **Erweiterte Profilerweiterung** erweitert werden soll.
- f. Geben Sie auf der Seite 'Verwaltungssicherheit' Werte für Benutzernamen und Kennwort ein, bestätigen Sie das Kennwort und klicken Sie auf **Weiter**. Alle Profileinstellungen, einschließlich Profiloptionen, werden standardmäßig konfiguriert und auf der Seite 'Profilerweiterung - Zusammenfassung' angezeigt.
- g. Klicken Sie auf der Seite 'Profilerweiterung Zusammenfassung' auf die Option **Erweitern**, um das Profil zu erweitern, oder klicken Sie auf **Zurück**, um die Merkmale für das Profil zu ändern.

Der Fortschritt der Profilkonfiguration wird in einem eigenen Fenster angezeigt. Wenn die Profilerstellung abgeschlossen ist, wird eine Seite zur Fertigstellung der Profilerweiterung mit der Nachricht **Das Profile Management Tool hat das Profil erfolgreich erweitert.** angezeigt.

**Achtung:** Wenn Fehler bei der Profilerweiterung festgestellt werden, werden anstelle der Nachricht zur erfolgreichen Profilerweiterung möglicherweise andere Nachrichten angezeigt, wie z. B.:

- v **Das Profile Management Tool hat das Profil erweitert, wobei jedoch Fehler aufgetreten sind.** Diese Nachricht gibt an, dass die Profilerweiterung zwar durchgeführt wurde, aber Fehler generiert wurden.
- v **Das Profile Management Tool kann das Profil nicht erweitern.** Diese Nachricht gibt an, dass die Profilerweiterung vollständig fehlgeschlagen ist.

Auf der Seite zur Fertigstellung der Profilerweiterung wird zur Fehlerbehebung auf die Protokolldatei verwiesen.

2. Starten Sie das Profil.

Starten Sie das Profil mithilfe des Befehls **startServer** im Verzeichnis *profilstammverzeichnis*/bin. Verwenden Sie die folgende Syntax:

**v 2000 Linux StartServer.sh** *servername* 

#### v Windows <sup>2000</sup> **startServer.bat** *servername*

Weitere Informationen zum Befehl **startServer** finden Sie im Abschnitt zum Befehl [startServer](http://www14.software.ibm.com/webapp/wsbroker/redirect?version=compass&product=was-nd-mp&topic=rxml_startserver) im Information Center zu WebSphere Application Server Version 7.0.

- 3. Erweitern Sie die angepassten (benutzerdefinierten) Profile (verwaltete Knoten).
	- a. Starten Sie das Profile Management Tool.

Verwenden Sie einen der folgenden Befehle:

**v 2008 Linux ProfileManagement/pmt.sh** 

• > Windows *installationsstammverz* \bin \ProfileManagement \pmt.bat

b. Klicken Sie auf der Seite 'Willkommen' auf die Schaltfläche **Profile Management Tool starten** oder auf die Registerkarte 'Profile Management Tool'.

Die Registerkarte 'Profile' wird angezeigt.

In der Registerkarte 'Profile' wird eine Liste der Profile angezeigt, die auf der Maschine erstellt wurden. Sie können das Profile Management Tool verwenden, um neue Profile zu erstellen oder vorhandene Profile zu erweitern.

- c. Klicken Sie in der Registerkarte 'Profile' auf die Schaltfläche **Erweitern**. Die Seite 'Erweiterungsauswahl' wird in einem separaten Fenster geöffnet.
- d. Erweitern Sie auf der Seite 'Erweiterungsauswahl' den Abschnitt **Business Space powered by WebSphere**, wählen Sie die Option **Angepasstes Profil (Business Space)** und klicken Sie auf **Weiter**.
- e. Entscheiden Sie auf der Seite 'Profilerweiterungsoptionen', ob das eigenständige Profil mithilfe der Option **Typische Profilerstellung** oder **Erweiterte Profilerstellung** erstellt werden soll.
- f. Auf der Seite 'Einbindung' können Sie auswählen, ob Sie den Knoten jetzt im Rahmen der Profilerstellung in den Deployment Manager einbinden oder ihn zu einem späteren Zeitpunkt und außerhalb der Profilerstellung mit dem Befehl addNode einbinden möchten. Wählen Sie das Kontrollkästchen **Diesen Knoten später einbinden** aus (bzw. inaktivieren Sie das Kontrollkästchen) und klicken Sie auf **Weiter**.
- g. Klicken Sie auf der Seite 'Profilerweiterung Zusammenfassung' auf die Option **Erstellen**, um das Profil zu erstellen, oder klicken Sie auf **Zurück**, um die Merkmale für das Profil zu ändern.

Der Fortschritt der Profilkonfiguration wird in einem eigenen Fenster angezeigt. Wenn die Profilerstellung abgeschlossen ist, wird eine Seite zur Fertigstellung der Profilerweiterung mit der Nachricht **Das Profile Management Tool hat das Profil erfolgreich erweitert.** angezeigt.

**Achtung:** Wenn Fehler bei der Profilerstellung festgestellt wurden, werden anstelle der Nachricht zur erfolgreichen Profilfertigstellung möglicherweise andere Nachrichten angezeigt, wie z. B.:

- v **Das Profile Management Tool hat das Profil erweitert, wobei jedoch Fehler aufgetreten sind.** Diese Nachricht gibt an, dass die Profilerstellung zwar durchgeführt wurde, aber Fehler generiert wurden.
- v **Das Profile Management Tool kann das Profil nicht erweitern.** Diese Nachricht gibt an, dass die Profilerstellung vollständig fehlgeschlagen ist.

Auf der Seite zur Fertigstellung der Profilerweiterung wird zur Fehlerbehebung auf die Protokolldatei verwiesen.

- 4. Melden Sie sich bei der Deployment Manager-Administrationskonsole an.
- 5. Optional: Wenn Sie noch über einen Cluster oder verwaltete Server verfügen, führen Sie eine der folgenden Aktionen für Ihre Umgebung aus:
	- v Für einen Cluster:
		- a. Erstellen Sie einen Cluster von Anwendungsservern.
		- b. Fügen Sie ein oder mehr Cluster-Member zu dem Cluster hinzu (dies sind die angepassten Profile (Business Space), die zuvor erstellt wurden).
	- v Für jeden verwalteten Server:
		- a. Erstellen Sie einen Anwendungsserver.
		- b. Wählen Sie den Knoten des verwalteten Servers als das angepasste Profil (Business Space) aus, das zuvor erstellt wurde.
- 6. Stoppen Sie das Deployment Manager-Profil.

Stoppen Sie den Deployment Manager mithilfe des Befehls **stopServer** im Verzeichnis *profilstammverzeichnis*/bin.

Verwenden Sie die folgende Syntax:
- v <sup>2000</sup> Linux **stopServer.sh** *servername* **-username** *benutzername* **-password** *kennwort*
- v Windows <sup>2000</sup> **stopServer.bat** *servername* **-username** *benutzername* **-password** *kennwort*

Wenn die Sicherheit für das Profil nicht aktiviert ist, sind die Parameter **-username** und **-password** nicht erforderlich.

Weitere Informationen zum Befehl **stopServer** finden Sie im Abschnitt zum Befehl [stopServer](http://www14.software.ibm.com/webapp/wsbroker/redirect?version=compass&product=was-nd-mp&topic=rxml_stopserver) im Information Center zu WebSphere Application Server Version 7.0.

- 7. Navigieren Sie zum Verzeichnis *installationsstammverzeichnis*/BusinessSpace/config.bspace/ MetadataFiles und kopieren Sie - abhängig von dem Datenbanktyp, den Sie für Business Space verwenden werden - die relevante Datei in ein Arbeitsverzeichnis. Ändern Sie die Erweiterung dieser Datei nicht: Sie muss .properties lauten.
	- a. Bearbeiten Sie die Kopie dieser Datei und ändern Sie die Werte so, dass sie Ihrer Datenbank entsprechen. Achten Sie besonders auf die richtigen Einstellungen für die Eigenschaft **wasHome**.
	- b. Wenn Sie die Datei bearbeitet und auf Ihre Datenbankinformationen abgestimmt haben, speichern Sie die Datei.

Wenn Sie die Profile erstellt und die Datenbankinformationen für Ihre Profile konfiguriert haben, können Sie Business Space in Ihrer Umgebung konfigurieren, indem Sie folgende Schritte ausführen:

- 1. Führen Sie für jeden Cluster oder für jeden verwalteten Server den Befehl **installBusinessSpace** aus, um die EAR-Dateien für Business Space in der Laufzeitumgebung zu installieren. Geben Sie entweder den Parameter **clusterName** oder die Parameter **nodeName** und **serverName** an, abhängig davon, wie Sie Ihre Network Deployment-Topologie einrichten. Vgl. ["Business Space über die Befehlszeile](#page-207-0) [konfigurieren" auf Seite 202.](#page-207-0)
- 2. Führen Sie für jeden Cluster oder verwalteten Server den Befehl **configureBusinessSpace** aus. Geben Sie dazu entweder den Parameter **clusterName** oder die Parameter **nodeName** und **serverName** an, abhängig davon, wie Sie Ihre Network Deployment-Topologie einrichten. Geben Sie außerdem den Parameter **bspacedbDesign** an. Der Wert für diesen Parameter sollte der Pfad zu der Datei mit den Datenbankeigenschaften sein, die Sie zuvor bearbeitet haben. Optional können Sie bei der Erstellung von Datenbanktabellen und der Konfiguration der Business Space-Datenbank den Parameter **createTables** als wahr (true) angeben. Vgl. ["Business Space über die Befehlszeile konfigurieren" auf Seite 202.](#page-207-0)
- 3. Speichern Sie die wsadmin-Konfiguration.
- 4. Wurde der Parameter **createTables** in Schritt 2 nicht vorgegeben, erstellen und konfigurieren Sie die Business Space-Datenbank. Vgl. ["Business Space-Datenbank konfigurieren" auf Seite 205.](#page-210-0)
- 5. Starten Sie den Deployment Manager.
- 6. Starten Sie die Cluster oder verwalteten Server.

Wenn Sie ein Profil erweitern, für das die Sicherheit bereits mit einem Benutzerrepository einrichtet wurde (und zwar nicht die Standardoption für eingebundene Repositorys), müssen Sie in der Datei ConfigServices.properties prüfen, ob der Parameter MashupAdminForOOBSpace angepasst werden muss. Vgl. ["Benutzerrepository für Business Space auswählen" auf Seite 227.](#page-232-0)

*Business Space-Profile mithilfe des Befehlszeilendienstprogramms manageprofiles für eine Network Deployment-Konfiguration erweitern:*

Sie können Business Space-Profile für eine Network Deployment-Konfiguration über die Befehlszeile erweitern, indem Sie das Befehlszeilendienstprogramm manageprofiles verwenden.

Stellen Sie vor der Ausführung des Befehlszeilendienstprogramms **manageprofiles** zum Erweitern eines Profils sicher, dass Sie die folgenden Tasks vollständig ausgeführt haben:

- v Überprüfen Sie die vollständige Liste der Voraussetzungen für das Erstellen oder Erweitern eines Profils, die unter [Profilkonzepte](http://www14.software.ibm.com/webapp/wsbroker/redirect?version=compass&product=was-nd-mp&topic=cpro_overview) im Information Center von WebSphere Application Server aufgeführt ist.
- v Schauen Sie sich die Beispiele mit Befehlen zur Profilerstellung an.
- v Vergewissern Sie sich, dass das Befehlszeilendienstprogramm manageprofiles nicht bereits für dasselbe Profil ausgeführt wird. Wenn Sie eine Fehlernachricht erhalten, prüfen Sie, ob gleichzeitig noch eine weitere Profilerstellung oder Profilerweiterung durchgeführt wird. Wenn dies der Fall ist, müssen Sie auf den Abschluss dieser Erstellung bzw. Erweiterung warten.
- v Fahren Sie alle Server herunter, die in Beziehung zu dem Profil stehen, das erweitert werden soll.
- v Ermitteln Sie, ob das Profil, das Sie erweitern möchten, bereits in einen Deployment Manager eingebunden wurde. Falls das Profil, das Sie erweitern möchten, bereits in einen Deployment Manager eingebunden wurde, können Sie es nicht mit dem Befehlszeilendienstprogramm manageprofiles erweitern.
- v Bestimmen Sie, mit welcher Schablone das vorhandene Profil erstellt wurde (Deployment Manager, eigenständig oder verwaltet). Sie können die für die Erstellung des Profils verwendete Schablone feststellen, indem Sie die Daten in der Profilregistry prüfen, die sich im Verzeichnis *installationsstammverzeichnis*/properties/profileRegistry.xml befindet. Ändern Sie diese Datei nicht, sondern verwenden Sie sie nur, um die Schablonen anzuzeigen. Bei dieser Prozedur wird davon ausgegangen, dass Sie ein 'Business Space powered by WebSphere'-Deployment Manager-Profil erweitern.

Führen Sie die folgenden Schritte aus, um mit dem Befehlszeilendienstprogramm **manageprofiles** ein Business Space-Profil für eine Network Deployment-Konfiguration zu erweitern. Die Prozedur setzt voraus, dass ein Deployment Manager-Profil und angepasste Profile (verwaltete Knoten) vorhanden sind, die Sie für Business Space erweitern möchten.

Wenn Business Space im Rahmen Ihres Produktprofils erweitert wird, ist diese Task optional.

- 1. Erweitern Sie das Deployment Manager-Profil.
	- a. Lokalisieren Sie die Schablone dmgr.bspace für Business Space-Deployment Manager-Profile, die Deployment Manager definieren. Ein Deployment Manager stellt eine Verwaltungsschnittstelle für eine logische Gruppe von Servern auf mindestens einer Workstation bereit.

Im Verzeichnis *installationsstammverzeichnis*/profileTemplates/BusinessSpace finden Sie Schablonen für die einzelnen Profile.

b. Ermitteln Sie im Abschnitt ["Befehlszeilendienstprogramm 'manageprofiles' \(für Business](#page-183-0) [Space-Profile\)" auf Seite 178,](#page-183-0) welche Parameter für die Profilerweiterung erforderlich sind. Ermitteln Sie die Werte, die Sie für das Profil angeben möchten. Überprüfen Sie hierzu die Standardwerte, um festzustellen, ob diese bedarfsgerecht für Ihr Profil sind.

Sie verwenden den Parameter **augment**, um mit einer Erweiterungsschablone Änderungen an einem vorhandenen Profil durchzuführen. Der Parameter **augment** bewirkt, dass das Befehlszeilendienstprogramm **manageprofiles** das im Parameter **-profileName** angegebene Profil anhand der Schablone aktualisiert oder erweitert, die im Parameter **-templatePath** angegeben ist. Die Erweiterungsschablonen, die Sie verwenden können, sind von den IBM Produkten und den Versionen abhängig, die in Ihrer Umgebung installiert sind. Stellen Sie sicher, dass Sie den vollständig qualifizierten Dateipfad für **-templatePath** angeben, da ein relativer Dateipfad dazu führt, dass das angegebene Profil nicht vollständig erweitert werden kann.

- c. Führen Sie die Datei von der Befehlszeile aus. Im Folgenden finden Sie ein einfaches Beispiel:
	- manageProfiles -augment -profileName *profilname*
	- -templatePath *installationsstammverzeichnis*/profileTemplates/BusinessSpace/dmgr.bspace
	- -serverType DEPLOYMENT\_MANAGER -cellName *verwaltungszellenname*
	- -nodeName *verwaltungsknotenname* -enableAdminSecurity true

-adminUserName *administratorname* -adminPassword *administratorkennwort*

Der Befehl zeigt bei seiner Ausführung den aktuellen Status an. Warten Sie, bis er beendet ist.

2. Starten Sie das Deployment Manager-Profil.

Starten Sie das Profil mithilfe des Befehls **startServer** im Verzeichnis *profilstammverzeichnis*/bin. Verwenden Sie die folgende Syntax:

**v 2000 Linux StartServer.sh** *servername* 

## • **> Windows** startServer.bat *servername*

Weitere Informationen zum Befehl **startServer** finden Sie im Abschnitt zum Befehl [startServer](http://www14.software.ibm.com/webapp/wsbroker/redirect?version=compass&product=was-nd-mp&topic=rxml_startserver) im Information Center zu WebSphere Application Server Version 7.0.

- 3. Erweitern Sie die angepassten (benutzerdefinierten) Profile (verwaltete Knoten).
	- a. Lokalisieren Sie die Schablone managed.bspace für angepasste Profile (Business Space), die bei Einbindung in einen Deployment Manager verwaltete Knoten definieren. Falls für Ihre Lösung eine Implementierungsumgebung erforderlich ist, benötigen Sie für Ihre Laufzeitumgebung mindestens einen verwalteten Knoten. Ein benutzerdefiniertes Profil enthält einen leeren Knoten, den Sie in eine Deployment Manager-Zelle einbinden müssen, damit dieser verwendet werden kann. Wenn Sie ein benutzerdefiniertes Profil einbinden, wird es zu einem verwalteten Knoten. Binden Sie einen Knoten nur ein, wenn der Deployment Manager, in den die Einbindung erfolgt, das gleiche oder ein höheres Release-Level als das benutzerdefinierte Profil aufweist, das von Ihnen erstellt wird.

Im Verzeichnis *installationsstammverzeichnis*/profileTemplates/BusinessSpace finden Sie Schablonen für die einzelnen Profile.

b. Ermitteln Sie im Abschnitt ["Befehlszeilendienstprogramm 'manageprofiles' \(für Business](#page-183-0) [Space-Profile\)" auf Seite 178,](#page-183-0) welche Parameter für die Profilerweiterung erforderlich sind. Ermitteln Sie die Werte, die Sie für das Profil angeben möchten. Überprüfen Sie hierzu die Standardwerte, um festzustellen, ob diese bedarfsgerecht für Ihr Profil sind.

Sie verwenden den Parameter **augment**, um mit einer Erweiterungsschablone Änderungen an einem vorhandenen Profil durchzuführen. Der Parameter **augment** bewirkt, dass das Befehlszeilendienstprogramm **manageprofiles** das im Parameter **-profileName** angegebene Profil anhand der Schablone aktualisiert oder erweitert, die im Parameter **-templatePath** angegeben ist. Die Erweiterungsschablonen, die Sie verwenden können, sind von den IBM Produkten und den Versionen abhängig, die in Ihrer Umgebung installiert sind. Stellen Sie sicher, dass Sie den vollständig qualifizierten Dateipfad für **-templatePath** angeben, da ein relativer Dateipfad dazu führt, dass das angegebene Profil nicht vollständig erweitert werden kann.

c. Führen Sie die Datei von der Befehlszeile aus. Im Folgenden finden Sie ein einfaches Beispiel:

```
manageProfiles -augment -profileName profilname
 -templatePath installationsstammverzeichnis/profileTemplates/BusinessSpace/managed.bspace
 -dmgrAdminUserName administratorname -dmgrAdminPassword administratorkennwort
 -dmgrPort deployment_manager-port -dmgrHost deployment_manager-hostname -cellName
 verwaltungszellenname -nodeName knotenname
```
Der Befehl zeigt bei seiner Ausführung den aktuellen Status an. Warten Sie, bis er beendet ist.

- 4. Melden Sie sich bei der Deployment Manager-Administrationskonsole an.
- 5. Optional: Wenn Sie noch über einen Cluster oder verwaltete Server verfügen, führen Sie eine der folgenden Aktionen für Ihre Umgebung aus:
	- v Für einen Cluster:
		- a. Erstellen Sie einen Cluster von Anwendungsservern.
		- b. Fügen Sie ein oder mehr Cluster-Member zu dem Cluster hinzu (dies sind die angepassten Profile (Business Space), die zuvor erstellt wurden).
	- v Für jeden verwalteten Server:
		- a. Erstellen Sie einen Anwendungsserver.
		- b. Wählen Sie den Knoten des verwalteten Servers als das angepasste Profil (Business Space) aus, das zuvor erstellt wurde.
- 6. Stoppen Sie das Deployment Manager-Profil.

Stoppen Sie den Deployment Manager mithilfe des Befehls **stopServer** im Verzeichnis *profilstammverzeichnis*/bin.

Verwenden Sie die folgende Syntax:

v <sup>2000</sup> Linux **stopServer.sh** *servername* **-username** *benutzername* **-password** *kennwort*

## <span id="page-183-0"></span>v Windows <sup>2000</sup> **stopServer.bat** *servername* **-username** *benutzername* **-password** *kennwort*

Wenn die Sicherheit für das Profil nicht aktiviert ist, sind die Parameter **-username** und **-password** nicht erforderlich.

Weitere Informationen zum Befehl **stopServer** finden Sie im Abschnitt zum Befehl [stopServer](http://www14.software.ibm.com/webapp/wsbroker/redirect?version=compass&product=was-nd-mp&topic=rxml_stopserver) im Information Center zu WebSphere Application Server Version 7.0.

- 7. Navigieren Sie zum Verzeichnis *installationsstammverzeichnis*/BusinessSpace/config.bspace/ MetadataFiles und kopieren Sie - abhängig von dem Datenbanktyp, den Sie für Business Space verwenden werden - die relevante Datei in ein Arbeitsverzeichnis. Ändern Sie die Erweiterung dieser Datei nicht: Sie muss .properties lauten.
	- a. Bearbeiten Sie die Kopie dieser Datei und ändern Sie die Werte so, dass sie Ihrer Datenbank entsprechen. Achten Sie besonders auf die richtigen Einstellungen für die Eigenschaft **wasHome**.
	- b. Wenn Sie die Datei bearbeitet und auf Ihre Datenbankinformationen abgestimmt haben, speichern Sie die Datei.

Wenn Sie die Profile erstellt und die Datenbankinformationen für Ihre Profile konfiguriert haben, können Sie Business Space in Ihrer Umgebung konfigurieren, indem Sie folgende Schritte ausführen:

- 1. Führen Sie für jeden Cluster oder für jeden verwalteten Server den Befehl **installBusinessSpace** aus, um die EAR-Dateien für Business Space in der Laufzeitumgebung zu installieren. Geben Sie entweder den Parameter **clusterName** oder die Parameter **nodeName** und **serverName** an, abhängig davon, wie Sie Ihre Network Deployment-Topologie einrichten. Vgl. ["Business Space über die Befehlszeile](#page-207-0) [konfigurieren" auf Seite 202.](#page-207-0)
- 2. Führen Sie für jeden Cluster oder verwalteten Server den Befehl **configureBusinessSpace** aus. Geben Sie dazu entweder den Parameter **clusterName** oder die Parameter **nodeName** und **serverName** an, abhängig davon, wie Sie Ihre Network Deployment-Topologie einrichten. Geben Sie außerdem den Parameter **bspacedbDesign** an. Der Wert für diesen Parameter sollte der Pfad zu der Datei mit den Datenbankeigenschaften sein, die Sie zuvor bearbeitet haben. Optional können Sie bei der Erstellung von Datenbanktabellen und der Konfiguration der Business Space-Datenbank den Parameter **createTables** als wahr (true) angeben. Vgl. ["Business Space über die Befehlszeile konfigurieren" auf Seite 202.](#page-207-0)
- 3. Speichern Sie die wsadmin-Konfiguration.
- 4. Wurde der Parameter **createTables** in Schritt 2 nicht vorgegeben, erstellen und konfigurieren Sie die Business Space-Datenbank. Vgl. ["Business Space-Datenbank konfigurieren" auf Seite 205.](#page-210-0)
- 5. Starten Sie den Deployment Manager.
- 6. Starten Sie die Cluster oder verwalteten Server.

Wenn Sie ein Profil erweitern, für das die Sicherheit bereits mit einem Benutzerrepository einrichtet wurde (und zwar nicht die Standardoption für eingebundene Repositorys), müssen Sie in der Datei ConfigServices.properties prüfen, ob der Parameter MashupAdminForOOBSpace angepasst werden muss. Vgl. ["Benutzerrepository für Business Space auswählen" auf Seite 227.](#page-232-0)

## *Befehlszeilendienstprogramm 'manageprofiles' (für Business Space-Profile):*

Mit dem Befehlszeilendienstprogramm manageprofiles wird ein Profil erstellt. Dabei handelt es sich um eine Gruppe von Dateien, die die Laufzeitumgebung für einen Deployment Manager, einen verwalteten Knoten oder einen eigenständigen Server definieren. Mit diesem Dienstprogramm können Sie ein Business Space powered by WebSphere-Profil erstellen. Falls Business Space als Teil Ihres Produktprofils definiert ist, sind diese Informationen optional.

Das Profil definiert die Laufzeitumgebung und umfasst alle Dateien, die während der Laufzeit von Serverprozessen geändert werden können.

Nur über das Befehlszeilendienstprogramm manageprofiles und seine grafische Benutzerschnittstelle, das Profile Management Tool, können Profile und Laufzeitumgebungen erstellt werden. Mit dem Befehlszeilendienstprogramm manageprofiles können aber auch Profile erweitert und gelöscht werden.

Die Befehlsdatei befindet sich im Verzeichnis *installationsstammverzeichnis*/bin. Bei der Befehlsdatei handelt es sich um ein Script mit dem Namen manageprofiles.sh (bei Linux- und UNIX-Plattformen) bzw. manageprofiles.bat (bei Windows-Plattformen).

Das Befehlszeilendienstprogramm manageprofiles erstellt ein Protokoll für jedes Profil, das mit diesem Befehlszeilendienstprogramm erstellt, gelöscht oder erweitert wird. Die Protokolle befinden sich je nach Plattform im folgenden Verzeichnis:

- v <sup>2000</sup> Linux *installationsstammverzeichnis*/logs/manageprofiles
- > Windows installationsstammverzeichnis\logs\manageprofiles

Die Dateien werden wie folgt benannt:

- *profilname* create.log
- *profilname* augment.log
- *profilname* delete.log

Im Verzeichnis install\_root/profileTemplates/BusinessSpace finden Sie Schablonen für die einzelnen Profile. Dieses Verzeichnis enthält verschiedene Unterverzeichnisse, die den unterschiedlichen Profiltypen entsprechen. Die Verzeichnisse entsprechen den Pfaden, die Sie dem Befehlszeilendienstprogramm manageprofiles mit der Option -templatePath übergeben. Sie können auch Profilschablonen angeben, die sich außerhalb des Installationsstammverzeichnisses befinden, wenn solche Schablonen vorhanden sind. Verwenden Sie im Zusammenhang mit Business Space die folgenden Schablonen:

- v default.bspace: Für ein eigenständiges Business Space-Serverprofil, das einen eigenständigen Server definiert.
- v dmgr.bspace: Für ein Deployment Manager-Profil für Business Space, das einen Deployment Manager definiert.
- v managed.bspace: Für ein benutzerdefiniertes Business Space-Profil, das bei Einbindung in einen Deployment Manager einen verwalteten Knoten definiert.

## **Syntax**

Das Befehlszeilendienstprogramm manageprofiles wird zum Durchführen der folgenden Tasks verwendet:

- v Erstellung eines Profils (Parameter -create).
- v Erweiterung eines Profils (Parameter -augment).

**Einschränkung:** Die Verwendung von Profilen, bei denen die Erweiterung aufgehoben wurde (Parameter -unaugment) wird nicht unterstützt.

- v Löschen eines Profils (Parameter -delete).
- v Löschen aller Profile (Parameter -deleteAll).
- v Auflisten aller Profile (Parameter -listProfiles).
- v Abrufen des Namens eines vorhandenen Profils anhand seines Namens (Parameter -getName).
- v Abrufen des Namens eines vorhandenen Profils anhand seines Pfads (Parameter -getPath).
- Prüfen einer Profilregistry (Parameter -validateRegistry).
- v Prüfen und Aktualisieren einer Profilregistry (Parameter -validateAndUpdateRegistry).
- Abrufen des Standardprofilnamens (Parameter -getDefaultName).
- v Definieren des Standardprofilnamens (Parameter -setDefaultName).
- Sichern eines Profils (Parameter -backupProfile).
- v Wiederherstellen eines Profils (Parameter -restoreProfile).
- v Verwenden einer Antwortdatei mit den für die Ausführung des Befehlszeilendienstprogramms manageprofiles erforderlichen Informationen (Parameter -response).

Verwenden Sie den Parameter **-help**, um ausführliche Hilfe einschließlich der erforderlichen Parameter für die einzelnen Tasks, die mit dem Befehlszeilendienstprogramm manageprofiles ausgeführt werden, abzurufen. Im Folgenden sehen Sie ein Beispiel für die Verwendung des Parameters -help mit dem Befehlszeilendienstprogramm manageprofiles und dem Parameter **-augment** auf Windows-Betriebssystemen: **manageprofiles.bat -augment -help**. In der Ausgabe ist angegeben, welche Parameter erforderlich und welche Parameter optional sind.

## **Befehlsausgabe**

Nach der Ausführung zeigt der Befehl eine Anweisung an, die Ähnlichkeit mit den folgenden Nachrichten hat. (Der genaue Wortlaut variiert abhängig davon, ob Sie ein Profil erstellt, gelöscht oder erweitert haben.)

- INSTCONFSUCCESS: Die Profilerstellung war erfolgreich.
- v INSTCONFFAILED: Die Profilerstellung ist fehlgeschlagen.
- INSTCONFPARTIALSUCCESS: Einige unkritische Konfigurationsaktionen nach der Installation waren nicht erfolgreich.

In manchen Fällen wird die Anweisung mehrmals angezeigt. Die Zeile INSTCONFSUCCESS wird beispielsweise dreimal in einer Befehlszeile angezeigt. Weitere Informationen finden Sie in Protokolldateien zu Installation und Profilerstellung.

## **Parameter**

Verwenden Sie beim Erstellen eines Business Space-Profils ausschließlich die Parameter, die im Information Center von Business Space dokumentiert sind. Bei allen Parametern muss die Groß-/Kleinschreibung beachtet werden.

## **-adminUserName** *adminBenutzer\_ID*

Gibt die Benutzer-ID an, die für die administrative Sicherheit verwendet wird. Dieser Parameter ist zum Erweitern eines Profils, für das die Verwaltungssicherheit aktiviert ist, erforderlich.

## **-adminPassword** *adminKennwort*

Gibt das das Kennwort der Benutzer-ID für die administrative Sicherheit an, die mit dem Parameter -adminUserName definiert wurde. Dieser Parameter ist zum Erweitern eines Profils, für das die Verwaltungssicherheit aktiviert ist, erforderlich.

### **-augment**

Verwenden Sie den Erweiterungsparameter, um mit einer Erweiterungsschablone Änderungen an einem vorhandenen Profil durchzuführen. Der Erweiterungsparameter bewirkt, dass das Befehlszeilendienstprogramm manageprofiles das im Parameter -profileName angegebene Profil anhand der Schablone aktualisiert oder erweitert, die im Parameter -templatePath angegeben ist. Die Erweiterungsschablonen, die Sie verwenden können, sind von den IBM Produkten und den Versionen abhängig, die in Ihrer Umgebung installiert sind.

**Wichtig:** Die Dateien, die sich im Verzeichnis *installationsverzeichnis*/profileTemplates befinden, dürfen nicht manuell geändert werden. Beispiel: Wenn Sie die Ports während der Profilerstellung ändern, verwenden Sie das Profile Management Tool oder das Argument -startingPort bzw. -portsFile des Befehlszeilendienstprogramms manageprofiles, anstatt die Datei im Profilschablonenverzeichnis zu ändern.

Geben Sie den vollständig qualifizierten Pfad für -templatePath an. Beispiel: **manageprofiles(.bat)(.sh) -augment -profileName profilname -templatePath vollständig\_qualifizierter\_pfad\_der\_schablone**

## **-backupProfile**

Führt eine Sicherung des Dateisystems für einen Profilordner und der Profilmetadaten der Profilregistrydatei durch.

### **-backupFile** *name\_der\_sicherungsdatei*

Sichert die Profilregistrydatei in der angegebenen Datei. Für die Variable *name\_der\_sicherungsdatei* müssen Sie einen vollständig qualifizierten Dateipfad angeben.

#### **-bspacedbDesign** *datenbankentwurfsdatei*

Gibt den Pfad zur Business Space-Datenbankentwurfsdatei an. Beispieldateien befinden sich im Verzeichnis *installationsstammverzeichnis*/BusinessSpace/config.bspace/MetadataFiles.

#### **-bspaceSchemaName** *datenbankschemaname*

Der Schemaname für die Datenbank. Falls kein Wert angegeben ist, wird für die meisten Datenbanktypen der Schemaname **IBMBUSSP** verwendet.

#### **-cellName** *zellenname*

Gibt den Zellennamen des Profils an. Verwenden Sie für jedes Profil einen eindeutigen Zellennamen. Geben Sie beim Erweitern eines Profils die Zelle des ursprünglichen Profils an.Der Standardwert für diesen Parameter basiert auf einer Kombination des Kurznamens für den Host, der Konstanten **Cell** und einer abschließenden Nummer.

```
Beispiel: if (DMgr)
   shortHostNameCellzellennummer
oder
   shortHostNameNodeknotennummerCell
```
Hierbei steht *zellennummer* für eine bei 01 beginnende fortlaufende Zahl und *knotennummer* für die Knotennummer, die Sie zum Definieren des Knotennamens verwendet haben. Der Wert für diesen Parameter darf keine Leerzeichen oder ungültige Zeichen wie die folgenden Zeichen enthalten: \*, ?, ", <,  $>$ , ,, /, \ und |.

#### **-create**

Erstellt das Profil. Geben Sie **manageprofiles -create -templatePath vollständig\_qualifizierter\_pfad- \_der\_schablone -help** an, um spezielle Informationen zur Erstellung eines Profils abzurufen. Die folgenden Schablonen sind verfügbar:

- v default.bspace: Für ein eigenständiges Business Space-Serverprofil, das einen eigenständigen Server definiert.
- v dmgr.bspace: Für ein Deployment Manager-Profil für Business Space, das einen Deployment Manager definiert.
- v managed.bspace: Für ein benutzerdefiniertes Business Space-Profil, das bei Einbindung in einen Deployment Manager einen verwalteten Knoten definiert.
- v

### **-dbBSpacePassword** *kennwort\_für\_business\_space-datenbank*

Dieser Parameter wird benötigt, wenn Sie während der Profilerstellung einen benutzerdefinierten Benutzernamen mit zugehörigem Kennwort angegeben und den Wert **ORACLE** für den Parameter dbType festgelegt haben. Der Standardwert ist **dbPassword**.

## **-dbBSpaceUserId** *benutzer-id\_für\_business\_space-datenbank*

Dieser Parameter wird benötigt, wenn Sie während der Profilerstellung einen benutzerdefinierten Benutzernamen mit zugehörigem Kennwort angegeben haben. Der Standardwert lautet **IBMBUSSP**.

### **-dbConnectionLocation** *db2-position*

Die Position der DB2 for z/OS-Datenbank.

### **-dbCreateNew**

Gibt an, ob Sie eine Datenbank erstellen oder wiederverwenden wollen. Gültige Werte sind **true** und **false**. Der Standardwert ist **true** (wahr).

### **-dbDelayConfig**

Gibt an, ob die Tabellenerstellung bis nach der Profilerstellung zurückgestellt werden soll. Gültige Werte sind **true** und **false**. Der Standardwert lautet **false**. Geben für diesen Parameter die Einstellung **true** an, um die Ausführung von Datenbankscripts bei Verwendung einer fernen Datenbank zu verzögern.

## **-dbDriverType** *datenbanktreibertyp*

Der Typ des Datenbanktreibers. Nur gültig für Oracle. Geben Sie bei einer Oracle-Datenbank den Wert ORACLE an. Bei anderen Datenbanken als Oracle wird dieser Wert abhängig vom Serverbetriebssystem automatisch gesetzt. Serverinstallationen unter z/OS verwenden den Typ 2. Serverinstallationen unter allen anderen Betriebssystemen verwenden den Typ 4.

### **-dbDriverVersion** *datenbanktreiberversion*

Die Datenbanktreiberversion. Nur gültig für Microsoft SQL Server. Geben Sie bei einer SQL Server-Datenbank entweder 1.2 für den Microsoft-SQL-JDBC-Treiber 1.2 oder 2.0 für den Microsoft-SQL-JDBC-Treiber 2.0 an. Bei Nichtangabe dieses Werts wird automatisch der Standardwert 2.0 verwendet.

### **-dbHostName** *db-hostname*

Der Hostname oder die IP-Adresse des Datenbankservers. Der Standardwert lautet **localhost**.

## **-dbJDBCClasspath** *jdbc-treiberposition*

Die Position der Dateien des JDBC-Treibers. Sie müssen den Treiber ojdbc6.jar installieren, um auf die Oracle-Datenbank zuzugreifen. Oracle 10g enthält den Treiber ojdbc6.jar nicht. Sie können ihn von der Website für Oracle herunterladen.

## **-dbName** *db-name*

Der Name der Datenbank. Standardmäßig ist hierfür bei Oracle-Datenbanken der Wert **orcl** und bei allen übrigen unterstützten Datenbanken der Wert **BSPACE** festgelegt.

## **-dbOutputScriptDir** *db-ausgabeverzeichnis*

Das Verzeichnis für exportierte Datenbankscripts. Nur verfügbar, wenn die Option Zielverzeichnis für generierte Scripts überschreiben ausgewählt ist. Bei dem Wert muss es sich um einen absoluten Pfad handeln. Wenn Sie einen relativen Pfad angeben, werden die SQL-Scripts nicht exportiert oder ausgeführt, sodass es beim Starten des Servers zu zahlreichen Ausnahmebedingungen kommt.

## **-dbPassword** *db-kennwort*

Das Kennwort, das für die gesamte Datenbankauthentifizierung erforderlich ist.

### **-dbServerPort** *db-portnummer*

Dieser Parameter gibt die Portnummer des Datenbankservers an. Abhängig von der verwendeten Datenbank können Sie anstelle der Standardportnummer auch eine andere Portnummer angeben.

### **-dbStorageGroup** *db-speichergruppe*

Der Name der Speichergruppe für DB2 for z/OS-Datenbanken.

### **-dbSysPassword** *sys-kennwort*

Verwenden Sie diesen Parameter, wenn Sie für den Parameter **-dbDelayConfig** die Einstellung 'false' und für den Parameter **-dbType** den Wert ORACLE angegeben haben. Der Parameter ist optional. Ist er nicht angegeben, wird das Oracle-Schema nicht erstellt.

## **-dbSysUserId** *sys-benutzer-ID*

Diese ID muss über SYSDBA-Berechtigungen verfügen. Verwenden Sie nicht den Oracle-internen Benutzer sys. Verwenden Sie dieser Parameter, wenn für den Parameter **dbDelayConfig** der Wert 'false' festgelegt ist und Sie für **dbType** den Wert ORACLE angegeben haben. Der Parameter ist optional. Bei Nichtangabe wird das Oracle-Schema nicht erstellt.

## **-dbType** *db-typ*

Der Datenbanktyp. Definieren Sie einen der folgenden Werte für den Typ des Datenbankprodukts, das von Ihnen zusammen mit Business Space eingesetzt wird.

- DB2 Universal = DB2 Universal
- DB2 DataServer = DB2 DataServer
- DB2 Universal for  $z/OS = DB2UDBOS390$
- Oracle = Oracle
- Microsoft SQL Server = MSSQLSERVER\_MICROSOFT

### **-dbUserId** *db-benutzer-id*

Benutzer-ID für alle Datenbanktypen. Gibt die Benutzer-ID an, die über Berechtigungen zum Erstellen

und Löschen der Datenbanken verfügt. Die WebSphere-Datenquelle verwendet diese ID zur Authentifizierung der Datenbankverbindung. Bei DB2-Datenbanken gibt sie die Benutzer-ID des Datenbankbenutzers an, der als Eigner der Datenbanktabellen fungieren wird. Für DB2 for z/OS-Datenbanken wird die Benutzer-ID angegeben, die über Berechtigungen zum Erstellen und Löschen von Datenbanken verfügt. Dieser Parameter ist erforderlich. Wichtig: Der Parameterwert -dbUserId muss eine gültige Datenbankberechtigungs-ID sein. Weitere Informationen zu Berechtigungs-IDs finden Sie im Abschnitt zu Berechtigungs-IDs und Berechtigungsnamen auf der [Seite zu Einschränkungen bei DB2-](http://publib.boulder.ibm.com/infocenter/db2luw/v9/index.jsp?topic=/com.ibm.db2.udb.admin.doc/doc/r0000720.htm) [Eigenschaften.](http://publib.boulder.ibm.com/infocenter/db2luw/v9/index.jsp?topic=/com.ibm.db2.udb.admin.doc/doc/r0000720.htm)

## **-dbWinAuth true|false**

Gibt an, ob Sie Windows-Authentifizierung mit Microsoft SQL Server verwenden. Wenn Sie die Windows-Authentifizierung in Ihrer SQL-Serverumgebeung verwenden möchten, müssen Sie den Parameter auf **true** setzen. Der Standardwert ist **false**.

### **-debug**

Aktiviert die Debugfunktion des Apache Ant-Dienstprogramms, das das Befehlszeilendienstprogramm **manageprofiles** verwendet.

#### **-defaultPorts**

Ordnet dem Profil die Standard- oder Basisportwerte zu.

Verwenden Sie diesen Parameter nicht, wenn Sie den Parameter **-startingPort** oder **-portsFile** benutzen wollen.

Während der Profilerstellung verwendet das Befehlszeilendienstprogramm **manageprofiles** eine automatisch generierte Gruppe empfohlener Ports, wenn Sie den Parameter **-startingPort**, **-defaultPorts** oder **-portsFile** nicht angeben. Die empfohlenen Portwerte können abhängig von der Verfügbarkeit der Standardports von den Standardportwerten abweichen.

**Anmerkung:** Verwenden Sie diesen Parameter nicht, wenn Sie mit der Schablone für verwaltete Profile arbeiten.

## **-delete**

Löscht das Profil.

Durch das Löschen eines Profils wird das Profilverzeichnis nicht gelöscht. Wenn Sie zum Beispiel ein Profil im Verzeichnis /usr/WebSphere/AppServer/profiles/AppSrvr01 erstellen, so bleibt das Verzeichnis auch nach dem Löschen des Profils bestehen.

Sie können das Verzeichnis dann löschen oder auf dem System belassen. Das Verzeichnis *profilstammverzeichnis*/logs enthält Informationen zur Deinstallation des Profils. Sie können beispielsweise die Datei nodeuninst.log beibehalten, um die Ursache eines Problems zu ermitteln, das während der Deinstallation aufgetreten ist.

Wenn Sie ein Profil löschen, für das in der Profilregistry Erweiterungsschablonen registriert wurden, dann werden die Aktionen zur Aufhebung der Erweiterung automatisch ausgeführt.

### **-deleteAll**

Löscht alle registrierten Profile.

Durch das Löschen eines Profils wird das Profilverzeichnis nicht gelöscht. Wenn Sie zum Beispiel ein Profil im Verzeichnis /usr/WebSphere/AppServer/profiles/AppSrvr01 erstellen, so bleibt das Verzeichnis auch nach dem Löschen des Profils bestehen.

Sie können das Verzeichnis dann löschen oder auf dem System belassen. Das Verzeichnis *profilstammverzeichnis*/logs enthält Informationen zur Deinstallation des Profils. Sie können beispielsweise die Datei nodeuninst.log beibehalten, um die Ursache eines Problems zu ermitteln, das während der Deinstallation aufgetreten ist.

Wenn Sie ein Profil löschen, für das in der Profilregistry Erweiterungsschablonen registriert wurden, dann werden die Aktionen zur Aufhebung der Erweiterung automatisch ausgeführt.

### **-dmgrAdminUserName** *benutzername*

Wenn die Verwaltungssicherheit auf dem Deployment Manager aktiviert ist, geben Sie einen gültigen Benutzernamen an.

### **-dmgrAdminPassword** *kennwort*

Wenn die Verwaltungssicherheit auf dem Deployment Manager aktiviert ist, geben Sie ein Kennwort für den Benutzernamen an.

### **-dmgrHost** *deployment\_manager-hostname*

Identifiziert die Workstation, auf der der Deployment Manager aktiv ist. Geben Sie diesen Parameter in Verbindung mit dem Parameter **dmgrPort** an, um ein benutzerdefiniertes Profil bei seiner Erstellung oder Erweiterung einzubinden. Dieser Parameter steht zusammen mit der Profilschablone 'managed.bspace' zur Verfügung.

Für den Hostnamen kann der lange oder der kurze DNS-Name oder die IP-Adresse der Workstation mit dem Deployment Manager verwendet werden.

Durch Angabe dieses optionalen Parameters versucht das Befehlszeilendienstprogramm **manageprofiles**, den benutzerdefinierten Knoten im Rahmen der Erstellung des benutzerdefinierten Profils in die Deployment Manager-Zelle einzubinden. Bei der Erstellung eines Deployment Manager-Profils oder eines eigenständigen Serverprofils wird dieser Parameter ignoriert.

Wenn Sie einen benutzerdefinierten Knoten einbinden, während der Deployment Manager nicht aktiv ist, dann wird mit der Installationsanzeige INSTCONFFAILED in den Protokollen das vollständige Fehlschlagen der Installation dokumentiert. Das entstandene benutzerdefinierte Profil ist nicht verwendbar. Bevor Sie ein weiteres benutzerdefiniertes Profil mit dem gleichen Profilnamen erstellen, müssen Sie das Verzeichnis des benutzerdefinierten Profils aus dem Profilrepository (dem Installationsstammverzeichnis des Profils) verschieben.

Wenn den standardmäßigen JMX-Connector-Typ geändert haben, können Sie das Befehlszeilendienstprogramm **manageprofiles** nicht zum Einbinden verwenden. Verwenden Sie stattdessen den Befehl **addNode**.

Der Standardwert für diesen Parameter ist **localhost**. Als Wert für diesen Parameter muss ein korrekt formatierter Hostname angegeben werden, der weder Leerzeichen noch die folgenden ungültigen Zeichen enthalten darf: **\***, **?**, **"**, **<**, **>**, **,** , **/**, **\** und **|**. Wenn der Parameter **dmgrPort** verwendet wird, muss außerdem eine Verbindung zum Deployment Manager verfügbar sein.

### **-dmgrPort** *deployment\_manager-portnummer*

Identifiziert den SOAP-Port des Deployment Managers. Geben Sie diesen Parameter in Verbindung mit dem Parameter **dmgrHost** an, um ein benutzerdefiniertes Profil bei seiner Erstellung oder Erweiterung einzubinden. Der Deployment Manager muss aktiv und erreichbar sein.

Wenn den standardmäßigen JMX-Connector-Typ geändert haben, können Sie das Befehlszeilendienstprogramm **manageprofiles** nicht zum Einbinden verwenden. Verwenden Sie stattdessen den Befehl **addNode**.

Der Standardwert für diesen Parameter ist **8879**. Für den Port müssen Sie eine positive ganze Zahl angeben. Außerdem muss bei Verwendung des Parameters **dmgrHost** eine Verbindung zum Deployment Manager verfügbar sein.

### **-enableAdminSecurity true | false**

Aktiviert die administrative Sicherheit. Die gültigen Werte lauten **true** und **false**. Der Standardwert lautet **false**. Wenn Sie Profile für eine Implementierungsumgebung erstellen, müssen Sie diesen Parameter auf **true** setzen. Verwenden Sie diesen Parameter nur bei der Verwendung von Profilen. Geben Sie diesen Parameter nicht an, wenn Sie ein vorhandenes Profil erweitern.

Wenn der Parameter **enableAdminSecurity** auf den Wert **true** eingestellt ist, müssen Sie außerdem die Parameter **-adminUserName** und **-adminPassword** sowie die Werte für diese Parameter angeben. Wenn während der Anwendungsserverinstallation auch Beispielelemente installiert wurden, müssen Sie auch den Parameter **-samplesPassword** angeben, wenn Sie ein Profil erstellen wollen, für das die administrative Sicherheit aktiviert ist. Wenn der Parameter **-samplesPassword** nicht angegeben, die

administrative Sicherheit jedoch aktiviert wird, dann kann das Profil zwar erfolgreich erstellt werden, beim Ausführen der Beispiele werden jedoch Ausnahmebedingungen und Fehler im Systemausgabeprotokoll des Servers aufgezeichnet.

#### $\overline{\phantom{a}}$  Linux

## **-enableService true | false**

Aktiviert die Erstellung eines Linux-Service. Die gültigen Werte lauten **true** und **false**. Der Standardwert für diesen Parameter lautet **false**. Verwenden Sie diesen Parameter nur bei der Verwendung von Profilen. Geben Sie diesen Parameter nicht an, wenn Sie ein vorhandenes Profil erweitern.

Wenn das Befehlszeilendienstprogramm **manageprofiles** mit der Option **-enableService** ausgeführt wird und für diese der Wert **true** eingestellt ist, dann wird der Linux-Service mit dem Profil erstellt, wenn der Befehl vom Rootbenutzer ausgeführt wird. Wenn ein Benutzer ohne Rootberechtigung das Befehlszeilendienstprogramm **manageprofiles** ausführt, wird das Profil zwar erstellt, der Linux-Service jedoch nicht. Der Linux-Service wird nicht erstellt, weil der Benutzer ohne Rootberechtigung nicht über die erforderlichen Berechtigungen zum Definieren des Service verfügt. Am Ende der Profilerstellung wird das Ergebnis **INSTCONPARTIALSUCCESS** angezeigt. Das Profilerstellungsprotokoll *installationsstammverzeichnis*/logs/manageprofiles/*profilname*\_create.log enthält eine Nachricht, in der angegeben ist, dass der aktuelle Benutzer nicht über die Berechtigungen zum Definieren des Linux-Service verfügt.

#### **-federateLater true | false**

Gibt an, ob das verwaltete Profil während der Profilerstellung eingebunden wird oder ob Sie das Profil zu einem späteren Zeitpunkt mit dem Befehl **addNode** einbinden. Wenn Sie ein Business Space-Profil erstellen, dann geben Sie keinen Wert an. Verwenden Sie stattdessen den Standardwert **true**.

#### **-getDefaultName**

Gibt den Namen des Standardprofils zurück.

#### **-getName**

Ruft den Namen eines Profils ab, das mit einem bestimmten Parameter **-profilePath** registriert wurde.

#### **-getPath**

Ruft die Position des Dateisystems für ein Profil eines bestimmten Namens ab. Dafür ist der Parameter **profileName** erforderlich.

#### **-help**

Zeigt die Befehlssyntax an.

#### **-hostName** *hostname*

Gibt den Namen des Hosts an, auf dem das Profil erstellt wird. Geben Sie diesen Parameter nicht an, wenn Sie ein vorhandenes Profil erweitern. Dieser Wert sollte mit dem Hostnamen übereinstimmen, den Sie während der Erstinstallation des Produkts angegeben haben. Der Standardwert für diesen Parameter ist die Langform des Domänennamenssystems. Dieser Parameter ist nur für die Profilerstellung erforderlich. Als Wert für diesen Parameter muss ein gültiger IPv6-Hostname angegeben werden. Dieser darf weder Leerzeichen noch die folgenden ungültigen Zeichen enthalten: **\***, **?**, **"**, **<**, **>**, **,**, **/**, **\** und **|**.

## **-importPersonalCertKS** *keystore-pfad*

Gibt den Pfad zu der Keystore-Datei an, die Sie beim Erstellen eines Profils zum Importieren eines persönlichen Zertifikats verwenden. Das persönliche Zertifikat ist das standardmäßige persönliche Zertifikat des Servers.

Wenn Sie ein persönliches Zertifikat als persönliches Standardzertifikat importieren, importieren Sie das Stammzertifikat, mit dem das persönliche Zertifikat signiert wurde. Ansonsten fügt das Dienstprogramm 'manageprofiles' den öffentlichen Schlüssel des persönlichen Zertifikats zur Datei 'trust.p12' hinzu und erstellt ein Stammsignaturzertifikat.

Die Parameter **-importPersonalCertKS** und **-personalCertDN** schließen sich gegenseitig aus. Wenn Sie nicht ausdrücklich ein persönliches Zertifikat erstellen oder importieren, so wird standardmäßig eines erstellt.

Wenn Sie auch nur einen der Parameter angeben, die mit '-importPersonal' beginnen, so müssen Sie sie alle angeben.

### **-importPersonalCertKSType** *keystore-typ*

Gibt den Typ von Keystore-Datei an, die Sie mit dem Parameter **-importPersonalCertKS** angeben. Mögliche Werte sind **JCEKS**, **CMSKS**, **PKCS12**, **PKCS11** und **JKS**. Diese Liste kann sich jedoch abhängig von den in der Datei 'java.security' aufgeführten Providern ändern.

Wenn Sie auch nur einen der Parameter angeben, die mit '-importPersonal' beginnen, so müssen Sie sie alle angeben.

## **-importPersonalCertKSPassword** *keystore-kennwort*

Gibt das Kennwort für die Keystore-Datei an, die Sie mit dem Parameter **-importPersonalCertKS** angeben.

Wenn Sie auch nur einen der Parameter angeben, die mit '-importPersonal' beginnen, so müssen Sie sie alle angeben.

## **-importPersonalCertKSAlias** *keystore-alias*

Gibt den Aliasnamen des Zertifikats in der Keystore-Datei an, die Sie mit dem Parameter **-importPersonalCertKS** angeben. Das Zertifikat wird zu der standardmäßigen Keystore-Datei des Servers hinzugefügt und als standardmäßiges persönliches Zertifikat für den Server verwendet.

Wenn Sie auch nur einen der Parameter angeben, die mit '-importPersonal' beginnen, so müssen Sie sie alle angeben.

## **-importSigningCertKS** *keystore-pfad*

Gibt den Pfad zu der Keystore-Datei an, die Sie beim Erstellen eines Profils zum Importieren eines Stammzertifikats verwenden. Das Stammzertifikat ist das Zertifikat, das Sie als standardmäßiges Stammzertifikat für den Server verwenden. Die Parameter **-importSigningCertKS** und **-signing-CertDN** schließen sich gegenseitig aus. Wenn Sie nicht ausdrücklich ein Stammsignaturzertifikat erstellen oder importieren, so wird standardmäßig eines erstellt.

Wenn Sie auch nur einen der Parameter angeben, die mit '-importSigning' beginnen, so müssen Sie sie alle angeben.

### **-importSigningCertKSType** *keystore-pfad*

Gibt den Typ von Keystore-Datei an, die Sie mit dem Parameter **-importSigningCertKS** angeben. Gültige Werte sind **JCEKS**, **CMSKS**, **PKCS12**, **PKCS11** und **JKS**. Diese Liste kann sich jedoch abhängig von den in der Datei 'java.security' aufgeführten Providern ändern.

Wenn Sie auch nur einen der Parameter angeben, die mit '-importSigning' beginnen, so müssen Sie sie alle angeben.

### **-importSigningCertKSPassword** *keystore-kennwort*

Gibt das Kennwort für die Keystore-Datei an, die Sie mit dem Parameter **-importSigningCertKS** angeben.

Wenn Sie auch nur einen der Parameter angeben, die mit '-importSigning' beginnen, so müssen Sie sie alle angeben.

## **-importSigningCertKSAlias** *keystore-alias*

Gibt den Aliasnamen des Zertifikats in der Keystore-Datei an, die Sie mit dem Parameter **-importSigningCertKS** angeben. Das Zertifikat wird zum standardmäßigen Stamm-Keystore des Servers hinzugefügt und als standardmäßiges persönliches Zertifikat für den Server verwendet.

Wenn Sie auch nur einen der Parameter angeben, die mit '-importSigning' beginnen, so müssen Sie sie alle angeben.

## **-isDefault**

Gibt an, dass das im zugehörigen Parameter **-profileName** angegebene Profil nach seiner Registrierung als Standardprofil verwendet werden soll. Bei der Eingabe von Befehlen, in denen das Standardprofil aufgeführt wird, ist es nicht erforderlich, das Attribut **-profileName** des Befehls zu verwenden.

### **-keyStorePassword** *keyStore-kennwort*

Gibt das Kennwort an, das für alle Keystore-Dateien verwendet werden soll, die während der Profilerstellung erstellt wurden. Keystore-Dateien werden für das standardmäßige persönliche Zertifikat und für das Stammsignaturzertifikat erstellt.

#### **-listAugments**

Listet die registrierten Erweiterungen für ein Profil auf, das sich in der Profilregistry befindet. Der Parameter **-profileName** muss zusammen mit dem Parameter **-listAugments** angegeben werden.

#### **-listProfiles**

Listet alle definierten Profile auf.

#### **-nodeName** *knotenname*

Gibt den Knotennamen für den Knoten an, der mit dem neuen Profil erstellt wird. Verwenden Sie einen Wert, der innerhalb der Zelle oder auf der Workstation eindeutig ist. Jedes Profil, das an der gemeinsamen Nutzung derselben Gruppe von Produktbinärdateien beteiligt ist, muss einen eindeutigen Knotennamen aufweisen. Geben Sie beim Erweitern eines Profils den Knoten des Originalprofils an.

**2000 Linux Windows Der Standardwert für diesen Parameter basiert auf dem Kurznamen für** den Host, dem Profiltyp und einer abschließenden Nummer. Beispiel:

Beispiel: if (DMgr) *kurzname\_für\_host*CellManager*KnotenNummer* oder *kurzname\_für\_host*Node*KnotenNummer*

Hierbei steht *KnotenNummer* für eine fortlaufende Zahl, die bei **01** beginnt.

Der Wert für diesen Parameter darf weder Leerzeichen noch die folgenden ungültigen Zeichen enthalten: **\***, **?**, **"**, **<**, **>**, **,**, **/**, **\** und **|**.

## **-omitAction** *feature1 feature2... featureN*

Ein optionaler Parameter, mit dem bestimmte Profilfeatures ausgeschlossen werden können.

Jede Profilschablone verfügt über bestimmte vordefinierte optionale Features. Die Option **samplesInstallAndConfig** steht nur zur Verfügung, wenn das Produkt mit ausgewählten Musteranwendungen installiert wird. Die folgenden optionalen Features können beim Parameter **-omitAction** für die folgenden Profilschablonen verwendet werden:

## v **default** - Anwendungsserver

- deployAdminConsole
- samplesInstallAndConfig
- defaultAppDeployAndConfig
- v **dmgr** Deployment Manager
	- deployAdminConsole

## **-personalCertDN** *definierter\_name*

Gibt den definierten Namen des persönlichen Zertifikats an, das Sie beim Erstellen des Profils erstellen. Geben Sie den definierten Namen in Anführungszeichen an. Dieses standardmäßige persönliche Zertifikat befindet sich in der Keystore-Datei des Servers. Die Parameter **-importPersonalCertKSType** und **-personalCertDN** schließen sich gegenseitig aus. Weitere Informationen finden Sie bei den Parametern **-personalCertValidityPeriod** und **-keyStorePassword**.

#### **-personalCertValidityPeriod** *gültigkeitszeitraum*

Dieser Parameter ist optional und gibt den Gültigkeitszeitraum des standardmäßigen persönlichen Zertifikats in Jahren an. Wenn Sie diesen Parameter nicht zusammen mit dem Parameter **-personal-CertDN** angeben, hat das standardmäßige persönliche Zertifikat eine Gültigkeit von einem Jahr.

## **-portsFile** *dateipfad*

Ein optionaler Parameter, der den Pfad zu einer Datei angibt, in der Porteinstellungen für das neue Profil definiert werden. Geben Sie diesen Parameter nicht an, wenn Sie ein vorhandenes Profil erweitern.

Verwenden Sie diesen Parameter nicht, wenn Sie den Parameter **-startingPort** oder **-defaultPorts** benutzen wollen.

Während der Profilerstellung verwendet das Befehlszeilendienstprogramm **manageprofiles** eine automatisch generierte Gruppe empfohlener Ports, wenn Sie den Parameter **-startingPort**, **-defaultPorts** oder **-portsFile** nicht angeben. Die empfohlenen Portwerte können abhängig von der Verfügbarkeit der Standardports von den Standardportwerten abweichen.

## **-profileName** *profilname*

Gibt den Namen des Profils an. Verwenden Sie zum Erstellen eines Profils einen eindeutigen Wert.

Jedes Profil, das an der gemeinsamen Nutzung derselben Gruppe von Produktbinärdateien beteiligt ist, muss einen eindeutigen Namen aufweisen. Der Standardprofilname basiert auf dem Profiltyp und weist eine abschließende Nummer auf. Beispiel:

*profilTyp ProfilNummer*

Hierbei steht *profilTyp* für einen Wert wie beispielsweise **AppSrv**, **Dmgr** oder **Custom** und *ProfilNummer* für eine fortlaufende Zahl, mit der ein eindeutiger Profilname erstellt wird. Der Wert für diesen Parameter darf weder Leerzeichen noch die folgenden ungültigen Zeichen enthalten: **\***, **?**, **"**, **<**, **>**, **,**, **/**, **\** und **|**. Der Profilname, den Sie auswählen, darf noch nicht belegt sein.

## **-profilePath** *profilstammverzeichnis*

Gibt den vollständig qualifizierten Pfad des Profils an, auf den im Information Center als *profilstammverzeichnis* verwiesen wird.

Beispiel:

-profilePath *profilstammverzeichnis*

Verwenden Sie diesen Parameter nur bei der Verwendung von Profilen. Geben Sie diesen Parameter nicht an, wenn Sie ein vorhandenes Profil erweitern.

**Mindows** Auf Windows-Plattformen: Wenn der vollständig qualifizierte Pfad Leerzeichen enthält, dann schließen Sie die Angabe in Anführungszeichen ein.

Der Standardwert basiert auf dem Verzeichnis *installationsstammverzeichnis*, dem Unterverzeichnis für Profile und dem Namen der Datei.

Beispiel: Der Standardwert für die Profilerstellung lautet wie folgt: *WS\_WSPROFILE\_DEFAULT\_PROFILE\_HOME*/*profilName*

Hierbei ist *WS\_WSPROFILE\_DEFAULT\_PROFILE\_HOME* in der Datei wasprofile.properties im Verzeichnis *installationsstammverzeichnis*/properties definiert.

Als Wert für diesen Parameter muss ein gültiger Pfad für das Zielsystem angegeben werden, der momentan noch nicht belegt ist.

Sie müssen außerdem über Schreibberechtigung für das Verzeichnis verfügen.

**-response** *antwortdatei*

Greift über die Befehlszeile mit dem Befehlszeilendienstprogramm **manageprofiles** auf alle API-Funktionen zu.

Die Befehlszeilenschnittstelle kann über eine Antwortdatei gesteuert werden, die die Eingabeargumente für einen bestimmten Befehl in der Merkmaldatei im Schlüssel/Wert-Format enthält. Im Folgenden ist eine Musterantwortdatei aufgeführt, die für eine Erstellungsoperation eingesetzt werden kann:

create profileName=testResponseFileCreate profilePath=*profilstammverzeichnis* templatePath=*installationsstammverzeichnis*/profileTemplates/default nodeName=myNodeName cellName=myCellName hostName=myHostName omitAction=myOptionalAction1, myOptionalAction2

**Windows Auf Windows-Plattformen:** In der Pfadanweisung unter dem Windows-Betriebssystem können entweder Schrägstriche (/) oder Backslashes (\) verwendet werden. Wenn in der Pfadanweisung Backslashes verwendet werden, dann müssen in der Antwortdatei doppelte Backslashes angegeben werden, da die Pfadangabe sonst von der Antwortdatei nicht korrekt interpretiert werden kann. Im Folgenden ist ein Beispiel einer Antwortdatei für eine Erstellungsoperation aufgeführt, in der doppelte Backslashes verwendet werden:

create

templatePath=C:\\WebSphere\\AppServer\\profileTemplates\\BusinessSpace\\default.bspace

Beim Hinzufügen von Merkmalen, die definierte Namen von Zertifikaten angeben, müssen vor Kommas doppelte Backslashes (\\) stehen. Beachten Sie, dass als Trennzeichen zwischen dem Schlüssel (**personalCertDN**) und dem Wert kein Gleichheitszeichen sondern ein Leerzeichen verwendet werden muss. Dies ist deshalb erforderlich, da das Gleichheitszeichen in dem Merkmalwert vorkommt. Im Folgenden ist ein Beispiel einer Antwortdateianweisung für einen Zertifikatseintrag aufgeführt, in der doppelte Backslashes verwendet werden:

personalCertDN cn=*machine\_name.dnx\_suffix*.com\\,ou=*systemname* Node04Cell\\,ou=*systemname*Node04\\,o=IBM\\,c=US

Um festzustellen, welche Eingabeargumente für die verschiedenen Typen von Profilschablonen und Aktionen erforderlich sind, verwenden Sie das Befehlszeilendienstprogramm **manageprofiles** mit dem Parameter **-help**.

### **-restoreProfile**

Schreibt die Sicherungskopie eines Profils zurück. Dieser Parameter muss zusammen mit dem Parameter **-backupFile** verwendet werden.

#### **-samplesPassword** *beispielKennwort*

Erstellt ein Kennwort, das für die Beispiele verwendet wird. Das Kennwort wird zur Einschränkung des Zugriffs auf die Webanwendungsbeispiele verwendet, die während der Installation des Anwendungsservers installiert wurden.

#### **-serverType DEPLOYMENT\_MANAGER**

Gibt den Typ von Verwaltungsprofil an. Geben Sie DEPLOYMENT\_MANAGER für ein Verwaltungsprofil an. Dieser Parameter ist erforderlich, wenn ein Verwaltungsprofil erstellt wird.

#### **2000 Linux**

#### **-serviceUserName** *service\_benutzer-id*

Gibt die Benutzer-ID an, die während der Erstellung des Linux-Service verwendet wird, sodass der Linux-Service unter dieser Benutzer-ID ausgeführt wird. Der Linux-Service wird immer ausgeführt, wenn die Benutzer-ID angemeldet ist.

#### **-setDefaultName**

Legt als Standardprofil eines der vorhandenen Profile fest. Dieser Parameter muss zusammen mit dem Parameter **-profileName** verwendet werden. Beispiel:

manageprofiles(.bat)(.sh) -setDefaultName -profileName *profilname*

#### **-signingCertDN** *definierter\_name*

Gibt den definierten Namen des Stammsignaturzertifikats an, das Sie beim Erstellen des Profils erstellen. Geben Sie den definierten Namen in Anführungszeichen an. Dieses standardmäßige persönliche Zertifikat befindet sich in der Keystore-Datei des Servers. Die Parameter *-importSigningCertKS* und *-signingCertDN* schließen sich gegenseitig aus. Wenn Sie nicht ausdrücklich ein Stammsignaturzertifikat erstellen oder importieren, so wird standardmäßig eines erstellt. Weitere Informationen finden Sie bei den Parametern *-signingCertValidityPeriod* und *-keyStorePassword*.

## **-signingCertValidityPeriod** *gültigkeitszeitraum*

Dieser Parameter ist optional und gibt den Gültigkeitszeitraum des Stammsignaturzertifikats in Jahren an. Wenn Sie diesen Parameter nicht zusammen mit dem Parameter *-signingCertDN* angeben, hat das Stammsignaturzertifikat eine Gültigkeit von 20 Jahren.

## **-startingPort** *anfangsport*

Gibt die Nummer des Anfangsports für die Generierung und die Zuordnung aller anderen Ports für das Profil an.

Definieren Sie diesen Parameter nicht, wenn Sie ein bereits vorhandenes Profil erweitern. Portwerte werden fortlaufend beginnend bei dem für **-startingPort** angegebenen Wert zugeordnet. Dabei werden die Ports übergangen, die bereits belegt sind. Das System erkennt und löst die gegenwärtig belegten Ports auf und bestimmt die Portzuordnungen, um Portkonflikte zu vermeiden.

Verwenden Sie diesen Parameter nicht zusammen mit dem Parameter **-defaultPorts** oder **-portsFile**.

Während der Profilerstellung verwendet das Befehlszeilendienstprogramm **manageprofiles** eine automatisch generierte Gruppe empfohlener Ports, wenn Sie den Parameter **-startingPort**, **-defaultPorts** oder **-portsFile** nicht angeben. Die empfohlenen Portwerte können abhängig von der Verfügbarkeit der Standardports von den Standardportwerten abweichen.

**Anmerkung:** Verwenden Sie diesen Parameter nicht, wenn Sie mit der Schablone für verwaltete Profile arbeiten.

### **-templatePath** *schablonenpfad*

Gibt den Verzeichnispfad zu den Schablonendateien im Installationsstammverzeichnis an. Im Verzeichnis profileTemplates befinden sich verschiedene Verzeichnisse, die den unterschiedlichen Profiltypen zugeordnet sind und abhängig vom installierten Produkt variieren können. Die Profilverzeichnisse entsprechen den Pfaden, die Sie bei der Verwendung der Option **-templatePath** angeben. Sie können Profilschablonen angeben, die sich außerhalb des Installationsstammverzeichnisses befinden, wenn Sie über solche Schablonen verfügen.

Verwenden Sie absolute Pfade. Dieser Parameter muss als Verzeichnis vorhanden sein und auf ein gültiges Schablonenverzeichnis verweisen. Verwenden Sie für Business Space die folgenden Schablonen:

- v default.bspace: Für ein eigenständiges Serverprofil (Business Space), das einen eigenständigen Server definiert.
- v dmgr.bspace: Für ein Deployment Manager-Profil (Business Space), das einen Deployment Manager definiert.
- v managed.bspace: Für ein angepasstes (benutzerdefiniertes) Profil (Business Space), das bei Einbindung in einen Deployment Manager einen verwalteten Knoten definiert.

### **-validateAndUpdateRegistry**

Überprüft alle Profile, die in der Profilregistry aufgelistet werden, um festzustellen, ob die Profile im Dateisystem vorhanden sind. Entfernt alle fehlenden Profile aus der Registry. Gibt eine Liste der fehlenden Profile zurück, die aus der Registry gelöscht wurden.

### **-validateRegistry**

Überprüft alle Profile, die in der Profilregistry aufgelistet werden, um festzustellen, ob die Profile im Dateisystem vorhanden sind. Gibt eine Liste der fehlenden Profile zurück.

### **-validatePorts**

Gibt die Ports an, die überprüft werden sollen, um sicherzustellen, dass diese nicht reserviert oder belegt sind. Dieser Parameter hilft Ihnen bei der Identifikation der Ports, die momentan nicht belegt sind. Wenn ein Port als belegt identifiziert wird, dann wird die Profilerstellung gestoppt und eine

Fehlernachricht ausgegeben. Sie können diesen Parameter jederzeit in der Befehlszeile des Erstellungsbefehls verwenden. Es wird empfohlen, diesen Parameter zusammen mit dem Parameter **ports-File** zu verwenden.

### **-webFormConfig true | false**

Gibt an, ob Business Space für die Verwendung von IBM Forms Server zur Arbeit mit den Widgets für die Benutzertaskverwaltung konfiguriert ist. Der Standardwert für diesen Parameter lautet **false**. Geben Sie **true** an, um Business Space für die Verwendung von IBM Forms Server zu konfigurieren. Zum Konfigurieren von IBM Forms Server sind sowohl der Parameter **webFormConfig** als auch der Parameter **webFormInstallRoot** erforderlich. Dieser Parameter ist nur für eigenständige Serverprofile gültig.

**Anmerkung:** Die Konfiguration von IBM Forms Server anhand dieser Parameter ist nur für lokale Installationen von IBM Forms Server gültig.

#### **-webServerCheck true | false**

Gibt an, ob Web-Server-Definitionen erstellt werden sollen. Die gültigen Werte lauten **true** und **false**. Der Standardwert für diesen Parameter lautet **false**. Verwenden Sie diesen Parameter nur bei der Erstellung von Profilen. Geben Sie diesen Parameter nicht an, wenn Sie ein vorhandenes Profil erweitern.

#### **-webServerHostname** *hostname\_des\_web-servers*

Der Hostname des Servers. Der Standardwert für diesen Parameter ist die Langform des Hostnamens der lokalen Workstation. Verwenden Sie diesen Parameter nur bei der Verwendung von Profilen. Geben Sie diesen Parameter nicht an, wenn Sie ein vorhandenes Profil erweitern.

#### **-webServerInstallPath** *installationspfadname\_des\_web-servers*

Der Installationspfad des Web-Servers (lokal oder fern). Verwenden Sie diesen Parameter nur bei der Verwendung von Profilen. Geben Sie diesen Parameter nicht an, wenn Sie ein vorhandenes Profil erweitern.

Der Standardwert für diesen Parameter ist von dem Betriebssystem der lokalen Workstation und vom

Wert für den Parameter **webServerType** abhängig. Dazu ein Beispiel: **AIX AIX** 

```
webServerType=IHS: webServerInstallPath defaulted to /usr/IBM/HTTPServer
webServerType=IIS: webServerInstallPath defaulted to n\a
webServerType=SUNJAVASYSTEM: webServerInstallPath defaulted to /opt/sun/webserver
webServerType=DOMINO: webServerInstallPath defaulted to ?
webServerType=APACHE: webServerInstallPath defaulted to ?
webServerType=HTTPSERVER ZOS: webServerInstallPath defaulted to n/a
```
 $H$ P-UX

```
webServerType=IHS: webServerInstallPath defaulted to /opt/IBM/HTTPServer
webServerType=IIS: webServerInstallPath defaulted to n\a
webServerType=SUNJAVASYSTEM: webServerInstallPath defaulted to /opt/sun/webserver
webServerType=DOMINO: webServerInstallPath defaulted to
webServerType=APACHE: webServerInstallPath defaulted to
webServerType=HTTPSERVER_ZOS: webServerInstallPath defaulted to n/a
```
#### $\blacktriangleright$  Linux

```
webServerType=IHS: webServerInstallPath defaulted to /opt/IBM/HTTPServer
webServerType=IIS: webServerInstallPath defaulted to n\a
webServerType=SUNJAVASYSTEM: webServerInstallPath defaulted to /opt/sun/webserver
webServerType=DOMINO: webServerInstallPath defaulted to
webServerType=APACHE: webServerInstallPath defaulted to
webServerType=HTTPSERVER_ZOS: webServerInstallPath defaulted to n/a
```
**Solaris** 

```
webServerType=IHS: webServerInstallPath defaulted to /opt/IBM/HTTPServer
webServerType=IIS: webServerInstallPath defaulted to n\a
webServerType=SUNJAVASYSTEM: webServerInstallPath defaulted to /opt/sun/webserver
```
webServerType=DOMINO: webServerInstallPath defaulted to webServerType=APACHE: webServerInstallPath defaulted to webServerType=HTTPSERVER ZOS: webServerInstallPath defaulted to n/a

 $\blacktriangleright$  Windows

webServerType=IHS: webServerInstallPath defaulted to C:\Program Files\IBM\HTTPServer webServerType=IIS: webServerInstallPath defaulted to C:\ webServerType=SUNJAVASYSTEM: webServerInstallPath defaulted to C:\ webServerType=DOMINO: webServerInstallPath defaulted to webServerType=APACHE: webServerInstallPath defaulted to webServerType=HTTPSERVER\_ZOS: webServerInstallPath defaulted to n/a

#### **-webServerName** *web-server\_name*

Der Name des Web-Servers. Der Standardwert dieses Parameters lautet **webserver1**. Verwenden Sie diesen Parameter nur bei der Verwendung von Profilen. Geben Sie diesen Parameter nicht an, wenn Sie ein vorhandenes Profil erweitern.

### **-webServerOS** *web-server\_betriebssystem*

Das Betriebssystem, unter dem der Web-Server ausgeführt wird. Die gültigen Werte lauten wie folgt: **windows**, **linux**, **solaris**, **aix, hpux**, **os390** und **os400**. Verwenden Sie diesen Parameter in Verbindung mit dem Parameter **webServerType**.

Verwenden Sie diesen Parameter nur bei der Erstellung von Profilen. Geben Sie diesen Parameter nicht an, wenn Sie ein vorhandenes Profil erweitern.

### **-webServerPluginPath** *web-server\_pluginpfad*

Der Pfad zu den Plug-ins, die vom Web-Server verwendet werden. Der Standardwert für diesen Parameter lautet *installationsstammverzeichnis***/plugins**. Verwenden Sie diesen Parameter nur bei der Erstellung von Profilen. Geben Sie diesen Parameter nicht an, wenn Sie ein vorhandenes Profil erweitern.

#### **-webServerPort** *web-server\_port*

Gibt den Port an, über den auf den Web-Server zugegriffen wird. Der Standardwert für diesen Parameter lautet **80**. Verwenden Sie diesen Parameter nur bei der Erstellung von Profilen. Geben Sie diesen Parameter nicht an, wenn Sie ein vorhandenes Profil erweitern.

## **-webServerType** *web-server\_typ*

Der Typ des Web-Servers. Die gültigen Werte lauten wie folgt: **IHS**, **SUNJAVASYSTEM**, **IIS**, **DOMI-NO**, **APACHE** und **HTTPSERVER\_ZOS**. Verwenden Sie diesen Parameter in Verbindung mit dem Parameter **webServerOS**. Verwenden Sie diesen Parameter nur bei der Verwendung von Profilen. Geben Sie diesen Parameter nicht an, wenn Sie ein vorhandenes Profil erweitern.

#### $\blacktriangleright$  Windows

## **-winserviceAccountType specifieduser | localsystem**

Der Typ des Eignerkontos für den Windows-Dienst, der für dieses Profil erstellt wurde. Verwenden Sie diesen Parameter nur bei der Verwendung von Profilen. Geben Sie diesen Parameter nicht an, wenn Sie ein vorhandenes Profil erweitern.

Die gültigen Werte lauten **specifieduser** und **localsystem**. Der Wert für **localsystem** führt den Windows-Dienst unter dem lokalen Konto des Benutzers aus, der das Profil erstellt. Der Standardwert für diesen Parameter lautet **system**.

#### $\blacktriangleright$  Windows

### **-winserviceCheck true | false**

Der Wert kann entweder 'true' oder 'false' lauten. Geben Sie true an, um einen Windows-Dienst für den Serverprozess zu erstellen, der innerhalb des Profils erstellt wird. Geben Sie false an, um den Windows-Dienst nicht zu erstellen. Der Standardwert für diesen Parameter lautet **false**.

Verwenden Sie diesen Parameter nur bei der Verwendung von Profilen. Geben Sie diesen Parameter nicht an, wenn Sie ein vorhandenes Profil erweitern.

### **-winservicePassword** *windienst\_kennwort*

Geben Sie das Kennwort für den angegebenen Benutzer oder das lokale Konto an, das als Eigner des Windows-Dienstes definiert werden soll. Verwenden Sie diesen Parameter nur bei der Verwendung von Profilen. Geben Sie diesen Parameter nicht an, wenn Sie ein vorhandenes Profil erweitern.

#### $\blacktriangleright$  Windows

## **-winserviceStartupType manual | automatic | disabled**

Die möglichen Werte für den Start des Windows-Dienstes lauten wie folgt:

- v manual
- automatic
- disabled

Der Standardwert für diesen Parameter lautet **manual**.

Verwenden Sie diesen Parameter nur bei der Verwendung von Profilen. Geben Sie diesen Parameter nicht an, wenn Sie ein vorhandenes Profil erweitern.

#### $\blacktriangleright$  Windows

### **-winserviceUserName** *windienst\_benutzer-id*

Geben Sie Ihre Benutzer-ID an, sodass das Windows-Betriebssystem überprüfen kann, ob Ihre ID zur Erstellung eines Windows-Dienstes berechtigt ist. Ihre Benutzer-ID muss zur Administratorgruppe gehören und über die folgenden erweiterten Benutzerberechtigungen verfügen:

- v Einsetzen als Teil des Betriebssystems
- v Anmelden als Dienst

Der Standardwert für diesen Parameter ist der aktuelle Benutzername. Der Wert für diesen Parameter darf weder Leerzeichen noch die folgenden ungültigen Zeichen enthalten: **\***, **?**, **"**, **<**, **>**, **,**, **/**, **\** und **|**. Der Benutzer, den Sie angeben, muss über die erforderlichen Berechtigungen zum Erstellen eines Windows-Dienstes verfügen. Sie müssen das korrekte Kennwort für den Benutzernamen angeben, der von Ihnen ausgewählt wurde.

Verwenden Sie diesen Parameter nur bei der Verwendung von Profilen. Geben Sie diesen Parameter nicht an, wenn Sie ein vorhandenes Profil erweitern.

# **Business Space im Assistenten für die Konfiguration der Implementierungsumgebung konfigurieren**

Der Assistent für die Konfiguration der Implementierungsumgebung führt die Konfiguration von Business Space und die Konfiguration von REST-Services für Widgets in Business Space automatisch durch. Sie können dabei festlegen, welcher REST-Service konfiguriert werden soll.

Vor der Ausführung dieser Task müssen Sie die folgenden Tasks ausführen:

- Installieren Sie Ihr Produkt.
- v Erstellen Sie ein Profil. Achten Sie dabei darauf, den vollständig qualifizierten Hostnamen für das Profil anzugeben.
- v Aktivieren Sie die Sicherheit, wenn Sie für Business Space eine gesicherte Umgebung einrichten wollen.

Wenn Sie Deployment Manager-Profile und benutzerdefinierte Profile einrichten, ist dies die einfachste Methode zum Konfigurieren von Business Space.

1. Klicken Sie in der Administrationskonsole auf **Server** > **Implementierungsumgebungen** > **Neu**. Über eine Reihe von Seiten in dem Assistenten werden Sie durch die Erstellung Ihrer Implementierungsumgebung geführt.

- 2. Sie können die neue Implementierungsumgebung entweder definieren oder eine Datei importieren, die Definitionen für Implementierungsumgebungen enthält. Sie können eine Implementierungsumgebung auf Basis einer der von IBM bereitgestellten Muster erstellen oder eine angepasste Implementierungsumgebung erstellen.
- 3. Wählen Sie auf der Seite '**Muster für Implementierungsumgebung**' eines der Muster für die Implementierungsumgebung aus.
- 4. Legen Sie auf der Seite '**Knoten auswählen**' die Knoten fest, die in Ihre Implementierungsumgebung eingebunden werden sollen.
- 5. Geben Sie auf der Seite '**Cluster**' die Anzahl der Cluster-Member der einzelnen Knoten an, denen spezielle Funktionen der Implementierungsumgebung zugeordnet werden sollen.
- 6. Konfigurieren Sie auf der Seite '**Datenbank**' die Datenquelle für Business Space, wobei eine der in der Tabelle aufgelisteten Komponenten verwendet werden sollte. Sie können die Beschreibung bearbeiten, die Verbindung testen und das Datenbankprodukt festlegen, das für den Provider verwendet werden soll. Wenn die Business Space-Tabellen automatisch erstellt und konfiguriert werden sollen, markieren Sie das Kontrollkästchen **Tabellen erstellen**. Wenn Sie das Kontrollkästchen nicht auswählen, müssen Sie die Datenbank manuell für Business Space konfigurieren. Die Liste der Datenbankprodukte enthält alle Datenbanken, die von den einzelnen Komponenten unterstützt werden.

**Tipp:** Wenn Sie das Kontrollkästchen **Tabellen erstellen** auswählen, vergewissern Sie sich, dass vorher die Datenbank generiert wurde, bevor die Implementierungsumgebung erstellt wird.

- 7. Konfigurieren Sie auf der Seite **Sicherheit** die Authentifizierungsaliasnamen, die WebSphere für den Zugriff auf sichere Komponenten verwendet. Der Benutzername und das Kennwort für Authentifizierungsaliasnamen können auf dieser Seite geändert werden. Diese Aliasnamen ermöglichen den Zugriff auf geschützte Komponenten, jedoch nicht den Zugriff auf Datenquellen.
- 8. Für die IBM Business Process Manager-Konfiguration müssen Sie die zum Konfigurieren des Anwendungsimplementierungsziels für die Unterstützung der Implementierung von Business Process Choreographer-Komponenten erforderlichen Informationen angeben. Geben Sie die Stammkontexte, Sicherheitseinstellungen und die Werte für die Human Task Manager-Mailsitzung an, die vom Assistenten zum Konfigurieren von Business Process Choreographer für diese Implementierungsumgebung verwendet werden.
- 9. Konfigurieren Sie für die Konfiguration von IBM Business Process Manager den Business Rules Manager für die Ausführung in dem Cluster oder auf dem Server.
- 10. Konfigurieren Sie auf der Seite **REST-Services** die Services für die Widgets, die in Business Space für die Laufzeitumgebung bereitgestellt werden sollen.
	- v Geben Sie die Portnummer und den Host bzw. virtuellen Host ein, der von einem Client zur Kommunikation mit dem Server oder Cluster benötigt wird. In einer Clusterumgebung ist dies in der Regel der Hostname und Port des Lastausgleichsservers.
	- v Wenn Sie im Feld für den Host und den Port keine Angaben machen, dann werden dort standardmäßig die Werte eines einzelnen Cluster-Member-Hosts und des zugehörigen HTTP-Ports verwendet. Für eine Lastausgleichsumgebung müssen Sie die Standardwerte anschließend ändern und stattdessen den Namen des virtuellen Hosts und des Ports Ihres Lastausgleichsservers angeben. Achten Sie darauf, den vollständig qualifizierten Hostnamen anzugeben.
	- v Definieren Sie die Beschreibung für Widgets, sofern dies erforderlich ist.
- 11. Klicken Sie auf der nächsten Seite auf **Fertig stellen** oder **Fertig stellen und Umgebung generieren**.
- 12. Optional: Wenn Sie das Kontrollkästchen **Tabellen erstellen** auf der Seite **Datenbank** nicht markiert hatten, führen Sie die Scripts zum Konfigurieren der Datenbanktabellen für Business Space aus, bevor Sie die Implementierungsumgebung oder die Cluster starten. Weitere Informationen hierzu finden Sie im Abschnitt [Business Space-Datenbank konfigurieren.](#page-210-1)

**Tipp:** Business Space verwendet eine Proxy-Serverkomponente, um eine Verbindung zu Ihren REST-Services herzustellen. Falls die REST-Services nicht immer reagieren, müssen Sie die Einstellungen für das

.

Verbindungszeitlimit zwischen Business Space und Ihren REST-Services aktualisieren, je nachdem, wie die Leistung auf den Servern für die REST-Services ist. Weitere Informationen enthält der Abschnitt [Einstel](#page-277-0)[lung für die Zeitlimitüberschreitung für den Business Space-Ajax-Proxy ändern.](#page-277-0)

# **Business Space für Network Deployment-Umgebungen konfigurieren**

Konfigurieren Sie Business Space in einer verteilten oder Network Deployment-Umgebung über die Administrationskonsole oder mithilfe von Befehlen.

Wenn Sie Deployment Manager- und benutzerdefinierte Profile benutzen, müssen Sie die REST-Endpunkte konfigurieren, Business Space konfigurieren, die REST-Endpunkte registrieren und die Datenbanktabellen konfigurieren.

# **REST-Services konfigurieren:**

Wenn Sie eine eigenständige Serverumgebung haben oder die Laufzeitumgebung mit dem Assistenten für die Implementierungsumgebung konfigurieren, werden die REST-Services automatisch konfiguriert und aktiviert. Konfigurieren Sie die REST-Services in anderen Umgebungen über die Administrationskonsole.

Wenn Widgets in Business Space verfügbar sein sollen, müssen Sie die REST-Services für diese Widgets konfigurieren. Später müssen Sie die REST-Endpunkte registrieren, damit Business Space die Widgets den Endpunkten zuordnet und die Widgets in der Palette zur Verwendung angezeigt werden.

Sie können alle REST-Services für einen bestimmten Server oder Cluster konfigurieren. Alternativ können Sie einzelne Services zum Konfigurieren auswählen. Sie können die Konfiguration einzelner Services verwalten, indem Sie alle Services für einen Service-Provider oder alle Services für Ihre Umgebung anzeigen.

REST-Services werden in der Regel auf dem REST-Gateway zugänglich gemacht. Einige REST-Services werden von ihrer dedizierten Systemanwendung implementiert. Die REST-Service-Gateway-Anwendung aktiviert allgemeine System-REST-Services. Diese Anwendung wird erstellt, wenn die REST-Services konfiguriert werden.

Stellen Sie sicher, dass die Gateway-Anwendung für REST-Services für den speziellen Geltungsbereich implementiert ist, den Sie verwenden. Zum Konfigurieren der REST-Services für den REST-Service-Gateway und andere Service-Provider verwenden Sie die Seite der Administrationskonsole für die Konfiguration der REST-Service-Provider. Einige Widgets müssen Sie für den Geltungsbereich aktivieren, in dem die Widgets ausgeführt werden. Die Gateway-Anwendung für REST-Services wird für einen bestimmten Geltungsbereich implementiert, wenn Sie diese auf der Seite der Administrationskonsole für die Konfiguration der REST-Service-Provider hinzufügen. Um ein REST-Service-Gateway für einen bestimmten Geltungsbereich hinzuzufügen, wechseln Sie zu **Server** > **Servertypen** > *servername* > **Business Integration** > **REST-Services** oder **Server** > **Cluster** > *clustername* > **Business Integration** > **REST-Services**. Konfigurieren Sie anschließend den REST-Service-Gateway-Provider für den gegebenen Server oder Cluster.

In Clusterumgebungen werden sämtliche Administrations- und Konfigurationstasks für REST-Services in der Dmgr-Anwendung auf dem REST-Service-Gateway auf dem Deployment Manager ausgeführt. Die Dmgr-Anwendung auf dem REST-Service-Gateway wird mit den folgenden Widgets verwendet:

- Modulbrowser
- Modul-Assembly
- Moduleigenschaften
- Proxy-Gateway
- Modulzustand
- Systemzustand

## *Alle REST-Services in der Administrationskonsole konfigurieren:*

Auf der Seite der Administrationskonsole für REST-Services können Sie alle REST-Services für Ihre Umgebung konfigurieren.

Vor der Ausführung dieser Task müssen Sie Ihr IBM Geschäftsprozessmanagementprodukt installieren.

Die Implementierung der REST-Services wird in einem eigenständigen Serverprofil automatisch ausgeführt. Für andere Konfigurationstypen können Sie auf der Seite der Administrationskonsole die REST-Services für alle Widgets Ihres Produkts in Business Space konfigurieren. Auf der Seite 'REST-Services' können Sie alle Services für Ihre Umgebung anzeigen und die einzelnen Services aktivieren oder inaktivieren.

Sie müssen auch die REST-Endpunkte bei Business Space registrieren. Anschließend ordnet Business Space diesen Endpunkten Widgets zu und die Widgets werden zur Verwendung in der Palette angezeigt. Stellen Sie wie im Abschnitt [Mit der Administrationskonsole Business Space konfigurieren und REST-](#page-205-0)[Endpunkte registrieren](#page-205-0) beschrieben sicher, dass die REST-Endpunkte bei Business Space registriert sind.

Wenn Sie mehrere Instanzen des gleichen REST-Serviceendpunkts konfigurieren wollen, müssen Sie die Endpunktdatei und die Widgetmetadatendatei manuell bearbeiten. Weitere Informationen hierzu finden Sie im Abschnitt [Business Space-Widgets für die Verwendung mehrerer Endpunkte aktivieren.](#page-223-0)

Die REST-Service-Gateway-Anwendung aktiviert allgemeine System-REST-Services. Diese Anwendung wird erstellt, wenn die REST-Services konfiguriert werden.

1. Klicken Sie auf **Services** > **REST-Services** > **REST-Services**.

Die Seite 'REST-Services' wird geöffnet und zeigt alle REST-Services in Ihrer Umgebung an.

- 2. Geben Sie im Abschnitt **Geltungsbereich** die Option 'Alle' an, um sämtliche REST-Services in Ihrer Umgebung anzuzeigen, oder wählen Sie einen Server oder Cluster aus, auf bzw. in dem Sie REST-Services aktiviert haben. Wenn REST-Services, die Sie im ausgewählten Geltungsbereich erwartet hätten, nicht angezeigt werden, müssen Sie das REST-Service-Gateway oder die zugehörigen REST-Service-Provider auf dem Server bzw. in dem Cluster aktivieren. Siehe dazu [REST-Services für Server,](#page-203-0) [Cluster oder Komponenten konfigurieren.](#page-203-0)
- 3. Aktivieren Sie in den einzelnen Zeilen der Tabelle mit den REST-Services des Providers das Kontrollkästchen **Aktiviert**, um den entsprechenden REST-Service zu aktivieren, oder inaktivieren Sie das Kontrollkästchen **Aktiviert**, um den entsprechenden REST-Service zu inaktivieren.
- 4. Geben Sie für jeden Service, den Sie aktivieren wollen, in der Spalte **Beschreibung** eine aussagekräftige Beschreibung ein.
- 5. Klicken Sie auf **OK**, um die Änderungen in den Services festzuschreiben.
- Konfigurieren Sie Business Space.
- v Konfigurieren Sie die Datenbanktabellen (bei Verwendung einer fernen Datenbank oder einer Network Deployment-Umgebung).
- v Registrieren Sie die REST-Serviceendpunkte.
- v Für mehrere Instanzen von Serviceendpunkten müssen Sie die zusätzlichen Widgets für jeden zusätzlichen Cluster manuell aktivieren. Dies kann beispielsweise der Fall sein, wenn Sie Ihren vorhandenen Workload auf zwei Cluster aufteilen (partitionieren) wollen und wenn die Widgets die Daten nach Clustern unterteilt anzeigen sollen.
- Konfigurieren Sie die Sicherheitsfunktion für Business Space.

## <span id="page-201-0"></span>*REST-Services in einem Service-Provider konfigurieren:*

Auf der Seite der Administrationskonsole für die Konfiguration der REST-Service-Provider können Sie die REST-Services in einem Service-Provider konfigurieren.

Vor der Ausführung dieser Task müssen Sie Ihr IBM Geschäftsprozessmanagementprodukt installieren.

Die Implementierung der REST-Services wird in einem eigenständigen Serverprofil automatisch ausgeführt. Für andere Konfigurationstypen können Sie in der Administrationskonsole die REST-Services für alle Widgets Ihres Produkts in Business Space konfigurieren. Auf der Seite der Administrationskonsole für die Konfiguration der REST-Service-Provider können Sie alle Services für einen ausgewählten Service-Provider anzeigen und die einzelnen Services aktivieren oder inaktivieren. Auf dieser Seite können Sie die Konfiguration einzelner Services verwalten, indem Sie alle Services für einen Service-Provider verwenden.

Sie müssen auch die REST-Endpunkte bei Business Space registrieren. Anschließend ordnet Business Space diesen Endpunkten Widgets zu und die Widgets werden zur Verwendung in der Palette angezeigt. Stellen Sie wie im Abschnitt [Mit der Administrationskonsole Business Space konfigurieren und REST-](#page-205-0)[Endpunkte registrieren](#page-205-0) beschrieben sicher, dass die REST-Endpunkte bei Business Space registriert sind.

Wenn Sie mehrere Instanzen des gleichen REST-Serviceendpunkts konfigurieren wollen, müssen Sie die Endpunktdatei und die Widgetmetadatendatei manuell bearbeiten. Weitere Informationen hierzu finden Sie im Abschnitt [Business Space-Widgets für die Verwendung mehrerer Endpunkte aktivieren.](#page-223-0)

Die REST-Service-Gateway-Anwendung aktiviert allgemeine System-REST-Services. Diese Anwendung wird erstellt, wenn die REST-Services konfiguriert werden.

Die folgenden REST-Service-Provider sind verfügbar und werden im angegebenen Geltungsbereich definiert:

- v **REST-Service-Gateway**: Um ein REST-Service-Gateway für einen bestimmten Geltungsbereich hinzuzufügen, wechseln Sie zu **Server** > **Servertypen** > *servername* > **Business Integration** > **REST-Services** oder **Server** > **Cluster** > *clustername* > **Business Integration** > **REST-Services**. Konfigurieren Sie den REST-Service-Gateway-Provider für den gegebenen Server oder Cluster.
- v **REST-Services-Gateway-Dmgr**: Der REST-Service-Gateway-Provider auf dem Deployment Manager wird automatisch konfiguriert, wenn Sie ein IBM Business Process Manager- oder WebSphere Enterprise Service Bus-Deployment Manager-Profil erstellen. Dieser Provider umfasst administrative REST-Services, die von den Widgets 'Modulbrowser', 'Modulverwaltung', 'Diagnosemonitor' und 'Proxy-Gateway' verwendet werden.
- 1. Klicken Sie auf **Services** > **REST-Services** > **REST-Service-Provider** .

Die Seite 'REST-Service-Provider' wird geöffnet und alle REST-Service-Provider werden angezeigt.

2. Klicken Sie auf den Link eines Providers, um die Services für die Gruppe der von diesem Provider verwalteten REST-Services zu konfigurieren.

Die Seite für die Konfiguration der REST-Service-Provider wird geöffnet und zeigt alle REST-Services in dem Provider an.

3. Wählen Sie in der Liste ein **Protokoll** für alle REST-Services aus, die Sie konfigurieren wollen, sodass diese in Business Space verfügbar sind. Konfigurieren Sie einen vollständigen URL-Pfad, indem Sie entweder **https://** oder **http://** auswählen und dann einen Wert für **Hostname oder virtueller Host in einer Lastausgleichsumgebung** und **Port** in die entsprechenden Felder eingeben. Verwenden Sie einen vollständig qualifizierten Hostnamen.

Falls Sie möchten, dass REST-Anforderungen direkt an den Anwendungsserver geleitet werden, geben Sie den Hostnamen und den Port des Anwendungsservers ein. Falls die REST-Anforderungen an einen Proxy-Server oder einen HTTP-Server geleitet werden sollen, der sich vor einem oder mehreren Anwendungsservern befindet, geben Sie den Hostnamen und den Port des Proxy-Servers oder des HTTP-Servers ein, den Sie bereits eingerichtet haben. Stellen Sie in einer Umgebung mit einer Einrichtung für den Lastausgleich oder einem Proxy-Server zwischen Browser sowie Business Space und REST-Service sicher, dass das, was Sie für Protokoll, Host und Port festlegen, der Browser-URL für den Zugriff auf Business Space entspricht.

4. Aktivieren Sie in den einzelnen Zeilen der Tabelle mit den REST-Services des Providers das Kontrollkästchen **Aktiviert**, um den entsprechenden REST-Service zu aktivieren, oder inaktivieren Sie das Kontrollkästchen **Aktiviert**, um den entsprechenden REST-Service zu inaktivieren.

- 5. Geben Sie für jeden Service, den Sie aktivieren wollen, in der Spalte **Beschreibung** eine aussagekräftige Beschreibung ein.
- 6. Klicken Sie auf **OK**, um die Änderungen in den Services festzuschreiben.
- Konfigurieren Sie Business Space.
- v Konfigurieren Sie die Datenbanktabellen (bei Verwendung einer fernen Datenbank oder einer Network Deployment-Umgebung).
- v Registrieren Sie die REST-Serviceendpunkte.
- v Für mehrere Instanzen von Serviceendpunkten müssen Sie die zusätzlichen Widgets für jeden zusätzlichen Cluster manuell aktivieren. Dies kann beispielsweise der Fall sein, wenn Sie Ihren vorhandenen Workload auf zwei Cluster aufteilen (partitionieren) wollen und wenn die Widgets die Daten nach Clustern unterteilt anzeigen sollen.
- Konfigurieren Sie die Sicherheitsfunktion für Business Space.

<span id="page-203-0"></span>*REST-Services für einen Server, Cluster oder eine Komponente konfigurieren:*

Auf der Seite der Administrationskonsole für REST-Services können Sie die REST-Services für einen Server, Cluster oder eine Komponente konfigurieren.

Vor der Ausführung dieser Task müssen Sie Ihr IBM Geschäftsprozessmanagementprodukt installieren.

Die Implementierung der REST-Services wird in einem eigenständigen Serverprofil automatisch ausgeführt. Für andere Konfigurationstypen können Sie auf der Seite der Administrationskonsole für REST-Services die Services für einen Server, Cluster oder eine Komponente konfigurieren.

Diese Task konfiguriert die REST-Service-Provider-Anwendung für einen bestimmten Server oder Cluster. Sie müssen die Provider-Anwendung konfigurieren, damit die REST-Services auf einem Server oder in einem Cluster zur Verfügung stehen. Weitere Informationen zu REST-Service-Providern finden Sie im Abschnitt [REST-Services in einem Service-Provider konfigurieren.](#page-201-0)

Sie müssen auch die REST-Endpunkte bei Business Space registrieren. Anschließend ordnet Business Space diesen Endpunkten Widgets zu und die Widgets werden zur Verwendung in der Palette angezeigt. Stellen Sie wie im Abschnitt [Mit der Administrationskonsole Business Space konfigurieren und REST-](#page-205-0)[Endpunkte registrieren](#page-205-0) beschrieben sicher, dass die REST-Endpunkte bei Business Space registriert sind.

Wenn Sie mehrere Instanzen des gleichen REST-Serviceendpunkts konfigurieren wollen, müssen Sie die Endpunktdatei und die Widgetmetadatendatei manuell bearbeiten. Weitere Informationen hierzu finden Sie im Abschnitt "Business Space-Widgets für die Verwendung mehrerer Endpunkte aktivieren".

Die REST-Service-Gateway-Anwendung aktiviert allgemeine System-REST-Services. Diese Anwendung wird erstellt, wenn die REST-Services konfiguriert werden.

- 1. Klicken Sie auf eine der folgenden Optionsfolgen.
	- v Für REST-Services auf einem Server: **Server** > **Servertypen** > **WebSphere-Anwendungsserver** > *name\_des\_servers* > **Business Integration** > **REST-Services**.
	- v Für REST-Services auf einem Cluster: **Server** > **Cluster** > **WebSphere-Anwendungsservercluster** > *name\_des\_clusters* > **Business Integration** > **REST-Services**.

Daraufhin wird die Seite 'REST-Services' aufgerufen, auf der alle REST-Services angezeigt werden, die Sie für Business Space-Widgets zur Verwendung in Ihrem Produkt oder Ihrer Komponente (Business Flow Manager oder Human Task Manager) konfigurieren können. Wenn bereits ein REST-Service konfiguriert wurde, wird eine entsprechende Nachricht angezeigt.

2. Wählen Sie in der Liste ein **Protokoll** für alle REST-Services aus, die Sie konfigurieren wollen, sodass diese in Business Space verfügbar sind. Konfigurieren Sie einen vollständigen URL-Pfad, indem Sie

entweder **https://** oder **http://** auswählen und dann einen Wert für **Hostname oder virtueller Host in einer Lastausgleichsumgebung** und **Port** in die entsprechenden Felder eingeben. Verwenden Sie einen vollständig qualifizierten Hostnamen.

Falls Sie möchten, dass REST-Anforderungen direkt an den Anwendungsserver geleitet werden, geben Sie den Hostnamen und den Port des Anwendungsservers ein. Falls die REST-Anforderungen an einen Proxy-Server oder einen HTTP-Server geleitet werden sollen, der sich vor einem oder mehreren Anwendungsservern befindet, geben Sie den Hostnamen und den Port des Proxy-Servers oder des HTTP-Servers ein, den Sie bereits eingerichtet haben. Stellen Sie in einer Umgebung mit einer Einrichtung für den Lastausgleich oder einem Proxy-Server zwischen Browser sowie Business Space und REST-Service sicher, dass das, was Sie für Protokoll, Host und Port festlegen, der Browser-URL für den Zugriff auf Business Space entspricht. Dieselbe Einschränkung gilt für alle Umgebungen, die Flexfähige Business Space-Widgets verwenden.

- 3. Aktivieren Sie in den einzelnen Zeilen der Tabelle mit den REST-Services das Kontrollkästchen **Aktiviert**, um den entsprechenden REST-Service zu aktivieren, oder inaktivieren Sie das Kontrollkästchen **Aktiviert**, um den entsprechenden REST-Service zu inaktivieren.
- 4. Geben Sie in der Tabelle der REST-Services im Feld **Beschreibung** eine aussagekräftige Beschreibung für alle REST-Services ein.
- 5. Klicken Sie auf **OK**, um die Änderungen in den Services festzuschreiben.

Wenn Sie später die Konfiguration der REST-Services ändern wollen, können Sie zu der Seite 'REST-Services' zurückkehren oder auf anderen Seiten der Administrationskonsole die Konfiguration der REST-Serviceendpunkte verwalten. Auf der Seite für die REST-Service-Provider können Sie Service-Provider für die Konfiguration auswählen. Wenn Sie über **Services** > **REST-Services** auf die Seite 'REST-Services' zugreifen, können Sie alle REST-Services in Ihrer Umgebung konfigurieren.

- Konfigurieren Sie Business Space.
- v Konfigurieren Sie die Datenbanktabellen (bei Verwendung einer fernen Datenbank oder einer Network Deployment-Umgebung).
- v Registrieren Sie die REST-Serviceendpunkte.
- v Für mehrere Instanzen von Serviceendpunkten müssen Sie die zusätzlichen Widgets für jeden zusätzlichen Cluster manuell aktivieren. Dies kann beispielsweise der Fall sein, wenn Sie Ihren vorhandenen Workload auf zwei Cluster aufteilen (partitionieren) wollen und wenn die Widgets die Daten nach Clustern unterteilt anzeigen sollen.
- Konfigurieren Sie die Sicherheitsfunktion für Business Space.

# *REST-Services über die Befehlszeile konfigurieren:*

Alle für Ihr Produkt erforderlichen Widgets werden mit Business Space powered by WebSphere installiert. Die REST-Services (REST = Representational State Transfer) für Widgets müssen in Business Space konfiguriert, aktiviert und registriert werden, bevor Ihr Team die Widgets in Business Space verwenden kann. Wenn Sie nicht die Seite der Administrationskonsole für REST-Services verwenden, können Sie den Befehl **updateRESTGatewayService** verwenden.

Vor der Ausführung dieser Task müssen Sie Ihr IBM Geschäftsprozessmanagementprodukt installieren.

Die Implementierung der REST-Services wird in einem eigenständigen Serverprofil automatisch ausgeführt. Für andere Konfigurationstypen können Sie auf der Seite der Administrationskonsole für REST-Services oder mit dem Befehl **updateRESTGatewayService** die Services für REST-APIs für alle Widgets Ihres Produkts in Business Space konfigurieren.

Sie müssen auch die REST-Endpunkte bei Business Space registrieren. Anschließend ordnet Business Space diesen Endpunkten Widgets zu und die Widgets werden zur Verwendung in der Palette angezeigt.

Wenn Sie mehrere Instanzen des gleichen REST-Serviceendpunkts konfigurieren wollen, müssen Sie die Endpunktdatei und die Widgetmetadatendatei manuell bearbeiten. Weitere Informationen hierzu finden Sie im Abschnitt "Business Space-Widgets für die Verwendung mehrerer Endpunkte aktivieren".

1. Öffnen Sie ein Befehlsfenster.

Der Befehl 'wsadmin' befindet sich in einer eigenständigen Serverumgebung im Verzeichnis *stammverzeichnis\_des\_profils*/bin und in einer Network Deployment-Umgebung im Verzeichnis *stammverzeichnis\_des\_deployment\_manager-profils*/bin.

- 2. Geben Sie an der Eingabeaufforderung **wsadmin** ein, um die **wsadmin**-Umgebung zu starten.
- 3. Konfigurieren Sie die REST-Services mit dem Befehl **updateRESTGatewayService**. Geben Sie dabei den Cluster oder Server und den Knoten an. Der Parameter **-enable** ist optional. Wenn er nicht angegeben wird, nimmt er standardmäßig den Wert true (wahr) an.
- 4. Führen Sie den Befehl 'save' aus.

Im folgenden Beispiel wird mit Jython der Befehl **updateRESTGatewayService** ausgeführt. Anschließend werden die Änderungen gespeichert. Er konfiguriert die REST-Services in einem Cluster.

```
AdminTask.updateRESTGatewayService('[-clusterName
clustername]')
AdminConfig.save()
```
Im folgenden Beispiel wird Jacl verwendet:

\$AdminTask updateRESTGatewayService {-clusterName *clustername*}

\$AdminConfig save

- Konfigurieren Sie Business Space.
- v Konfigurieren Sie die Datenbanktabellen (bei Verwendung einer fernen Datenbank oder einer Network Deployment-Umgebung).
- v Registrieren Sie die REST-Serviceendpunkte.
- v Für mehrere Instanzen von Serviceendpunkten müssen Sie die zusätzlichen Widgets für jeden zusätzlichen Cluster manuell aktivieren. Dies kann beispielsweise der Fall sein, wenn Sie Ihren vorhandenen Workload auf zwei Cluster aufteilen (partitionieren) wollen und wenn die Widgets die Daten nach Clustern unterteilt anzeigen sollen.
- v Konfigurieren Sie die Sicherheitsfunktion für Business Space.

# <span id="page-205-0"></span>**In der Administrationskonsole Business Space konfigurieren und REST-Endpunkte registrieren:**

Sie können Business Space powered by WebSphere über die Administrationskonsole installieren und konfigurieren.

Vor der Ausführung dieser Task müssen Sie die folgenden Tasks ausführen:

- v Installieren Sie die Software des Produkts und erstellen Sie ein Profil. Bei der Installation Ihres Produkts werden Business Space-Dateien für die von Ihnen definierten Profile in die Installation eingebunden. Ihr Profil wird erst für Business Space konfiguriert, wenn Sie Business Space explizit für das Profil konfigurieren.
- v Aktivieren Sie die Sicherheit, wenn Sie für Business Space eine gesicherte Umgebung einrichten wollen.
- v Konfigurieren Sie REST-Services. Wenn Sie eine eigenständige Serverumgebung haben oder die Laufzeitumgebung mit dem Assistenten für die Implementierungsumgebung konfigurieren, werden die REST-Serviceendpunkte automatisch konfiguriert und aktiviert. Konfigurieren Sie die REST-Services in anderen Umgebungen über die Seite der Administrationskonsole für REST-Services. Wenn Widgets in Business Space verfügbar sein sollen, müssen Sie die REST-Services für diese Widgets konfigurieren. Registrieren Sie die REST-Endpunkte auf der Seite 'Business Space - Konfiguration' der Administrationskonsole, damit Business Space die Widgets den Endpunkten zuordnet und die Widgets in der Palette zur Verwendung angezeigt werden.
- v Wenn Sie Business Space mit einer anderen Datenquelle als der Produktdatenquelle auf einem Server oder in einem Cluster konfigurieren wollen, müssen Sie die Datenquelle im Server- oder Clustergeltungsbereich mit dem korrekten JNDI-Namen jdbc/mashupDS erstellen, bevor Sie Business Space über die Administrationskonsole konfigurieren.
- v Wenn Sie bei Oracle ein anderes als das von der Produktdatenbank verwendete Schema für die Business Space-Tabellen verwenden wollen, müssen Sie die folgenden Schritte ausführen, um manuell eine Datenquelle zu erstellen, bevor Sie die Seite 'Business Space - Konfiguration' öffnen:
	- 1. Erstellen Sie das Schema über die Software des Datenbankprodukts.
	- 2. JDBC-Provider über die Administrationskonsole konfigurieren.
	- 3. Erstellen Sie über die Administrationskonsole die Datenquelle mit dem JNDI-Namen 'jdbc/ mashupDS' je nach Ihrer Umgebung auf Server- oder Clusterebene.
	- 4. Erstellen Sie über die Administrationskonsole einen Authentifizierungsalias. Legen Sie den Benutzernamen auf das erstellte Schema und die Authentifizierung entsprechend Ihrem Oracle-Setup fest.
	- 5. Legen Sie den Authentifizierungsalias für die Datenquelle fest.

Wenn Sie mit Implementierungsumgebungen arbeiten oder andere erweiterte Profilkonfigurationen nutzen, müssen Sie die Administrationskonsole verwenden, um Business Space für den Einsatz in Ihrer Laufzeitumgebung zu konfigurieren. Business Space ist eine browserbasierte grafische Benutzerschnittstelle für Geschäftsbenutzer der Anwendung, die mit dem von Ihnen definierten Profil ausgeführt wird. In Business Space können Sie bzw. Ihre Benutzer den Inhalt von Produkten aus dem Portfolio von Web-Sphere Business Process Management anpassen.

- 1. Stellen Sie sicher, dass die Administrationskonsole ausgeführt wird.
- 2. Klicken Sie im Navigationsfenster auf **Server** > **Servertypen** > **WebSphere-Anwendungsserver** oder **Server** > **Cluster** > **WebSphere-Anwendungsservercluster**.
- 3. Wählen Sie den Namen Ihres Server- oder Clusterziels aus.
- 4. Klicken Sie auf der Seite 'Konfiguration' unter **Business Integration** auf **Business Space Konfiguration**. Daraufhin wird die Seite 'Business Space - Konfiguration' geöffnet. Wenn Business Space bereits konfiguriert wurde, können Sie diese Seite zwar anzeigen, die Felder jedoch nicht bearbeiten.
- 5. Wählen Sie das Kontrollkästchen **Business Space-Service installieren** aus.
- 6. Geben Sie im Feld **Name des Datenbankschemas** den Namen des Datenbankschemas ein, das für die Business Space-Datenbank verwendet werden soll.

**Anmerkung:** In Oracle ist das Schema mit dem Benutzernamen identisch, der als Authentifizierungsalias für die Datenquelle festgelegt wird.

7. Wenn im Feld **Vorhandene Business Space-Datenquelle** keine Datenquelle angegeben ist, dann verwenden Sie **Business Space-Datenquelle erstellen mit** und wählen Sie eine Datenquelle aus, für die eine Verbindung zu der Datenbank hergestellt werden kann, die für Business Space verwendet werden soll.

Durch die Auswahl einer Datenquelle unter **Business Space-Datenquelle erstellen mit:** wird eine Datenquelle für Business Space mit dem JNDI-Namen jdbc/mashupDS erstellt, die anhand der von Ihnen ausgewählten Datenquelle modelliert wird.

Die Datenquelle für Business Space wird auf dem Server oder in dem Cluster erstellt, auf bzw. in dem Sie Business Space konfigurieren, selbst wenn sich die Produktdatenquelle auf einem anderen Server oder in einem anderen Cluster befindet.

**Tipp:** Wenn Sie keine der angezeigten Datenquellen verwenden wollen, dann müssen Sie die Seite 'Business Space - Konfiguration' schließen, die Datenbank sowie die zu verwendende Datenquelle einrichten und die Seite 'Business Space - Konfiguration' erneut aufrufen, um die Konfiguration durchzuführen. Weitere Informationen hierzu finden Sie im Abschnitt 'Vorbereitungen'.

- 8. Klicken Sie auf **OK**.
- 9. Um das entsprechende Implementierungsziel (Cluster oder Server) für die REST-Serviceendpunkte der einzelnen Widgets zu registrieren, die Sie in Business Space verwenden, klicken Sie auf **REST-Serviceendpunkt - Registrierung**.

Das Ziel, das Sie für einen REST-Serviceendpunkttyp auswählen, kann den Geltungsbereich der in bestimmten Widgets angezeigten Daten definieren. Alternativ können Sie einen bestimmten Cluster oder Server auswählen, um eine bessere Leistung oder Verfügbarkeit zu erreichen.

<span id="page-207-0"></span>Wenn Sie Widgets für die Benutzertaskverwaltung verwenden, können Sie in der Zeile für die Typen 'Prozessservices' und 'Task-Services' mehr als einen REST-Service-Provider für einen Server oder einen Cluster auswählen. Wählen Sie den Provider mit **Name=Federated REST Services**, den Provider mit **Name=Business Process Choreographer REST Services** oder den Provider mit **Name=BPD Engine REST Services** aus. Wenn Tasks und Prozesse sowohl in Business Process Choreographer als auch in der BPD-Engine (BPD = Business Process Definition) ausgeführt werden, wählen Sie die eingebundenen REST-Services aus. Wenn Sie nur Prozesse und Tasks verwenden, die in Business Process Choreographer (modelliert in Integration Designer) ausgeführt werden, wählen Sie die Business Process Choreographer-REST-Services aus. Wenn Sie nur Prozesse und Tasks verwenden, die in der BPD-Engine (modelliert in Process Designer) ausgeführt werden, wählen Sie die BPD-Engine aus.

Wenn Sie das Ziel nicht angeben, wird der REST-Endpunkt dieses Typs nicht bei Business Space registriert, und die Widgets, die den REST-Serviceendpunkt dieses Typs benötigen, werden in Business Space nicht angezeigt.

- 10. Speichern Sie die Konfiguration.
- 11. Führen Sie die Scripts zum Konfigurieren der Datenbanktabellen für Business Space aus, bevor Sie die Implementierungsumgebung oder die Cluster starten. Die Scripts wurden nach Abschluss der Konfiguration generiert. Weitere Informationen hierzu finden Sie im Abschnitt [Business Space-Daten](#page-210-1)[bank konfigurieren.](#page-210-1)

**Anmerkung:** Wenn Sie Oracle verwenden, wird das Kennwort für den Authentifizierungsalias der Business Space-Datenquelle mit dem Schemanamen von Business Space festgelegt. Der Standardwert für das Schema lautet IBMBUSSP. Wenn Sie Business Space konfigurieren, können Sie in der Administrationskonsole oder in der Befehlszeile auch ein anderes Schema angeben. In dem Fall lautet das Standardkennwort genauso wie das Schema, das Sie angeben. Wenn Sie ein anderes Kennwort für den Business Space-Benutzernamen festlegen möchten, müssen Sie über die Administrationskonsole die JDBC-Ressourcen aktualisieren: Suchen Sie die Datenquelle jdbc/mashupsDS. Ändern Sie den Wert für den Authentifizierungsalias so, dass er dem Kennwort des Business Space-Schemanamens entspricht. Speichern Sie Ihre Änderungen und starten Sie den Server erneut.

**Anmerkung:** Business Space verwendet eine Proxy-Serverkomponente, um eine Verbindung zu Ihren REST-Services herzustellen. Falls die REST-Services nicht immer reagieren, müssen Sie die Einstellungen für das Verbindungszeitlimit zwischen Business Space und Ihren REST-Services aktualisieren, je nachdem, wie die Leistung auf den Servern für die REST-Services ist. Weitere Informationen enthält der Abschnitt [Einstellung für die Zeitlimitüberschreitung für den Business Space-Ajax-Proxy ändern.](#page-277-0)

## **Business Space über die Befehlszeile konfigurieren:**

Sie können Business Space powered by WebSphere mit dem Befehl **wsadmin** einrichten und konfigurieren. Der Befehl **wsadmin** ermöglicht dieselbe Konfiguration von Business Space, die auch in der Administrationskonsole ausgeführt werden kann.

Vor der Ausführung dieser Task müssen Sie die folgenden Tasks ausführen:

- v Installieren Sie die Produktsoftware und erstellen Sie ein Profil. Bei der Installation des Produkts sind die Business Space-Dateien mit der Installation der konfigurierten Profile enthalten. Ihr Profil wird erst dann für Business Space konfiguriert, wenn Sie Business Space explizit mit dem Profil konfigurieren.
- v Aktivieren Sie die Sicherheit, wenn Sie für Business Space eine gesicherte Umgebung einrichten wollen.
- Führen Sie die Schritte aus, die im Abschnitt ["Eigenschaftendatei für Business Space-Datenbankentwurf](#page-209-0) [erstellen" auf Seite 204](#page-209-0) beschrieben sind, wenn Sie für die Business Space-Datenbankinformationen eine Datenbankentwurfsdatei verwenden wollen.
- v Konfigurieren Sie die REST-Services (REST = Representational State Transfer). Wenn Sie eine eigenständige Serverumgebung verwenden oder Ihre Laufzeitumgebung mithilfe des Assistenten für Implementierungsumgebungen konfigurieren, werden die REST-Serviceendpunkte automatisch konfiguriert und aktiviert. Bei anderen Umgebungen müssen Sie die REST-Services mithilfe der Seite 'REST-Services' der Administrationskonsole konfigurieren. Wenn Widgets in Business Space verfügbar sein sollen, dann

müssen Sie die REST-Serviceendpunkte für diese Widgets konfigurieren. Sie müssen die REST-Endpunkte registrieren, damit Business Space den Endpunkten Widgets zuordnet und die Widgets in der Palette angezeigt werden.

- v Wenn Sie Business Space auf einem Server oder Cluster für die Verwendung einer anderen als der Produktdatenquelle konfigurieren möchten, erstellen Sie zunächst die Datenquelle im Bereich des Servers oder Clusters mit dem korrekten JNDI-Namen 'jdbc/mashupDS', bevor Sie Business Space konfigurieren (also den Befehl **configureBusinessSpace** ausführen).
- v Wenn Sie unter Oracle für die Business Space-Tabellen ein anderes als das von der Produktdatenbank verwendete Schema verwenden möchten, führen Sie die folgenden Schritte aus, um eine Datenquelle manuell zu erstellen, bevor Sie die Befehle zum Installieren und Konfigurieren von Business Space in der nachstehenden Prozedur ausführen:
	- Konfigurieren Sie mit der Administrationskonsole den JDBC-Provider.
	- Erstellen Sie mit der Administrationskonsole eine Datenquelle mit dem JNDI-Namen 'jdbc/ mashupDS' im Server- oder Clusterbereich (je nach Ihrer Umgebung).

Sie können Business Space über die Befehlszeile konfigurieren, wenn Sie Scripts schreiben wollen, statt die Administrationskonsole zum Konfigurieren von Business Space zu verwenden.

Wenn Sie nicht genau wissen, ob Business Space bereits konfiguriert ist, können Sie durch eine Ausführung des Befehls **getBusinessSpaceDeployStatus** überprüfen, ob Business Space auf einem Server, in einem Cluster oder in einer Zelle konfiguriert ist. Weitere Informationen zu diesem Befehl enthält der Abschnitt 'Befehl getBusinessSpaceDeployStatus'.

Gehen Sie zum Konfigurieren von Business Space folgendermaßen vor:

1. Öffnen Sie ein Befehlsfenster.

Der Befehl 'wsadmin' befindet sich in einer eigenständigen Serverumgebung im Verzeichnis *profilstammverzeichnis*/bin bzw. in einer Network Deployment-Umgebung im Verzeichnis *stammverzeichnis\_des\_deployment\_manager-profils*/bin.

- 2. Geben Sie an der Eingabeaufforderung den Befehl **wsadmin** ein, um die Umgebung für **wsadmin** zu starten.
- 3. Verwenden Sie den Befehl **installBusinessSpace**, um die EAR-Dateien für Business Space in Ihrer Laufzeitumgebung zu installieren.
- 4. Verwenden Sie den Befehl **configureBusinessSpace**, um die Datenquelle für Business Space zu konfigurieren, und kopieren Sie die Scripts, mit denen die Datenbanktabellen konfiguriert werden, bei einem eigenständigen Server in das Verzeichnis *profilstammverzeichnis*/dbscripts/BusinessSpace/ *knotenname*\_*servername*/*datenbanktyp*/*datenbankname* bzw. bei einem Cluster in das Verzeichnis *profilstammverzeichnis*/dbscripts/BusinessSpace/*clustername*/*datenbanktyp*/*datenbankname*.

Falls Sie bei der Ausführung des Befehls **configureBusinessSpace** für den Parameter **createTables** nicht die Einstellung 'true' angegeben haben, müssen Sie die Scripts ausführen, mit denen die Daten-banktabellen konfiguriert werden. Weitere Informationen zu den Scripts finden Sie unter ["Business](#page-210-0) [Space-Datenbank konfigurieren" auf Seite 205.](#page-210-0)

Falls Sie zur Datenbankkonfiguration eine Datenbankentwurfsdatei verwenden, können Sie mit dem Parameter **-bspacedbDesign** diese Datei angeben, wenn Sie den Befehl **configureBusinessSpace** ausführen.

Falls Sie bei Microsoft SQL Server die Windows-Authentifizierung verwenden, achten Sie darauf, für den Parameter **-dbWinAuth** die Einstellung **true** anzugeben.

- 5. Führen Sie nach jedem Befehl den Befehl AdminConfig.save( (Jython) oder \$AdminConfig save (Jacl) aus.
- 6. Führen Sie die Scripts zum Konfigurieren der Datenbanktabellen für Business Space aus, bevor Sie die Implementierungsumgebung oder die Cluster starten. Weitere Informationen finden Sie unter [Business](#page-210-1) [Space-Datenbanktabellen konfigurieren.](#page-210-1)

<span id="page-209-0"></span>Bei der Konfiguration von Business Space wird eine browserbasierte grafische Benutzerschnittstelle für die Geschäftsbenutzer Ihrer Anwendung eingerichtet, die mit dem von Ihnen definierten Profil ausgeführt wird. In Business Space können Sie und die Benutzer Ihrer Anwendung Inhalt aus Produkten im Portfolio des WebSphere-Geschäftsprozessmanagements anpassen.

Im folgenden Beispiel werden die Befehle **installBusinessSpace** und **configureBusinessSpace** unter Verwendung von Jython ausgeführt, um auf einem Cluster die EAR-Dateien zu installieren und die Datenquelle für Business Space zu konfigurieren. Im Beispiel sind das Schema und die Produktdatenbank angegeben, die in Verbindung mit Business Space verwendet werden sollen, wenn mehrere Produkte installiert sind. In Situationen, bei denen sowohl IBM Business Process Manager als auchIBM Business Monitor installiert ist, wird durch dieses Beispiel eine Business Space-Datenquelle unter Verwendung der Eigenschaften für die IBM Business Process Manager-Datenquelle erstellt.

```
AdminTask.installBusinessSpace('[-clusterName myCluster -save
true]')
```

```
AdminTask.configureBusinessSpace('[-clusterName
myCluster -schemaName mySchema -productTypeForDatasource
WPS -save true]')
```
Im folgenden Beispiel wird Jacl verwendet:

```
$AdminTask installBusinessSpace {-clusterName myCluster -save
true}
$AdminTask configureBusinessSpace {-clusterName
myCluster -schemaName mySchema -productTypeForDatasource
WPS -save true}
```
**Tipp:** Bei Verwendung von Oracle wird das Kennwort des Authentifizierungsalias für die Business Space-Datenquelle auf den Schemanamen von Business Space gesetzt. Der Standardwert für das Schema ist IBMBUSSP. Bei der Konfiguration von Business Space können Sie in der Administrationskonsole oder über die Befehlszeile ein anderes Schema angeben. In diesem Fall ist das Standardkennwort mit dem von Ihnen angegebenen Schema identisch. Wenn Sie für den Business Space-Benutzernamen ein anderes Kennwort verwenden wollen, müssen Sie mithilfe der Administrationskonsole die JDBC-Ressourcen aktualisieren. Suchen Sie nach der Datenquelle 'jdbc/mashupsDS'. Ändern Sie den Wert des Authentifizierungsalias so, dass er mit dem Kennwort für den Business Space-Schemanamen übereinstimmt. Speichern Sie die Änderungen und starten Sie den Server erneut.

Nach der Konfiguration von Business Space müssen Sie die folgenden Schritte ausführen, um Business Space für Ihre Laufzeitumgebung zu aktivieren.

- v Registrieren Sie die Endpunkte mit dem Befehl **registerRESTserviceEndpoint**.
- v Richten Sie die für Business Space benötigte Sicherheit sowie die von Ihrem Team verwendeten Widgets ein. Weitere Informationen enthält der Abschnitt über die Einrichtung der Sicherheit für Business Space.

**Tipp:** Business Space verwendet eine Proxy-Komponente, um die Verbindung zu den REST-Services herzustellen. Manchmal kann es vorkommen, dass die REST-Services nicht reagieren. In solchen Fällen müssen Sie die Einstellungen für das Verbindungszeitlimit zwischen Business Space und den REST-Services aktualisieren und auf die Leistung der Server für die REST-Services abstimmen. Weitere Informationen finden Sie im Abschnitt über das [Ändern der Einstellungen für die Zeitlimitüberschreitung für den Ajax-](#page-277-0)[Proxy von Business Space.](#page-277-0)

# **Eigenschaftendatei für Business Space-Datenbankentwurf erstellen:**

Wenn Ihr Business Space nicht den Standarddatenbanktyp verwendet, erstellen Sie eine Eigenschaftendatei für den Datenbankentwurf, um den Prozess der Datenbankerstellung zu vereinfachen.

<span id="page-210-0"></span>Entwurfsdateischablonen für jeden Datenbanktyp sind im Verzeichnis *installationsstammverzeichnis*/ BusinessSpace/config.bspace/MetadataFiles gespeichert; beispielsweise hat die Entwurfsdateischablone für DB2 folgenden Namen: BSpace\_DB2-distributed.properties.

- 1. Erstellen Sie eine neue Datei, indem Sie eine Kopie der Schablonendatei für Ihren Datenbanktyp erstellen.
- 2. Ändern Sie die Werte der eingestellten Eigenschaften in der Eigenschaftendatei für den Datenbankentwurf so, dass sie Ihrer Konfiguration entsprechen. Kommentare in der Datei helfen Ihnen, die richtigen Eigenschaftswerte zu wählen.

Geben Sie den vollständigen Pfad Ihrer Eigenschaftendatei für den Datenbankentwurf an einer der folgenden Positionen an (abhängig von Ihrer Produktumgebung und der bevorzugten Konfiguration):

- v Wenn Sie das Profile Management Tool verwenden, um Business Space mit einem Profil zu konfigurieren, geben Sie die Datenbankentwurfsdatei an, indem Sie die Option **Datenbankentwurfsdatei verwenden** auswählen.
- v Wenn Sie das Befehlszeilendienstprogramm **manageprofiles** verwenden, um Business Space mit einem Profil zu konfigurieren, geben Sie die Datenbankentwurfsdatei mit dem Parameter **-bspacedbDesign** an.
- v Wenn Sie den Befehl **configureBusinessSpace** verwenden, um Business Space zu konfigurieren, geben Sie die Datenbankentwurfsdatei mit dem Parameter **-bspacedbDesign** an.

# <span id="page-210-1"></span>**Business Space-Datenbank konfigurieren:**

Sie können Datenbanktabellen für Business Space auf einem fernen Datenbankserver manuell installieren, indem Sie Scripts verwenden, die vom Installationsprogramm generiert werden. Wenn Sie eine Implementierungsumgebung verwenden oder mit einer fernen Datenbank arbeiten, dann müssen Sie diese Tabellen installieren, nachdem Sie Business Space konfiguriert haben.

Vor der Ausführung dieser Task müssen Sie die folgenden Tasks ausführen:

- v Installieren Sie das Produkt.
- v Erstellen Sie die Profile und konfigurieren Sie die Server oder Cluster für Business Space.
- v Für Oracle: Erstellen Sie die Datenbank.

**Einschränkung:** Für Oracle wird im Rahmen der SQL-Dateiausführung keine Datenbankinstanz erstellt. Sie müssen eine Instanz manuell erstellen. Entsprechende Anweisungen können Sie der Oracle-Produktdokumentation entnehmen.

- v Für Microsoft SQL Server: Stellen Sie die Authentifizierung für die SQL Server-Instanz ein. Der SQL Server-JDBC-Treiber unterstützt nur den gemischten Authentifizierungsmodus. Daher muss die Authentifizierung bei der Erstellung der SQL Server-Instanz auf **SQL Server und Windows** eingestellt werden.
- v Stellen Sie für alle Datenbanken sicher, dass die Datenbank mit dem Universalzeichensatz UTF-8 installiert wird, damit Sie Business Space in Ihrer Umgebung verwenden können.
- v Stellen Sie sicher, dass Ihr Anwendungsserver mit Business Space gestoppt wird.

Wenn Sie DB2 for z/OS verwenden und die erforderlichen Ressourcen nicht bereits im Rahmen der Installation des Basisprodukts konfiguriert wurden, dann führen Sie die folgenden zusätzlichen Schritte aus, bevor Sie diese Task beginnen:

- v Erstellen Sie eine TEMP-Datenbank sowie einen TEMP-Tabellenbereich, in der bzw. dem die deklarierten temporären Tabellen für die Verarbeitung verschiebbarer Cursor gespeichert werden sollen.
- v Erstellen Sie eine dedizierte STOGROUP-Komponente, in der die Business Space-Daten gespeichert werden sollen.

Wenn Sie bei DB2 for z/OS eine andere Speichergruppe verwenden wollen (wenn beispielsweise Business Space-Datenbanktabellen nicht zu derselben Datenbank und Speichergruppe wie die Common-Datenbank hinzugefügt werden sollen), müssen Sie das Script createTablespace BusinessSpace.sql bearbeiten und ausführen, nachdem Sie Business Space konfiguriert haben und bevor Sie die Business Space-Datenbanktabellen konfigurieren.

- v Bearbeiten Sie die Datei createTablespace\_BusinessSpace.sql, die sich an folgender Speicherposition befindet: *profilstammverzeichnis*/dbscripts/BusinessSpace/*knotenname*\_*servername*/*datenbanktyp*/ *datenbankname* (für einen eigenständigen Server) bzw. *profilstammverzeichnis*/dbscripts/ BusinessSpace/*clustername*/*datenbanktyp*/*datenbankname* (für einen Cluster, wobei *datenbank* **DB2zOS** ist).
- v Ändern Sie den Wert für **VCAT** von **@VCAT@** in den Namen oder Aliasnamen des Katalogs der integrierten Katalogfunktion für die zu verwendende Speichergruppe.

Falls Sie DB2 V9.x verwenden und eine Leistungssteigerung erzielen möchten, bearbeiten Sie die Datei createTablespace\_BusinessSpace.sql. Die Datei createTablespace\_BusinessSpace.sql befindet sich an folgender Speicherposition: *profilstammverzeichnis*/dbscripts/BusinessSpace/*knotenname*\_*servername*/ *datenbanktyp*/*datenbankname* (für einen eigenständigen Server) bzw. *profilstammverzeichnis*/dbscripts/ BusinessSpace/*clustername*/*datenbanktyp*/*datenbankname* (für einen Cluster).

- v Ändern Sie **IMMEDIATE SIZE 8000 PAGESIZE 32K** in **IMMEDIATE SIZE 8000 AUTOMATIC PA-GESIZE 32K**.
- v Fügen Sie die Zeile **PREFETCHSIZE AUTOMATIC** nach **EXTENTSIZE 16** sowohl unter **CREATE SYSTEM TEMPORARY TABLESPACE @TSDIR@TMPTP** als auch unter **CREATE REGULAR TABLE-SPACE @TSDIR@REGTP** hinzu.

Das Script configBusinessSpaceDB konfiguriert Tabellen für Business Space mit einer speziellen Datenbank. (Wenn Sie Tabellen in einer anderen vorhandenen Datenbank als der genannten erstellen wollen, müssen Sie mit Ihrem Produkt das Script createDBTables anstelle des Scripts configBusinessSpaceDB verwenden.)

Führen Sie zum Konfigurieren der Datenbanktabellen für Business Space die folgenden Schritte aus.

- 1. Stellen Sie sicher, dass Sie eine Benutzer-ID verwenden, deren Berechtigung für die Erstellung von Tabellen ausreicht.
- 2. Suchen Sie das Script in dem zuletzt konfigurierten Script und speichern Sie es unter einer Position auf demselben System, auf dem sich auch die Datenbank befindet.
	- v Für alle Datenbanken außer DB2 for z/OS müssen Sie das Script configBusinessSpaceDB.bat oder configBusinessSpaceDB.sh suchen.
	- Für WebSphere Enterprise Service Bus for z/OS müssen Sie das Script createDB.sh suchen, wenn Sie die Business Space-Datenbanktabellen mit allen anderen Datenbankobjekten konfigurieren möchten.
	- v Für DB2 for z/OS müssen Sie die Business Space-Dateien individuell ausführen, wenn Sie das Script createDB.sh nicht ausführen. Suchen Sie createDatabase.sql, createStorageGroup\_Business-Space.sql, createTablespace\_BusinessSpace.sql und createTable\_BusinessSpace.sql.

Standardmäßig befinden Sie die Scripts im folgenden Verzeichnis:*installationsstammverzeichnis*/ dbscripts/BusinessSpace/*knotenname*\_*servername*/*datenbanktyp*/*datenbankname* (für einen eigenständigen Server) bzw. *installationsstammverzeichnis*/dbscripts/BusinessSpace/*clustername*/ *datenbanktyp*/*datenbankname* (für einen Cluster). Die aktualisierten Scripts (mit den Angaben, die Sie bei der Profilerstellung eingegeben haben) befinden sich in dem Profil für den Server oder Cluster, den Sie zuletzt konfiguriert haben. Wenn Sie den Assistenten für die Konfiguration der Implementierungsumgebung verwendet haben, dann befinden sich die Scripts im Deployment Manager-Profil. Wenn Sie eine ferne Datenbank konfigurieren, dann kopieren Sie die Scripts von dem System, auf dem Ihr Produkt installiert ist, an eine Position auf dem fernen System.

3. **Für WebSphere Enterprise Service Bus for z/OS:** Wenn Sie DB2 for z/OS konfigurieren, dann können Sie das Script createDB.sh verwenden, um die Business Space-Datenbanktabellen mit allen anderen

Datenbankobjekten in einer Datenbank zu konfigurieren. Weitere Informationen finden Sie im Abschnitt zum Erstellen von DB2-Datenbankobjekten mit dem Script createDB.sh in der Dokumentation zu WebSphere Enterprise Service Bus for z/OS.

4. Öffnen Sie eine Eingabeaufforderung und führen Sie dann je nach Plattform einen der folgenden Befehle aus:

Kopieren Sie den Ordner mit den Batchdateien und Scripts an dieselbe Position wie Ihre Datenbank und führen Sie den Befehl dort aus. Ihre Benutzer-ID muss Zugriff auf den Befehlszeileninterpreter für den Datenbanktyp haben sowie über die Berechtigung verfügen, Befehle auszuführen.

- **Linux <b>R** 2008: UNIX **Auf den Plattformen Linux, UNIX und z/OS:** configBusinessSpaceDB.sh
- > Windows **Windows-Plattformen:** configBusinessSpaceDB.bat

Verwenden Sie bei DB2 und SQL Server den optionalen Parameter **-createDB**, wenn Sie anstelle der vorhandenen Datenbank eine andere Datenbank verwenden wollen.

**Einschränkung:** Wenn Sie SQL Server verwenden, werden Ihnen die folgenden Warnmeldungen in der Datei systemout.log nach der Ausführung des Datenbankscripts angezeigt: **... Warning! The maximum key length is 900 bytes ...**. Wenn Sie die eingebundenen Repositorys als eine Benutzerregistry verwenden, können Sie die Warnungen ignorieren. Wenn Sie die eigenständige LDAP-Registry verwenden, stellen Sie sicher, dass die Zahl der Zeichen in allen Einträgen für die registrierten Namen der Benutzer in Ihrem Unternehmen nicht die Zeichenbegrenzung von 131 überschreitet. Sollte die Zeichenzahl in einem der Benutzer-DN-Einträge den Wert von 131 Zeichen überschreiten, müssen Sie die Benutzerkontoregistry in die Option für eingebundene Repositorys ändern.

Führen Sie für DB2 for z/OS die folgenden Dateien nacheinander aus:

- createDatabase.sql
- createStorageGroup BusinessSpace.sql
- createTablespace BusinessSpace.sql
- createTable BusinessSpace.sql

5. **2** Linux Windows 2000 Linux Windows 2000 Ever Times 2000 Für DB2 und DB2 for z/OS müssen Sie eine Bindung zwischen der Befehlszeilenschnittstelle und der Business Space-Datenbank herstellen, indem Sie die folgenden Befehle eingeben:

**db2 connect to** *datenbankname*

## **db2 bind** *DB2\_installationsverzeichnis***\bnd\@db2cli.lst blocking all grant public**

**db2 connect reset**

Dabei gilt Folgendes:

*datenbankname* ist der Name der Business Space-Datenbank.

*DB2\_installationsverzeichnis* ist das Verzeichnis, in dem DB2 installiert ist.

- 6. Wenn Sie die Business Space-Datenbank erneut erstellen, nachdem sie zuvor gelöscht wurde, müssen Sie die Business Space-Vorlagen und -Spaces importieren, bevor Sie die Business Space-Umgebung verwenden können. Führen Sie die Schritte aus, die im Abschnitt [Aktualisierung von Business Space-](#page-274-0)[Vorlagen und Spaces nach der Installation oder Aktualisierung von Widgets](#page-274-0) beschrieben sind.
- v Aktualisieren Sie die Endpunkte für die Widgets, die in Business Space bereitgestellt werden sollen.
- v Richten Sie die Sicherheitsfunktion für Business Space und die von Ihrem Team verwendeten Widgets ein.

## **REST-Serviceendpunkte von Business Space-Widgets über die Befehlszeile registrieren:**

Wenn Sie Business Space über die Administrationskonsole konfigurieren, müssen Sie die REST-Endpunkte so registrieren, dass Ihr Team die Widgets in Business Space verwenden kann. Wenn Sie die Endpunkte nicht über die Seiten 'Business Space - Konfiguration' und 'REST-Serviceendpunkt - Registrierung' der Administrationskonsole registrieren, können Sie den Befehl **registerRESTServiceEndpoint** verwenden.

Vor der Ausführung dieser Task müssen Sie die folgenden Tasks ausführen:

- Installieren Sie das Produkt.
- v Konfigurieren Sie die REST-Services für die Widgets, die Sie in Business Space verwenden, über die Seite der Administrationskonsole für REST-Services oder mit dem Befehl **updateRESTGatewayService**. Wenn Sie eine eigenständige Serverumgebung haben oder die Laufzeitumgebung mit dem Assistenten für die Implementierungsumgebung konfigurieren, werden die REST-Services automatisch konfiguriert und aktiviert.
- v Konfigurieren Sie Business Space auf der Seite 'Business Space Konfiguration' der Administrationskonsole oder mit den Befehlen **installBusinessSpace** und **configureBusinessSpace**.
- v Konfigurieren Sie die Datenbanktabellen (bei Verwendung einer fernen Datenbank oder einer Network Deployment-Umgebung).

REST-Services werden automatisch registriert, wenn Sie eine eigenständige Serverumgebung haben und Sie Business Space mit der Administrationskonsole oder dem Profile Management Tool konfiguriert haben, oder wenn Sie Ihre Laufzeitumgebung mit dem Assistenten für die Implementierungsumgebung konfiguriert haben. Andernfalls müssen Sie die REST-Services konfigurieren und anschließend registrieren.

Sie können die Seite 'REST-Serviceendpunkt - Registrierung' der Administrationskonsole oder den Befehl **registerRESTServiceEndpoint** verwenden, um die REST-Serviceendpunkte für alle Widgets Ihres Produkts in Business Space zu registrieren. Anschließend ordnet Business Space diesen Endpunkten automatisch Widgets zu und die Widgets werden zur Verwendung in der Palette von Business Space angezeigt.

Sie können den Befehl **registerRESTServiceEndpoint** verwenden, um eine Gruppe von Endpunkten für einen bestimmten Provider, ein Implementierungsziel oder alle eindeutigen Endpunkte in einer Zelle zu registrieren. Dieser Befehl registriert die Endpunkte der REST-Services, die sich in derselben Zelle wie Business Space befinden.

1. Öffnen Sie ein Befehlsfenster.

Der Befehl 'wsadmin' befindet sich in einer eigenständigen Serverumgebung im Verzeichnis *stammverzeichnis\_des\_profils*/bin und in einer Network Deployment-Umgebung im Verzeichnis *stammverzeichnis\_des\_deployment\_manager-profils*/bin.

- 2. Geben Sie an der Eingabeaufforderung **wsadmin** ein, um die **wsadmin**-Umgebung zu starten.
- 3. Mit dem Befehl **registerRESTServiceEndpoint** können Sie die Business Space-Endpunkte für die REST-Services aller Widgets Ihres Produkts registrieren.
- 4. Führen Sie nach jedem Befehl den Befehl 'save' aus.

Im folgenden Beispiel wird mit Jython der Befehl **registerRESTServiceEndpoint** ausgeführt. Anschließend werden die Änderungen gespeichert. Alle konfigurierten und aktivierten REST-Services in dem Cluster werden bei Business Space registriert.

```
AdminTask.registerRESTServiceEndpoint('[-clusterName
name_des_rest-services-cluster -businessSpaceClusterName
name_des_business_space-clusters]')
AdminConfig.save()
```
Dabei ist *name\_des\_rest\_service\_clusters* der Name des Clusters, in dem die REST-Services konfiguriert werden, und *name\_des\_business\_space\_clusters* der Name des Clusters, in dem Business Space implementiert wird.

Im folgenden Beispiel wird Jacl verwendet:

```
$AdminTask registerRESTServiceEndpoint
{-clusterName name_des_rest_service_clusters
-businessSpaceClusterName name_des_business_space_clusters}
$AdminConfig save
```
Dabei ist *name\_des\_rest\_service\_clusters* der Name des Clusters, in dem die REST-Services konfiguriert werden, und *name\_des\_business\_space\_clusters* der Name des Clusters, in dem Business Space implementiert wird.

Die Parameter **appName**, **webModuleName**, **type**, **name**, **version**, **nodeName**, **serverName** und **clusterName** sind optional.

Wenn Sie die Parameter **type**, **appName** und **webModuleName** nicht angeben, werden alle auf dem Implementierungsziel konfigurierten, eindeutigen REST-Serviceendpunkte registriert.

Wenn Sie keinen dieser Parameter angeben, werden alle auf einem beliebigen Implementierungsziel konfigurierten, eindeutigen REST-Serviceendpunkte registriert.

**Tipp:** Business Space verwendet eine Proxy-Serverkomponente, um eine Verbindung zu Ihren REST-Services herzustellen. Falls die REST-Services nicht immer reagieren, müssen Sie die Einstellungen für das Verbindungszeitlimit zwischen Business Space und Ihren REST-Services aktualisieren, je nachdem, wie die Leistung auf den Servern für die REST-Services ist. Weitere Informationen enthält der Abschnitt [Einstel](#page-277-0)[lung für die Zeitlimitüberschreitung für den Business Space-Ajax-Proxy ändern.](#page-277-0)

# **Virtuellen Host vom primären Cluster-Member entfernen:**

In manchen Netzimplementierungsumgebungen muss der Administrator unter Umständen den virtuellen Host manuell aus dem primären Cluster-Member entfernen, damit der gesamte Datenverkehr über einen Web-Server abgewickelt wird. Die Konfiguration eines Business Space in einem Cluster stellt den virtuellen Host wieder her, eventuell sollte der virtuelle Host gelöscht werden, damit Ihre Netzimplementierungsumgebung so arbeitet, wie sie ursprünglich eingerichtet wurde.

Business Space benötigt einen Cluster-Member zum Ausführen von Ladeoperationen beim ersten Systemstart des Servers. Wenn der primäre Cluster-Member über keinen virtuellen Host verfügt, dann fügt die Business Space-Konfiguration einen virtuellen Host hinzu, der die ersten Ladeoperationen ausführt.

Prüfen Sie nach der Konfiguration des Business Space in einem Cluster die Liste WebSphere Application Server *default\_host* darauf, ob sie einen virtuellen Host für den primären Cluster-Member enthält.

Damit auf den virtuellen Host nicht mehr zugegriffen werden kann, führen Sie eine der folgenden Aktionen aus.

- v Inaktivieren Sie den virtuellen Host für den primären Cluster-Member nach dem ersten Start des Clusters.
- v Löschen Sie den virtuellen Host für den primären Cluster-Member über die Administrationskonsole (klicken Sie auf **Umgebung** > **Virtuelle Hosts** > *default\_host* > **Hostaliasnamen**) oder benutzen Sie die entsprechenden Befehle (sieh[eArbeiten mit Eigenschaftsdateien für virtuelle Hosts](http://publib.boulder.ibm.com/infocenter/wasinfo/v7r0/topic/com.ibm.websphere.nd.multiplatform.doc/info/ae/ae/txml_config_prop_vhost.html) in der Dokumentation für WebSphere Application Server).

## **Proxy-Server oder Lastausgleichsserver für Verwendung mit Business Space konfigurieren:**

Wenn Sie Business Space in einer Umgebung mit einem Proxy-Server oder einem Lastausgleichsserver verwenden, müssen Sie Ihre Umgebung so einrichten, dass Business Space und die Widgets ordnungsgemäß funktionieren können.

In einer Netzimplementierungs- oder Clusterumgebung richten Sie möglicherweise einen Proxy-Server oder einen HTTP-Server aus Sicherheitsgründen und zwecks Lastausgleichs ein. Eingehende HTTP-Anforderungen gehen dadurch nicht direkt an einen Anwendungsserver, sondern an einen Proxy-Server, der die Anforderungen über mehrere Anwendungsserver verteilt, die die Verarbeitungen ausführen.

Sie können weitere Routing-Server anstelle oder vor dem Proxy-Server verwenden, z. B. IBM HTTP Server.

**Wichtig:** Der Proxy-Server (oder ein alternativer Routing-Server) ist für HTTP-Anforderungen für den Lastausgleich zwischen zwei oder mehreren Cluster-Members erforderlich. Der Proxy-Server ermöglicht es den Clients, auf die Anwendungen in dieser Topologie zuzugreifen.

Stellen Sie in einer Umgebung mit einem Lastausgleichsserver oder einem Proxy-Server zwischen dem Browser sowie Business Space und den REST-Services sicher, dass das, was Sie für das REST-Servicesprotokoll, den Host und den Port festlegen, der Browser-URL für den Zugriff auf Business Space entspricht. Prüfen Sie auf der Seite für den REST-Service-Provider in der Administrationskonsole, ob für alle Provider wie z. B. den Business Flow Manager und den Human Task Manager das Protokoll sowie Host und Port korrekt festgelegt sind. Weitere Informationen zum Ändern von REST-Services finden Sie im Abschnitt [REST-Services in einem Service-Provider konfigurieren.](#page-201-0)

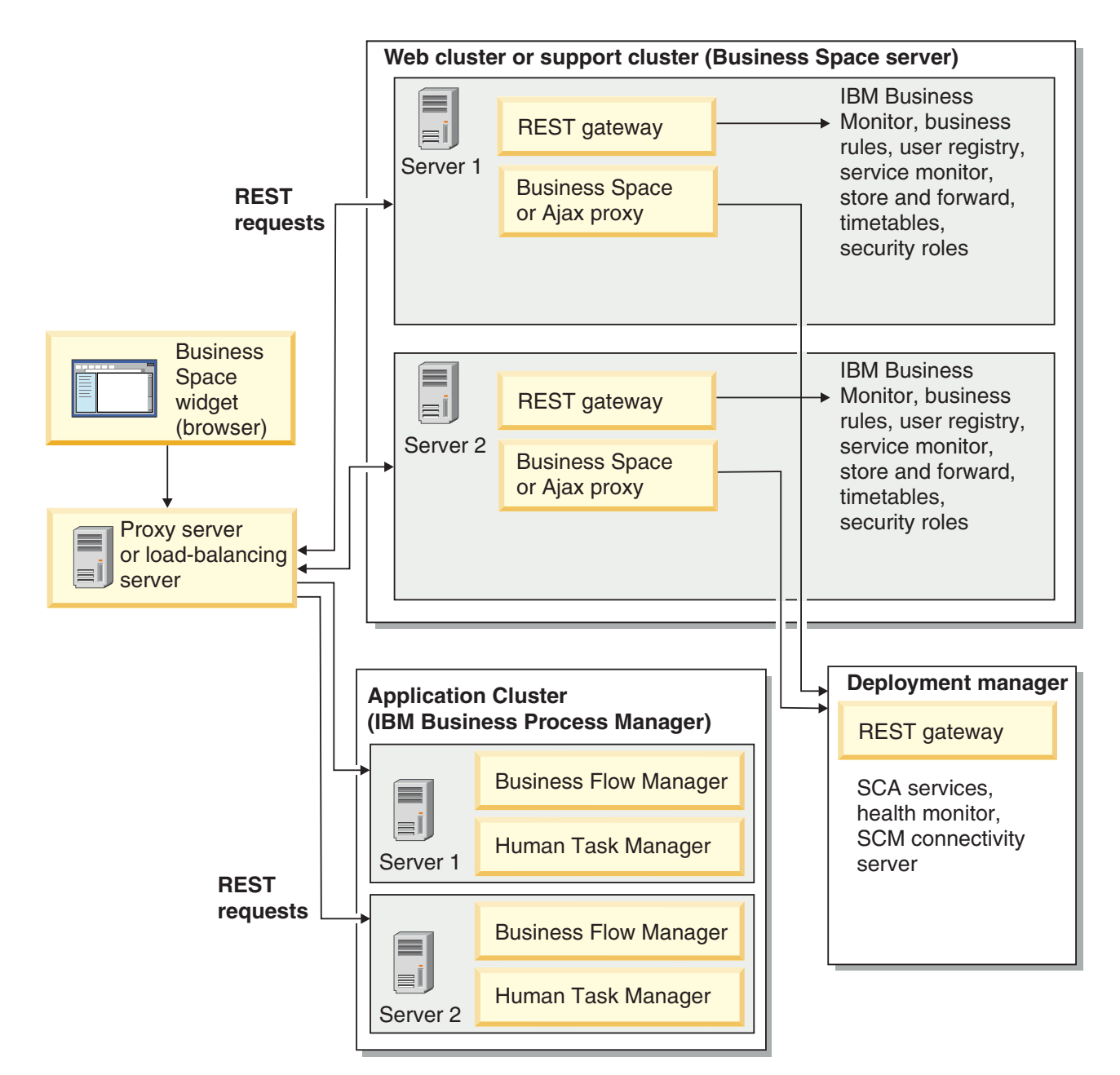

*Abbildung 1. Typische Topologie*
Wenn Sie IBM HTTP Server verwenden, müssen Sie zusätzliche Zuordnungsschritte ausführen, um sicherzustellen, dass die Module dem Web-Server zugeordnet sind und dass die Hostalias konfiguriert sind.

Bei Verwendung eines WebSphere Application Server-Proxy-Servers müssen Sie sicherstellen, dass alle Module für den Proxy-Server aktiviert wurden.

Wenn Sie eine Reverse Proxy-Konfiguration für einen HTTP-Server verwenden, müssen Sie die URLs für Business Space und die Widgets zuordnen.

### *IBM HTTP Server für Business Space konfigurieren:*

Wenn Sie IBM HTTP Server verwenden, müssen Sie zusätzliche Zuordnungsschritte ausführen, um sicherzustellen, dass Business Space in Ihrer Umgebung funktioniert.

Führen Sie zunächst folgende Schritte vor der Konfiguration von IBM HTTP Server für die Arbeit mit Business Space aus:

- Installieren Sie IBM HTTP Server.
- v Stellen Sie sicher, dass Secure Sockets Layer (SSL) für IBM HTTP Server aktiviert ist.
- v Stellen Sie sicher, dass die Web-Server-Definition für IBM HTTP Server dem Anwendungsserver hinzugefügt wurde.

Während der Installation des IBM HTTP Server-Plug-ins wird von dem Installationsprozess auf dem Web-Serversystem das Script configure*Web\_server* produziert. Das Script configure*Web\_server* ist dazu gedacht, Webanwendungsmodule dem Web-Server zuzuordnen. Führen Sie daher dieses Script nach der Generierung der Implementierungsumgebung aus.

- 1. Stellen Sie sicher, dass dem Web-Server die Module zugeordnet wurden. Prüfen Sie für alle Anwendungen, die für Business Space erforderlich sind, ob der Web-Server eins der ausgewählten Ziele ist.
	- a. Melden Sie sich an der Administrationskonsole als Benutzer mit Verwaltungsaufgaben an.
	- b. Klicken Sie auf **Anwendungen** > **Anwendungstypen** > **WebSphere Enterprise-Anwendungen**.
	- c. Klicken Sie über die Enterprise-Anwendungsanzeige auf den Namen der Anwendung.

Überprüfen Sie die folgenden Anwendungen. Sie verfügen möglicherweise über alle oder nur einige der Anwendungen in der Liste, je nachdem, welche Produkte Sie mit Business Space verwenden.

- v **BPEContainer\_***knotenname***\_***servername* (für IBM Business Process Manager)
- v **BPMAdministrationWidgets\_***knotenname***\_***servername* (für WebSphere Enterprise Service Bus und IBM Business Process Manager)
- v **BSpaceEAR\_***knotenname***\_***servername* (für alle Produkte)
- v **BSpaceForms\_***knotenname***\_***servername* (für alle Produkte)
- v **BSpaceHelp\_***knotenname***\_***servername* (für alle Produkte)
- v **HumanTaskManagementWidgets\_***knotenname***\_***servername* (für IBM Business Process Manager und IBM Business Monitor)
- v **IBM\_BPM\_Process\_Portal\_***knotenname***\_***servername* (für IBM Business Process Manager)
- v **IBM\_BPM\_Teamworks\_***knotenname***\_***servername* (für IBM Business Process Manager)
- v **REST-Services-Gateway** (für alle Produkte)
- v **REST Services Gateway Dmgr** (für WebSphere Enterprise Service Bus und IBM Business Process Manager)
- v **TaskContainer\_***knotenname***\_***servername* (für IBM Business Process Manager)
- v **mm.was\_***knotenname***\_***servername* (für alle Produkte)
- v **WBMDashboardWeb\_***knotenname***\_***servername* (für IBM Business Monitor)
- v **wesbWidgets\_***knotenname***\_***servername* (für WebSphere Enterprise Service Bus)
- d. Klicken Sie für all diese Anwendungen in der Konfigurationsregisterkarte unter 'Module' auf **Module verwalten**.
- e. Stellen Sie auf der Seite **Module verwalten** für Ihre Anwendung sicher, dass der Web-Server einer der ausgewählten Ziele all Ihrer Module ist.
	- v Prüfen Sie für die einzelnen Module in der Tabelle die Spalte "Server", um sicherzustellen, dass der Web-Server einer der ausgewählten Ziele all Ihrer Module ist. Beispiel: Suchen Sie für die Anwendung mm.was\_*knotenname*\_*servername* nach dem Web-Server, der in der Spalte 'Server' angezeigt werden soll: **WebSphere:cell=qaxs41Cell02,node=qaxs41Node03,server=httpserver WebSphere:cell=qaxs41Cell02,cluster=Golden.WebApp**.
	- v Falls der Web-Server hinzugefügt werden muss, wählen Sie das Kontrollkästchen neben dem Namen des betreffenden Moduls. Verwenden Sie dann in der Liste mit den Clustern und Servern die Steuertaste, um mehrere Ziele auszuwählen. Beispiel: Wenn Sie für Ihre Anwendung einen Web-Server bereitstellen möchten, drücken Sie die Steuertaste und wählen Sie anschließend den Cluster von Anwendungsservern und den Web-Server gleichzeitig aus. Klicken Sie auf **Anwenden**, **OK** und **Speichern**, um etwaige Änderungen zu speichern.
- 2. Prüfen Sie, ob der Alias des Hostnamens default host für alle Cluster-Member, Web-Server oder Proxy-Server die korrekten Informationen enthält.
	- a. Melden Sie sich an der Administrationskonsole als Benutzer mit Verwaltungsaufgaben an.
	- b. Klicken Sie auf **Server** > **Servertypen** > **WebSphere-Anwendungsserver**.
	- c. Klicken Sie für jedes Cluster-Member auf den Anwendungsservernamen, um die Portnummer für den Portnamen **WC\_defaulthost** anzuzeigen.
		- v Erweitern Sie unter 'Übertragungen' die Option **Ports**.
		- v Notieren Sie sich für den Portnamen **WC\_defaulthost** dessen Portnummer.
	- d. Klicken Sie über den linken Navigationsbereich der Administrationskonsole auf **Umgebung** > **Virtuelle Hosts**.
	- e. Klicken Sie auf den Namen **default\_host**.
	- f. Klicken Sie unter 'Weitere Eigenschaften' auf **Hostaliasnamen**.
	- g. Werden Hostname und Portnummer für die Cluster-Member nicht in der Liste angezeigt, klicken Sie auf **Neu**, um den fehlenden Eintrag in die Liste aufzunehmen. Für den Hostnamen wird das Platzhalterzeichen \* (Stern) unterstützt.
	- h. Wenn Sie einen neuen Eintrag hinzufügen, klicken Sie auf **Speichern** und **Synchronisieren**.
- 3. Beim kombinierten Einsatz eines HTTP-Server-Vorrechners mit Business Space müssen Sie für das Web-Server-Plug-in in der Administrationskonsole von WebSphere Application Server unter **Web-Server** > **webserver1** > **Plug-in-Eigenschaften** > **Anforderung und Antwort** die Anforderung **Accept content for all requests** (Inhalt für alle Anforderungen übernehmen) auf **true** (wahr) setzen.

#### *WebSphere Application Server-Proxy-Server für Business Space konfigurieren:*

Bei Verwendung eines WebSphere Application Server-Proxy-Servers müssen Sie sicherstellen, dass alle Module für den Proxy-Server aktiviert wurden, damit Business Space in Ihrer Umgebung ausgeführt werden kann.

Führen Sie zunächst folgende Schritte vor der Konfiguration des WebSphere Application Server-Proxy-Servers für die Arbeit mit Business Space aus:

- 1. Stellen Sie sicher, dass Sie die aktuelle Version von WebSphere Application Server angewendet haben.
- 2. Erstellen Sie einen Proxy-Server. Klicken Sie dazu auf **Server** > **Servertypen** > **WebSphere-Proxy-Server**. Weitere Informationen zu diesem Thema finden Sie im Abschnitt [Proxy-Server einrichten](http://publib.boulder.ibm.com/infocenter/wasinfo/v7r0/topic/com.ibm.websphere.nd.multiplatform.doc/info/ae/ae/tjpx_setupps.html) im Information Center von WebSphere Application Server.
- 3. Stellen Sie sicher, dass das HTTP-Protokoll ausgewählt ist.
- 1. Stellen Sie sicher, dass dem WebSphere Application Server-Proxy-Server Module zugeordnet wurden. Prüfen Sie für alle Anwendungen, die für Business Space erforderlich sind, dass die Module für den Proxy-Server aktiviert wurden.
	- a. Melden Sie sich bei der Administrationskonsole als Benutzer mit Verwaltungsaufgaben an.
	- b. Wählen Sie **Anwendungen** > **Anwendungstypen** > **WebSphere Enterprise-Anwendungen** aus.
	- c. Wählen Sie über die Anzeige 'Enterprise-Anwendungen' den Namen der Anwendung aus.

Überprüfen Sie die folgenden Anwendungen. Sie verfügen möglicherweise über alle oder nur einige der Anwendungen in der Liste, je nachdem, welche Produkte Sie mit Business Space verwenden.

- v **BPMAdministrationWidgets\_***knotenname***\_***servername* (für WebSphere Enterprise Service Bus und IBM Business Process Manager)
- v **BusinessSpaceHelpEAR\_***knotenname***\_***servername* (für alle Produkte)
- v **BSpaceEAR\_***knotenname***\_***servername* (für alle Produkte)
- v **BSpaceForms\_***knotenname***\_***servername* (für alle Produkte)
- v **HumanTaskManagementWidgets\_***knotenname***\_***servername* (für IBM Business Process Manager und IBM Business Monitor)
- v **IBM\_BPM\_Process\_Portal\_***knotenname***\_***servername* (für IBM Business Process Manager)
- v **IBM\_BPM\_Teamworks\_***knotenname***\_***servername* (für IBM Business Process Manager)
- v **REST-Services-Gateway** (für alle Produkte)
- v **REST Services Gateway Dmgr** (für WebSphere Enterprise Service Bus und IBM Business Process Manager)
- v **mm.was\_***knotenname***\_***servername* (für alle Produkte)
- v **WBMDashboardWeb\_***knotenname***\_***servername* (für IBM Business Monitor)
- v **wesbWidgets\_***knotenname***\_***servername* (für WebSphere Enterprise Service Bus)
- d. Klicken Sie für all diese Anwendungen auf der Registerkarte **Konfiguration** unter **Module** auf **Module verwalten**.
- e. Klicken Sie auf der Seite **Module verwalten** für Ihre Anwendung jedes Modul und dann jeweils auf **Proxy-Konfiguration des Webmoduls**.
- f. Stellen Sie sicher, dass **Proxy aktivieren** ausgewählt ist.
- 2. Prüfen Sie, ob der Alias des Hostnamens default\_host für alle Cluster-Member, Web-Server oder Proxy-Server die korrekten Informationen enthält.
	- a. Melden Sie sich bei der Administrationskonsole als Benutzer mit Verwaltungsaufgaben an.
	- b. Wählen Sie **Server** > **Servertypen** > **WebSphere-Anwendungsserver** aus.
	- c. Wählen Sie für jedes Cluster-Member den Anwendungsservernamen aus, um die Portnummer für den Portnamen **WC\_defaulthost** anzuzeigen.
		- v Erweitern Sie unter 'Übertragungen' die Option **Ports**.
		- v Notieren Sie sich die Portnummer des Ports **WC\_defaulthost**.
	- d. Wählen Sie im linken Navigationsbereich der Administrationskonsole **Umgebung** > **Virtuelle Hosts** aus.
	- e. Klicken Sie auf **default\_host**.
	- f. Klicken Sie unter 'Weitere Eigenschaften' auf **Hostaliasnamen**.
	- g. Werden Hostname und Portnummer für die Cluster-Member nicht in der Liste angezeigt, klicken Sie auf **Neu**, um den fehlenden Eintrag in die Liste aufzunehmen. Für den Hostnamen können Sie das Platzhalterzeichen \* (Stern) verwenden.
	- h. Wenn Sie einen neuen Eintrag hinzufügen, klicken Sie auf **Speichern** und dann auf **Synchronisieren**.
- 3. Zur Verwendung des HTTP-Protokolls müssen Sie den WebSphere Application Server-Proxy-Server konfigurieren.
- a. Melden Sie sich bei der Administrationskonsole als Benutzer mit Verwaltungsaufgaben an.
- b. Wählen Sie **Server** > **Servertypen** > **WebSphere-Proxy-Server** aus und wählen Sie dann den zuvor erstellten Proxy-Server aus.
- c. Erweitern Sie **HTTP-Einstellungen für Proxy-Server** und klicken Sie auf **Proxy-Einstellungen**.
- d. Klicken Sie auf **Angepasste Eigenschaften** und fügen Sie die neue Eigenschaft cache.query.string mit dem Wert true hinzu.
- <span id="page-219-0"></span>e. Klicken Sie auf **Speichern** und führen Sie einen Neustart des Proxy-Servers durch.

*Business Space-URLs für einen Reverse Proxy-Server zuordnen:*

Wenn Ihr HTTP-Server über eine Reverse Proxy-Konfiguration verfügt und dieser Server für Business Space konfiguriert wird, müssen Sie die URLs Business Space und den von Ihrem Team verwendeten Widgets zuordnen.

- 1. Bearbeiten Sie die Konfigurationsdatei des HTTP-Servers.
- 2. Ordnen Sie alle URLs Business Space und den Widgets zu, mit denen die Geschäftsbenutzer in der Laufzeitlösung arbeiten.

URLs für allgemeines Business Space-Framework (alle Produkte):

- /BusinessSpace/\*
- / mum/ $*$
- /BusinessSpaceHelp/\*
- /BSpaceWebformsProxy/\*
- /themes/ $*$
- /pageBuilder2/ $*$

Zusätzliche URLs für IBM Business Monitor-Widgets:

- v /BusinessDashboard/\*
- /DashboardABX/\*
- /monitorServerComponent/\*
- /mobile/ $*$
- / $rest/*$
- $/p2pd/*$
- / AlphabloxServer/\*
- / AlphabloxAdmin/\*
- / AlphabloxTooling/\*
- /BloxBuilder/\*

Zusätzliche URLs für IBM Business Process Manager-Widgets:

- /BSpaceWidgetsHM/\*
- /SecurityManagerWidgets/\*
- /BSpaceWidgetsBCM/\*
- / $rest/*$
- /PolymorphicWidget/\*
- /scaWidget/\*
- /ServiceMonitorGraphWidget/\*
- /StoreAndForward/\*

Zusätzliche URLs für WebSphere Enterprise Service Bus-Widgets:

- /BSpaceWidgetsHM/\*
- / $rest/*$
- /PolymorphicWidget/\*
- /scaWidget/\*
- /ServiceMonitorGraphWidget/\*
- /StoreAndForward/\*

### **Federation API über mehrere Implementierungsziele hinweg aktivieren:**

Die Federation API gibt Ihnen die Möglichkeit, Prozesse und Tasks anzuzeigen, die in Process Designer und Integration Designer in derselben Taskliste erstellt wurden. Wenn Ihre Umgebung mehrere Cluster in derselben Zelle enthält oder wenn sie mehrere Zellen umfasst, müssen Sie die Föderationsdomänen mit Befehlen manuell konfigurieren.

**Geltungsbereich des Themas:** Dieses Thema gilt für die folgenden Produkte:

- IBM Business Process Manager Advanced
- IBM Business Process Manager Standard

Vor der Ausführung dieser Task müssen Sie die folgenden Tasks ausführen:

- Installieren Sie das Produkt.
- v Erstellen Sie Profile und konfigurieren Sie Business Space auf einem Implementierungsziel (Server oder Cluster).
- v Konfigurieren Sie die Datenbanktabellen (bei Verwendung einer fernen Datenbank oder einer Implementierungsumgebung).

Die Federation API wird automatisch mit Ihrem Produkt als Teil der REST Services Gateway-Anwendung konfiguriert. Wenn Sie diese Konfiguration für Ihre Umgebung mit mehreren Implementierungszielen ändern wollen, verwenden Sie wsadmin-Befehle.

1. Öffnen Sie ein Befehlsfenster.

Der Befehl 'wsadmin' befindet sich in einer eigenständigen Serverumgebung im Verzeichnis *stammverzeichnis\_des\_profils*/bin und in einer Network Deployment-Umgebung im Verzeichnis *stammverzeichnis\_des\_deployment\_manager-profils*/bin.

- 2. Geben Sie bei der Eingabeaufforderung **wsadmin** ein, um die **wsadmin**-Umgebung zu starten.
- 3. Verwenden Sie den Befehl **createBPMApiFederationDomain** mit dem Schritt **addTarget**, um eine Föderationsdomäne zu erstellen, die sich über ein oder mehrere Implementierungsziele erstreckt.

Für den Namensparameter muss ein eindeutiger *name\_für\_die\_föderationsdomäne* angegeben werden.

Das folgende Beispiel fügt eine Föderationsdomäne mit dem Namen **myCustomFederationDomain** hinzu, die sich über einen Server (mit dem Knotennamen **myNode** und dem Servernamen **myServer**) und einen Cluster (mit dem Namen **myCluster**) erstreckt.

• Beispiel mit Jython:

**AdminTask.createBPMApiFederationDomain('[-nodeName** *knotenname* **-serverName** *servername* **-name myCustomFederationDomain -addTarget [["" myNode myServer ""] ["" "" "" myCluster]]]')**

• Beispiel mit Jacl:

**\$AdminTask createBPMApiFederationDomain {-nodeName** *knotenname* **-serverName** *servername* **-name myCustomFederationDomain -addTarget {{"" myNode myServer ""} {"" "" "" myCluster}}}**

Weitere Befehle stehen zur Verfügung für den Fall, dass Sie die Federation API-Konfiguration ändern müssen.

- v Wenn Sie eine Föderationsdomäne einschließlich der enthaltenen Ziele löschen wollen, verwenden Sie den Befehl **deleteBPMApiFederationDomain**.
- v Um alle Föderationsdomänen aufzulisten, verwenden Sie den Befehl **listBPMApiFederationDomains**.
- v Wenn Sie Ziele zu einer Föderationsdomäne hinzufügen oder aus ihr entfernen wollen, verwenden Sie den Befehl **modifyBPMApiFederationDomain**.

v Wenn Sie Details über eine Föderationsdomäne anzeigen möchten, verwenden Sie den Befehl **showB-PMApiFederationDomain**.

### **Business Space-Widgets für zellenübergreifende Umgebungen aktivieren:**

Sie müssen die Endpunktdateien manuell bearbeiten, wenn Business Space in einer anderen Zelle als die REST-Services ausgeführt wird, oder wenn die Widgets in anderen Zellen als Business Space sind.

Vor der Ausführung dieser Task müssen Sie die folgenden Tasks ausführen:

- Installieren Sie das Produkt.
- v Erstellen Sie Profile und konfigurieren Sie Business Space auf einem Implementierungsziel (Server oder Cluster).
- v Konfigurieren Sie die Datenbanktabellen (bei Verwendung einer fernen Datenbank oder einer Implementierungsumgebung).

Alle für Ihr Produkt benötigten Widgets werden zusammen mit Business Space installiert, die von den Widgets benötigten Endpunkte müssen jedoch konfiguriert und registriert werden, bevor Ihr Team die Widgets in Business Space verwenden kann. Sie können die Endpunkte über die Seiten der Administrationskonsole konfigurieren und registrieren. Wenn Ihr Produkt und die REST-Services jedoch in einer anderen Zelle als Business Space installiert sind, müssen Sie die REST-Serviceendpunktdateien so bearbeiten, dass sie in Business Space auf die REST-Services zugreifen und Ihre Widgets ordnungsgemäß funktionieren.

Bearbeiten Sie je nach den installierten Produkten eine oder mehrere der Serviceendpunktdateien und Widgetendpunktdateien sowie die in Business Space verwendeten Widgets. Üblicherweise enthalten Serviceendpunktdateien den Namensbestandteil Endpoint oder Endpoints im XML-Dateinamen und Widgetendpunktdateien analog dazu den Namensbestandteil Widget oder Widgets im XML-Dateinamen. Die folgende Liste enthält IBM Geschäftsprozessmanagementbeispiele von Serviceendpunktdateien und Widgetendpunktdateien:

- IBM Business Monitor: monitorEndpoints.xml und monitorWidget.xml
- IBM Business Monitor mit IBM Cognos Business Intelligence: cognosEndpoints.xml und cognosWidget.xml
- v WebSphere Enterprise Service Bus: wesbWidgetEndpoints.xml (für Widgets 'Mediationsrichtlinienverwaltung', 'Service-Browser' und 'Proxy-Gateway'), bpmAdministrationEndpoints.xml und BPMAdministrationWidgetEndpoints.xml (für Widgets 'Verwaltung')
- IBM Business Process Manager: wpsEndpoints.xml, bpmAdministrationEndpoints.xml und BPMAdministrationWidgetEndpoints.xml (für Widgets 'Verwaltung'), wesbWidgetEndpoints.xml (für Widgets 'Mediationsrichtlinienverwaltung', 'Service-Browser' und 'Proxy-Gateway'), HumanTaskManagementEndpoints.xml für Business-Prozesse und Benutzertasks, bspaceWFSEndpoints.xml (für die Verwendung von Lotus Webform Server mit den Widgets 'Benutzertaskverwaltung').
- v Alle Produkte: wsumEndpoint.xml und wsumWidget.xml (für Benutzerzugehörigkeit)

Wenn Sie über Administratorberechtigungen verfügen, dann können Sie Endpunkte registrieren und Widgets aktivieren, indem Sie die folgenden Arbeitsschritte ausführen.

- 1. Kopieren Sie die im ZIP-Verzeichnis*installationsstammverzeichnis*\BusinessSpace\registryData\ *produktname*\*produktname\_widget\_vergebener\_name*\_crosscell.zip befindliche ferne, komprimierte Widget-Datei in die Zelle, in der Business Space während der Produktinstallation konfiguriert wird. Die Widgets befinden sich in diesem Verzeichnis und können in einen temporären Ordner kopiert werden.
- 2. Entpacken Sie das crosscell.zip in einen temporären Ordner.
- 3. Suchen Sie die Serviceendpunkt- und Widgetendpunktdateien.

Wechseln Sie von dem Verzeichnis, in das Sie die ZIP-Datei entpackt haben, in das Unterverzeichnis endpoints, um alle Widgetendpunktdateien und Serviceendpunktdateien anzuzeigen. Typischerweise enden die Dateinamen alle mit Endpoints.xml oder Endpoint.xml.

- 4. Konfigurieren Sie die Endpunkte nach Bedarf durch Bearbeitung der Serviceendpunktdateien und Widgetendpunktdateien.
	- a. Bearbeiten Sie die Serviceendpunktdateien so, dass sie auf den Service verweisen.

Jeder Endpunkt in der Serviceendpunktdatei wird durch einen Block **<tns:Endpoint>** definiert. Identifizieren Sie den zu ändernden Block. Suchen Sie nach Kommentaren, die Ihnen einen Hinweis darauf geben, wo Sie die Bearbeitung vornehmen müssen, zum Beispiel:

<!-- Befindet sich der REST-Service nicht lokal auf Ihrem Business Space-Server, aktualisieren Sie den folgenden <tns:url>/rest/bpm/monitor/</tns:url>

**Tipp:** Wenn Sie vorhaben, bestimmte Endpunkte nicht zu aktivieren, können Sie diese aus der Datei entfernen, um Unklarheiten zu vermeiden.

Die durch einen Endpunkt identifizierte Position wird in **<tns:url>** angegeben. Dieser Wert ist ein Pfad in einem Webmodul, der als vollständige oder relative HTTP-URL angegeben wird. Standardmäßig wird eine relative URL angegeben. Ändern Sie diese Angabe in einen vollständigen URL-Pfad, z. B. **https://***virtueller\_host***.com:***virtueller\_port***/rest/bpm/htm** oder **http://host1:9445/ WBPublishingDRAFT/**. Das Protokoll, der Host und der Port geben an, wie der Zugriff auf das Webmodul des Produkts erfolgt.

Führen Sie die folgenden Arbeitsschritte aus, um die Portnummer für den Server zu suchen:

- v Melden Sie sich an der Administrationskonsole an.
- v Klicken Sie auf **Server** > **Servertypen** > **WebSphere-Anwendungsserver**.
- v Klicken Sie auf den Server, dessen Portnummer gesucht werden soll, und erweitern Sie dann die Anzeige des Abschnitts für die Ports.

Alle Anwendungen verwenden denselben Port, der im Parameter **wc\_defaulthost** (nicht gesicherter Host) oder im Parameter **wc\_defaulthost\_secure** (gesicherter Host) angegeben ist.

**Tipp:** Wenn Sie einen HTTP-Server verwenden, um auf Ihre Webmodule für den Lastausgleich zuzugreifen, verwenden Sie den Hostnamen und die Porteinstellungen des HTTP-Servers.

b. Bearbeiten Sie die Widgetendpunktdateien so, dass sie auf die Speicherposition von Business Space verweisen, auf der die Widgets implementiert sind.

Jeder Endpunkt in der Serviceendpunktdatei wird durch einen Block **<tns:id>** definiert. Identifizieren Sie den zu ändernden Block. Suchen Sie nach Kommentaren, die Ihnen einen Hinweis darauf geben, wo Sie die Bearbeitung vornehmen müssen, zum Beispiel:

<!-- Werden Widgets in einer über Fernzugriff angebundenen Konfiguration verwendet, aktualisieren Sie den folgend <tns:url>/BusinessDashboard/</tns:url>

Die durch einen Endpunkt identifizierte Position wird in **<tns:url>** angegeben. Ändern Sie diese Angabe in einen vollständigen URL-Pfad, der auf die Speicherposition von Business Space verweist, auf der die Widgets implementiert sind; Beispiel:**https://***host***.***domain***.com:***port***/ BusinessDashboard/**

- 5. Führen Sie in der Zelle, in der der Business Space-Server konfiguriert ist, den Befehl **updateBusinessSpaceWidgets** aus, um die Endpunkt-URL-Dateien zu aktualisieren, nachdem Sie die Endpunkt-XML-Dateien modifiziert haben.
	- a. Öffnen Sie für Ihr Profil ein Befehlsfenster. Der Befehl 'wsadmin' befindet sich im Verzeichnis profiles\*profilname*\bin. Führen Sie den Befehl in einer Clusterumgebung im Verzeichnis *stammverzeichnis\_des\_deployment\_manager-profils*\bin aus. Führen Sie den Befehl in einer eigenständigen Serverumgebung im Verzeichnis *stammverzeichnis\_des\_profils*\bin aus.
	- b. Geben Sie an der Eingabeaufforderung **wsadmin** ein, um die **wsadmin**-Umgebung zu starten.
	- c. Führen Sie den Befehl **updateBusinessSpaceWidgets** aus. Geben Sie in einer Clusterumgebung den Parameter **-clusterName** an. Geben Sie in einer eigenständigen Serverumgebung die Parameter **-serverName** und **-nodeName** an. Geben Sie den Parameter **-endpoints** mit dem vollständigen Pfad

zu dem Verzeichnis, in das Sie die Widgetendpunktdateien entpackt haben. Geben Sie den Parameter **-catalogs**an, um auf das Verzeichnis zu verweisen, in das Sie die Widgetendpunktdateien entpackt haben.

6. Starten Sie den Server erneut.

Die folgende Endpunktbeispieldatei gilt für IBM Business Monitor-Widgets.

```
<?xml version="1.0" encoding="UTF-8"?>
<!-- START NON-TRANSLATABLE -->
<tns:BusinessSpaceRegistry
 xmlns:tns="http://com.ibm.bspace/BusinessSpaceRegistry"
 xmlns:xsi="http://www.w3.org/2001/XMLSchema-instance"
 xsi:schemaLocation="http://com.ibm.bspace/BusinessSpaceRegistry
 BusinessSpaceRegistry.xsd ">
```

```
<tns:Endpoint>
    <tns:id>{com.ibm.wbimonitor}monitorServiceRootId</tns:id>
    <tns:type>{com.ibm.wbimonitor}monitorServiceRootId</tns:type>
    <tns:version>1.0.0.0</tns:version>
    <tns:url>/rest/</tns:url>
    <tns:description>Location of backing services for Monitor widgets
</tns:description>
  </tns:Endpoint>
```
**</tns:BusinessSpaceRegistry> <!-- END NON-TRANSLATABLE -->**

- v Nach dem Ausführen des Befehls **installBusinessSpaceWidgets** oder **updateBusinessSpaceWidgets** müssen Sie manuelle Schritte zur Aktualisierung von Business Space-Vorlagen und -Spaces ausführen. Weitere Informationen finden Sie im Abschnitt [Aktualisierung von Business Space-Vorlagen und Spaces](#page-274-0) [nach der Installation oder Aktualisierung von Widgets.](#page-274-0)
- v Für mehrere Instanzen von Serviceendpunkten müssen Sie die zusätzlichen Widgets für jeden zusätzlichen Cluster manuell aktivieren. Dies kann beispielsweise der Fall sein, wenn Sie Ihren vorhandenen Workload auf zwei Cluster aufteilen (partitionieren) wollen und wenn die Widgets die Daten nach Clustern unterteilt anzeigen sollen. Sie müssen beide Widgetendpunkte und die Widgetkatalogdateien bearbeiten. Weitere Informationen hierzu finden Sie im Abschnitt [Business Space-Widgets für die Ver](#page-223-0)[wendung mehrerer Endpunkte aktivieren.](#page-223-0)
- v Wenn Sie für Ihre Umgebung die Sicherheit aktiviert haben, müssen Sie sicherstellen, dass die Sicherheitsfunktion korrekt eingerichtet ist, sodass sie mit Business Space funktioniert.

#### <span id="page-223-0"></span>**Business Space-Widgets für die Verwendung mehrerer Endpunkte aktivieren:**

Wenn Sie eine Business Space-Instanz konfiguriert haben und eine weitere Instanz der Serviceendpunkte in Ihrer Umgebung benötigen, müssen Sie Business Space so konfigurieren, dass die Widgets Daten von mehreren Serviceendpunkten anzeigen können. Sie müssen zwei Dateien bearbeiten: Die Endpunktdatei, in der Endpunkte bei Business Space registriert werden, und die Widgetkatalogdatei, in der Widgetdefinitionen enthalten sind.

Vor der Ausführung dieser Task müssen Sie die folgenden Tasks ausführen:

- v Installieren Sie das Produkt.
- v Erstellen Sie einen Server oder Cluster und konfigurieren Sie ihn für Business Space.
- v Konfigurieren Sie die Datenbanktabellen (bei Verwendung einer fernen Datenbank oder einer Implementierungsumgebung).
- v Konfigurieren Sie die zusätzlichen REST-Services (Representational State Transfer) für Ihre zusätzlichen Widgets.

In einer Implementierungsumgebung besteht die Möglichkeit zur Aufteilung (Partitionierung) des vorhandenen Workloads. Sie können beispielsweise mit zwei Clustern arbeiten, wobei einer zur Verarbeitung der Abrechnungsdaten und der andere zur Verarbeitung der Versicherungsdaten eingesetzt wird. Ein Serviceendpunkt unterstützt jedoch immer nur einen Cluster. Um über Business Space auf beide Workloadpartitionen zugreifen zu können, müssen Sie zwei separate Widgets registrieren, die jeweils einer der Workloadpartitionen zugeordnet sind. Auf diese Weise können Sie über Business Space auf beide zugreifen. Sie können z. B. ein Widget für die Auflistung der Abrechnungsdaten zu Benutzertasks und ein Widget zur Auflistung der Daten für Versicherungstasks im Katalog haben, die beide über den gleichen Auflistungscode für Benutzertasks verfügen.

Sie müssen die Endpunktdatei und die Widgetkatalogdatei manuell bearbeiten.

Die Serviceendpunktdateien der Widgets gehören zum Lieferumfang des jeweiligen Produkts und werden während der Produktinstallation zum System hinzugefügt. Abhängig von den installierten Produkten müssen Sie eine oder auch mehrere der Serviceendpunktdateien bearbeiten. Darüber hinaus müssen auch die in Business Space verwendeten Widgets bearbeitet werden. Die folgende Liste enthält IBM Geschäftsprozessmanagementbeispiele von Serviceendpunktdateien:

- IBM Business Monitor: monitorEndpoints.xml
- IBM Business Monitor mit IBM Cognos Business Intelligence: cognosEndpoints.xml
- v WebSphere Enterprise Service Bus: wesbWidgetEndpoints.xml (für Widgets 'Mediationsrichtlinienverwaltung', 'Service-Browser' und 'Proxy-Gateway'), bpmAdministrationEndpoints.xml (für Widgets 'Verwaltung)
- v IBM Business Process Manager: wpsEndpoints.xml, bpmAdministrationEndpoints.xml (für Widgets 'Verwaltung', wesbWidgetEndpoints.xml (für Widgets 'Mediationsrichtlinienverwaltung', 'Service-Browser' und 'Proxy-Gateway'), HumanTaskManagementEndpoints.xml für Business-Prozesse und Benutzertasks, bspaceWFSEndpoints.xml (für die Verwendung von Lotus Webform Server mit den Widgets 'Benutzertaskverwaltung').
- Alle Produkte: wsumEndpoint.xml (für Benutzerzugehörigkeit)

Die Widgetkatalogdateien enthalten die Definition der Widgets für Ihr Produkt. Abhängig von den installierten Produkten müssen Sie eine oder auch mehrere der folgenden Widgetdateien bearbeiten. Darüber hinaus müssen auch die in Business Space verwendeten Widgets bearbeitet werden: Die folgende Liste enthält IBM Geschäftsprozessmanagementbeispiele von Widgetkatalogdateien:

- IBM Business Monitor: catalog\_WBMonitor.xml
- v WebSphere Enterprise Service Bus: catalogProxyGateway.xml und catalog\_ServiceAdmin.xml
- IBM Business Process Manager: catalog BPMAdministration.xml, catalog BusinessRules.xml, catalog\_ServiceAdmin.xml und catalog\_HumanTaskManagement.xml

Sowohl die Serviceendpunktdateien als auch die Widgetkatalogdateien befinden sich im Pfad *installationsstammverzeichnis*\BusinessSpace\registryData\*produktname*\. Die Endpunktdateien befinden sich im Unterverzeichnis endpoints, die Katalogdateien im Unterverzeichnis catalogs.

Das Verzeichnis *installationsstammverzeichnis*\BusinessSpace\registryData\*produktname*\ enthält Serviceendpunkt- und Widgetkatalogschablonendateien für Ihr Produkt. Sie können die Dateien, die Sie als Schablone verwenden wollen, kopieren und Ihre Änderungen hinzufügen.

- 1. Um mehrere Instanzen eines Widgets zu erhalten, müssen Sie die Anwendungen installieren, die Widgets mit einem eindeutigen Anwendungsnamen und einem Stammkontext für jede Widgetinstanz zur Verfügung stellen.
	- a. Implementieren Sie die Widgetanwendung auf dem Business Space-Implementierungsziel (derselbe Server oder Cluster, auf dem die Anwendung **BSpaceEAR\_***server***\_***knoten* ausgeführt wird) für jede Widgetinstanz. Die folgende Liste enthält IBM Geschäftsprozessmanagementbeispiele von Enterprise Archive-Dateien (EAR) für Widgets:
- v BPMAdministrationWidgets\_*knotenname*\_*servername* (für WebSphere Enterprise Service Bus und IBM Business Process Manager)
- v HumanTaskManagementWidgets\_*knotenname*\_*servername* (für IBM Business Process Manager und IBM Business Monitor)
- v WBMDashboardWeb\_*knotenname*\_*servername* (für IBM Business Monitor)
- v wesbWidgets\_*knotenname*\_*servername* (für WebSphere Enterprise Service Bus)
- b. Aktualisieren Sie beim Implementieren den Anwendungsnamen und die Stammkontextnamen für Webmodule in einen eindeutigen Namen. Notieren Sie die Stammkontextnamen, die Sie verwenden.
- 2. Bearbeiten Sie die neuen REST-Service-Endpunkte für die zusätzlichen Anwendungsimplementierungsziele (die Server oder Cluster, in denen die REST-Service-Anwendung implementiert ist). Erstellen Sie eine Serviceendpunktdatei, um zusätzliche Serviceendpunkte hinzuzufügen.
	- a. Suchen Sie die Endpunktdateien im Verzeichnis *installationsstammverzeichnis*\BusinessSpace\ registryData\*produktname*\endpoints. Kopieren Sie die Endpunktschablonendatei und entfernen Sie alle Endpunkte, die Sie nicht ändern möchten.
	- b. Bearbeiten Sie die Endpunktdatei und fügen Sie einen weiteren Serviceendpunkt hinzu, der mit **<tns:Endpoint>** beginnt und eine eindeutige ID (**<tns:id>**) sowie die URL für den neuen Endpunkt (**<tns:url>**) aufweist, der jedoch dieselbe Version und optional alle Ländereinstellungen so wie der ursprüngliche Endpunkt aufweist. Der Typ (**<tns:type>**) muss denselben Wert wie die ID (**<tns:id>**) aufweisen. Sie können den Namen und die Beschreibung ändern. Beispiel: **My team's insurance task list** (Liste der Versicherungstasks meines Teams).
	- c. Beachten Sie beim Hinzufügen von Endpunkten die folgenden Informationen:
		- v **<tns:id>**: Die ID kann aus einer beliebigen Zeichenfolge bestehen, die jedoch für alle registrierten Endpunkte eindeutig sein muss. Vergewissern Sie sich, dass diese ID eindeutig ist, wenn Sie zusätzliche Endpunkte hinzufügen.
		- v **<tns:type>**: Der Typ muss denselben Wert aufweisen wie **<tns:id>**.
		- v **<tns:url>**: Wenn die URL-Angabe relativ ist, wird für den Serviceendpunkt davon ausgegangen, dass sich der REST-Serviceendpunkt an derselben Position wie der Business Space-Server befindet. Wenn die URL relativ ist, stellen Sie sicher, dass die URL mit dem von Ihnen implementierten Stammkontext übereinstimmt, jedoch Anfangs- und Endanzeiger für das Verzeichnis aufweist. Beispiel: **<tns:url>/REST-Endpunkt\_für\_Server2/</tns:url>**. Falls sich Ihr Endpunkt auf einem fernen System befindet, aktualisieren Sie dieses Feld mit einer absoluten URL-Angabe mit einem Endanzeiger für das Verzeichnis.
		- v **<tns:description>**: Geben Sie eine aussagekräftige Beschreibung ein, in der die Spezifik der Daten, mit denen dieser Endpunkt arbeitet, detaillierter beschrieben wird. Diese kann entweder auf dem Cluster basieren, der mit den Daten arbeitet, oder auf der Spezifik der Daten, z. B. **Benutzertasks für einen Versicherungsschaden** oder **Benutzertasks für Abrechnungsdaten**.
	- d. Speichern Sie Ihre Änderungen.

Beispiel für einen Serviceendpunkt in der Datei monitorEndpoints.xml:

```
<tns:Endpoint>
    <tns:id>{com.ibm.wbimonitor}monitorServiceRootId</tns:id>
    <tns:type>{com.ibm.wbimonitor}monitorServiceRootId</tns:type>
    <tns:version>1.0.0.0</tns:version>
    <tns:url>/rest/bpm/monitor/</tns:url>
    <tns:description>Location of backing services for Monitor widgets
</tns:description>
 </tns:Endpoint>
```
- 3. Fügen Sie in der Serviceendpunktdatei einen Widgetendpunkt für jede Widgetinstanz hinzu.
	- a. Bearbeiten Sie die Endpunktdatei, die Sie in Schritt 2 erstellt haben. Fügen Sie einen weiteren Widgetendpunkt hinzu, der mit **<tns:Endpoint>** beginnt und eine eindeutige ID aufweist (**<tns:id>**). Der Typ (**<tns:type>**) muss denselben Wert wie die ID (**<tns:id>**) aufweisen. Die URL für den neuen Endpunkt (**<tns:url>**) sollte mit dem Stammkontext übereinstimmen, den Sie in Schritt 1 implementiert haben, jedoch Anfangs- und Endanzeiger für das Verzeichnis aufweisen. Beispiel:

**<tns:url>/BSpaceWidgetsWPS2/</tns:url>**. Der von Ihnen hinzugefügte Widgetendpunkt sollte dieselbe Version enthalten und kann optional alle Ländereinstellungen des ursprünglichen Endpunkts enthalten. Sie können den Namen und die Beschreibung ändern.

- b. Beachten Sie beim Hinzufügen von Endpunkten die folgenden Informationen:
	- v **<tns:id>**: Die ID kann aus einer beliebigen Zeichenfolge bestehen, die jedoch für alle registrierten Endpunkte eindeutig sein muss. Vergewissern Sie sich, dass diese ID eindeutig ist, wenn Sie zusätzliche Endpunkte hinzufügen.
	- v **<tns:type>**: Der Typ muss denselben Wert aufweisen wie **<tns:id>**.
	- v **<tns:url>**: Stellen Sie für den Widgetendpunkt sicher, dass die URL mit dem von Ihnen implementierten Stammkontext übereinstimmt, jedoch Anfangs- und Endanzeiger für das Verzeichnis aufweist. Beispiel: **<tns:url>/BSpaceWidgetsWPS2/</tns:url>**.
	- v **<tns:description>**: Geben Sie eine aussagekräftige Beschreibung ein, in der die Spezifik der Daten, mit denen dieser Endpunkt arbeitet, detaillierter beschrieben wird. Diese kann entweder auf dem Cluster basieren, der mit den Daten arbeitet, oder auf der Spezifik der Daten, z. B. **Benutzertasks für einen Versicherungsschaden** oder **Benutzertasks für Abrechnungsdaten**.
- c. Speichern Sie Ihre Änderungen.

Beispiel für einen Widgetendpunkt in der Datei monitorEndpoints.xml:

```
<tns:Endpoint>
<tns:id>{com.ibm.wbimonitor}monitorWidgetRootId2</tns:id>
   <tns:type>{com.ibm.wbimonitor}monitorWidgetRootId2</tns:type>
   <tns:version>1.0.0.0</tns:version>
   <tns:url>/BusinessDashboards/</tns:url>
   <tns:description>Location for Monitor widgets</tns:description>
```

```
</tns:Endpoint>
```
- 4. Erstellen Sie eine Widgetkatalogdatei und fügen Sie neue Widgetdefinitionen hinzu.
	- a. Suchen Sie die Widgetkatalogdatei im Verzeichnis *installationsstammverzeichnis*\BusinessSpace\ registryData\*produktname*\catalogs. Kopieren Sie die Katalogschablonendatei. Verwenden Sie folgenden Standard für den neuen Dateinamen: catalog\_*widget*.xml (ohne Leerzeichen im Dateinamen) wobei *widget* dem ID-Wert für das Element **<catalog>** in der Datei entspricht. Entfernen Sie alle **<category>**-Elemente, die Sie nicht ändern möchten. Entfernen Sie für die Kategorie, mit der Sie arbeiten möchten, alle **<entry>**-Elemente, die Sie nicht ändern möchten.
	- b. Fügen Sie einen Eintrag (**<entry>**) mit einer eindeutigen ID, beispielsweise **id="{com.ibm.bspace.widget}***widget\_id*, und mit einem eindeutigen Namen, beispielsweise **unique-name="{com.ibm.bspace.widget}***widgetname*, hinzu. Sie können alle anderen Definitionen beibehalten.
	- c. Ändern Sie den Titel und die Beschreibung, um das neue Widget in Business Space als separates Widget bereitzustellen, in dem die Spezifik des neuen Endpunkts definiert ist. Sie können dem Widget beispielsweise im Titel (**<title>**) den Namen **My team's insurance task list** zuordnen. Der Titel soll dem Geschäftsbenutzer die Auswahl des richtigen Widgets erleichtern. Die Beschreibung soll dem Geschäftsbenutzer das Verständnis der Datenspezifik und der Funktionalität des Widgets erleichtern, das von ihnen ausgewählt wird.
	- d. Bearbeiten Sie die neue XML-Widgetkatalogdatei, um auf den neuen Widgetendpunkt zu verweisen. Ändern Sie die Definition, damit sie mit **<tns:id>** des Widgetendpunkts übereinstimmt, den Sie in Schritt 3.a hinzugefügt haben.

Ändern Sie zum Beispiel in: **...**

**<definition>endpoint://{com.ibm.wbimonitor}monitorWidgetRootId2/com/ibm/wbimonitor/ common/iWidgets/instances\_iWidget.xml</definition>**

- **...**
- e. Stellen Sie in den Metadaten (**<metadata>**) der Katalogdatei sicher, dass der Endpunkt (**endpoint://**) mit dem Typ und der ID in der Endpunktdatei (**<tns:type>** und **<tns:id>**) übereinstimmt.
- f. Stellen Sie in den Metadaten (**<metadata>**) der Katalogdatei sicher, dass die Referenzversion **"ref-Version" :** mit der Version in der Endpunktdatei (**<tns:version>**) übereinstimmt.
- g. Speichern Sie Ihre Änderungen.

Sie können die Widgetdefinition im unten dargestellten Codeausschnitt als Grundlage für Ihre Änderungen verwenden::

```
<entry id="{com.ibm.wbimonitor}instances"
unique-name="{com.ibm.wbimonitor}instances">
            <title>
                <!-- END NON-TRANSLATABLE -->
                <nls-string xml:lang="en">Instances</nls-string>
                <!-- START NON-TRANSLATABLE -->
            </title>
            <description>
                <!-- END NON-TRANSLATABLE -->
                <nls-string xml:lang="en">Instances</nls-string>
                <!-- START NON-TRANSLATABLE -->
            </description>
        <shortDescription>
                    <!-- END NON-TRANSLATABLE -->
              <nls-string xml:lang="en">This widget displays a dashboard with
the available monitoring context in either individual instances or user-
defined groups of context instances.</nls-string>
                    <!-- START NON-TRANSLATABLE -->
            </shortDescription>
            <definition>endpoint://{com.ibm.wbimonitor}monitorWidgetRootId
/com/ibm/wbimonitor/common/iWidgets/instances_iWidget.xml</definition>
            <content>endpoint://{com.ibm.wbimonitor}monitorWidgetRootId/img/
thumb_instances.gif</content>
            <preview>endpoint://{com.ibm.wbimonitor}monitorWidgetRootId/img/
prev instances.gif</preview>
   <previewThumbnail>endpoint://{com.ibm.wbimonitor}monitorWidgetRootId/
img/prev_instances.gif</previewThumbnail>
   <help>endpoint://{com.ibm.bspace}bspaceWidgetHelpRootId/topic/
com.ibm.bspace.help.widg.mon.doc/topics/help_instance_whatis.html</help>
            <icon>endpoint://{com.ibm.wbimonitor}monitorWidgetRootId/img/
icon instances.gif</icon>
   <metadata name="com.ibm.mashups.builder.autoWiringEnabled">true
</metadata>
            <metadata name="com.ibm.bspace.version">7.0.0.0</metadata>
            <metadata name="com.ibm.bspace.owner">International Business
Machines Corp.</metadata>
            <metadata name="com.ibm.bspace.serviceEndpointRefs">
[{"name":"serviceUrlRoot", "required":"true",
"refId":"endpoint://{com.ibm.wbimonitor}monitorServiceRootId",
"refVersion":"1.0.0.0"}]</metadata>
        </entry>
```
- 5. Komprimieren Sie die neue Serviceendpunktdatei und die neue Katalogdatei in einer Datei und führen Sie den Befehl **updateBusinessSpaceWidgets** mit dem Parameter **-widgets** aus, um die Position der komprimierten Datei anzugeben.
- v Nach dem Ausführen des Befehls **updateBusinessSpaceWidgets** müssen Sie manuelle Schritte ausführen, um die Business Space-Schablonen und -Spaces zu aktualisieren. Weitere Informationen finden Sie im Abschnitt [Aktualisierung von Business Space-Vorlagen und Spaces nach der Installation oder Aktua](#page-274-0)[lisierung von Widgets.](#page-274-0)
- v Wenn Business Space in einer anderen Zelle als die REST-Services ausgeführt wird, müssen Sie die Endpunktdateien manuell bearbeiten.
- v Wenn Sie für Ihre Umgebung die Sicherheit aktiviert haben, müssen Sie sicherstellen, dass die Sicherheitsfunktion korrekt eingerichtet ist, sodass sie mit Business Space funktioniert.

## **Widgets für mehrere Produkte konfigurieren:**

Mit dem Befehl **installBusinessSpaceWidgets** können Sie Business Space-Widgets für ein Produkt in einem Business Space konfigurieren oder ihm hinzufügen, selbst wenn der Business Space bereits mit einem anderen Produkt konfiguriert wurde.

Vor der Ausführung dieser Task müssen Sie die folgenden Tasks ausführen:

- v Führen Sie alle Schritte zum Installieren und Konfigurieren eines Produkts aus und konfigurieren Sie Business Space.
- v Führen Sie alle Schritte zum Installieren und Konfigurieren des zusätzlichen Produkts aus.

Sie können mehrere Produkte für die Verwendung mit Business Space installieren und die Widgets für beide Produkte nach der Installation des zweiten Produkts konfigurieren. Wenn Sie aber ein zweites Produkt installieren, nachdem Sie Business Space mit den Widgets für das erste Produkt bereits konfiguriert haben, müssen Sie den Befehl **installBusinessSpaceWidgets** verwenden und damit die Widgets für das zweite Produkt hinzufügen oder konfigurieren, sodass sie mit demselben Business Space funktionieren.

In einer eigenständigen Erweiterung werden Widgets automatisch installiert. Beispielsweise werden Widgets installiert, wenn Sie ein eigenständiges IBM Business Process Manager-Profil erstellen, den Server für Business Space konfigurieren, IBM Business Monitor installieren und den bereits konfigurierten Server auf IBM Business Monitor erweitern.

1. Stellen Sie sicher, dass das Deployment Manager-Profil betriebsbereit ist und öffnen Sie unter diesem Profil ein Befehlsfenster.

Der Befehl 'wsadmin' befindet sich im Verzeichnis profiles/*profilname*/bin.

- 2. Geben Sie an der Eingabeaufforderung **wsadmin** ein, um die **wsadmin**-Umgebung zu starten.
- 3. Verwenden Sie den Befehl **installBusinessSpaceWidgets**, um bestimmte Widgets, die sich im Verzeichnis *installationsstammverzeichnis*/BusinessSpace/registryData/*produktname*/widgets befinden, zu installieren, zu implementieren und zu registrieren.

Im folgenden Beispiel wird mit Jython der Befehl **installBusinessSpaceWidgets** ausgeführt, um Widgets für IBM IBM Business Monitor zu installieren, die mit der zuvor für IBM IBM Business Process Manager konfigurierten Business Space-Umgebung verwendet werden.

```
AdminTask.installBusinessSpaceWidgets('[-nodeName knotenname
 -serverName servername -widgets
 installationsstammverzeichnis/BusinessSpace/registryData/WBM/widgets/Widgets_WBMonitor.zip]')
```
Im folgenden Beispiel wird Jacl verwendet:

```
$AdminTask installBusinessSpaceWidgets {-nodeName knotenname
 -serverName servername -widgets
 installationsstammverzeichnis/BusinessSpace/registryData/WBM/widgets/prWidgets_WBMonitor.zip}
```
Führen Sie nach der Konfiguration der Widgets die folgenden Schritte aus, um Business Space für die Laufzeitumgebung zu aktivieren:

- v Führen Sie nach dem Ausführen des Befehls **installBusinessSpaceWidgets** oder **updateBusinessSpaceWidgets** manuelle Schritte zur Aktualisierung von Business Space-Vorlagen und -Spaces aus. Weitere Informationen finden Sie im Abschnitt [Aktualisierung von Business Space-Vorla](#page-274-0)[gen und Spaces nach der Installation oder Aktualisierung von Widgets.](#page-274-0)
- v Konfigurieren Sie REST-Services. Weitere Informationen hierzu finden Sie im Abschnitt [REST-Services](#page-200-0) [konfigurieren.](#page-200-0)
- v Registrieren Sie die REST-Endpunkte. Weitere Informationen hierzu finden Sie im Abschnitt "Business Space konfigurieren und REST-Endpunkte in der Administrationskonsole konfigurieren".
- v Überprüfen Sie, ob die Sicherheitsfunktion korrekt eingerichtet ist, sodass sie mit Business Space und den von Ihrem Team verwendeten Widgets funktioniert. Weitere Informationen enthält der Abschnitt [Sicherheit für Business Space konfigurieren.](#page-230-0)

# **Bestimmte Widgets in Business Space einrichten**

Für einige der im Lieferumfang Ihres Produkts enthaltenen Widgets sind zusätzliche Konfigurationsschritte für die Verwendung in Business Space erforderlich.

Ihr Geschäftsprozessmanagementprodukt enthält mehrere Widgets, von denen einige zusätzlich konfiguriert werden müssen, um über Business Space mit Ihrer Lösung kommunizieren zu können.

#### **Service-Monitor konfigurieren:**

Wenn Sie einen neuen Server erstellen und mit dem Widget 'Service-Monitor' in Business Space die Antwortzeit und den Durchsatz der Anforderungsverarbeitung für die von einem SCA-Modul bereitgestellten oder aufgerufenen Services messen wollen, müssen Sie in der Administrationskonsole die Serviceüberwachung konfigurieren und aktivieren.

**Erforderliche Sicherheitsrolle für diese Task**: Wenn die Verwaltungssicherheit aktiviert ist, müssen Sie zum Ausführen dieser Task als Administrator angemeldet sein.

Der Service-Monitor-Server muss aktiviert werden, bevor das Widget 'Service-Monitor' verwendet werden kann. In eigenständigen Serverumgebungen wird der Service-Monitor-Server standardmäßig bei der Profilerstellung aktiviert. In Implementierungsumgebungen und bei neuen Servern, die mit der Administrationskonsole erstellt wurden, müssen Sie den Service-Monitor-Server manuell über die Administrationskonsole aktivieren. Bei Topologiemustern des Typs 'Remote Messaging und Fernunterstützung' muss der Service-Monitor-Server im Unterstützungscluter aktiviert werden; bei Mustern des Typs 'Remote Messaging, Fernunterstützung und Web (4 Cluster)' muss der Server im Webcluster aktiviert werden.

Der Service-Monitor besitzt eine Client/Server-Architektur.

- v Der Service-Monitor-Agent erfasst den Durchsatz und die Antwortzeit von Operationen und sendet die erfassten Messwertdaten zum Service-Monitor-Server.
- v Der Service-Monitor-Server erfasst und verarbeitet Messwerte für Antwortzeit und Durchsatz von allen aktiven Service-Monitor-Agenten, um daraus Statistiken zu berechnen und diese zu speichern.

**Wichtig:** Wenn Sie einen externen HTTP-Server verwenden, um auf Business Space zuzugreifen, stellen Sie sicher, dass der HTTP-Server für codierte Schrägstriche konfiguriert ist. Details hierzu finden Sie in der Dokumentation des HTTP-Servers.

- 1. Melden Sie sich als Administrator bei der Administrationskonsole an.
- 2. Konfigurieren Sie den Service-Monitor-Server.
	- a. Klicken Sie in der Konsole auf **Server** > **Servertypen** > **WebSphere-Anwendungsserver** > *servername* > **Service-Monitor**.
	- b. Klicken Sie auf der Seite 'Service-Monitor' auf **Service-Monitor aktivieren**.
	- c. Prüfen Sie die standardmäßigen Grenzwerte der Puffer- und Abfragegröße des Service-Monitors und ändern Sie sie gegebenenfalls.
	- d. Geben Sie die Ziele der Serviceüberwachung an. Dies sind die Service-Monitor-Agenten, von denen Sie Daten erfassen wollen.

*Tabelle 7. Überwachung*

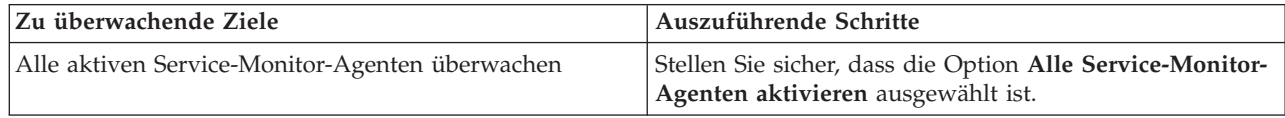

<span id="page-230-1"></span>*Tabelle 7. Überwachung (Forts.)*

| Zu überwachende Ziele                                                       | Auszuführende Schritte                                                                                                    |
|-----------------------------------------------------------------------------|----------------------------------------------------------------------------------------------------|
| Eine bestimmte Teilmenge der aktiven Service-Monitor-<br>Agenten überwachen | 1. Inaktivieren die Option Alle Service-Monitor-Agen-<br>ten aktivieren. Eine Tabelle mit Objektgruppen wird<br>angezeigt. Bei einer neuen Konfiguration ist die Ta-<br>belle leer. |
|                                                                             | Klicken Sie auf <b>Hinzufügen</b> . Die Seite<br>2.<br>'Implementierungsziel auswählen' wird geöffnet.                                                                              |
|                                                                             | 3. Wählen Sie auf der Seite 'Implementierungsziel aus-<br>wählen' in der Objektgruppentabelle das<br>Implementierungsziel aus, dessen Agent Sie überwa-<br>chen wollen.             |
|                                                                             | 4. Klicken Sie auf OK, um zur Seite 'Service-Monitor-<br>Server' zurückzukehren.                                                                                                    |
|                                                                             | 5. Wiederholen Sie die Schritte 2 bis 4, bis Sie alle Agen-<br>ten hinzugefügt haben, die Sie überwachen wollen.                                                                    |

- e. Klicken Sie auf der Seite 'Service-Monitor-Server' auf **OK**. Die Konfiguration wird gespeichert und wird sofort wirksam.
- 3. Konfigurieren Sie den Service-Monitor-Agenten.
	- a. Klicken Sie in der Konsole auf **Server** > **Servertypen** > **WebSphere-Anwendungsserver** > *servername* > **Service-Monitor-Agent**.
	- b. Klicken Sie auf der Seite 'Service-Monitor-Agent' auf **Service-Monitor-Agenten aktivieren**.
	- c. Prüfen Sie die Standardwerte der Agentenkonfiguration und ändern Sie sie gegebenenfalls.
	- d. Klicken Sie auf **OK**.

# <span id="page-230-0"></span>**Sicherheitsfunktion für Business Space einrichten**

Wenn Sie Business Space powered by WebSphere in Ihrer Umgebung verwenden, müssen Sie die Sicherheitsoptionen festlegen, die angeben, wie Ihr Team in Business Space mit Artefakten arbeiten wird. Wenn Sie die Sicherheit für Business Space aktivieren möchten, konfigurieren Sie die Anwendungssicherheit und legen Sie ein Benutzerrepository fest. Weisen Sie eine Superuser-Rolle zu, um Business Space-Administratoren zu definieren.

Aktivieren Sie für ein optimales Ergebnis die Sicherheit, bevor Sie Business Space konfigurieren. Wenn Sie die Sicherheit später aktivieren, verwenden Sie auf der Administrationskonsole die Seite für die Verwaltung der globalen Sicherheit, um die Verwaltungssicherheit und die Anwendungssicherheit zu aktivieren. Auf derselben Seite der Administrationskonsole können Sie auch ein Benutzeraccount-Repository angeben und Sie können die Standardoption für eingebundene Repositorys in ein anderes Benutzerrepository ändern. Um anzugeben, welche Benutzer Business Space-Administratoraktionen in der Business Space-Umgebung ausführen können, ordnen Sie die Business Space-Superuser-Rolle zu. Für Ihre Umgebung kann aber auch eine andere Sicherheitskonfiguration erforderlich sein.

**Wichtig:** Standardmäßig schränkt die Ajax-Proxy-Konfiguration, die mit Business Space-Widgets verwendet wird, den Zugriff auf IP-Adressen nicht ein. Die standardmäßig offene Konfiguration des Ajax-Proxys bietet nicht die für Produktionsszenarios erforderliche Sicherheit. Um den Ajax-Proxy so zu konfigurieren, dass er nur Inhalte von bestimmten Sites anzeigt oder Inhalte von bestimmten Sites blockiert, führen Sie die Schritte aus, die unter [IP-Adressen mit dem Business Space-Ajax-Proxy blockieren](#page-277-0) beschrieben sind.

#### **Sicherheit für Business Space aktivieren:**

Falls eine gesicherte Umgebung verwendet werden soll, aktivieren Sie die Sicherheit, bevor Sie Business Space konfigurieren. Bei Bedarf können Sie die Sicherheitsfunktion später aber auch manuell aktivieren. Um die Sicherheitsfunktion für Business Space einzuschalten, müssen Sie sowohl die Anwendungssicherheitsfunktion als auch die Funktion für die administrative Sicherheit aktivieren.

Vor der Ausführung dieser Task müssen Sie die folgenden Tasks ausführen:

v Überprüfen der Registrierung Ihrer Benutzer-ID in der Benutzerregistry Ihres Produkts.

Business Space ist vorkonfiguriert, um die Authentifizierung und die Berechtigung des Zugriffs sicherzustellen. Beim Zugriff auf Business Space werden die Benutzer aufgefordert, sich zu authentifizieren. Nicht authentifizierte Benutzer werden auf eine Anmeldeseite umgeleitet.

Standardmäßig ist Business Space für den Zugriff über HTTPS konfiguriert. Wenn Sie HTTP-Verbindungen bevorzugen, da Ihr System sich sowieso hinter einer Firewall befindet, können Sie auf HTTP umschalten, indem Sie das Script configBSpaceTransport.py ausführen. Das Script configBSpaceTransport.py enthält Parameter, mit denen Sie wahlweise auf HTTP oder HTTPS umschalten können, falls Sie eine frühere Einstellung ändern möchten. Siehe [HTTP- oder HTTPS-Einstellungen](#page-236-0) [für Business Space festlegen.](#page-236-0)

Um den authentifizierten Zugriff auf Business Space zu ermöglichen, müssen Sie auf Ihrem System eine Benutzerregistry konfiguriert und die Funktion für die Anwendungssicherheit aktiviert haben. Die Vergabe der Berechtigung für den Inhalt von Speicherbereichen und Seiten in Business Space wird in Business Space intern im Rahmen der Speicherbereichsverwaltung durchgeführt.

- 1. Vollständige Anweisungen zur Sicherheit finden Sie in der Dokumentation zur Sicherheitsfunktion Ihres Produkts.
- 2. Für die Business Space-Anwendung müssen Sie auf der Seite **Globale Sicherheit** der Administrationskonsole sowohl **Verwaltungssicherheit aktivieren** als auch **Anwendungssicherheit aktivieren** auswählen.
- 3. Wenn Sie die Sicherheit nach dem Konfigurieren von Business Space mit Ihrem Profil aktivieren oder entfernen wollen, müssen Sie die Eigenschaft **noSecurityAdminInternalUserOnly** in der Datei ConfigServices.properties ändern.

Die Eigenschaft **noSecurityAdminInternalUserOnly** gibt die Business Space-Administrator-ID an, wenn die Sicherheit inaktiviert ist. Standardmäßig wird die Eigenschaft in der Business Space-Konfiguration auf **BPMAdministrator** gesetzt, wenn die Sicherheit inaktiviert ist. Bei aktivierter Sicherheit wird diese Eigenschaft standardmäßig auf die Anwendungsserver-Administrator-ID gesetzt. Wenn Sie die Sicherheit nach dem Konfigurieren von Business Space aktivieren oder entfernen wollen, verwenden Sie die Anwendungsserver-Administrator-ID.

- a. Ändern Sie die Eigenschaft **noSecurityAdminInternalUserOnly** in Datei ConfigServices.properties und stellen Sie sie auf die Anwendungsserver-Administrator-ID ein. Die Datei ConfigServices.properties befindet sich bei einem eigenständigen Server im Pfad *stammverzeichnis\_des\_profils*\BusinessSpace\*knotenname*\*servername*\mm.runtime.prof\config\ ConfigService.properties und bei einem Cluster im Pfad *stammverzeichnis\_des\_deployment\_manager-profils*\BusinessSpace\*clustername*\ mm.runtime.prof\config\ConfigService.properties.
- b. Führen Sie den Befehl **updatePropertyConfig** mit dem wsadmin-Scripting-Client aus.
	- Eigenständiger Server:

Im folgenden Beispiel wird Jython verwendet:

```
AdminTask.updatePropertyConfig('[-serverName servername -nodeName knotenname
-propertyFileName "profilstammverzeichnis\BusinessSpace\knotenname\servername
\mm.runtime.prof\config\ConfigService.properties" -prefix "Mashups_"]')
AdminConfig.save()
```
Im folgenden Beispiel wird Jacl verwendet:

```
$AdminTask updatePropertyConfig {-serverName servername -nodeName knotenname
 -propertyFileName "profilstammverzeichnis\BusinessSpace\knotenname\servername
\mm.runtime.prof\config\ConfigService.properties" -prefix "Mashups_"}
$AdminConfig save
```
• Cluster:

Im folgenden Beispiel wird Jython verwendet:

```
AdminTask.updatePropertyConfig('[-clusterName clustername -propertyFileName
 "deployment_manager-profilstammverzeichnis\BusinessSpace\clustername\mm.runtime.prof\
config\ConfigService.properties" -prefix "Mashups_"]')
AdminConfig.save()
```
Im folgenden Beispiel wird Jacl verwendet:

```
$AdminTask updatePropertyConfig {-clusterName clustername -propertyFileName
 "deployment_manager-profilstammverzeichnis\BusinessSpace\clustername\mm.runtime.prof\
config\ConfigService.properties" -prefix "Mashups_"}
$AdminConfig save
```
- c. Starten Sie den Server erneut.
- d. Melden Sie sich bei Business Space an und ordnen Sie die Eigner der Standard-Spaces der neuen Administrator-ID zu.
- v Nachdem die Funktion für die administrative Sicherheit sowie für die Anwendungssicherheit aktiviert wurde, erhalten Sie eine Aufforderung zur Eingabe einer Benutzer-ID und des zugehörigen Kennworts, wenn Sie sich bei Business Space anmelden. Zur Anmeldung müssen Sie dann eine gültige Benutzer-ID und das zugehörige Kennwort aus der ausgewählten Benutzerregistry verwenden. Nach dem Aktivieren der Funktion für die administrative Sicherheit müssen Sie sich beim Zurückkehren zur Administrationskonsole jedes Mal mit der Benutzer-ID anmelden, die über Administratorberechtigung verfügt.
- v Wenn Sie für das Benutzeraccount-Repository ein anderes als das Standardrepository für Ihr Produktprofil angeben möchten, führen Sie die Schritte aus, die unter [Benutzeraccount-Repository für Business](#page-232-0) [Space auswählen](#page-232-0) beschrieben sind.
- v Wenn Sie mit einer zellenübergreifenden Umgebung arbeiten, in der Business Space an einer anderen Position ausgeführt wird als Ihr Produkt, und wenn sich die Knoten nicht in derselben Zelle befinden, richten Sie SSO- und SSL-Zertifikate ein (Single Sign-on, Secure Sockets Layer). Befolgen Sie die Anweisungen in [SSO und SSL für Business Space einrichten.](#page-236-1)
- v Informationen dazu, wer Business Space-Administratoraktionen in der Business Space-Umgebung ausführen kann, finden Sie unter [Business Space-Superuser-Rolle zuordnen.](#page-245-0)

## <span id="page-232-0"></span>**Benutzerrepository für Business Space auswählen:**

Die Option für eingebundene Repositorys ist die Standardoption für Benutzeraccount-Repositorys bei Profilen. Sie können den Typ Ihres Benutzeraccount-Repositorys ändern, wenn Ihre Umgebung dies erfordert.

Vor der Ausführung dieser Task müssen Sie die folgenden Tasks ausgeführt haben:

- Aktivieren der Anwendungssicherheit und Verwaltungssicherheit. Vgl. ["Sicherheit für Business Space](#page-230-1) [aktivieren" auf Seite 225.](#page-230-1)
- v Überprüfen der Registrierung Ihrer Benutzer-ID in der Benutzerregistry Ihres Produkts.

Um den authentifizierten Zugriff auf Business Space zu ermöglichen, müssen Sie auf Ihrem System eine Benutzerregistry konfiguriert und die Funktion für die Anwendungssicherheit aktiviert haben. Weitere Informationen zur Anwendungssicherheit finden Sie in ["Sicherheit für Business Space aktivieren" auf Seite](#page-230-1) [225.](#page-230-1)

Besonderheiten bei der Verwendung einer Benutzeraccount-Registry mit Business Space:

- v Je nach Typ der von Ihnen verwendeten LDAP-Konfiguration können Ihre Einstellungen Ihre Fähigkeit beeinträchtigen, auf Business Space korrekt zuzugreifen. Stellen Sie sicher, dass die Benutzerfilter, Gruppenfilter und Zuordnungseinstellungen ordnungsgemäß konfiguriert sind. Weitere Informationen zu diesem Thema finden Sie im Abschnitt [LDAP-Suchfilter konfigurieren](http://www14.software.ibm.com/webapp/wsbroker/redirect?version=compass&product=was-nd-mp&topic=tsecldapfilter) in der Dokumentation von WebSphere Application Server.
- v Je nach Typ der von Ihnen verwendeten Konfiguration für eingebundene Repositorys können Ihre Einstellungen Ihre Fähigkeit beeinträchtigen, auf Business Space korrekt zuzugreifen. Stellen Sie sicher,

dass die Realms ordnungsgemäß konfiguriert sind. Weitere Informationen zu diesem Thema finden Sie im Abschnitt [Realm in einer Konfiguration für eingebundene Repositorys verwalten](http://www14.software.ibm.com/webapp/wsbroker/redirect?version=compass&product=was-nd-mp&topic=twim_managing_realm) in der Dokumentation von WebSphere Application Server.

- v Die LDAP-Sicherheit ist standardmäßig so eingerichtet, dass die Anmeldeeigenschaft uid (Benutzer-ID) für die Suche in Business Space verwendet wird. Wenn Ihre LDAP-Sicherheit so geändert wird, dass für die Anmeldeeigenschaft ein anderes eindeutiges LDAP-Feld verwendet wird (beispielsweise mail (E-Mail-Adresse)), müssen Sie die Eigenschaft **userIdKey** in der Datei ConfigServices.properties ändern, damit die Suche in Business Space funktioniert. Führen Sie Schritt 3 unten aus.
- v Stellen Sie bei Verwendung einer Microsoft SQL Server-Datenbank und der Option **Eigenständige LDAP-Registry** sicher, dass der Benutzer-DN nicht länger als 450 Zeichen ist. Sollten einige Benutzer-DN-Einträge 450 Zeichen überschreiten, müssen Sie die Option **Eingebundene Repositorys** für das Benutzeraccount-Repository festlegen.
- v Wenn Sie **Eingebundene Repositorys** verwenden, verfügen Sie in Ihren Widgets und dem Framework über zusätzliche Funktionen wie beispielsweise erweiterte Suchfunktionen. Bei der Suche nach Benutzern für die gemeinsame Nutzung von Speicherbereichen und Seiten umfasst der Suchbereich auch die E-Mail sowie den vollständigen Benutzernamen und die Benutzer-ID.
- 1. Auf der Seite **Globale Sicherheit** der Administrationskonsole können Sie unter **Benutzeraccount-Repository** entweder **Eingebundene Repositorys**, **Lokales Betriebssystem**, **Eigenständige LDAP-Registry** oder **Eigenständige benutzerdefinierte Registry** festlegen.
- 2. Starten Sie den Server erneut.
- 3. Wenn Sie die Standardeinstellung **Eingebundene Repositorys** des Standardbenutzerrepositorys ändern wollen, modifizieren Sie die Eigenschaft **MashupAdminForOOBSpace** in ConfigServices.properties so, dass die richtige Benutzer-ID (die UID-Eigenschaft für Ihr Benutzerrepository) als gültige Administrator-ID definiert wird.
	- a. Kopieren Sie die geänderte Datei in einen leeren Ordner auf Ihrem System. Die Datei ConfigServices.properties befindet sich bei einem eigenständigen Server im Pfad *stammverzeichnis\_des\_profils*\BusinessSpace\*knotenname*\*servername*\mm.runtime.prof\config\ ConfigService.properties und bei einem Cluster im Pfad *stammverzeichnis\_des\_deployment\_manager-profils*\BusinessSpace\*clustername*\ mm.runtime.prof\config\ConfigService.properties.
	- b. Führen Sie den Befehl **updatePropertyConfig** mit dem wsadmin-Scripting-Client aus.
		- Eigenständiger Server:

Im folgenden Beispiel wird Jython verwendet:

```
AdminTask.updatePropertyConfig('[-serverName servername -nodeName knotenname
-propertyFileName "profilstammverzeichnis\BusinessSpace\knotenname\servername
\mm.runtime.prof\config\ConfigService.properties" -prefix "Mashups_"]')
AdminConfig.save()
```
Im folgenden Beispiel wird Jacl verwendet:

```
$AdminTask updatePropertyConfig {-serverName servername -nodeName knotenname
 -propertyFileName "profilstammverzeichnis\BusinessSpace\knotenname\servername
\mm.runtime.prof\config\ConfigService.properties" -prefix "Mashups_"}
$AdminConfig save
```
• Cluster:

Im folgenden Beispiel wird Jython verwendet:

```
AdminTask.updatePropertyConfig('[-clusterName clustername -propertyFileName
 "deployment_manager-profilstammverzeichnis\BusinessSpace\clustername\mm.runtime.prof\
config\ConfigService.properties" -prefix "Mashups_"]')
AdminConfig.save()
```
Im folgenden Beispiel wird Jacl verwendet:

```
$AdminTask updatePropertyConfig {-clusterName clustername -propertyFileName
 "deployment_manager-profilstammverzeichnis\BusinessSpace\clustername\mm.runtime.prof\
config\ConfigService.properties" -prefix "Mashups_"}
$AdminConfig save
```
- c. Melden Sie sich bei Business Space an und ordnen Sie die Eigner der Standard-Spaces der neuen Administrator-ID zu.
- 4. Wenn Sie ein LDAP-Repository mit einem eindeutigen LDAP-Feld verwenden (z. B. mail (E-Mail-Adresse) für die Anmeldeeigenschaft anstelle von uid (Benutzer-ID)), ändern Sie die Eigenschaft **userId-Key** in der Datei ConfigServices.properties, damit die Suche in Business Space funktioniert.
	- a. Lokalisieren Sie die Datei ConfigServices.properties bei einem eigenständigen Server im Pfad *stammverzeichnis\_des\_profils*\BusinessSpace\*knotenname*\*servername*\mm.runtime.prof\config\ ConfigService.properties und bei einem Cluster im Pfad *stammverzeichnis\_des\_deployment\_manager-profils*\BusinessSpace\*clustername*\ mm.runtime.prof\config\ConfigService.properties.
	- b. Ändern Sie das Attribut **userIdKey** von uid so, dass es mit der Anmeldeeigenschaft für Ihr LDAP-Benutzerrepository übereinstimmt, beispielsweise in mail.
	- c. Kopieren Sie die geänderte Datei in einen leeren Ordner auf Ihrem System.
	- d. Führen Sie den Befehl **updatePropertyConfig** mit dem wsadmin-Scripting-Client aus.
		- Eigenständiger Server:

Im folgenden Beispiel wird Jython verwendet:

```
AdminTask.updatePropertyConfig('[-serverName servername -nodeName knotenname
-propertyFileName "profilstammverzeichnis\BusinessSpace\knotenname\servername
\mm.runtime.prof\config\ConfigService.properties" -prefix "Mashups_"]')
AdminConfig.save()
```
Im folgenden Beispiel wird Jacl verwendet:

```
$AdminTask updatePropertyConfig {-serverName servername -nodeName knotenname
 -propertyFileName "profilstammverzeichnis\BusinessSpace\knotenname\servername
\mm.runtime.prof\config\ConfigService.properties" -prefix "Mashups_"}
$AdminConfig save
```
• Cluster:

Im folgenden Beispiel wird Jython verwendet:

```
AdminTask.updatePropertyConfig('[-clusterName clustername -propertyFileName
 "deployment_manager-profilstammverzeichnis\BusinessSpace\clustername\mm.runtime.prof\
config\ConfigService.properties" -prefix "Mashups_"]')
AdminConfig.save()
```
Im folgenden Beispiel wird Jacl verwendet:

```
$AdminTask updatePropertyConfig {-clusterName clustername -propertyFileName
 "deployment_manager-profilstammverzeichnis\BusinessSpace\clustername\mm.runtime.prof\
config\ConfigService.properties" -prefix "Mashups_"}
$AdminConfig save
```
- 5. Wenn Sie die Anmeldung bei Business Space auf eine Untergruppe von Benutzern und Gruppen beschränken möchten, können Sie die Business Space Java EE-Sicherheitsrolle ändern.
	- a. Aktualisieren Sie die Zuordnung zu Benutzern/Gruppen für zwei Enterprise-Anwendungen: **BSpaceEAR\_***knoten***\_***server* und **mm.was\_***knoten***\_***server* (für eine eigenständige Serverumgebung) oder **BSpaceEAR\_***cluster* und **mm.was\_***cluster* (für eine Network Deployment-Umgebung).
	- b. Klicken Sie auf **Anwendungen** > **Anwendungstypen** > **WebSphere-Enterprise-Anwendungen** und wählen Sie die zwei Anwendungen aus.
	- c. Wählen Sie im rechten Fenster unter 'Detaileigenschaften' die Option **Zuordnung von Sicherheitsrollen zu Benutzern/Gruppen** aus.
	- d. Ordnen Sie die Rollen **businessspaceusers** und **Allauthenticated** der zwei Anwendungen erneut zu, indem Sie zuerst das Sondersubjekt entfernen.
	- e. Klicken Sie auf die Option **Sondersubjekte zuordnen** und wählen Sie **Keine** aus.
	- f. Klicken Sie auf die Option **Benutzer zuordnen** oder **Gruppen zuordnen** und ordnen Sie jede Rolle Ihren ausgewählten Benutzern oder Gruppen zu.

Beachten Sie, dass die Änderung der Java EE-Sicherheitsrollenzuordnung die Suchfunktion für Benutzer/Gruppen in Business Space nicht beeinflusst.

- 6. Starten Sie den Server erneut.
- 7. Melden Sie sich bei Business Space an und ordnen Sie die Eigner der Standard-Spaces der neuen Administrator-ID zu.
- v Die Berechtigung für Seiten und Spaces in Business Space können Sie in Business Space beim Erstellen von Seiten und Spaces definieren und verwalten.
- v Informationen dazu, wer Business Space-Administratoraktionen in der Business Space-Umgebung aus-führen kann, finden Sie unter ["Rolle des Superusers für Business Space zuordnen" auf Seite 240.](#page-245-1)

## **Anmerkung:**

Falls Sie die folgenden Fehler in der Datei SystemOut.log finden, haben Sie möglicherweise Zusatzattribute in Ihrer Benutzerregistry, die nicht verarbeitet werden können: **00000046 SystemErr R Caused by: com.ibm.websphere.wim.exception.WIMSystemException: CWWIM1013E Der Wert der Eigenschaft 'secretary' ist für die Entität** *xxx***,c=us,ou=***yyy***,o=ibm.com nicht gültig.**

## **00000046 SystemErr R at com.ibm.ws.wim.adapter.ldap.LdapAdapter.setPropertyValue (LdapAdapter.java:3338)**

Definieren Sie folgende Parameter in der Datei ConfigServices.properties, um diese Attribute zu umgehen:

com.ibm.mashups.user.userProfile = LIMITED com.ibm.mashups.user.groupProfile = LIMITED

Die Datei ConfigServices.properties befindet sich bei einem eigenständigen Server im Pfad *stammverzeichnis\_des\_profils*\BusinessSpace\*knotenname*\*servername*\mm.runtime.prof\config\ ConfigService.properties und bei einem Cluster im Pfad *stammverzeichnis\_des\_deployment\_managerprofils*\BusinessSpace\*clustername*\mm.runtime.prof\config\ConfigService.properties. Wenn die Datei ConfigServices.properties geändert wurde, führen Sie den Befehl **updatePropertyConfig** mithilfe des wsadmin-Scripting-Clients aus und befolgen Sie dazu die Anweisungen in Schritt 4.d oben.

#### **Anmerkung:**

Wenn Sie in einem Cluster die Java EE-Sicherheit aktiviert haben, sollten Sie in Erwägung ziehen, den Eintrag in der Serverrichtlinie, die auf die Business Space-Hilfeposition angewendet wird, zu begrenzen.

Die Richtlinie für die Business Space-Hilfeposition lautet:

#### **grant codeBase "file:\${was.install.root}/profiles/***profilname***/temp/***knotenname***/-" {**

#### **permission java.security.AllPermission;**

**};**

Begrenzen Sie die Richtlinie, indem Sie sie wie folgt ändern:

## **grant codeBase "file:\${was.install.root}/profiles/***profilname***/temp/***knotenname***/***servername***/BSpaceHelpEAR\_***knotenname***\_***servername***/BSpaceHelp.war/-" {**

#### **permission java.security.AllPermission;**

**};**

## <span id="page-236-1"></span>**SSO und SSL für Business Space einrichten:**

Bei Umgebungen, in denen sich Business Space und Ihr Produktserver in verschiedenen Zellen befinden, richten Sie die Konfiguration für Single Sign-on (SSO) und Secure Sockets Layer (SSL) manuell ein.

Vor der Ausführung dieser Task müssen Sie die folgenden Tasks ausführen:

- Aktivieren der Anwendungssicherheit und Verwaltungssicherheit. Vgl. ["Sicherheit für Business Space](#page-230-1) [aktivieren" auf Seite 225.](#page-230-1)
- v Überprüfen der Registrierung Ihrer Benutzer-ID in der Benutzerregistry Ihres Produkts.

**Tipp:** Falls Sie separate Zellen konfiguriert haben, müssen Sie sicherstellen, dass SSO-Aspekte berücksichtigt werden (dass LTPA-Schlüssel und gemeinsam genutzte Benutzernamen/Realmnamen synchron sind und dass Zertifikate importiert werden, falls dies erforderlich sein sollte). In einigen Fällen können sich bei IBM Business Process Manager mehrere Repositorys im Realm befinden; dies kann zu einem Realmabweichungsfehler führen. Informationen finden Sie unter [Realm in einer Konfiguration für eingebun](http://www14.software.ibm.com/webapp/wsbroker/redirect?version=compass&product=was-nd-mp&topic=twim_managing_realm)[dene Repositorys verwalten](http://www14.software.ibm.com/webapp/wsbroker/redirect?version=compass&product=was-nd-mp&topic=twim_managing_realm) in der Dokumentation von WebSphere Application Server.

- 1. Wenn Business Space über Fernzugriff mit Ihrem Produkt verbunden ist und sich die Knoten, auf denen Business Space und Ihr Produkt ausgeführt werden, nicht in derselben Zelle befinden, müssen Sie manuelle Schritte zur Aktivierung von SSO (Single Sign-On) ausführen. Wenn Sie beispielsweise mehrere Produkte verwenden und sich die Server auf unterschiedlichen Knoten befinden, müssen Sie SSO manuell konfigurieren, damit diese Produkte mit dem Business Space-Server interagieren können. Führen Sie zum Aktivieren von SSO die folgenden Schritte aus:
	- a. Öffnen Sie in der Administrationskonsole des jeweiligen Servers die Seite 'Globale Sicherheit', indem Sie auf **Sicherheit** > **Globale Sicherheit** klicken. Erweitern Sie **Web- und SIP-Sicherheit** und klicken Sie unter 'Authentifizierung' auf **Single Sign-On (SSO)**, um sicherzustellen, dass das Kontrollkästchen **Aktiviert** ausgewählt ist.
	- b. Stellen Sie sicher, dass die Angaben unter **Benutzer-Repository** für alle Knoten identisch sind (siehe Schritt 3).
	- c. Führen Sie die Schritte aus, die unter [Schlüssel importieren und exportieren](http://publib.boulder.ibm.com/infocenter/wasinfo/v7r0/topic/com.ibm.websphere.nd.multiplatform.doc/info/ae/ae/tsec_ltpa_and_keys_step3.html) im Information Center zu WebSphere Application Server beschrieben sind.
- 2. Wenn Sie HTTPS in der Endpunktdatei verwenden, sich die Endpunktposition auf einem anderen Knoten als Business Space befindet und das SSL-Zertifikat (SSL = Secure Sockets Layer) ein selbst signiertes SSL-Zertifikat ist, müssen Sie es importieren.

Stellen Sie sicher, dass die Unterzeichner in den entsprechenden Truststores für den Business Space-Server und den Produktserver konfiguriert sind. Weitere Informationen finden Sie unter [Sichere Kom](http://www14.software.ibm.com/webapp/wsbroker/redirect?version=compass&product=was-nd-mp&topic=csec_sslsecurecom)[munikation mit Secure Sockets Layer \(SSL\)](http://www14.software.ibm.com/webapp/wsbroker/redirect?version=compass&product=was-nd-mp&topic=csec_sslsecurecom) im Information Center zu WebSphere Application Server.

<span id="page-236-0"></span>Weitere Informationen zu SSO und SSL finden Sie im Information Center für [WebSphere Application](http://www14.software.ibm.com/webapp/wsbroker/redirect?version=compass&product=was-nd-mp&topic) [Server.](http://www14.software.ibm.com/webapp/wsbroker/redirect?version=compass&product=was-nd-mp&topic)

#### **HTTP- oder HTTPS-Einstellungen für Business Space einrichten:**

Standardmäßig ist Business Space für den Zugriff über HTTPS konfiguriert. Wenn Sie dies in HTTP ändern wollen, oder aus einer früheren Einstellung zu HTTPS zurückkehren wollen, verwenden Sie das Script configBSpaceTransport.py.

Das ScriptconfigBSpaceTransport.jy befindet sich im Verzeichnis *installationsstammverzeichnis*\ BusinessSpace\scripts. Ändern Sie die Datei web.xml mit dem Wert **allowhttp**, damit sowohl HTTP- als auch HTTPS-Verbindungen zugelassen werden. Mit dem Wert **httpsonly** wird die Datei web.xml so geändert, dass nur HTTPS-Verbindungen zugelassen werden, bzw. wird eine HTTP-Verbindung in HTTPS umgeleitet. Sie können das Script sowohl auf einem eigenständigen Server als auch im Deployment Manager einer Clusterumgebung ausführen.

1. Suchen Sie das Script *installationsstammverzeichnis*\BusinessSpace\scripts\ configBSpaceTransport.py zur Festlegung von HTTP- oder HTTPS-Einstellungen.

- 2. Öffnen Sie eine Eingabeaufforderung und wechseln Sie in das folgende Verzeichnis: *profilstammverzeichnis*\bin. Hierbei steht *profilstammverzeichnis* für das Verzeichnis des Profils, in dem Business Space installiert ist.
- 3. Führen Sie das Script configBSpaceTransport.py mit einer der folgenden Optionen aus.
	- a. Damit HTTP-Verbindungen in Business Space zugelassen werden, geben Sie den folgenden Befehl ein: wsadmin -lang jython -user *benutzername* -password *kennwort* -f configBSpaceTransport.py -allowhttp (damit sind sowohl HTTP- als auch HTTPS-Verbindungen zugelassen).
	- b. Damit nur HTTPS-Verbindungen in Business Space gestattet sind, geben Sie folgenden Befehl ein: wsadmin -lang jython -user *benutzername* -password *kennwort* -f configBSpaceTransport.py -httpsonly (dies schaltet zur Standardkonfiguration zurück, die alle HTTP-Verbindungen in HTT-PS umleitet).

Standardmäßig gilt der Befehl für den aktuellen Server- und Knotennamen bzw. den aktuellen Cluster, in dem der Befehl ausgeführt wird. Wenn Sie eine andere Arbeitsumgebung festlegen wollen, verwenden Sie die optionalen Parameter für den Server-/Knoten-/Clusternamen: **-serverName** und **-nodeName** oder **-clusterName**.

**Anmerkung:** Wenn der Pfad ein Leerzeichen enthält (*installationsstammverzeichnis* ist z. B. auf mein installationsverzeichnis gesetzt), müssen die Pfadnamen in Anführungszeichen gesetzt werden.

## **Sicherheit für System-REST-Services einrichten:**

Um die Sicherheitsfunktion für die Daten in den Widgets auf der Basis von Benutzern und Gruppen einzurichten, müssen Sie die Zuordnung von Benutzern zur Gateway-Anwendung für REST-Services ändern.

Vor der Ausführung dieser Task müssen Sie die folgenden Tasks ausführen:

- Aktivieren der Anwendungssicherheit und Verwaltungsssicherheit. Vgl. ["Sicherheit für Business Space](#page-230-1) [aktivieren" auf Seite 225.](#page-230-1)
- v Überprüfen der Registrierung Ihrer Benutzer-ID in der Benutzerregistry Ihres Produkts.

Die Zuordnung von Benutzern zu einer REST-Service-Provider-Anwendung wirkt sich auf alle Services des Providers aus.

Sie können die betroffenen Services anzeigen, indem Sie **Services** > **REST-Services** > **REST-Service-Provider** auswählen und dann die entsprechende Provider-Anwendung in der Liste auswählen.

- 1. Wählen Sie in der Administrationskonsole eine der folgenden Optionen aus:
	- v Bei einer Serverumgebung: Wählen Sie **Anwendungen** > **Anwendungstypen** > **WebSphere-Enterprise-Anwendungen** > **REST-Service-Gateway** aus.
	- v Zusätzlich bei einer Network Deployment-Umgebung: Wählen Sie **Anwendungen** > **Anwendungstypen** > **WebSphere-Enterprise-Anwendungen** > **REST-Service-Gateway-Dmgr** aus.
- 2. Wählen Sie im rechten Fenster unter 'Detaileigenschaften' die Option **Zuordnung von Sicherheitsrollen zu Benutzern/Gruppen** aus.
- 3. Um den Zugriff auf Daten in den REST-Service-Widgets zu steuern, fügen Sie der Rolle **RestServicesUser** die entsprechenden Benutzer und Gruppen hinzu.

#### **Sicherheitsaspekte bei Business Space-Widgets:**

Abhängig davon, welche Widgets Sie in Business Space mit Ihrem BPM-Produkt verwenden, können Sie den Zugriff auf Daten in einem Widget entweder durch die Zuordnung von Rollen zu Benutzergruppen mit Verwaltungsaufgaben oder durch die Zuordnung einer zusätzlichen Zugriffsebene auf Rollenbasis für das Widget steuern.

## **Verwaltungsgruppenrollen und Widgets**

Sie können den Zugriff auf Daten in Widgets über Verwaltungsgruppenrollen und die diesen Rollen zugeordneten Benutzer steuern. Sie können die diesen Rollen zugeordneten Benutzer anzeigen, indem Sie in der Administrationskonsole auf **Benutzer und Gruppen** > **Rollen für Gruppen mit Verwaltungsaufgaben** klicken und eine Gruppe auswählen. Die Liste der Rollen wird angezeigt.

Business-Regeln und Business-Variablen stellen zwei Beispiele für Widgets dar, deren Verwaltungsgruppenrollen möglicherweise geändert werden müssen.

Für das Widget 'Systemzustand' verfügen die folgenden Verwaltungsrollen über Überwachungsberechtigungen und erlauben den Zugriff auf die Administrationskonsole. Aus diesem Grund können Benutzer, denen diese Rollen zugeordnet sind, auf die Daten des Widgets 'Systemzustand' zugreifen:

- **Monitor**
- v **Configurator**
- Operator
- v **Administrator**
- v **Adminsecuritymanager**
- Deployer
- **• iscadmins**

Die Benutzer, die diesen Verwaltungsgruppenrollen zugeordnet sind, verfügen über Zugriff auf die Daten des Widgets 'Systemzustand'. Benutzer, die diesen Rollen nicht zugeordnet sind, können auf die Daten des Widgets 'Systemzustand' hingegen nicht zugreifen.

## **Rollenbasierter Zugriff auf Widgets**

#### **Tivoli Access Manager WebSEAL für Verwendung mit Business Space konfigurieren:**

Wenn Sie Tivoli Access Manager WebSEAL mit Business Space verwenden möchten, müssen Sie diverse zusätzliche Konfigurationsschritte ausführen.

Vor der Ausführung dieser Task müssen Sie die folgenden Tasks ausführen:

- Aktivieren der Anwendungssicherheit und Verwaltungssicherheit. Vgl. ["Sicherheit für Business Space](#page-230-1) [aktivieren" auf Seite 225.](#page-230-1)
- v Überprüfen der Registrierung Ihrer Benutzer-ID in der Benutzerregistry Ihres Produkts.

Wenn Sie Tivoli Access Manager WebSEAL mit Business Space verwenden möchten, müssen Sie folgende Konfigurationen ausführen: Tivoli Access Manager-Sicherheit zur Aktivierung eines JACC-Providers (Java Authorization Contract for Containers), WebSEAL für den kombinierten Einsatz mit Tivoli Access Manager, WebSEAL für den kombinierten Einsatz mit dem Anwendungsserver Ihres Produkts sowie Host-Junctions für Ihre Umgebung.

- 1. Konfigurieren Sie Tivoli Access Manager zur Aktivierung eines externen JACC-Providers.
	- a. Führen Sie einen der folgenden Schritte aus, je nachdem, ob Sie die Administrationskonsole oder die wsadmin-Befehle verwenden möchten.
		- v Führen Sie die folgenden Schritte aus, wenn Sie für die Konfiguration von Tivoli Access Manager zur Aktivierung von JACC die Administrationskonsole verwenden möchten:
			- 1) Aktivieren Sie die globale Sicherheit.
				- a) Wählen Sie **Sicherheit** > **Globale Sicherheit** aus.
				- b) Aktivieren Sie **Verwaltungssicherheit**, **Anwendungssicherheit** und **Java-2-Sicherheit** auf dem LDAP-Server, für den Tivoli Access Manager konfiguriert ist.
				- c) Wählen Sie **Globale Sicherheit** > **LDAP** aus, geben Sie die nachfolgenden Informationen ein und klicken Sie auf **OK**.

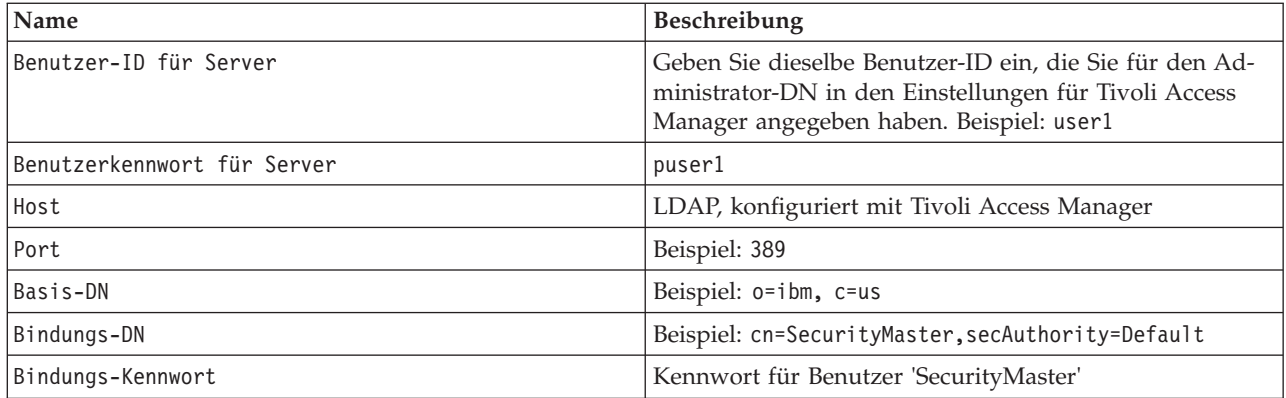

- d) Speichern Sie die Konfiguration und starten Sie den Server erneut.
- 2) Aktivieren Sie die externe Berechtigung für Tivoli Access Manager und JACC.
	- a) Wählen Sie **Sicherheit** > **Globale Sicherheit** > **Externe Berechtigungsprovider** aus.
	- b) Wählen Sie in der Liste **Berechtigungsprovider Externer JACC-Provider** aus und klicken Sie anschließend auf **Konfigurieren**. Die Standardeigenschaften für Tivoli Access Manager sind korrekt. Ändern Sie nicht die Standardwerte.
	- c) Wählen Sie unter **Weitere Eigenschaften Eigenschaften für Tivoli Access Manager** aus. Wählen Sie **Integrierten Tivoli Access Manager aktivieren** aus, geben Sie die nachfolgenden Informationen ein und klicken Sie auf **OK**.

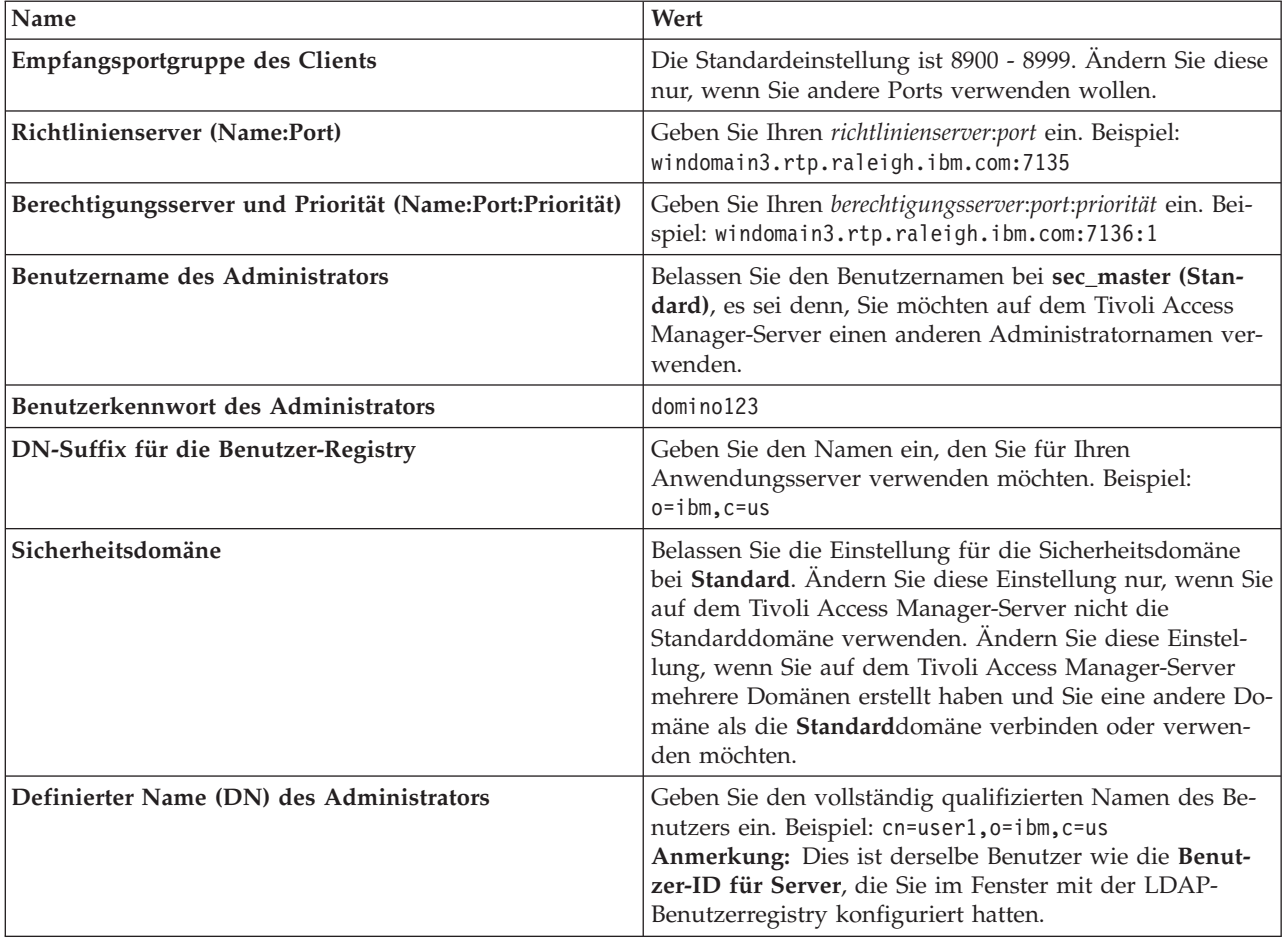

Der Server kontaktiert den Server von Tivoli Access Manager und erstellt mehrere Eigenschaftendateien unter dem Anwendungsserver. Dieser Prozess kann einige Minuten in Anspruch nehmen. Tritt ein Fehler auf, suchen Sie in der Datei system Out und korrigieren Sie das Problem.

- v Führen Sie die folgenden Schritte aus, wenn Sie für die Konfiguration von Tivoli Access Manager zur Aktivierung von JACC das Dienstprogramm 'wsadmin' verwenden möchten. Führen Sie die folgende Prozedur einmalig auf dem Deployment Manager-Server aus. Wird eine Synchronisation durchgeführt, werden die Konfigurationsparameter sowie die Knotenagenten an verwaltete Server weitergeleitet. Die verwalteten Server erfordern einen separaten Neustart, damit die Konfigurationsänderungen wirksam werden.
	- 1) Prüfen Sie, ob dabei alle verwalteten Server einschließlich der Knotenagenten gestartet werden.
	- 2) Starten Sie den Server.
	- 3) Starten Sie das Befehlszeilendienstprogramm, indem Sie den Befehl **wsadmin** vom Verzeichnis *installationsstammverzeichnis*/bin aus ausführen.
	- 4) Führen Sie in der Eingabeaufforderung von wsadmin den Befehl **configureTAM** aus, und verwenden Sie dazu die entsprechenden Informationen aus der folgenden Tabelle:

Beispiel mit Jacl:

#### **\$AdminTask configureTAM -interactive**

Beispiel mit Jython:

**AdminTask.configureTAM('-interactive')**Geben Sie dann die folgenden Informationen ein:

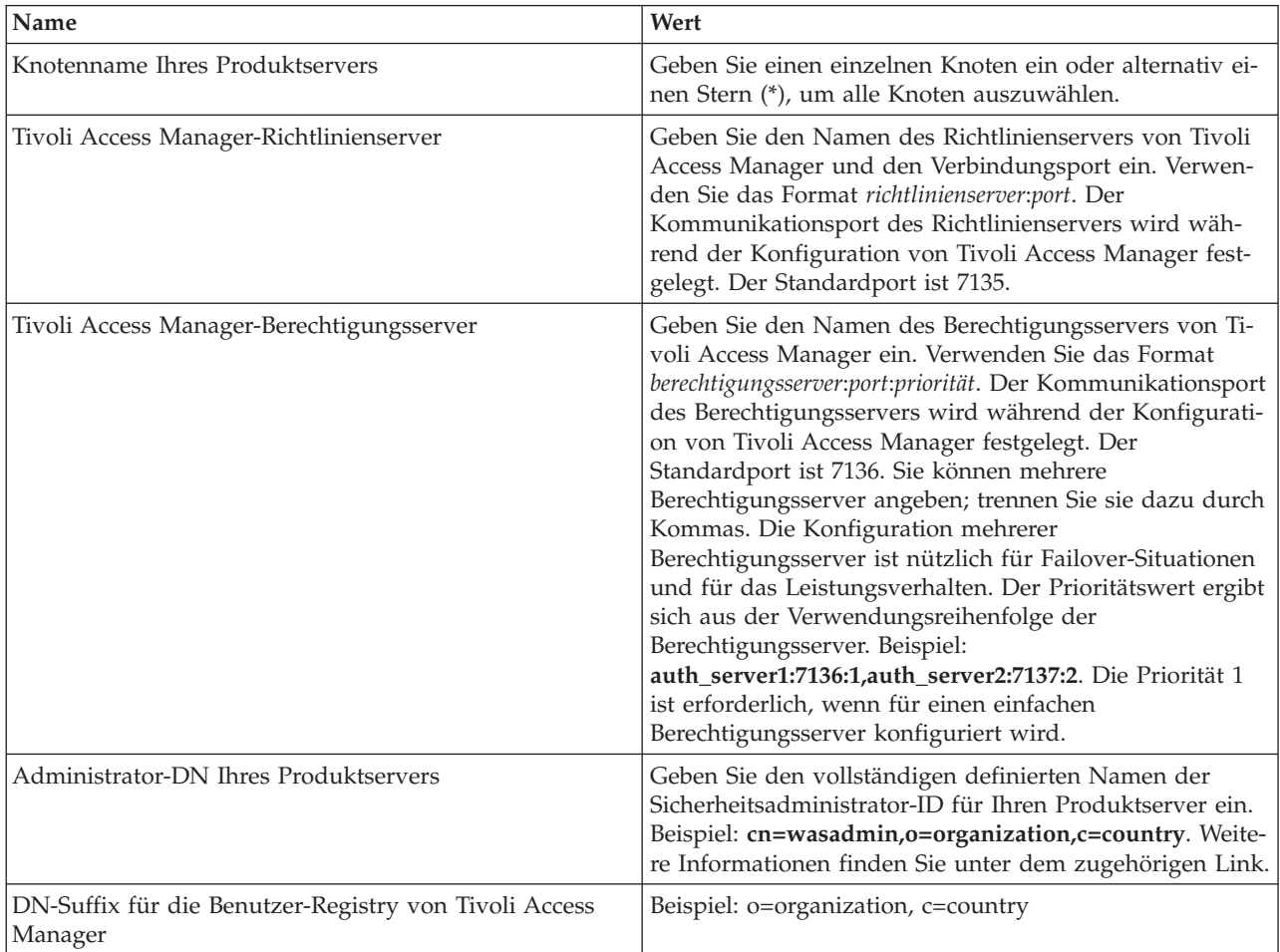

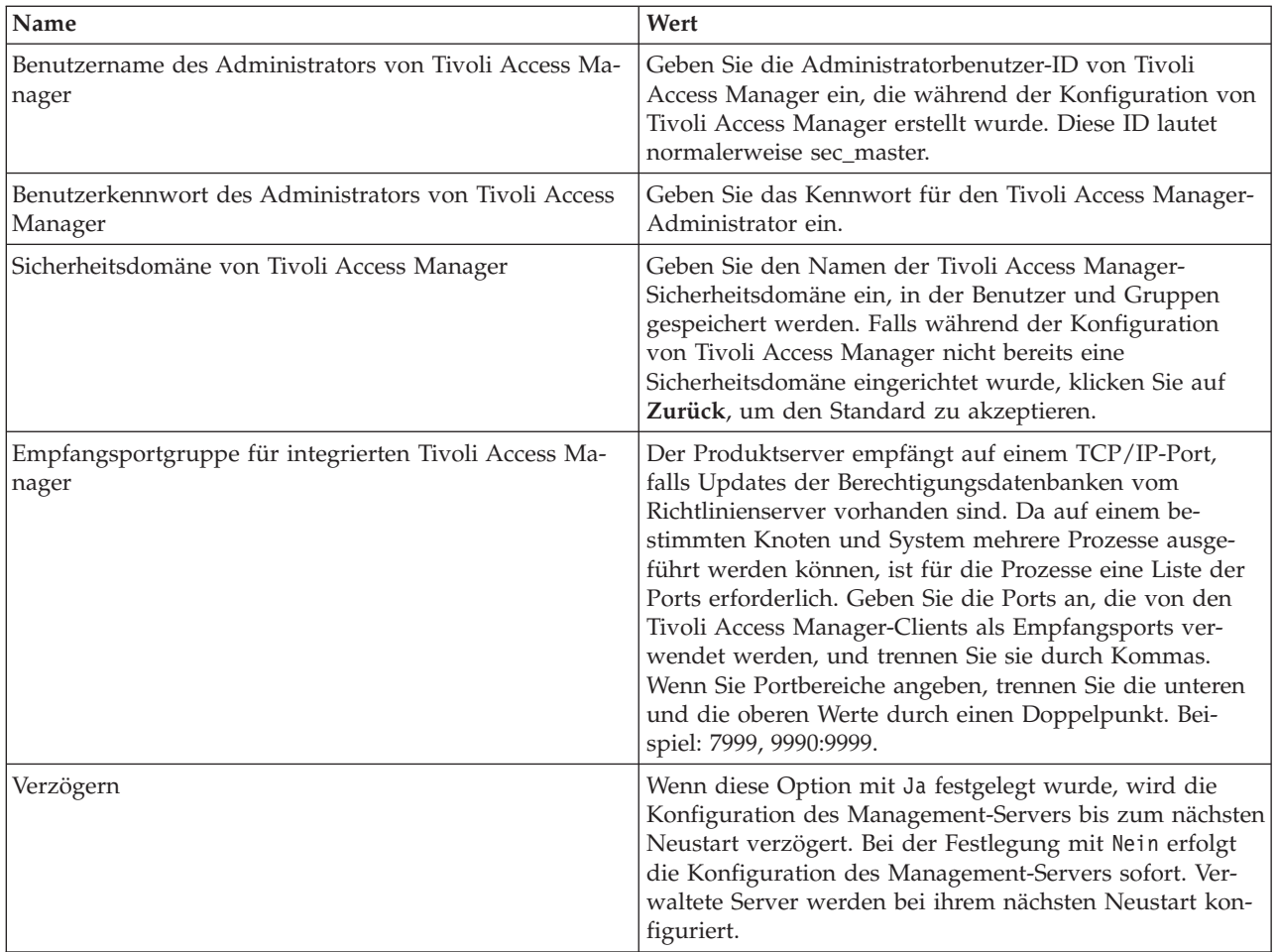

5) Nachdem Sie alle erforderlichen Informationen eingegeben haben, wählen Sie **F** (Fertig stellen) aus, um die Konfigurationseigenschaften zu speichern, oder **B** (Abbrechen), um den Konfigurationsprozess abzubrechen und die eingegebenen Informationen zu verwerfen.

```
Beispiel für Server SVTM TAM60:
```

```
wsadmin>$AdminTask configureTAM -interactive
Integrierten Tivoli Access Manager konfigurieren
Dieser Befehl konfiguriert den integrierten Tivoli Access Manager
auf dem oder den angegebenen WebSphere Application Server-Knoten.
WebSphere Application Server-Knotenname (nodeName): *
*Tivoli Access Manager Policy Server (policySvr):
windomain3.rtp.raleigh.ibm.com:7135
*Tivoli Access Manager Authorization Server (authSvrs):
windomain3.rtp.raleigh.ibm.com:7136:1
*WebSphere Application Server-Administrator-DN-Name (wasAdminDN):
cn=was61admin,o=ibm,c=us
*Tivoli Access Manager DN-Suffix für Benutzerregistry (dnSuffix):
o=ibm,c=us
Tivoli Access Manager-Administrator-Benutzername (adminUid):
 [sec_master]
*Tivoli Access Manager-Administrator-Benutzerkennwort (adminPasswd):
domino123
Tivoli Access Manager-Sicherheitsdomäne (secDomain): [Default]
Empfangsportgruppe für integrierten Tivoli Access Manager (portSet): [9900:9999]
Verzögern (defer): [no]
Integrierten Tivoli Access Manager konfigurieren
```

```
F (Fertig stellen)
B (Abbrechen)
Wählen Sie [F, C]: [F] F
WASX7278I: Generierte Befehlszeile: $AdminTask configureTAM {-policySvr
 windomain3.rtp.raleigh.ibm.com:7135 -authSvrs
 windomain3.rtp.raleigh.ibm.com:7136:1 -wasAdminDN cn=wa
Die Parameter für die Konfigurationsaktion des integrierten Tivoli Access Manager wurden ordnungsgemäß gesp
Restart all WebSphere Application Server instances running on the target node or nodes to
wsadmin>
```
- 6) Wählen Sie in der Administrationskonsole **Sicherheit** > **Globale Sicherheit** > **Externe Berechtigungsprovider** aus. Wählen Sie anschließend **Externe Berechtigung mit einem JACC-Provider** aus und klicken Sie auf **OK**.
- 7) Wechseln Sie zur Hauptsicherheitsanzeige und klicken Sie auf **OK**. Speichern und synchronisieren Sie Ihre Änderungen.
- 8) Starten Sie sämtliche Prozesse in Ihrer Zelle erneut.
- b. Falls Sie vor der Aktivierung von Tivoli Access Manager Anwendungen installiert hatten (Beispiel: Sie haben die LDAP-Sicherheit aktiviert, einige gesicherte Anwendungen installiert und Benutzer und Gruppen zu Sicherheitsrollen zugeordnet), geben Sie die Zuordnungsinformationen der Sicherheitsrollen von den Deploymentdeskriptoren an den Richtlinienserver von Tivoli Access Manager weiter. Führen Sie einen der folgenden Schritte aus, je nachdem, ob Sie die Administrationskonsole oder die wsadmin-Befehle verwenden möchten.
	- v Wenn Sie den wsadmin-Befehl **propagatePolicyToJACCProvider** verwenden möchten, lesen Sie hierzu den Abschnitt [Sicherheitsrichtlinie installierter Anwendungen mit wsadmin-Scripting an](http://www14.software.ibm.com/webapp/wsbroker/redirect?version=compass&product=was-nd-mp&topic=tsec_jaccmigrate) [einen JACC-Provider weitergeben.](http://www14.software.ibm.com/webapp/wsbroker/redirect?version=compass&product=was-nd-mp&topic=tsec_jaccmigrate)
	- v Wenn Sie die Administrationskonsole verwenden wollen, lesen Sie dazu [Sicherheitsrichtlinien](http://www14.software.ibm.com/webapp/wsbroker/redirect?version=compass&product=was-nd-mp&topic=policypprop) [und -rollen für bereits implementierte Anwendungen weitergeben.](http://www14.software.ibm.com/webapp/wsbroker/redirect?version=compass&product=was-nd-mp&topic=policypprop)
- 2. Konfigurieren Sie WebSEAL für den kombinierten Einsatz mit Tivoli Access Manager.
	- a. Stellen Sie sicher, dass WebSEAL ordnungsgemäß installiert und konfiguriert ist.
	- b. Setzen Sie die folgenden Befehle ab, um einen Account für einen vertrauenswürdigen Benutzer in Tivoli Access Manager zu erstellen, der für die Konfiguration von TAI (Trust-Association-Interceptor) verwendet werden kann:

**pdadmin -a sec\_master -p domino123**

**pdadmin sec\_master> user create -gsouser -no-password-policy taiuser "cn=taiuser,ou=websphere,o=ibm,c=us" taiuser taiuser ptaiuser pdadmin sec\_master> user modify taiuser password-valid yes**

#### **pdadmin sec\_master> user modify taiuser account-valid yes**

c. Erstellen Sie die Junction zwischen WebSEAL und Ihrem Produktanwendungsserver mithilfe der Option **-c iv\_creds** für TAI++ und **-c iv\_user** für TAI. Geben Sie einen der folgenden Befehle in einer Zeile ein und verwenden Sie die für Ihre Umgebung zutreffenden Variablen: Für TAI++

# **server task webseald-server create -t tcp -b supply -c iv\_creds**

**-h** *hostname* **-p** *websphere\_app\_portnummer* **/***junction-name*

**Tipp:** *junction-name* muss mit **/** beginnen.

d. Definieren Sie die folgenden Parameter in der WebSEAL-Konfigurationsdatei *webseal\_installationsverzeichnis*/etc/webseald-default.conf:

#### **basicauth-dummy-passwd=***webseal\_benutzer-id\_kennwort*

Beispiel: Wenn Sie die Benutzer taiuser/ptaiuser in Tivoli Access Manager festlegen, legen Sie den folgenden Parameter fest: **basicauth-dummy-passwd = ptaiuser**

Definieren Sie die folgenden Parameter, wenn Sie eine formularbasierte Authentifizierung verwenden:

#### **forms-auth=both**

#### **ba-auth=none**

- 3. Konfigurieren Sie ggf. WebSEAL für den kombinierten Einsatz mit Ihrem Produktanwendungsserver, indem Sie den Interceptor von TAI++ auf dem Server aktivieren.
	- a. Wählen Sie in der Administrationskonsole **Globale Sicherheit** > **Authentifizierungsverfahren und Verfallszeit** aus.
	- b. Erweitern Sie **Web- und SIP-Sicherheit** und wählen Sie anschließend **Trust Association** aus. Wählen Sie das Kontrollkästchen aus und klicken Sie auf **Anwenden**.
	- c. Damit **TAMTrustAssociationInterceptorPlus** unter **Interceptor** angezeigt wird, fügen Sie **com.ibm.ws.security.web.TAMTrustAssociationInterceptorPlus** hinzu und starten Sie den Server neu.
	- d. Wählen Sie **Interceptor** > **TAMTrustAssociationInterceptorPlus** > **Angepasste Eigenschaften** aus und fügen Sie die folgenden Eigenschaften hinzu:

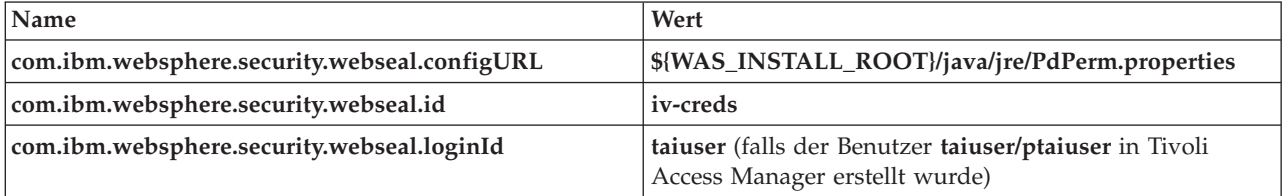

- e. Starten Sie die Zelle erneut.
- f. Wechseln Sie zu https://*webseal\_servername*:*webseal\_port*/*junction name*/*web\_uri\_für\_client*, um auf den Client zuzugreifen.
- 4. Konfigurieren Sie die Host-Junctions für Ihre Umgebung, sodass die Business Space-Widgets angezeigt werden. Führen Sie einen der folgenden Schritte aus, je nachdem, ob Sie virtuelle oder transparente Host-Junctions verwenden. Standard-Junctions werden nicht unterstützt.
	- v Wenn Sie virtuelle Host-Junctions verwenden, erstellen Sie eine virtuelle Host-Junction. Mit einer virtuellen Host-Junction erübrigt es sich, separate Junctions zu erstellen.
		- a. Stellen Sie sicher, dass ein virtueller Host konfiguriert worden ist. Virtuelle Host-Junctions stimmen mit einem Host und einer Portnummer überein und leiten Adressen an den Zielhost weiter. Es findet keine URL-Filterung statt, und alle Anforderungen, die übereinstimmen, werden an den Zielhost weitergeleitet.
		- b. Stellen Sie sicher, dass die folgenden Anwendungen dem virtuellen Host zur Verfügung stehen. Sie verfügen möglicherweise über alle oder nur einige der Anwendungen, je nachdem, welche Produkte Sie mit Business Space verwenden.
			- BPMAdministrationWidgets\_*knotenname*\_*servername* (für WebSphere Enterprise Service Bus und IBM Business Process Manager)
			- BusinessSpaceHelpEAR\_*knotenname*\_*servername* (für alle Produkte)
			- BSpaceEAR\_*knotenname*\_*servername* (für alle Produkte)
			- BSpaceForms\_*knotenname*\_*servername* (für alle Produkte)
			- HumanTaskManagementWidgets\_*knotenname*\_*servername* (für IBM Business Process Manager und IBM Business Monitor)
			- PageBuilder2\_*knotenname*\_*servername* (für alle Produkte)
			- REST Services Gateway (für alle Produkte)
			- REST Services Gateway Dmgr (für WebSphere Enterprise Service Bus und IBM Business Process Manager)
			- mm.was\_*knotenname*\_*servername* (für alle Produkte)
			- WBMDashboardWeb\_*knotenname*\_*servername* (für IBM Business Monitor)

– wesbWidgets\_*knotenname*\_*servername* (für WebSphere Enterprise Service Bus)

**Anmerkung:** Diese Liste der Anwendungen umfasst lediglich die für Business Space erforderlichen Anwendungen. Möglicherweise müssen Sie weitere Anwendungen in die Liste für Szenarios ohne Business Space mit Tivoli Access Manager WebSEAL mitaufnehmen.

c. Führen Sie den folgenden Befehl mithilfe von pdadmin aus: **server task** *webseal server* **virtualhost create -t** *transport* **-h** *zielhost* **[-p** *port***] [-v** *name\_des\_virtuellen\_hosts***]** *bezeichnung\_des- \_virtuellen\_hosts*

Verwenden Sie die folgenden Informationen:

- *webseal server* ist der Name des WebSEAL-Servers, auf dem Sie den Eintrag für den virtuellen Host erstellen.
- *transport* ist der Transporttyp. Gültige Einträge sind tcp, ssl, tcpproxy, und sslproxy.
- *zielhost* ist der Host der erforderlichen Anwendung.
- *name\_des\_virtuellen\_hosts* wird verwendet, um HTTP-Anforderungen mit einer virtuellen Host-Junction abzugleichen. Wird kein Wert eingegeben, wird er standardmäßig aus Zielhost und Port zusammen gesetzt. Beispiel: Wenn Sie *name\_des\_virtuellen\_hosts* auf myvirthost.ibm.com:80 setzen, gleicht WebSEAL die URLs ab, die myvirthost.ibm.com:80 enthalten und leitet sie an den Host, der im Befehl 'pdadmin' angegeben wurde.
- *bezeichnung\_des\_virtuellen\_hosts* ist die Bezeichnung, unter der der Eintrag in WebSEAL identifiziert wird. Sie muss eindeutig sein.

Damit Business Space ordnungsgemäß ausgeführt werden kann, müssen als Transporttyp die beiden Einträge ssl und tcp erstellt werden. Wenn es für Sie erforderlich ist, dass sowohl SSL (Secure Sockets Layer) als auch TCP (Transmission Control Protocol) in derselben virtuellen Host-Junction unterstützt werden, müssen Sie die Option -g *bezeichnung\_des\_virtuellen\_hosts* verwenden; dabei gilt, dass *bezeichnung\_des\_virtuellen\_hosts* die Bezeichnung des ursprünglichen virtuellen Hosts ist, dessen Konfiguration gemeinsam genutzt werden soll. Mit dieser Option wird nach einer früher erstellten virtuellen Host-Junction gesucht (die zuvor erstellt wurde und in der die *bezeichnung\_des\_virtuellen\_hosts* mit der Bezeichnung in der -g-Option übereinstimmt) und die entsprechende Konfiguration gemeinsam genutzt. Der zweite Eintrag benötigt zwar seine eigene *bezeichnung\_des\_virtuellen\_hosts*, kann jedoch den Zielhost, den Port und andere Werte gemeinsam nutzen. Wenn Sie die -g-Option nicht angeben, kann kein zweiter virtueller Host erstellt werden, da für WebSEAL der Zielhost und der Port identisch mit einer zuvor erstellten Junction sind (was nicht zulässig ist).

- v Wenn Sie transparente Host-Junctions verwenden, erstellen Sie für alle Produkte eine Reihe transparenter Pfad-Junctions für die Widgets.
	- a. Prüfen Sie jeden definierten Stammkontext. Siehe [Business Space-URLs für einen Reverse Proxy-](#page-219-0)[Server zuordnen\)](#page-219-0).
	- b. Führen Sie für jeden definierten Stammkontext den folgenden Befehl mithilfe von padmin aus: **server task** *Webseal-Server* **create -t** *Transporttyp\_(SSL)\_oder\_(TCP)* **-x -h hostname** *Pfad*. Beispiel: Geben Sie **server task webseald-default create -t tcp -x -h monServer.ibm.com /BusinessSpace** ein.
	- c. Aktualisieren Sie die folgenden beiden Eigenschaften in der Datei 'ConfigService.properties' des Business Space-Servers:

```
reverseProxyHost = WebSEAL-Host
reverseProxyPort = WebSEAL-Port, zum Beispiel: 80
```
- d. Führen Sie den Befehl **updatePropertyConfig** mit dem wsadmin-Scripting-Client aus.
	- Eigenständiger Server:

Im folgenden Beispiel wird Jython verwendet:

**AdminTask.updatePropertyConfig('[-serverName** *servername* **-nodeName** *knotenname* **-propertyFileName "***profile\_root***\BusinessSpace\***knotenname***\***servername***\mm.runtime.prof\ config\ConfigService.properties" -prefix "Mashups\_"]')**

<span id="page-245-1"></span>**AdminConfig.save()**

Im folgenden Beispiel wird Jacl verwendet:

**\$AdminTask updatePropertyConfig {-serverName** *servername* **-nodeName** *knotenname* **-propertyFileName "***profilstammverzeichnis***\BusinessSpace\***knotenname***\***servername***\ mm.runtime.prof\config\ConfigService.properties" -prefix "Mashups\_"}**

## **\$AdminConfig save**

– Cluster:

Im folgenden Beispiel wird Jython verwendet:

**AdminTask.updatePropertyConfig('[-clusterName** *clustername* **-propertyFileName "***deployment\_manager-profilstammverzeichnis***\BusinessSpace\***clustername***\ mm.runtime.prof\config\ConfigService.properties" -prefix "Mashups\_"]')**

## **AdminConfig.save()**

Im folgenden Beispiel wird Jacl verwendet:

**\$AdminTask updatePropertyConfig {-clusterName** *clustername* **-propertyFileName "***deployment\_manager-profilstammverzeichnis***\BusinessSpace\***clustername***\ mm.runtime.prof\config\ConfigService.properties" -prefix "Mashups\_"}**

## **\$AdminConfig save**

- 5. Führen Sie zusätzliche Konfigurationsschritte aus, um Probleme mit Browser-Cookies und virtuellen Hosts zu lösen.
	- a. Nehmen Sie zwecks Umbenennung des Business Space-Cookies den folgenden Inhalt in die Web-SEAL-Konfigurationsdatei auf:

[preserve-cookie-names]

name = com.ibm.bspace.UserName

<span id="page-245-0"></span>name = com.ibm.wbimonitor.UserName

b. Optional: Wenn Sie keine standardmäßigen virtuellen Hosts für einen Stammkontext verwenden, treten möglicherweise Probleme in den Business Space-Seiten auf. Eventuell müssen Sie das Umschreiben des JavaScript durch die Junction auf den Business Space-Seiten stoppen, indem Sie die Junction -j dem Stammkontext hinzufügen. Führen Sie den folgenden Befehl aus: **server task default-webseald create -f -h** *hostname* **-p** *portnummer* **-t tcp -b supply -c iv-user,iv-creds,iv-groups -x -s -j -J trailer/***stammkontext*

## **Rolle des Superusers für Business Space zuordnen:**

In Business Space können Sie Benutzern die Rolle des Superusers (oder Business Space-Administrators) zuordnen. Ein Superuser kann alle Speicherbereiche und Seiten anzeigen, bearbeiten und löschen, Vorlagen verwalten und erstellen sowie das Eigentumsrecht an einem Speicherbereich durch Ändern der Eigner-ID ändern.

Vor der Ausführung dieser Task müssen Sie die folgenden Tasks ausführen:

- Aktivieren der Anwendungssicherheit und Verwaltungsssicherheit. Vgl. ["Sicherheit für Business Space](#page-230-1) [aktivieren" auf Seite 225.](#page-230-1)
- v Überprüfen der Registrierung Ihrer Benutzer-ID in der Benutzerregistry Ihres Produkts.

Ordnen Sie die Rolle des Business Space-Superusers zu und verwenden Sie dazu die folgenden Rolle für die Anwendungsserversicherheit: **Admin**. Dieses Verfahren bietet Ihnen die Flexibilität, die Rolle einer beliebigen Zahl von Gruppen und Benutzern in Ihrem Unternehmen zuzuordnen. Dabei ist es nicht erforderlich, in der Benutzerregistry eine Administratorgruppe zu erstellen, die ausschließlich als Focal Point für den Business Space-Superuser dient.

Wenn der Business Space-Superuser bereits in einer Version vor V7.5 zugeordnet wurde, können Sie den Superuser stattdessen nach Benutzergruppe ändern. Weitere Informationen finden Sie unter [Business](#page-247-0) [Space-Superuser nach Benutzergruppe zuordnen.](#page-247-0)

- v Wenn Sie die Business Space-Administratoren zum ersten Mal mit der Superuser-Rolle einrichten, führen Sie die folgenden Schritte aus:
	- 1. Melden Sie sich an der Administrationskonsole Ihres Produkts an.
	- 2. Klicken Sie auf **Anwendungen** > **Anwendungstypen** > **WebSphere-Enterprise-Anwendungen** und wählen Sie eine der folgenden Anwendungen aus:
		- **mm.was\_***knoten***\_***server* (für eine eigenständige Serverumgebung)
		- **mm.was\_***cluster* (für eine Network Deployment-Umgebung)
	- 3. Klicken Sie auf **Sicherheitsrolle zu Benutzern/Gruppen zuordnen**.
	- 4. Wählen Sie die Zeile für die Rolle **Admin** aus und klicken Sie auf die Schaltfläche **Benutzer zuordnen** oder auf die Schaltfläche **Gruppen zuordnen**, um entweder Benutzer oder Gruppen der Rolle 'Admin' zuzuordnen.
	- 5. Klicken Sie auf **Speichern**.
	- 6. Starten Sie den Server erneut.
- v Wenn Sie Superuser zuvor auf der Basis von Benutzergruppen zugeordnet haben und Sie stattdessen ein einfacheres Verfahren anwenden möchten, bei dem die Superuser nach Rolle verwaltet werden, führen Sie folgende Schritte aus:
	- 1. Öffnen Sie die Konfigurationsdatei.
		- Eigenständiger Server: *profilstammverzeichnis*\BusinessSpace\*knotenname*\*servername*\ mm.runtime.prof\config\ConfigService.properties
		- Cluster: *deployment\_manager-profilstammverzeichnis*\BusinessSpace\*clustername*\ mm.runtime.prof\config\ConfigService.properties
	- 2. Ändern Sie die folgenden Eigenschaftswerte in der Konfigurationsdatei.

## **com.ibm.mashups.adminGroupName = {com.ibm.mashups.J2EERole.Admin}**

#### **com.ibm.mashups.widget.attributes.configure.groups=**

- 3. Führen Sie den Befehl **updatePropertyConfig** in der **wsadmin**-Umgebung des Profils aus.
	- Eigenständiger Server:

Im folgenden Beispiel wird Jython verwendet:

```
AdminTask.updatePropertyConfig('[-serverName servername -nodeName knotenname
-propertyFileName "profilstammverzeichnis\BusinessSpace\knotenname\servername
\mm.runtime.prof\config\ConfigService.properties" -prefix "Mashups_"]')
AdminConfig.save()
```
Im folgenden Beispiel wird Jacl verwendet:

\$AdminTask **updatePropertyConfig** {-serverName *servername* -nodeName *knotenname* -propertyFileName "*profilstammverzeichnis*\BusinessSpace\*knotenname*\*servername* \mm.runtime.prof\config\ConfigService.properties" -prefix "Mashups\_"} \$AdminConfig save

– Cluster:

Im folgenden Beispiel wird Jython verwendet:

```
AdminTask.updatePropertyConfig('[-clusterName clustername -propertyFileName
 "deployment_manager-profilstammverzeichnis\BusinessSpace\clustername\mm.runtime.prof\
config\ConfigService.properties" -prefix "Mashups_"]')
AdminConfig.save()
```
Im folgenden Beispiel wird Jacl verwendet:

```
$AdminTask updatePropertyConfig {-clusterName clustername -propertyFileName
 "deployment_manager-profilstammverzeichnis\BusinessSpace\clustername\mm.runtime.prof\
config\ConfigService.properties" -prefix "Mashups_"}
$AdminConfig save
```
- 4. Starten Sie den Server erneut.
- 5. Führen Sie die folgenden Schritte aus, um Benutzer den Business Space-Superuser-Rollen zuzuordnen.

#### <span id="page-247-0"></span>**Business Space-Superuser nach Benutzergruppe zuordnen:**

Sie können Business Space-Benutzer auf der Basis von Benutzergruppen als Superuser (oder Business Space-Administratoren) zuordnen. Dies ist dann hilfreich, wenn Sie mit einer Version vor V7.5 gearbeitet haben und die Superuser-Rolle bereits nach Benutzergruppe definiert ist.

Vor der Ausführung dieser Task müssen Sie die folgenden Tasks ausführen:

- Aktivieren der Anwendungssicherheit und Verwaltungsssicherheit. Vgl. ["Sicherheit für Business Space](#page-230-1) [aktivieren" auf Seite 225.](#page-230-1)
- v Überprüfen der Registrierung Ihrer Benutzer-ID in der Benutzerregistry Ihres Produkts.

**Tipp:** Wenn Sie zuvor Benutzergruppen verwendet haben, um die Business Space-Superuser-Rolle zuzuordnen, können Sie nun das einfachere Verfahren zur Zuordnung von Business Space-Superusers nach Rolle nutzen. Vgl. ["Rolle des Superusers für Business Space zuordnen" auf Seite 240.](#page-245-1)

Ein Superuser kann alle Speicherbereiche und Seiten anzeigen, bearbeiten und löschen, Schablonen verwalten und erstellen sowie das Eigentumsrecht an einem Speicherbereich durch Ändern der Eigner-ID ändern.

Falls die Verwaltungssicherheit aktiviert ist, während Sie Business Space konfigurieren, sollten Sie die folgenden Informationen über Gruppen und Superuser berücksichtigen:

- v Benutzer, die zu der besonderen Benutzergruppe **Administratoren** gehören, verfügen standardmäßig über die Superuser-Rolle. Daher erfolgt die Zuordnung der Rolle 'Superuser' durch die Benutzergruppenzugehörigkeit.
- v In einer Einzelserverumgebung erstellt der Business Space-Server die Benutzergruppe **Administratoren** in der standardmäßigen Benutzerregistry. Die bei der Konfiguration bereitgestellte Administrator-ID wird automatisch als Mitglied zu dieser Gruppe hinzugefügt.
- v In einer Network Deployment-Umgebung wird die Benutzergruppe **administrators** nicht automatisch erstellt. Verwenden Sie das Script createSuperUser.py, um die Benutzergruppe zu erstellen und in der standardmäßigen Benutzerregistry Mitglieder zu dieser Gruppe hinzuzufügen.
- v Wenn anstelle der standardmäßigen Benutzerregistry eine andere Benutzerregistry (beispielsweise LDAP) verwendet wird, oder falls die standardmäßige Benutzerregistry verwendet wird, Sie jedoch nicht die Benutzergruppe **Administratoren** verwenden möchten, müssen Sie die Benutzergruppe angeben, die Sie für die Business Space-Superusers verwenden. Stellen Sie sicher, dass der Wert, den Sie angeben, von der Benutzerregistry verstanden werden kann. Für LDAP können Sie z. B. einen Namen wie cn=administrators,dc=company,dc=com angeben. Weitere Informationen zur Angabe dieser Benutzergruppe finden Sie in den Anleitungen zum Ändern von Administratorgruppen im Abschnitt mit den weiteren Schritten.
- v Bei Business Space in WebSphere Portal wird auch die Standardgruppe **wpsadmins** für die Rolle 'Superuser' verwendet. Mitgliedern dieser Gruppe wird die Rolle 'Superuser' für Business Space erteilt.

**Anmerkung:** Die Sicherheit muss aktiviert sein, um Business Space in WebSphere Portal verwenden zu können.

Wenn die Verwaltungssicherheit nicht aktiviert ist wenn Sie Business Space konfigurieren, hat nur die spezielle Benutzer-ID **BPMAdministrator** die Rolle des Business Space-Superusers.

In einer Network Deployment-Umgebung müssen Sie das Script createSuperUser.py ausführen, um die Rolle Superuser' zuzuordnen: zum Erstellen der Benutzergruppe und zum Hinzufügen von Mitgliedern. Führen Sie vor der Ausführung des Scripts die folgenden Schritte aus:

- v Stellen Sie sicher, dass der Standardname der Gruppe **Administratoren** nicht geändert wird.
- Verwenden Sie das Standard-Repository für die Benutzerregistry.
- v Starten Sie den Server oder Deployment Manager der Business Space-Umgebung für das Profil, in dem Business Space installiert ist.
- 1. Suchen Sie das Script *installationsstammverzeichnis*\BusinessSpace\scripts\createSuperUser.py, um einem Benutzer die Rolle des Superusers zuzuordnen.
- 2. Öffnen Sie eine Eingabeaufforderung und wechseln Sie in das folgende Verzeichnis: *profilstammverzeichnis*\bin. Hierbei steht *profilstammverzeichnis* für das Verzeichnis des Profils, in dem Business Space installiert ist.
- 3. Geben Sie den folgenden Befehl ein: wsadmin -lang jython -f *installationsstammverzeichnis*\ BusinessSpace\scripts\createSuperUser.py *benutzerkurzname kennwort* Dabei ist *benutzerkurzname* die eindeutige Kennung für einen Benutzer in VMM (Virtual Member Manager) und *kennwort* das VMM-Kennwort für diesen Benutzer. Wenn dieser Benutzer in VMM vorhanden ist, wird er zur Administratorgruppe hinzugefügt.

**Anmerkung:** Wenn der Pfad ein Leerzeichen enthält (*installationsstammverzeichnis* ist z. B. auf mein installationsverzeichnis gesetzt), müssen die Pfadnamen in Anführungszeichen gesetzt werden. Geben Sie beispielsweise den folgenden Befehl ein: wsadmin -lang jython -f "\mein installationsverzeichnis\BusinessSpace\scripts\createSuperUser.py" *benutzerkurzname\_in\_VMM*.

Um Business Space zu öffnen, geben Sie die folgende URL ein: http://*host*:*port*/BusinessSpace. Hierbei steht *host* für den Namen des Hosts, auf dem Ihr Server ausgeführt wird, und *port* steht für die Portnummer Ihres Servers.

Sie können die standardmäßige spezielle Benutzergruppe **Administratoren** ändern. Führen Sie folgende Schritte aus, um den aktuellen Gruppennamen zu prüfen oder zu ändern.

Überprüfen Sie den Wert für den Messwert **com.ibm.mashups.adminGroupName** in der Konfigurationsdatei:

- v *installationsstammverzeichnis*\BusinessSpace\*knotenname*\*servername*\mm.runtime.prof\config\ ConfigService.properties auf einem eigenständigen Server
- v *stammverzeichnis\_des\_deployment\_manager-profils*\BusinessSpace\*clustername*\mm.runtime.prof\ config\ConfigService.properties in einem Cluster

Wenn Sie eine Verwaltungsgruppe ändern wollen, müssen Sie auf einem eigenständigen Server folgende Schritte ausführen:

- 1. Stellen Sie sicher, dass die Gruppe im Benutzerrespository vorhanden ist.
- 2. Ändern Sie den Messwert **com.ibm.mashups.adminGroupName** in der Konfigurationsdatei *installationsstammverzeichnis*\BusinessSpace\*knotenname*\*servername*\mm.runtime.prof\config\ ConfigService.properties.
- 3. Führen Sie den Befehl 'updatePropertyConfig' in der wsadmin-Umgebung des Profils: **\$AdminTask updatePropertyConfig {-serverName** *servername* **-nodeName** *knotenname* **-propertyFileName "***stammverzeichnis\_des\_profils***\BusinessSpace\***knotenname***\***servername***\mm.runtime.prof\config\ ConfigService.properties" -prefix "Mashups\_"}** und anschließend **\$AdminConfig save** aus.
- 4. Starten Sie den Server erneut.

Wenn Sie eine Verwaltungsgruppe ändern wollen, müssen Sie in einem Cluster folgende Schritte ausführen:

- 1. Stellen Sie sicher, dass die Gruppe im Benutzerrespository vorhanden ist.
- 2. Ändern Sie den Messwert **com.ibm.mashups.adminGroupName** in der Konfigurationsdatei *stammverzeichnis\_des\_deployment\_manager-profils*\BusinessSpace\*clustername*\mm.runtime.prof\ config\ConfigService.properties.
- 3. Führen Sie den Befehl 'updatePropertyConfig' in der wsadmin-Umgebung des Implementierungsumgebungsprofils: **\$AdminTask updatePropertyConfig {-clusterName** *clustername* **-propertyFileName**

**"***stammverzeichnis\_des\_deployment\_manager-profils***\BusinessSpace\***clustername***\mm.runtime.prof\ config\ConfigService.properties" -prefix "Mashups\_"}** und anschließend **\$AdminConfig save** aus.

4. Führen Sie einen Neustart des Deployment Managers aus.

Wenn Sie bei nicht aktivierter Sicherheit den Superuser ändern wollen, müssen Sie auf einem eigenständigen Server folgende Schritte ausführen:

- 1. Ändern Sie den Messwert **noSecurityAdminInternalUserOnly** in der Konfigurationsdatei *installationsstammverzeichnis*\BusinessSpace\*knotenname*\*servername*\mm.runtime.prof\config\ ConfigService.properties.
- 2. Führen Sie den Befehl 'updatePropertyConfig' in der wsadmin-Umgebung des Profils: **\$AdminTask updatePropertyConfig {-serverName** *servername* **-nodeName** *knotenname* **-propertyFileName "***stammverzeichnis\_des\_profils***\BusinessSpace\***knotenname***\***servername***\mm.runtime.prof\config\ ConfigService.properties" -prefix "Mashups\_"}** und anschließend **\$AdminConfig save** aus.
- 3. Starten Sie den Server erneut.

Wenn Sie bei nicht aktivierter Sicherheit den Superuser ändern wollen, müssen Sie in einem Cluster folgende Schritte ausführen:

- 1. Ändern Sie den Messwert **noSecurityAdminInternalUserOnly** in der Konfigurationsdatei *stammverzeichnis\_des\_deployment\_manager-profils*\BusinessSpace\*clustername*\mm.runtime.prof\ config\ConfigService.properties.
- 2. Führen Sie den Befehl 'updatePropertyConfig' in der wsadmin-Umgebung des Implementierungsumgebungsprofils: **\$AdminTask updatePropertyConfig {-clusterName** *clustername* **-propertyFileName "***stammverzeichnis\_des\_deployment\_manager-profils***\BusinessSpace\***clustername***\ mm.runtime.prof\config\ConfigService.properties" -prefix "Mashups\_"}** und anschließend **\$Admin-Config save** aus.
- 3. Führen Sie einen Neustart des Deployment Managers aus.

#### **Berechtigung zum Erstellen von Business Spaces auf bestimmte Benutzer einschränken:**

Sie können Business Space anpassen, sodass nur Benutzer, die sich mit einer Superuser-Rolle anmelden, Business Spaces erstellen können.

Standardmäßig können alle Benutzer Business Spaces erstellen. Sie können jedoch Business Space sperren, sodass lediglich Benutzer, die sich mit einer Superuser-ID anmelden, Business Spaces erstellen oder importieren können. Diese Superuser (oder Business Space-Administratoren) können einen Business Space erstellen und das Eigentumsrecht auf andere Benutzer übertragen. Die Benutzer, denen das Eigentumsrecht zugeordnet wurde, können die Spaces dann so verwalten, als hätten sie sie selbst erstellt. Beispielsweise können sie festlegen, wer den Space und seine Eigenschaften anzeigen und bearbeiten kann, und sie können Seiten hinzufügen.

**Anmerkung:** Die Möglichkeit, Benutzer daran zu hindern, Business Spaces zu erstellen, ist für Business Space auf WebSphere Portal Server nicht verfügbar.

Führen Sie die folgenden Schritte aus, wenn Sie festlegen wollen, dass nur Superuser berechtigt sind, Business Spaces zu erstellen.

- 1. Ändern Sie in der folgenden Konfigurationsdatei den Wert für die Einstellung **com.ibm.mashups.lockeddown** in true:
	- v Eigenständiger Server: *profilstammverzeichnis*\BusinessSpace\*knotenname*\*servername*\ mm.runtime.prof\config\ConfigService.properties
	- v Cluster: *deployment\_manager-profilstammverzeichnis*\BusinessSpace\*clustername*\ mm.runtime.prof\config\ConfigService.properties

Der Standardwert false bedeutet, dass alle Benutzer Business Spaces erstellen können. Wenn der Wert auf true gesetzt ist, können lediglich Superuser Business Spaces erstellen.

- 2. Führen Sie den Befehl **updatePropertyConfig** in der **wsadmin**-Umgebung des Profils aus:
	- Eigenständiger Server:

Im folgenden Beispiel wird Jython verwendet:

```
AdminTask.updatePropertyConfig('[-serverName servername -nodeName knotenname
-propertyFileName "profilstammverzeichnis\BusinessSpace\knotenname\servername
\mm.runtime.prof\config\ConfigService.properties" -prefix "Mashups_"]')
AdminConfig.save()
```
Im folgenden Beispiel wird Jacl verwendet:

```
$AdminTask updatePropertyConfig {-serverName servername -nodeName knotenname
 -propertyFileName "profilstammverzeichnis\BusinessSpace\knotenname\servername
\mm.runtime.prof\config\ConfigService.properties" -prefix "Mashups_"}
$AdminConfig save
```
• Cluster:

Im folgenden Beispiel wird Jython verwendet:

```
AdminTask.updatePropertyConfig('[-clusterName clustername -propertyFileName
 "deployment_manager-profilstammverzeichnis\BusinessSpace\clustername\mm.runtime.prof\
config\ConfigService.properties" -prefix "Mashups_"]')
AdminConfig.save()
```
Im folgenden Beispiel wird Jacl verwendet:

```
$AdminTask updatePropertyConfig {-clusterName clustername -propertyFileName
 "deployment_manager-profilstammverzeichnis\BusinessSpace\clustername\mm.runtime.prof\
config\ConfigService.properties" -prefix "Mashups_"}
$AdminConfig save
```
Wenn sich Benutzer das nächste Mal bei Business Space anmelden, sind sie nicht in der Lage, einen Business Space zu erstellen, es sei denn, sie melden sich mit einer Superuser-ID an.

#### **Suchvorgänge für Benutzerregistrys ohne Platzhalter aktivieren:**

Wenn Ihre Benutzerregistry so eingerichtet ist, dass keine Platzhalter verwendet werden, müssen Sie zusätzliche Konfigurationsschritte ausführen, damit Suchvorgänge in Business Space richtig ausgeführt werden. Dies gilt auch für Widgets, die die Benutzerregistry durchsuchen.

Vor der Ausführung dieser Task müssen Sie die folgenden Tasks ausführen:

- Aktivieren der Anwendungssicherheit und Verwaltungsssicherheit. Vgl. ["Sicherheit für Business Space](#page-230-1) [aktivieren" auf Seite 225.](#page-230-1)
- v Überprüfen der Registrierung Ihrer Benutzer-ID in der Benutzerregistry Ihres Produkts.

Wenn ein Business Space-Benutzer durch Eingabe von ein oder mehr Zeichen nach Benutzern oder Gruppen sucht, fügt Business Space automatisch Platzhalterzeichen hinzu. Dies ist die Standardeinstellung. Beispiel: Wenn die Benutzerregistry ein LDAP-Server ist und der Benutzer smit eingibt, konvertiert Business Space dies in eine Abfrage \*smit\*, sodass als Suchergebnis Namen wie z. B. Smith, Smithers und Psmith zurückgegeben werden. Wenn Sie die automatischen Platzhalter aber nicht verwenden wollen - z. B. weil Ihre Benutzerregistry dies nicht zulässt - können Sie diese Funktionalität inaktivieren.

Um die automatische Platzhaltersuche für Ihre Umgebung zu inaktivieren, führen Sie folgende Schritte aus:

- v Bei einem eigenständigen Server führen Sie folgende Schritte aus:
	- 1. Aktualisieren Sie die Konfigurationsdatei *profilstammverzeichnis*\BusinessSpace\*knotenname*\ *servername*\mm.runtime.prof\config\ConfigService.properties mit **com.ibm.mashups.user.stripWildcards=true**.
	- 2. Führen Sie den Befehl **updatePropertyConfig** in der 'wsadmin'-Umgebung des Profils aus: Im folgenden Beispiel wird Jython verwendet:

**AdminTask.updatePropertyConfig('[-serverName** *servername* **-nodeName** *knotenname* **-propertyFileName "***profile\_root***\BusinessSpace\***knotenname***\***servername***\mm.runtime.prof\config\ ConfigService.properties" -prefix "Mashups\_"]')**

## **AdminConfig.save()**

Im folgenden Beispiel wird Jacl verwendet:

**\$AdminTask updatePropertyConfig {-serverName** *servername* **-nodeName** *knotenname* **-propertyFileName "***profilstammverzeichnis***\BusinessSpace\***knotenname***\***servername***\mm.runtime.prof\ config\ConfigService.properties" -prefix "Mashups\_"}**

### **\$AdminConfig save**

- 3. Starten Sie den Server erneut.
- v Bei einem Cluster führen Sie folgende Schritte aus:
	- 1. Aktualisieren Sie die Konfigurationsdatei *stammverzeichnis\_deployment\_manager-profil*\ BusinessSpace\*clustername*\mm.runtime.prof\config\ConfigService.properties mit **com.ibm.mashups.user.stripWildcards=true**.
	- 2. Führen Sie vom Deployment Manager aus den Befehl **updatePropertyConfig** in der wsadmin-Umgebung des Profils aus:

Im folgenden Beispiel wird Jython verwendet:

**AdminTask.updatePropertyConfig('[-clusterName** *clustername* **-propertyFileName "***deployment\_manager-profilstammverzeichnis***\BusinessSpace\***clustername***\mm.runtime.prof\ config\ConfigService.properties" -prefix "Mashups\_"]')**

## **AdminConfig.save()**

Im folgenden Beispiel wird Jacl verwendet:

**\$AdminTask updatePropertyConfig {-clusterName** *clustername* **-propertyFileName "***deployment\_manager-profilstammverzeichnis***\BusinessSpace\***clustername***\mm.runtime.prof\ config\ConfigService.properties" -prefix "Mashups\_"}**

**\$AdminConfig save**

3. Führen Sie einen Neustart des Deployment Managers aus.

# **Befehle (Scripting 'wsadmin') zum Konfigurieren von Business Space**

Suchen Sie nach einem Scripting-Objekt oder einer Befehlsklasse, um Details zur zugehörigen Befehlssyntax zu finden.

Das Tool **wsadmin** befindet sich unter *<WAS\_INSTALL\_DIR>*/bin und *<WAS\_PROFILE\_DIR>*/bin. Verwenden Sie für den Start einen der folgenden Befehle:

• Mit Jython:

**E** Windows **Windows wsadmin -lang jython 2008 Linux <b>200** Linux **.**/wsadmin.sh -lang jython • Mit Jacl: **Windows** wsadmin **2008 Linux Linux Linux Media Linux Media American** Shakes Awsadmin.sh

Für die meisten Business Space-Befehle wird empfohlen, dass Sie das Tool **wsadmin** im Offlinemodus ausführen (d. h. wenn der Server gestoppt wurde). Verwenden Sie dazu den Parameter **-conntype NONE**:

• Mit Jython:

Windows 2000 **wsadmin -lang jython -conntype NONE**

**2000 Linux <b>2000** Linux *./wsadmin.sh -lang jython -conntype NONE* 

• Mit Jacl:

**Windows** wsadmin -conntype NONE
## **2008 Linux 1 Linux 1 Mars J Mullet J Mullet Ave admin.sh -conntype NONE**

Klicken Sie zum Öffnen des Information Center-Inhaltsverzeichnisses an der Position dieser Referenzinformationen auf die Schaltfläche **In Inhaltsverzeichnis zeigen** in der Umrandung des Information Center.

### **Befehl addICMSystem:**

Verwenden Sie den Befehl **addICMSystem** um Endpunkte für IBM Case Manager-Services zur Endpunktregistrierungsdatei fürIBM BPM hinzufügen. Damit kann die eingebundene REST API auf dem IBM BPM Advanced-Server mit dem IBM Case Manager -Server eine Verbindung aufbauen.

**Geltungsbereich des Themas:** Dieses Thema gilt für die folgenden Produkte:

- IBM Business Process Manager Standard
- IBM Business Process Manager Advanced

Dieser Befehl muss dort ausgeführt werden, wo die IBM BPM eingebundene REST API implementiert ist. Geben Sie bei der Ausführung dieses Befehls auch die Option -conntype NONE an, wenn der Anwendungsserver nicht aktiv ist.

#### **Erforderliche Parameter**

#### **-icmCellName** *zellenname*

Ein Parameter, der den Namen der IBM Case Manager-Zelle angibt.

#### **-icmNodeName** *knotenname*

Ein Parameter, der den Namen des IBM Case Manager-Knoten für die Konfiguration angibt. Wenn Sie den Parameter **icmClusterName** nicht angeben, müssen Sie die beiden Parameter **icmServerName** und **icmNodeName** setzen.

#### **-icmServerName** *servername*

Ein Parameter, der den Namen des IBM Case Manager-Servers für die Konfiguration angibt. Wenn Sie den Parameter **icmClusterName** nicht angeben, müssen Sie die beiden Parameter **icmServerName** und **icmNodeName** setzen.

#### **-icmClusterName** *clustername*

Ein Parameter, der den Namen des IBM Case Manager-Clusters für die Konfiguration angibt. Zur Konfiguration von Business Space auf einem Cluster müssen Sie den Parameter**icmClusterName** ohne die Parameter **icmServerName** und **icmNodeName** angeben.

#### **-PEConnectionName** *verbindungsname*

Ein Parameter, der den Verbindungsnamen für die Prozessengine von IBM Case Manager angibt.

**-icmHostName** *hostname*

Ein Parameter, der den Namen des IBM Case Manager-Hosts angibt.

**-icmPort** *port*

Ein Parameter, der die Portnummer des IBM Case Manager-Hosts angibt.

# **-icmTransportType http | https**

Ein Parameter, der angibt, ob die eingebundene REST API das HTTP- oder das HTTPS-Protokoll verwendet.

#### **Optionale Parameter**

#### **-federateSystem true | false**

Wenn dieser Parameter auf **true** (wahr) gesetzt wird, wenn die Einbindungsdomäne namens **BPM\_ICM\_Federation\_Domain** nicht existiert, wird er mit zwei Systemen - **ICM** und **BPM** - erstellt. Standardmäßig ist false (falsch) gesetzt; dies bedeutet, es wird keine Domäne erstellt oder verändert. Sie können die Domäne auch mithilfe der vorhandenen Befehle zur Einbindung von Domänen, beispielsweise **modifyBPMApiFederationDomain** verwenden.

# **Beispiel**

Die folgenden Beispiele verwenden den Befehl **addICMSystem**, um HTTPS-Endpunkte für IBM Case Manager-Services in IBM BPM hinzuzufügen, ohne IBM Case Manager zu einer eingebundenen Domäne hinzuzufügen.

Beispiel mit Jython:

```
AdminTask.addICMSystem('[-icmCellName zellenname
```
- -icmClusterName *clustername*
- -PEConnectionName *verbindungsname*
- -icmHostName *hostname*
- -icmPort *port*
- -icmTransportType https
- -federateSystem false]')

Beispiel mit Jacl:

```
$AdminTask addICMSystem {-icmCellName zellenname
```
- -icmClusterName *clustername*
- -PEConnectionName *verbindungsname*
- -icmHostName *hostname*
- -icmPort *port*
- -icmTransportType https
- -federateSystem false}

# **Befehl 'configureBusinessSpace':**

Verwenden Sie den Befehl **configureBusinessSpace**, um die Datenbank für Business Space powered by WebSphere zu konfigurieren.

Mit diesem Befehl wird die Datenquelle für Business Space konfiguriert und die Scripts zum Erstellen und Konfigurieren der Datenbanktabellen generiert.

Nach der Verwendung des Befehls verwenden Sie einen der folgenden Befehle, um die Änderungen in der Masterkonfiguration zu speichern:

• Bei Jython:

AdminConfig.save()

• Bei Jacl:

\$AdminConfig save

Geben Sie die Option -conntype NONE an, wenn der Anwendungsserver nicht aktiv ist.

# **Erforderliche Parameter**

**-serverName** *servername*

Dieser Parameter gibt den Servernamen für die Konfiguration an. Für die Konfiguration von Business Space auf einem Server muss ein **Servername** und ein **Knotenname** angegeben werden.

**-nodeName** *knotenname*

Dieser Parameter gibt den Knotennamen für die Konfiguration an. Für die Konfiguration von Business Space auf einem Server muss ein **Servername** und ein **Knotenname** angegeben werden.

**-clusterName** *clustername*

Dieser Parameter gibt den Clusternamen für die Konfiguration an. Für die Konfiguration von Business Space in einem Cluster muss ein **Clustername** angegeben werden.

# **Optionale Parameter**

# **-createTables true|false**

Gibt an, ob Sie die Business Space-Datenbanktabellen erstellen möchten. Wenn der Wert **true** gesetzt

ist, wird die Datenbank für DB2, Oracle, oder SQL Server mit Business Space-Tabellen konfiguriert. Die Angabe des Parameters **true** setzt voraus, dass die Business Space-Datenbank bereits erstellt wurde, bevor dieser Befehl ausgeführt wird. Der Standardwert lautet **false**.

#### **-dbName** *datenbankname*

Gibt die Datenbank an, die Sie für Business Space verwenden. Wenn Ihr Anwendungsserver und DB2 sich auf demselben z/OS-Image befinden, müssen Sie den Parameter **-dbName** angeben.

## **-dbWinAuth true|false**

Gibt an, ob Sie Windows-Authentifizierung mit Microsoft SQL Server verwenden. Wenn Sie die Windows-Authentifizierung in Ihrer SQL-Serverumgebeung verwenden möchten, müssen Sie den Parameter auf **true** setzen. Der Standardwert ist **false**.

#### **-schemaName** *schemaname*

Ein optionaler Parameter, der das Datenbankschema für die Datenbankkonfiguration von Business Space angibt. Der Standardwert lautet IBMBUSSP.

#### **-tablespaceDir** *tabellenbereichspfad*

Ein optionaler Parameter, der einen Verzeichnispfad oder ein Dateinamenpräfix für die Dateien angibt, die als physische Positionen von Tabellenbereichen verwendet werden. Der Standardwert lautet BSP. Gültig für DB2, Oracle und SQL Server (wird andernfalls ignoriert). Für SQL Server gilt dieser Parameter für die primäre Datendatei und die Protokolldateien.

## **-tablespaceNamePrefix** *tabellenbereichspräfix*

Ein optionaler Parameter zur Angabe einer Präfixzeichenfolge, die an den Anfang von Tabellenbereichsnamen gesetzt wird, um sie eindeutig zu machen. Der Standardwert lautet BSP. Wenn ein Präfix für einen Tabellenbereichsnamen länger als vier Zeichen ist, wird es auf vier Zeichen abgeschnitten. Gültig für DB2, DB2 z/OS V8, DB2 z/OS V9 und Oracle (wird andernfalls ignoriert).

#### **-dbLocationName** *datenbankpositionsname*

Ein optionaler Parameter zur Angabe der Speicherposition der Datenbank auf z/OS. Der Standardwert ist BSP oder der Produktdatenbankname. Gültig für DB2 z/OS V8 und V9 (wird andernfalls ignoriert).

### **-storageGroup** *speichergruppe*

Ein optionaler Parameter, der die Speichergruppe unter z/OS für Business Space angibt. Wenn Sie z/OS verwenden, müssen Sie die generierten Datenbankscripts vor der Ausführung aktualisieren. Weitere Informationen zu den Scripts finden Sie im Abschnitt zur Konfiguration der Business Space-Datenbanktabellen.

#### **-bspacedbDesign** *name\_der\_datenbankentwurfsdatei*

Ein optionaler Parameter, der eine Datenbankentwurfsdatei angibt, mit deren Hilfe Sie alle Informationen zur Datenbankkonfiguration einschließlich des Schemas und des Tabellenbereichsverzeichnisses definieren. Wenn Sie eine Datenbankentwurfsdatei mithilfe des Parameters **-bspacedbDesign** festlegen, müssen Sie die Parameter **-schemaName**, **-tablespaceDir** oder **-storageGroup** nicht angeben, außer Sie wollen spezielle in der Datenbankentwurfsdatei enthaltene Informationen zur Datenbankkonfiguration überschreiben.

**Anmerkung:** Der JNDI-Name jdbc/mashupDS wird stets für eine Business Space-Datenquelle verwendet, sodass der JNDI-Name in der Datenbankentwurfsdatei nicht verwendet wird. Ist eine Datenquelle mit dem JNDI-Namen jdbc/mashupDS vorhanden, wird dieser Befehl gestoppt, ohne dass das Profil konfiguriert wird, außer Sie geben zusätzlich den Parameter **-replaceDatasource true** an.

## **-productTypeForDatasource** *produktdatenbank*

Ein optionaler Parameter zur Angabe der Eigenschaften, die bei der Erstellung der Datenquelle zu verwenden sind, die mit Business Space verwendet werden soll. Bei der Angabe des Parameters **productTypeForDatasource** wird eine Datenquelle für Business Space mit dem JNDI-Namen jdbc/ mashupDS erstellt, die nach der Datenquelle eines installierten Produkts wie IBM Process Server, WebSphere Enterprise Service Bus, IBM Business Monitor und WebSphere Business Compass modelliert wird. Gültige Werte sind WPS (IBM Business Process Manager oder WebSphere Enterprise Service Bus), WPBS (WebSphere Business Compass) und WBM (IBM Business Monitor). Wird außerdem der Parameter **bspacedbDesign** angegeben, überschreibt **productTypeForDatasource** den Datenbanktyp und den JDBC-Provider und der JNDI-Name in der Datenbankentwurfsdatei wird nicht verwendet.

**Anmerkung:** Ist eine Datenquelle mit dem JNDI-Namen jdbc/mashupDS vorhanden, wird dieser Befehl gestoppt, ohne dass das Profil konfiguriert wird, außer Sie geben zusätzlich den Parameter **-replaceDatasource true** an.

# **-replaceDatasource true|false**

Ein optionaler Parameter, der angibt, ob der Befehl **configureBusinessSpace** ausgeführt wird, wenn das Profil bereits konfiguriert wurde. Der Standardwert ist **false** (falsch). Wird ein Profil für Business Space konfiguriert, wird eine Datenquelle mit dem JNDI-Namen jdbc/mashupDS erstellt. Wenn die Datenquelle vorhanden ist und Sie den Befehl **configureBusinessSpace** ohne Angabe von **-replaceDatasource true** ausführen, ändert der Befehl die Konfiguration nicht. Wenn Sie **true** angeben, löscht der Befehl die Datenquelle und ihren JDBC-Provider, erstellt neue Objekte und erstellt neue DDL-Scripts.

# **–save true|false**

Ein Parameter, der angibt, ob Ihre Konfigurationsänderungen gespeichert werden sollen. Der Standardwert ist **false** (falsch).

# **Beispiel**

Im folgenden Beispiel wird der Befehl **configureBusinessSpace** zum Konfigurieren einer Business Space-Datenquelle auf einem WebSphere Portal-Server verwendet.

• Beispiel mit Jython:

AdminTask.configureBusinessSpace('[-nodeName myNode -serverName myServer']')

v Beispiel mit Jacl:

\$AdminTask configureBusinessSpace {-nodeName myNode -serverName myServer}

Im folgenden Beispiel wird der Befehl **configureBusinessSpace** ausgeführt, um eine Business Space-Datenquelle in einem Cluster zu konfigurieren. Anschließend werden die Änderungen gespeichert.

```
• Beispiel mit Jython:
  AdminTask.configureBusinessSpace('[-clusterName myCluster -save
   true]')
```
• Beispiel mit Jacl:

```
$AdminTask configureBusinessSpace {-clusterName myCluster -save
true}
```
Im folgenden Beispiel wird der Befehl **configureBusinessSpace** ausgeführt, um eine Business Space-Datenquelle in einem Cluster mit einem Schemanamen und einer Produktdatenquelle zu konfigurieren, der bzw. die auf IBM Process Server ausgelegt ist.

```
• Beispiel mit Jython:
```

```
AdminTask.configureBusinessSpace('[-clusterName myCluster
 -schemaName myCluster -productTypeForDatasource WPS -save true]')
```
v Beispiel mit Jacl:

```
$AdminTask configureBusinessSpace {-clusterName myCluster
 -schemaName meinCluster -productTypeForDatasource WPS -save true}
```
Im folgenden Beispiel wird der Befehl **configureBusinessSpace** ausgeführt, um mithilfe der in der Datenbankentwurfsdatei enthaltenen Datenbankinformationen eine Business Space-Datenquelle in einem Cluster zu konfigurieren.

• Beispiel mit Jython:

```
AdminTask.configureBusinessSpace('[-clusterName myCluster
 -bspacedbDesign "C:/BSpace_dbDesign.properties" -save true]')
```
• Beispiel mit Jacl:

```
$AdminTask configureBusinessSpace {-clusterName myCluster
 -bspacedbDesign "C:/BSpace dbDesign.properties" -save true}
```
### **Befehl 'createBPMApiFederationDomain':**

Mit dem Befehl **createBPMApiFederationDomain** können Sie die Föderationsdomänen in einer Umgebung mit mehreren Implementierungszielen so konfigurieren, dass Sie Prozesse und Tasks, die in Process Designer und Integration Designer erstellt wurden, in derselben Taskliste anzeigen können.

Der Befehl **createBPMApiFederationDomain** mit dem Schritt **addTarget** erstellt eine Föderationsdomäne, um Tasks und Prozesse über eines oder mehrere Implementierungsziele hinweg zusammenzufassen. Die Federation API gibt Ihnen die Möglichkeit, Prozesse und Tasks in derselben Taskliste anzuzeigen, die in Process Designer und Integration Designer erstellt wurden. Die Federation API wird automatisch mit Ihrem Produkt als Teil der REST Services Gateway-Anwendung konfiguriert. Wenn Sie diese Konfiguration für Ihre Umgebung mit mehreren Implementierungszielen ändern wollen, verwenden Sie wsadmin-Befehle zum Erstellen und Verwalten von Föderationsdomänen. Über den Schritt **addTarget** können Sie ein oder mehr Implementierungsziele zu einer Föderationsdomäne hinzufügen. Die Federation API wirkt übergreifend über alle Systeme auf den hinzugefügten Implementierungszielen.

Nach der Verwendung des Befehls verwenden Sie einen der folgenden Befehle, um die Änderungen in der Masterkonfiguration zu speichern:

- Bei Jython: AdminConfig.save()
- Bei Jacl: \$AdminConfig save

Geben Sie die Option -conntype NONE an, wenn der Anwendungsserver nicht aktiv ist.

#### **Zielobjekt**

Bereich, in dem die Föderationsdomäne erstellt werden soll. Das Zielobjekt kann anstelle der Parameter **nodeName**, **serverName** und **clusterName** verwendet werden.

#### **Erforderliche Parameter**

#### **-serverName** *servername*

Dieser Parameter gibt den Namen des Servers an, auf dem die Föderationsdomäne verwaltet werden soll. Bei Angabe dieses Parameters muss auch der Parameter **nodeName** angegeben werden. Geben Sie diesen Parameter nicht an, wenn der Parameter **clusterName** oder ein Zielobjekt angegeben wird. Wird kein Implementierungsziel angegeben, dann wird die Föderationsdomäne im Zellenbereich erstellt.

#### **-nodeName** *knotenname*

Dieser Parameter gibt den Namen des Knotens an, auf dem die Föderationsdomäne verwaltet werden soll. Bei Angabe dieses Parameters muss auch der Parameter **serverName** angegeben werden. Geben Sie diesen Parameter nicht an, wenn der Parameter **clusterName** oder ein Zielobjekt angegeben wird. Wird kein Implementierungsziel angegeben, dann wird die Föderationsdomäne im Zellenbereich erstellt.

### **-clusterName** *clustername*

Dieser Parameter gibt den Namen des Clusters an, auf dem die Föderationsdomäne verwaltet werden soll. Geben Sie diesen Parameter nicht zusammen mit den Parametern **nodeName** und **serverName** oder einem Zielobjekt an. Wird kein Implementierungsziel angegeben, dann wird die Föderationsdomäne im Zellenbereich erstellt.

#### **-name** *name\_der\_föderationsdomäne*

Der Name der neuen Föderationsdomäne, die Sie erstellen wollen. Der Name muss eindeutig sein. Dieser Parameter ist immer erforderlich.

### **Erforderliche Parameter für den addTarget-Schritt**

#### **-targetCellName** *zellenname*

Dieser Parameter gibt den Namen der Zelle an, die als Föderationsziel verwendet wird. Wenn dieser Parameter angegeben wird, die Parameter **nodeName**, **serverName** und **clusterName** aber nicht angegeben werden, fasst die Federation API alle Systeme in der Zelle zusammen.

#### **-targetNodeName** *knotenname*

Dieser Parameter gibt den Namen des Knotens an, der als Föderationsziel verwendet wird. Bei Angabe dieses Parameters fasst die Federation API alle Systeme auf diesem Knoten zusammen. Bei Angabe dieses Parameters muss auch der Parameter **targetServerName** angegeben werden. Geben Sie diesen Parameter nicht zusammen mit dem Parameter **targetClusterName** an.

#### **-targetServerName** *servername*

Dieser Parameter gibt den Namen des Servers an, der als Föderationsziel verwendet wird. Bei Angabe dieses Parameters fasst die Federation API alle Systeme auf diesem Server zusammen. Bei Angabe dieses Parameters muss auch der Parameter **targetNodeName** angegeben werden. Geben Sie diesen Parameter nicht zusammen mit dem Parameter **targetClusterName** an.

#### **-targetClusterName** *clustername*

Dieser Parameter gibt den Namen des Clusters an, der als Föderationsziel verwendet wird. Bei Angabe dieses Parameters fasst die Federation API alle Systeme auf diesem Cluster zusammen. Geben Sie diesen Parameter nicht zusammen mit dem Parameter **targetNodeName** oder **targetServerName** an.

#### **Beispiele**

Das folgende Beispiel verwendet den Befehl **createBPMApiFederationDomain**, um eine Föderationsdomäne mit dem Namen **myCustomFederationDomain** hinzuzufügen, die sich über einen Server (mit dem Knotennamen **myNode** und dem Servernamen **myServer**) und einen Cluster (mit dem Namen **myCluster**) erstreckt.

• Beispiel mit Jython:

AdminTask.createBPMApiFederationDomain('[-nodeName *knotenname* -serverName *servername* -name myCustomFederationDomain -addTarget [["" myNode myServer ""] ["" "" "" myCluster]]]')

v Beispiel mit Jacl:

\$AdminTask createBPMApiFederationDomain {-nodeName *knotenname* -serverName *servername* -name myCustomFederationDomain -addTarget {{"" myNode myServer ""} {"" "" "" myCluster}}}

#### **Befehl 'deleteBPMApiFederationDomain':**

Mit dem Befehl **deleteBPMApiFederationDomain** können Sie eine Föderationsdomäne mit den enthaltenen Zielen löschen.

Dieser Befehl löscht eine Föderationsdomäne (mit den in ihr enthaltenen Zielen), die Tasks und Prozesse für eines oder mehrere Implementierungsziele zusammenfasst. Die Federation API gibt Ihnen die Möglichkeit, Prozesse und Tasks anzuzeigen, die in Process Designer und Integration Designer in derselben Taskliste erstellt wurden. Die Federation API wird automatisch mit Ihrem Produkt als Teil der REST Services Gateway-Anwendung konfiguriert. Wenn Sie diese Konfiguration für Ihre Umgebung mit mehreren Implementierungszielen ändern wollen, verwenden Sie wsadmin-Befehle zum Erstellen und Verwalten von Föderationsdomänen.

Nach der Verwendung des Befehls verwenden Sie einen der folgenden Befehle, um die Änderungen in der Masterkonfiguration zu speichern:

- Bei Jython: AdminConfig.save()
- Bei Jacl: \$AdminConfig save

Geben Sie die Option -conntype NONE an, wenn der Anwendungsserver nicht aktiv ist.

# **Zielobjekt**

Bereich, für den die Föderationsdomäne gelöscht werden soll. Das Zielobjekt kann anstelle der Parameter **nodeName**, **serverName** und **clusterName** verwendet werden.

# **Erforderliche Parameter**

# **-serverName** *servername*

Dieser Parameter gibt den Namen des Servers an, auf dem die Föderationsdomäne verwaltet werden soll. Bei Angabe dieses Parameters muss auch der Parameter **nodeName** angegeben werden. Geben Sie diesen Parameter nicht an, wenn der Parameter **clusterName** oder ein Zielobjekt angegeben wird. Wird kein Implementierungsziel angegeben, dann wird die Föderationsdomäne im Zellenbereich verwaltet.

**-nodeName** *knotenname*

Dieser Parameter gibt den Namen des Knotens an, auf dem die Föderationsdomäne verwaltet werden soll. Bei Angabe dieses Parameters muss auch der Parameter **serverName** angegeben werden. Geben Sie diesen Parameter nicht an, wenn der Parameter **clusterName** oder ein Zielobjekt angegeben wird. Wird kein Implementierungsziel angegeben, dann wird die Föderationsdomäne im Zellenbereich verwaltet.

**-clusterName** *clustername*

Dieser Parameter gibt den Namen des Clusters an, auf dem die Föderationsdomäne verwaltet werden soll. Geben Sie diesen Parameter nicht zusammen mit den Parametern **nodeName** und **serverName** oder einem Zielobjekt an. Wird kein Implementierungsziel angegeben, dann wird die Föderationsdomäne im Zellenbereich verwaltet.

**-name** *name\_der\_föderationsdomäne*

Der Name der Föderationsdomäne, die Sie löschen wollen. Der Name muss eindeutig sein. Dieser Parameter ist immer erforderlich.

# **Beispiel**

Im folgenden Beispiel wird der Befehl **deleteBPMApiFederationDomain** verwendet, um eine Föderationsdomäne zu löschen:

• Beispiel mit Jython:

AdminTask.deleteBPMApiFederationDomain('[-nodeName myNode -serverName myServer -name myFederationDomain]')

v Beispiel mit Jacl:

\$AdminTask deleteBPMApiFederationDomain {-nodeName myNode -serverName myServer -name myFederationDomain}

# **Befehl 'getBusinessSpaceDeployStatus':**

Mit dem Befehl **getBusinessSpaceDeployStatus** können Sie überprüfen, ob Business Space powered by WebSphere auf einem bestimmten Implementierungsziel konfiguriert ist.

Mit diesem Befehl wird überprüft, ob Business Space auf einem angegebenen Server, Knoten oder Cluster konfiguriert ist. Wenn Sie keine Parameter angeben, wird überprüft, ob Business Space in der Zelle konfiguriert ist.

Nach der Verwendung des Befehls verwenden Sie einen der folgenden Befehle, um die Änderungen in der Masterkonfiguration zu speichern:

- Bei Jython: AdminConfig.save()
- Bei Jacl: \$AdminConfig save

Geben Sie die Option -conntype NONE an, wenn der Anwendungsserver nicht aktiv ist.

# **Erforderliche Parameter**

```
-serverName servername
```
Dieser Parameter gibt den Servernamen an, der in Bezug auf Business Space überprüft wird.

```
-nodeName knotenname
```
Dieser Parameter gibt den Knotennamen an, der in Bezug auf Business Space überprüft wird.

**-clusterName** *clustername*

Dieser Parameter gibt den Clusternamen an, der in Bezug auf Business Space überprüft wird.

# **Beispiel**

Im folgenden Beispiel wird der Befehl **getBusinessSpaceDeployStatus** ausgeführt, der überprüft, ob Business Space auf einem Server konfiguriert ist.

• Beispiel mit Jython:

```
AdminTask.getBusinessSpaceDeployStatus('[-nodeName myNode -serverName
myServer]')
```
v Beispiel mit Jacl: \$AdminTask getBusinessSpaceDeployStatus {-nodeName myNode -serverName myServer}

Im folgenden Beispiel wird der Befehl **getBusinessSpaceDeployStatus** ausgeführt, der überprüft, ob Business Space in einem Cluster konfiguriert ist.

- Beispiel mit Jython: AdminTask.getBusinessSpaceDeployStatus('[-clusterName myCluster]')
- Beispiel mit Jacl: \$AdminTask getBusinessSpaceDeployStatus {-clusterName myCluster}

Im folgenden Beispiel wird der Befehl **getBusinessSpaceDeployStatus** ausgeführt, der eine Liste aller Implementierungsziele (Server und Cluster), zurückgibt, die für Business Space in einer Zelle konfiguriert wurden.

Wenn Sie den Befehl im Profilstammverzeichnis bin ausführen, gibt er eine Liste aller Implementierungsziele (Server und Cluster), zurück, die für Business Space in einer Zelle konfiguriert wurden.

Wenn Sie den Befehl im Installationsstammverzeichnis bin ausführen, gibt er eine Liste aller Implementierungsziele (Server und Cluster), zurück, die für Business Space in demselben Installationsstammverzeichnis konfiguriert wurden.

• Beispiel mit Jython:

AdminTask.getBusinessSpaceDeployStatus()

v Beispiel mit Jacl: \$AdminTask getBusinessSpaceDeployStatus

# **Befehl 'installBusinessSpace':**

Verwenden Sie den Befehl **installBusinessSpace**, um Business Space powered by WebSphere in der Laufzeitumgebung zu konfigurieren.

Mit dem Befehl **installBusinessSpace** werden die EAR-Dateien für Business Space in der Laufzeitumgebung installiert.

Nach der Verwendung des Befehls verwenden Sie einen der folgenden Befehle, um die Änderungen in der Masterkonfiguration zu speichern:

• Bei Jython:

AdminConfig.save()

• Bei Jacl:

\$AdminConfig save

Geben Sie die Option -conntype NONE an, wenn der Anwendungsserver nicht aktiv ist.

# **Erforderliche Parameter**

# **-serverName** *servername*

Dieser Parameter gibt den Servernamen für die Konfiguration an. Für die Konfiguration von Business Space auf einem Server muss ein **Servername** und ein **Knotenname** angegeben werden.

# **-nodeName** *knotenname*

Dieser Parameter gibt den Knotennamen für die Konfiguration an. Es ist entweder ein Servername, ein Knotenname oder ein Clustername erforderlich. Für die Konfiguration von Business Space auf einem Server muss ein **Servername** und ein **Knotenname** angegeben werden.

## **-clusterName** *clustername*

Dieser Parameter gibt den Clusternamen für die Konfiguration an. Für die Konfiguration von Business Space in einem Cluster muss ein **Clustername** angegeben werden.

# **Optionale Parameter**

# **–noWidgets true|false**

Ein optionaler Parameter, der bei der Einstellung **true** (wahr) verhindert, dass die Widgets des Produkts auf dem Implementierungsziel installiert werden. Wenn Sie später die Widgets installieren wollen, müssen Sie dazu den Befehl **installBusinessSpaceWidgets** verwenden, nachdem die Konfiguration von Business Space erfolgreich abgeschlossen wurde. Der Standardwert ist **false** (falsch).

# **–save true|false**

Ein optionaler Parameter, der angibt, ob Ihre Konfigurationsänderungen gespeichert werden sollen. Der Standardwert ist **false** (falsch).

# **Beispiel**

Im folgenden Beispiel wird der Befehl **installBusinessSpace** ausgeführt, um EAR-Dateien für Business Space auf einem Server zu installieren.

• Beispiel mit Jython:

```
AdminTask.installBusinessSpace('[-nodeName myNode -serverName
myServer -save true]')
```
v Beispiel mit Jacl: \$AdminTask installBusinessSpace {-nodeName myNode -serverName myServer -save true}

Im folgenden Beispiel wird der Befehl **installBusinessSpace** ausgeführt, um EAR-Dateien für Business Space in einem Cluster zu installieren.

- Beispiel mit Jython: AdminTask.installBusinessSpace('[-clusterName myCluster -save true]')
- v Beispiel mit Jacl: \$AdminTask installBusinessSpace {-clusterName myCluster -save true}

# **Befehl 'installBusinessSpaceWidgets':**

Mit dem Befehl **installBusinessSpaceWidgets** können Sie Widgets zur Verwendung mit Business Space powered by WebSphere installieren, implementieren und registrieren.

Mit dem Befehl **installBusinessSpaceWidgets** werden bestimmte, in einer komprimierten Datei oder einer EAR-Datei enthaltene Widgets installiert, implementiert und registriert. Wenn Widgets bereits implementiert sind, aktualisiert **installBusinessSpaceWidgets** die Binär- und Registrierungsinformationen.

Die Struktur der komprimierten Datei eines Widgets enthält folgende Elemente:

- [ear\widgets\_name.ear] eine oder mehrere EAR-Dateien
- v [catalog\catalog\_*name*.xml]
- [endpoints $\x$  :xml] Widgetendpunkte
- v [templates\\*.zip] Schablonen müssen in einer komprimierten Datei vorliegen und das IBM Lotus Mashups-Schablonenformat aufweisen.
- [help\eclipse\plugins\\*]

Es sind nicht alle Ordner erforderlich. Leere Ordner sind gültig.

Nach der Verwendung des Befehls verwenden Sie einen der folgenden Befehle, um die Änderungen in der Masterkonfiguration zu speichern:

• Bei Jython:

AdminConfig.save()

• Bei Jacl: \$AdminConfig save

Geben Sie die Option -conntype NONE an, wenn der Anwendungsserver nicht aktiv ist.

# **Erforderliche Parameter**

# **-serverName** *servername*

Dieser Parameter gibt den Servernamen für die Konfiguration an. Für die Konfiguration von Business Space auf einem Server muss ein **Servername** und ein **Knotenname** angegeben werden.

# **-nodeName** *knotenname*

Dieser Parameter gibt den Knotennamen für die Konfiguration an. Es ist entweder ein Servername, ein Knotenname oder ein Clustername erforderlich. Für die Konfiguration von Business Space-Widgets auf einem Server müssen Sie sowohl den Parameter **serverName** als auch **nodeName** angeben.

# **-clusterName** *clustername*

Dieser Parameter gibt den Clusternamen für die Konfiguration an. Für die Konfiguration von Business Space-Widgets in einem Cluster muss ein Parameter **clusterName** angegeben werden.

# **-widgets** *widgetspfad*

Ein Parameter, mit dem wahlweise Folgendes angegeben wird:

- v Der vollständige Pfad zu dem Verzeichnis, das die komprimierten Dateien oder die EAR-Dateien mit den Widgets enthält. Wenn Sie ein Verzeichnis angeben, werden alle Widgets für alle komprimierten Dateien und EAR-Dateien in diesem Verzeichnis installiert.
- v Der vollständige Pfad zu einer einzelnen komprimierten Datei, in der die Widgets enthalten sind.
- v Der vollständige Pfad zu einer einzelnen EAR-Datei, in der die Widgets enthalten sind.

### **–save true|false**

Ein Parameter, der angibt, ob Ihre Konfiguration gespeichert werden soll. Der Standardwert ist **true** (wahr).

### **Optionale Parameter**

**–save true|false**

Ein Parameter, der angibt, ob Ihre Konfiguration gespeichert werden soll. Der Standardwert ist **true** (wahr).

### **Beispiel**

Im folgenden Beispiel wird der Befehl **installBusinessSpaceWidgets** ausgeführt, um Widgets auf einem Server zu installieren, zu implementieren und zu registrieren.

• Beispiel mit Jython:

```
AdminTask.installBusinessSpaceWidgets('[-nodeName knotenname
 -serverName servername -widgets
 installationsstammverzeichnis/BusinessSpace/registryData/produktname/widgets/MyWidget.zip]')
```
v Beispiel mit Jacl:

```
$AdminTask installBusinessSpaceWidgets {-nodeName knotenname
 -serverName servername -widgets
 installationsstammverzeichnis/BusinessSpace/registryData/produktname/widgets/MyWidget.zip}
```
Im folgenden Beispiel wird der Befehl **installBusinessSpaceWidgets** ausgeführt, um Widgets in einem Cluster zu installieren, zu implementieren und zu registrieren.

• Beispiel mit Jython:

```
AdminTask.installBusinessSpaceWidgets('[-clusterName clustername
 -widgets X:/WPS/Temp]')
```
v Beispiel mit Jacl:

```
$AdminTask installBusinessSpaceWidgets {-clusterName clustername
 -widgets X:/WPS/Temp}
```
Nachdem die Befehle **installBusinessSpaceWidgets** oder **updateBusinessSpaceWidgets** ausgeführt wurden, sind manuelle Schritte zur Aktualisierung von Business Space-Vorlagen und Spaces erforderlich. Weitere Informationen finden Sie im Abschnitt Aktualisierung von Business Space-Vorlagen und Spaces nach der Installation oder Aktualisierung von Widgets.

# **Befehl installHumanTaskManagementWidgets:**

Verwenden Sie den Befehl **installHumanTaskManagementWidgets** zur Installation der Widgetanwendung zur Benutzertaskverwaltung auf einem IBM BPM Standard- oder IBM BPM Advanced-Server oder Cluster.

**Geltungsbereich des Themas:** Dieses Thema gilt für die folgenden Produkte:

- IBM Business Process Manager Standard
- IBM Business Process Manager Advanced ohne konfigurierten Business Space

Wenn Sie Widgets zur Benutzertaskverwaltung in einer zellenübergreifenden Konfiguration mit IBM Case Manager verwenden möchten, nehmen Sie den Befehl **installHumanTaskManagementWidgets**, um nur die erforderliche Widgetanwendung zu installieren.

# **Erforderliche Parameter**

#### **-clusterName** *clustername*

Dieser Parameter gibt den Namen des IBM BPM-Clusters an, in dem die Widgetanwendung zur Benutzertaskverwaltung installiert wird. Normalerweise sollte es sich dabei um den Cluster handeln, in dem Business Space installiert wäre. Beispiel: den Anwendungscluster in einer Topologie mit einem oder zwei Clustern, den Unterstützungscluster in einer Topologie mit drei Clustern und den Webanwendungscluster in einer Topologie mit vier Clustern.

Wenn Sie den Parameter **clusterName** angeben, dann geben nicht zugleich die beiden Parameter **serverName** und **nodeName** an.

#### **-nodeName** *knotenname*

Dieser Parameter gibt den Namen des IBM BPM-Knotens an, in dem die Widgetanwendung zur Benutzertaskverwaltung installiert ist. Wenn Sie den Parameter **clusterName** nicht angeben, müssen Sie die beiden Parameter **serverName** und **nodeName** setzen.

#### **-serverName** *servername*

Dieser Parameter gibt den Namen des IBM BPM-Servers an, in dem die Widgetanwendung zur Benutzertaskverwaltung installiert wird. Wenn Sie Business Space später auf dem selben Server konfigurieren, auf dem die Widgetanwendung zur Benutzertaskverwaltung installiert ist, wird die vorhandene Anwendung dann von Business Space verwendet. Wenn Sie den Parameter **clusterName** nicht angeben, müssen Sie die beiden Parameter **serverName** und **nodeName** setzen.

#### **Beispiel**

Im folgenden Beispiel wird der Befehl **installHumanTaskManagementWidgets** verwendet, um die Widgetanwendung zur Benutzertaskverwaltung auf dem**Support**-Cluster zu installieren.

Beispiel mit Jython: AdminTask.installHumanTaskManagementWidgets('-clusterClusterName Support') AdminConfig.save()

Beispiel mit Jacl: \$AdminTask installHumanTaskManagementWidgets {-clusterClusterName Support} \$AdminConfig save

#### **Befehl 'listBPMApiFederationDomains':**

Mit dem Befehl **listBPMApiFederationDomains** können Sie alle Föderationsdomänen für Ihre Umgebung auflisten.

Dieser Befehl listet alle Föderationsdomänen auf, die für einen Server oder Cluster bestehen. Die Federation API gibt Ihnen die Möglichkeit, Prozesse und Tasks anzuzeigen, die in Process Designer und Integration Designer in derselben Taskliste erstellt wurden. Die Federation API wird automatisch mit Ihrem Produkt als Teil der REST Services Gateway-Anwendung konfiguriert. Wenn Sie diese Konfiguration für Ihre Umgebung mit mehreren Implementierungszielen ändern wollen, verwenden Sie wsadmin-Befehle zum Erstellen und Verwalten von Föderationsdomänen.

Geben Sie die Option -conntype NONE an, wenn der Anwendungsserver nicht aktiv ist.

# **Zielobjekt**

Bereich, in dem die Föderationsdomäne verwaltet werden soll. Das Zielobjekt kann anstelle der Parameter **nodeName**, **serverName** und **clusterName** verwendet werden.

#### **Erforderliche Parameter**

#### **-serverName** *servername*

Dieser Parameter gibt den Namen des Servers an, auf dem die Föderationsdomäne verwaltet werden soll. Bei Angabe dieses Parameters muss auch der Parameter **nodeName** angegeben werden. Geben Sie diesen Parameter nicht an, wenn der Parameter **clusterName** oder ein Zielobjekt angegeben wird. Wird kein Implementierungsziel angegeben, dann wird die Föderationsdomäne im Zellenbereich verwaltet.

### **-nodeName** *knotenname*

Dieser Parameter gibt den Namen des Knotens an, auf dem die Föderationsdomäne verwaltet werden soll. Bei Angabe dieses Parameters muss auch der Parameter **serverName** angegeben werden. Geben Sie diesen Parameter nicht an, wenn der Parameter **clusterName** oder ein Zielobjekt angegeben wird. Wird kein Implementierungsziel angegeben, dann wird die Föderationsdomäne im Zellenbereich verwaltet.

### **-clusterName** *clustername*

Ein Parameter, der den Namen des Clusters angibt, auf dem die Föderationsdomäne verwaltet werden soll. Geben Sie diesen Parameter nicht zusammen mit den Parametern **nodeName** und **serverName** oder einem Zielobjekt an. Wird kein Implementierungsziel angegeben, dann wird die Föderationsdomäne im Zellenbereich verwaltet.

### **Beispiel**

Im folgenden Beispiel wird der Befehl **listBPMApiFederationDomains** verwendet, um alle Föderationsdomänen auf einem Server aufzulisten.

**Tipp:** Bei Verwendung von Jython können Sie vor dem Befehl die Anweisung **print** hinzufügen, wenn Sie eine formatierte Ausgabe anzeigen wollen.

- Beispiel mit Jython: AdminTask.listBPMApiFederationDomains('[-nodeName myNode -serverName myServer]')
- v Beispiel mit Jacl: \$AdminTask listBPMApiFederationDomains {-nodeName myNode -serverName myServer}

# **Befehl 'modifyBPMApiFederationDomain':**

Mit dem Befehl **modifyBPMApiFederationDomain** können Sie unter Verwendung der Schritte 'addTarget' und 'deleteTarget' Ziele zur Föderationsdomäne hinzufügen bzw. aus ihr entfernen.

Dieser Befehl fügt Ziele zu einer Föderationsdomäne hinzu oder entfernt Ziele aus ihr. Die Federation API wird automatisch mit Ihrem Produkt als Teil der REST Services Gateway-Anwendung konfiguriert. Wenn Sie diese Konfiguration für Ihre Umgebung mit mehreren Implementierungszielen ändern wollen, verwenden Sie wsadmin-Befehle zum Erstellen und Verwalten von Föderationsdomänen. Über den Schritt **addTarget** können Sie ein oder mehr Implementierungsziele zu einer Föderationsdomäne hinzufügen. Über den Schritt **deleteTarget** können Sie ein oder mehr Implementierungsziele aus einer Föderationsdomäne löschen. Die Federation API wirkt übergreifend über alle Systeme auf den hinzugefügten Implementierungszielen.

Nach der Verwendung des Befehls verwenden Sie einen der folgenden Befehle, um die Änderungen in der Masterkonfiguration zu speichern:

- Bei Jython:
	- AdminConfig.save()
- Bei Jacl: \$AdminConfig save

Geben Sie die Option -conntype NONE an, wenn der Anwendungsserver nicht aktiv ist.

# **Zielobjekt**

Bereich, in dem die Föderationsdomäne verwaltet werden soll. Das Zielobjekt kann anstelle der Parameter **nodeName**, **serverName** und **clusterName** verwendet werden.

### **Erforderliche Parameter**

#### **-serverName** *servername*

Dieser Parameter gibt den Namen des Servers an, auf dem die Föderationsdomäne verwaltet werden soll. Bei Angabe dieses Parameters muss auch der Parameter **nodeName** angegeben werden. Geben Sie diesen Parameter nicht an, wenn der Parameter **clusterName** oder ein Zielobjekt angegeben wird. Wird kein Implementierungsziel angegeben, dann wird die Föderationsdomäne im Zellenbereich verwaltet.

### **-nodeName** *knotenname*

Dieser Parameter gibt den Namen des Knotens an, auf dem die Föderationsdomäne verwaltet werden soll. Bei Angabe dieses Parameters muss auch der Parameter **serverName** angegeben werden. Geben Sie diesen Parameter nicht an, wenn der Parameter **clusterName** oder ein Zielobjekt angegeben wird. Wird kein Implementierungsziel angegeben, dann wird die Föderationsdomäne im Zellenbereich verwaltet.

## **-clusterName** *clustername*

Dieser Parameter gibt den Namen des Clusters an, auf dem die Föderationsdomäne verwaltet werden soll. Geben Sie diesen Parameter nicht zusammen mit den Parametern **nodeName** und **serverName** oder einem Zielobjekt an. Wird kein Implementierungsziel angegeben, dann wird die Föderationsdomäne im Zellenbereich verwaltet.

### **-name** *name\_der\_föderationsdomäne*

Der Name der neuen Föderationsdomäne, die Sie ändern wollen. Der Name muss eindeutig sein. Dieser Parameter ist immer erforderlich.

# **Erforderliche Parameter für die Schritte 'addTarget' und 'deleteTarget'**

### **-targetCellName** *zellenname*

Dieser Parameter gibt den Namen der Zelle an, die als Föderationsziel verwendet wird. Wenn dieser Parameter angegeben wird, die Parameter 'nodeName', 'serverName' und 'clusterName' aber nicht angegeben werden, fasst die Federation API alle Systeme in der Zelle zusammen.

#### **-targetNodeName** *knotenname*

Dieser Parameter gibt den Namen des Knotens an, der als Föderationsziel verwendet wird. Bei Angabe dieses Parameters fasst die Federation API alle Systeme auf diesem Server zusammen. Wenn der Parameter angegeben wird, muss auch der Parameter 'targetServerName' angegeben werden. Geben Sie diesen Parameter nicht zusammen mit dem Parameter 'targetClusterName' an.

#### **-targetServerName** *servername*

Dieser Parameter gibt den Namen des Servers an, der als Föderationsziel verwendet wird. Bei Angabe dieses Parameters fasst die Federation API alle Systeme auf diesem Server zusammen. Wenn der Parameter angegeben wird, muss auch der Parameter 'targetNodeName' angegeben werden. Geben Sie diesen Parameter nicht zusammen mit dem Parameter 'targetClusterName' an.

#### **-targetClusterName** *clustername*

Dieser Parameter gibt den Namen des Servers an, der als Föderationsziel verwendet wird. Bei Angabe dieses Parameters fasst die Federation API alle Systeme auf diesem Cluster zusammen. Geben Sie diesen Parameter nicht zusammen mit dem Parameter 'targetNodeName' oder 'targetServerName' an.

# **Beispiele**

Im folgenden Beispiel wird der Befehl **modifyBPMApiFederationDomain** verwendet, um das Implementierungsziel mit **myNode**, **myServer** zu löschen und um ein neues Implementierungsziel **myNewNode**, **my-NewServer** hinzuzufügen.

• Beispiel mit Jython:

```
AdminTask.modifyBPMApiFederationDomain('[-nodeName knotenname
-serverName servername -name myCustomFederationDomain
-deleteTarget [["" myNode myServer ""]]')
-addTarget [["" myNewNode myNewServer ""]]]')
```
v Beispiel mit Jacl:

```
$AdminTask modifyBPMApiFederationDomain {-nodeName knotenname
 -serverName servername -name myCustomFederationDomain
 -deleteTarget {{"" myNode myServer ""}}
 -addTarget {{"" myNewNode myNewServer ""}}}
```
# **Befehl 'registerRESTServiceEndpoint':**

Mit dem Befehl **registerRESTServiceEndpoint** können Sie konfigurierte und aktivierte REST-Endpunkte so registrieren, dass Ihr Team die Widgets in Business Space verwenden kann.

Mit diesem Befehl werden die REST-Serviceendpunkte so registriert, dass Business Space ordnungsgemäß mit Widgets für Ihr Produkt verbunden wird. Dieser Befehl registriert die Endpunkte der REST-Services, die sich in derselben Zelle wie Business Space befinden.

Nach der Verwendung des Befehls verwenden Sie einen der folgenden Befehle, um die Änderungen in der Masterkonfiguration zu speichern:

- Bei Jython: AdminConfig.save()
- Bei Jacl:

\$AdminConfig save

Geben Sie die Option -conntype NONE an, wenn der Anwendungsserver nicht aktiv ist.

# **Erforderliche Parameter**

#### **-clusterName** *name\_des\_rest\_service\_clusters*

Dieser Parameter gibt den Clusternamen für den REST-Service an. Bei der Registrierung von REST-Serviceendpunkten für einen Cluster müssen Sie den Parameter **clusterName** angeben.

**-nodeName** *name\_des\_rest\_serviceknotens*

Dieser Parameter gibt den Knotennamen für den REST-Service an. Bei der Registrierung von REST-Serviceendpunkten für einen Server müssen Sie sowohl den Parameter **serverName** als auch **nodeName** angeben.

**-serverName** *name\_des\_rest\_service\_servers*

Dieser Parameter gibt den Servernamen für den REST-Service an. Bei der Registrierung von REST-Serviceendpunkten für einen Server müssen Sie sowohl den Parameter **serverName** als auch **nodeName** angeben.

#### **-businessSpaceClusterName** *name\_des\_business\_space\_clusters*

Der Name des Business Space-Clusters. Wenn Business Space in einem Cluster konfiguriert wird, müssen Sie den Parameter **businessSpaceClusterName** angeben.

**-businessSpaceNodeName** *name\_des\_business\_space\_knotens*

Der Name des Business Space-Knotens. Wenn Business Space auf einem Server konfiguriert wird, müssen Sie sowohl den Parameter **businessSpaceServerName** als auch **businessSpaceNodeName** angeben.

### **-businessSpaceServerName** *name\_des\_business\_space\_servers*

Der Name des Business Space-Servers. Wenn Business Space auf einem Server konfiguriert wird, müssen Sie sowohl den Parameter **businessSpaceServerName** als auch **businessSpaceNodeName** angeben.

## **Optionale Parameter**

```
-appName name_der_provideranwendung
   Der Anwendungsname des REST-Service-Providers.
```

```
-name name_des_rest-service
   Der Name des REST-Service.
```
### **-type** *name\_des\_servicetyps*

Der Typ des Service. Dieser Parameter ist optional. Wird dieser Parameter nicht angegeben, werden alle eindeutigen REST-Serviceendpunkte registriert, die für einen angegebenen REST-Service-Provider in einem angegebenen Implementierungsziel konfiguriert wurden. Wenn Sie einen bestimmten Serviceendpunkt angeben möchten, verwenden Sie den Wert **<tns:type>**, der sich in der Endpunktdatei für ein Widget befindet. Die Serviceendpunktdateien befinden sich im Verzeichnis *installationsstammverzeichnis*\BusinessSpace\registryData\*produktname*\endpoints. So enthält zum Beispiel bpmAdministrationEndpoints.xml alle Serviceendpunkttypen, die von Widgets 'Verwaltung' verwendet werden. Der Wert des Elements **<tns:type>** ist **{com.ibm.bpm}SCA**:

```
<tns:Endpoint>
```

```
<tns:id>{com.ibm.bpm}SCA</tns:id>
    <tns:type>{com.ibm.bpm}SCA</tns:type>
    <tns:version>6.2.0.0</tns:version>
    <tns:url>/rest/sca/v1</tns:url>
    <tns:description>Location backend SCA REST Services
 for Module Administration widgets and Service Monitoring widget
</tns:description>
  </tns:Endpoint>
```
Stellen Sie bei Jacl sicher, dass Sie den Wert in doppelte Anführungszeichen einschließen. Beispiel: **... -type "{com.ibm.bpm}SCA" ...**.

#### **-version** *versionsname*

Die Version des REST-Service-Providers.

```
-webModuleName name_des_webmoduls
```
Der Webmodulname des REST-Service-Providers.

# **Beispiel**

Im folgenden Beispiel wird der Befehl **registerRESTServiceEndpoint** verwendet. Alle konfigurierten und aktivierten REST-Services in dem Cluster werden bei Business Space registriert.

• Beispiel mit Jython:

```
AdminTask.registerRESTServiceEndpoint('[-clusterName
name_des_rest-services-cluster -businessSpaceClusterName
name_des_business_space-clusters]')
```
• Beispiel mit Jacl:

\$AdminTask registerRESTServiceEndpoint {-clusterName *name\_des\_rest-services-cluster* -businessSpaceClusterName *name\_des\_business\_space-clusters*}

# **Befehl removeICMSystem:**

Verwenden Sie den Befehl **removeICMSystem** zur Entfernung von Endpunkten für IBM Case Manager-Services aus der Endpunktregistrierungsdatei für IBM BPM.

**Geltungsbereich des Themas:** Dieses Thema gilt für die folgenden Produkte:

- IBM Business Process Manager Standard
- IBM Business Process Manager Advanced

Dieser Befehl muss dort ausgeführt werden, wo die IBM BPM eingebundene REST API implementiert ist. Geben Sie die Option -conntype NONE an, wenn der Anwendungsserver nicht aktiv ist.

Obwohl der Befehl **addICMSystem** zum Hinzufügen eines IBM Case Manager-Systems zu einer Föderationsdomäne verwendet werden kann, ist es nicht umgekehrt möglich, den Befehl **removeICMSystem** zum Entfernen eines Implementierungsziels aus einer Föderationsdomäne zu verwenden. Für diese Task dienen die Verwaltungsbefehle für Föderationsdomänen.

### **Erforderliche Parameter**

#### **-icmCellName** *zellenname*

Ein Parameter, der den Namen der IBM Case Manager-Zelle angibt.

**-icmNodeName** *knotenname*

Ein Parameter, der den Namen des IBM Case Manager-Knotens angibt. Geben Sie entweder die beiden Parameter **icmServerName** und **icmNodeName** an oder nur den Parameter **icmClusterName**.

#### **-icmServerName** *servername*

Ein Parameter, der den Namen des IBM Case Manager-Servers angibt. Geben Sie entweder die beiden Parameter **icmServerName** und **icmNodeName** an oder nur den Parameter **icmClusterName**.

#### **-icmClusterName** *clustername*

Ein Parameter, der den Namen des IBM Case Manager-Clusters angibt. Geben Sie entweder die beiden Parameter **icmServerName** und **icmNodeName** an oder nur den Parameter **icmClusterName**.

### **-PEConnectionName** *verbindungsname*

Ein Parameter, der den Verbindungsnamen für die Prozessengine von IBM Case Manager angibt.

### **Beispiel**

Das folgende Beispiel verwendet den Befehl **removeICMSystem** zum Entfernen der IBM Case Manager-Endpunkte für IBM Case Manager-Services in einem Cluster.

Beispiel mit Jython:

```
AdminTask.removeICMSystem('[-icmCellName zellenname
 -icmClusterName clustername
-PEConnectionName verbindungsname')
```
Beispiel mit Jacl:

```
$AdminTask removeICMSystem {-icmCellName zellenname
 -icmClusterName clustername
-PEConnectionName verbindungsname}
```
# **Befehl 'showBPMApiFederationDomain':**

Mit dem Befehl **showBPMApiFederationDomain** können Details zu einer Föderationsdomäne angezeigt werden.

Dieser Befehl zeigt Details über die Ziele, die konfiguriert werden, sowie zu dem Knoten, Server und Cluster einer bestimmten Föderationsdomäne an. Die Federation API wird automatisch mit Ihrem Produkt als Teil der REST Services Gateway-Anwendung konfiguriert. Wenn Sie diese Konfiguration für Ihre Umgebung mit mehreren Implementierungszielen ändern wollen, verwenden Sie wsadmin-Befehle zum Erstellen und Verwalten von Föderationsdomänen.

Geben Sie die Option -conntype NONE an, wenn der Anwendungsserver nicht aktiv ist.

# **Zielobjekt**

Bereich, in dem die Föderationsdomäne verwaltet werden soll. Das Zielobjekt kann anstelle der Parameter **nodeName**, **serverName** und **clusterName** verwendet werden.

# **Erforderliche Parameter**

## **-serverName** *servername*

Dieser Parameter gibt den Namen des Servers an, auf dem die Föderationsdomäne verwaltet werden soll. Bei Angabe dieses Parameters muss auch der Parameter **nodeName** angegeben werden. Geben Sie diesen Parameter nicht an, wenn der Parameter **clusterName** oder ein Zielobjekt angegeben wird. Wird kein Implementierungsziel angegeben, dann wird die Föderationsdomäne im Zellenbereich verwaltet.

## **-nodeName** *knotenname*

Dieser Parameter gibt den Namen des Knotens an, auf dem die Föderationsdomäne verwaltet werden soll. Bei Angabe dieses Parameters muss auch der Parameter **serverName** angegeben werden. Geben Sie diesen Parameter nicht an, wenn der Parameter **clusterName** oder ein Zielobjekt angegeben wird. Wird kein Implementierungsziel angegeben, dann wird die Föderationsdomäne im Zellenbereich verwaltet.

## **-clusterName** *clustername*

Dieser Parameter gibt den Namen des Clusters an, auf dem die Föderationsdomäne verwaltet werden soll. Geben Sie diesen Parameter nicht zusammen mit den Parametern **nodeName** und **serverName** oder einem Zielobjekt an. Wird kein Implementierungsziel angegeben, dann wird die Föderationsdomäne im Zellenbereich verwaltet.

# **-name** *name\_der\_föderationsdomäne*

Der Name der Föderationsdomäne, die Sie anzeigen wollen. Der Name muss eindeutig sein. Dieser Parameter ist immer erforderlich.

# **Beispiel**

Im folgenden Beispiel wird der Befehl **showBPMApiFederationDomain** verwendet, um Details zu einer Föderationsdomäne anzuzeigen.

• Beispiel mit Jython:

```
AdminTask.showBPMApiFederationDomain('[-nodeName myNode -serverName
myServer -name myFederationDomain]')
```
v Beispiel mit Jacl:

\$AdminTask showBPMApiFederationDomain {-nodeName myNode -serverName myServer -name myFederationDomain}

# **Befehl 'uninstallBusinessSpaceWidgets':**

Mit dem Befehl **uninstallBusinessSpaceWidgets** können Sie Widgets und Widgetdefinitionen aus dem Profil entfernen sowie einzelne Widgetressourcen (wie Anwendungen, Kataloge, Endpunkte, Spaces, Vorlagen und Hilfetexte) entfernen.

Mit dem Befehl **uninstallBusinessSpaceWidgets** werden Widgetdateien in einer angegebenen komprimierten Datei oder einer EAR-Datei aktualisiert. Die Struktur der komprimierten Datei eines Widgets enthält folgende Elemente:

- [ear\widgets\_name.ear] eine oder mehrere EAR-Dateien
- v [catalog\catalog\_*name*.xml]
- [endpoints\\*.xml] Widgetendpunkte
- v [templates\\*.zip] Schablonen müssen in einer komprimierten Datei vorliegen und das IBM Lotus Mashups-Schablonenformat aufweisen.

• [help\eclipse\plugins\\*]

Es sind nicht alle Ordner erforderlich. Leere Ordner sind gültig.

**Anmerkung:** Falls Sie die REST-Endpunktinformationen ohne den Befehl **updateBusinessSpaceWidgets** konfiguriert haben, gehen diese Endpunktänderungen nach dem Ausführen des Befehls **uninstallBusinessSpaceWidgets** verloren.

Mit dem Befehl **uninstallBusinessSpaceWidgets** werden die kumulativen Informationen angewendet, die in allen XML-Dateien für alle Widgetpakete in *profilroot*\BusinessSpace\*knotenname*\*servername*\ mm.runtime.prof\endpoints enthalten sind und aktualisiert dann die Datei resource.xml, die sich im Verzeichnis *profilroot*\config\cells\*zellenname*\nodes\*knotenname*\servers\*servername* befindet. Aus diesem Grund werden alle Endpunkteigenschaften, denen Namen zugeordnet sind, die nicht einem Endpunkt entsprechen, der von einer der Dateien im Verzeichnis mm.runtime.prof\endpoint definiert ist, gelöscht.

Nach der Verwendung des Befehls verwenden Sie einen der folgenden Befehle, um die Änderungen in der Masterkonfiguration zu speichern:

• Bei Jython:

AdminConfig.save()

• Bei Jacl: \$AdminConfig save

Geben Sie die Option -conntype NONE an, wenn der Anwendungsserver nicht aktiv ist.

### **Erforderliche Parameter**

#### **-serverName** *servername*

Dieser Parameter gibt den Servernamen für die Konfiguration an. Für die Konfiguration von Business Space auf einem Server muss ein **Servername** und ein **Knotenname** angegeben werden.

#### **-nodeName** *knotenname*

Dieser Parameter gibt den Knotennamen für die Konfiguration an. Für die Konfiguration von Business Space auf einem Server muss ein **Servername** und ein **Knotenname** angegeben werden.

#### **-clusterName** *clustername*

Dieser Parameter gibt den Clusternamen für die Konfiguration an. Für die Konfiguration von Business Space in einem Cluster muss ein **Clustername** angegeben werden.

#### **-widgets** *widgetspfad*

Ein Parameter, mit dem wahlweise Folgendes angegeben wird:

- v Der vollständige Pfad zu dem Verzeichnis, das die komprimierten Dateien oder die Widget-EAR-Dateien mit den Widgets enthält. Wenn Sie ein Verzeichnis angeben, werden alle Widgets für alle komprimierten Dateien und EAR-Dateien in diesem Verzeichnis installiert.
- v Der vollständige Pfad zu einer einzelnen komprimierten Datei, in der die Widgets enthalten sind.
- v Der vollständige Pfad zu einer einzelnen EAR-Datei, in der die Widgets enthalten sind.

# **Optionale Parameter**

# **–save true|false**

Ein Parameter, der angibt, ob Ihre Konfigurationsänderungen gespeichert werden sollen. Der Standardwert ist **true** (wahr).

# **Beispiel**

Im folgenden Beispiel wird der Befehl **uninstallBusinessSpaceWidgets** ausgeführt, um Widgets aus einem Cluster zu entfernen.

**Anmerkung:** Die Beispiele dienen nur zu Illustrationszwecken. Sie enthalten Variablenwerte und sind nicht für den Einsatz als Code-Snippets geeignet.

- Beispiel mit Jython: AdminTask.uninstallBusinessSpaceWidgets('[-clusterName *clustername* -widgets X:/WPS/Temp]')
- Beispiel mit Jacl: \$AdminTask uninstallBusinessSpaceWidgets {-clusterName *clustername* -widgets X:/WPS/Temp}

# **Befehl 'updateBusinessSpaceWidgets':**

Mit dem Befehl **updateBusinessSpaceWidgets** können Sie zuvor konfigurierte Business Space-Widgets sowie deren Endpunkte, Kataloge, Schablonen und Hilfe-Plug-ins aktualisieren.

Mit dem Befehl **updateBusinessSpaceWidgets** werden Binärdateien, Katalogdateien, Endpunktdateien, Schablonen und Hilfe-Plug-ins für Widgets aktualisiert, die zuvor für Business Space installiert und konfiguriert wurden.

Mit dem Befehl **updateBusinessSpaceWidgets** werden Widgetdateien in einer angegebenen komprimierten Datei oder einer EAR-Datei aktualisiert. Die Struktur der komprimierten Datei eines Widgets enthält folgende Elemente:

- [ear\widgets\_name.ear] eine oder mehrere EAR-Dateien
- v [catalog\catalog\_*name*.xml]
- [endpoints\\*.xml] Widgetendpunkte
- v [templates\\*.zip] Schablonen müssen in einer komprimierten Datei vorliegen und das IBM Lotus Mashups-Schablonenformat aufweisen.
- [help\eclipse\plugins\\*]

Es sind nicht alle Ordner erforderlich. Leere Ordner sind gültig.

Nach der Verwendung des Befehls verwenden Sie einen der folgenden Befehle, um die Änderungen in der Masterkonfiguration zu speichern:

- Bei Jython: AdminConfig.save()
- Bei Jacl: \$AdminConfig save

Geben Sie die Option -conntype NONE an, wenn der Anwendungsserver nicht aktiv ist.

### **Erforderliche Parameter**

**-serverName** *servername*

Dieser Parameter gibt den Servernamen für die Konfiguration an. Für die Konfiguration von Business Space-Widgets auf einem Server müssen Sie sowohl den Parameter **serverName** als auch **nodeName** angeben.

**-nodeName** *knotenname*

Dieser Parameter gibt den Knotennamen für die Konfiguration an. Es ist entweder ein Servername, ein Knotenname oder ein Clustername erforderlich. Für die Konfiguration von Business Space-Widgets auf einem Server müssen Sie sowohl den Parameter **serverName** als auch **nodeName** angeben.

#### **-clusterName** *clustername*

Dieser Parameter gibt den Clusternamen für die Konfiguration an. Für die Konfiguration von Business Space in einem Cluster muss ein **Clustername** angegeben werden.

# **Optionale Parameter**

#### **-widgets** *widgetpfad*

Ein Parameter, der den vollständigen Pfad zu dem Verzeichnis angibt, in dem sich die EAR-Dateien oder die komprimierten Dateien der Widgets befinden, oder den vollständigen Pfad zu einer bestimmten EAR-Datei oder komprimierten Widgetdatei.

#### **-endpoints** *endpunktpfad*

Ein Parameter, der den vollständigen Pfad zu dem Verzeichnis angibt, in dem sich die Endpunktdateien der Widgets befinden, oder den vollständigen Pfad zu einer bestimmten Endpunktdatei.

#### **-catalogs** *katalogpfad*

Ein Parameter, der den vollständigen Pfad zu dem Verzeichnis angibt, in dem sich die Katalogdateien der Widgets befinden, oder den vollständigen Pfad zu einer bestimmten Katalogdatei.

## **-templates** *schablonenpfad*

Ein Parameter, der den vollständigen Pfad zu dem Verzeichnis angibt, in dem sich die Schablonendateien der Widgets befinden, oder den vollständigen Pfad zu einer bestimmten Schablonendatei.

#### **-helpplugins** *hilfepfad*

Ein Parameter, der den vollständigen Pfad zu dem Verzeichnis angibt, in dem sich die Onlinehilfe-Plug-in-Dateien der Widgets befinden, oder den vollständigen Pfad zur Onlinehilfe-Plug-in-Datei eines bestimmten Widgets.

#### **–noWidgets true|false**

Gibt an, dass Sie die Widget-EAR-Dateien, die in der komprimierten Widgetdatei enthalten sind, nicht aktualisieren möchten.

## **–noEndpoints true|false**

Gibt an, dass Sie die angegebenen Endpunktdateien, die in der komprimierten Widgetdatei enthalten sind, nicht aktualisieren möchten.

#### **–noCatalogs true|false**

Gibt an, dass Sie die Katalogdefinitionsdateien, die in der komprimierten Widgetdatei enthalten sind, nicht aktualisieren möchten.

#### **–noTemplates true|false**

Gibt an, dass Sie die Vorlagen, die in der komprimierten Widgetdatei enthalten sind, nicht aktualisieren möchten.

#### **–noHelp true|false**

Gibt an, dass Sie die Hilfedateien, die in der komprimierten Widgetdatei enthalten sind, nicht aktualisieren möchten.

#### **–save true|false**

Ein Parameter, der angibt, ob Ihre Konfiguration gespeichert werden soll. Der Standardwert ist **true** (wahr).

#### **Beispiel**

Im folgenden Beispiel werden Widgets mit dem Befehl **updateBusinessSpaceWidgets** in einem Cluster aktualisiert.

Beispiel mit Jython:

```
AdminTask.updateBusinessSpaceWidgets('[-clusterName clustername
-widgets widgetpfad]')
```
Beispiel mit Jacl:

```
$AdminTask updateBusinessSpaceWidgets {-clusterName clustername
-widgets widgetpfad}
```
Im folgenden Beispiel werden Widgets mit dem Befehl **updateBusinessSpaceWidgets** auf einem Server aktualisiert.

```
Beispiel mit Jython:
AdminTask.updateBusinessSpaceWidgets('[-nodeName knotenname
-serverName servername -widgets widgetpfad]')
```
Beispiel mit Jacl: \$AdminTask updateBusinessSpaceWidgets {-nodeName *knotenname* -serverName *servername* -widgets *widgetpfad*}

Nachdem die Befehle **installBusinessSpaceWidgets** oder **updateBusinessSpaceWidgets** ausgeführt wurden, sind manuelle Schritte zur Aktualisierung von Business Space-Vorlagen und Spaces erforderlich. Weitere Informationen finden Sie im Abschnitt Aktualisierung von Business Space-Vorlagen und Spaces nach der Installation oder Aktualisierung von Widgets.

# **Befehl 'updateRESTGatewayService':**

Mit dem Befehl **updateRESTGatewayService** können Sie einen REST-Gateway-Service so aktualisieren, dass die REST-Services konfiguriert und aktiviert werden.

Mit diesem Befehl wird der REST-Gateway-Service so aktualisiert, dass die REST-Services konfiguriert und aktiviert werden. Die Implementierung der REST-Services wird in einem eigenständigen Serverprofil automatisch ausgeführt. Für andere Konfigurationstypen können Sie auf der Seite der Administrationskonsole für REST-Services oder mit dem Befehl **updateRESTGatewayService** die REST-Services für alle Widgets Ihres Produkts in Business Space konfigurieren.

Nach der Verwendung des Befehls verwenden Sie einen der folgenden Befehle, um die Änderungen in der Masterkonfiguration zu speichern:

• Bei Jython:

AdminConfig.save()

• Bei Jacl:

\$AdminConfig save

Geben Sie die Option -conntype NONE an, wenn der Anwendungsserver nicht aktiv ist.

# **Erforderliche Parameter**

**-clusterName** *clustername*

Dieser Parameter gibt den Clusternamen für den REST-Service an. Für die Konfiguration von REST-Services in einem Cluster muss ein Parameter **clusterName** angegeben werden.

**-nodeName** *knotenname*

Dieser Parameter gibt den Knotennamen für den REST-Service an. Für die Konfiguration von REST-Services auf einem Server müssen Sie sowohl den Parameter **serverName** als auch **nodeName** angeben.

**-serverName** *servername*

Dieser Parameter gibt den Servernamen für den REST-Service an. Für die Konfiguration von REST-Services auf einem Server müssen Sie sowohl den Parameter **serverName** als auch **nodeName** angeben.

**-enable true | false**

Gibt an, ob der REST-Service aktiviert wird. Gültige Werte: **true** (wahr) oder **false** (falsch).

# **Optionale Parameter**

**-type** *name\_des\_servicetyps* Der Typ des REST-Service. **-version** *versionsname* Die Version des REST-Service.

# **Beispiel**

Im folgenden Beispiel wird der Befehl **updateRESTGatewayService** ausgeführt, um den REST-Gateway-Service so zu aktualisieren, dass die REST-Services konfiguriert und aktiviert werden.

• Beispiel mit Jython:

```
AdminTask.updateRESTGatewayService('[-nodeName node1 -serverName
 server1 -type "{com.ibm.bpm}TimeTable" -version 6.2.0.0 -enable
 true]')
```
• Beispiel mit Jacl:

```
$AdminTask updateRESTGatewayService {-nodeName node1 -serverName
 server1 -type "{com.ibm.bpm}TimeTable" -version 6.2.0.0 -enable true}
```
# **Aktualisierung von Business Space-Vorlagen und Spaces nach der Installation oder Aktualisierung von Widgets:**

Nachdem die Befehle **installBusinessSpaceWidgets** oder **updateBusinessSpaceWidgets** in einer Clusterumgebung ausgeführt wurden, sind manuelle Schritte zur Aktualisierung von Business Space-Vorlagen und Spaces erforderlich.

Sie müssen die folgenden zusätzlichen Schritte ausführen, wenn Sie zuvor die Befehle **installBusinessSpaceWidgets** oder **updateBusinessSpaceWidgets** verwendet haben.

- 1. Wird Business Space in einem Cluster konfiguriert, führen Sie die folgenden Schritte aus:
	- a. Geben Sie für die Eigenschaftendatei oobLoadedStatus properties das benutzerdefinierte Profil an:
		- 1) Öffnen Sie im Deployment Manager-Profil die Datei *stammverzeichnis\_des\_deployment\_manager-profils*\BusinessSpace\*clustername*\ mm.runtime.prof\config\ConfigService.properties.
		- 2) Suchen Sie in den Eigenschaften **com.ibm.mashups.directory.templates** oder com.ibm.mashups.directory.spaces nach den Namen für Zelle, Knoten und Server.

Sie können z. B. in **com.ibm.mashups.directory.templates = config/cells/Cell01/nodes/Node01/ servers/Server1/mm/templates** das benutzerdefinierte Profil anhand des Zellennamens **Cell01** und des Knotennamens **Node01** finden.

- 3) Verwenden Sie die Namen von Zelle, Knoten und Server, um das benutzerdefinierte Profil zu suchen.
- b. Öffnen Sie im benutzerdefinierten Profil die Datei

*stammverzeichnis\_des\_benutzerdefinierten\_profils*\BusinessSpace\*clustername*\ mm.runtime.prof\public\oobLoadedStatus.properties und aktualisieren Sie die Eigenschaften **importTemplates.txt** oder **importSpaces.txt**:

importTemplates.txt=true

importSpaces.txt=true

Wenn Sie die Business Space-Datenbank erneut erstellt haben, nachdem sie gelöscht worden war, oder wenn Sie das Motiv (Schema) aus einem anderen Grund erneut laden müssen, aktualisieren Sie auch die folgende Eigenschaft:

importThemes.txt=true

- c. Resynchronisieren Sie das benutzerdefinierte Profil.
	- 1) Öffnen Sie die Administrationskonsole und klicken Sie auf **Systemadministration** > **Knoten**.
	- 2) Klicken Sie auf **Vollständige Neusynchronisation**.
- d. Starten Sie den Cluster erneut.
- 2. Wird Business Space auf einem verwalteten Server konfiguriert, führen Sie die folgenden Schritte aus:

<span id="page-275-0"></span>a. Öffnen Sie im benutzerdefinierten Profil, in dem sich der verwaltete Server befindet, die Datei *stammverzeichnis\_des\_benutzerdefinierten\_profils*\BusinessSpace\*knotenname*\*servername*\ mm.runtime.prof\public\oobLoadedStatus.properties und aktualisieren Sie die Eigenschaften **importTemplates.txt** oder **importSpaces.txt**:

importTemplates.txt=true importSpaces.txt=true

Wenn Sie die Business Space-Datenbank erneut erstellt haben, nachdem sie gelöscht worden war, oder wenn Sie das Motiv (Schema) aus einem anderen Grund erneut laden müssen, aktualisieren Sie auch die folgende Eigenschaft:

importThemes.txt=true

- b. Resynchronisieren Sie das benutzerdefinierte Profil.
	- 1) Öffnen Sie die Administrationskonsole und klicken Sie auf **Systemadministration** > **Knoten**.
	- 2) Klicken Sie auf **Vollständige Neusynchronisation**.
- c. Starten Sie den Server erneut.

# **Business Space-Ajax-Proxy konfigurieren**

Sie können den Business Space-Ajax-Proxy für besondere Szenarios konfigurieren. Beispielsweise können Sie für sichere Produktionsumgebungen die Einstellung für die Zeitlimitüberschreitung ändern oder bestimmte IP-Adressen blockieren.

Die Ajax-Proxy-Datei proxy-config.xml befindet sich an einer der folgenden Positionen:

v Wenn Sie die Business Space-Umgebung verwenden, die mit Ihrem BPM-Produkt ausgeliefert wurde: *profilstammverzeichnis*/BusinessSpace/*knotenname*/*servername*/mm.runtime.prof/config/proxyconfig.xml.

Hilfeinformationen zu Problemen mit dem Ajax-Proxy finden Sie in den technischen Hinweisen zu IBM Mashups unter [http://www-01.ibm.com/support/search.wss?tc=SSWP9P.](http://www-01.ibm.com/support/search.wss?tc=SSWP9P)

**Wichtig:** Der Ajax-Proxy-Server-Server ist so konfiguriert, dass er standardmäßig geschlossen ist, aber eine Standardrichtlinie aufweist, mit der auf alle Business Space-Endpunkte zugegriffen werden kann. Folgen Sie den unter [Proxy-Richtlinien zum Business Space-Ajax-Proxy-Server hinzufügen](#page-276-0) angegebenen Schritten, um einen Zugriff auf zusätzliche URLs zu ermöglichen, und führen Sie die in [IP-Addressen](#page-277-0) [mithilfe des Business Space-Ajax-Proxy-Servers blockieren](#page-277-0) angegebenen Schritte aus, um den Zugriff auf bestimmte IP-Adressen einzuschränken.

1. Ändern Sie die Datei proxy-config.xml nach Bedarf.

Wenn Sie zum Beispiel die Einstellung für die Zeitlimitüberschreitung für den Business Space-Ajax-Proxy ändern, müssen Sie den Wert von **proxy:value** für **socket-timeout** ändern.

2. Führen Sie den Befehl **updateBlobConfig** über den Scripting-Client 'wsadmin' aus und geben Sie dabei die folgenden Parameter an: **-serverName** und **-nodeName** für einen eigenständigen Server oder **-clusterName** für einen Cluster, **-propertyFileName** mit dem Wert des Pfads für die Datei proxy-config.xml und **-prefix** mit dem Wert **Mashups\_**.

Im folgenden Beispiel wird Jython verwendet:

**AdminTask.updateBlobConfig('[-serverName** *servername* **-nodeName** *knotenname* **-propertyFileName "profilstammverzeichnis/BusinessSpace/node\_name/server\_name/mm.runtime.prof/config/proxyconfig.xml" -prefix "Mashups\_"]')**

# **AdminConfig.save()**

Im folgenden Beispiel wird Jacl verwendet:

**\$AdminTask updateBlobConfig {-serverName** *servername* **-nodeName** *knotenname* **-propertyFileName "profilstammverzeichnis/BusinessSpace/node\_name/server\_name/mm.runtime.prof/config/proxyconfig.xml" -prefix "Mashups\_"}**

**\$AdminConfig save**

# <span id="page-276-0"></span>**Proxy-Richtlinien zum Ajax-Proxy von Business Space hinzufügen:**

Fügen Sie zusätzliche Proxy-Richtlinien zur Datei proxy-config.xml hinzu, damit Business Space in einer dezentralen Umgebung ordnungsgemäß arbeitet.

Der Business Space Ajax-Proxy-Server enthält vordefinierte Richtlinien für bestimmte IBM URLs, ist aber nicht für alle URLs offen. Wenn Sie Ressourcen aus fernen Sites in Business Space nutzen, müssen Sie der Datei proxy-config.xml neue Richtlinien hinzufügen. Dies geschieht auf der Basis der Formatierung einer der vordefinierten Richtlinien, zum Beispiel **<proxy:policy url="http://www-03.ibm.com/\*" acf="none" basic-auth-support="true">**, damit von fernen Sites bereitgestellter Inhalt in den Widgets 'Web Feed' und 'Google Gadgets' ordnungsgemäß dargestellt wird.

Wenn Sie mit einer älteren Version von Business Space gearbeitet haben und möchten, dass der Ajax-Proxy-Server weiterhin für alle URLs offen bleibt (wie bei der früheren Version), müssen Sie **<proxy:policy url="endpoint://\*" acf="none" basic-auth-support="true">** in **<proxy:policy url="\*" acf="none" basicauth-support="true">** ändern.

- 1. Öffnen Sie die Datei proxy-config.xml. Die Position der Ajax-Proxy-Server-Datei können Sie dem Ab-schnitt ["Business Space-Ajax-Proxy konfigurieren" auf Seite 270](#page-275-0) entnehmen.
- 2. Um den Ajax-Proxy-Server so zu beschränken, dass er nur auf bestimmte Endpunkte Zugriff gestattet, müssen Sie sicherstellen, dass die Datei proxy-config.xml die Vorgabe **<proxy:policy url="endpoint:// \*" acf="none" basic-auth-support="true">** anstelle von **<proxy:policy url="\*" acf="none" basic-authsupport="true">** enthält.
- 3. Richtlinien für fernen Inhalt hinzufügen.

Die folgenden vordefinierten Richtlinien ermöglichen den Zugriff auf Web-Feeds über bestimmte ferne Sites, damit diese ordnungsgemäß im Widget für Web-Feeds funktionieren.

```
<proxy:policy url="http://www.ibm.com/*" acf="none" basic-auth-support="true">
<proxy:actions>
<proxy:method>GET</proxy:method>
</proxy:actions>
</proxy:policy>
<proxy:policy url="http://www-03.ibm.com/*" acf="none" basic-auth-support="true">
<proxy:actions>
<proxy:method>GET</proxy:method>
</proxy:actions>
</proxy:policy>
<proxy:policy url="http://www.redbooks.ibm.com/*" acf="none" basic-auth-support="true">
<proxy:actions>
<proxy:method>GET</proxy:method>
</proxy:actions>
</proxy:policy>
```
Damit Sie auf zusätzliche Web-Feeds, Google Gadgets oder sonstigen fernen Inhalt zugreifen können, müssen Sie, wie im folgenden Beispiel beschrieben, eine Richtlinie hinzufügen:

```
<proxy:policy url="http://your_URL" acf="none" basic-auth-support="true">
<proxy:actions>
<proxy:method>GET</proxy:method>
</proxy:actions>
</proxy:policy>
```
4. Schließen Sie die Ajax-Proxy-Server-Konfiguration den Anforderungen Ihrer Umgebung entsprechend ab. Weitere Informationen enthält der Abschnitt ["Business Space-Ajax-Proxy konfigurieren" auf Seite](#page-275-0) [270.](#page-275-0)

# <span id="page-277-1"></span>**Einstellung für die Zeitlimitüberschreitung für den Business Space-Ajax-Proxy ändern:**

Business Space verwendet eine Proxy-Serverkomponente, um eine Verbindung zu Ihren REST-Services herzustellen. Falls die REST-Services nicht reagieren, müssen Sie die Einstellungen für das Verbindungszeitlimit zwischen Business Space und Ihren REST-Services aktualisieren, je nachdem, wie die Leistung auf den Servern für die REST-Services ist.

Falls die REST-Serviceverbindungen das Zeitlimit überschreiten, aktualisieren Sie die folgenden Einstellungen:

Wenn Sie die Business Space-Umgebung verwenden, die mit Ihrem BPM-Produkt ausgeliefert wurde, liegt der Standardwert für die Socket-Zeitlimitüberschreitung (socket-timeout) bei 30 Sekunden. Ändern Sie ihn in einen zu Ihrer Situation passenden Wert.

Wenn Sie Business Space mit WebSphere Portal verwenden, liegt der Standardwert für die Socket-Zeitlimitüberschreitung (socket-timeout) bei 10 Sekunden. Ändern Sie ihn in einen zu Ihrer Situation passenden Wert (30 Sekunden, wenn Sie die IBM Business Process Manager -Verwaltungswidgets verwenden).

- 1. Öffnen Sie die Datei proxy-config.xml. Die Position der Ajax-Proxy-Datei können Sie dem Abschnitt ["Business Space-Ajax-Proxy konfigurieren" auf Seite 270](#page-275-0) entnehmen.
- 2. Ändern Sie den Wert **proxy:value** für **socket-timeout**. Die Zeit wird in Millisekunden angegeben.

```
<proxy:meta-data>
 <proxy:name>socket-timeout</proxy:name>
 <proxy:value>30000</proxy:value>
</proxy:meta-data>
```
3. Schließen Sie die Ajax-Proxy-Konfiguration den Anforderungen Ihrer Umgebung entsprechend ab. Weitere Informationen finden Sie unter ["Business Space-Ajax-Proxy konfigurieren" auf Seite 270.](#page-275-0)

# **IP-Adressen mit dem Business Space-Ajax-Proxy blockieren:**

Der Ajax-Proxy leitet Anforderungen von Widgets an Ihre Produkt- und Zielserver weiter, wenn die Server remote auf den Business Space-Server zugreifen. Der Ajax-Proxy-Server-Server ist so konfiguriert, dass er standardmäßig geschlossen ist, aber eine Standardrichtlinie aufweist, mit der auf alle Business Space-Endpunkte zugegriffen werden kann. Sie können den Ajax-Proxy konfigurieren, damit der Zugriff auf bestimmte IP-Adressen beschränkt wird.

**Wichtig:** Der Ajax-Proxy-Server-Server ist so konfiguriert, dass er standardmäßig geschlossen ist, aber eine Standardrichtlinie aufweist, mit der auf alle Business Space-Endpunkte zugegriffen werden kann. Folgen Sie den unter [Proxy-Richtlinien zum Business Space-Ajax-Proxy-Server hinzufügen](#page-276-0) angegebenen Schritten, um einen Zugriff auf zusätzliche URLs zu ermöglichen, und führen Sie die unten angegebenen Schritte aus, um den Zugriff auf bestimmte IP-Adressen einzuschränken.

Wenn Sie den Zugriff auf bestimmte IP-Adressen beschränken möchten, können Sie den Ajax-Proxy-Server so konfigurieren, dass IP-Adressen gefiltert werden und der Zugriff auf diese Adressen erlaubt oder verweigert wird. Sie können Blacklist- oder Whitelist-Regeln in der Datei proxy-config.xml definieren.

- 1. Öffnen Sie die Datei proxy-config.xml. Die Position der Ajax-Proxy-Datei können Sie dem Abschnitt ["Business Space-Ajax-Proxy konfigurieren" auf Seite 270](#page-275-0) entnehmen.
- 2. Fügen Sie Filterregeln hinzu, um den Zugriff zu ermöglichen oder zu verweigern.

Zum Definieren einer Blacklist-Regel für eine bestimmte IP-Adresse oder für eine Gruppe von Adressen verwenden Sie ein **proxy:deny**-Element. Zum Definieren einer Whitelist-Regel für eine bestimmte IP-Adresse oder für eine Gruppe von Adressen verwenden Sie ein **proxy:allow**-Element. Die Filterregeln werden in der angegebenen Reihenfolge angewendet, wobei die letzte anwendbare Filterregel Vorrang vor vorherigen Filterregeln hat.

Fügen Sie die Information **<proxy:ipfilter>** zu den Proxy-Regeln der Datei proxy-config.xml hinzu (nach der Angabe der Proxy-Richtlinien und vor den **</Proxy-Regeln>**).

<proxy:ipfilter> <proxy:deny>9.6.0.0/255.255.0.0</proxy:deny> <proxy:allow>9.6.1.0/255.255.255.0</proxy:allow> <proxy:deny>9.6.1.4</proxy:deny> </proxy:ipfilter>

In diesem Beispiel führt der IP-Filter die folgenden Filter aus:

- v Blockieren aller IP-Adressen 9.6.\*.\*
- v Zulassen aller Adressen 9.6.1.\*, aber Blockieren der IP-Adresse 9.6.1.4

In diesem Fall würde der Proxy keinen Zugriff auf die IP-Adresse 9.6.2.5 oder 9.6.120.7 zulassen und folgende Nachricht ausgeben: BMWPX0018E: Die IP-Adresse des Zielhosts ist gemäß einer Regel nicht zulässig.

Der Zugriff auf 9.6.1.5 oder 9.6.1.120 ist zulässig, aber der Zugriff 9.6.1.4 wird verweigert.

Beim Hinzufügen neuer Filterregeln können Sie diese auf vielfältige Weise kombinieren, aber sie werden vom Proxy immer in Folge bearbeitet. Das bedeutet, dass die letzte Abgleichsregel immer in Kraft tritt, unabhängig von zuvor aufgeführten zulassenden oder zurückweisenden Regeln.

3. Schließen Sie die Ajax-Proxy-Konfiguration den Anforderungen Ihrer Umgebung entsprechend ab. Weitere Informationen finden Sie unter ["Business Space-Ajax-Proxy konfigurieren" auf Seite 270.](#page-275-0)

# **Business Space migrieren (nach Produktmigration)**

Nach der Migration Ihres Produkts auf V7.5.1, müssen Sie einige zusätzliche Tasks für Business Space ausführen, bevor Sie Ihre Server oder Cluster starten.

Bevor Sie mit dieser Task beginnen, müssen Sie Ihren Produktserver oder -cluster migriert und geprüft haben, ob die Migration erfolgreich war.

Sie müssen außerdem die Datenbank migriert haben, die Sie für Business Space verwenden. Befolgen Sie für die Migration der Datenbanken und Daten die Anweisungen, die sich auf Ihr Produkt beziehen.

Falls Sie die Migration von einer früheren Version Ihres Produkts ausführen und wenn Business Space konfiguriert ist, müssen Sie nach der Migration die folgenden Schritte ausführen, bevor Sie Business Space verwenden können.

1. Wenn Sie in einem früheren Release mit benutzerdefinierten Widgets gearbeitet haben, müssen Sie die folgenden manuellen Schritte ausführen, um die Widgets für Business Space V7.5.1 betriebsbereit zu machen. Weitere Informationen finden Sie unter Benutzerdefinierte Widgets migrieren.

**Tipp:** Die V7.0-Datenmigration unterstützt Sie bei der Migration des Widgetkatalogs und der Endpunkte Ihrer benutzerdefinierten Widgets, sodass Sie diese nicht manuell erneut migrieren müssen.

- 2. Wenn Sie im Vorgängerrelease eine Umgebung hatten, in der Business Space in einer anderen Zelle als die REST-Services ausgeführt wurde oder in der Widgets in anderen Zellen als Business Space ausgeführt wurden, müssen Sie die Endpunktdateien aktualisieren. Weitere Informationen finden Sie unter [Business Space-Widgets für zellenübergreifende Umgebungen aktivieren.](#page-221-0)
- 3. Wenn Sie im Vorgängerrelease IBM Forms Server in Ihrer Umgebung mit Widgets für die Benutzertaskverwaltung verwendet haben, führen Sie die folgenden Schritte durch, um den Einsatz von Business Space mit IBM Forms Server V4.0 und der Webform Server-Komponente zu ermöglichen.
	- a. Installieren Sie IBM Forms Server V4.0.
	- b. Aktualisieren Sie in der Administrationskonsole Ihres Produkts die folgenden Umgebungsvariablen:
		- v Ändern Sie die API-Referenzen **76** in **80**, z. B.: \${LFS\_API\_DIR};\${LFS\_API\_DIR}/80/system;
		- v Ändern Sie den Wert der Variable LFS\_DIR in den Pfad der IBM Forms Server-Installation, z. B.: c:\Programme\IBM Forms Server\4.0\WebformServer.

Weitere Informationen finden Sie unter [IBM Forms Server für Widgets für die Benutzertaskverwal](http://publib.boulder.ibm.com/infocenter/dmndhelp/v7r5m1/topic/com.ibm.wbpm.bspace.imuc.doc/topics/tcfg_bsp_htm_webform.html)[tung in Business Space konfigurieren.](http://publib.boulder.ibm.com/infocenter/dmndhelp/v7r5m1/topic/com.ibm.wbpm.bspace.imuc.doc/topics/tcfg_bsp_htm_webform.html)

4. Wenn Sie Spaces oder Vorlagen aus Ihrer vorherigen Business Space-Umgebung exportiert haben, importieren Sie sie in Business Space V7.5.1 um sie weiter verwenden zu können. Weitere Informationen finden Sie unter [Spaces importieren](http://publib.boulder.ibm.com/infocenter/dmndhelp/v7r5m1/topic/com.ibm.wbpm.bspace.ic.main.doc/tasks/customizing/importingspaces.html) und [Vorlagen importieren.](http://publib.boulder.ibm.com/infocenter/dmndhelp/v7r5m1/topic/com.ibm.wbpm.bspace.admin.doc/customizing/importingtemplates.html)

**Tipp:** Wenn Sie von Version 6.x migriert haben, müssen Sie Vorlagen zunächst als Spaces in Space Manager importieren und die importierten Spaces dann in Vorlagen konvertieren, indem Sie auf **Aktionen** > **Als Vorlage speichern** klicken.

Nach Ausführung dieser Migrationsprozeduren können Sie Business Space V7.5.1 verwenden.

**Tipp:** Falls Sie zuvor Business Space V6.2 verwendet haben, müssen Sie den Browser-Cache löschen, bevor Sie Business Space V7.5.1 verwenden können. Dies verhindert eine unbeabsichtigte weitere Verwendung von Code und Bildern aus Business Space V6.2.

# **Business Space für die Verwendung mit Mashup Center konfigurieren**

Wenn Sie Business Space für die Verwendung mit IBM Mashup Center konfigurieren, können Business Space-Benutzer Vorlagen und Seiten im Mashup Center-Katalog publizieren, Mashup Center-Vorlagen zum Erstellen von Spaces verwenden und einzelne Seiten aus Mashup Center in Business Space importieren.

Um Business Space zusammen mit Mashup Center verwenden zu können, müssen Sie eine gültige Lizenz für Mashup Center besitzen. Business Space kann nur mit Widgets arbeiten, die in Business Space registriert sind, oder mit Widgets, die in Mashup Center publiziert wurden.

Wenn Mashup Center (einschließlich IBM InfoSphere MashupHub) nicht auf demselben Anwendungsserver wie Business Space ausgeführt wird, aktivieren Sie die Single-Sign-on-Funktionalität zwischen den beiden Anwendungsservern. Hierfür muss Ihre Umgebung ein eingebundenes Repository für Ihre Benutzerregistry verwenden. Weitere Informationen finden Sie unter [LTPA-Schlüssel importieren](http://publib.boulder.ibm.com/infocenter/wasinfo/v7r0/topic/com.ibm.websphere.nd.multiplatform.doc/info/ae/ae/tsec_altpaimp.html) und [LTPA-](http://publib.boulder.ibm.com/infocenter/wasinfo/v7r0/topic/com.ibm.websphere.nd.multiplatform.doc/info/ae/ae/tsec_altpaexp.html)[Schlüssel exportieren](http://publib.boulder.ibm.com/infocenter/wasinfo/v7r0/topic/com.ibm.websphere.nd.multiplatform.doc/info/ae/ae/tsec_altpaexp.html) im Information Center zu WebSphere Application Server. Richten Sie außerdem die SSL-Zertifikate ein. Weitere Informationen finden Sie unter [Sichere Kommunikation mit Secure Sockets](http://www14.software.ibm.com/webapp/wsbroker/redirect?version=compass&product=was-nd-mp&topic=csec_sslsecurecom) [Layer \(SSL\)](http://www14.software.ibm.com/webapp/wsbroker/redirect?version=compass&product=was-nd-mp&topic=csec_sslsecurecom) im Information Center zu WebSphere Application Server.

Damit Business Space zusammen mit Mashup Center verwendet werden kann, müssen Sie eine der folgenden Prozeduren für einen eigenständigen Server bzw. eine Clusterumgebung ausführen.

- v Bei einem eigenständigen Server führen Sie folgende Schritte aus:
	- 1. Ändern Sie die Eigenschaft **com.ibm.mashups.hub.url** in der Konfigurationsdatei *profilstammverzeichnis*\BusinessSpace\*knotenname*\*servername*\mm.runtime.prof\config\ ConfigService.properties und geben Sie dafür die URL für die MashupHub-Komponente von Mashup Center an (*protokoll***://***host***:***port***/mashuphub**).
	- 2. Führen Sie den Befehl **updatePropertyConfig** in der 'wsadmin'-Umgebung des Profils aus: Im folgenden Beispiel wird Jython verwendet:

**AdminTask.updatePropertyConfig('[-serverName** *servername* **-nodeName** *knotenname* **-propertyFileName "***profile\_root***\BusinessSpace\***knotenname***\***servername***\mm.runtime.prof\config\ ConfigService.properties" -prefix "Mashups\_"]')**

# **AdminConfig.save()**

Im folgenden Beispiel wird Jacl verwendet:

**\$AdminTask updatePropertyConfig {-serverName** *servername* **-nodeName** *knotenname* **-propertyFileName "***profilstammverzeichnis***\BusinessSpace\***knotenname***\***servername***\mm.runtime.prof\ config\ConfigService.properties" -prefix "Mashups\_"}**

# **\$AdminConfig save**

3. Öffnen Sie die Konfigurationsdatei *profilstammverzeichnis*\BusinessSpace\*knotenname*\ *servername*\mm.runtime.prof\config\Endpoints.properties und ändern Sie die Eigenschaft **oob- .Widget.url** in die URL für Mashup Center (*protokoll***://***host***:***port***/**).

4. Führen Sie den Befehl **updatePropertyConfig** in der 'wsadmin'-Umgebung des Profils aus: Im folgenden Beispiel wird Jython verwendet:

**AdminTask.updatePropertyConfig('[-serverName** *servername* **-nodeName** *knotenname* **-propertyFileName "***profilstammverzeichnis***\BusinessSpace\***knotenname***\***servername***\mm.runtime.prof\ config\Endpoints.properties" -prefix "Mashups\_"]')**

# **AdminConfig.save()**

Im folgenden Beispiel wird Jacl verwendet:

**\$AdminTask updatePropertyConfig {-serverName** *servername* **-nodeName** *knotenname* **-propertyFileName "***profilstammverzeichnis***\BusinessSpace\***knotenname***\***servername***\mm.runtime.prof\ config\Endpoints.properties" -prefix "Mashups\_"}**

# **\$AdminConfig save**

- 5. Starten Sie den Server erneut.
- v Bei einem Cluster führen Sie folgende Schritte aus:
	- 1. Ändern Sie die Eigenschaft **com.ibm.mashups.hub.url** in der Konfigurationsdatei *deployment\_manager-profilstammverzeichnis*\BusinessSpace\*clustername*\mm.runtime.prof\ config\ConfigService.properties und geben Sie dafür die URL für die Mashup Center MashupHub-Komponente an (*protokoll***://***host***:***port***/mashuphub**).
	- 2. Führen Sie vom Deployment Manager aus den Befehl **updatePropertyConfig** in der wsadmin-Umgebung des Profils aus:

Im folgenden Beispiel wird Jython verwendet:

**AdminTask.updatePropertyConfig('[-clusterName** *clustername* **-propertyFileName "***deployment\_manager-profilstammverzeichnis***\BusinessSpace\***clustername***\mm.runtime.prof\ config\ConfigService.properties" -prefix "Mashups\_"]')**

# **AdminConfig.save()**

Im folgenden Beispiel wird Jacl verwendet:

**\$AdminTask updatePropertyConfig {-clusterName** *clustername* **-propertyFileName "***deployment\_manager-profilstammverzeichnis***\BusinessSpace\***clustername***\mm.runtime.prof\ config\ConfigService.properties" -prefix "Mashups\_"}**

# **\$AdminConfig save**

- 3. Öffnen Sie die Konfigurationsdatei *profilstammverzeichnis*\BusinessSpace\*knotenname*\ *servername*\mm.runtime.prof\config\Endpoints.properties und ändern Sie die Eigenschaft **oob- .Widget.url** in die URL für Mashup Center (*protokoll***://***host***:***port***/**).
- 4. Führen Sie vom Deployment Manager aus den Befehl **updatePropertyConfig** in der wsadmin-Umgebung des Profils aus:

Im folgenden Beispiel wird Jython verwendet:

**AdminTask.updatePropertyConfig('[-clusterName** *clustername* **-propertyFileName "***deployment\_manager-profilstammverzeichnis***\BusinessSpace\***clustername***\mm.runtime.prof\ config\Endpoints.properties" -prefix "Mashups\_"]')**

# **AdminConfig.save()**

Im folgenden Beispiel wird Jacl verwendet:

**\$AdminTask updatePropertyConfig {-clusterName** *clustername* **-propertyFileName "***deployment\_manager-profilstammverzeichnis***\BusinessSpace\***clustername***\mm.runtime.prof\ config\Endpoints.properties" -prefix "Mashups\_"}**

# <span id="page-280-0"></span>**\$AdminConfig save**

5. Führen Sie einen Neustart des Deployment Managers aus.

# **Widgets für den kombinierten Einsatz mit WebSphere Portal konfigurieren**

Wenn Ihr Team IBM WebSphere Portal verwendet, können Sie Ihre Business Space-Widgets für den Einsatz in der WebSphere Portal-Umgebung konfigurieren.

Bevor Sie Widgets für die Verwendung mit WebSphere Portal konfigurieren, müssen Sie die folgenden Tasks ausführen:

- Installieren Sie WebSphere Portal V7.0.0.2, kumulativer Fix 12 oder höher.
- v Stellen Sie sicher, dass das Thema von WebSphere Portal V7.0.0.2 installiert ist. Siehe [Themaaktivierung](http://www-10.lotus.com/ldd/portalwiki.nsf/dx/Theme_enablement_sdoc) in der WebSphere Portal-Dokumentation.
- v Stellen Sie sicher, dass das vollständige Profil auf die Seiten, die Ihre Widgets enthalten, oder auf das gesamte Thema angewendet wird. Siehe die folgenden Abschnitte in der WebSphere Portal-Dokumentation: [Außer Kraft setzen eines Profils auf einer Seite einstellen](http://www-10.lotus.com/ldd/portalwiki.nsf/dx/Setting_a_profile_override_on_a_page_sdoc) und [Themastandardprofil ändern.](http://www-10.lotus.com/ldd/portalwiki.nsf/dx/Changing_the_theme_default_profile_sdoc)
- v Installieren und konfigurieren Sie das IBM Produkt, in dem Business Space V7.5.1 enthalten ist.
- v Konfigurieren Sie Ihre REST-Services (Representational State Transfer Service), damit Widgets zur Lauf-zeit darauf zugreifen können. Weitere Informationen finden Sie unter ["REST-Services konfigurieren"](#page-200-0) [auf Seite 195.](#page-200-0)
- Konfigurieren Sie SSL und SSO. Weitere Informationen finden Sie unter ["SSO und SSL für Widgets in](#page-284-0) [WebSphere Portal konfigurieren" auf Seite 279.](#page-284-0)
- v Führen Sie spezielle Konfigurationsschritte für die Widgets aus (sofern erforderlich).
- v Wenn Sie Widgets für die Benutzertaskverwaltung in einer Clusterumgebung verwenden, stellen Sie sicher, dass Sie DOJO-Formulare auf demselben Knoten wie die Widgets installieren.

Beim Konfigurieren von Business Space-Widgets für WebSphere Portal müssen die folgenden Punkte beachtet werden:

v Installieren Sie Ihr Produkt nicht in einem WebSphere Portal-Profil.

**Einschränkung:** Nicht alle Produktwidgets können unter WebSphere Portal ausgeführt werden. Prüfen Sie, welche Umgebungen von Ihrem Produkt unterstützt werden.

- 1. Erstellen Sie Endpunktreferenzen auf dem WebSphere Portal-Anwendungsserver. Business Space und produktspezifische Endpunktreferenzeinträge müssen erstellt werden, damit Business Space in der WebSphere Portal-Umgebung richtig ausgeführt wird. Endpunkte müssen auf dem WebSphere Portal-Server definiert werden, aber sie werden remote durch Ausführung des Befehls **updateEndpointBindingsOnPortal** auf Ihrem Produktserver erstellt.
	- a. Starten Sie den WebSphere Portal-Server und Ihren Produktserver.
	- b. Kopieren Sie die Serviceendpunktdateien von Business Space und Ihrem Produkt in ein temporäres Verzeichnis auf Ihrer Produktmaschine, z. B. c:/tmp/endpoints/.

Die Serviceendpunktdateien befinden sich auf Ihrem Produktserver in den folgenden Verzeichnissen:

- v *Profilstammverzeichnis*/BusinessSpace/*Knotenname*/*Servername*/mm.runtime.prof/endpoints/
- v *installationsstammverzeichnis*/BusinessSpace/registryData/*produktname*/endpoints

Einige Endpunktdateien sind unter Umständen doppelt vorhanden. Kopieren Sie nur die Endpunktdateien, für die Sie Einträge erstellen müssen. Dateien, die zuvor mit dem Befehl **updateEndpointBindingsOnPortal** verarbeitet wurden, müssen nicht kopiert werden.

c. Bearbeiten Sie in einer verteilten Umgebung die Serviceendpunktdateien so, dass sie auf die richtigen URLs verweisen.

Da die Endpunkte bei dem Anwendungsserver registriert sind, auf dem das Hosting des Web-Sphere Portal-Servers erfolgt, müssen alle Endpunkte auf den fernen Business Space-Server verweisen. Die Endpunkte müssen den vollständig qualifizierten Namen oder die IP-Adresse des fernen Hosts beinhalten, z. B.:

```
<tns:Endpoint>
    <tns:id>{com.ibm.bspace}bspaceCommonWidgetRootId</tns:id>
    <tns:type>{com.ibm.bspace}bspaceCommonWidgetRootId</tns:type>
    <tns:version>1.0.0.0</tns:version>
    <tns:url>http://<Business_Space_Host>:<port>/BusinessSpace/</tns:url>
    <tns:description>Position der allgemeinen Business Space-Widgets</tns:description>
  </tns:Endpoint>
```
Konfigurieren Sie die Endpunkte nach Bedarf durch Bearbeitung der Serviceendpunktdateien. Jeder in der Datei enthaltene Endpunkt wird durch einen Block **<tns:Endpoint>** definiert. Identifizieren Sie den zu ändernden Block. Suchen Sie nach Kommentaren, die Ihnen einen Hinweis darauf geben, wo Sie die Bearbeitung vornehmen müssen, z. B.:

<!-- Befindet sich der REST-Service nicht lokal auf Ihrem Business Space-Server, aktualisieren Sie den folgenden I <tns:url>/rest/bpm/monitor/</tns:url>

**Tipp:** Wenn Sie vorhaben, bestimmte Endpunkte nicht zu aktivieren, können Sie diese aus der Datei entfernen, um Unklarheiten zu vermeiden.

Die durch einen Endpunkt identifizierte Position wird in **<tns:url>** angegeben. Dieser Wert ist ein Pfad in einem Webmodul, der als vollständige oder relative HTTP-URL angegeben wird. Standardmäßig wird eine relative URL angegeben. Ändern Sie diese Angabe in einen vollständigen URL-Pfad, z. B. **https://***virtueller\_host***.com:***virtueller\_port***/rest/bpm/htm** oder **http://host1:9445/ WBPublishingDRAFT/**. Das Protokoll, der Host und der Port geben an, wie der Zugriff auf das Webmodul des Produkts erfolgt.

Führen Sie die folgenden Arbeitsschritte aus, um die Portnummer für den Server zu suchen:

- v Melden Sie sich an der Administrationskonsole an.
- v Klicken Sie auf **Server** > **Servertypen** > **WebSphere-Anwendungsserver**.
- v Klicken Sie auf den Server, dessen Portnummer gesucht werden soll, und erweitern Sie dann die Anzeige des Abschnitts für die Ports.

Alle Anwendungen verwenden denselben Port, der im Parameter **wc\_defaulthost** (nicht gesicherter Host) oder im Parameter **wc\_defaulthost\_secure** (gesicherter Host) angegeben ist.

**Wichtig:** Wenn Sie einen HTTP-Server verwenden, um auf Ihre Webmodule für den Lastausgleich zuzugreifen, verwenden Sie den Hostnamen und die Porteinstellungen des HTTP-Servers.

- d. Öffnen Sie eine wsadmin-Sitzung auf Ihrem Produktserver. Führen Sie die Datei wsadmin.bat oder wsadmin.sh im Verzeichnis *profilstammverzeichnis*/bin/ aus. Die wsadmin-Sitzung stellt eine Verbindung zu der Java Virtual Machine des lokalen Produktanwendungsservers her.
- e. Führen Sie in der wsadmin-Sitzung den Befehl **updateEndpointBindingsOnPortal** aus. (In einer Network Deployment-Umgebung ist der Befehl von einem Deployment Manager aus auszuführen.)
	- Beispiel mit Jython:

**AdminTask.updateEndpointBindingsOnPortal('[-nodeName** *Portal-knotenname* **-serverName** *WebSphere\_Portal* **-endpointBindingDirectoryName** *verzeichnis\_mit\_endpunktdateien* **-host** *IP\_oder\_hostname\_des\_Portal-servers* **-port** *Portal-SOAP-standardport\_10025* **-user** *Portal-administrator-ID* **-password** *Portal-administatorkennwort***]')**

v Beispiel mit Jacl:

**\$AdminTask updateEndpointBindingsOnPortal {-nodeName** *Portal-knotenname* **-serverName** *WebSphere\_Portal* **-endpointBindingDirectoryName** *verzeichnis\_mit\_endpunktdateien* **-host** *IP\_oder\_hostname\_des\_Portal-servers* **-port** *Portal-SOAP-standardport\_10025* **-user** *Portal-administrator-ID* **-password** *Portal-administratorkennwort***}**

- f. Führen Sie einen Neustart des WebSphere Portal-Servers aus.
- g. Prüfen Sie die Endpunkte, indem Sie zu dem Ressourcenumgebungsprovider für **WP-Mashup-Endpunkte** navigieren. Klicken Sie auf **Ressourcen** > **Ressourcenumgebungsprovider** > **Angepasste Eigenschaften**.
- 2. Konfigurieren Sie den Ajax-Proxy auf dem WebSphere Portal-Server. Um Remote URLs den Zugriff vom WebSphere Portal-Server auf Ihren Produktserver zu ermöglichen, müssen Sie den Ajax-Proxy konfigurieren.
	- a. Aktualisieren Sie Ihre vorhandene Datei proxy-config.xml mit dem Mustercodeausschnitt für die Proxy-Richtlinie, der in ["Erforderliche Einträge für die Datei proxy-config.xml zur Konfiguration](#page-287-0) [von Widgets für den kombinierten Einsatz mit WebSphere Portal" auf Seite 282](#page-287-0) gezeigt wird.

b. Führen Sie das Script **checkin-wp-proxy-config** aus.

In einer Clusterumgebung müssen Sie das Script auf dem primären Knoten ausführen.

**ConfigEngine.[bat|sh] checkin-wp-proxy-config -DProxyConfigFileName=***verzeichnispfad/temporäre\_proxy-datei.name* **-DWasPassword=***kennwort\_des\_anwendungsservers* **-DWasUserid=***benutzer-ID\_des\_anwendungsservers* **-DPortalAdminId=***WebSphere\_Portal-administrator-ID* **-DPortalAdminPwd=***WebSphere\_Portal-administratorkennwort*. Dabei ist *verzeichnispfad/temporäre\_proxy-datei.name* der vollständige Pfad Ihrer geänderten Datei wp.proxy.config.xml. Weitere Informationen zur Proxy-Konfiguration finden Sie in der WebSphere Portal-Dokumentation unter [http://www-10.lotus.com/ldd/portalwiki.nsf/dx/Global\\_proxy\\_configuration\\_wp7.](http://www-10.lotus.com/ldd/portalwiki.nsf/dx/Global_proxy_configuration_wp7)

- c. Führen Sie von der Administrationskonsole einen Neustart der Anwendung **AJAX Proxy Configuration** aus.
- 3. Registrieren Sie die Business Space-Widgets unter WebSphere Portal.

Business Space-Widgets werden bei WebSphere Portal mittels eines Massenimports als iWidgets registriert; dies geschieht unter Verwendung der WebSphere Portal-spezifischen Widgetkatalogdatei zusammen mit Ihrem Produkt. Die XML-Katalogdatei ist im Stammverzeichnis der Webarchivdatei (WAR) des Produkts enthalten. Jedes Produkt hat ein eigenes Kontextstammverzeichnis.

Es gibt zwei Arten von Widgets: allgemeine Widgets und produktspezifische Widgets.

Das Kontextstammverzeichnis für die gemeinsamen Business Space-Widgets ist /BusinessSpace und die Katalogdatei ist catalog commonWidgets portal.xml. Beispiel: Geben Sie die URL für die XML-Katalogdatei für die gemeinsamen Business Space-Widgets wie folgt an: http://localhost:9080/ BusinessSpace/catalog commonWidgets portal.xml.

Die folgenden URLs sind Beispiele für BPM-Produkte:

- v IBM Business Monitor: http://*Business\_Space\_hosting-monitor*:*port*/BusinessDashboard/catalog.xml
- v IBM Business Monitor mit IBM Cognos Business Intelligence: http://*Business\_Space-hosting-Monitor*:*port*/CognosWidgets/catalog.xml
- v Widgets für die Benutzertaskverwaltung: http://*Business\_Space-hosting-Business\_Process\_Manager*:*port*/HumanTaskManagementWidgets/portal\_catalog.xml
- Widgets für die Administration:
	- http://*Business\_Space\_hosting\_Business\_Process\_Manager*:*port*/BSpaceWidgetsHM/hmCatalog.xml

– http://*Business\_Space\_hosting\_Business\_Process\_Manager*:*port*/PolymorphicWidget/ polymorphicCatalog.xml

– http://*Business\_Space\_hosting\_Business\_Process\_Manager*:*port*/scaWidget/scaCatalog.xml –

http://*Business\_Space\_hosting\_Business\_Process\_Manager*:*port*/SecurityManagerWidgets/ smCatalog.xml

– http://*Business\_Space\_hosting\_Business\_Process\_Manager*:*port*/StoreAndForward/sfCatalog.xml

– http://*Business\_Space\_hosting\_Business\_Process\_Manager*:*port*/ServiceMonitorGraphWidget/ smGraphCatalog.xml

– http://*Business\_Space\_hosting\_Business\_Process\_Manager*:*port*/BSpaceWidgetsBCM/bcCatalog.xml

a. Führen Sie den folgenden Befehl von *wp-profil*\ConfigEngine aus, um iWidgets unter Verwendung der catalog-XML-Datei Ihres Produkts zu registrieren:

**ConfigEngine.[bat|sh] register-iwidget-definition -DIWidgetCatalog=***URL\_zu\_XML-katalogdatei* **-DWasPassword=***kennwort* **-DWasUserid=***ID* **-DPortalAdminId=***ID*

**-DPortalAdminPwd=***kennwort*

**-DRegistrationAspects=catalogTitlesOverule,considerWidgetParam,considerUniqueName** Beispiel für IBM Business Monitor:

**ConfigEngine.bat register-iwidget-definition -DIWidgetCatalog=http://localhost:9080/ BusinessDashboard/catalog.xml -DWasPassword=admin -DWasUserid=admin**

# <span id="page-284-0"></span>**-DPortalAdminId=admin -DPortalAdminPwd=admin -DRegistrationAspects=catalogTitlesOverule,considerWidgetParam,considerUniqueName**

b. Um zu prüfen, ob der Befehl richtig ausgeführt wurde, suchen Sie nach Return Value:0. Weitere Informationen zu optionalen Befehlen finden Sie in der WebSphere Portal-Dokumentation unter [http://www-10.lotus.com/ldd/portalwiki.nsf/dx/Task\\_registeriwidgetdefinition\\_wp7.](http://www-10.lotus.com/ldd/portalwiki.nsf/dx/Task_registeriwidgetdefinition_wp7)

Wenn Sie Business Space für den kombinierten Einsatz mit WebSphere Portal eingerichtet haben, führen Sie folgende Tasks aus:

- v Wenn Sie IBM Business Monitor mit IBM Cognos Business Intelligence verwenden, müssen Sie den Abschnitt **ProxyServlet\_Servlet** in der Datei web.xml aktualisieren. Weitere Informationen finden Sie in der Dokumentation zu IBM Business Monitor.
- v Um bestimmte Business Space iWidgets zu suchen und einer WebSphere Portal-Seite hinzuzufügen und um die Arbeit in der WebSphere Portal-Umgebung aufzunehmen, melden Sie sich bei WebSphere Portal Server an und klicken Sie auf **Aktionen** > **Seite bearbeiten**. Die Business Space-Widgets sind nur unter der Kategorie **ALL** sichtbar. Für die Suche nach Ihren Widgets müssen Sie die Kategorie **ALL** und den Namen des Widgets, das Sie hinzufügen möchten, auswählen. Klicken Sie anschließend auf die Schaltfläche zum Suchen.
- v Um den Ereignisaustausch zwischen iWidgets und nativen Portlets auf derselben Seite in WebSphere Portal zu aktivieren und um das Festhalten einzelner Navigationsstadien von Widgets nach Seitenwechseln zu aktivieren, konfigurieren Sie die Seiten mit Ihren Business Space-Widgets so, dass sie clientseitige Aggregation verwenden. Weitere Informationen dazu finden Sie in der Dokumentation zu WebSphere Portal.
- v Um beim Verbinden Ihrer Widgets sicherzustellen, dass alle möglichen Ereignisse Ihrer Widgets angezeigt werden, müssen Sie als Abgleichungsmodus die Option **Semantiktypen oder Nutzdatentypen für Abgleich von Quellen und Zielen zurate ziehen** auswählen. Um den Abgleichmodus zu ändern, müssen Sie den Verbindungseditor öffnen und auf **Einstellungen** klicken, anschließend **Semantiktypen oder Nutzdatentypen für Abgleich von Quellen und Zielen zurate ziehen** auswählen und auf **Fertig** klicken.
- v Stellen Sie sicher, dass die mit Ihrem Produkt mitgelieferten Widgets vernetzt werden, damit sie miteinander funktionieren. Konsultieren Sie hierzu die Produktdokumentation für Ihre Widget-Ereignisse. FürIBM Business Monitor siehe beispielsweise [Widget-Ereignisse.](http://publib.boulder.ibm.com/infocenter/dmndhelp/v7r5m1/topic/com.ibm.wbpm.mon.widget.ic.doc/topics/wiringwidgetevents.html)

# **SSO und SSL für Widgets in WebSphere Portal konfigurieren:**

Damit Ihre Produktwidgets in WebSphere Portal verwendet werden können, müssen Sie zwischen Web-Sphere Portal und Ihrem Produkt, das Business Space-Widgets enthält, Single Sign-on (SSO) einrichten und Sie müssen die SSL-Zertifikate (Secure Sockets Layer) so konfigurieren, dass sie zwischen WebSphere Portal und Ihrem Produkt, das Business Space-Widgets enthält, ausgetauscht werden.

Sie müssen SSO zwischen den Servern für WebSphere Portal und Ihrem Produkt, das Business Space-Widgets enthält, konfigurieren. Richten Sie außerdem SSL zwischen WebSphere Portal und Ihrem Produkt mit den Business Space-Widgets ein. Dies setzt voraus, dass die SSL-Unterzeichnerzertifikate zwischen den Servern ausgetauscht werden.

Der Benutzername und das Kennwort für die Anmeldung an der Administrationskonsole müssen für den WebSphere Portal-Server und Ihren Produktserver identisch sein.

**Tipp:** Falls Sie separate Zellen konfiguriert haben, müssen Sie sicherstellen, dass SSO-Aspekte berücksichtigt werden (dass LTPA-Schlüssel und gemeinsam genutzte Benutzernamen/Realmnamen synchron sind und dass Zertifikate importiert werden, falls dies erforderlich sein sollte). In einigen Fällen können sich bei IBM Business Process Manager mehrere Repositorys im Realm befinden; dies kann zu einem Realmabweichungsfehler führen. Informationen finden Sie unter [Realm in einer Konfiguration für eingebun](http://www14.software.ibm.com/webapp/wsbroker/redirect?version=compass&product=was-nd-mp&topic=twim_managing_realm)[dene Repositorys verwalten](http://www14.software.ibm.com/webapp/wsbroker/redirect?version=compass&product=was-nd-mp&topic=twim_managing_realm) in der Dokumentation von WebSphere Application Server.

- 1. Richten Sie SSO zwischen WebSphere Portal und Ihrem Produkt, das Business Space-Widgets enthält, ein.
	- a. Melden Sie sich an der Administrationskonsole des Deployment Manager Ihres Produkts an, das Business Space-Widgets enthält.
	- b. Führen Sie die Schritte aus, die unter [Schlüssel importieren und exportieren](http://publib.boulder.ibm.com/infocenter/wasinfo/v7r0/topic/com.ibm.websphere.base.iseries.doc/info/iseries/ae/tsec_ltpa_and_keys_step3.html) im Information Center zu WebSphere Application Server beschrieben sind.
- 2. Richten Sie die SSL-Zertifikate so ein, dass sie zwischen den Servern von WebSphere Portal und Ihres Produkts, das Business Space-Widgets enthält, ausgetauscht werden. Stellen Sie sicher, dass die Unterzeichner in den entsprechenden Truststores für den WebSphere Portal-Server und Ihren Produktserver konfiguriert sind. Weitere Informationen finden Sie unter [Sichere](http://www14.software.ibm.com/webapp/wsbroker/redirect?version=compass&product=was-nd-mp&topic=csec_sslsecurecom) [Kommunikation mit Secure Sockets Layer \(SSL\)](http://www14.software.ibm.com/webapp/wsbroker/redirect?version=compass&product=was-nd-mp&topic=csec_sslsecurecom) im Information Center zu WebSphere Application Server.

# **Befehl 'updateEndpointBindingsOnPortal':**

Mit dem Befehl **updateEndpointBindingsOnPortal** können Sie Endpunktreferenzen auf dem WebSphere Portal-Anwendungsserver erstellen, sodass Ihr Team die Widgets in Business Space unter WebSphere Portal verwenden kann.

Dieser Befehl erstellt Referenzen zu den REST-Endpunkten (REST = Representational State Transfer) auf dem WebSphere Portal-Anwendungsserver. Business Space und produktspezifische Endpunktreferenzeinträge müssen erstellt werden, damit Business Space in der WebSphere Portal-Umgebung richtig ausgeführt wird. Business Space-Widgets werden bei WebSphere Portal mittels eines Massenimports als iWidgets registriert; dies geschieht unter Verwendung der WebSphere Portal-spezifischen Widgetkatalogdatei zusammen mit Ihrem Produkt. Die XML-Katalogdatei ist im Stammverzeichnis der Webarchivdatei (WAR) des Produkts enthalten. Jedes Produkt hat ein eigenes Kontextstammverzeichnis. Dieser Befehl kann nur für den Ressourcenumgebungsprovider **WP Mashup Endpoints** erfolgreich ausgeführt werden.

Bevor Sie diesen Befehl ausführen, müssen Sie WebSphere Portal ab V7.0.0.1 installieren, Business Space und REST-Services für Ihr Produkt konfigurieren sowie SSL und SSO konfigurieren. Weitere Informationen finden Sie im Abschnitt [Business Space unter WebSphere Portal konfigurieren.](#page-280-0)

Nach der Verwendung des Befehls verwenden Sie einen der folgenden Befehle, um die Änderungen in der Masterkonfiguration zu speichern:

- Bei Jython: AdminConfig.save()
- Bei Jacl: \$AdminConfig save

# **Erforderliche Parameter**

**-serverName** *WebSphere\_Portal-servername*

Dieser Parameter gibt den Namen des Zielservers für die WebSphere Portal-Konfiguration an. Für die Konfiguration von Business Space auf einem Server muss ein **Servername** und ein **Knotenname** angegeben werden.

**-nodeName** *WebSphere\_Portal-knotenname*

Dieser Parameter gibt den Namen des Zielknotens für die WebSphere Portal-Konfiguration an. Für die Konfiguration von Business Space auf einem Server muss ein **Servername** und ein **Knotenname** angegeben werden.

# **-clusterName** *WebSphere\_Portal-clustername*

Dieser Parameter gibt den Namen des Zielclusters für die WebSphere Portal-Konfiguration an. Für die Konfiguration von Business Space in einem Cluster muss nur ein **clusterName** angegeben werden. Geben Sie weder **serverName** noch **nodeName** an.

**-host** *ip\_oder\_hostname\_des\_servers*

Dieser Parameter gibt die IP-Adresse oder den Hostnamen für den fernen WebSphere Portal-Server an. In einer Clusterumgebung gibt dieser Parameter die IP-Adresse oder den Hostnamen des Deployment Managers an.

**-port** *soap-port*

Dieser Parameter gibt den Namen des SOAP-Ports für den fernen WebSphere Portal-Server an; der Standardport ist 10025. In einer Clusterumgebung gibt dieser Parameter den SOAP-Port des Deployment Managers an; der Standardport ist 8879.

**-user** *admin-id*

Dieser Parameter gibt die Administrator-ID für den fernen WebSphere Portal-Server an. In einer Clusterumgebung gibt dieser Parameter eine ID mit Administratorberechtigung auf dem Deployment Manager an.

#### **-password** *administratorkennwort*

Dieser Parameter gibt das Administratorkennwort für den fernen WebSphere Portal-Server oder Deployment Manager an.

#### **-endpointBindingDirectoryName** *verzeichnis\_mit\_endpunktdateien*

Dieser Parameter gibt das Verzeichnis an, das die Endpunktdateien enthält. Stellen Sie sicher, dass das Verzeichnis keine anderen Dateien enthält.

#### **Beispiel**

Das folgende Beispiel erstellt Endpunktreferenzen auf dem WebSphere Portal-Anwendungsserver für eine eigenständige Umgebung.

• Beispiel mit Jython:

**AdminTask.updateEndpointBindingsOnPortal('[-nodeName** *Portal-knotenname* **-serverName** *WebSphere\_Portal* **-endpointBindingDirectoryName** *verzeichnis\_mit\_endpunktdateien* **-host** *IP\_oder\_hostname\_des\_Portal-servers* **-port** *Portal-SOAP-standardport\_10025* **-user** *Portal-administrator-ID* **-password** *Portal-administatorkennwort***]')**

• Beispiel mit Jacl:

**\$AdminTask updateEndpointBindingsOnPortal {-nodeName** *Portal-knotenname* **-serverName** *WebSphere\_Portal* **-endpointBindingDirectoryName** *verzeichnis\_mit\_endpunktdateien* **-host** *IP\_oder\_hostname\_des\_Portal-servers* **-port** *Portal-SOAP-standardport\_10025* **-user** *Portal-administrator-ID* **-password** *Portal-administratorkennwort***}**

Das folgende Beispiel erstellt Endpunktreferenzen auf dem WebSphere Portal-Anwendungsserver für eine Clusterumgebung.

• Beispiel mit Jython:

**AdminTask.updateEndpointBindingsOnPortal('[-nodeName** *Portal-knotenname* **-serverName** *WebSphere\_Portal* **-endpointBindingDirectoryName** *verzeichnis\_mit\_endpunktdateien* **-host** *IP\_oder\_hostname\_des\_DMGRs* **-port** *DMGR-SOAP-standardport\_8879* **-user** *DMGR-administrator-id* **-password** *DMGR-administratorkennwort***]')**

v Beispiel mit Jacl:

**\$AdminTask updateEndpointBindingsOnPortal {-clusterName** *Portal-clutername* **-endpointBinding-DirectoryName** *verzeichnis\_mit\_endpunktdateien\_auf\_lokalem\_system* **-host** *IP\_oder\_hostname\_des- \_DMGRs* **-port** *DMGR-SOAP-standardport\_8879* **-user** *DMGR-administrator-id* **-password** *DMGRadministratorkennwort***}**

# <span id="page-287-0"></span>**Erforderliche Einträge für die Datei proxy-config.xml zur Konfiguration von Widgets für den kombinierten Einsatz mit WebSphere Portal:**

Mit den Beispielen für die erforderlichen Einträge für die Datei proxy-config.xml können Sie den Ajax-Proxy auf dem WebSphere Portal-Server konfigurieren. Um Remote URLs vom WebSphere Portal-Server auf Ihren Produktserver zu ermöglichen, müssen Sie den Ajax-Proxy konfigurieren.

Das folgende XML-Snippet zeigt die Proxy-Richtlinie, die für BPM-Produkte erforderlich ist. Diese muss für alle Remote URLs festgelegt werden, die Sie mit dem WebSphere Portal-Proxy öffnen möchten (z. B. Business Space-Server und BPM-Server). Ersetzen Sie **<REMOTE\_BPM\_URL>** durch die Remote URL, die mit dem WebSphere Portal-Proxy geöffnet werden soll.

**Tipp:** Der Standardwert für die Socket-Zeitlimitüberschreitung (socket-timeout) liegt bei 10 Sekunden. Business Space verwendet eine Proxy-Serverkomponente, um eine Verbindung zu Ihren REST-Services herzustellen. Wenn die REST-Services nicht antworten, ändern Sie das Socketzeitlimit in einen Wert, der für Ihre Situation passt, z. B. 30 Sekunden. Vgl. ["Einstellung für die Zeitlimitüberschreitung für den Busi](#page-277-1)[ness Space-Ajax-Proxy ändern" auf Seite 272.](#page-277-1)

Wenn mehrere ferne Server oder Remote URLs mit dem Proxy für den WebSphere Portal-Server zugelassen werden sollen, passen Sie die Proxy-Konfiguration entsprechend an, indem Sie dynamische Richtlinieneinträge verwenden. Die Proxy-Richtlinie unterscheidet sich von Implementierung zu Implementierung. In der WebSphere Portal-Dokumentation finden Sie verschiedene Verfahren zur Konfiguration des Web-Sphere Portal-Server-Proxys.

Die Datei proxy-config.xml befindet sich im Verzeichnis *WebSphere\_Portalinstallationsstammverzeichnis*\base\wp.proxy.config\installableApps\wp.proxy.config.ear\ wp.proxy.config.war\WEB-INF.

**Wichtig:** Die aktualisierte Datei proxy-config.xml muss von Ihren WebSphere Portal-Administratoren geprüft und genehmigt werden, bevor sie in WebSphere Portal eingecheckt wird.

```
<!-- BPM/Business Space-Proxy-Richtlinie -->
```

```
<proxy:policy url="<REMOTE_BPM_URL>" acf="none">
<proxy:actions>
<proxy:method>GET</proxy:method>
<proxy:method>HEAD</proxy:method>
<proxy:method>POST</proxy:method>
<proxy:method>DELETE</proxy:method>
<proxy:method>PUT</proxy:method>
</proxy:actions>
<proxy:cookies>
<proxy:cookie>LtpaToken</proxy:cookie>
<proxy:cookie>LtpaToken2</proxy:cookie>
<proxy:cookie>JSESSIONID</proxy:cookie>
<proxy:cookie>CRN</proxy:cookie>
<proxy:cookie>caf</proxy:cookie>
<proxy:cookie>cam_passport</proxy:cookie>
<proxy:cookie>cc_session</proxy:cookie>
<proxy:cookie>userCapabilities</proxy:cookie>
<proxy:cookie>usersessionid</proxy:cookie>
</proxy:cookies>
<proxy:headers>
<proxy:header>User-Agent</proxy:header>
<proxy:header>Accept*</proxy:header>
<proxy:header>Content*</proxy:header>
<proxy:header>Authorization*</proxy:header>
<proxy:header>X-Method-Override</proxy:header>
<proxy:header>Set-Cookie</proxy:header>
<proxy:header>If-Modified-Since</proxy:header>
<proxy:header>If-None-Match</proxy:header>
```
```
<proxy:header>X-Server</proxy:header>
<proxy:header>X-Update-Nonce</proxy:header>
<proxy:header>X-Requested-With</proxy:header>
<proxy:header>com.ibm.lotus.openajax.virtualhost</proxy:header>
<proxy:header>com.ibm.lotus.openajax.virtualport</proxy:header>
<proxy:header>Slug</proxy:header>
<proxy:header>SOAPAction</proxy:header>
</proxy:headers>
</proxy:policy>
<proxy:meta-data>
```

```
<proxy:name>forward-http-errors</proxy:name>
<proxy:value>true</proxy:value>
</proxy:meta-data>
<proxy:meta-data>
<proxy:name>socket-timeout</proxy:name>
<proxy:value>30000</proxy:value>
</proxy:meta-data>
```
### **Business Space für die Verwendung mit IBM Case Manager konfigurieren**

Wenn Ihr Team IBM Case Manager verwendet, können Sie die IBM BPM-Widgets zur Verwaltung von Benutzertasks so konfigurieren, dass sie in einer IBM Case Manager-Umgebung arbeiten. So können die Benutzer ohne Reibungsverluste über ein integriertes Posteingangs-Widget mitIBM BPM-Tasks und IBM Case Manager-Arbeitselementen arbeiten.

**Geltungsbereich des Themas:** Dieses Thema gilt für die folgenden Produkte:

- IBM Business Process Manager Standard
- IBM Business Process Manager Advanced

Vor der Konfiguration von Widgets für die Verwaltung von Benutzertasks, die kombiniert mit IBM Case Manager arbeiten sollen, müssen Sie die folgenden Tasks ausführen:

- v Installieren und konfigurieren Sie IBM Case Manager V5.1 oder höher zusammen mit Business Space in einer Zelle.
- Installieren und konfigurieren Sie IBM Business Process Manager Standard oder IBM Business Process Manager Advanced in einer anderen Zelle.
- 1. Konfigurieren Sie eine zellenübergreifende Sicherheit einschließlich SSO und SSL. Führen Sie ["Zellen](#page-289-0)[übergreifende Sicherheit für IBM BPM and IBM Case Manager konfigurieren" auf Seite 284](#page-289-0) aus.
- 2. Wenn Sie Business Space unter IBM Case Manager verwenden, registrieren Sie die Widgets und End-punkte in IBM Case Manager. Führen Sie ["IBM BPM-Widgets in IBM Case Manager registrieren" auf](#page-292-0) [Seite 287](#page-292-0) aus.
- 3. Wenn Sie Business Space unter IBM Business Process Manager Advanced verwenden, registrieren Sie die IBM Case Manager-Widgets in IBM Business Process Manager Advanced. Führen Sie die in ["IBM](#page-295-0) [Case Manager-Widgets in IBM Business Process Manager Advanced registrieren" auf Seite 290](#page-295-0) beschriebenen Aktionen aus.
- 4. Registrieren Sie dieIBM Case Manager REST-Services in IBM BPM. Führen Sie ["IBM Case Manager](#page-296-0) [REST-Services in IBM BPM registrieren" auf Seite 291](#page-296-0) aus.
- 5. Stellen Sie sicher, dass die erforderliche Föderationsdomäne vorhanden ist. Wenn Sie die Option **-federateSystem true** des Befehls **addICMSystem** im vorhergehenden Schritt nicht zur Erstellung einer Föderationsdomäne namens **BPM\_ICM\_Federation\_Domain** verwendet haben, erstellen Sie jetzt eine solche Domäne, die die Zellen IBM BPM und IBM Case Manager enthält. Dazu dient der Verwaltungsbefehl **createBPMApiFederationDomain**. Sie können einen anderen Domänennamen verwenden.

Nun können Sie ein integriertes Posteingangs-Widget in einem Business Space nutzen.

#### <span id="page-289-0"></span>**Zellenübergreifende Sicherheit für IBM BPM and IBM Case Manager konfigurieren:**

Die Produkte werden in zwei verschiednene Zellen konfiguriert. Beide Zellen müssen auf dieselben Benutzer zugreifen können und benötigen SSO und SSL.

**Geltungsbereich des Themas:** Dieses Thema gilt für die folgenden Produkte:

- IBM Business Process Manager Standard
- IBM Business Process Manager Advanced

Bevor Sie eine zellenübergreifende Konfiguration einrichten, müssen Sie die folgenden Tasks ausführen:

- v Installieren und konfigurieren Sie IBM Case Manager V5.1 oder höher in einer Zelle.
- v Installieren und konfigurieren Sie IBM Business Process Manager Advanced oder IBM Business Process Manager Standard in einer anderen Zelle.
- 1. Legen Sie die Konfiguration so an, dass dieIBM BPM- und IBM Case Manager-Zellen Zugriff auf dieselben Benutzer haben. Dies kann man auf verschiedenen Wegen erreichen. Die Vorgehensweise ist davon abhängig, welches Repository Sie für Ihr Benutzeraccount gewählt haben. Beispiel: wenn bereits ein LDAP-Server vorhanden ist, können Sie ihn beiden Zellen verfügbar machen.
- 2. Ermitteln Sie die erforderlichen Suchfilter, die auf Ihre Benutzerrepositorydefinitionen passen. Beide Zellen erfordern identische Filterzeichenfolgen für die folgenden Suchvorgänge:
	- Benutzer
	- Gruppe
	- v Gruppenzugehörigkeit

Sie müssen die Definitionen für Ihr Benutzerrepository überprüfen, damit Sie die korrekten Filterzeichenfolgen festlegen können. Zum Beispiel bei Verwendung eines LDAP-Servers mit den folgenden Definitionen.

- v Group: **groupOfNames**
- v OrgContainer: **organization;organizationalUnit;domain;container**
- v PersonAccount: **inetOrgPerson**

Folgende Suchfilter wären geeignet:

- v Benutzersuchfilter: **(&(objectClass=inetOrgPerson)(uid={0}))**
- Gruppensuchfilter: **(&(cn={0})(|(objectClass=groupOfNames)(objectClass=groupOfUniqueNames)))**
- v Suchfilter für Gruppenzugehörigkeit: **(|(&(objectclass=groupOfNames)(member={0}))( &(objectclass=groupOfUniqueNames)(uniqueMember={0})))**
- 3. Sammeln Sie Informationen über das Benutzerrepository. Stellen Sie in Abhängigkeit des verwendeten Benutzerrepositorytyps geeignete Daten zusammen, z. B. Hostname des Servers, Portnummer, Anmeldeeigenschaft, Zertifikatsabgleich und definierten Namen des LDAP-Basiseintrags.
- 4. Fügen Sie auf dem IBM Case Manager-Server das Benutzerverzeichnis zum eingebundenen Realm hinzu.
	- a. Starten Sie Enterprise Manager stellen Sie eine Verbindung zur IBM Case Manager P8-Domäne her.
	- b. Um den Assistenten für die Erstellung einer Verzeichniskonfiguration zu starten, klicken Sie mit der rechten Maustaste auf **Enterprise Manager** und wählen Sie **Eigenschaften** aus. Wählen Sie dann die Registerkarte **Verzeichniskonfiguration** aus und klicken Sie auf **Hinzufügen**. Das Fenster **Assistent für die Erstellung einer Verzeichniskonfiguration** wird geöffnet.
	- c. Geben Sie alle Informationen über Ihr Benutzerrepository ein, die der Assistent benötigt.
	- d. Fügen Sie einen Basiseintrag für das Benutzerrepository zum eingebundenen Realm hinzu. Klicken Sie in der Administrationskonsole auf **Sicherheit** > **Globale Sicherheit**, anschließend im Bereich

**Benutzeraccountrepository** auf **Konfigurieren** > **Basiseintrag zum Bereich hinzufügen** und geben Sie anschließend die erforderlichen Informationen zum Benutzerrepository ein. Klicken Sie auf **OK** und anschließend auf **Speichern**.

**Anmerkung:** Vergewissern Sie sich bei Verwendung eines LDAP-Servers, dass Sie **EXACT\_DN** für den Zertifikatsabgleich angegeben haben.

- e. Starten Sie die IBM Case Manager-Umgebung erneut.
- f. Prüfen Sie, ob Sie das Benutzerrepository suchen können. Klicken Sie in der Administrationskonsole auf **Benutzer und Gruppen** > **Benutzer verwalten**. Geben Sie im Bereich **Suche nach Benutzern** eine Zeichenfolge im Feld **Suchen nach** ein, die auf einige der vorhandenen Benutzer im Repository passt, z. B. **a\***, klicken Sie auf **Suchen** und prüfen Sie, ob Sie dazu passende Treffer erhalten.
- 5. Fügen Sie auf dem IBM BPM-Server das Benutzerverzeichnis zum eingebundenen Realm hinzu.
	- a. Fügen Sie einen Basiseintrag für das Benutzerrepository zum eingebundenen Realm hinzu. Klicken Sie in der Administrationskonsole auf **Sicherheit** > **Globale Sicherheit**, anschließend im Bereich **Benutzeraccountrepository** auf **Konfigurieren** > **Basiseintrag zum Bereich hinzufügen** und geben Sie anschließend die erforderlichen Informationen zum Benutzerrepository ein. Klicken Sie auf **OK** und anschließend auf **Speichern**.

**Anmerkung:** Vergewissern Sie sich bei Verwendung eines LDAP-Servers, dass Sie **EXACT\_DN** für den Zertifikatsabgleich angegeben haben.

- b. Starten Sie die IBM BPM-Umgebung erneut.
- c. Prüfen Sie, ob Sie das Benutzerrepository suchen können. Klicken Sie in der Administrationskonsole auf **Benutzer und Gruppen** > **Benutzer verwalten**. Geben Sie im Bereich **Suche nach Benutzern** eine Zeichenfolge im Feld **Suchen nach** ein, die auf einige der vorhandenen Benutzer im Repository passt, z. B. **a\***, klicken Sie auf **Suchen** und prüfen Sie, ob Sie dazu passende Treffer erhalten.
- 6. Konfigurieren Sie eine zellenübergreifende einmalige Anmeldung (Single Sign-on, SSO).
	- a. Vergewissern Sie sich, dass die automatische Schlüsselerstellung abgeschaltet ist. Führen Sie die folgenden Schritte bei allen teilnehmenden Zellen für IBM BPM und IBM Case Manager aus.
		- 1) Klicken Sie in der Administrationskonsole auf **Sicherheit** > **SSL-Zertifikat und Schlüsselverwaltung** > **Endpunktsicherheitskonfigurationen verwalten**.
		- 2) Blenden Sie alle Zweige der Baumstruktur entweder bis zum eingehenden oder ausgehenden Gültigkeitsbereich ein, der die Schlüsselsatzgruppe enthält und klicken Sie anschließend auf den Gültigkeitsbereichslink für die Zelle.
		- 3) Klicken Sie im Abschnitt **Verwandte Themen**auf **Schlüsselsatzgruppen**.
		- 4) Klicken Sie auf die Schlüsselsatzgruppe **NodeLTPAKeySetGroup**.
		- 5) Inaktivieren Sie die Option **Schlüssel automatisch generieren**.
		- 6) Klicken Sie auf **OK** und anschließend auf **Speichern**, um die Änderungen in der Masterkonfiguration zu speichern.
		- 7) Starten Sie den Server erneut, damit die Änderungen aktiv werden.
		- 8) Vergessen Sie nicht, die Schritte 6a1 bis 6a7 für alle teilnehmenden Zellen beider Produkte auszuführen.
	- b. Lassen Sie einen gemeinsamen LTPA-Schlüssel von allen teilnehmenden Zellen gemeinsam nutzen. Als Beispiel dienen die folgenden Schritte zur Darstellung des Exports des LTPA-Schlüssels vom IBM BPM-Server und des Imports in den Schlüsselspeicher einer IBM Case Manager-Zelle.
		- 1) Klicken Sie in der Administrationskonsole von IBM BPM auf **Sicherheit** > **Globale Sicherheit** und anschließend im Abschnitt **Authentifizierung** auf **LTPA**.
		- 2) Geben Sie im Abschnitt **Zellenübergreifende einmalige Anmeldung** ein neues sicheres Kennwort sowie einen Schlüsseldateinamen ein. Die Datei wird im Profilstammverzeichnis des Servers generiert, falls kein vollständig qualifizierter Pfad angegeben wird.
		- 3) Klicken Sie auf **Schlüssel exportieren**und dann auf **OK**.
- 4) Übertragen Sie die exportierte Schlüsseldatei im Binärmodus auf das Dateisystem der IBM Case Manager-Zelle.
- 5) Klicken Sie in der Administrationskonsole von IBM Case Manager auf **Sicherheit** > **Globale Sicherheit** und anschließend im Abschnitt **Authentifizierung** auf **LTPA**.
- 6) Geben Sie im Abschnitt **Zellenübergreifende einmalige Anmeldung** das Kennwort sowie einen Schlüsseldateinamen ein.
- 7) Klicken Sie auf **Schlüssel importieren**und dann auf **OK**.
- 8) Wenn Ihre Konfiguration mehrere Zellen beinhaltet, wiederholen Sie die Schritte 6b4 bis 6b7 für jede weitere Zelle.
- c. Legen Sie den gleichen Domänennamen für SSO fest. Führen Sie die folgenden Schritte bei allen teilnehmenden IBM BPM- und IBM Case Manager-Zellen aus.
	- 1) Klicken Sie in der Administrationskonsole auf **Sicherheit** > **Globale Sicherheit**.
	- 2) Erweitern Sie im Abschnitt **Cacheeinstellungen für Authentifizierung** den Bereich **Web- und SIP-Sicherheit**. Klicken Sie anschließend auf **Single sign-on (SSO)**.
	- 3) Geben Sie die folgenden Konfigurationswerte im Abschnitt **Allgemeine Eigenschaften** an:
		- a) Wählen Sie die Option **Aktiviert** aus.
		- b) Geben Sie bei **SSL erforderlich** den Domänennamen an, den Sie aktuell für die Server verwenden, zum Beispiel **beispiel.com**.
		- c) Vergewissern Sie sich dass die Optionen **Interoperabilitätsmodus** und **Web inbound security attribute propagation** (Weitergabe von eingehenden Web-Sicherheitsattributen) beide ausgewählt sind.
		- d) Klicken Sie auf **OK** und speichern Sie Ihre Änderungen in der Masterkonfiguration.
	- 4) Vergessen Sie nicht, die Schritte 6c1 bis 6c3d für alle teilnehmenden Zellen auszuführen.
- d. Vergewissern Sie sich, dass SSO zellenübergreifend arbeitet. Wenn Sie Business Space auf IBM BPM konfiguriert haben, führen Sie die folgenden Aktionen aus:
	- 1) Öffnen Sie mit einem Web-Browser den IBM BPM Business Space-Client, indem Sie eine ähnlich lautende URL eingeben wie im folgenden Beispiel: **http://bpmserver.example.com:9080/ BusinessSpace**.
	- 2) Melden Sie mit einem Benutzernamen und einem Kennwort an, das auf dem gemeinsam genutzten LDAP-Server gespeichert ist.
	- 3) Drücken Sie ohne die Registerkarte IBM BPM Business Space zu schließen, **STRG-T**, um eine neue Registerkarte im Browser zu öffnen.
	- 4) Öffnen Sie in der neuen Registerkarte des Browsers den IBM Case Manager-Case-Client, indem Sie eine ähnlich lautende URL eingeben wie im folgenden Beispiel: **http:// icmserver.example.com:9080/CaseClient**.
	- 5) Wenn Sie automatisch als derselbe Benutzer angemeldet sind ohne im Case-Client eine Benutzer-ID und Kennwort einzugeben, dann funktioniert SSO.
- 7. SSL durch der Austausch der serverbasierter SSL-Zertifikate konfigurieren
	- a. Extrahieren Sie das Stamm-SSL-Zertifikat vom IBM BPM-Server. Führen Sie über die Administrationskonsole auf dem IBM BPM-Server folgende Aktionen aus.
		- 1) Klicken Sie auf **Sicherheit** > **SSL-Zertifikat und Schlüsselverwaltung** > **Schlüsselspeicher und Zertifikate** > **DefaultTrustStore** > **Unterzeichnerzertifikate**.
		- 2) Wählen Sie das Stammzertifikat aus und klicken Sie anschließend auf **Extrahieren**.
		- 3) Geben Sie einen Dateinamen für das exportierte Zertifikat ein, z. B. c:\bpmserverCert.pem, und klicken Sie auf **OK**.

**Anmerkung:** Wenn Sie eine Rechnerverbindung über Fernzugriff nutzen, wird das exportierte Zertifikat auf der Maschine gespeichert, von der aus Sie die Administrationskonsole gestartet haben.

- <span id="page-292-0"></span>b. Übertragen Sie die exportierte Zertifikatsdatei im Binärmodus auf das Dateisystem von IBM Case Manager.
- c. Fügen Sie das IBM BPMServerzertifikat zum IBM Case Manager-Server hinzu. Führen Sie über die Administrationskonsole auf dem IBM Case Manager-Server folgende Aktionen aus.
	- 1) Klicken Sie auf **Sicherheit** > **SSL-Zertifikat und Schlüsselverwaltung** > **Schlüsselspeicher und Zertifikate** > **DefaultTrustStore** > **Unterzeichnerzertifikate**.
	- 2) Klicken Sie auf **Hinzufügen**.
	- 3) Geben Sie einen Aliasnamen ein, beispielsweise **bpmserver**.
	- 4) Geben Sie einen Dateinamen für das IBM BPM-Serverzertifikat ein, z. B. c:\bpmserverCert.pem, und klicken Sie auf **OK**.
	- 5) Speichern Sie die Änderungen.
- d. Extrahieren Sie das Stamm-SSL-Zertifikat vom IBM Case Manager-Server. Führen Sie über die Administrationskonsole auf dem IBM Case Manager-Server folgende Aktionen aus.
	- 1) Klicken Sie auf **Sicherheit** > **SSL-Zertifikat und Schlüsselverwaltung** > **Schlüsselspeicher und Zertifikate** > **DefaultTrustStore** > **Unterzeichnerzertifikate**.
	- 2) Wählen Sie das Stammzertifikat aus und klicken Sie anschließend auf **Extrahieren**.
	- 3) Geben Sie einen Dateinamen für das exportierte Zertifikat ein, z. B. c:\icmserverCert.pem, und klicken Sie auf **OK**.

**Hinweis:** Wenn Sie eine Rechnerverbindung über Fernzugriff nutzen, wird das exportierte Zertifikat auf der Maschine gespeichert, von der aus Sie die Administrationskonsole gestartet haben.

- e. Übertragen Sie die exportierte Zertifikatsdatei im Binärmodus auf das Dateisystem von IBM BPM.
- f. Fügen Sie das IBM Case Manager-Serverzertifikat zum IBM BPM-Server hinzu. Führen Sie über die Administrationskonsole auf dem IBM BPM-Server folgende Aktionen aus.
	- 1) Klicken Sie auf **Sicherheit** > **SSL-Zertifikat und Schlüsselverwaltung** > **Schlüsselspeicher und Zertifikate** > **DefaultTrustStore** > **Unterzeichnerzertifikate**.
	- 2) Klicken Sie auf **Hinzufügen**.
	- 3) Geben Sie einen Aliasnamen ein, beispielsweise **icmserver**.
	- 4) Geben Sie einen Dateinamen für das IBM BPM-Serverzertifikat ein, z. B. c:\icmserverCert.pem, und klicken Sie auf **OK**.
	- 5) Speichern Sie die Änderungen.

Die zellenübergreifende Sicherheit wurde nun eingerichtet, einschließlich SSO und SSL.

Registrieren Sie die IBM BPM-Widgets in IBM Case Manager.

#### **IBM BPM-Widgets in IBM Case Manager registrieren:**

Registrieren Sie den Widgetkatalog und die Endpunkte.

**Geltungsbereich des Themas:** Dieses Thema gilt für die folgenden Produkte:

- IBM Business Process Manager Standard
- IBM Business Process Manager Advanced

Sie haben IBM Business Process Manager Advanced und IBM Case Manager in in einer zellenübergreifenden Konfiguration eingerichtet; dazu gehört ein eingebundener Realm, Single-Sign-on, und Secure Socket Layer.

1. Wenn Sie IBM BPM Standard oder ein IBM BPM Advanced-Profil ohne Business Space verwenden, müssen Sie die Widgetanwendung zur Benutzertaskverwaltung auf demIBM BPM-Server oder Cluster installieren.

<span id="page-293-0"></span>a. Verwenden Sie den Befehl **installHumanTaskManagementWidgets** zur Installation der Widgetanwendung zur Benutzertaskverwaltung auf dem IBM BPM-Server oder Cluster. Zur Installation der Widgetanwendung zur Benutzertaskverwaltung auf dem Cluster **Support** können Sie die folgenden Jython-Befehle absetzen:

AdminTask.installHumanTaskManagementWidgets('-clusterName Support') AdminConfig.save()

- b. Suchen Sie über die Administrationskonsole die Widgetanwendung zur Benutzertaskverwaltung namens **HumanTaskManagementWidgets***\_scope*, und starten Sie sie.
- 2. Wenn Sie BPEL-Tasks in IBM BPM Advanced verwenden, müssen Sie dort, wo die Widgetanwendung zur Benutzertaskverwaltung installiert ist, auch Dojo-Formulare einsetzen.
- 3. geben Sie auf dem IBM BPM-Server den Hostnamen und die Ports für die eingebundene REST API vonIBM BPM an. Da die Widgets sowohl HTTP als auch HTTPS-Protokolle verwenden, beachten Sie die Portnummern für beide Protokolle.
	- v Wenn Sie auf Ihre Webmodule aus Gründen des Lastausgleichs oder zur höheren Verfügbarkeit über einen HTTP-Server zugreifen, verwenden Sie den Hostnamen und die Porteinstellungen des HTTP-Servers.
	- v Bei einem eigenständigen IBM BPM-Server müssen Sie dessen Hostnamen verwenden. Zur Angabe der Portnummern klicken Sie in der Administrationskonsole auf**Server** > **Servertypen** > **Web-Sphere-Anwendungsserver** > *servername* und blenden Sie dann den Abschnitt **Ports** ein. Der Standardport **wc\_defaulthost** wird für HTTP-Verbindungen und der (sichere) Port **wc\_defaulthost\_secure** für HTTPS-Verbindungen verwendet.
- 4. Kopieren Sie die folgenden Dateien vom IBM BPM-Server auf den IBM Case Manager-Server.
	- v *installationsstammverzeichnis*\BusinessSpace\registryData\BPM\ BPM HumanTaskManagement crosscell.zip
	- v Wenn Sie auch IBM BPM Advanced einsetzen, kopieren Sie auch die ZIP-Datei*installationsstammverzeichnis*\BusinessSpace\registryData\BPM\ BPM HumanTaskManagement Advanced crosscell.zip
- 5. Erstellen Sie eine neues Verzeichnis.
- 6. Entpacken Sie alle ZIP-Dateien in das neue Verzeichnis. Vergewissern Sie sich, dass folgende Verzeichnisse vorhanden sind:
	- catalog
	- endpoints
	- templates
- 7. Definieren Sie die Endpunkte für die REST-Services. Führen Sie die folgenden Schritte aus.
	- a. Wechseln Sie in das Verzeichnis endpoints. Es sollte folgende Dateien enthalten.
		- v HumanTaskManagementEndpoints.xml mit den Endpunkten für Prozess- und Task-Services.
		- v HumanTaskManagementWidgetsEndpoint.xml mit den Endpunkten für die Widgets für die Benutzertaskverwaltung und die vordefinierten Task-Formulare. Diese müssen beide auf den Hostnamen und die Portnummer für das IBM BPM-Implementierungsziel konfiguriert sein, in dem Business Space implementiert ist oder für das der Befehl **installHumanTaskManagementWidgets** ausgeführt wurde.
		- wsumEndpoint.xml mit dem Endpunkt für die Benutzerzugehörigkeitsservices.
	- b. Bearbeiten Sie alle Endpunkt-XML-Dateien im Verzeichnis endpoints. Suchen Sie in jeder Datei nach den **<tns:Endpoint>**-Tags, und ändern Sie den Wert für **<tns:url>** in den vollständig qualifizierten Hostnamen und die entsprechende Portnummer für die IBM BPM-REST API.

Beispiel: Wenn der Hostname Ihres Servers auf **bpmserver.example.com** lautet und er Port 9080 verwendet, müssen Sie die Endpunkt-URLs für Business Flow Manager (BFM) und Human Task Manager (HTM) in die eingebundenen Versionen dieser URLs ändern.

- v Für BFM: **http://bpmserver.example.com:9080/rest/bpm/federated/bfm**
- v Für HTM: **http://bpmserver.example.com:9080/rest/bpm/federated/htm**

**Tipp:** Sie können die URLs für die REST-Services über die Administrationskonsole nachsehen, indem Sie auf **Services** > **REST-Services** > **REST-Services** klicken.

- 8. Wenn Sie IBM Business Process Manager Advanced einsetzen und Ihre eigenen BPEL-Prozessanwendungen Dojo-Formulare verwenden, müssen Sie für jedes Webmodul, das diese Dojo-Formulare enthält, einen Endpunkt registrieren. Führen Sie für jedes Webmodul folgende Schritte aus.
	- a. Erstellen Sie eine eindeutig benannte Kopie von *installationsstammverzeichnis*\BusinessSpace\ registryData\BPM\endpoints\CustomFormsEndpoint.xml im Verzeichnis endpoints, das im Schritt [6 auf Seite 288](#page-293-0) angelegt wurde.
	- b. Bearbeiten Sie die Endpunktdatei, die Sie gerade kopiert haben.
		- 1) Aktualisieren Sie die Werte **tns:id** und **tns:type** mit einen eindeutigen Namen für Ihr Webmodul. Beispiel: {com.example}myForms.
		- 2) Aktualisieren Sie den Wert **tns:url** mit genau den gleichen Angaben für Protokoll, Hostnamen und Portnummer, die Sie im Schritt [7 auf Seite 288](#page-293-0) für den Endpunkt der Widgets zur Benutzertaskverwaltung festgelegt haben. Verwenden Sie das Kontextstammverzeichnis des Webmoduls, das Ihre Dojo-Formulare enthält.
- 9. Importieren Sie auf demIBM Case Manager-Server in einer wsadmin-Sitzung den Widgetkatalog und die Endpunktdefinitionen, indem Sie folgende Jython-Befehle ausführen:

```
AdminTask.updateBusinessSpaceWidgets('[-nodeName knotenname -serverName servername
  -catalogs verzeichnis_mit_der_katalogdatei
  -endpoints verzeichnis_mit_den_endpunktdateien
   -templates verzeichnis_mit_den_vorlagendateien]')
AdminConfig.save()
```
Dabei sind *knotenname* und *servername* die Bezeichnungen des Knotens und Servers für den IBM Case Manager-Server. Verwenden Sie bei einem Cluster den Parameter **-clusterName** anstelle von **-nodeName** und **-serverName**. Weitere Informationen zum Befehl **updateBusinessSpaceWidgets** finden Sie, wenn Sie dem Link zu den Referenzinformationen folgen.

10. Starten Sie den IBM Case Manager Server erneut.

Die Business Space-Widgets sind in IBM Case Manager registriert.

Konfigurieren Sie die IBM Case Manager-Services in IBM BPM.

#### *Befehl installHumanTaskManagementWidgets:*

Verwenden Sie den Befehl **installHumanTaskManagementWidgets** zur Installation der Widgetanwendung zur Benutzertaskverwaltung auf einem IBM BPM Standard- oder IBM BPM Advanced-Server oder Cluster.

**Geltungsbereich des Themas:** Dieses Thema gilt für die folgenden Produkte:

- IBM Business Process Manager Standard
- IBM Business Process Manager Advanced ohne konfigurierten Business Space

Wenn Sie Widgets zur Benutzertaskverwaltung in einer zellenübergreifenden Konfiguration mit IBM Case Manager verwenden möchten, nehmen Sie den Befehl **installHumanTaskManagementWidgets**, um nur die erforderliche Widgetanwendung zu installieren.

#### **Erforderliche Parameter**

#### **-clusterName** *clustername*

Dieser Parameter gibt den Namen des IBM BPM-Clusters an, in dem die Widgetanwendung zur Benutzertaskverwaltung installiert wird. Normalerweise sollte es sich dabei um den Cluster handeln, in dem Business Space installiert wäre. Beispiel: den Anwendungscluster in einer Topologie mit einem oder zwei Clustern, den Unterstützungscluster in einer Topologie mit drei Clustern und den Webanwendungscluster in einer Topologie mit vier Clustern.

<span id="page-295-0"></span>Wenn Sie den Parameter **clusterName** angeben, dann geben nicht zugleich die beiden Parameter **serverName** und **nodeName** an.

**-nodeName** *knotenname*

Dieser Parameter gibt den Namen des IBM BPM-Knotens an, in dem die Widgetanwendung zur Benutzertaskverwaltung installiert ist. Wenn Sie den Parameter **clusterName** nicht angeben, müssen Sie die beiden Parameter **serverName** und **nodeName** setzen.

**-serverName** *servername*

Dieser Parameter gibt den Namen des IBM BPM-Servers an, in dem die Widgetanwendung zur Benutzertaskverwaltung installiert wird. Wenn Sie Business Space später auf dem selben Server konfigurieren, auf dem die Widgetanwendung zur Benutzertaskverwaltung installiert ist, wird die vorhandene Anwendung dann von Business Space verwendet. Wenn Sie den Parameter **clusterName** nicht angeben, müssen Sie die beiden Parameter **serverName** und **nodeName** setzen.

#### **Beispiel**

Im folgenden Beispiel wird der Befehl **installHumanTaskManagementWidgets** verwendet, um die Widgetanwendung zur Benutzertaskverwaltung auf dem**Support**-Cluster zu installieren.

Beispiel mit Jython: AdminTask.installHumanTaskManagementWidgets('-clusterClusterName Support') AdminConfig.save()

Beispiel mit Jacl:

\$AdminTask installHumanTaskManagementWidgets {-clusterClusterName Support} \$AdminConfig save

#### **IBM Case Manager-Widgets in IBM Business Process Manager Advanced registrieren:**

Um das integrierte Eingangs-Widget in der Business Space-Konfiguration auf IBM Business Process Manager Advanced zu verwenden, müssen Sie die IBM Case Manager-Widgets in IBM Business Process Manager Advanced konfigurieren.

**Geltungsbereich des Abschnitts:** Dieser Abschnitt gilt für IBM Business Process Manager Advanced.

Sie haben IBM Business Process Manager Advanced und IBM Case Manager in in einer zellenübergreifenden Konfiguration eingerichtet; dazu gehört ein eingebundener Realm, Single-Sign-on, und Secure Socket Layer. Business Space wird in IBM Business Process Manager Advanced konfiguriert.

- 1. Kopieren Sie die Inhalte des Verzeichnisses *CASE\_MANAGEMENT\_INSTALLATION\_PATH*/CaseWidgets/ BusinessSpace/ConnectorForIBM\_BPM\_WidgetRegistration/ aus dem IBM Case Manager-Server in denIBM BPM-Server. Dieses Verzeichnis enthält die Unterverzeichnisse catalog und endpoints.
- 2. Definieren Sie die Endpunkte für die REST-Services. Führen Sie die folgenden Schritte aus.
	- a. Wechseln Sie in das Verzeichnis endpoints.
	- b. Bearbeiten Sie die Datei acmwidgetsEndPoints.xml und aktualisieren Sie die URL, um auf die IBM Case Manager-Widgets zu verweisen.
- 3. Importieren Sie in einer wsadmin-Sitzung auf dem IBM BPM-Server den Widgetkatalog und die Endpunktdefinitionen, indem Sie die folgenden Jython-Befehle ausführen:

```
AdminTask.updateBusinessSpaceWidgets('[-nodeName knotenname -serverName servername
   -catalogs verzeichnis_mit_katalogdatei
   -endpoints verzeichnis_mit_den_endpunktdateien]')
AdminConfig.save()
```
Hierbei sind *knotenname* und *servername* die Namen des Knotens und des Servers für den IBM Business Process Manager Advanced-Server. Verwenden Sie bei einem Cluster den Parameter **-clusterName** anstelle der Parameter **-nodeName** und **-serverName**.

**290** Installieren

<span id="page-296-0"></span>4. Starten Sie den IBM Business Process Manager Advanced-Server erneut.

Der Connector für das IBM BPM-Widget wird in IBM Business Process Manager Advanced registriert. Wenn Sie sich bei Business Space anmelden, ist der Connector für das IBM BPM-Widget verfügbar.

Konfigurieren Sie die IBM Case Manager-Services in IBM BPM.

#### **IBM Case Manager REST-Services in IBM BPM registrieren:**

Führen Sie den Befehl **addICMSystem**dort aus, wo die IBM BPM eingebundene REST API implementiert ist.

**Geltungsbereich des Themas:** Dieses Thema gilt für die folgenden Produkte:

- IBM Business Process Manager Standard
- IBM Business Process Manager Advanced
- 1. Bestimmen Sie die die folgenden Werte für Ihr IBM Case Manager-System.
	- v Zellenname
	- v Knoten- und Servernamen oder Clustername
	- Verbindungsname der Prozessengine
	- Hostname
	- Portnummer
	- das verwendete Übertragungsprotokoll (HTTP oder HTTPS)
- 2. Entscheiden Sie, ob Ihr IBM Case Manager-System zur Föderationsdomäne für IBM BPM und IBM Case Manager hinzugefügt werden soll. Verwenden Sie dazu die Option **-federateSystem true** für den Befehl **addICMSystem**. Alternativ können Sie erst später eine geeignete Föderationsdomäne erstellen.
- 3. Führen Sie den Befehl **addICMSystem**dort aus, wo die IBM BPM eingebundene REST API implementiert ist. Folgende Beispiele fügen HTTPS-Endpunkte für IBM Case Manager-Services zu einem IBM Business Process Manager Advanced-Cluster hinzu und erstellen die Föderationsdomäne **BPM\_ICM\_Federation\_Domain** mit zwei Systemen, **ICM** und **BPM**.

Beispiel mit Jython:

```
AdminTask.addICMSystem('[-icmCellName zellenname
```
- -icmClusterName *clustername*
- -PEConnectionName *verbindungsname* -icmHostName *hostname*
- -icmPort *port*
- -icmTransportType https
- -federateSystem true]')

#### Beispiel mit Jacl:

\$AdminTask addICMSystem {-icmCellName *zellenname*

- -icmClusterName *clustername*
- -PEConnectionName *verbindungsname*
- -icmHostName *hostname*
- -icmPort *port*
- -icmTransportType https
- -federateSystem true}

Die IBM Case Manager REST-Services werden in IBM BPM registriert.

#### *Befehl addICMSystem:*

Verwenden Sie den Befehl **addICMSystem** um Endpunkte für IBM Case Manager-Services zur Endpunktregistrierungsdatei fürIBM BPM hinzufügen. Damit kann die eingebundene REST API auf dem IBM BPM Advanced-Server mit dem IBM Case Manager -Server eine Verbindung aufbauen.

**Geltungsbereich des Themas:** Dieses Thema gilt für die folgenden Produkte:

- IBM Business Process Manager Standard
- IBM Business Process Manager Advanced

Dieser Befehl muss dort ausgeführt werden, wo die IBM BPM eingebundene REST API implementiert ist. Geben Sie bei der Ausführung dieses Befehls auch die Option -conntype NONE an, wenn der Anwendungsserver nicht aktiv ist.

#### **Erforderliche Parameter**

#### **-icmCellName** *zellenname*

Ein Parameter, der den Namen der IBM Case Manager-Zelle angibt.

#### **-icmNodeName** *knotenname*

Ein Parameter, der den Namen des IBM Case Manager-Knoten für die Konfiguration angibt. Wenn Sie den Parameter **icmClusterName** nicht angeben, müssen Sie die beiden Parameter **icmServerName** und **icmNodeName** setzen.

#### **-icmServerName** *servername*

Ein Parameter, der den Namen des IBM Case Manager-Servers für die Konfiguration angibt. Wenn Sie den Parameter **icmClusterName** nicht angeben, müssen Sie die beiden Parameter **icmServerName** und **icmNodeName** setzen.

#### **-icmClusterName** *clustername*

Ein Parameter, der den Namen des IBM Case Manager-Clusters für die Konfiguration angibt. Zur Konfiguration von Business Space auf einem Cluster müssen Sie den Parameter**icmClusterName** ohne die Parameter **icmServerName** und **icmNodeName** angeben.

#### **-PEConnectionName** *verbindungsname*

Ein Parameter, der den Verbindungsnamen für die Prozessengine von IBM Case Manager angibt.

#### **-icmHostName** *hostname*

Ein Parameter, der den Namen des IBM Case Manager-Hosts angibt.

#### **-icmPort** *port*

Ein Parameter, der die Portnummer des IBM Case Manager-Hosts angibt.

#### **-icmTransportType http | https**

Ein Parameter, der angibt, ob die eingebundene REST API das HTTP- oder das HTTPS-Protokoll verwendet.

#### **Optionale Parameter**

#### **-federateSystem true | false**

Wenn dieser Parameter auf **true** (wahr) gesetzt wird, wenn die Einbindungsdomäne namens **BPM\_ICM\_Federation\_Domain** nicht existiert, wird er mit zwei Systemen - **ICM** und **BPM** - erstellt. Standardmäßig ist false (falsch) gesetzt; dies bedeutet, es wird keine Domäne erstellt oder verändert. Sie können die Domäne auch mithilfe der vorhandenen Befehle zur Einbindung von Domänen, beispielsweise **modifyBPMApiFederationDomain** verwenden.

#### **Beispiel**

Die folgenden Beispiele verwenden den Befehl **addICMSystem**, um HTTPS-Endpunkte für IBM Case Manager-Services in IBM BPM hinzuzufügen, ohne IBM Case Manager zu einer eingebundenen Domäne hinzuzufügen.

Beispiel mit Jython:

AdminTask.addICMSystem('[-icmCellName *zellenname*

-icmClusterName *clustername*

-PEConnectionName *verbindungsname*

-icmHostName *hostname* -icmPort *port* -icmTransportType https -federateSystem false]') Beispiel mit Jacl: \$AdminTask addICMSystem {-icmCellName *zellenname*

-icmClusterName *clustername* -PEConnectionName *verbindungsname* -icmHostName *hostname* -icmPort *port*

-icmTransportType https

-federateSystem false}

*Befehl removeICMSystem:*

Verwenden Sie den Befehl **removeICMSystem** zur Entfernung von Endpunkten für IBM Case Manager-Services aus der Endpunktregistrierungsdatei für IBM BPM.

**Geltungsbereich des Themas:** Dieses Thema gilt für die folgenden Produkte:

- IBM Business Process Manager Standard
- IBM Business Process Manager Advanced

Dieser Befehl muss dort ausgeführt werden, wo die IBM BPM eingebundene REST API implementiert ist. Geben Sie die Option -conntype NONE an, wenn der Anwendungsserver nicht aktiv ist.

Obwohl der Befehl **addICMSystem** zum Hinzufügen eines IBM Case Manager-Systems zu einer Föderationsdomäne verwendet werden kann, ist es nicht umgekehrt möglich, den Befehl **removeICMSystem** zum Entfernen eines Implementierungsziels aus einer Föderationsdomäne zu verwenden. Für diese Task dienen die Verwaltungsbefehle für Föderationsdomänen.

#### **Erforderliche Parameter**

#### **-icmCellName** *zellenname*

Ein Parameter, der den Namen der IBM Case Manager-Zelle angibt.

**-icmNodeName** *knotenname*

Ein Parameter, der den Namen des IBM Case Manager-Knotens angibt. Geben Sie entweder die beiden Parameter **icmServerName** und **icmNodeName** an oder nur den Parameter **icmClusterName**.

#### **-icmServerName** *servername*

Ein Parameter, der den Namen des IBM Case Manager-Servers angibt. Geben Sie entweder die beiden Parameter **icmServerName** und **icmNodeName** an oder nur den Parameter **icmClusterName**.

#### **-icmClusterName** *clustername*

Ein Parameter, der den Namen des IBM Case Manager-Clusters angibt. Geben Sie entweder die beiden Parameter **icmServerName** und **icmNodeName** an oder nur den Parameter **icmClusterName**.

**-PEConnectionName** *verbindungsname*

Ein Parameter, der den Verbindungsnamen für die Prozessengine von IBM Case Manager angibt.

#### **Beispiel**

Das folgende Beispiel verwendet den Befehl **removeICMSystem** zum Entfernen der IBM Case Manager-Endpunkte für IBM Case Manager-Services in einem Cluster.

Beispiel mit Jython:

```
AdminTask.removeICMSystem('[-icmCellName zellenname
-icmClusterName clustername
 -PEConnectionName verbindungsname')
```
Beispiel mit Jacl: \$AdminTask removeICMSystem {-icmCellName *zellenname* -icmClusterName *clustername* -PEConnectionName *verbindungsname*}

## **Überwachung von Benutzertasks konfigurieren (nicht weiter unterstützt)**

Das globale Benutzertask-Monitormodell ist erforderlich, um Benutzertasks in Ihrem Dashboard mithilfe des Widgets von IBM Business Monitor für Benutzertasks anzuzeigen.

Das Widget für Benutzertasks in IBM Business Monitor und das globale Benutzertask-Monitormodell werden nicht weiter unterstützt. Zur Überwachung und Verwaltung von Benutzertasks in BPEL-Prozessen müssen Sie die in IBM Business Process Manager verfügbaren Widgets für die Benutzertaskverwaltung verwenden.

Das globale Benutzertask-Monitormodell und das Widget für Benutzertasks unterstützen nur die Benutzertasks, die innerhalb eines BPEL-Prozesses (BPEL: Business Process Execution Language) in IBM Business Process Manager Advanced ausgeführt werden. Wenn Sie das Benutzertask-Monitormodell bei der Erstellung eines Profils nicht installiert haben, können Sie es zu einem späteren Zeitpunkt über die Administrationskonsole installieren und konfigurieren.

In diesem Abschnitt wird beschrieben, wie die Installation der EAR-Datei, die Aktivierung der Sicherheit für die Überwachung von Benutzertasks unter IBM Business Process Manager Advanced sowie die Aktivierung von Ereignissen erfolgt.

### **Benutzertask-Monitormodell manuell installieren**

Wenn Sie das globale Benutzertask-Monitormodell bei der Erstellung des IBM Business Monitor-Profils nicht installiert haben, können Sie es zu einem späteren Zeitpunkt installieren. Die Datei **GlobalHT-MMApplication.ear** ist bereits auf der Festplatte gespeichert, auch wenn Sie das Benutzertask-Monitormodell während der Profilerstellung nicht installiert haben.

Führen Sie zur Installation der Datei **GlobalHTMMApplication.ear**, die für die Verwendung des Benutzertask-Monitormodells benötigt wird, die folgenden Schritte aus:

- 1. Klicken Sie in der Administrationskonsole auf **Anwendungen** > **Monitormodelle**. In dieser Tabelle werden alle derzeit installierten Monitormodelle aufgelistet.
- 2. Klicken Sie auf **Installieren**.
- 3. Wählen Sie **Lokales Dateisystem** aus und klicken Sie auf **Durchsuchen**.
- 4. Navigieren Sie zu dem Ordner mit der EAR-Datei: **application\_server-stammverzeichnis/ installableApps.wbm/monitorModels**; wählen Sie **GlobalHTMMApplication.ear** aus und klicken Sie auf **Öffnen**.
- 5. Vergewissern Sie sich, dass die Option 'Nur anfragen, wenn zusätzliche Informationen erforderlich sind' ausgewählt wurde.
- 6. Klicken Sie auf **Weiter** und akzeptieren Sie alle Standardwerte, bis Sie die Übersichtsseite erreichen.
- 7. Überprüfen Sie auf der Seite 'Zusammenfassung', ob alle Informationen korrekt sind, und klicken Sie dann auf **Fertig stellen**.
- 8. Optional: Klicken Sie auf die Option zum **Überprüfen der Änderungen**, um die Daten zu überprüfen, bevor Sie diese speichern oder verwerfen.
- 9. Klicken Sie auf **Speichern**, um die Änderungen in der Masterkonfiguration und das Modell zu speichern.

Nach der Installation der EAR-Datei müssen Sie die Dashboards mit den Informationen zur Business Process Choreographer-Verbindung konfigurieren. Sie müssen auch die Rollenzuordnung durchführen, um die Sicherheit für Benutzer des Modells für Benutzertasks zu konfigurieren.

# **Ereignisse zur Überwachung von Benutzertasks aktivieren**

Nach dem Einrichten der Sicherheit für die Überwachung von Benutzertasks müssen Sie mit Integration Designer die Ereignisgenerierung für integrierte BPEL-Benutzertasks (BPEL = Business Process Execution Language) oder eigenständige Benutzertasks aktivieren. Diese Tasks werden dann in IBM Business Process Manager Advanced implementiert.

Bevor Sie diese Task ausführen können, müssen Sie die folgenden Tasks abgeschlossen haben:

- v Sie haben die ferne CEI-Einheit unter IBM Business Process Manager Advanced konfiguriert, wenn der Prozessserver auf einem fernen Server ausgeführt wird.
- v Sie haben die Sicherheitsfunktion für IBM Business Process Manager Advanced konfiguriert.
- v Sie haben Benutzer und Gruppen den Rollen des Systemadministrators und des Systemmonitors zugeordnet.

Um sicherzustellen, dass Ereignisse generiert werden, müssen Sie die Ereignisgenerierung für die CEI aktivieren und das Format 7.0 in IBM Integration Designer angeben.

**Anmerkung:** Das Monitormodell für Benutzertasks unterstützt das Format für Version 6.0.2 nicht.

Sie müssen Ereignisse für jede integrierte BPEL-Benutzertask und jede eigenständige Benutzertask einzeln aktivieren.

Weitere Informationen zum Aktivieren der Ereignisgenerierung enthält die Dokumentation unter dem Link zu den zugehörigen Tasks.

# **Verbindungen für Business Space in WebSphere Portal konfigurieren**

Sie müssen die Verbindungsdaten für Business Space für das WebSphere Portal-Dashboard manuell definieren. Das Installationsprogramm verwendet diese Daten zum Testen der Verbindung und um zu überprüfen, ob IBM Business Process Manager Advanced korrekt ausgeführt wird und die Funktion für die Überwachung von Benutzertasks verwenden kann.

Zum manuellen Definieren der Verbindungsdaten für Dashboards müssen Sie die folgenden Schritte ausführen:

- 1. Melden Sie sich auf dem System, auf dem der IBM Business Monitor Server installiert ist, bei der Administrationskonsole von WebSphere Application Server an.
- 2. Klicken Sie in der Navigationsanzeige auf **Server** > **Servertypen** > **Web-Server** > **Server1**. Die Anzeige 'Konfiguration' wird angezeigt.
- 3. Erweitern Sie unter 'Serverinfrastruktur' die Sicht des Eintrags **Java- und Prozessverwaltung** und klicken Sie auf **Prozessdefinition**.
- 4. Klicken Sie unter 'Weitere Eigenschaften' auf **Java Virtual Machine** > **Angepasste Eigenschaften**.
- 5. Klicken Sie auf **Neu**, um neue Eigenschaften zu erstellen. Die Anzeige 'Allgemeine Eigenschaften' wird angezeigt.
- 6. Fügen Sie die beiden folgenden Eigenschaften und Werte hinzu:
	- v Geben Sie im Feld **Name** die Zeichenfolge DashboardBPCHost ein. Geben Sie im Feld **Wert** den Hostnamen oder die IP-Adresse des Process Server ein. Klicken Sie auf **Anwenden**.
	- v Geben Sie im Feld **Name** die Zeichenfolge DashboardBPCRMIPort ein. Geben Sie im Feld **Wert** den Bootstrap-Port ein, z. B. 2813. Klicken Sie auf **Anwenden**.
- 7. Klicken Sie auf **OK**, um die neuen Eigenschaften zu speichern.

# **Verbindungen für portletbasierte Dashboards konfigurieren**

Sie müssen die Verbindungsdaten für Business Process Choreographer für die portletbasierten Dashboards manuell definieren. Das Installationsprogramm verwendet diese Daten zum Testen der Verbindung und um zu überprüfen, ob WebSphere Portal korrekt ausgeführt wird und die Funktion für die Überwachung von Benutzertasks verwenden kann.

Zum manuellen Definieren der Verbindungsdaten für die portletbasierten Dashboards müssen Sie die folgenden Schritte ausführen:

- 1. Melden Sie sich bei der Administrationskonsole von WebSphere Portal an.
- 2. Klicken Sie in der Navigationsanzeige auf **Server** > **Servertypen** > **WebSphere Application Server** > **WebSphere\_Portal**. Die Anzeige 'Konfiguration' wird angezeigt.
- 3. Erweitern Sie unter 'Serverinfrastruktur' die Sicht des Eintrags **Java- und Prozessverwaltung** und klicken Sie auf **Prozessdefinition**.
- 4. Klicken Sie unter 'Weitere Eigenschaften' auf **Java Virtual Machine** > **Angepasste Eigenschaften**.
- 5. Klicken Sie auf **Neu**, um neue Eigenschaften zu erstellen. Die Anzeige 'Allgemeine Eigenschaften' wird angezeigt.
- 6. Fügen Sie die beiden folgenden Eigenschaften und Werte hinzu:
	- v Geben Sie im Feld **Name** die Zeichenfolge DashboardBPCHost ein. Geben Sie im Feld **Wert** den Hostnamen oder die IP-Adresse des Process Server ein. Klicken Sie auf **Anwenden**.
	- v Geben Sie im Feld **Name** die Zeichenfolge DashboardBPCRMIPort ein. Geben Sie im Feld **Wert** den Bootstrap-Port ein, z. B. 2813. Klicken Sie auf **Anwenden**.
- 7. Klicken Sie auf **OK**, um die neuen Eigenschaften zu speichern.

### **Globales Prozess-Monitormodell konfigurieren**

Das globale Prozess-Monitormodell bietet die Möglichkeit, einen beliebigen BPEL-Prozess und Benutzertasks zu überwachen, ohne Schritte zur Generierung von Monitormodellen oder zur Implementierung auszuführen. Prozesse werden dynamisch erkannt und auf der Basis der von ihnen ausgegebenen Ereignisse verfolgt. Die erfassten Daten können in Business Space mithilfe der Instanzen, KPIs und der Widgets für die Berichterstellung angezeigt werden.

Informationen zur Verwendung des globalen Prozess-Monitormodells finden Sie unter [Globaler Prozess-](http://publib.boulder.ibm.com/bpcsamp/monitoring/globalprocessmonitor.html)[Monitor](http://publib.boulder.ibm.com/bpcsamp/monitoring/globalprocessmonitor.html) auf der Website mit Beispielen und Lernprogrammen zum Geschäftsprozessmanagement (Business Process Management Samples and Tutorials) oder im developerWorks-Artikel, der über den zugehörigen Informationslink zur Verfügung steht.

### **Globales Prozess-Monitormodell manuell installieren**

Wenn Sie das globale Prozess-Monitormodell bei der Erstellung des IBM Business Monitor-Profils nicht installiert haben, können Sie diese Komponente zu einem späteren Zeitpunkt anhand der folgenden Schritte installieren. Die Datei **GlobalProcessMonitorV75.ear** ist bereits auf Ihrer Festplatte gespeichert, auch wenn Sie das globale Prozess-Monitormodell während der Profilerstellung nicht installiert haben. Verwenden Sie die Administrationskonsole, um diese Datei zu installieren.

Führen Sie die folgenden Schritte aus, um die Datei **GlobalProcessMonitorV75.ear** zu installieren:

- 1. Klicken Sie in der Administrationskonsole auf **Anwendungen** > **Monitormodelle**. In dieser Tabelle werden alle derzeit installierten Monitormodelle aufgelistet.
- 2. Klicken Sie auf **Installieren**.
- 3. Wählen Sie **Lokales Dateisystem** aus und klicken Sie auf **Durchsuchen**.
- 4. Navigieren Sie zu dem Ordner, der die EAR-Datei enthält: **application\_server-stammverzeichnis/ installableApps.wbm/monitorModels**. Wählen Sie dort **GlobalProcessMonitorV75.ear** aus und klicken Sie auf **Öffnen**.
- 5. Vergewissern Sie sich, dass die Option 'Nur anfragen, wenn zusätzliche Informationen erforderlich sind' ausgewählt wurde.
- 6. Klicken Sie auf **Weiter** und akzeptieren Sie alle Standardwerte, bis Sie die Übersichtsseite erreichen.
- 7. Überprüfen Sie auf der Seite 'Zusammenfassung', ob alle Informationen korrekt sind, und klicken Sie dann auf **Fertig stellen**.
- 8. Optional: Klicken Sie auf die Option zum **Überprüfen der Änderungen**, um die Daten zu überprüfen, bevor Sie diese speichern oder verwerfen.
- 9. Klicken Sie auf **Speichern**, um die Änderungen in der Masterkonfiguration und das Modell zu speichern.

Wenn die Prozesse, die Sie überwachen möchten, auf demselben Server ausgeführt werden, ist keine weitere Konfiguration erforderlich. Andernfalls muss das Monitormodell wie im Abschnitt 'Empfang von Ereignissen konfigurieren' beschrieben für den Empfang von Ereignissen vom fernen CEI (IBM Business Process Manager) sowie vom lokalen CEI (IBM Business Monitor-Server) konfiguriert werden, da das globale Prozess-Monitormodell Ereignisse an sich selbst sendet.

# **Ereignisse für das globale Prozess-Monitormodell aktivieren**

Um den globalen Prozess-Monitor für die Überwachung von Prozessen und Benutzertasks zu aktivieren, ist die Aktivierung der Generierung von BPEL-Ereignissen mithilfe von Integration Designer erforderlich. Durch die von Ihnen aktivierten Ereignisse wird festgelegt, wie viele Informationen IBM Business Monitor über die aktiven Prozesse und Benutzertasks erhält. Die Ereignisgenerierung für IBM Business Process Manager ist standardmäßig ausgewählt.

Die folgenden Vorschläge stellen allgemeine Empfehlungen dar, welche BPEL-Ereignisse aktiviert werden sollten:

- v Aktivieren Sie für jeden Prozess, der überwacht werden soll, alle Ereignisse auf der Verarbeitungsebene. In der Regel gibt ein Prozess während der Ausführung nur wenige Ereignisse aus (Start, Ende, Fehler, Löschen).
- v Aktivieren Sie für jede Aktivität, die für Sie von Interesse ist (in der Regel Mitarbeiteraktivitäten und Aufrufe), ebenfalls alle Ereignisse.
- v Für jede Mitarbeiteraktivität, die überwacht werden soll, wechseln Sie zur Registerkarte 'Details' der Sicht 'Eigenschaften' und suchen den Link zur entsprechenden Benutzertask (falls kein entsprechender Link vorhanden ist, klicken Sie auf die Schaltfläche 'Öffnen', um einen Link zu erstellen). Folgen Sie dem Link zur Benutzertask, wechseln Sie zur Registerkarte 'Ereignisüberwachung' der Sicht 'Eigenschaften' und aktivieren Sie dann die gewünschten Prüfereignisse.
- v Wenn Sie sowohl einen Prozess als auch einen durch diesen Prozess aufgerufenen Unterprozess überwachen, aktivieren Sie alle Ereignisse für die Aufrufaktivität, die beide Prozesse verknüpft.
- v Inaktivieren Sie Ereignisse für automatisierte Schritte mit kurzer Laufzeit.
- v Aktivieren Sie alle Ereignisse für die eigenständigen Benutzertasks, die Sie überwachen möchten.
- v Ziehen Sie die Aktivierung aller Ereignisse für Schleifen in Betracht. Sie erhalten dadurch ein Protokoll von Iterationsschleifen mit Zeitmarke.
- v Aktivieren Sie variable Änderungsereignisse für die Prozessvariablen, die Sie überwachen möchten, nicht jedoch für andere Prozessvariablen.

Weitere Informationen zum Aktivieren der Ereignisgenerierung finden Sie in der Dokumentation zu Integration Designer 7.5.1. Ein entsprechender Link ist unten angeführt.

## **Dashboards für das globale Prozess-Monitormodell konfigurieren**

Der globale Prozess-Monitor empfängt Ereignisse zu Prozessen und Benutzertasks, die in IBM Business Process Manager ausgeführt werden. Er erkennt implementierte Prozess- und Taskdefinitionen aufgrund der Ereignisse, die diese während der Ausführung ausgeben und überwacht die aktiven Prozesse und

Tasks. Sie können mithilfe der Instanzen, KPIs und der Widgets für die Berichterstellung Ihr eigenes Dashboard für dieses Monitormodell einrichten oder einen der bereitgestellten Business Spaces als Ausgangspunkt verwenden.

In den folgenden Verzeichnissen sind zwei Business Space-Konfigurationen zu finden:

**application\_server-stammverzeichnis/installableApps.wbm/monitorModels/BusinessSpace/ GlobalProcessMonitor\_BusinessSpace.zip**

**application\_server-stammverzeichnis/installableApps.wbm/monitorModels/BusinessSpace/ GlobalProcessMonitor\_BusinessSpace\_Advanced.zip**

Beide Konfigurationen besitzen dieselbe Gesamtstruktur, die erweiterte Version verfügt jedoch über zusätzliche technische Details wie Millisekundengenauigkeit und Zeitzoneninformationen für Zeitmarken, Prozess- und Taskinstanzkennungen, Prozessinstanz-Migrationsprotokolle und Prüfereigniszähler. Laden Sie die gewünschte Konfiguration über die Importfunktion in Business Space hoch. Sie können sie ohne Wartung (auf "as-is"-Basis) verwenden oder als Ausgangspunkt nutzen, um Ihre personalisierten Dashboardsichten zu konfigurieren.

Zur ersten Orientierung kann es hilfreich sein, die Monitoring-Kontext-Struktur dieses Modells zu verstehen:

```
Process Definition
    Process Execution
       Process Execution Step
           Related Task Execution
       Process Execution Variable
    Step Definition
       Step Execution
            Related Task Execution
Task Definition
    Task Execution
```
v

v

Es sind zusätzliche Monitoring-Kontextdefinitionen für Daten vorhanden, die nicht in einen Messwert aufgenommen werden konnten und deshalb untergeordnete Monitoring-Kontexte benötigen. Diese können als Datencontainer betrachtet werden, die Teil des entsprechenden übergeordneten Monitoring-Kontexts sind. Sie werden in der obigen Struktur nicht angezeigt, die nur die übergeordnete Monitoring-Kontextstruktur dieses Monitormodells hervorhebt.

Ein 'Process Definition'-Monitoring-Kontext entspricht einer implementierten Prozessvorlage in IBM Business Process Manager. Er überwacht diese Vorlage und stellt Übersichtsdaten zur Anzahl der gestarteten, aktiven und abgeschlossenen Prozesse sowie der minimalen, maximalen und durchschnittlichen Laufzeit etc. bereit. Wenn Sie nach unten zu einem 'Process Execution'-Monitoring-Kontext navigieren, finden Sie Informationen zu einer bestimmten Prozessausführung (Startzeit, aktueller Status, Fertigstellungszeit etc.) Die untergeordneten Elemente eines 'Process Execution'-Kontexts sind die Monitoring-Kontexte der einzelnen Kontextschritte (Aktivitäten, Benutzertasks etc.) sowie die Prozessvariablen. Für Schritte, bei denen es sich um eine Benutzertask handelt, wird eine andere Drilldown-Stufe bereitgestellt, um die Ausführung der zugehörige Benutzertasks einschließlich aller Subtasks anzuzeigen, die möglicherweise während der Laufzeit hinzugefügt wurden.

Alternativ können Sie auch von einem 'Process Definition'-Monitoring-Kontext zu seinen untergeordneten 'Step Definition'-Monitoring-Kontexten navigieren, um alle bekannten Schritte dieses Prozesses anzuzeigen. (Ausschließlich Schritte, die mindestens einmal ausgeführt wurden und Ereignisse an IBM Business Monitor gesandt haben, können erkannt werden.) Wenn Sie noch weiter nach unten navigieren, erreichen Sie die 'Step Execution'-Ebene, auf der dieselben Informationen wie auf der 'Process Execution Step'-Ebene zu finden sind, allerdings in anderer Gruppierung. Hier finden Sie alle Ausführungen einer bestimmten Schrittdefinition und nicht alle Schritte, die zu einer Prozessausführung gehören. Für Schritte, bei denen es sich um eine Benutzertask handelt, wird eine andere Drilldown-Stufe bereitgestellt, um die Ausführung der zugehörige Benutzertasks einschließlich aller Subtasks anzuzeigen, die möglicherweise während der Laufzeit hinzugefügt wurden.

Bei der Konfiguration von Dashboards (entweder Ihre eigenen angepassten Dashboards oder die bereitgestellten Dashboards) können Sie auswählen, welche Messwerte in den Widgets angezeigt werden sollen. Messwerte mit dem Präfix **Aux** im Messwertnamen werden nur zur internen Verarbeitung verwendet und sollten nicht in das Dashboard eingefügt werden.

# **Kapitel 11. Präsentationsmodell installieren**

Die Einzelserverversion von IBM Business Monitor enthält ein Mustermodell für die Bearbeitung von Hypothekendarlehen ('Better Lender'), das einen Teil der Funktionalität von IBM Business Monitor veranschaulicht. Wenn Sie ein eigenständiges Profil erstellt haben, können Sie das Präsentationsmodell 'Better Lender' über die Konsole 'Erste Schritte' installieren.

Sie können eine der folgenden beiden Methoden anwenden.

- v (Nicht für z/OS:) Installieren Sie das Präsentationsmodell mit 'Erste Schritte'.
	- 1. Wählen Sie für den Zugriff auf 'Erste Schritte' über das eigenständige Profil eine der folgenden Optionen aus:
		- Wählen Sie in der Anzeige **Profilerstellung abgeschlossen** die Option **IBM Business Monitor-Erste Schritte starten** aus.
		- Rufen Sie **Start** > **Alle Programme** > **IBM** > **Business Monitor 7.5** > **Profiles** > *profilname* > **First Steps** auf.
		- Wechseln Sie zu **profil-stammverzeichnis\firststeps.wbm** und führen Sie den Befehl **firststeps- .bat** aus.

**Wichtig:** Um die Einführung (First Steps) unter Windows 7, Windows Vista oder Windows Server 2008 zu installieren, müssen Sie die Rechte Ihres Microsoft Windows Benutzeraccounts erweitern, indem Sie mit der rechten Maustaste auf **firststeps.bat** klicken und **Run as administrator** (Als Administrator ausführen) auswählen. Dies ist sowohl für Administratoren als auch für Benutzer ohne Administratorrechte erforderlich.

- Öffnen Sie ein Befehlsfenster. Wechseln Sie in das Verzeichnis **profil-stammverzeichnis/ firststeps.wbm** und führen Sie den Befehl **firststeps.sh** aus.
- 2. Wählen Sie in der Konsole 'Erste Schritte' die Option **Präsentationsmodell** aus.

**Anmerkung:** Bei aktivierter Sicherheit werden Sie zur Eingabe einer WebSphere Application Server-Benutzer-ID und des zugehörigen Kennworts aufgefordert.

- v Installieren Sie das Präsentationsmodell mit der Administrationskonsole und importieren Sie dann die Dashboards für das Präsentationsmodell.
	- 1. Klicken Sie zum Installieren des Präsentationsmodells auf **Anwendungen** > **Monitor-Modelle**. Klicken Sie auf **Installieren** und navigieren Sie zur Datei MortgageLendingBAMApplication.ear, die sich in einem der folgenden Verzeichnisse befindet:
		- application\_server-stammverzeichnis/installableApps.wbm/samples/mortgageLending/
		- application\_server-stammverzeichnis\installableApps.wbm\samples\mortgageLending\

Verwenden Sie die Standardeinstellungen für die Installation.

- 2. Führen Sie die folgenden Schritte aus, um die Dashboards für das Präsentationsmodell zu importieren:
	- a. Öffnen Sie einen Browser und geben Sie die URL für Business Space ein, die von Ihrem Administrator zur Verfügung gestellt wurde. Geben Sie z. B. http://host\_name:9080/BusinessSpace ein.
	- b. Geben Sie Ihren Benutzernamen und Ihr Kennwort ein, um sich anzumelden.
	- c. Klicken Sie auf der Begrüßungsseite auf **Spaces verwalten**.
	- d. Klicken Sie auf **Space importieren**.
	- e. Klicken Sie auf **Durchsuchen** und navigieren Sie zur Datei 'showcase\_dashboard.zip', die sich in einem der folgenden Verzeichnisse befindet:
		- application\_server-stammverzeichnis/installableApps.wbm/showcase/dashboards/7.5

– application\_server-stammverzeichnis\installableApps.wbm\showcase\dashboards\7.5

Starten Sie nach Abschluss der Installation den Server erneut und öffnen Sie Business Space, um den Space 'Better Lender' anzuzeigen. (Die Konsole 'Erste Schritte' enthält sowohl eine Option zum Starten des Servers als auch eine Option zum Starten von Business Space.)

# **Kapitel 12. IBM Business Monitor aktualisieren**

Sie können Aktualisierungen für IBM Business Monitor installieren, sobald diese verfügbar sind.

### **IBM Cognos BI aktualisieren**

Wenn Sie IBM Cognos Business Intelligence oder Ihre JDBC-Treiber (Java Database Connectivity) aktualisieren, müssen Sie auch die IBM Cognos BI-EAR-Datei (Enterprise Archive) neu generieren. Die implementierte IBM Cognos BI-Serviceanwendung muss mit der neuen EAR-Datei aktualisiert werden.

Alle Knoten, auf denen die IBM Cognos BI-Serviceanwendung ausgeführt wird, müssen dieselbe Version und denselben Service-Level von IBM Cognos BI ausführen.

**Wichtig:** Aktualisieren Sie nur die Basisverzeichnisse von IBM Cognos BI (die Verzeichnisse unter dem WebSphere-Stammverzeichnis). Die kopierten Laufzeitinstanzen (die Verzeichnisse unter dem Profil) werden von IBM Business Monitor beim nächsten Start des IBM Cognos BI-Servers aktualisiert.

Führen Sie folgende Schritte aus, um IBM Cognos BI und die EAR-Datei zu aktualisieren:

- 1. Gehen Sie wie folgt vor, um IBM Cognos BI zu aktualisieren:
	- a. Fordern Sie die komprimierte Datei (tar.gz) für den IBM Cognos BI-Service für den Plattformtyp Ihres Knotens an.
	- b. Entpacken Sie die Datei in einem Arbeitsverzeichnis.
	- c. Suchen Sie den Befehl **issetup** und führen Sie ihn aus. Wenn Sie zur Eingabe der Installationsposition aufgefordert werden, geben Sie application\_server-stammverzeichnis/cognos ein.

**Tipp:** UNIX > Linux Wenn Sie die grafische Benutzerschnittstelle der Aktualisierung nicht ausführen können oder wenn Sie wissen, dass das MOTIF-Paket nicht installiert ist, müssen Sie das Programm für die unbeaufsichtigte Installation aus Ihrer bestehenden IBM Cognos BI-Installation kopieren. Führen Sie die folgenden Schritte aus:

1) Suchen Sie die Datei in Ihrer IBM Cognos BI-Installation:

application\_server-stammverzeichnis/cognos/uninstall/issetupnx

- 2) Kopieren Sie die Datei in das Arbeitsverzeichnis des neuen Installationsprogramms und stellen Sie sie in dasselbe Verzeichnis wie **issetup**.
- 3) Aktualisieren Sie die Datei response.ats und fügen Sie ihr die folgenden Werte hinzu:

```
I Agree=y
APPDIR=application_server-stammverzeichnis/cognos
C8BISRVR_APP=1
C8BISRVR_APPLICATION_TIER=1
C8BISRVR_GATEWAY=1
C8BISRVR_CONTENT_MANAGER=1
C8BISRVR_CONTENT_DATABASE=1
```
4) Öffnen Sie eine Eingabeaufforderung im Arbeitsverzeichnis und führen Sie den folgenden Befehl aus:

```
./issetupnx -s
```
- 2. Führen Sie folgende Schritte aus, um nach der Aktualisierung von IBM Cognos BI die EAR-Datei zu aktualisieren:
	- a. Wenn Sie Ihre JDBC-Treiber aktualisiert haben, müssen Sie die neue Version sowohl auf IBM Cognos Business Intelligence als auch auf IBM Business Monitor anwenden. Vor der Neugenerierung der EAR-Datei wenden Sie die neue Version auf IBM Cognos BI in den folgenden Verzeichnissen an:

```
application_server-stammverzeichnis/cognos/webapps/p2pd/WEB-INF/lib
application_server-stammverzeichnis/cognos/v5dataserver/lib
```
- b. Auf Ihrem Deployment Manager oder eigenständigen Server öffnen Sie eine Eingabeaufforderung in application\_server-stammverzeichnis/cognos/war/p2pd.
- c. Führen Sie den folgenden Befehl aus:

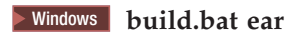

**2008 Linux Linux Linux build.sh ear** 

Mit diesem Befehl wird eine WebSphere-EAR-Datei mit dem Namen p2pd.ear im IBM Cognos BI-Stammverzeichnis erstellt. Die Erstellung der EAR-Datei kann einige Minuten in Anspruch nehmen.

- d. Öffnen Sie auf Ihrem Deployment Manager oder eigenständigen Server die WebSphere-Administrationskonsole und klicken Sie auf **Anwendungen** > **Anwendungstyp** > **WebSphere-Unternehmensanwendungen**.
- e. Wählen Sie das Kontrollkästchen **IBM Cognos** aus und klicken Sie auf **Aktualisieren**.
- f. Suchen Sie unter **Pfad zur ear-Datei für die Ersetzung angeben** nach der EAR-Datei, die Sie in Schritt c erstellt haben.
- g. Führen Sie die Schritte im Aktualisierungsassistenten durch, um die Anwendung zu aktualisieren. Nach dem Klicken auf **Fertig stellen** kann die Aktualisierung einige Minuten in Anspruch nehmen.
- h. Speichern Sie Ihre Änderungen. Die Speicherung der neuen Konfiguration kann einige Minuten dauern.
- i. Starten Sie die Anwendungsserver erneut, die mit der neuen IBM Cognos BI-EAR-Datei aktualisiert wurden.

### **Fixpacks und vorläufige Fixes interaktiv installieren**

Mit IBM Installation Manager können Sie Aktualisierungen für Softwarepakete interaktiv installieren.

1. In jedes installierte Paket ist die Position seines IBM Standard-Update-Repositorys integriert. Damit Installation Manager die Positionen des IBM Aktualisierungsrepositorys nach den installierten Paketen durchsucht, muss auf der Seite mit den Benutzervorgaben für Repositorys die Einstellung **Die Service-Repositorys während Installation und Aktualisierungen durchsuchen** aktiviert sein. Diese Einstellung ist standardmäßig aktiviert.

Während des Aktualisierungsprozesses fordert Installation Manager Sie möglicherweise auf, die Position des Repositorys für die Basisversion des Pakets anzugeben. Wenn Sie das Produkt von DVDs oder von anderen Datenträgern installiert haben, müssen diese bei Verwendung der Aktualisierungsfunktion verfügbar sein.

Weitere Informationen hierzu finden Sie im Information Center zu Installation Manager.

**Wichtig:** Wenn Sie in einer früheren Version Profile erstellt haben, bleiben diese Profile erhalten und Sie müssen sie nicht erneut erstellen.

2. Bevor Sie das Update ausführen, prüfen Sie den freien Speicherplatz in Ihrem temporären Systemverzeichnis; dies ist /tmp- für UNIX und Linux-Plattformen. Der Mindestwert für den freien Speicherplatz, der im temporären Systemverzeichnis benötigt wird, ist **300MB**.

Sie können mithilfe dieser Prozedur nicht Aktualisierungen für die zugrunde liegende Instanz von IBM DB2 Express oder IBM Cognos BI installieren. Sie müssen die Produkte gemäß den normalen Aktualisierungsprozessen aktualisieren.

Gehen Sie wie folgt vor, um nach Paketaktualisierungen zu suchen und diese zu installieren:

1. Schließen Sie vor der Durchführung von Aktualisierungen alle Programme, die mit Installation Manager installiert wurden.

2. Starten Sie Installation Manager. Klicken Sie auf der Startseite von Installation Manager auf **Aktualisieren**.

Windows <sup>2000</sup> Sie können auch auf **Start** > **Programme** > **IBM** > *paketgruppenname* > **Aktualisieren** klicken. Klicken Sie zum Beispiel auf **Start** > **Programme** > **IBM** > **IBM Business Monitor** > **Aktualisieren**.

- 3. Wenn IBM Installation Manager auf Ihrem System nicht vorhanden ist oder wenn bereits eine ältere Version installiert ist, müssen Sie mit der Installation des aktuellsten Release fortfahren. Folgen Sie den angezeigten Anweisungen des Assistenten, um die Installation von IBM Installation Manager abzuschließen.
- 4. Wenn Sie nicht über einen Internetzugang verfügen, laden Sie den vorläufigen Fix oder das Fixpack lokal herunter, extrahieren Sie ihn/es in einem eigenen Verzeichnis und fügen Sie das neue Verzeichnis zu Installation Manager hinzu.
	- a. Starten Sie Installation Manager.
	- b. Klicken Sie auf der Startseite auf **Datei** > **Benutzervorgaben** > **Repositorys**.
	- c. Klicken Sie auf der Seite 'Repositorys' auf **Repository hinzufügen**.
	- d. Wählen Sie im Fenster **Repository hinzufügen** das neue Verzeichnis aus, das Sie für die Dateien des vorläufigen Fixes oder des Fixpacks erstellt haben.
	- e. Wählen Sie die Datei repository.config aus und klicken Sie auf **Öffnen**.
	- f. Klicken Sie auf der Seite 'Repositorys' auf **OK**.
- 5. Wählen Sie im Assistenten 'Pakete aktualisieren' die Paketgruppe aus, die das zu aktualisierende Produktpaket enthält, oder wählen Sie das Kontrollkästchen **Alle aktualisieren** aus. Klicken Sie anschließend auf **Weiter**. Installation Manager sucht in seinen Repositorys und den vordefinierten Update-Sites nach der Software, die aktualisiert werden soll. Ein Statusanzeiger zeigt den Fortschritt der laufenden Suche an.
- 6. Wenn für ein Paket Aktualisierungen gefunden werden, werden diese in der Liste **Aktualisierungen** auf der Seite 'Aktualisierungspakete' unter dem entsprechenden Paket angezeigt. Standardmäßig werden nur die neuesten empfohlenen Aktualisierungen angezeigt. Klicken Sie auf **Alle anzeigen**, damit alle Aktualisierungen angezeigt werden, die für die verfügbaren Pakete gefunden wurden.
	- a. Klicken Sie auf eine Aktualisierung und lesen Sie die unter **Details** angezeigte Beschreibung, wenn Sie sich näher über eine Aktualisierung informieren möchten.
	- b. Wenn zusätzliche Informationen zu der Aktualisierung verfügbar sind, ist unter dem Beschreibungstext der Link **Weitere Informationen** vorhanden. Klicken Sie auf den Link, um die Informationen in einem Browser anzuzeigen. Prüfen Sie diese Informationen, bevor Sie die Aktualisierung installieren.
- 7. Wählen Sie die Aktualisierungen aus, die Sie installieren möchten, oder klicken Sie auf **Empfohlene auswählen**, um die Auswahl der Standardoptionen wieder herzustellen. Klicken Sie anschließend auf **Weiter**. Aktualisierungen, die eine Abhängigkeitsbeziehung aufweisen, werden automatisch gemeinsam aus- und abgewählt.
- 8. Lesen Sie auf der Seite **Lizenzen** die Lizenzvereinbarungen für die ausgewählten Aktualisierungen. Im linken Teil der Seite 'Lizenzen' wird die Liste der Lizenzen für die von Ihnen ausgewählten Aktualisierungen angezeigt. Klicken Sie auf die einzelnen Elemente, um den jeweiligen Lizenzvereinbarungstext anzuzeigen. Wenn Sie den Bedingungen der Lizenzvereinbarung zustimmen, klicken Sie auf **Ich akzeptiere die Bedingungen der Lizenzvereinbarungen**. Klicken Sie anschließend auf **Weiter**.
- 9. Überprüfen Sie Ihre Auswahl auf der Seite **Zusammenfassung**, bevor Sie die Aktualisierungen installieren.
	- a. Wenn Sie Ihre Auswahl auf der vorherigen Seite ändern möchten, klicken Sie auf **Zurück** und nehmen Sie die Änderungen vor.
	- b. Wenn die Auswahl Ihren Wünschen entspricht, klicken Sie auf **Aktualisieren**, um die Aktualisierungen herunterzuladen und zu installieren. Ein Statusanzeiger zeigt an, zu welchem Prozentsatz die Installation abgeschlossen ist.
- 10. Optional: Wenn der Aktualisierungsprozess abgeschlossen ist, wird im oberen Bereich der Seite eine Nachricht mit der Bestätigung angezeigt, dass der Prozess erfolgreich ausgeführt wurde. Klicken Sie auf **Protokolldatei anzeigen**, um die Protokolldatei für die aktuelle Sitzung in einem neuen Fenster zu öffnen. Sie müssen das Fenster mit dem Installationsprotokoll schließen, um fortfahren zu können.
- 11. Klicken Sie auf **Fertig stellen**, um den Assistenten zu schließen.
- 12. Schließen Sie Installation Manager.

### **Fixpacks unbeaufsichtigt installieren**

Fixpacks für IBM Business Monitor können im unbeaufsichtigten Modus installiert werden.

Sie können mithilfe dieser Prozedur nicht Aktualisierungen für die zugrunde liegende Instanz von IBM DB2 Express oder IBM Cognos BI installieren. Sie müssen die Produkte gemäß den normalen Aktualisierungsprozessen aktualisieren.

Gehen Sie wie folgt vor, um ein Fixpack zu IBM Business Monitor hinzuzufügen:

- 1. Lesen und akzeptieren Sie die Lizenzbedingungen, bevor Sie die Aktualisierung ausführen. Indem Sie den Parameter **-acceptLicense** der Befehlszeile hinzufügen, akzeptieren Sie alle Lizenzen.
- 2. Führen Sie den folgenden Befehl aus:

**Wichtig:** Wenn Sie Windows 7, Windows Vista oder Windows Server 2008 verwenden, starten Sie die Eingabeaufforderung, indem Sie mit der rechten Maustaste klicken und die Option **Als Administrator ausführen** auswählen.

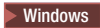

 $extra$ *ktraktionsverzeichnis*\imcl install *liste\_von\_produkt-IDs* -acceptLicense -installationDirectory *position* -repositories *repositories* 

 $\vert$  UNIX  $\vert$  Linux  $\vert$ 

*extraktionsverzeichnis*/imcl install *liste\_der\_produkt-IDs* -acceptLicense -installationDirectory *position* -repositories *repository* -showVerboseProgress -log *logName*.log

Hierbei gilt Folgendes:

v *liste\_der\_produkt-IDs* ist eine Liste der IDs für die Produkte (durch Kommas getrennt), die Sie aktualisieren möchten.

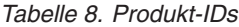

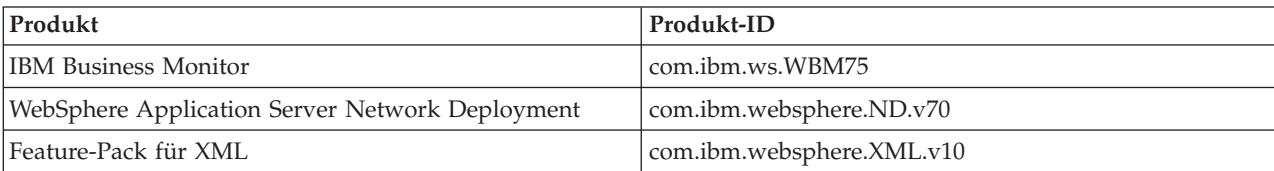

- v *position* ist der Pfad zu dem Verzeichnis, in dem Sie die Produkte aktualisieren möchten.
- v *repository* ist der Pfad zu dem Repository, in dem Sie die Fixpackdateien extrahiert haben. Mehrere Repositorys können Sie angeben, indem Sie die Repository-Positionen durch Kommas voneinander abgrenzen.
- v *protokollname* ist der Name der Protokolldatei zur Aufzeichnung von Nachrichten und Ergebnissen.

Installation Manager aktualisiert die in der Liste aufgeführten Produkte und schreibt eine Protokolldatei in das von Ihnen angegebene Verzeichnis.

Im folgenden Beispiel wird IBM Business Monitor unter Windows aktualisiert.

imcl install com.ibm.ws.WBM75 com.ibm.websphere.ND.v70 com.ibm.websphere.XML.v10 -acceptLicense -installationDirectory C:\I

# **Vorläufige Fixes unbeaufsichtigt installieren**

Sie können einen vorläufigen Fix für IBM Business Monitor im Befehlszeilenmodus von Installation Manager installieren.

Sie müssen sich beim System mit demselben Benutzerkonto anmelden, das Sie auch für die Installation der Produktpakete verwendet haben.

Als Repository kann entweder eine Onlineposition dienen, an der sich die Dateien des vorläufigen Fixes und andere Konfigurationsinformationen befinden, oder ein lokales Dateisystem, das die Dateien enthält. In dieser Prozedur wird ein Befehl zum Angeben des lokalen Verzeichnisses des vorläufigen Fixes verwendet.

Gehen Sie zur unbeaufsichtigten Installation des vorläufigen Fixes folgendermaßen vor:

- 1. Laden Sie den vorläufigen Fix auf das lokale System herunter.
- 2. Erstellen Sie ein neues Verzeichnis und extrahieren Sie den vorläufigen Fix in das neue Verzeichnis.
- 3. Öffnen Sie eine Eingabeaufforderung und wechseln Sie in das Verzeichnis /eclipse/tools unter Installation Manager.

**Wichtig:** Wenn Sie Windows 7, Windows Vista oder Windows Server 2008 verwenden, starten Sie die Eingabeaufforderung durch Klicken mit der rechten Maustaste und Auswählen von **Als Administrator ausführen**.

#### 4. Nehmen Sie die erforderlichen Ersetzungen vor und führen Sie den folgenden Befehl aus:

imcl install *fixID* -repositories *repositoryLocation* -installationDirectory *installationDirectory* -log *logLocation*

a. Ersetzen Sie *fixID* durch die ID des vorläufigen Fixes. Die ID finden Sie in der Datei repository.xml in dem Verzeichnis, in dem Sie den vorläufigen Fix extrahiert haben, im Element **fix id**. Beispiel:

<fix id="7.5.1.0-WS-BPMADVWESB-IFJR39658" version="0.0.0.20111115\_1047" offeringId="EnhancedFix" offeringVersion="0.0.0.EnhancedFix">

- b. Ersetzen Sie *repositoryLocation* durch das Verzeichnis, in das Sie den vorläufigen Fix extrahiert haben.
- c. Ersetzen Sie *installationDirectory* durch die Position, an der Sie IBM Business Monitor installiert haben.
- d. Ersetzen Sie *logLocation* durch die Position und den Dateinamen für das Protokoll für die Installationsinformationen.

Beispiel:

```
C:\Programme\IBM\Installation Manager\eclipse\tools>imcl install 7.5.1.0-WS-BPMADVWESB-IFJR39658 -repositories
 C:\interimFix\7.5.1.0-WS-BPMADVWESB-IFJR39658/ -installationDirectory C:\IBM\WESB75 -log logfix.txt
```
Bei erfolgreicher Installation des vorläufigen Fixes enthält das Installationsprotokoll (wie im Parameter **-log** angegeben) keine Fehlernachrichten. In der Befehlszeile wird eine Nachricht angezeigt, aus der hervorgeht, dass der Fix installiert wurde. Beispiel:

7.5.0.0-WS-BPMADVWESB-IFJR39658\_0.0.0.20110525\_1047 wurde im Verzeichnis C:\IBM\WESB75 installiert.

### **Rollback eines Fixpacks durchführen**

Mit dem Assistenten zum Durchführen von Rollbacks für Pakete können Sie ein Fixpack für die IBM Business Monitor-Installation rückgängig machen und zu einer Vorgängerversion zurückkehren.

Während des Rollbackprozesses muss Installation Manager auf Dateien aus der Vorgängerversion des Pakets zugreifen. Diese Dateien werden beim Installieren eines Pakets standardmäßig auf Ihrem System gespeichert. Wenn die Dateien nicht auf Ihrer Workstation verfügbar sind, müssen Sie auch die Position des Repositorys, von dem aus Sie die Vorgängerversion des Produkts installiert haben, in den Benutzervorgaben für Installation Manager (**Datei > Benutzervorgaben > Repository**) angeben. Wenn Sie das Produkt von DVDs oder von anderen Datenträgern installiert haben, müssen diese bei Verwendung der Rollbackfunktion verfügbar sein.

Sie können die Rollbackfunktion verwenden, wenn Sie ein Fixpack auf ein Produktpaket angewendet haben und diese Aktualisierung zu einem späteren Zeitpunkt entfernen und zur ursprünglichen Version des Produkts zurückkehren möchten. Bei Verwendung der Rollbackfunktion deinstalliert Installation Manager die aktualisierten Ressourcen und installiert wieder die Ressourcen der Vorgängerversion.

Wenn Sie ein Rollback auf eine frühere Version eines Pakets durchführen, wird diese mit den Komponenten wiederhergestellt, die dieser Version zugeordnet waren. Mit dem Assistenten 'Pakete ändern' können Sie Komponenten hinzufügen und entfernen.

Weitere Informationen zu Installation Manager finden Sie im Installation Manager Information Center.

- 1. Schließen Sie vor dem Rollback alle Programme, die mit Installation Manager installiert wurden.
- 2. Starten Sie Installation Manager.
- 3. Klicken Sie auf der Startseite von Installation Manager auf die Option **Rollback durchführen**, um den Assistenten für das Rollback von Paketen zu starten.
- 4. Wählen Sie auf der Seite 'Rollback für Pakete durchführen' in der Liste der Paketgruppennamen die Paketgruppe aus, die das Paket enthält, für das Sie ein Rollback ausführen wollen. Klicken Sie anschließend auf **Weiter**.
- 5. Wählen Sie die Version des Pakets aus, für die das Rollback ausgeführt werden soll, und kicken Sie auf **Weiter**.
- 6. Lesen Sie die Informationen der Zusammenfassung und klicken Sie auf **Rollback durchführen**, um das Rollback für das Paket durchzuführen.
- 7. Optional: Wenn der Rollbackprozess abgeschlossen ist, wird im oberen Bereich der Seite eine Nachricht mit der Bestätigung angezeigt, dass der Prozess erfolgreich ausgeführt wurde. Klicken Sie auf **Protokolldatei anzeigen**, um die Protokolldatei für die aktuelle Sitzung in einem neuen Fenster zu öffnen.
- 8. Klicken Sie auf **Fertig stellen**, um den Assistenten zu schließen.
- 9. Schließen Sie Installation Manager.

Das Fixpack, für das Sie eine Rollback-Operation ausgewählt haben, wurde enfernt.

### **Vorläufige Fixes interaktiv deinstallieren**

Mithilfe von Installation Manager können Sie einen oder mehrere vorläufige Fixes für IBM Business Monitor deinstallieren.

Sie müssen sich beim System mit demselben Benutzerkonto anmelden, das Sie auch für die Installation der Produktpakete verwendet haben.

**Wichtig:** Ein vorläufiger Fix kann nicht deinstalliert werden, wenn ein anderer vorläufiger Fix eine Abhängigkeit zu ihm aufweist, sofern nicht der abhängige vorläufige Fix ebenfalls zur Deinstallation ausgewählt wird. Wenn Sie versuchen, einen vorläufigen Fix zu entfernen, von dem ein anderer vorläufiger Fix abhängig ist, empfangen Sie eine Fehlernachricht.

Gehen Sie folgendermaßen vor, um einen vorläufigen Fix interaktiv zu deinstallieren:

- 1. Schließen Sie die Programme, die Sie mit Installation Manager installiert haben.
- 2. Stoppen Sie alle aktiven Server.
- 3. Starten Sie Installation Manager. Klicken Sie auf der Startseite auf **Deinstallieren**.
- 4. Wählen Sie auf der Seite 'Pakete deinstallieren' einen oder mehrere vorläufige Fixes für die Deinstallation aus und klicken Sie auf **Weiter**.
- 5. Prüfen Sie Ihre Auswahl auf der Seite 'Zusammenfassung' und klicken Sie anschließend auf **Deinstallieren**. Nach Abschluss der Deinstallation wird die Seite 'Fertig' geöffnet.
- 6. Klicken Sie auf **Fertig stellen**, um den Assistenten zu verlassen.

Die Deinstallation des/der vorläufigen Fixes ist hiermit abgeschlossen.

**Wichtig:** Löschen Sie nach der Deinstallation von vorläufigen Fixes auf keinen Fall das Eclipse-Konfigurationsverzeichnis. Das Löschen dieser Informationen wirkt sich nachteilig auf den Betrieb von Installation Manager aus. Standardmäßig handelt es sich hierbei um das Verzeichnis configuration im installationsstammverzeichnis.

## **Vorläufige Fixes unbeaufsichtigt deinstallieren**

Deinstallieren Sie einen vorläufigen Fix für IBM Business Monitor im Befehlszeilenmodus von Installation Manager.

Sie müssen sich beim System mit demselben Benutzerkonto anmelden, das Sie auch für die Installation der Produktpakete verwendet haben.

Gehen Sie zur unbeaufsichtigten Deinstallation eines vorläufigen Fixes folgendermaßen vor:

1. Öffnen Sie eine Eingabeaufforderung und wechseln Sie in das Verzeichnis /eclipse/tools unter Installation Manager.

**Wichtig:** Wenn Sie Windows 7, Windows Vista oder Windows Server 2008 verwenden, starten Sie die Eingabeaufforderung durch Klicken mit der rechten Maustaste und Auswählen von **Als Administrator ausführen**.

- 2. Nehmen Sie die erforderlichen Ersetzungen vor und führen Sie den folgenden Befehl aus: imcl uninstall *fixID* -installationDirectory *installationsverzeichnis* -log *protokollposition*
	- a. Ersetzen Sie *fixID* durch die ID des vorläufigen Fixes. Die ID finden Sie in der Datei repository.xml in dem Verzeichnis, in dem Sie den vorläufigen Fix extrahiert haben, im Element **fix id**. Beispiel:

<fix id="7.5.1.0-WS-BPMADVWESB-IFJR39658" version="0.0.0.20111115\_1047" offeringId="EnhancedFix" offeringVersion="0.0.0.EnhancedFix">

- b. Ersetzen Sie *installationsverzeichnis* durch die Position, an der Sie IBM Business Monitor installiert haben.
- c. Ersetzen Sie *protokollposition* durch die Position und den Namen der Datei, in der die Informationen protokolliert werden sollen.

Beispiel:

C:\Programme\IBM\Installation Manager\eclipse\tools>imcl uninstall 7.5.1.0-WS-BPMADVWESB-IFJR39658 -installationDirec

Bei erfolgreicher Deinstallation enthält das Protokoll (wie im Parameter **-log** angegeben) keine Fehlernachrichten. In der Befehlszeile wird eine Nachricht angezeigt, aus der hervorgeht, dass der Fix deinstalliert wurde.

# **Kapitel 13. IBM Business Monitor deinstallieren**

Sie können IBM Business Monitor im Dialogbetrieb oder im unbeaufsichtigten Modus deinstallieren.

### **IBM Business Monitor interaktiv deinstallieren**

Die Deinstallationsoption in Installation Manager ermöglicht das Deinstallieren von Paketen aus einem einzelnen Installationsverzeichnis. Sie können auch alle installierten Pakete aus sämtlichen Installationsverzeichnissen deinstallieren.

Zum Deinstallieren der Pakete müssen Sie sich beim System mit demselben Benutzerkonto anmelden, das Sie auch für die Installation der Produktpakete verwendet haben. Ein Paket kann nicht deinstalliert werden, wenn ein anderes Paket eine Abhängigkeit zu ihm aufweist, sofern nicht das abhängige Paket ebenfalls zur Deinstallation ausgewählt wird.

- 1. Schließen Sie die Programme, die mit Installation Manager installiert wurden.
- 2. Stoppen Sie alle aktiven Server.
- 3. Starten Sie Installation Manager. Klicken Sie auf der Startseite auf **Deinstallieren.** Windows Unter Windows können Sie auch auf **Start** > **Programme** > **IBM Business Monitor** > **Deinstallieren** klicken.
- 4. Wählen Sie auf der Seite 'Pakete deinstallieren' IBM Business Monitor und die zugehörigen Pakete aus und klicken Sie auf **Weiter**. Windows <sup>2000</sup> Wenn Sie **Start** > **Programme** > **Deinstallieren** im vorherigen Schritt ausgewählt haben, ist IBM Business Monitor bereits zur Deinstallation auf der Seite **Pakete deinstallieren** vorausgewählt.
- 5. Überprüfen Sie auf der Seite 'Zusammenfassung' die Liste der zu deinstallierenden Pakete und klicken Sie anschließend auf **Deinstallieren**. Nach Abschluss der Deinstallation wird die Seite 'Fertig' geöffnet.
- 6. Klicken Sie auf **Fertig stellen**, um den Assistenten zu verlassen.

Wenn IBM Business Monitor deinstalliert wird, werden alle Profile, die auf IBM Business Monitor erweitert wurden, entfernt. Dies gilt auch für alle WebSphere Application Server-Profile, die auf IBM Business Monitor erweitert wurden. Bei eigenständigen Monitor-Server-Profilen wird der IBM Cognos BI-Service entfernt.

Beispiel-Monitor-Modelle werden nicht deinstalliert, um sicherzustellen, dass Anpassungen der Modelle erhalten bleiben. Informationen zur Deinstallation dieser Modelle finden Sie unter Entfernen von Monitor-Modellen und Monitor-Daten.

Wenn Sie beabsichtigen, IBM Business Monitor erneut zu installieren und bei der vorherigen Installation Datenbanken erstellt wurden, müssen diese Datenbanken gelöscht werden, bevor Sie mit der Erstellung des neuen Profils beginnen. Siehe Bei Neuinstallation kann kein neues Profil erstellt werden.

**2000 Linux** Wenn Sie beabsichtigen, IBM Business Monitor erneut zu installieren, müssen Sie die verbliebenen DB2 Express-Einträge in der Datei /etc/service löschen. Dies ist erforderlich, weil die Neuinstallation voraussetzt, dass der Port 50000 verfügbar ist. Durchsuchen Sie die Datei /etc/service und entfernen Sie alle Verweise auf DB2 Express und den Port 50000. Beispiele: db2c\_bpminst 50000/tcp

oder db2c\_db2inst1 50000/tcp

### **IBM Business Monitor unbeaufsichtigt deinstallieren**

Sie können den Befehlszeilenmodus von Installation Manager verwenden, um eine unbeaufsichtigte Deinstallation von IBM Business Monitor auszuführen.

Schließen Sie sämtliche Programme, die mit Installation Manager installiert wurden.

Für die Deinstallation müssen Sie sich beim System mit demselben Benutzerkonto anmelden, das auch für die Installation verwendet wurde.

Gehen Sie wie folgt vor, um IBM Business Monitor im unbeaufsichtigten Modus zu deinstallieren:

1. Öffnen Sie eine Eingabeaufforderung und wechseln Sie in das Verzeichnis /eclipse/tools unter Installation Manager.

**Wichtig:** Wenn Sie Windows 7, Windows Vista oder Windows Server 2008 verwenden, starten Sie die Eingabeaufforderung, indem Sie mit der rechten Maustaste klicken und die Option **Als Administrator ausführen** auswählen.

- 2. Nehmen Sie die erforderlichen Ersetzungen vor und führen Sie den folgenden Befehl aus: imcl uninstall *liste\_von\_produkt-IDs* -installationDirectory *installationsverzeichnis* -log *protokollposition*
	- a. Ersetzen Sie die Variable *liste\_von\_produkt-IDs* durch eine Liste von IDs für die Produkte, die Sie deinstallieren möchten. Trennen Sie die einzelnen Produkte durch Leerzeichen.

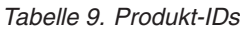

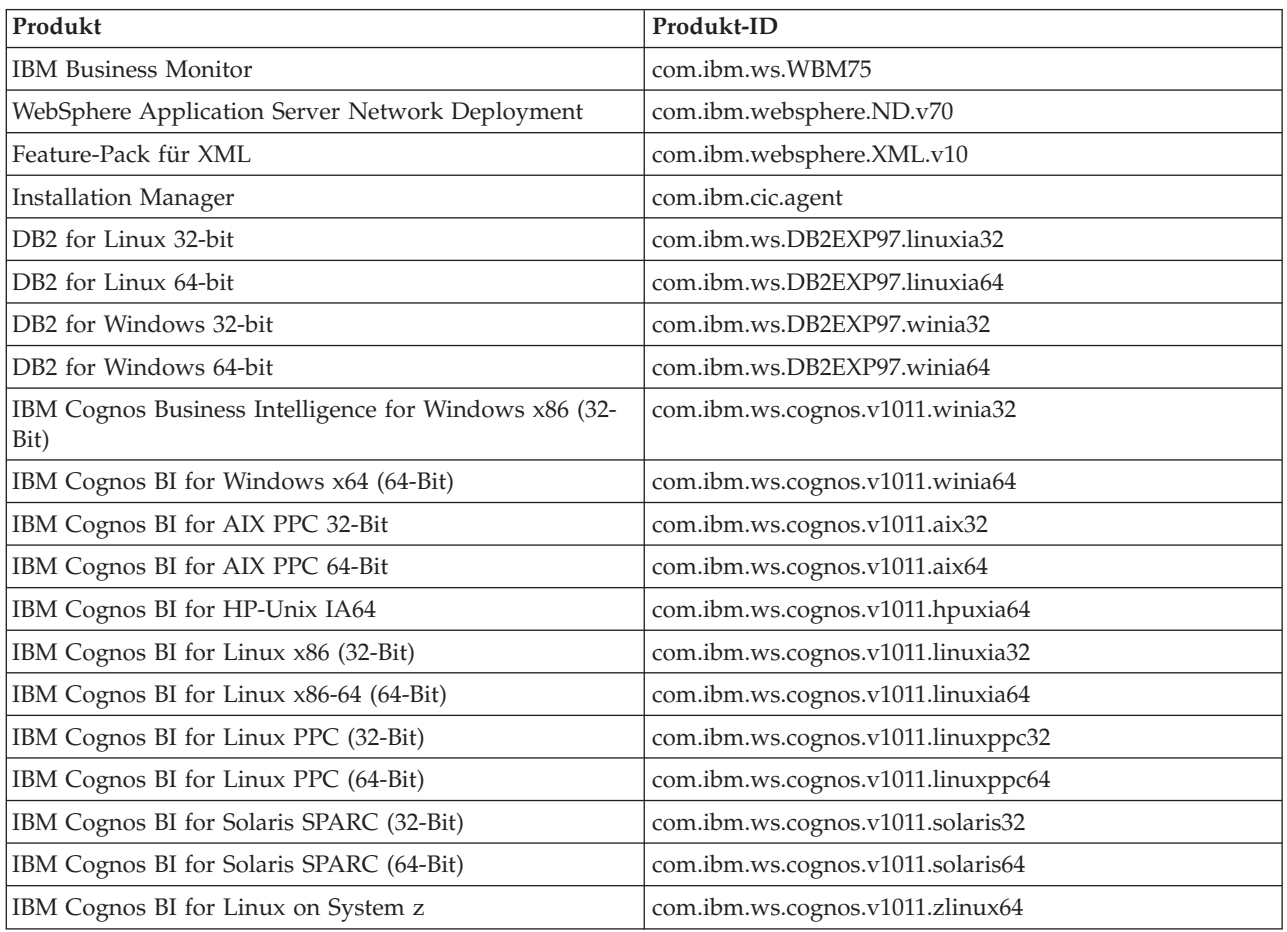

b. Ersetzen Sie *installationsverzeichnis* durch die Position, an der Sie das Produkt installiert haben.

c. Ersetzen Sie *protokollposition* durch die Position und den Namen der Datei, in der die Informationen protokolliert werden sollen.

Installation Manager deinstalliert die in der Liste aufgeführten Produkte und schreibt eine Protokolldatei in das von Ihnen angegebene Verzeichnis.

Mit dem folgenden Beispiel werden Business Monitor, WebSphere Application Server Network Deployment, das Feature-Pack für XML, IBM Cognos BI for Windows x86 (32-Bit) und DB2 for Windows 32-Bit unter Windows deinstalliert.

C:\Program Files\IBM\Installation Manager\eclipse\tools>imcl uninstall com.ibm.ws.WBM75 com.ibm.websphere.ND.v70 com.ibm

### **Präsentationsmodell entfernen**

IBM Business Monitor enthält ein Präsentationsmodell für die Bearbeitung von Hypothekendarlehen ('Mortgage Lending'). Dieses Modell demonstriert einen Teil der Funktionalität von IBM Business Monitor. Sie können dieses Modell über die Konsole 'Erste Schritte' installieren.

Führen Sie folgende Schritte aus, um das Präsentationsmodell zu entfernen:

- 1. Löschen Sie das Dashboard 'Better Lender' über Business Space Manager.
- 2. Verwenden Sie die Administrationskonsole von WebSphere Application Server, um die Alertvorlagen zu entfernen.
- 3. Bei aktivierter Sicherheit müssen Sie die Benutzerrolle in der Administrationskonsole von WebSphere Application Server entfernen.
- 4. Löschen Sie das Modell mit der Administrationskonsole von WebSphere Application Server.